# HP Color LaserJet 4730mfp Brugervejledning

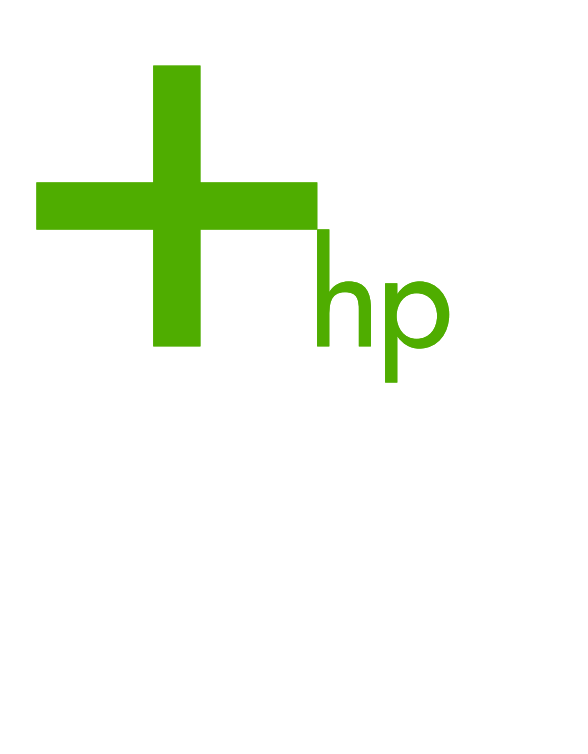

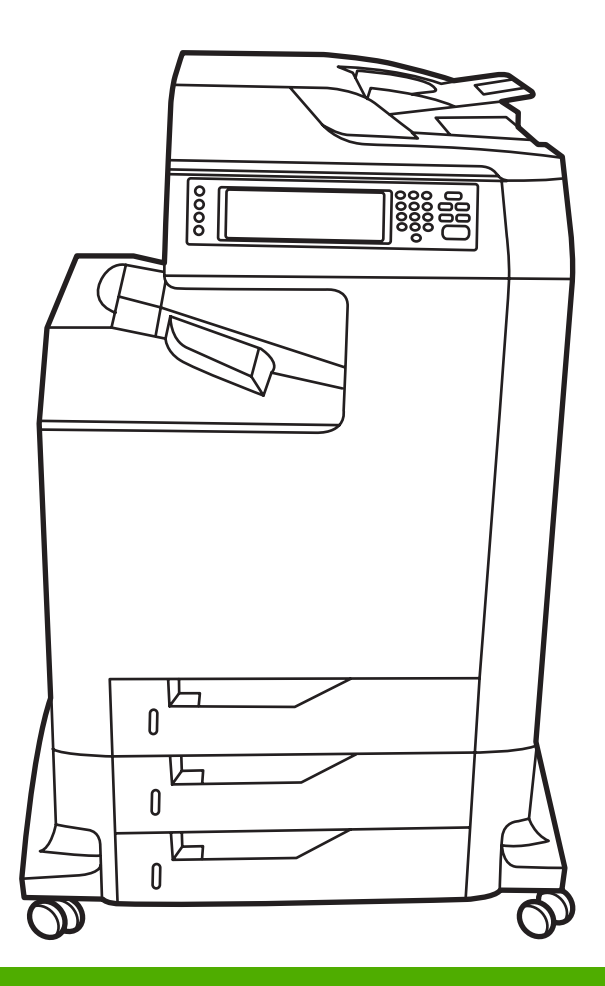

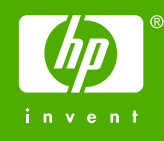

# HP Color LaserJet 4730mfp Series

Brugervejledning

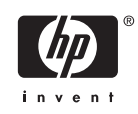

#### **Copyright og licens**

© 2005 Copyright Hewlett-Packard Development Company, L.P.

Reproduktion, tilpasning eller oversættelse er, uden forudgående skriftlig tilladelse, forbudt for så vidt det ikke er udtrykkeligt tilladt i henhold til loven om ophavsret.

Oplysningerne heri kan ændres uden forudgående varsel.

De eneste garantier, der ydes for HPprodukter og -tjenester, er anført i de udtrykkelige erklæringer om begrænset garanti, der følger med sådanne produkter og tjenester. Intet heri skal fortolkes som en yderligere garanti. HP er ikke ansvarlig for tekniske eller redaktionelle fejl eller udeladelser heri.

Artikelnummer Q7517-90987

Edition 1, 11/2005

#### **Varemærker**

Adobe® er et varemærke tilhørende Adobe Systems Incorporated.

Corel® og CorelDRAW™ er varemærker eller registrerede varemærker tilhørende Corel Corporation eller Corel Corporation Limited.

Energy Star® og Energy Star-logoet® er amerikansk registrerede mærker tilhørende United States Environmental Protection Agency.

Microsoft® er et amerikansk registreret varemærke tilhørende Microsoft Corporation.

Netscape Navigator er et amerikansk varemærke tilhørende Netscape Communications.

Genererede PANTONE®-farver svarer ikke nødvendigvis til PANTONE-identificerede standarder. Se de aktuelle PANTONEudgivelser for at få oplyst den præcise farve. PANTONE® og andre varemærker tilhørende Pantone, Inc. tilhører Pantone, Inc. © Pantone, Inc., 2000.

PostScript® er et varemærke tilhørende Adobe Systems.

TrueType™ er et amerikansk varemærke tilhørende Apple Computer, Inc.

UNIX® er et registreret varemærke tilhørende The Open Group.

Windows®, MS Windows® og Windows NT® er amerikansk registrerede varemærker tilhørende Microsoft Corporation.

## **HP Kundeservice**

#### **Onlineservice**

#### **24-timers adgang til oplysninger vha. et modem eller en internetforbindelse**

World Wide Web: Opdateret HP printersoftware, produkt- og supportoplysninger samt printerdrivere på forskellige sprog kan hentes på [http://www.hp.com/support/clj4730mfp.](http://www.hp.com/support/clj4730mfp) (Webstedets tekst er på engelsk).

#### **Onlineværktøjer til fejlfinding**

HP Instant Support Professional Edition (ISPE) er en række webbaserede fejlfindingsværktøjer til computer- og udskrivningsprodukter. ISPE hjælper dig med hurtigt at identificere, diagnosticere og løse computer- og udskrivningsproblemer. ISPE-værktøjerne er tilgængelige på <http://instantsupport.hp.com>.

#### **Telefonsupport**

Hewlett-Packard Company tilbyder gratis telefonsupport i garantiperioden. Når du ringer, bliver du stillet om til en servicemedarbejder, der er klar til at hjælpe dig. Du kan finde oplysninger om det telefonnummer, du skal ringe til i dit land/område, i den informationsbrochure, der blev leveret sammen med produktet. Du kan også besøge [http://www.hp.com/support.](http://www.hp.com/support) Hav følgende oplysninger parat, før du ringer til HP: produktnavn og serienummer, købsdato og en beskrivelse af problemet.

Du kan også få support via internettet på <http://www.hp.com>. Klik på feltet **support & drivers**.

#### **Hjælpeprogrammer, drivere og elektroniske oplysninger**

Gå til [http://www.hp.com/go/clj4730mfp\\_software.](http://www.hp.com/go/clj4730mfp_software) (Webstedets tekst er på engelsk, men du kan hente printerdrivere på flere forskellige sprog).

Du kan læse, hvordan du kan få telefoniske oplysninger, i den informationsfolder, der blev leveret sammen med MFP'en.

#### **Direkte bestilling af HP-ekstraudstyr eller -forbrugsvarer**

Bestil forbrugsvarer på følgende websteder:

USA:<http://www.hp.com/sbso/product/supplies>

Canada: <http://www.hp.ca/catalog/supplies>

Europa: <http://www.hp.com/go/supplies>

Asien/Stillehavsområdet: <http://www.hp.com/paper/>

Bestil ekstraudstyr på [http://www.hp.com/support/clj4730mfp.](http://www.hp.com/support/clj4730mfp) Se [Bestilling af dele, ekstraudstyr og](#page-371-0) [forbrugsvarer](#page-371-0) for at få flere oplysninger.

Hvis du ønsker at bestille ekstraudstyr telefonisk, skal du ringe til et af følgende numre:

USA, erhverv: 800-282-6672

USA, små og mellemstore virksomheder: 800-888-9909

USA, privat og hjemmekontorer: 800-752-0900

Canada: 800-387-3154

Du kan finde telefonnumre til andre lande/områder i den informationsfolder, der blev leveret sammen med MFP'en.

#### **Oplysninger om HP service**

Ring på 800-243-9816 (USA) eller 800-387-3867 (Canada) for at få oplysninger om autoriserede HP forhandlere i USA eller Canada. Eller gå til [http://www.hp.com/go/cposupportguide.](http://www.hp.com/go/cposupportguide)

Ring på nummeret til kundesupport i dit land/område, hvis du har brug for produktservice til dit HP produkt i et andet land/område. Se den informationsfolder, der blev leveret sammen med MFP'en.

#### **HP serviceaftaler**

Ring på: 800-HPINVENT [800-474-6836 (USA)] eller 800-268-1221 (Canada).

Service efter garantiudløb: 800-633-3600.

Udvidet service: Ring på: 800-HPINVENT [800-474-6836 (USA)] eller 800-268-1221 (Canada). Eller gå til webstedet HP Care Pack Services på [http://www.hpexpress-services.com.](http://www.hpexpress-services.com)

#### **HP support til og oplysninger om Macintosh-computere**

Besøg:<http://www.hp.com/go/macosx>for Mac OS X support information and HP subscription service for driver updates.

Besøg:<http://www.hp.com/go/mac-connect>for at få yderligere oplysninger om produkter, der er specielt udviklet til Macintosh-brugere.

# Indholdsfortegnelse

## 1 Grundlæggende om MFP

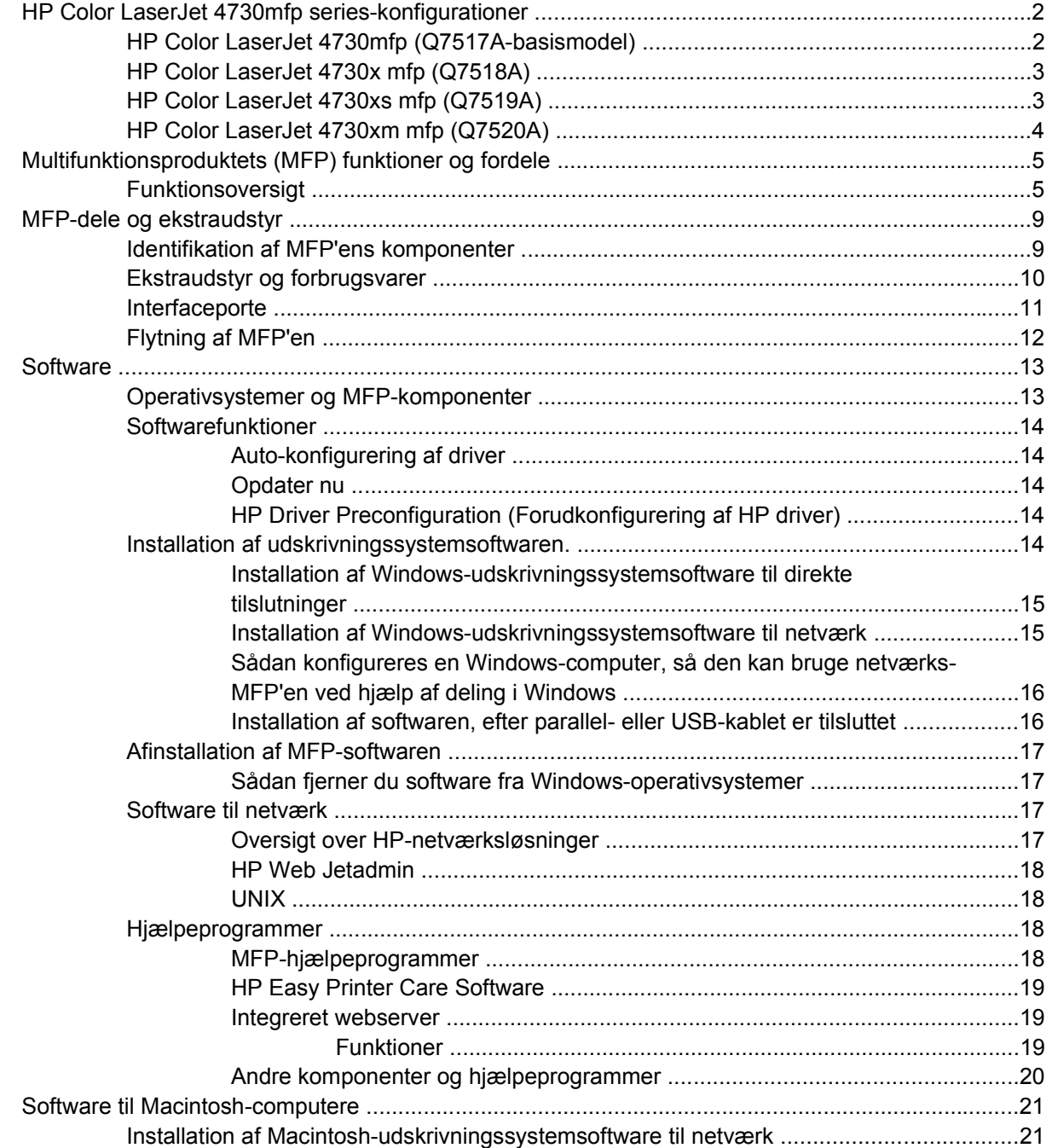

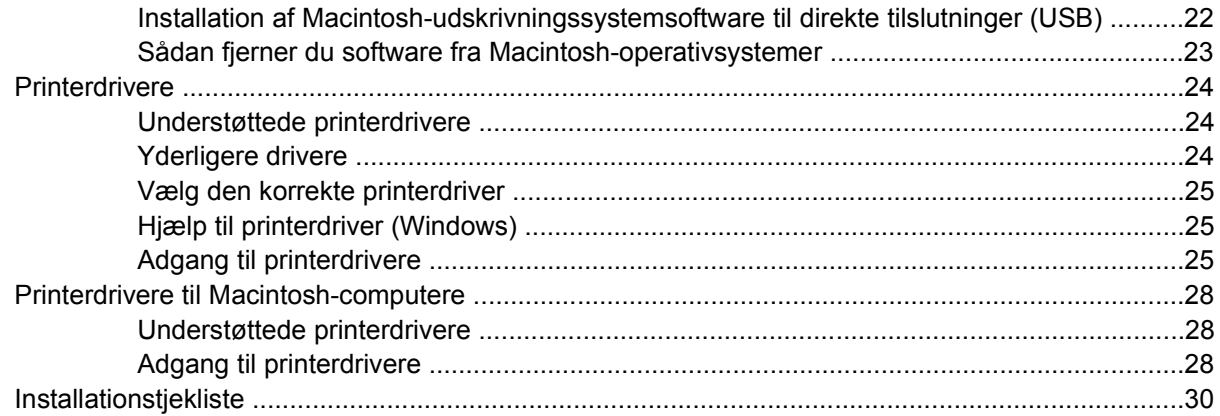

## 2 Brug af kontrolpanelet

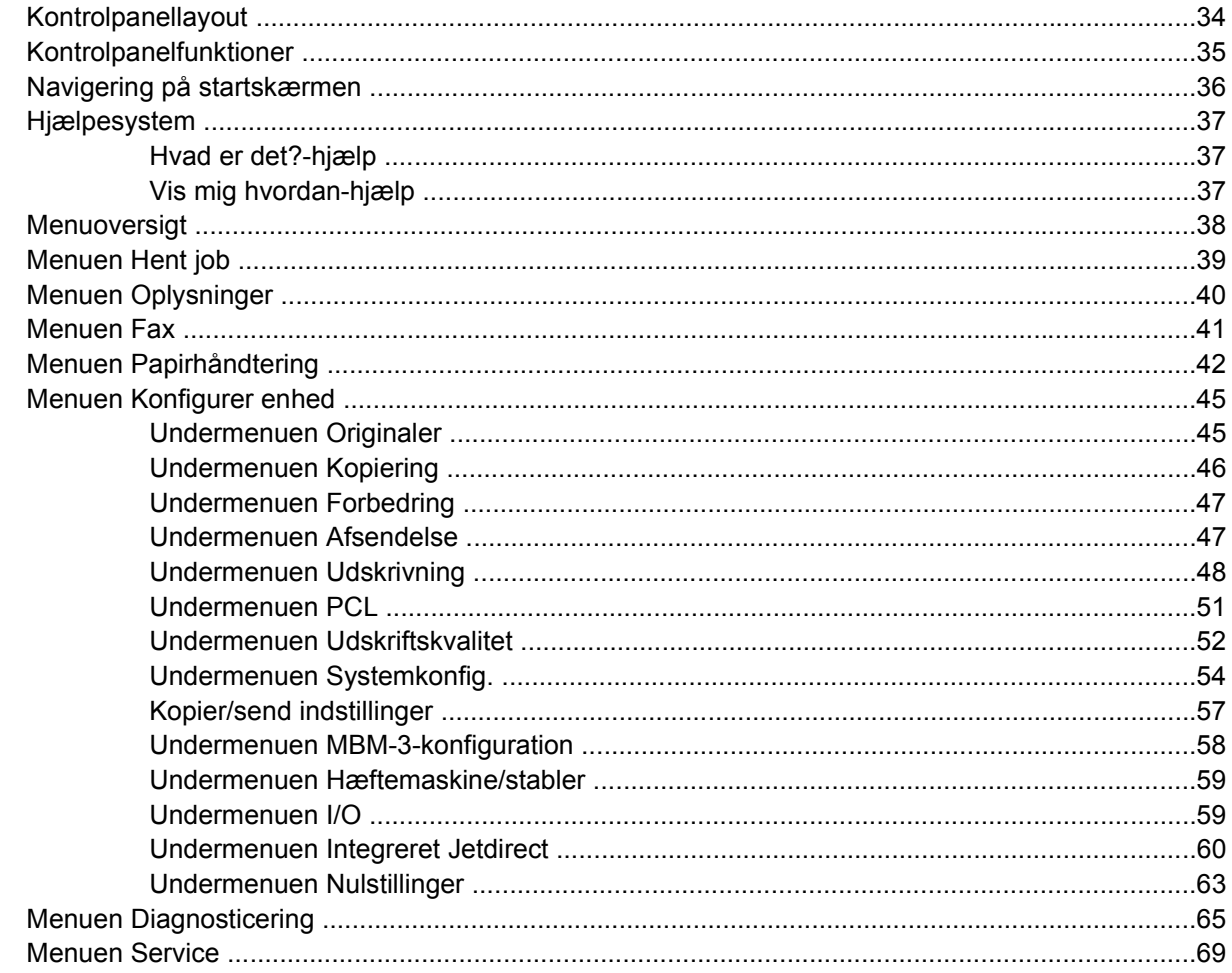

## 3 I/O-konfiguration

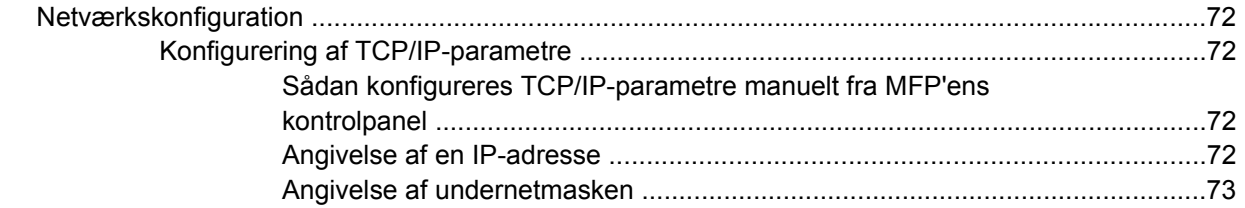

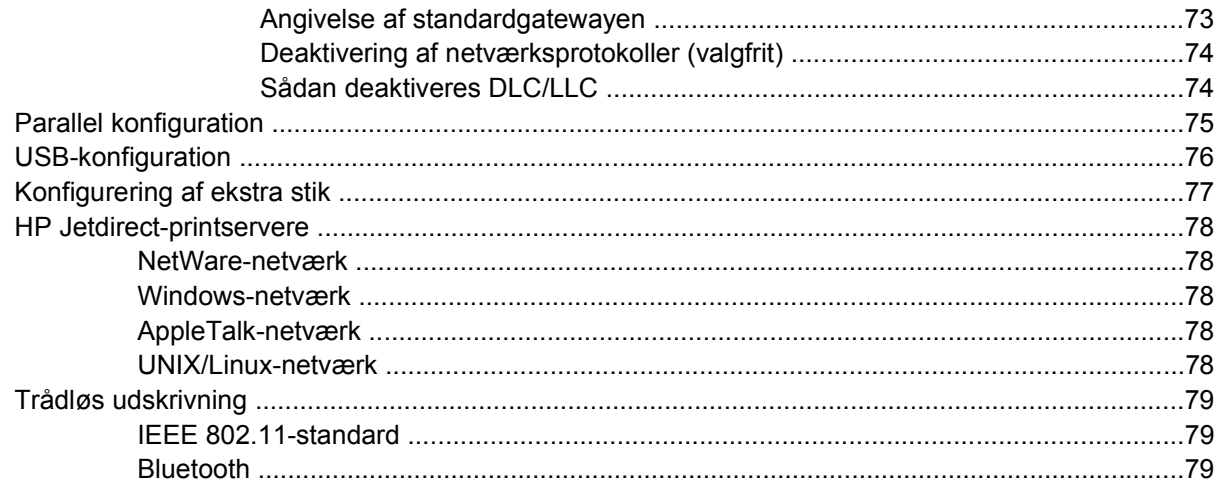

## 4 Udskrivningsopgaver

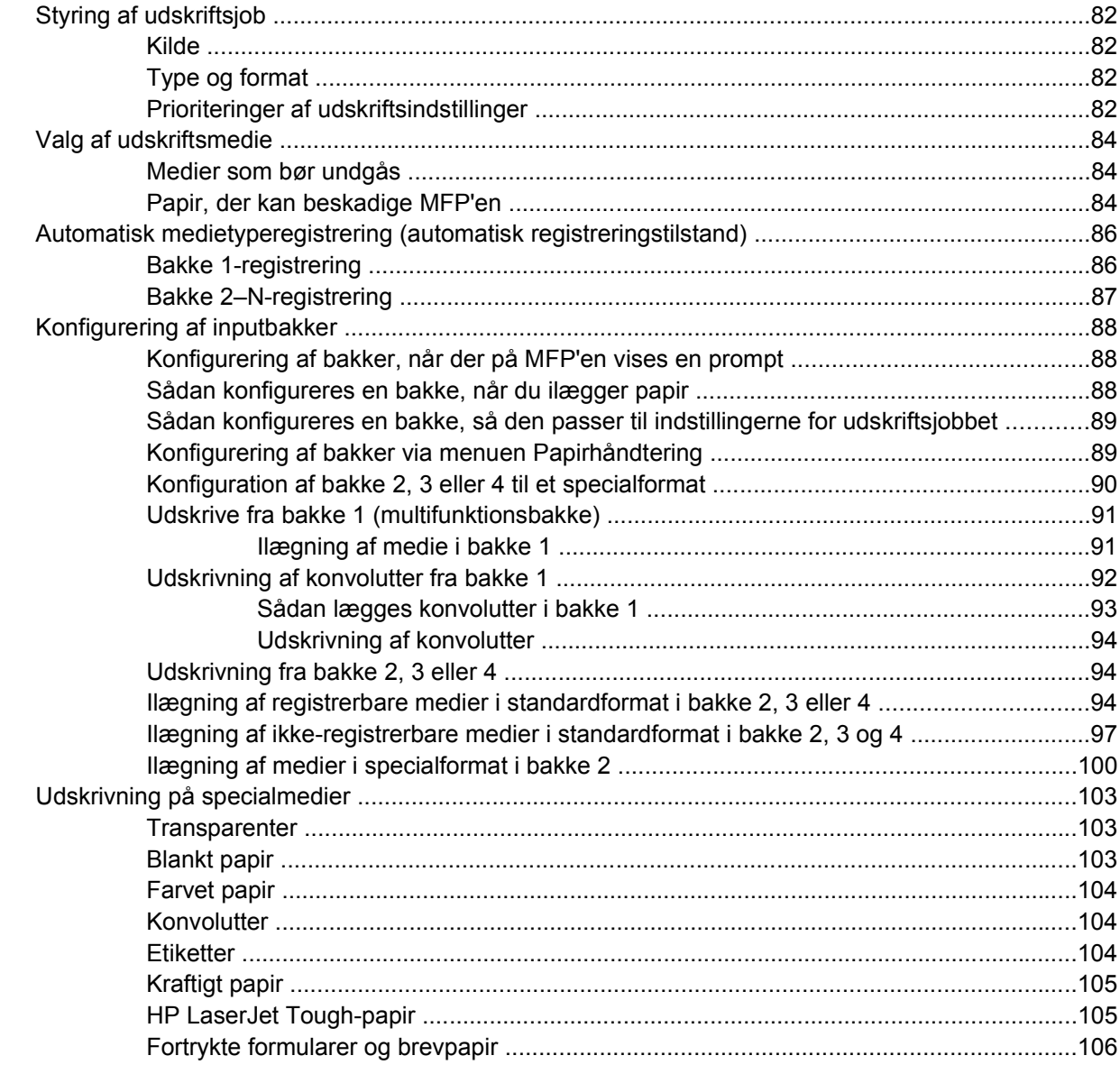

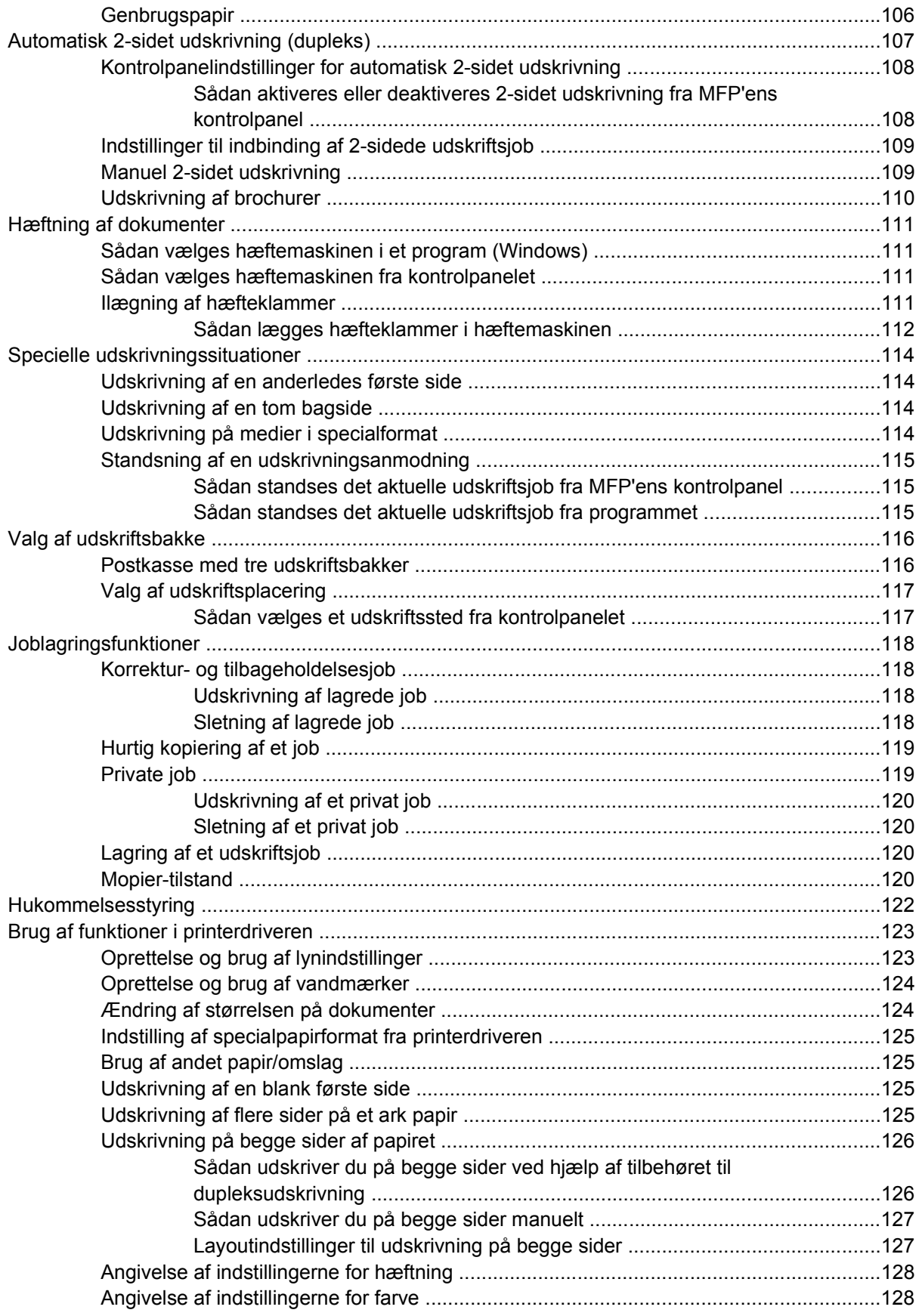

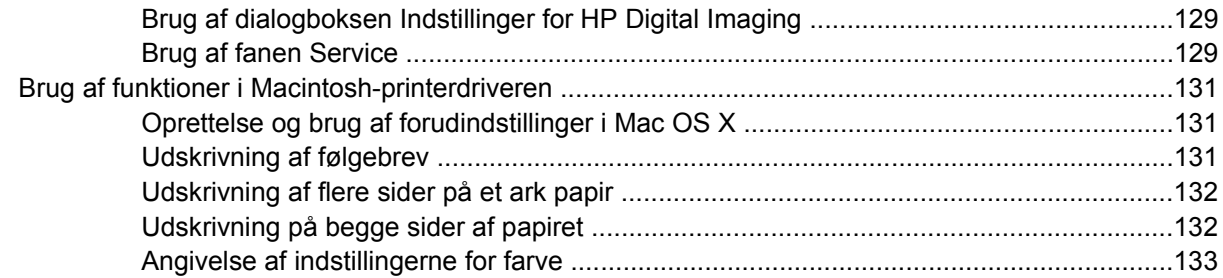

## 5 Kopiering

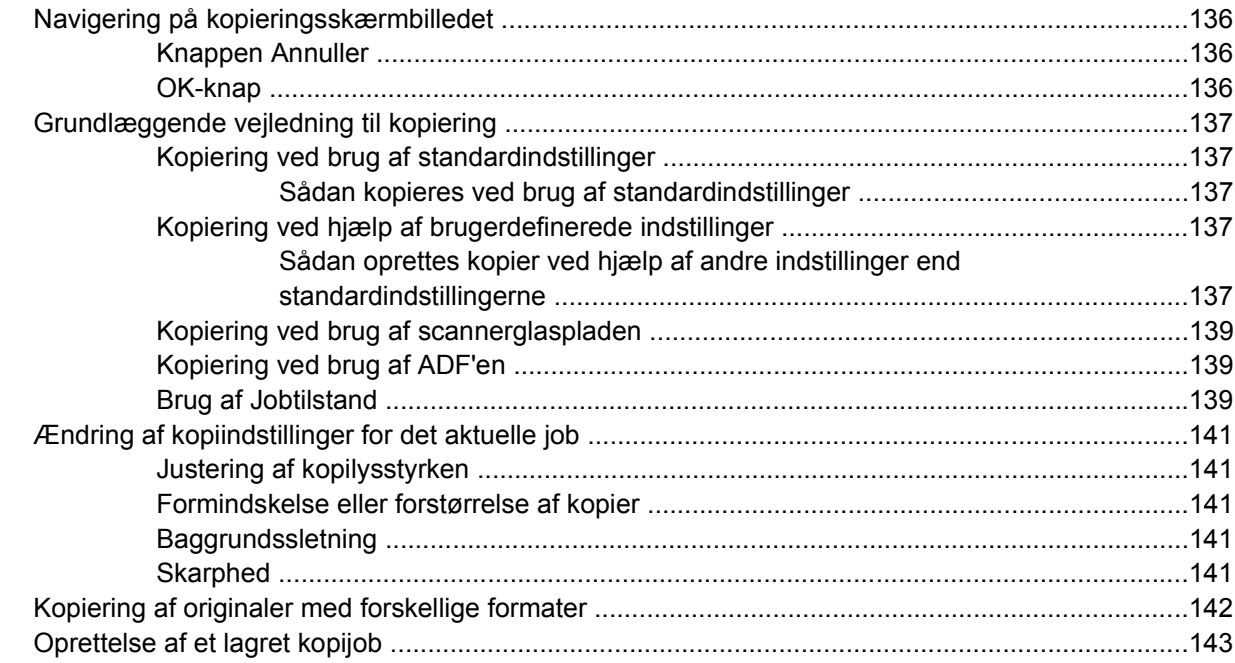

## 6 Scanning og afsendelse til e-mail

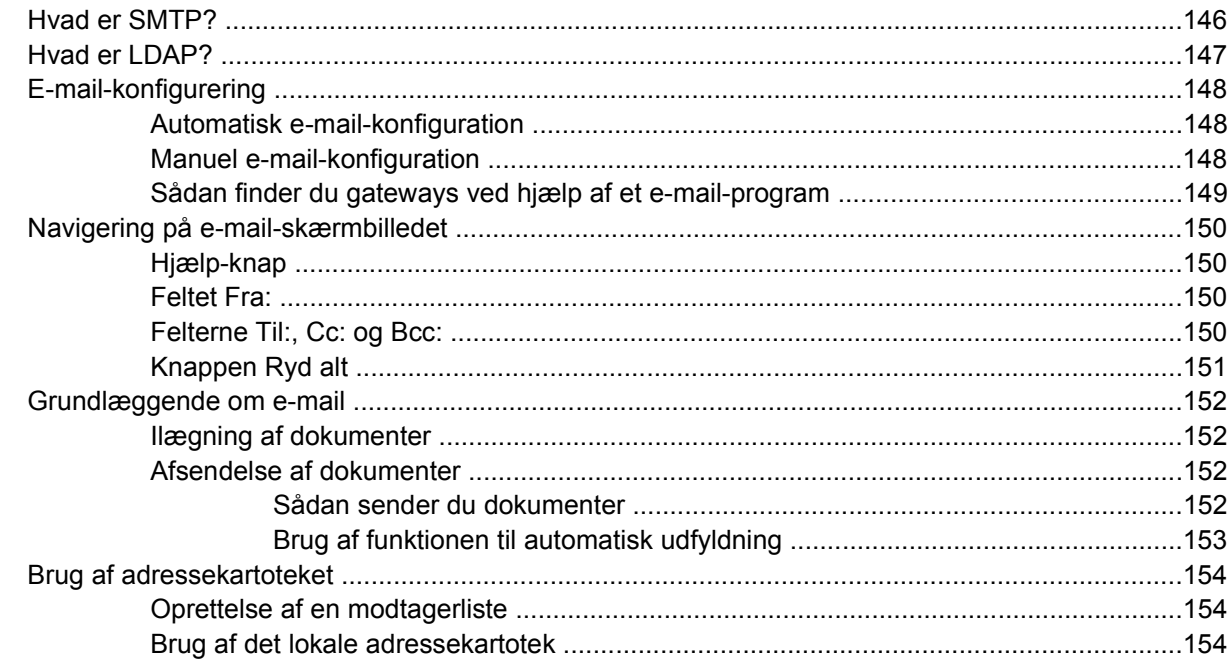

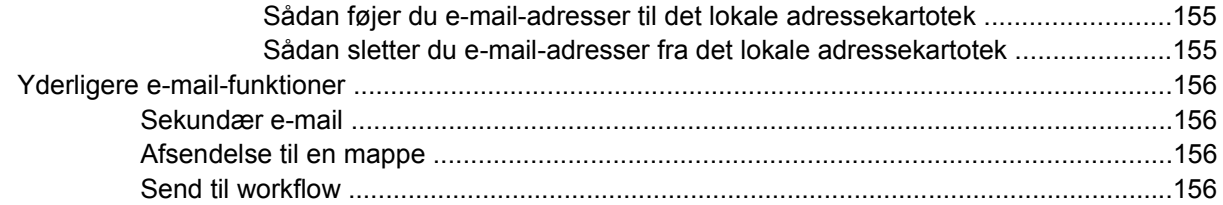

## 7 Faxafsendelse

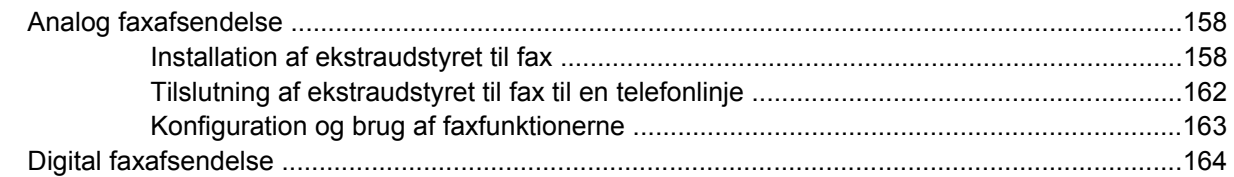

#### 8 Farve

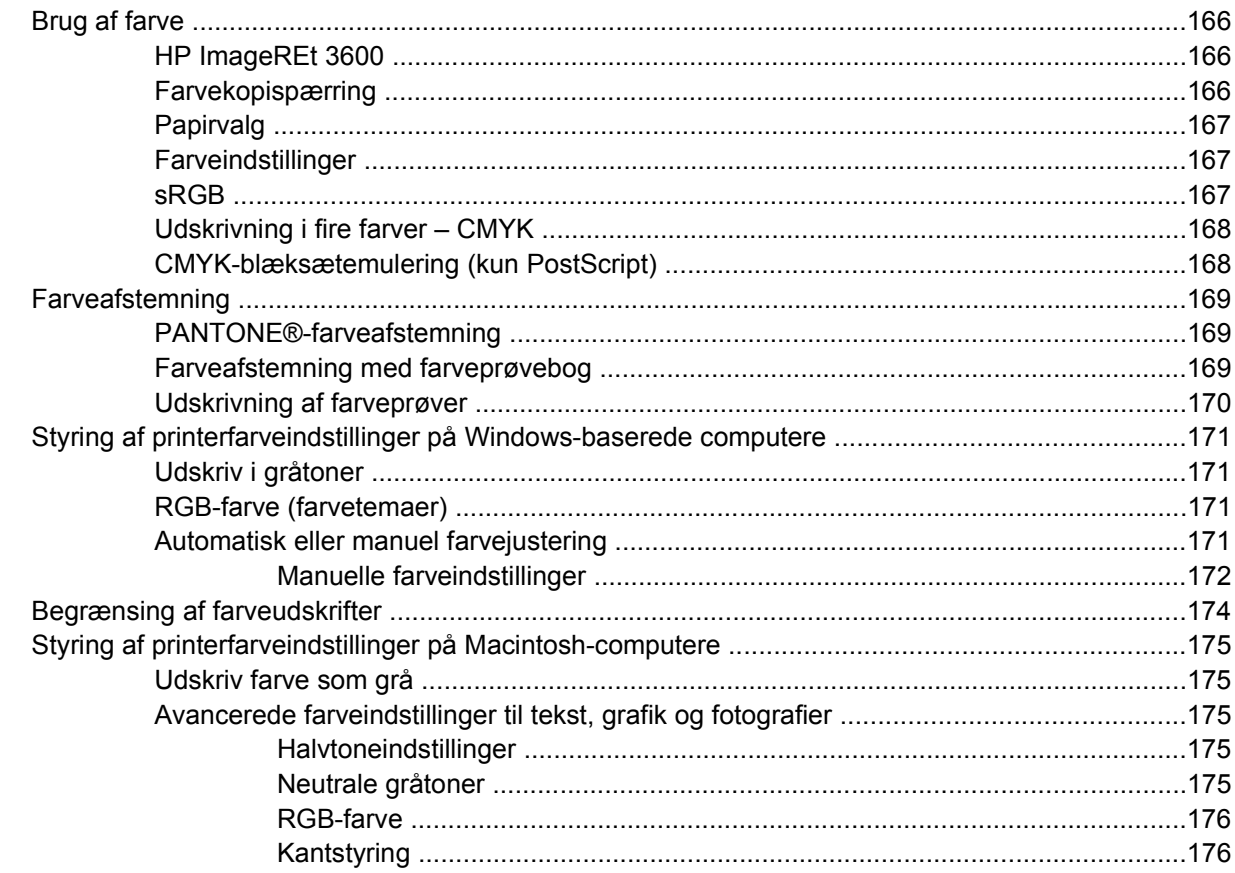

## 9 Alternative udskriftsenheder

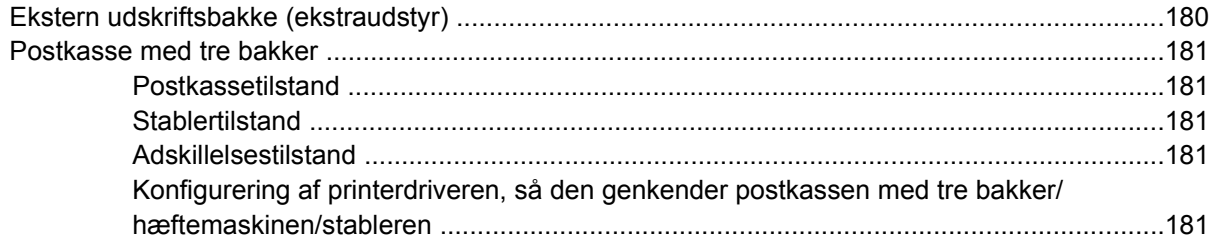

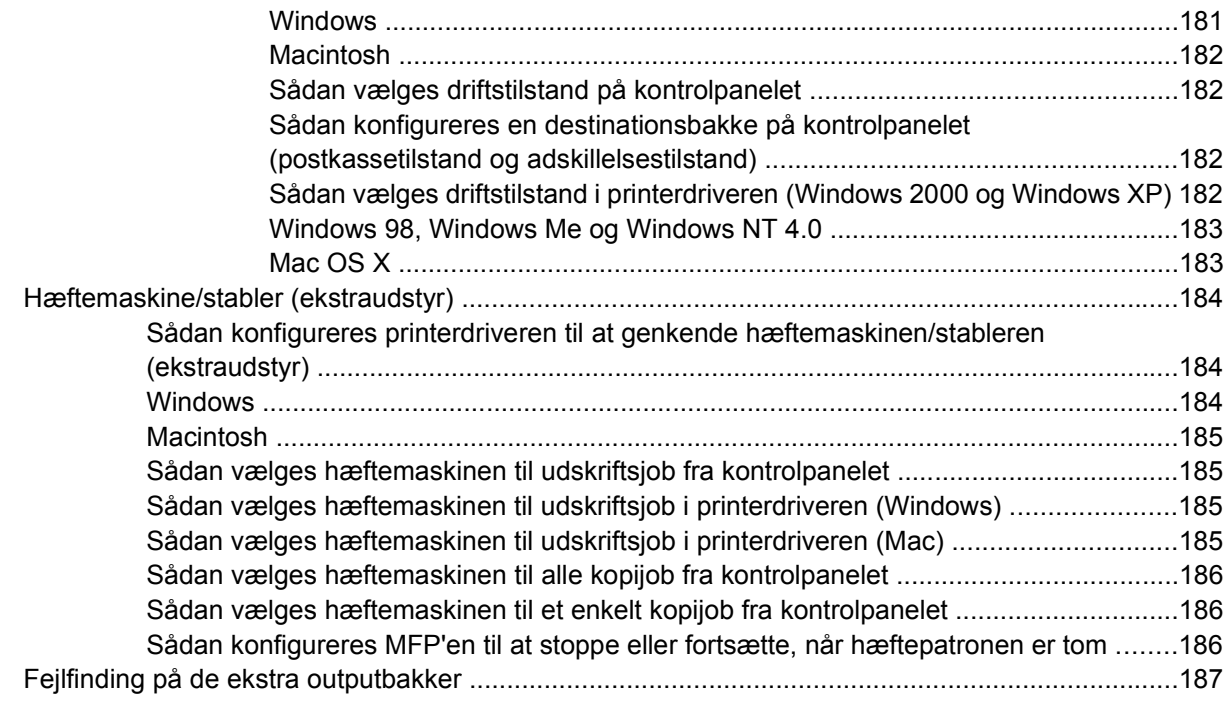

## 10 Sikkerhedsfunktioner

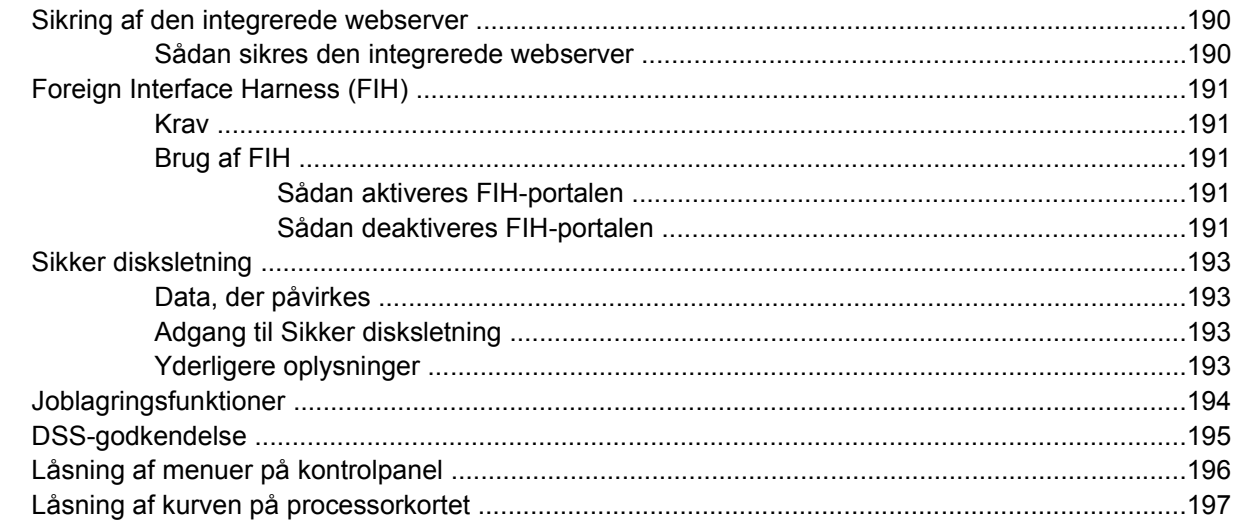

## 11 Håndtering og vedligeholdelse af MFP'en

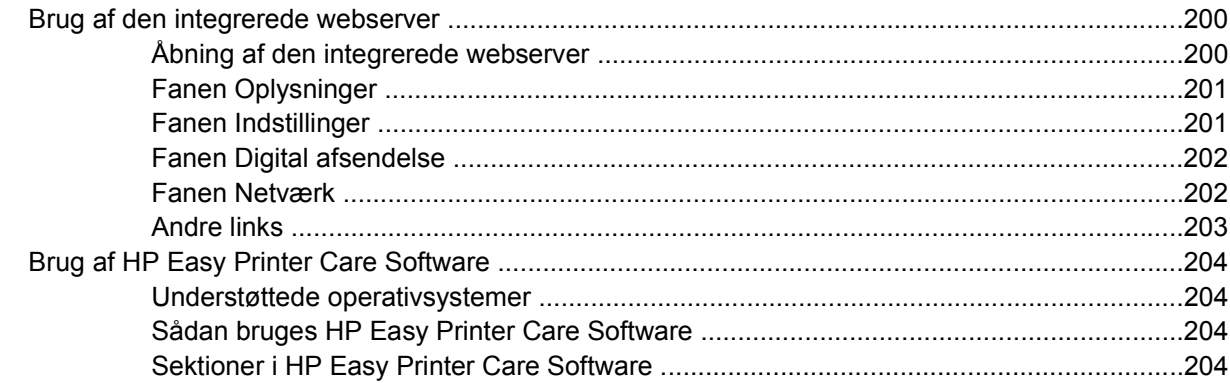

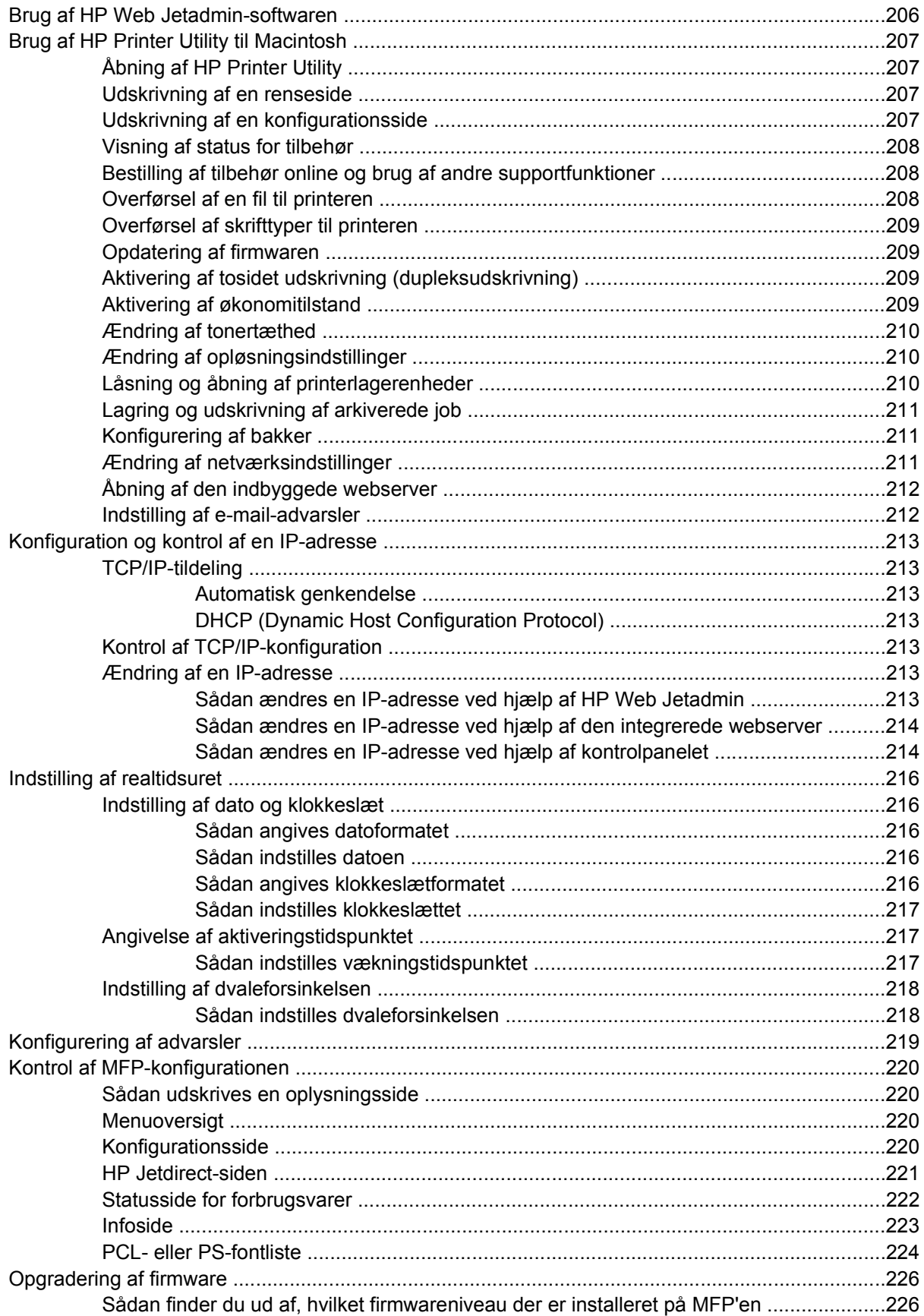

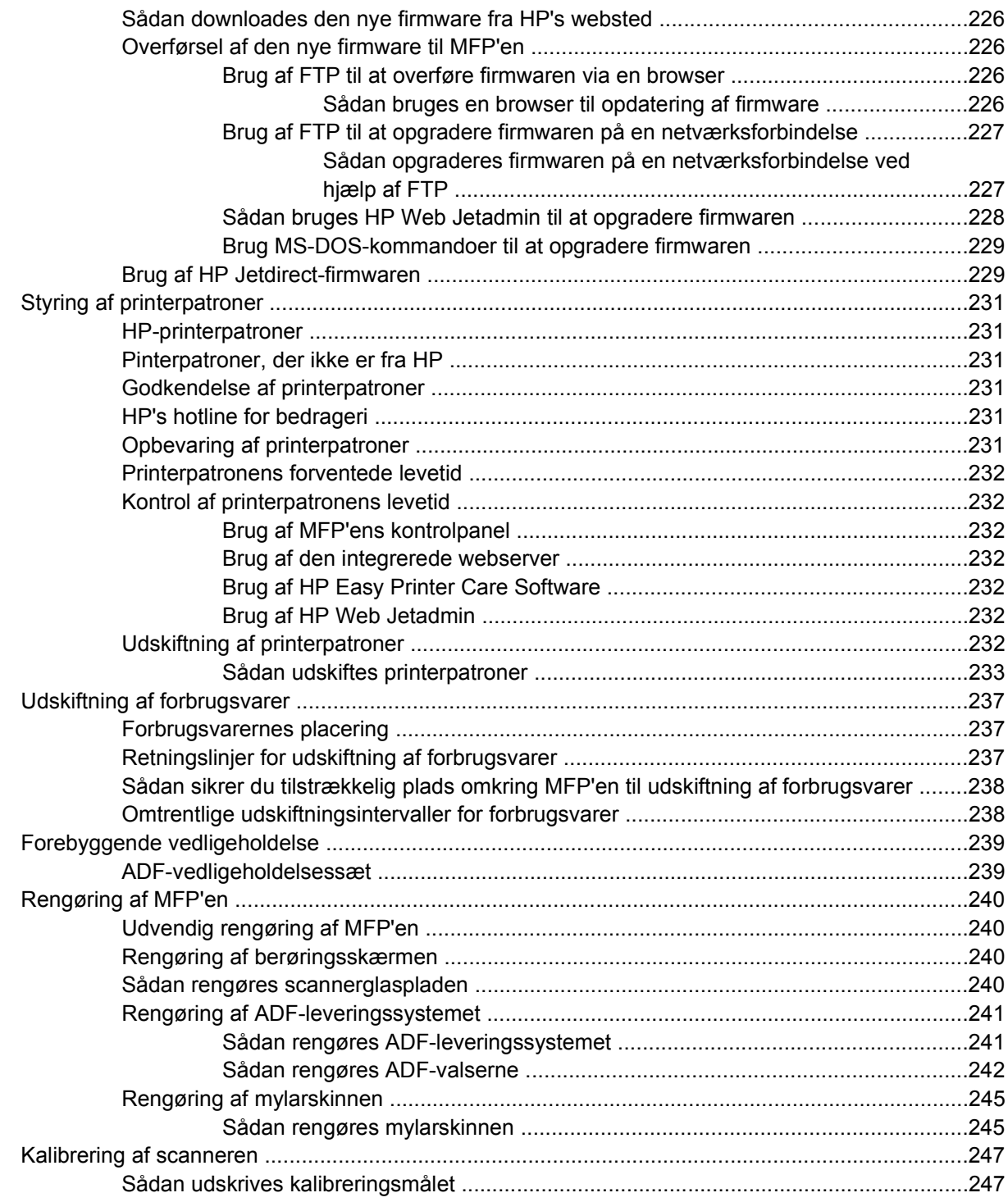

## **[12 Løsning af problemer](#page-268-0)**

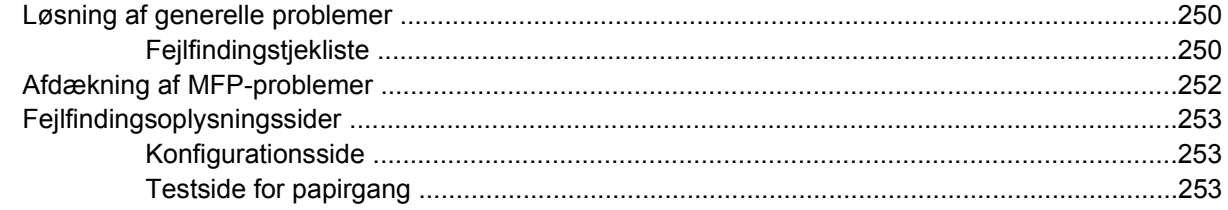

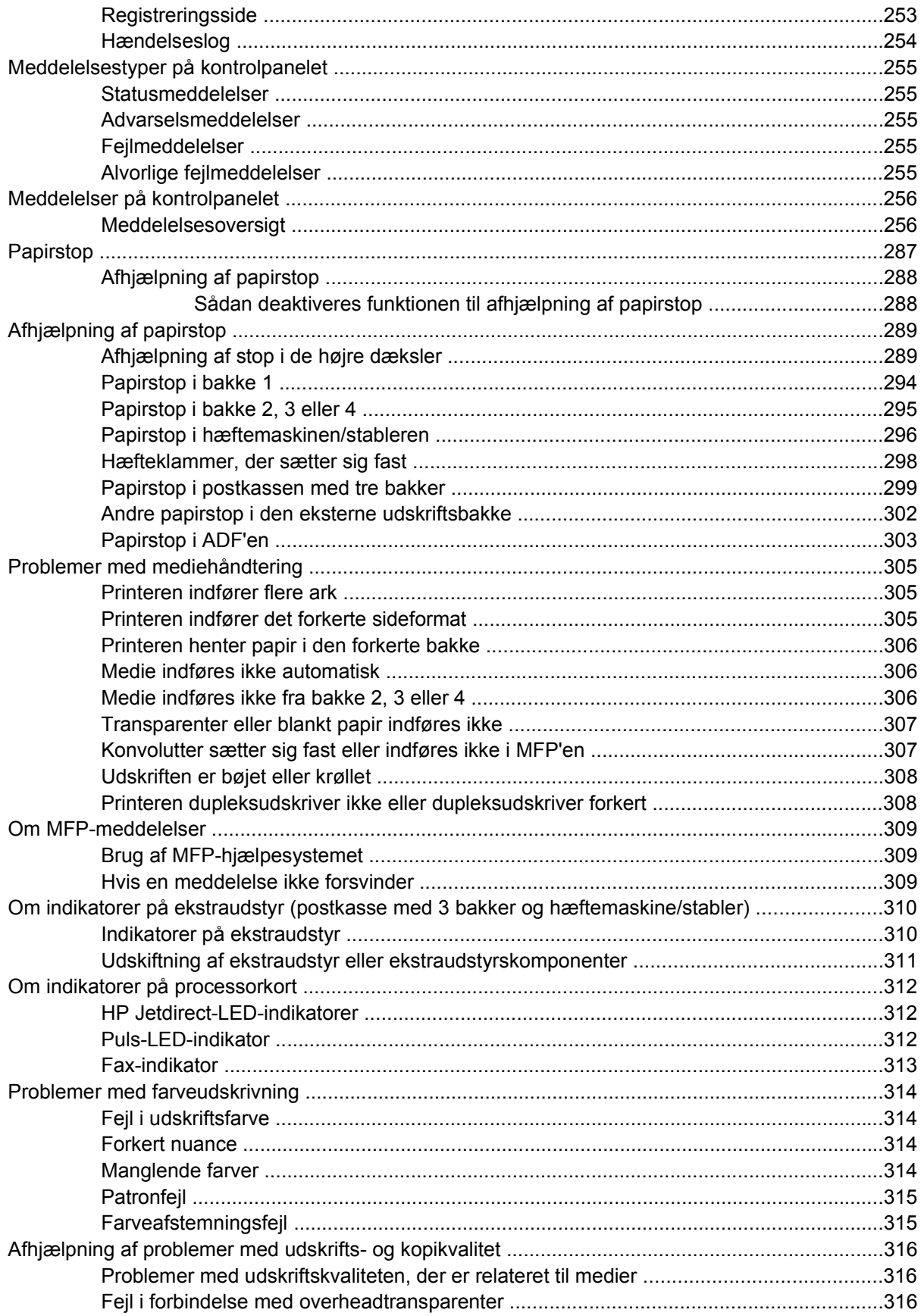

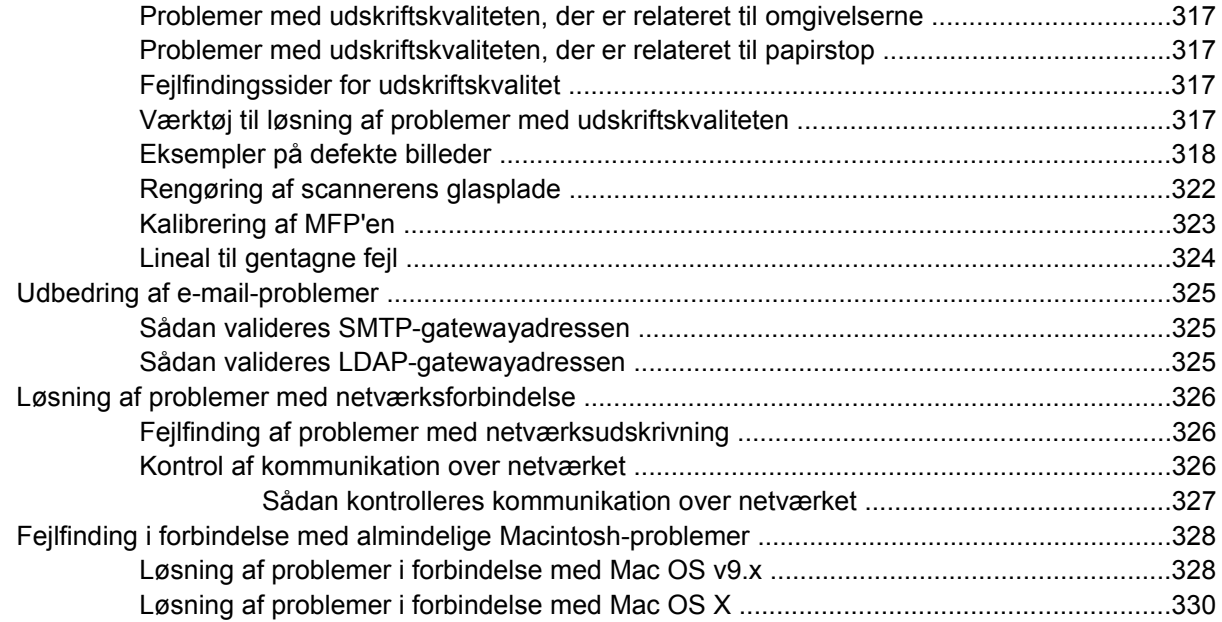

## **[Tillæg A Arbejde med hukommelses- og printserverkort](#page-352-0)**

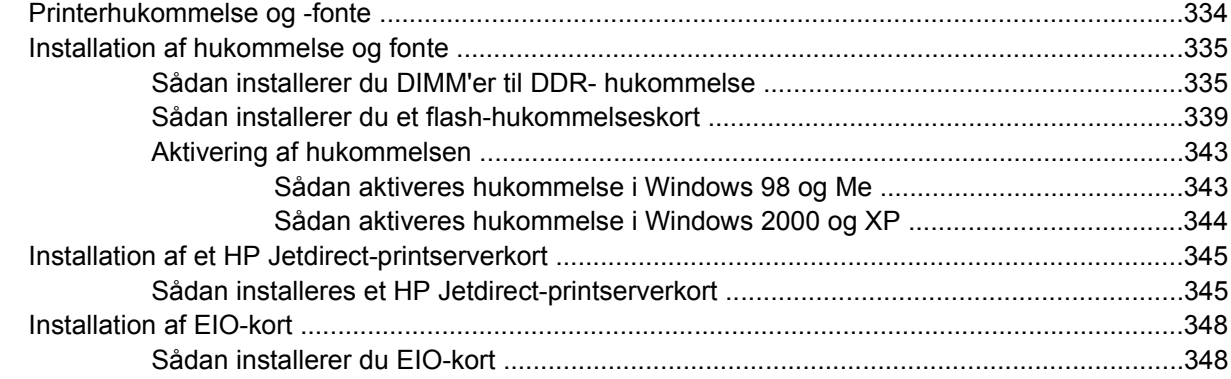

## **[Tillæg B Forbrugsvarer og ekstraudstyr](#page-370-0)**

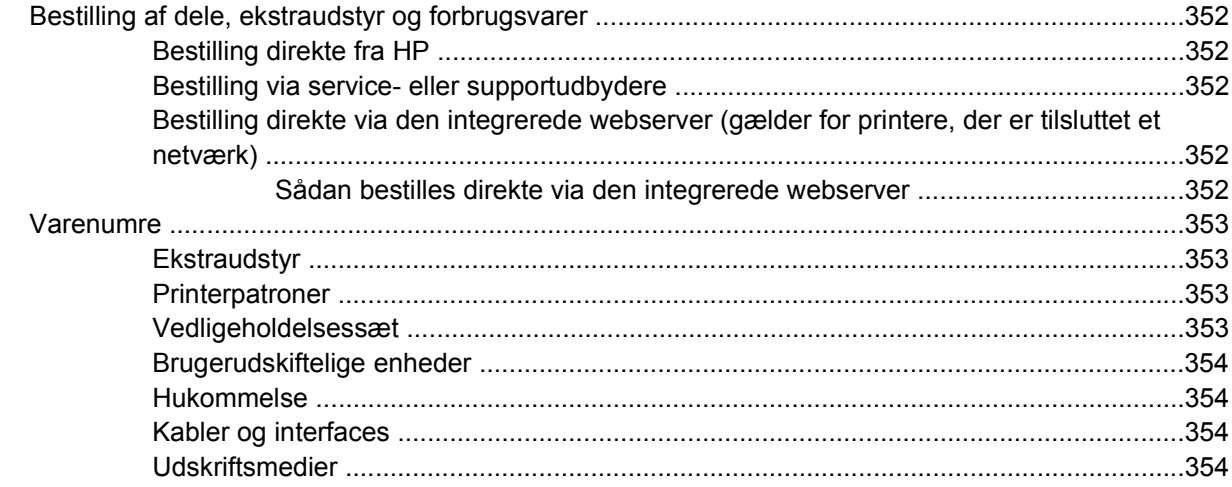

## **[Tillæg C Service og support](#page-376-0)**

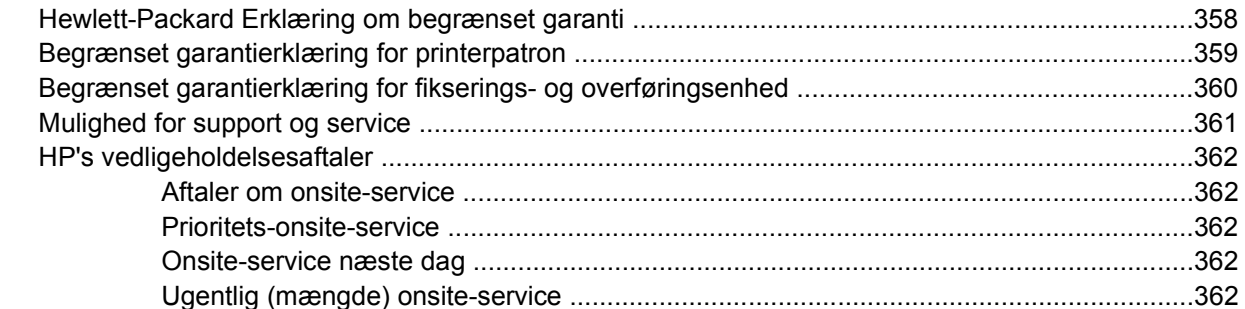

## **Tillæg D MFP-specifikationer**

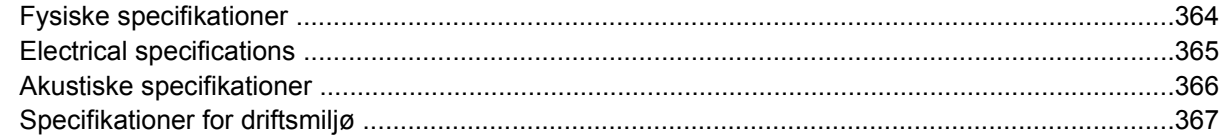

## Tillæg E Mediespecifikationer

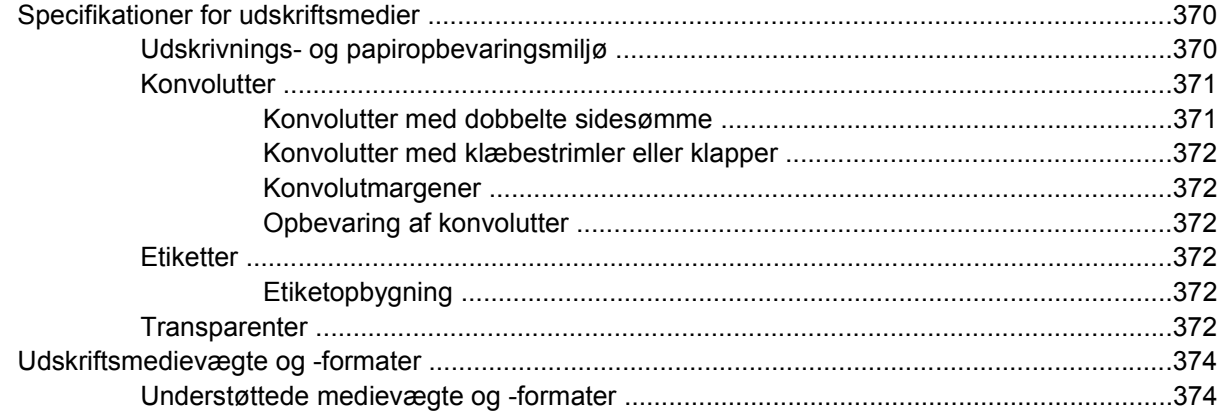

## Tillæg F Lovgivningsmæssige oplysninger

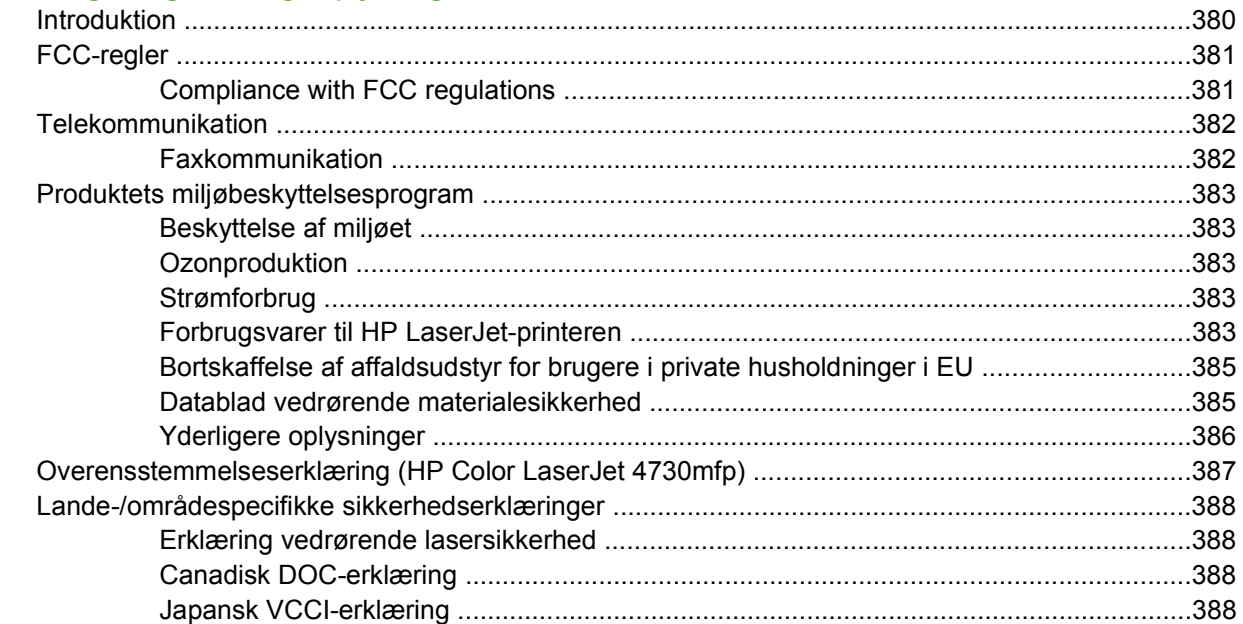

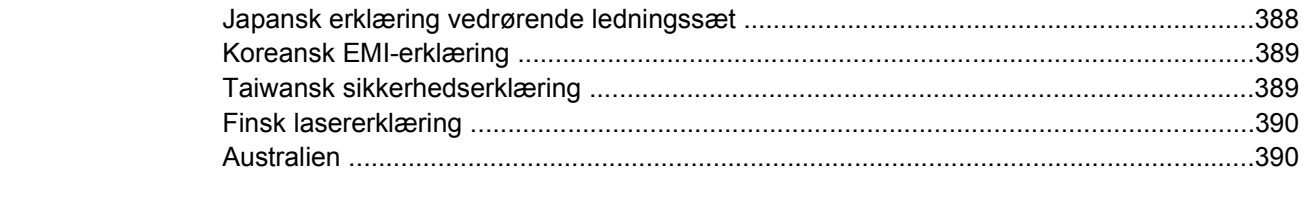

# <span id="page-20-0"></span>**1 Grundlæggende om MFP**

Tillykke med dit køb af HP Color LaserJet 4730mfp. Hvis du ikke allerede har gjort det, skal du se *Startvejledning til HP Color LaserJet 4730mfp*, som fulgte med multifunktionsproduktet (MFP), for at få opsætningsinstruktioner.

Når MFP'en er installeret og gjort klar til brug, bør du bruge lidt tid på at lære MFP'en at kende. Dette kapitel indeholder følgende emner:

- [HP Color LaserJet 4730mfp series-konfigurationer](#page-21-0)
- [Multifunktionsproduktets \(MFP\) funktioner og fordele](#page-24-0)
- [MFP-dele og ekstraudstyr](#page-28-0)
- [Software](#page-32-0)
- [Software til Macintosh-computere](#page-40-0)
- [Printerdrivere](#page-43-0)
- [Printerdrivere til Macintosh-computere](#page-47-0)
- [Installationstjekliste](#page-49-0)

# <span id="page-21-0"></span>**HP Color LaserJet 4730mfp series-konfigurationer**

HP Color LaserJet 4730mfp series fås i følgende konfigurationer.

## **HP Color LaserJet 4730mfp (Q7517A-basismodel)**

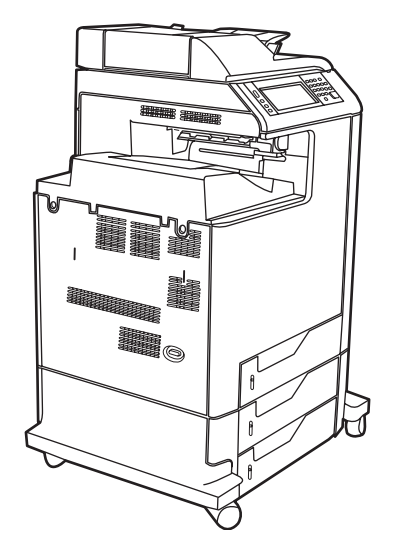

HP Color LaserJet 4730mfp leveres som standard med følgende dele:

- En 100-arks multifunktionsinputbakke (bakke 1)
- 3 500-arks inputbakker
- En automatisk dokumentføder (ADF), der kan rumme op til 50 sider
- En integreret HP Jetdirect-printserver til tilslutning til et 10/100Base-TX-netværk
- 256 megabyte (MB) SDRAM (Synchronous Dynamic Random Access Memory)
- Dupleksenhed
- **Harddisk**

## <span id="page-22-0"></span>**HP Color LaserJet 4730x mfp (Q7518A)**

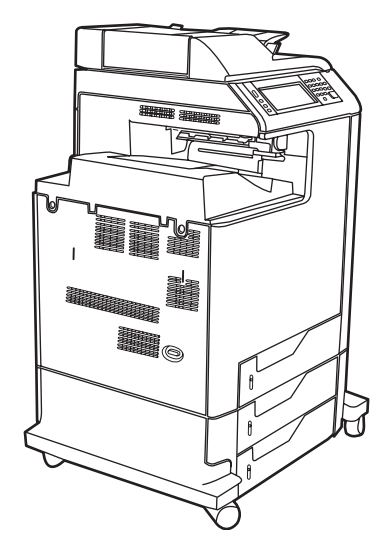

HP Color LaserJet 4730x mfp har de samme funktioner som basismodellen og indeholder desuden ekstraudstyr til analog fax.

## **HP Color LaserJet 4730xs mfp (Q7519A)**

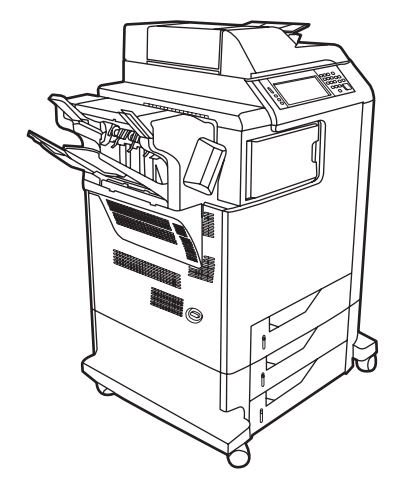

HP Color LaserJet 4730xs mfp har de samme funktioner som basismodellen og indeholder desuden følgende dele:

- Ekstraudstyr til analog fax
- En ekstern udskriftsbakke (ekstraudstyr)
- Hæftemaskine/stabler (ekstraudstyr)

## <span id="page-23-0"></span>**HP Color LaserJet 4730xm mfp (Q7520A)**

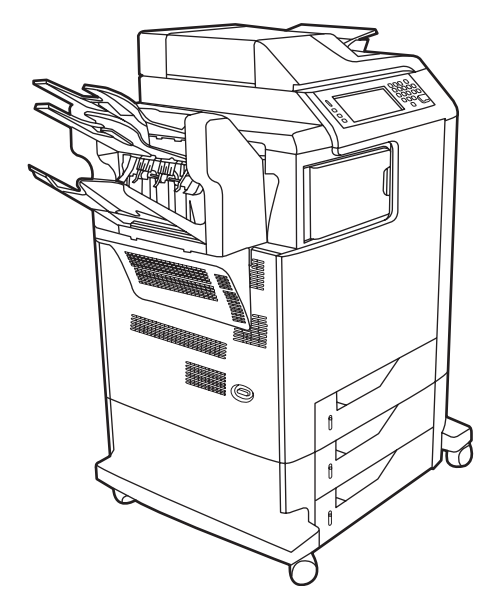

HP Color LaserJet 4730xm mfp har de samme funktioner som basismodellen og indeholder desuden følgende dele:

- Ekstern udskriftsbakke (ekstraudstyr)
- Ekstraudstyr til analog fax
- Postkasse med 3 bakker (ekstraudstyr)

# <span id="page-24-0"></span>**Multifunktionsproduktets (MFP) funktioner og fordele**

HP Color LaserJet 4730mfp Series er udviklet til at blive delt af en arbejdsgruppe. Brug MFP'en til at kopiere og udskrive sort/hvid-dokumenter eller til digitalt at sende farve- eller sort/hvid-dokumenter. MFP'en er en selvstændig kopimaskine, der ikke kræver tilslutning til en computer. Med det valgfrie ekstraudstyr til HPLaserJet analog fax 300 (som følger med visse modeller) kan MFP'en også sende og modtage fax.

## **Funktionsoversigt**

#### **Funktioner**

- Tosidet kopiering (dupleks)
- **Billedændring**
- Digital farveafsendelse
- 2-sidet dokument-efterbehandling
- Netværksudskrivning

#### **Hastighed og kapacitet**

- 31 sider pr. minut ved kopiering og udskrivning på papir i Letter-format; 30 sider pr. minut ved kopiering og udskrivning i A4-format
- Skalerbarhed på 25 400% ved brug af scannerglaspladen
- Skalerbarhed på 25 200% ved brug af den automatiske dokumentføder (ADF)
- Mindre end 10 sekunder til udskrivning af den første side
- Send én gang, Raster Image Processing (RIP) ONCE-teknologi
- Arbejdscyklus på op til 85.000 sider pr. måned
- 533 megahertz (MHz)-mikroprocessor

#### **Opløsning**

- 600 dpi med REt (Resolution Enhancement technology)
- Produktet indeholder HP FastRes og HP Resolution Enhancement technology (REt) for 1200 x 1200 effektive dpi ved fuld motorhastighed.

#### **Hukommelse**

- 256 megabyte (MB) RAM (Random-Access Memory), der kan udvides til 512 MB ved hjælp af 100 bens DDR DIMM'er (Double Data Rate Dual Inline Memory Modules) af industristandard.
- MEt (Memory Enhancement technology), der automatisk komprimerer data, så de bruger RAM mere effektivt

#### **Brugergrænseflade**

- **•** Grafisk display på kontrolpanel
- Integreret webserver, der giver adgang til support og bestilling af forbrugsvarer (gælder for netværksforbundne produkter).
- HP Easy Printer Care-software (et webbaseret status- og fejlfindingsværktøj)
- Internet-funktion til bestilling af forbrugsvarer ved hjælp af HP Easy Printer Care-software

#### **Sprog og fonte**

- HP Printer Command Language (PCL) 6
- HP PCL 5e til kompatibilitet
- **•** Printerstyringssprog (Printer Management Language)
- PDF
- XHTML
- 80 skalerbare TrueType-skriftsnit
- HP PostScript<sup>®</sup> 3-emulering (PS)

#### **Kopiering og forsendelse**

- Tilstande til tekstformater, grafikformater og formater med kombineret tekst og grafik
- En jobafbrydelsesfunktion (ved kopieringsgrænser)
- Flere sider pr. ark
- Animationer til operatørbetjening (f.eks. i forbindelse med afhjælpning af papirstop)
- E-mail-kompatibilitet
- En energibesparende dvalefunktion
- Automatisk dupleksscanning (dobbeltsidet)

#### **Printerpatron (4 patroner)**

- Udskriver op til 12.000 sider med 5% dækning
- Patron, der ikke skal rystes.
- Identificering af original HP-printerpatron
- Automatisk fjernelse af patronforsegling

#### **Papirhåndtering**

- **Input**
	- **Bakke 1 (multifunktionsbakke):** En multifunktionsbakke til papir, transparenter, etiketter og konvolutter. Kan rumme op til 100 ark papir eller 20 konvolutter.
	- **Bakke 2, 3 og 4:** 500-arks bakker. Disse bakker registrerer automatisk standardpapirformater op til Legal og giver mulighed for udskrivning på papir i specialformat.
	- **Automatisk dokumentføder (ADF):** Kan rumme op til 50 ark papir.
	- **Dupleksudskrivning og -kopiering:** Til dobbeltsidet udskrivning og kopiering (udskrivning på begge sider af papiret).
	- **ADF-dupleksscanning:** ADF'en har en automatisk dupleksenhed til scanning af dobbeltsidede dokumenter.
- **Udskrift**
	- **Standardudskriftsbakke:** Standardudskriftsbakken er placeret i venstre side af MFP'en. Denne bakke kan rumme op til 500 ark papir.
	- **ADF-udskriftsbakke:** ADF-udskriftsbakken findes under ADF-inputbakken. Bakken kan rumme op til 50 ark papir, og MFP'en stopper automatisk, når den er fuld.
	- **Hæftemaskine/stabler (ekstraudstyr):** Hæftemaskinen/stableren kan hæfte dokumenter på op til et 30 sider og stable op til 500 ark.
	- **Postkasse med 3 bakker:** Én bakke kan stable op til 500 ark, og to bakker kan stable op til 100 ark hver, hvilket giver en samlet kapacitet på 700 ark.

#### **Tilslutning**

- IEEE 1284C-kompatibel paralleltilslutning
- En FIH-tilslutning (Foreign Interface Harness) (AUX) til tilslutning af andre enheder
- LAN-stik (Local Area Network) (RJ-45) til den integrerede HP Jetdirect-printserver
- Valgfrit kort til analog fax
- HP Digital Sending Software (DSS) (ekstraudstyr)
- Valgfrie, udvidede I/O-kort (EIO)
- **USB 2.0**
- ACC-port (ekstraudstyrsport med USB-værtsfunktioner)
- Ekstraudstyrsport (til tilslutning af tredjepartsenheder)

#### **Miljøvenlige funktioner**

Dvaleindstillingen sparer energi (overholder ENERGY STAR®-retningslinjer, version 1.0).

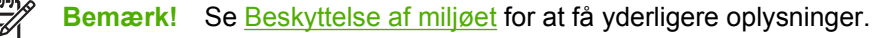

#### **Sikkerhedsfunktioner**

- Foreign Interface Harness (FIH)
- Sikker disksletning
- **•** Sikkerhedslås
- Jobtilbageholdelse
- DSS-godkendelse

#### **Minimumsystemkrav**

Hvis du vil bruge e-mail-funktionaliteten, skal MFP'en være tilsluttet et IP-baseret netværk med SMTP-server (Simple Mail Transfer Protocol). Denne server kan enten være på LAN-netværket eller hos en ekstern internetudbyder (ISP). HP anbefaler, at MFP'en placeres på det samme LAN som SMTP-serveren. Hvis du bruger en ISP, skal du oprette forbindelse til ISP'en ved hjælp af en DSL-forbindelse (Digital Subscriber Line). Hvis du modtager e-mail-tjenester fra en internetudbyder, skal du bede denne om at oplyse den korrekte SMTP-adresse. Opkaldsforbindelser understøttes ikke. Hvis du ikke har en SMTP-server på netværket, findes der tredjeparters software, der giver dig mulighed for at oprette en SMTP-server. Køb og support af denne software er imidlertid dit ansvar.

# <span id="page-28-0"></span>**MFP-dele og ekstraudstyr**

## **Identifikation af MFP'ens komponenter**

Før du begynder at bruge MFP'en, skal du gøre dig bekendt med dens komponenter.

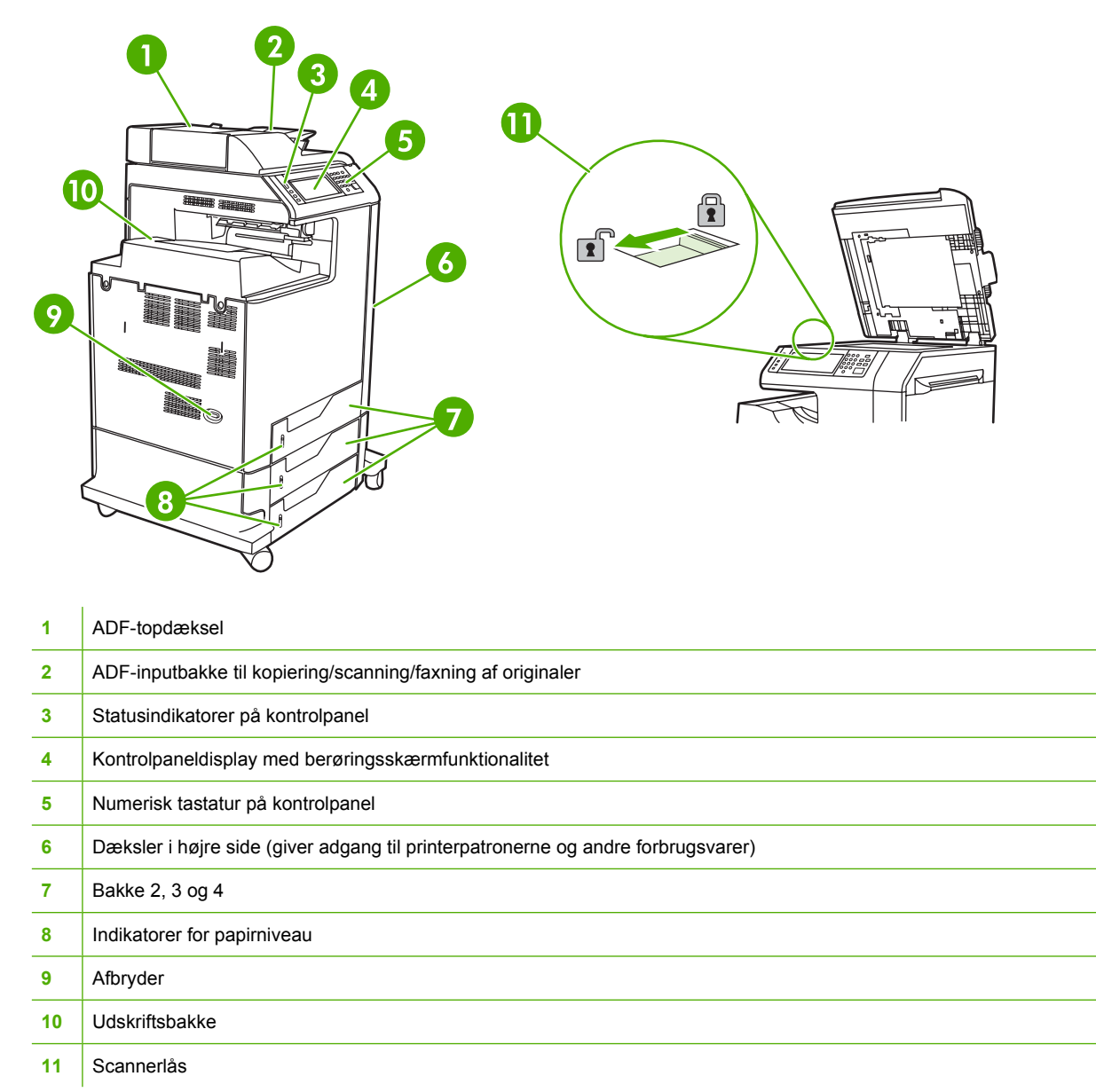

<span id="page-29-0"></span>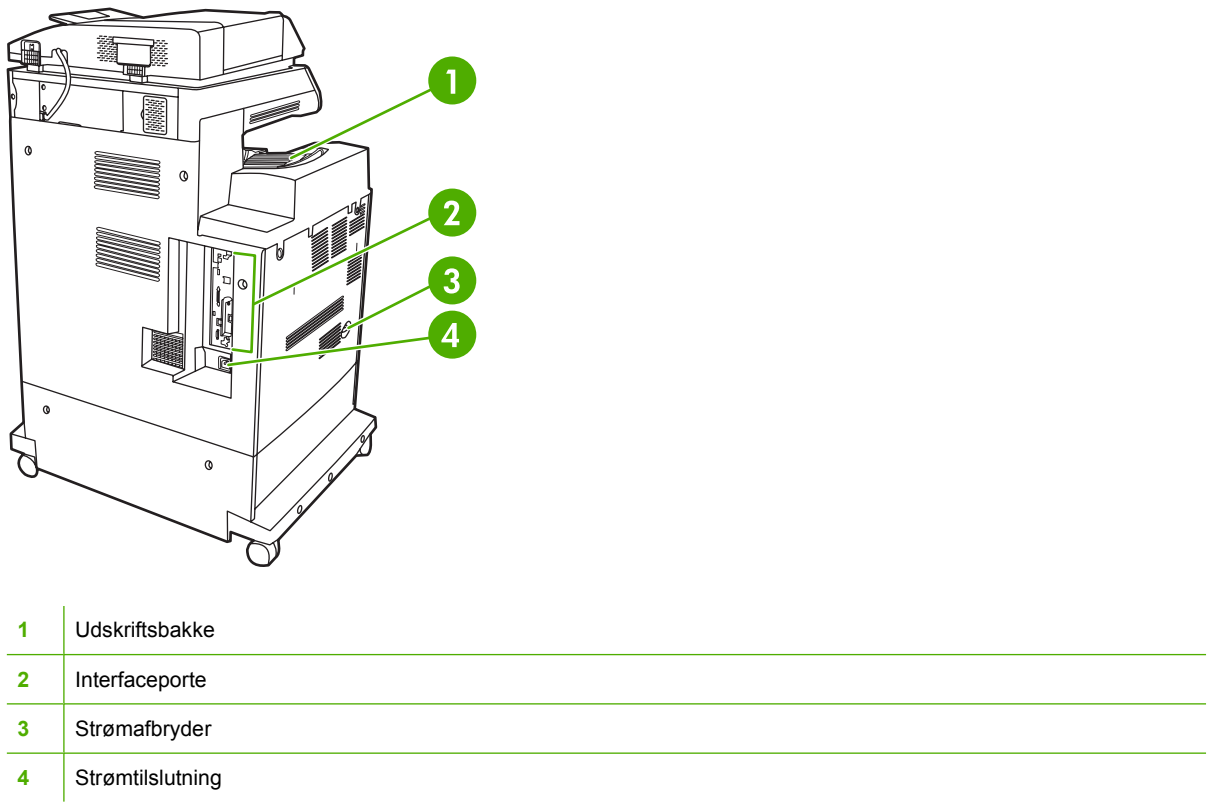

## **Ekstraudstyr og forbrugsvarer**

Du kan øge MFP'ens funktionalitet ved at tilføje ekstraudstyr. Yderligere oplysninger om bestilling af ekstraudstyr og forbrugsvarer finder du i afsnittet [Bestilling af dele, ekstraudstyr og forbrugsvarer.](#page-371-0)

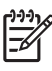

**Bemærk!** Brug ekstraudstyr og forbrugsvarer, der er specialfremstillet til denne MFP, for at sikre optimal ydelse.

<span id="page-30-0"></span>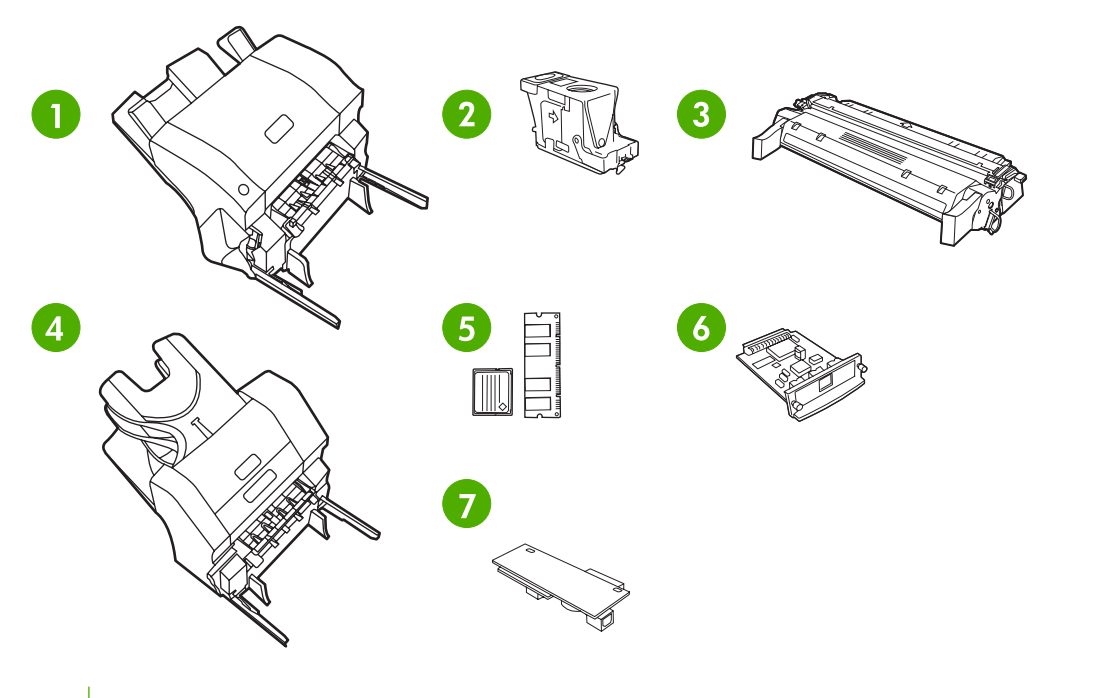

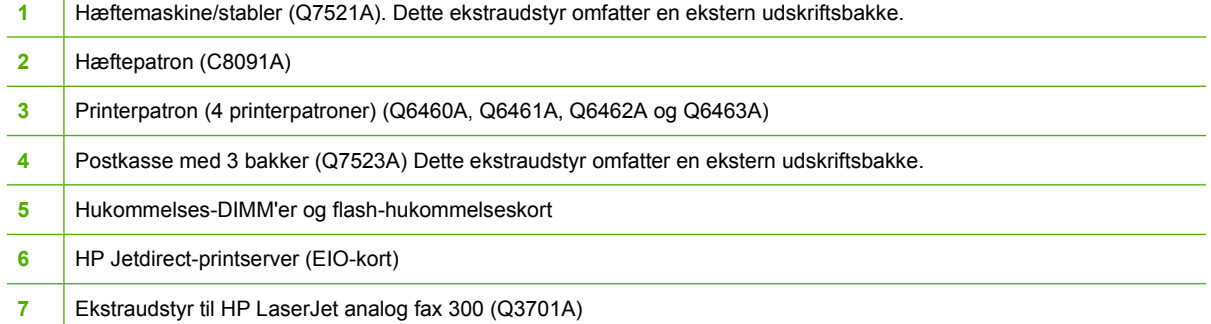

## **Interfaceporte**

MFP'en har fem porte, som tilslutter en computer til et netværk. Portene er placeret i venstre, bageste hjørne på MFP'en.

<span id="page-31-0"></span>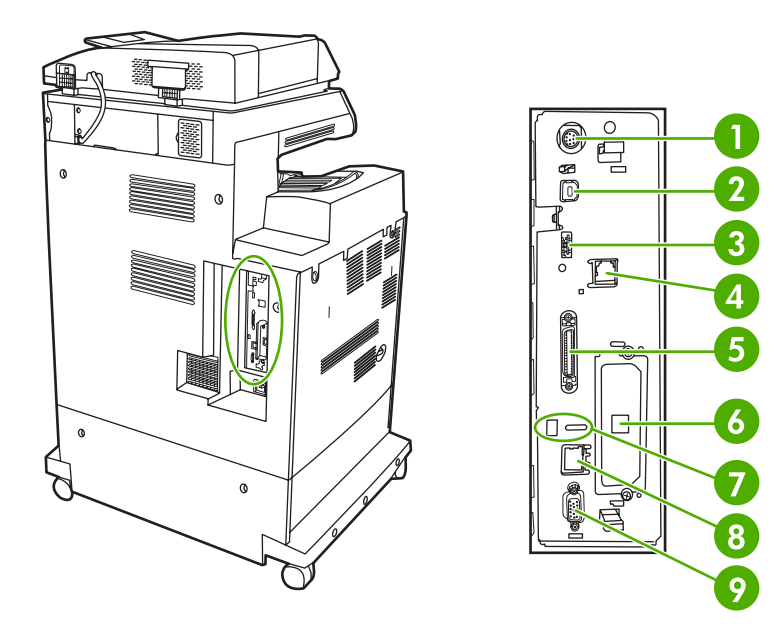

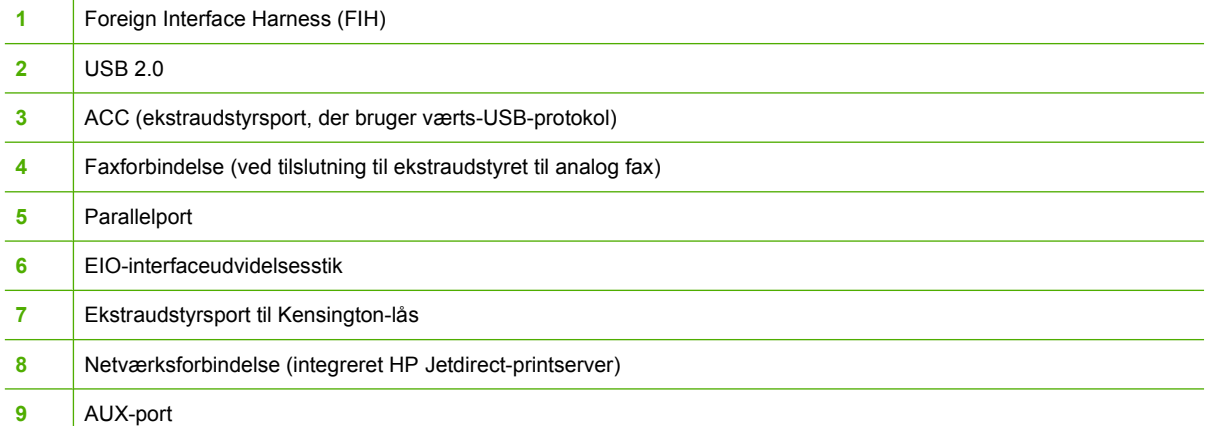

## **Flytning af MFP'en**

Inden du flytter MFP'en, skal du kontrollere, at scanneren er låst. Scannerlåsen findes nedenunder scannerlåget til venstre for scannerglaspladen.

## <span id="page-32-0"></span>**Software**

MFP'en leveres med nyttig software inklusive printerdrivere og ekstra software. Hvis du ønsker en nem opsætning af MFP og adgang til samtlige funktioner på MFP, anbefaler HP, at du installerer den software, der leveres med MFP'en.

Se installationsbemærkningerne og Readme-filerne på MFP-cd-rom'en vedrørende ekstra software og sprog. HP-software er ikke tilgængelig på alle sprog.

## **Operativsystemer og MFP-komponenter**

MFP-cd-rom'en indeholder softwarekomponenter og drivere til brugere og netværksadministratorer. Printerdriverne på cd-rom'en skal installeres, før du kan få det fulde udbytte af MFP'ens funktioner. Vi anbefaler, at du installerer de øvrige programmer, men disse programmer er ikke nødvendige for at kunne bruge printeren. Se installationsbemærkningerne og Readme-filerne på MFP-cd-rom'en for at få yderligere oplysninger.

Cd'en indeholder software, der er udviklet til brugere og netværksadministratorer, som arbejder i følgende miljøer:

- Microsoft<sup>®</sup> Windows<sup>®</sup> 98 og Windows Millennium Edition (Me)
- Microsoft Windows 2000, Windows XP og Windows Server 2003
- Apple Mac OS X version 10.2 eller nyere

De nyeste printerdrivere til alle understøttede operativsystemer kan hentes på adressen http://www.hp.com/go/cli4730mfp\_software. Hvis du ikke har adgang til internettet, kan du finde oplysninger om bestilling af den seneste software i folderen om support, der fulgte med MFP'en.

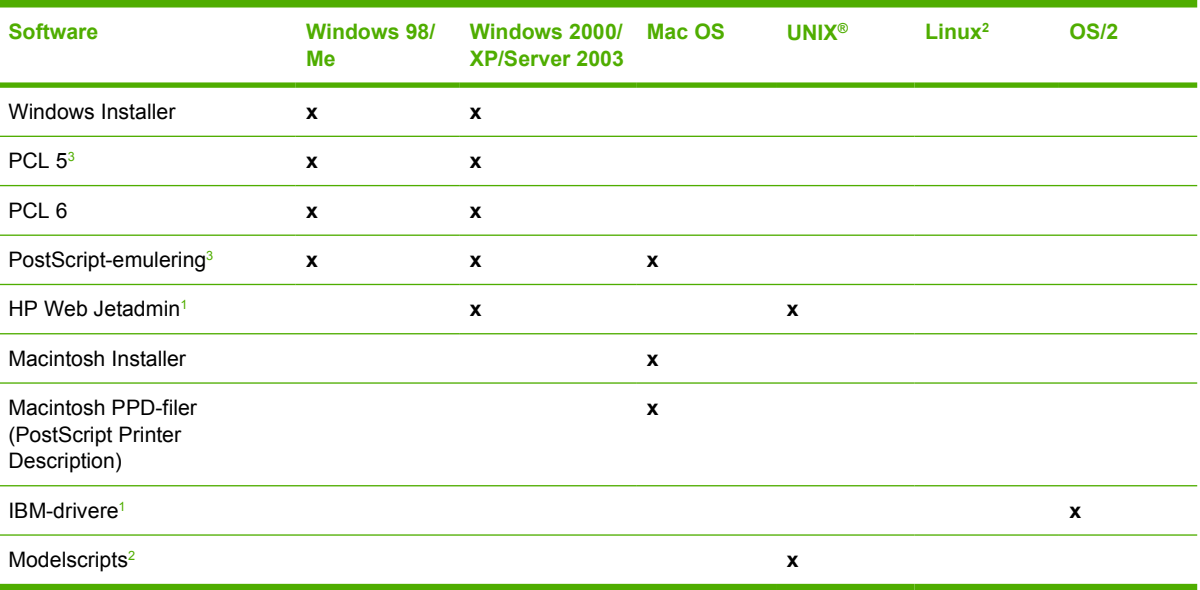

Følgende tabel indeholder den tilgængelige software til MFP'en.

Kun tilgængelig på internettet.

<sup>2</sup> Linux-driveren er tilgængelig på [http://hpinkjet.sourceforge.net.](http://hpinkjet.sourceforge.net) Linux PPD-filen til alle LaserJet-modeller er tilgængelig på [http://linuxprinting.org.](http://linuxprinting.org)

<sup>3</sup> Installer ved hjælp af **Brugerdefineret installation**.

<span id="page-33-0"></span>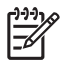

**Bemærk!** Du kan også købe HP Digital Sending Software (ekstraudstyr), som giver mulighed for digital fax. Gå til<http://www.hp.com/go/digitalsending> for at få yderligere oplysninger.

## **Softwarefunktioner**

Funktionerne Auto-konfigurering, Opdater nu og Forudkonfigurering er tilgængelige til MFP'en.

## **Auto-konfigurering af driver**

HP LaserJet PCL 6- og PCL 5c-driverne til Windows og PS-driverne til Windows 2000 og Windows XP indeholder automatisk registrering og driverkonfigurering til printerekstraudstyr under installationen. Auto-konfigurering af driver understøtter bl.a. dupleksenheden, ekstra papirbakker og DIMM'er (Dual Inline Memory Modules). Hvis miljøet understøtter tovejskommunikation, viser installationsprogrammet funktionen til automatisk driverkonfiguration som en komponent, der installeres som standard under en standardinstallation og en specialinstallation.

## **Opdater nu**

₩

Hvis du har ændret konfigurationen af HP Color LaserJet 4730mfp series-printeren siden installationen, kan driveren automatisk opdateres med den nye konfiguration i miljøer, der understøtter tovejskommunikation. Klik på knappen **Opdater nu**, hvis den nye konfiguration automatisk skal afspejles i driveren.

**Bemærk!** Funktionen Opdater nu understøttes ikke i miljøer, hvor delte Windows 2000- eller Windows XP-klienter er tilsluttet til Windows 2000- eller Windows XP-værter.

## **HP Driver Preconfiguration (Forudkonfigurering af HP driver)**

HP Driver Preconfiguration (Forudkonfigurering af HP driver) er en softwarearkitektur og et sæt værktøjer, som gør det muligt at tilpasse og distribuere HP-software i styrede udskrivningsmiljøer i virksomheder. Ved hjælp af HP Driver Preconfiguration kan IT-administratorer (informationsteknologi) forudkonfigurere udskrivnings- og enhedsstandarderne for HP-printerdrivere, før driverne installeres i netværksmiljøet. Yderligere oplysninger finder du i *HP Driver Preconfiguration Support Guide* (Vejledning til forudkonfigurering af HP driver), som findes på <http://www.hp.com/support/clj4730mfp>.

## **Installation af udskrivningssystemsoftwaren.**

Følgende afsnit indeholder oplysninger om installation af udskrivningssystemsoftwaren.

MFP'en leveres med software til udskrivningssystemet og printerdrivere på en cd. Udskrivningssystemsoftwaren på cd-rom'en skal installeres, før du kan udnytte MFP'ens funktioner fuldt ud.

Hvis du ikke har adgang til et cd-rom-drev, kan du downloade udskrivningssystemsoftwaren fra internettet på [http://www.hp.com/support/clj4730mfp.](http://www.hp.com/support/clj4730mfp)

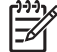

**Bemærk!** Eksempler på modelscripts til UNIX® (HP-UX®, Sun Solaris) er tilgængelige på <http://www.hp.com/go/unixmodelscripts></u>. Eksempler på modelscripts til Linux-netværk er tilgængelige på <http://linuxprinting.org>.

Du kan downloade den seneste software gratis på <http://www.hp.com/support/clj4730mfp>.

## <span id="page-34-0"></span>**Installation af Windows-udskrivningssystemsoftware til direkte tilslutninger**

I dette afsnit forklares det, hvordan du installerer udskrivningssystemsoftwaren til Microsoft Windows 98, Windows Me, Windows 2000 og Windows XP.

Når du installerer udskrivningssoftwaren i et miljø med direkte tilslutning, skal du altid installere softwaren, før du tilslutter parallel- eller USB-kablet. Se [Installation af softwaren, efter parallel- eller](#page-35-0) [USB-kablet er tilsluttet,](#page-35-0) hvis parallel- eller USB-kablet blev tilsluttet før softwareinstallationen.

Du kan enten bruge et parallel- eller et USB-kabel ved direkte tilslutning. Du kan dog ikke tilslutte parallelog USB-kabler samtidigt. Brug et IEEE 1284-kompatibelt kabel eller et standard-USB-kabel på 2 meter.

#### **Sådan installeres udskrivningssystemsoftwaren**

- 1. Luk alle åbne og kørende programmer.
- 2. Læg MFP-cd-rom'en i cd-rom-drevet.

Hvis velkomstskærmbilledet ikke åbnes, skal du åbne det på følgende måde:

- Klik på **Kør** i menuen **Start**.
- **•** Skriv følgende:  $X: \setminus \text{setup}$  (hvor X er betegnelsen for cd-rom-drevet).
- Klik på **OK**.
- 3. Klik på **Installer printer** ved prompten, og følg vejledningen på computerskærmen.
- 4. Klik på **Afslut**, når installationen er udført.
- 5. Du skal muligvis genstarte computeren.
- 6. Udskriv en testside eller en side fra et program for at sikre, at softwaren er installeret korrekt.

Hvis installationen mislykkes, skal du installere softwaren igen. Hvis dette mislykkes, skal du se installationsbemærkningerne og Readme-filerne på MFP'ens cd-rom eller den folder, der fulgte med MFP'en, eller besøge<http://www.hp.com/support/clj4730mfp> for at få hjælp eller yderligere oplysninger.

### **Installation af Windows-udskrivningssystemsoftware til netværk**

Softwaren på MFP-cd-rom'en understøtter netværksinstallation i et Microsoft-netværk. Gå til <http://www.hp.com/support/clj4730mfp>for at få oplysninger om netværksinstallation på andre operativsystemer.

Den integrerede HP Jetdirect-printserver i HP Color LaserJet 4730mfp indeholder en 10/100 Base-TXnetværksport. Hvis du har brug for en HP Jetdirect-printserver med en anden type netværksport, kan du se [Bestilling af dele, ekstraudstyr og forbrugsvarer](#page-371-0) eller gå til [http://www.hp.com/support/clj4730mfp.](http://www.hp.com/support/clj4730mfp)

Installationsprogrammet understøtter ikke MFP-installation eller MFP-objektoprettelse på Novellservere. Det understøtter kun direkte netværksinstallationer mellem Windows-computere og en MFP. Hvis du vil installere MFP'en og oprette objekter på en Novell-server, skal du bruge et HPhjælpeprogram (f.eks. HP Web Jetadmin) eller et Novell-hjælpeprogram (f.eks. NWAdmin).

#### <span id="page-35-0"></span>**Sådan installeres udskrivningssystemsoftwaren**

- 1. Hvis du installerer softwaren på Windows 2000 eller Windows XP, skal du have administratorrettigheder.
- 2. Kontroller, at HP Jetdirect-printserveren er konfigureret korrekt til netværket ved at udskrive en konfigurationsside (se [Konfigurationsside\)](#page-239-0). Find MFP'ens IP-adresse på side 2. Du kan få brug for denne adresse for at færdiggøre installationen.
- 3. Luk alle åbne og kørende programmer.
- 4. Læg MFP-cd-rom'en i cd-rom-drevet.

Hvis velkomstskærmbilledet ikke åbnes, skal du åbne det på følgende måde:

- Klik på **Kør** i menuen **Start**.
- Skriv følgende: X: \setup (hvor X er betegnelsen for cd-rom-drevet).
- Klik på **OK**.
- 5. Klik på **Installer printer** ved prompten, og følg vejledningen på computerskærmen.
- 6. Klik på **Afslut**, når installationen er udført.
- 7. Du skal muligvis genstarte computeren.
- 8. Udskriv en testside eller en side fra et program for at sikre, at softwaren er installeret korrekt.

Hvis installationen mislykkes, skal du installere softwaren igen. Hvis dette mislykkes, skal du se installationsbemærkningerne og Readme-filerne på MFP'ens cd-rom eller den folder, der fulgte med MFP'en, eller besøge <http://www.hp.com/support/clj4730mfp> for at få hjælp eller yderligere oplysninger.

### **Sådan konfigureres en Windows-computer, så den kan bruge netværks-MFP'en ved hjælp af deling i Windows**

Hvis computeren skal udskrive direkte til MFP'en, kan du dele MFP'en på netværket, så andre netværksbrugere kan udskrive til den.

Se dokumentationen til Windows for at aktivere deling i Windows. Når MFP'en deles, skal du installere MFP-softwaren på alle de computere, der deler MFP'en.

### **Installation af softwaren, efter parallel- eller USB-kablet er tilsluttet**

Hvis du allerede har tilsluttet et parallel- eller USB-kabel til en Windows-computer, vises dialogboksen **Der er fundet ny hardware**, når du tænder computeren.

#### **Sådan installeres software til Windows 98 eller Windows Me**

- 1. Klik på **Søg på cd-rom-drev** i dialogboksen **Der er fundet ny hardware**.
- 2. Klik på **Næste**.
- 3. Følg vejledningen på computerskærmen.
- 4. Udskriv en testside eller en side fra et program for at sikre, at softwaren er installeret korrekt.

Hvis installationen mislykkes, skal du installere softwaren igen. Hvis dette mislykkes, skal du se installationsbemærkningerne og Readme-filerne på MFP-cd-rom'en eller den folder, som fulgte
med i MFP-kassen, eller gå til<http://www.hp.com/support/clj4730mfp>for at få hjælp eller yderligere oplysninger.

**Sådan installeres softwaren til Windows 2000 eller Windows XP**

- 1. Klik på **Søg** i dialogboksen **Der er fundet ny hardware**.
- 2. Marker afkrydsningsfeltet **Angiv en placering** i skærmbilledet **Find driverfiler**, fjern markeringen af alle andre afkrydsningsfelter, og klik derefter på **Næste**.
- 3. Skriv bogstavet for rodbiblioteket. F.eks. X:\ (hvor X:\ er bogstavet for rodbiblioteket på cd-romdrevet).
- 4. Klik på **Næste**.
- 5. Følg vejledningen på computerskærmen.
- 6. Klik på **Afslut**, når installationen er udført.
- 7. Vælg et sprog, og følg vejledningen på computerskærmen.
- 8. Udskriv en testside eller en side fra et program for at sikre, at softwaren er installeret korrekt.

Hvis installationen mislykkes, skal du installere softwaren igen. Hvis dette mislykkes, skal du se installationsbemærkningerne og Readme-filerne på MFP-cd-rom'en eller den folder, som fulgte med i MFP-kassen, eller gå til<http://www.hp.com/support/clj4730mfp>for at få hjælp eller yderligere oplysninger.

### **Afinstallation af MFP-softwaren**

Dette afsnit indeholder oplysninger om, hvordan du afinstallerer udskrivningssystemsoftwaren.

#### **Sådan fjerner du software fra Windows-operativsystemer**

Brug afinstallationsprogrammet i HP Color LaserJet 4730mfp/Tools-programgruppen til at vælge og fjerne nogle af eller alle HP-udskrivningssystemkomponenter i Windows.

- 1. Klik på **Start**, og klik derefter på **Programmer**.
- 2. Peg på **HP Color LaserJet 4730mfp**.
- 3. Klik på **Afinstallationsprogram**.
- 4. Klik på **Ja**.
- 5. Følg vejledningen på computerskærmen for at udføre afinstallationen.

#### **Software til netværk**

#### **Oversigt over HP-netværksløsninger**

Du kan se en oversigt over tilgængelige HP-netværksinstallations- og -konfigurationssoftwareløsninger i *HP Jetdirect Print Server Administrator's Guide*. Denne vejledning findes på den cd-rom, der fulgte med MFP'en.

### **HP Web Jetadmin**

Med HP Web Jetadmin kan du styre HP Jetdirect-tilsluttede printere i dit intranet ved hjælp af en browser. HP Web Jetadmin er et browserbaseret styringsværktøj og må kun installeres på en enkelt netværksadministrationsserver. Det kan installeres og køre på følgende systemer:

- Fedora Core og SuSE Linux
- Windows 2000 Professional, Server og Advanced Server
- Windows Server 2003
- Windows XP Professional Service Pack 1

Når HP Web Jetadmin er installeret på en værtsserver, kan enhver klient få adgang via en understøttet webbrowser, som f.eks. Microsoft Internet Explorer 5.5 og 6.0 elle Netscape Navigator 7.0.

HP Web Jetadmin indeholder følgende funktioner:

- Opgavebestemt brugergrænseflade med visninger, der kan konfigureres, så de netværksansvarlige sparer megen tid.
- Brugerprofiler, der kan tilpasses, gør det muligt for netværksadministratorer kun at medtage den viste eller anvendte funktion.
- Omgående e-mail-meddelelse om hardwaresvigt, lavt forbrugsvareniveau og andre MFPproblemer videresendes nu til forskellige personer.
- Fjerninstallation og styring fra et hvilket som helst sted blot ved hjælp af en standardwebbrowser.
- Avancerede registreringsfunktioner, der selv finder perifere enheder på netværket, uden at de enkelte printere manuelt skal føjes til en database.
- **•** Enkel integrering i virksomhedsstyringspakker.
- Evne til hurtigt at finde perifere enheder på basis af parametre som f.eks. IP-adresse, farveegenskaber og modelnavn.
- Evne til let at organisere perifere enheder i logiske grupperinger med virtuelle kontoroversigter, der sikrer nem navigering.
- Evne til at styre og konfigurere flere printere samtidigt.

Hvis du vil downloade en aktuel version af HP Web Jetadmin og se den seneste liste over understøttede værtssystemer, kan du besøge HP Kundeservice online på [http://www.hp.com/go/webjetadmin.](http://www.hp.com/go/webjetadmin)

#### **UNIX**

HP Jetdirect Printer Installer for UNIX er et enkelt printerinstallationsprogram til HP-UX- og Solarisnetværk. Det kan downloades fra HP Kundeservice online på [http://www.hp.com/support/net\\_printing](http://www.hp.com/support/net_printing).

### **Hjælpeprogrammer**

#### **MFP-hjælpeprogrammer**

HP Color LaserJet 4730mfp series-MFP'en er udstyret med flere hjælpeprogrammer, som gør det nemt at overvåge og styre MFP'en i et netværk.

#### **HP Easy Printer Care Software**

HP Easy Printer Care Software er et softwareprogram, du kan bruge til at gøre følgende:

- Visning af oplysninger om brug af farver
- Kontrollere printerens status
- Kontrollere forbrugsvarernes status
- Opsætning af advarsler
- Visning af printerdokumentation
- Opnåelse af adgang til fejlfindings- og vedligeholdelsesværktøjer

Du kan få vist HP Easy Printer Care Software, hvis printeren er tilsluttet direkte til computeren, eller hvis den er tilsluttet et netværk. Udfør en komplet softwareinstallation for at kunne bruge HP Easy Printer Care Software. Se<http://www.hp.com/go/easyprintercare> for at få flere oplysninger.

#### **Integreret webserver**

Denne MFP er udstyret med en integreret webserver, som giver dig adgang til oplysninger om MFP- og netværksaktiviteter. En webserver giver et miljø, hvor du kan køre internetprogrammer, på næsten samme måde som et operativsystem, f.eks. Windows, giver et miljø, hvor du kan køre programmer på computeren. Outputtet fra disse programmer kan derefter vises ved hjælp af en webbrowser, f.eks. Microsoft Internet Explorer eller Netscape Navigator.

Når en webserver er "integreret", betyder det, at den findes i en hardwareenhed (f.eks. en printer) eller i firmwaren frem for i softwaren på netværksserveren.

Fordelen ved en integreret webserver er, at den giver MFP'en en grænseflade, som alle med en netværkstilsluttet computer eller en standardwebbrowser kan få adgang til. Der skal ikke installeres eller konfigureres nogen speciel software. Yderligere oplysninger om den integrerede HP-webserver finder du i *Brugervejledning til den integrerede HP-webserver*. Denne vejledning findes på cd-rom'en , som fulgte med MFP'en.

#### **Funktioner**

Den integrerede HP-webserver giver dig mulighed for at se status for MFP'en og netværkskortet og styre udskrivningsfunktioner fra computeren. Med den integrerede HP-webserver kan du gøre følgende:

- Se oplysninger om MFP-status.
- Fastslå den resterende levetid for alle forbrugsvarer og bestille nye.
- Se og ændre bakkekonfigurationer.
- Se og ændre menukonfigurationen på MFP'ens kontrolpanel.
- Se og udskrive interne sider.
- Modtage besked om MFP-hændelser og hændelser i forbindelse med forbrugsvarer.
- Tilføje eller tilpasse links til andre websteder.
- Vælge det sprog, som siderne med den integrerede webserver skal vises på.
- Se og ændre netværkskonfigurationen.

Se [Brug af den integrerede webserver](#page-219-0) for at få en komplet forklaring på funktionerne og funktionaliteten i den integrerede webserver.

#### **Andre komponenter og hjælpeprogrammer**

Der findes adskillige programmer til Windows- og Mac OS-brugere samt netværksadministratorer.

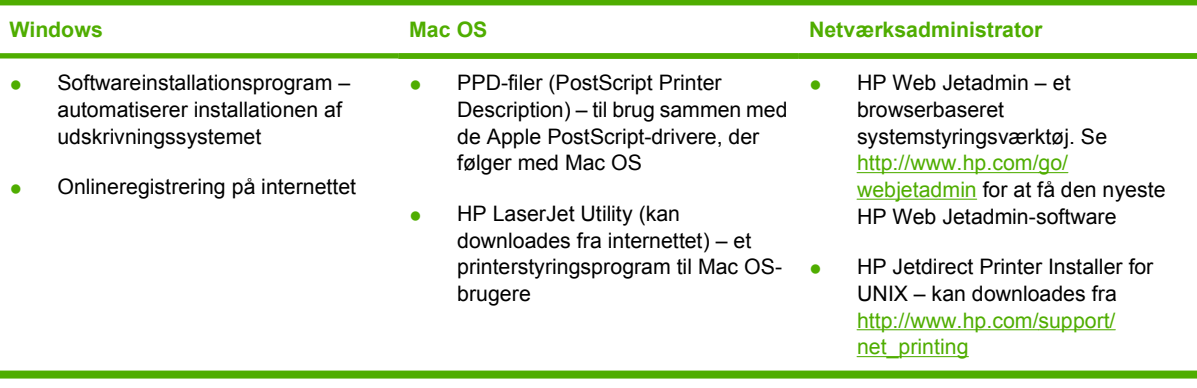

## **Software til Macintosh-computere**

HP-installationsprogrammet indeholder PPD-filer (PostScript® Printer Description), DPE'er (Printer Dialog Extensions) og HP Printer Utility til brug i forbindelse med Macintosh-computere.

Hvis både printeren og Macintosh-computeren sluttes til et netværk, skal du bruge den indbyggede webserver (IWS) til at konfigurere printeren med. Se [Brug af den integrerede webserver](#page-219-0) for at få flere oplysninger.

### **Installation af Macintosh-udskrivningssystemsoftware til netværk**

Dette afsnit beskriver, hvordan Macintosh-udskrivningssystemsoftwaren installeres. Udskrivningssystemsoftwaren understøtter Mac OS v9.1 og nyere og Mac OS X v10.2 og nyere.

Udskrivningssystemsoftwaren omfatter følgende komponenter:

#### ● **PPD-filer (PostScript Printer Description)**

PPD-filer giver sammen med Apple PostScript-printerdriverne adgang til printerfunktioner. Den cd, der fulgte med printeren, indeholder et installationsprogram til PPD-filerne og anden software. Brug den Apple PostScript-printerdriver, der fulgte med computeren.

#### **HP Printer Utility**

HP Printer Utility giver adgang til funktioner, der ikke er tilgængelige i printerdriveren. Brug de illustrerede skærmbilleder til at vælge printerfunktioner og udføre følgende printeropgaver med printeren:

- Navngivning af printeren.
- Tildeling af printeren til en zone på netværket.
- Tildel en IP-adresse til printeren.
- Download af filer og skrifttyper.
- Konfiguration og indstilling af printeren til IP-eller AppleTalk-udskrivning.

Du kan bruge HP Printer Utility, når din printer bruger en USB (universal serial bus) eller er tilsluttet et TCP/IP-baseret netværk.

**Bemærk!** HP Printer Utility understøtter Mac OS X v10.2 eller nyere.

Se [Brug af HP Printer Utility til Macintosh](#page-226-0) for at få yderligere oplysninger om brugen af HP Printer Utility.

#### **Sådan installeres printerdrivere til Mac OS v9.1 og nyere**

- 1. Tilslut netværkskablet mellem HP Jetdirect-printerserveren og en netværksport.
- 2. Sæt cd-rom'en i cd-rom-drevet. Cd-rom-menuen vises automatisk. Hvis cd-rom-menuen ikke vises automatisk, skal du dobbeltklikke på cd-rom-symbolet på skrivebordet.
- 3. Dobbeltklik på symbolet **Installer** i mappen HP LaserJet Installer.
- 4. Følg vejledningen på computerskærmen.
- 5. Klik på **Programmer** på computerens harddisk, klik på **Hjælpeprogrammer**, og dobbeltklik derefter på **Desktop Printer Utility**.
- 6. Dobbeltklik på **Printer (AppleTalk)**.
- 7. Klik på **Skift** ud for **AppleTalk-printervalg**.
- 8. Vælg printeren, klik på **Automatisk**, og klik derefter på **Opret**.

Bemærk! Symbolet på skrivebordet er et standardsymbol. Alle udskriftspanelerne vises i udskriftsdialogen i hvert program.

#### **Sådan installeres printerdrivere til Mac OS X v10.2 og nyere**

- 1. Tilslut netværkskablet mellem HP Jetdirect-printerserveren og en netværksport.
- 2. Indsæt cd-rom'en i cd-rom-drevet.

Cd-rom-menuen vises automatisk. Hvis cd-rom-menuen ikke vises automatisk, skal du dobbeltklikke på cd-rom-symbolet på skrivebordet.

- 3. Dobbeltklik på symbolet **Installer** i mappen HP LaserJet Installer.
- 4. Følg vejledningen på computerskærmen.
- 5. Klik på **Programmer** på computerens harddisk, klik på **Hjælpeprogrammer**, og klik derefter på **Printercentral** eller **Printer Setup Utility**.

**Bemærk!** Hvis du anvender Mac OS X v10.4, har **Printer Setup Utility** erstattet **Print Center**.

- 6. Klik på **Tilføj printer**.
- 7. Vælg **Rendezvous** som tilslutningstype.
- 8. Vælg en printer fra listen.
- 9. Klik på **Tilføj printer**.
- 10. Luk Printercentral eller Printer Setup Utility ved at klikke på lukknappen i øverste venstre hjørne.

### **Installation af Macintosh-udskrivningssystemsoftware til direkte tilslutninger (USB)**

**Bemærk!** Macintosh-computere understøtter *ikke* parallelporttilslutninger.

I dette afsnit beskrives, hvordan du installerer udskrivningssoftwaren til Mac OS v9.1 og nyere og Mac OS X v10.2 og nyere.

Apple PostScript-driveren skal installeres, for at PPD-filerne kan bruges. Brug den Apple PostScriptdriver, der fulgte med din Macintosh-computer.

#### **Sådan installerer du udskrivningssystemsoftwaren**

- 1. Tilslut et USB-kabel mellem printerens USB-port og computerens USB-port. Brug et USBstandardkabel på 2 meter.
- 2. Sæt printer-cd-rom'en i cd-rom-drevet, og kør installationsprogrammet.

Cd-rom-menuen vises automatisk. Hvis cd-rom-menuen ikke vises automatisk, skal du dobbeltklikke på cd-rom-symbolet på skrivebordet.

- 3. Dobbeltklik på symbolet **Installer** i mappen HP LaserJet Installer.
- 4. Følg vejledningen på computerskærmen.
- 5. Mac OS v9.1 og nyere:
	- a. Klik på **Programmer** på computerens harddisk, klik på **Hjælpeprogrammer**, og dobbeltklik derefter på **Desktop Printer Utility**.
	- b. Dobbeltklik på **Printer (USB)**, og klik derefter på **OK**.
	- c. Dobbeltklik på **Skift** ud for **USB-printervalg**.
	- d. Vælg printeren, og klik derefter på **OK**.
	- e. Klik på **Automatisk** ud for **PPD-fil (Postscript Printer Description)**, og klik derefter på **Opret**.
	- f. Klik på **Vælg standardprinter** i menuen **Printerarkiver**.

Mac OS X v10.2 og nyere: USB-køer oprettes automatisk, når printeren er tilsluttet computeren. Køen bruger imidlertid en generisk PPD, hvis installationsprogrammet ikke er kørt, inden USBkablet tilsluttes. For at ændre køens PPD skal du åbne Printercentral eller Printer Setup Utility, vælge den korrekte printerkø og derefter klikke på **Vis Info** for at åbne dialogen **Info om printer**. I lokalmenuen skal du vælge **Printermodel**, og derefter skal du vælge den korrekte PPD til printeren i den lokalmenu, hvor **Generel** er valgt.

6. Udskriv en testside eller en side fra et program for at sikre, at softwaren er korrekt installeret.

Hvis installationen ikke lykkes, skal du installere softwaren igen. Hvis du ikke kan det, skal du se installationsbemærkningerne og de seneste vigtigt-filer på printer-cd-rom'en eller den folder, der fulgte med printeren, eller gå til<http://www.hp.com/support/clj4700>for at få hjælp eller yderligere oplysninger.

**Bemærk!** Symbolet på skrivebordet i Mac OS v9.*x* er et standardsymbol. Alle udskriftspanelerne vises i udskriftsdialogen i hvert program.

### **Sådan fjerner du software fra Macintosh-operativsystemer**

Hvis du vil fjerne softwaren fra en Macintosh-computer skal du trække PPD-filerne til papirkurven.

## **Printerdrivere**

Produktet leveres med software, der giver computeren mulighed for at kommunikere med produktet (ved hjælp af et printersprog). Denne software kaldes en printerdriver. Printerdrivere giver adgang til produktets funktioner, f.eks. udskrivning på specialpapirformat, ændring af størrelsen på dokumenter og indsættelse af vandmærker.

### **Understøttede printerdrivere**

Der findes følgende printerdrivere til produktet. Hvis den ønskede printerdriver ikke findes på cd-rom'en eller på [www.hp.com](http://www.hp.com), skal du kontakte producenten eller distributøren af det program, som du anvender, og bede om en driver til produktet.

**Bemærk!** De nyeste drivere findes på [www.hp.com](http://www.hp.com). Afhængigt af konfigurationen på de Windows-baserede computere vil installationsprogrammet til produktsoftwaren automatisk undersøge, om computeren har adgang til internettet. Hvis dette er tilfældet, hentes de nyeste drivere.

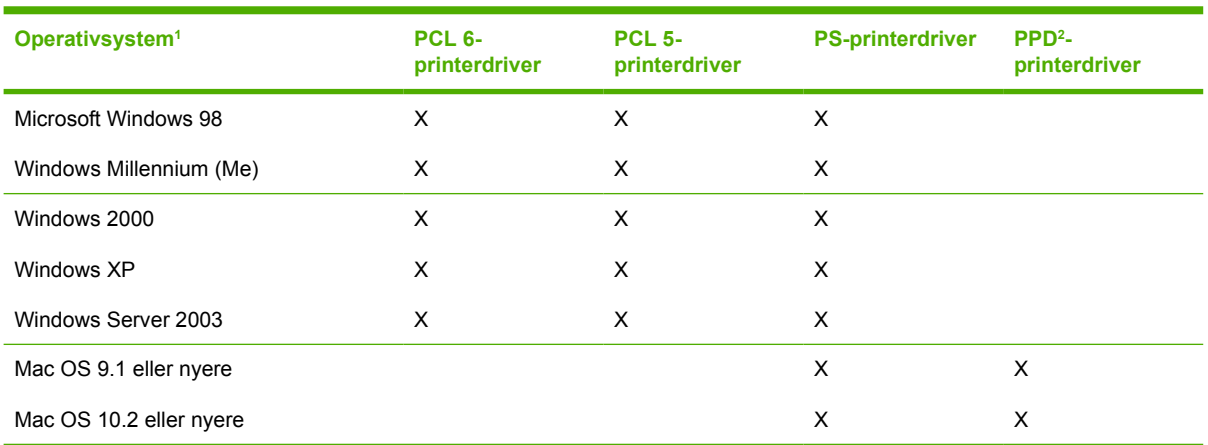

<sup>1</sup> Ikke alle produktfunktioner er tilgængelige i alle drivere eller operativsystemer. Se den kontekstafhængige hjælp i printerdriveren for at få oplysninger om tilgængelige funktioner.

<sup>2</sup> PPD-filer (PostScript Printer Description)

### **Yderligere drivere**

Følgende drivere findes ikke på cd-rom'en, men findes på internettet.

- OS/2 PCL-printerdriver
- OS/2 PS-printerdriver.
- UNIX-modelscripts.
- Linux-drivere.
- HP OpenVMS-drivere.

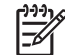

**Bemærk!** OS/2-drivere fås hos IBM.

Du kan downloade modelscripts til UNIX® og Linux fra internettet, eller du kan få dem hos en autoriseret HP-service- eller supportudbyder. Se [www.hp.com/go/linux](http://www.hp.com/go/linux) for at få Linux-support. Se [www.hp.com/go/](http://www.hp.com/go/jetdirectunix_software) jetdirectunix software for at få UNIX-support.

### **Vælg den korrekte printerdriver**

Vælg en printerdriver baseret på det operativsystem, som du anvender, og den måde, som du anvender produktet på. Se hjælpen til printerdriveren for at se tilgængelige funktioner. Se hjælpen til printerdriveren for at få oplysninger om adgang til hjælpen til printerdriveren.

- PCL 6-printerdriveren giver den bedste ydeevne og adgang til dine printerfunktioner.
- PCL 5-printerdriveren anbefales til almindelig udskrivning i sort-hvid og farve.
- Brug PostScript-driveren (PS), hvis du primært udskriver fra PostScript-specifikke programmer, f.eks. Adobe Photoshop® og CorelDRAW®, for at sikre kompatibilitet med PostScript Level 3 eller understøttelse af PS flash-fonte.

**Bemærk!** Produktet skifter automatisk mellem printersprogene PS og PCL.

## **Hjælp til printerdriver (Windows)**

Hjælpen til printerdriveren er ikke den samme som hjælpen til programmet. Hjælpen til printerdriveren indeholder forklaringer af knapper, afkrydsningsfelter og rullelister, der findes i printerdriveren. Den indeholder også instruktioner til udførelse af almindelige udskrivningsopgaver, f.eks. udskrivning på begge sider, udskrivning af flere sider på et ark og udskrivning af forside eller omslag på andet papir.

Aktiver hjælpen til printerdriveren på en af følgende måder:

- Klik på knappen **Hjælp**.
- Tryk på F1-tasten på computerens tastatur.
- Klik på spørgsmålstegnet i det øverste højre hjørne i printerdriveren.
- Højreklik på et element i driveren, og klik derefter på **Hvad er det?**.

### **Adgang til printerdrivere**

Brug en af følgende metoder til at få adgang til printerdriverne fra computeren:

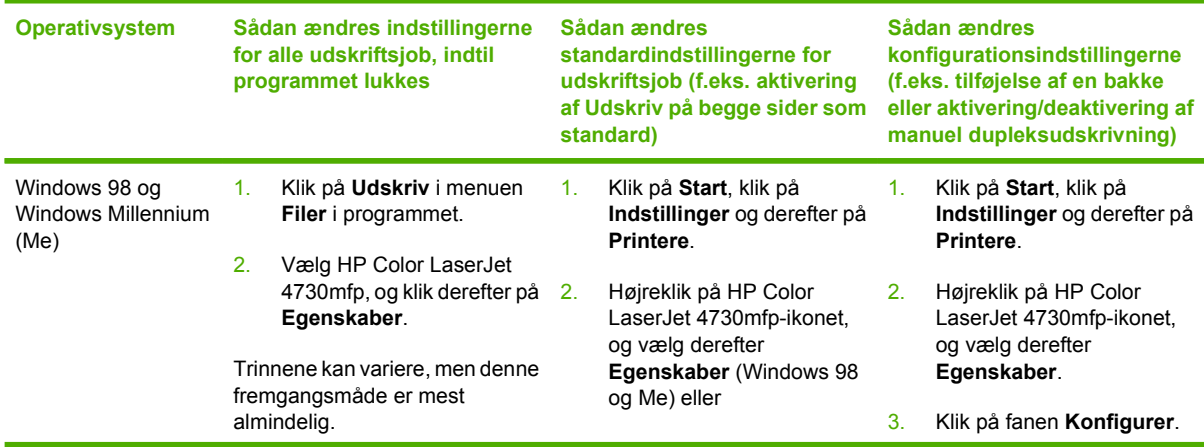

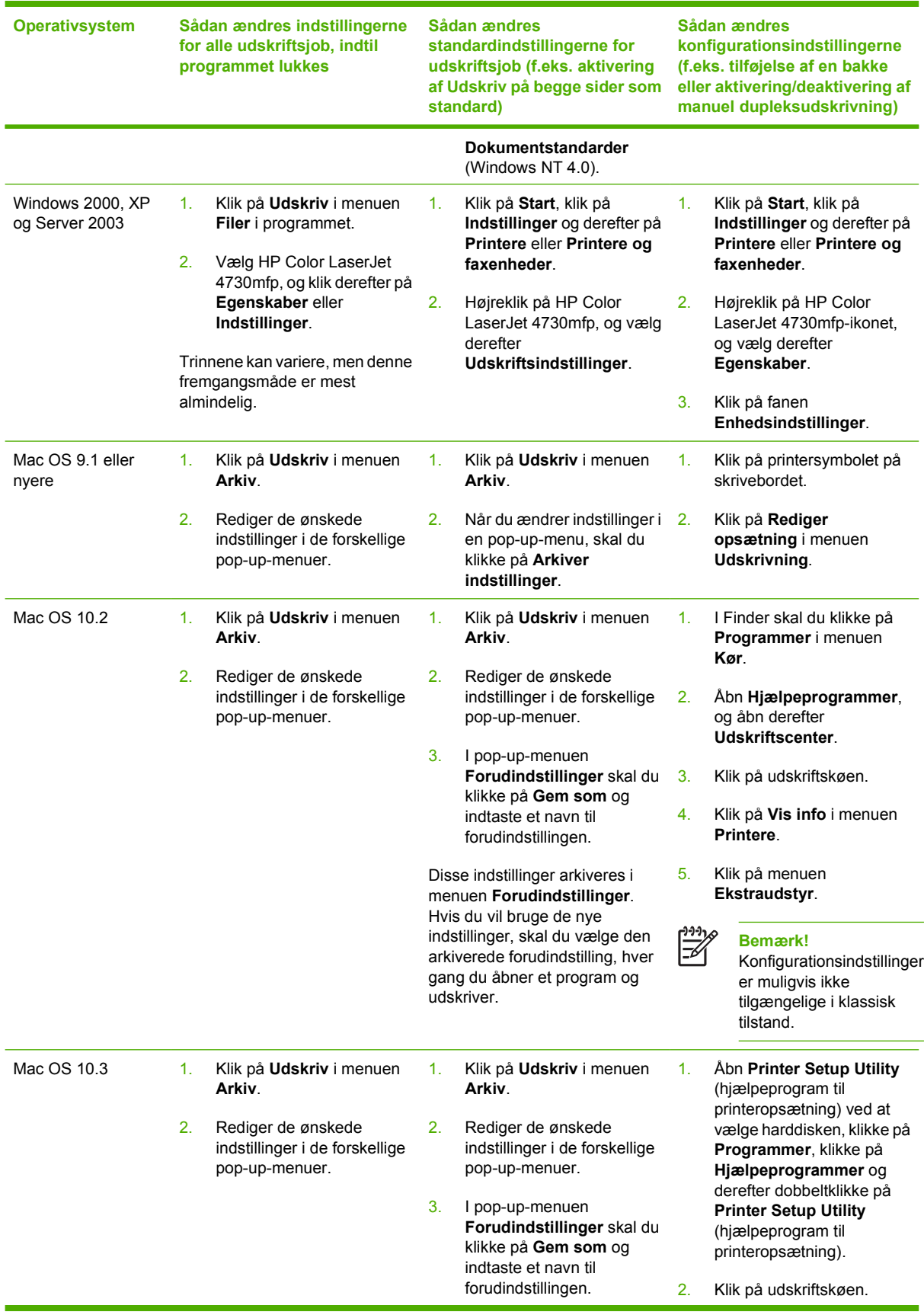

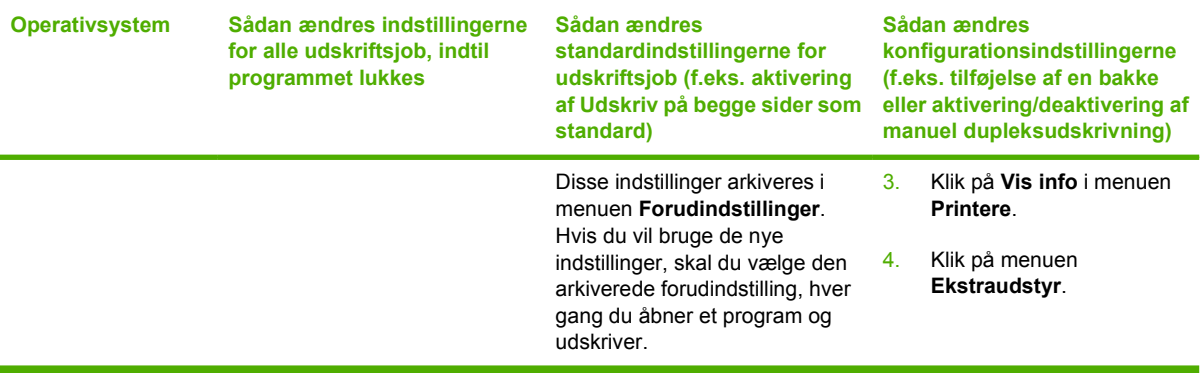

## **Printerdrivere til Macintosh-computere**

Printeren leveres med printerdriversoftware, der bruger et printersprog til at kommunikere med printeren. Printerdrivere giver adgang til produktets funktioner, f.eks. udskrivning på specialpapirformater, ændring af størrelsen på dokumenter og indsætning af vandmærker.

### **Understøttede printerdrivere**

En Macintosh-printerdriver og de nødvendige PPD-filer leveres sammen med printeren. Hvis den ønskede printerdriver ikke findes på printer-cd-rom'en eller ikke er angivet her, skal du se installationsbemærkningerne og de seneste vigtigt-filer for at se, om printerdriveren understøttes. Hvis den ikke understøttes, skal du kontakte producenten eller distributøren af det anvendte program og bede om en driver til printeren.

**Bemærk!** De nyeste drivere findes på [www.hp.com](http://www.hp.com).

## **Adgang til printerdrivere**

Brug en af følgende metoder til at få adgang til printerdriverne fra computeren.

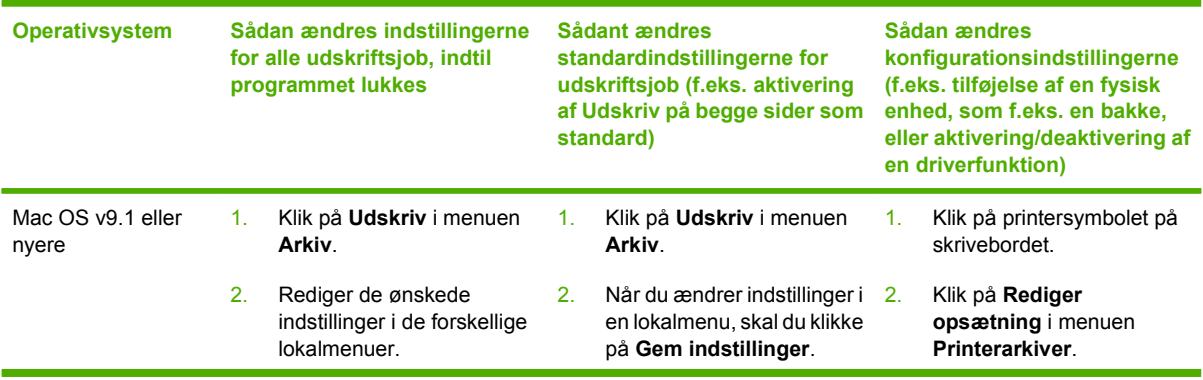

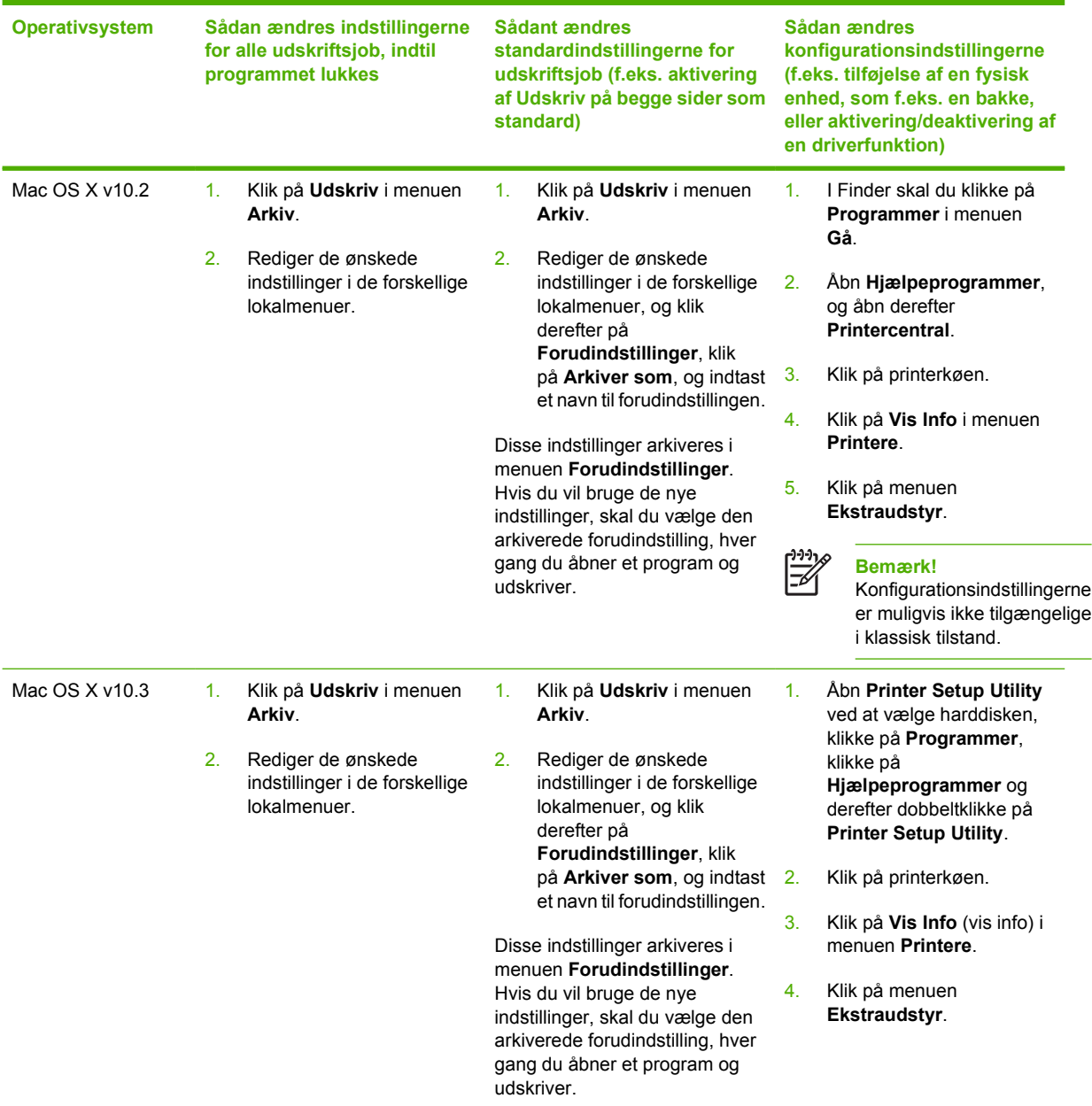

## **Installationstjekliste**

Følgende skema er en installationstjekliste til HP Color LaserJet 4730mfp series.

**Tabel 1-1** HP Color LaserJet 4730mfp

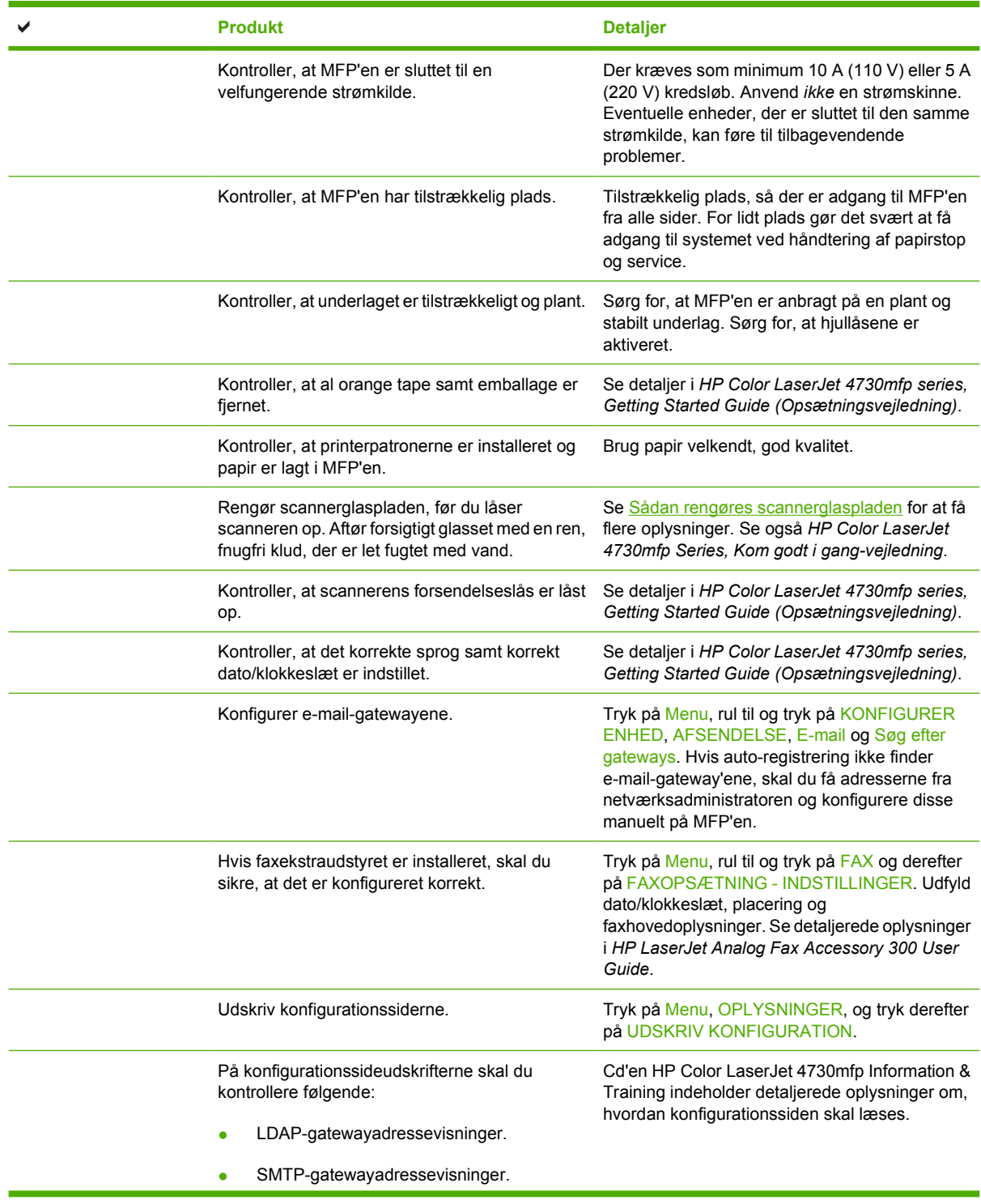

**Tabel 1-1** HP Color LaserJet 4730mfp (fortsat)

| <b>Produkt</b>                                                                                                    | <b>Detaljer</b>                                                                                                    |
|----------------------------------------------------------------------------------------------------|----------------------------------------------------------------------------------------------------|
| Visning af alle valgfrie enheder (f.eks.<br>٠<br>hæftemaskinen/stableren eller postkassen<br>med 3 bakker).                       |                                                                                                    |
| Hvis faxekstraudstyret er installeret, er<br>$\bullet$<br>status for modemmet I brug/aktiveret.                                   |                                                                                                    |
| På siden for den integrerede JetDirect skal<br>du kontrollere, at status er I/O-kort klart, og<br>at du har en gyldig IP-adresse. |                                                                                                    |
| Kontroller, at du kan kopiere fra MFP'ens<br>glasplade.                                                                           | Anbring konfigurationssiden med forsiden nedad<br>på glaspladen, og tryk på Start.                                                                                                    |
| Kontroller, at du kan kopiere fra den automatiske<br>dokumentføder (ADF).                                                         | Anbring konfigurationssiden med forsiden opad i<br>den automatiske dokumentføder, og tryk på<br>Start.                                                                                          |
| Kontroller, at du kan sende en fx fra MFP'en.                                                                                     | Anbring dokumentet med forsiden opad i den<br>automatiske dokumentføder, og brug det<br>numeriske tastatur til at sende til et kendt og<br>fungerende faxnummer.                                |
| Kontroller, at du kan sende en e-mail.                                                                                            | Anbring dokumentet med forsiden opad i den<br>automatiske dokumentføder, og brug det<br>numeriske tastatur til at indtaste e-mail-adressen<br>(LDAP skal være konfigureret til denne funktion). |
| Kontroller, at du kan udskrive til MFP'en.                                                                                        | Når udskrivningssystemsoftwaren er indlæst på<br>en netværkscomputer, skal du udskrive en<br>testside fra driveren.                                                                             |
| Bekræft, at datoen og klokkeslættet er indstillet.                                                                                | MFP'en udskriver ikke, før datoen og<br>klokkeslættet er indstillet. Se Indstilling af<br>realtidsuret for at få yderligere oplysninger.                                                        |
| Kontroller, at alle brugere har adgang til<br>brugertræning.                                                                      | http://www.hp.com/go/usemymfp                                                                                                    |

# **2 Brug af kontrolpanelet**

## **Kontrolpanellayout**

Kontrolpanelet har en grafisk berøringsskærm, jobstyringsknapper, et numerisk tastatur og tre LEDstatusindikatorer.

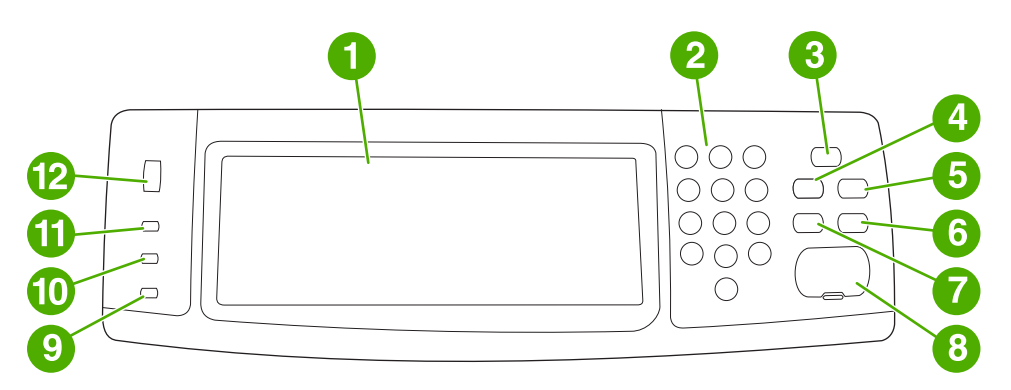

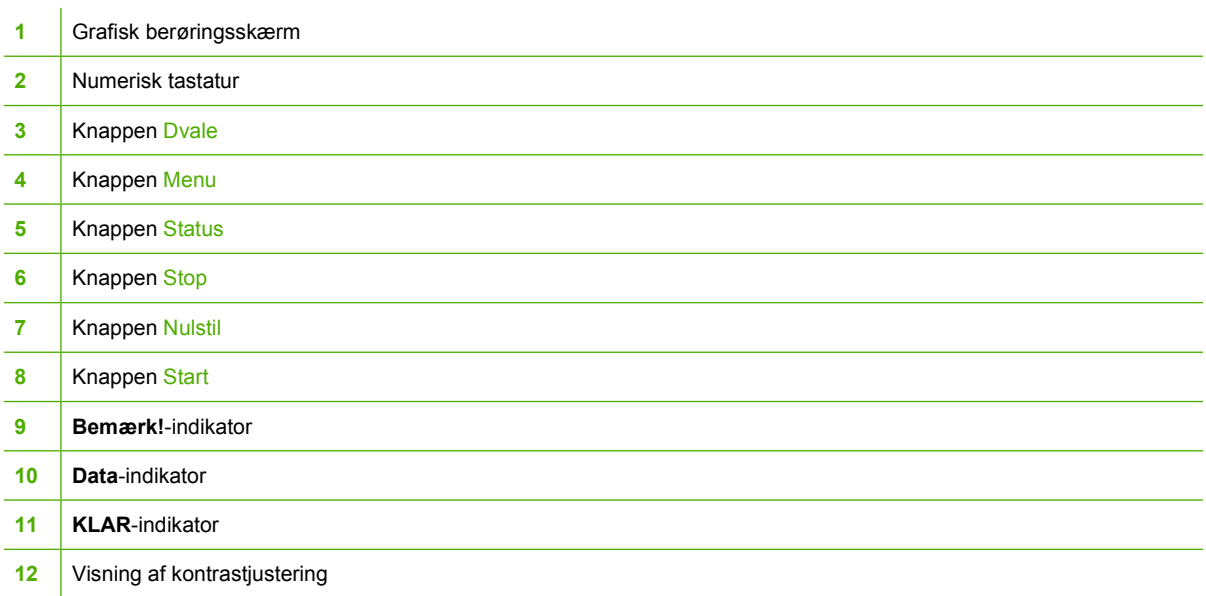

## **Kontrolpanelfunktioner**

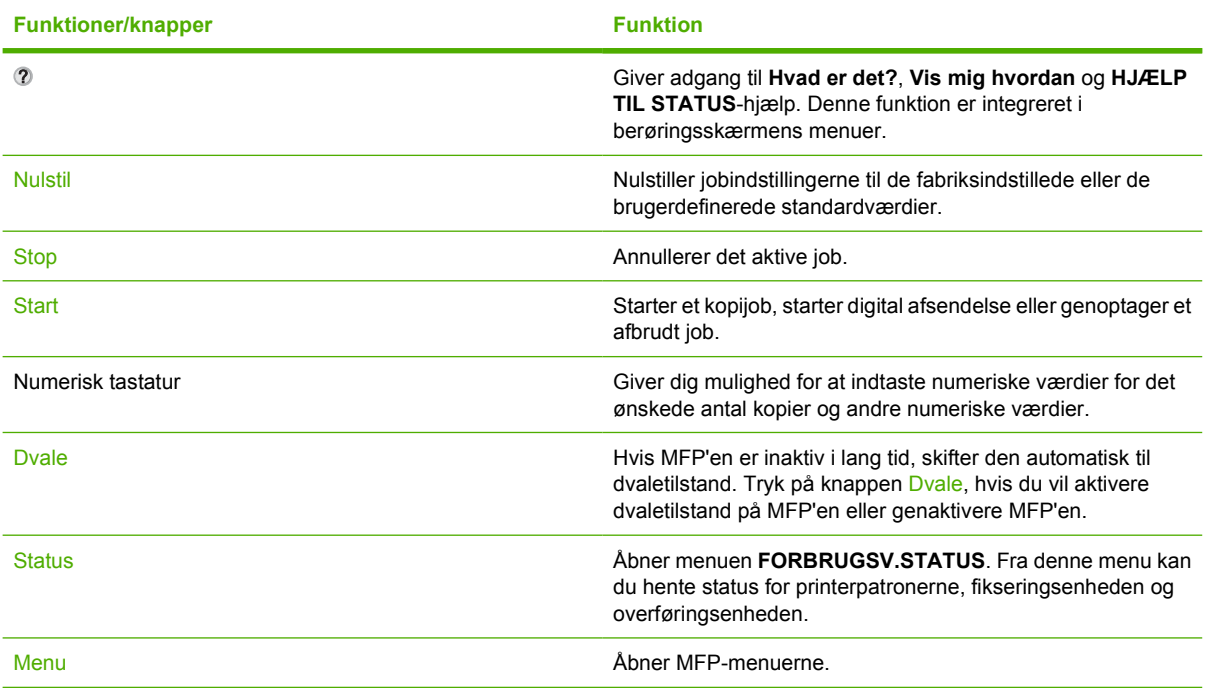

## **Navigering på startskærmen**

Brug følgende kontrolpanelelementer på den grafiske skærm for at få adgang til MFP-funktioner.

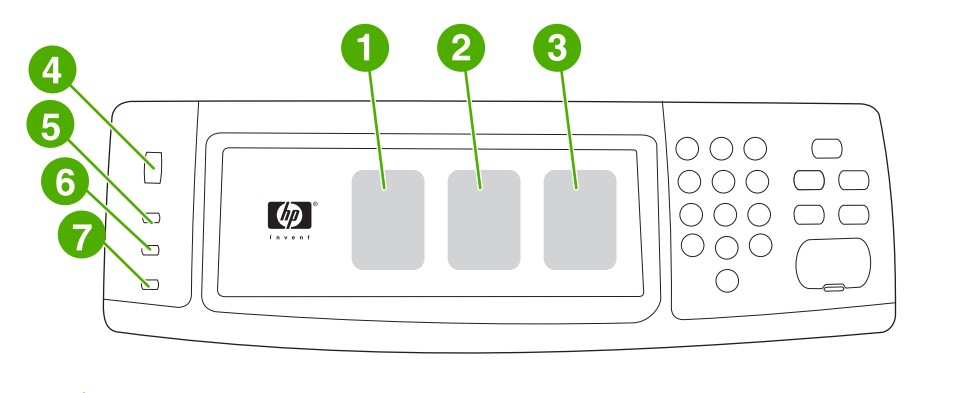

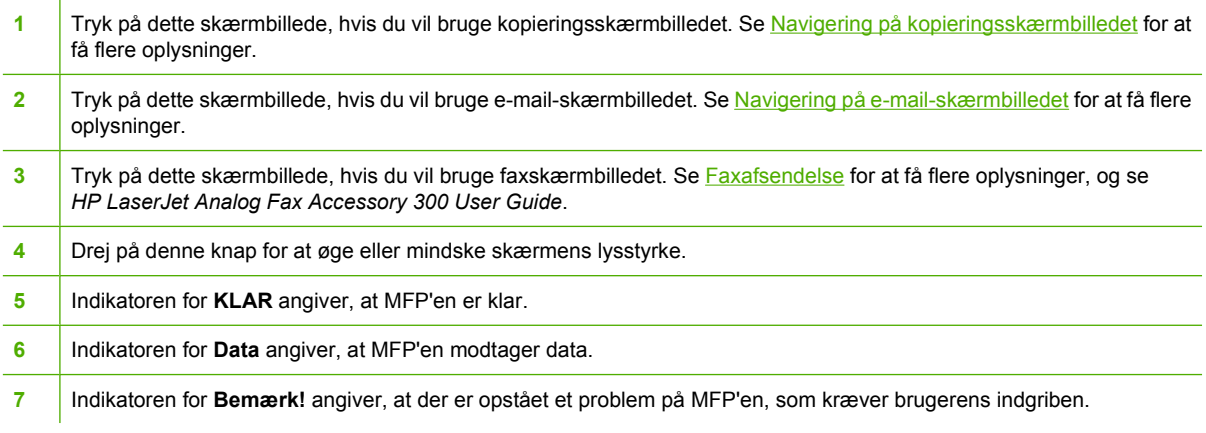

**Bemærk!** Hvis ekstraudstyret HP Digital Sending Software (DSS) installeres, vises flere felter på kontrolpanelets display. Rul ned for at se alle felterne.

י<sup>ניי</sup>ן

## **Hjælpesystem**

Du kan til enhver tid få adgang til hjælpesystemet på den grafiske berøringsskærm ved at røre ved 2.

### **Hvad er det?-hjælp**

MFP'en indeholder oplysninger om ethvert emne på den grafiske berøringsskærm.

På topniveauskærmbilledet skal du trykke på @ (Hjælp-knap) og derefter på Hvad er det?. Når du har trykket på et element, åbnes der en pop-up-dialogboks, som viser oplysninger om det emne, du har trykket på. Når du har læst oplysningerne, skal du berøre et vilkårligt sted på skærmen for at fjerne popup-dialogboksen **Hvad er det?**.

På andre niveauer i berøringsskærmen kan du få adgang til hjælpesystemet ved at trykke på @ (Hjælpknap), der findes i det øverste venstre hjørne i hvert skærmbillede.

## **Vis mig hvordan-hjælp**

**Vis mig hvordan**-hjælpen indeholder oplysninger om, hvordan MFP-funktionerne anvendes.

- 1. Tryk på <sup>n</sup> på den grafiske berøringsskærm på kontrolpanelet.
- **2.** Tryk på Vis mig hvordan. Vælg et emne fra skærmen **Hvad er det?** ved at berøre et element. Du kan bruge rullepanelet til at få vist flere emner. Når du har berørt et element, udskrives et vejledningsark.
- **3.** Berør OK for at gå tilbage til hovedvinduet.

**Vis mig hvordan** vises også i en **Hvad er det?**-pop-up-dialogboks, hvis det valgte element er en funktion, som omfatter anvisninger. Hvis du f.eks. trykker på Hvad er det?-hjælp og derefter trykker på mopies, vises en Vis mig hvordan-knap i pop-up-dialogboksen. Tryk på Vis mig hvordan-knappen for at få vist oplysninger om, hvordan du forbedrer kopierne.

## **Menuoversigt**

Hvis du vil se de aktuelle indstillinger for de menuer og punkter, der er tilgængelige på kontrolpanelet, kan du udskrive en oversigt over kontrolpanelets menuer:

- **1.** Tryk på Menu.
- **2.** Tryk på OPLYSNINGER.
- **3.** Tryk på UDSKRIV MENUOVERSIGT.

Mange af disse værdier kan tilsidesættes fra driveren eller programmet. Det kan være en god idé at have menuoversigten liggende i nærheden af MFP'en som referencemateriale.

Indholdet af menuoversigten afhænger af, hvilket ekstraudstyr der aktuelt er installeret i MFP'en. Se afsnittene til hver menu i dette kapitel for at få en udførlig oversigt over elementer og mulige værdier på kontrolpanelet.

## **Menuen Hent job**

Menuen Hent job indeholder indstillinger for hentning af korrektur- og tilbageholdelsesjob, private job, hurtige kopijob og lagrede job. I følgende skema vises de muligheder, der er tilgængelige i menuen Hent job.

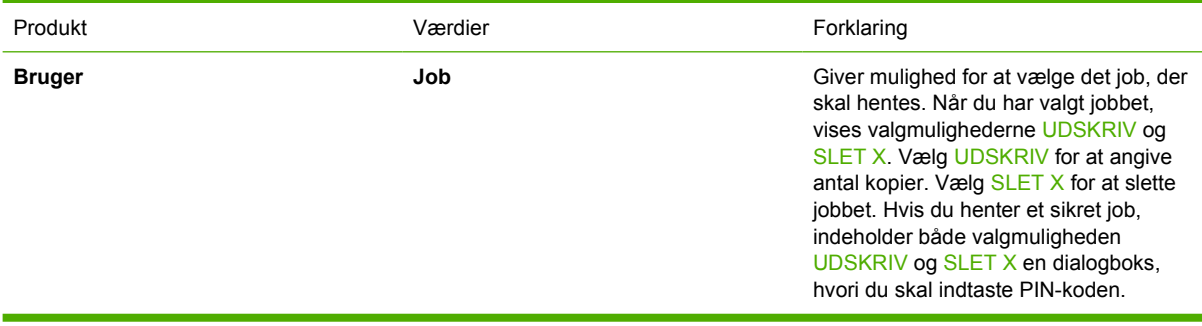

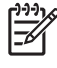

**Bemærk!** Hvis der ikke findes private, lagrede, hurtig kopi- eller korrektur- og tilbageholdelsesjob på MFP'ens harddisk eller i RAM-hukommelsen, vises meddelelsen **INGEN GEMTE JOB**, når menuen vælges.

- **1.** En liste med brugernavne vises på kontrolpanelets display.
- **2.** Tryk på Menu.
- **3.** Tryk på HENT JOB.
- **4.** Tryk på et brugernavn, hvorefter der vises en liste over lagrede job for den pågældende bruger.
- **5.** Tryk på et jobnavn, og udskriv eller slet derefter jobbet. Hvis et job kræver en PIN-kode for at blive udskrevet, vises  $\mathbf{\hat{H}}$  (låsesymbol) ved siden af kommandoen **UDSKRIV**, og der skal angives en PINkode. Hvis et job kræver en PIN-kode for at blive slettet, vises  $\mathbf a$  (låsesymbol) ved siden af kommandoen **SLET X**, og der skal angives en PIN-kode.
- **6.** Hvis du trykker på UDSKRIV, beder MFP'en dig om at angive antallet af kopier, der skal udskrives  $(1 - 32.000)$ .

## **Menuen Oplysninger**

For at udskrive en oplysningsside, skal du rulle til og trykke på den eller de oplysningssider, du ønsker.

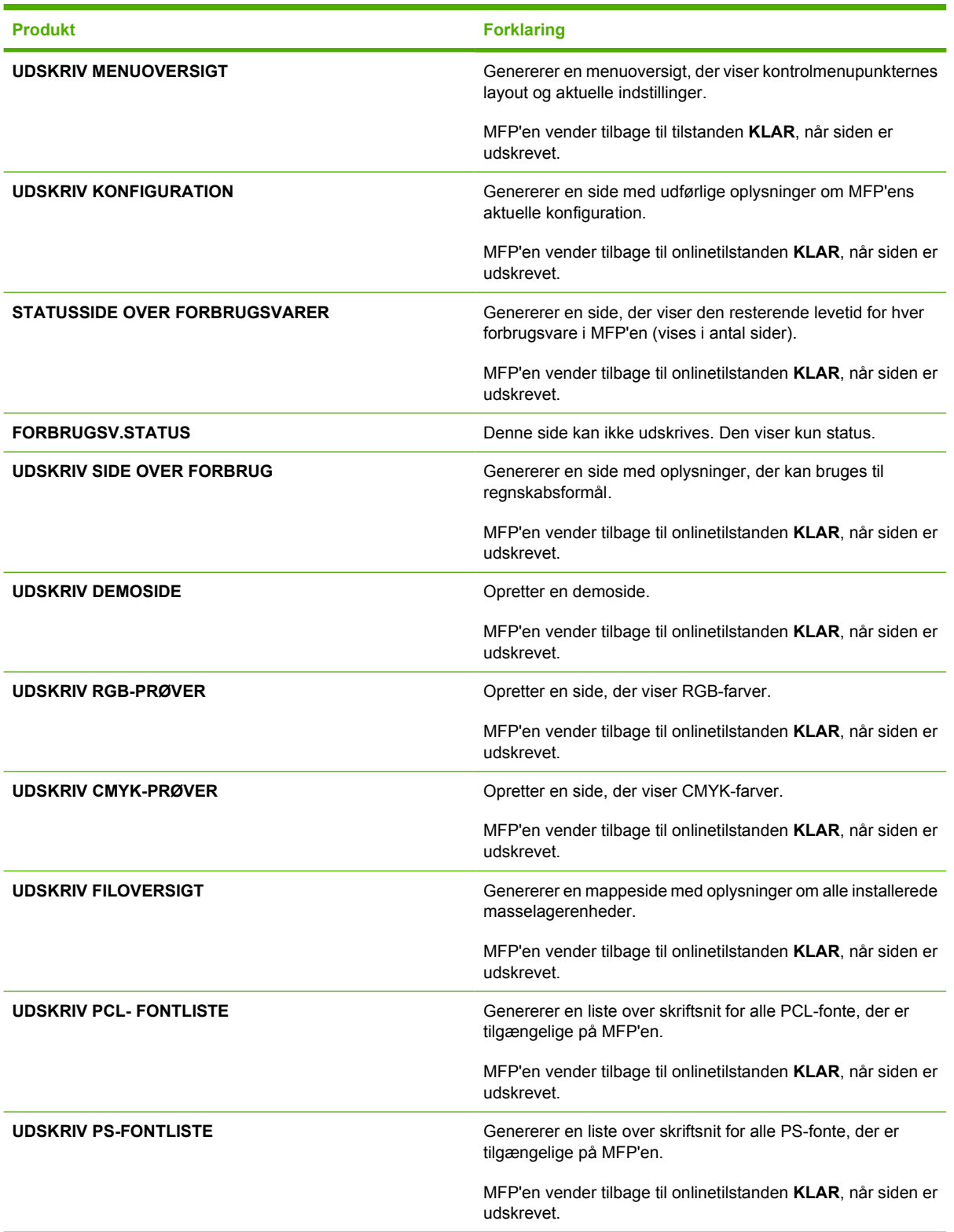

## **Menuen Fax**

Denne menu vises kun, hvis ekstraudstyret HP LaserJet analog fax 300 er installeret. Se *HP LaserJet Analog Fax Accessory 300 User Guide* for at få oplysninger om menuen Fax. Der følger et eksemplar af denne vejledning med HP LaserJet 4730x mfp, HP LaserJet 4730xs mfp og HP LaserJet 4730xm mfp.

## **Menuen Papirhåndtering**

Når indstillingerne for papirhåndtering er konfigureret korrekt via kontrolpanelet, kan du udskrive ved at vælge papirtype og papirformat via driveren eller programmet. Se [Valg af udskriftsmedie](#page-103-0) for at få flere oplysninger.

Du kan få adgang til nogle af elementerne i denne menu (f.eks. dupleks og manuel indføring) fra et program eller fra driveren, hvis den korrekte driver er installeret. Indstillinger i printerdriveren og softwareprogrammet tilsidesætter indstillinger, der er angivet på kontrolpanelet.

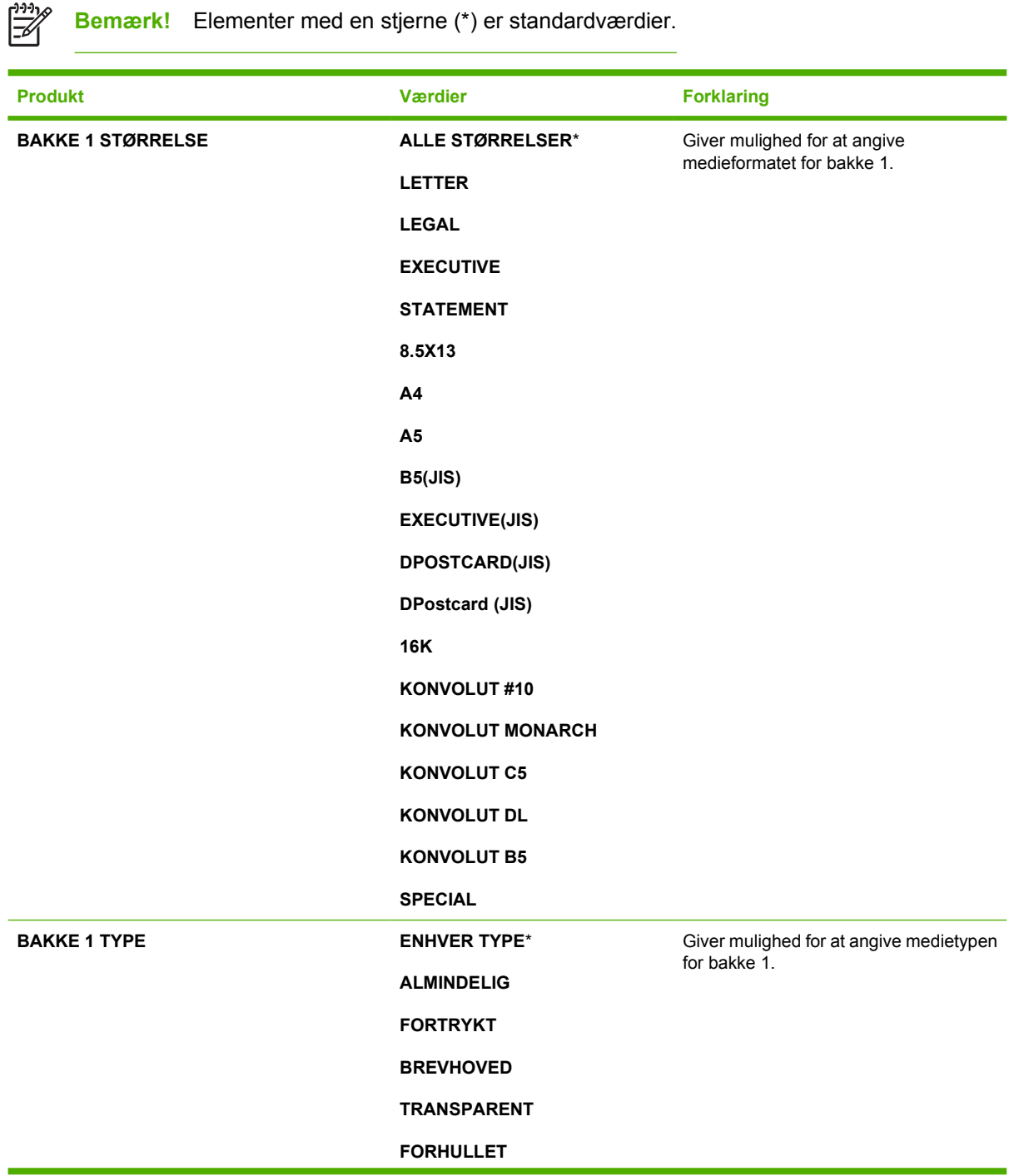

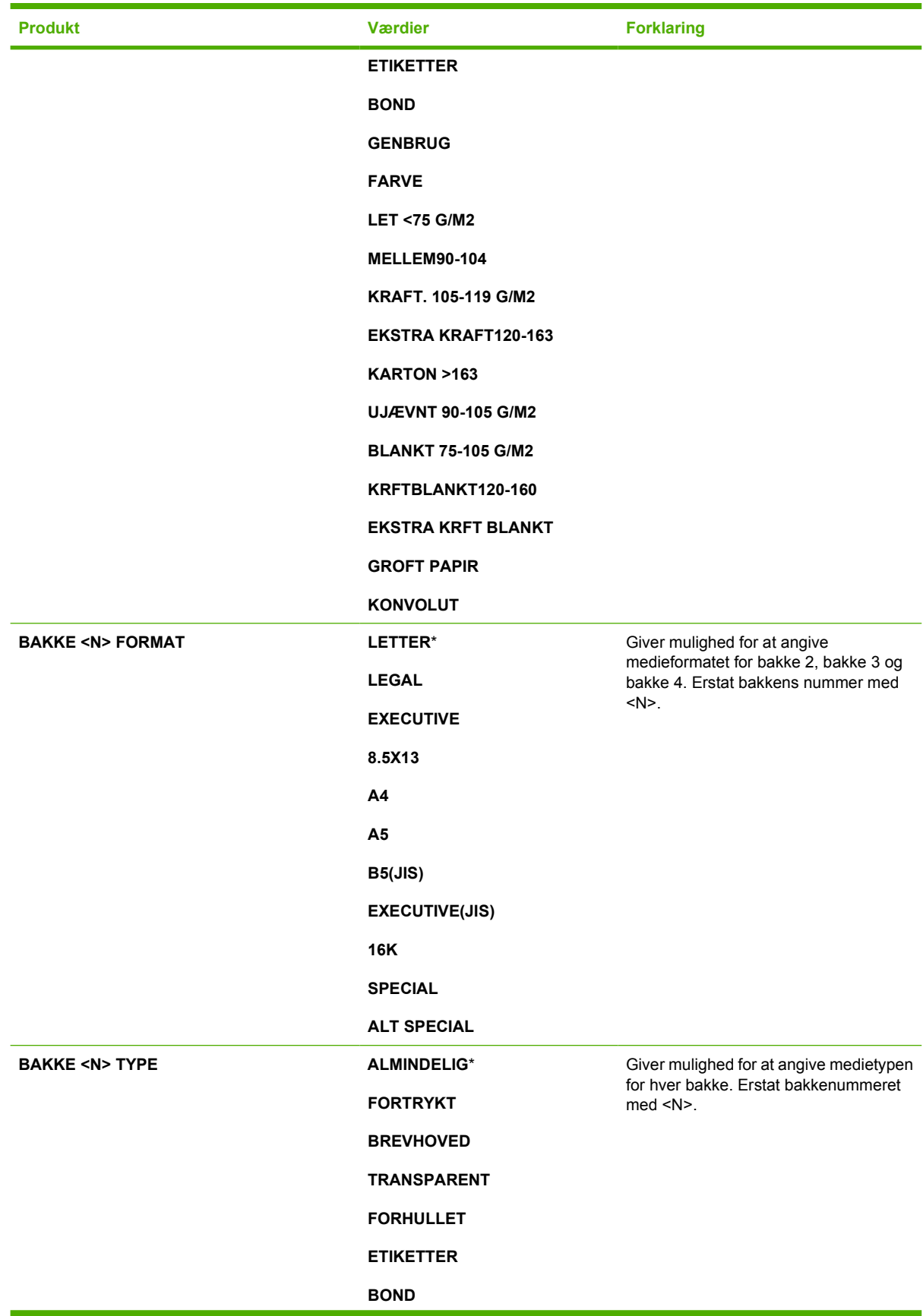

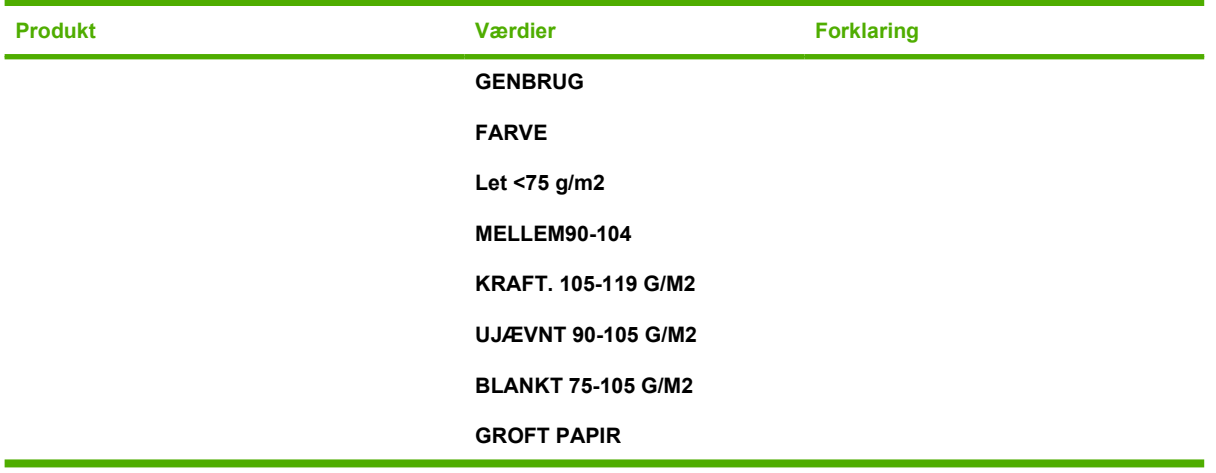

## **Menuen Konfigurer enhed**

Denne menu indeholder alle de administrative funktioner.

 $\frac{1}{2}$ **Bemærk!** Elementer med en stjerne (\*) er standardværdier.

## **Undermenuen Originaler**

Selvom du kan få adgang til hvert menuelement ved hjælp af den grafiske berøringsskærm, kan du også vælge kopierings- og afsendelseselementerne via MFP-menuerne. Hvis du vil have adgang til denne menu, skal du trykke på KONFIGURER ENHED og derefter trykke på ORIGINALER.

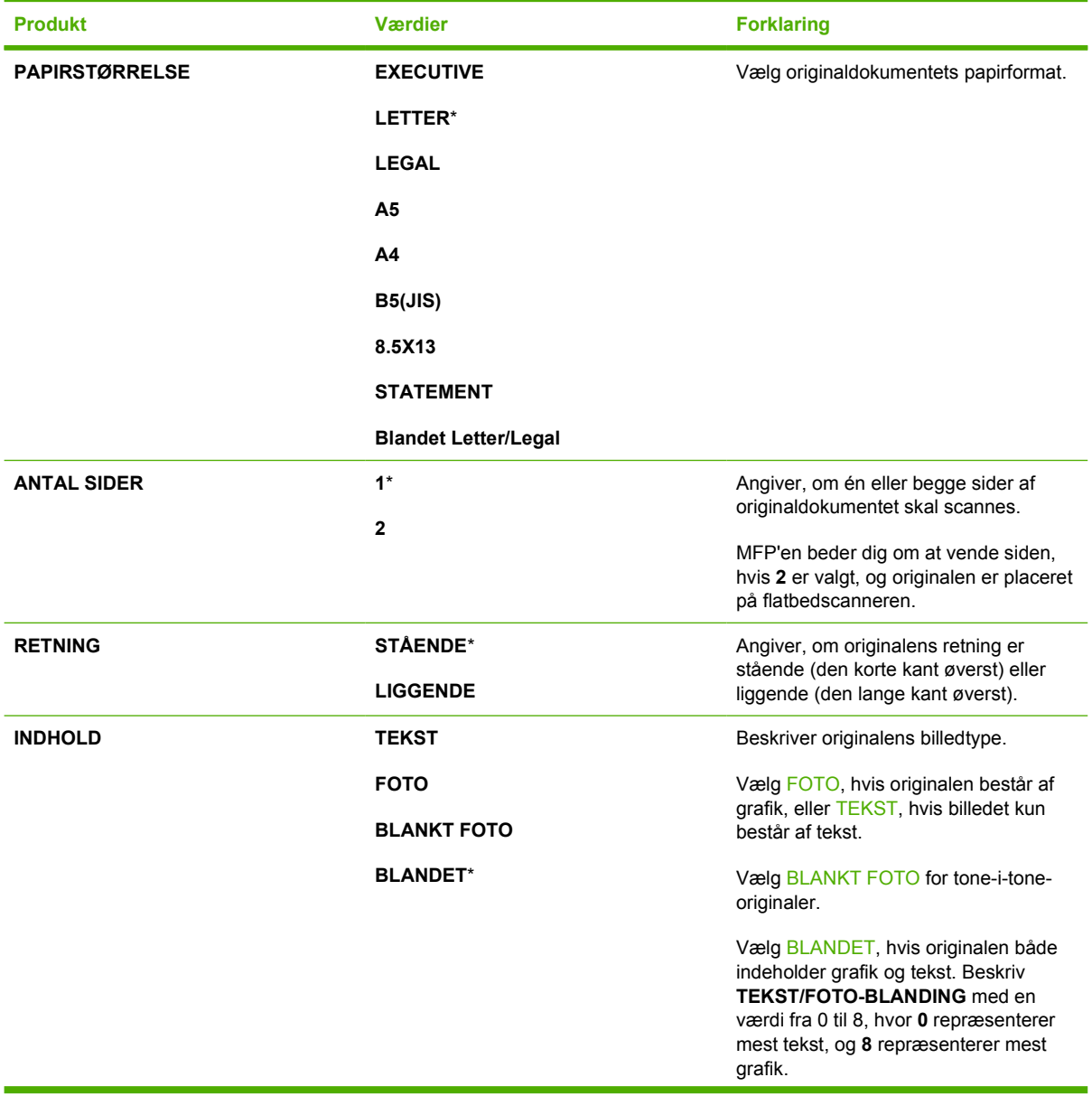

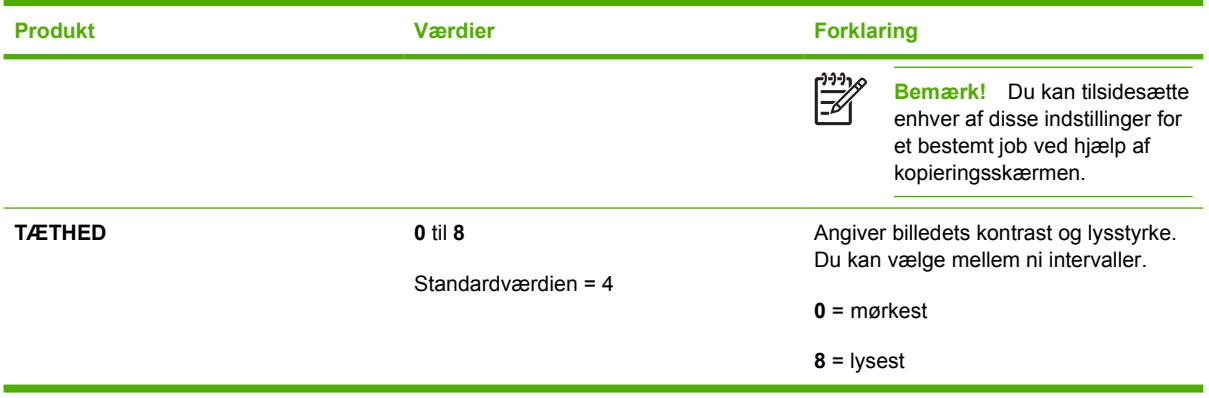

## **Undermenuen Kopiering**

Hvis du vil have adgang til denne menu, skal du trykke på KONFIGURER ENHED og derefter trykke på KOPIERING.

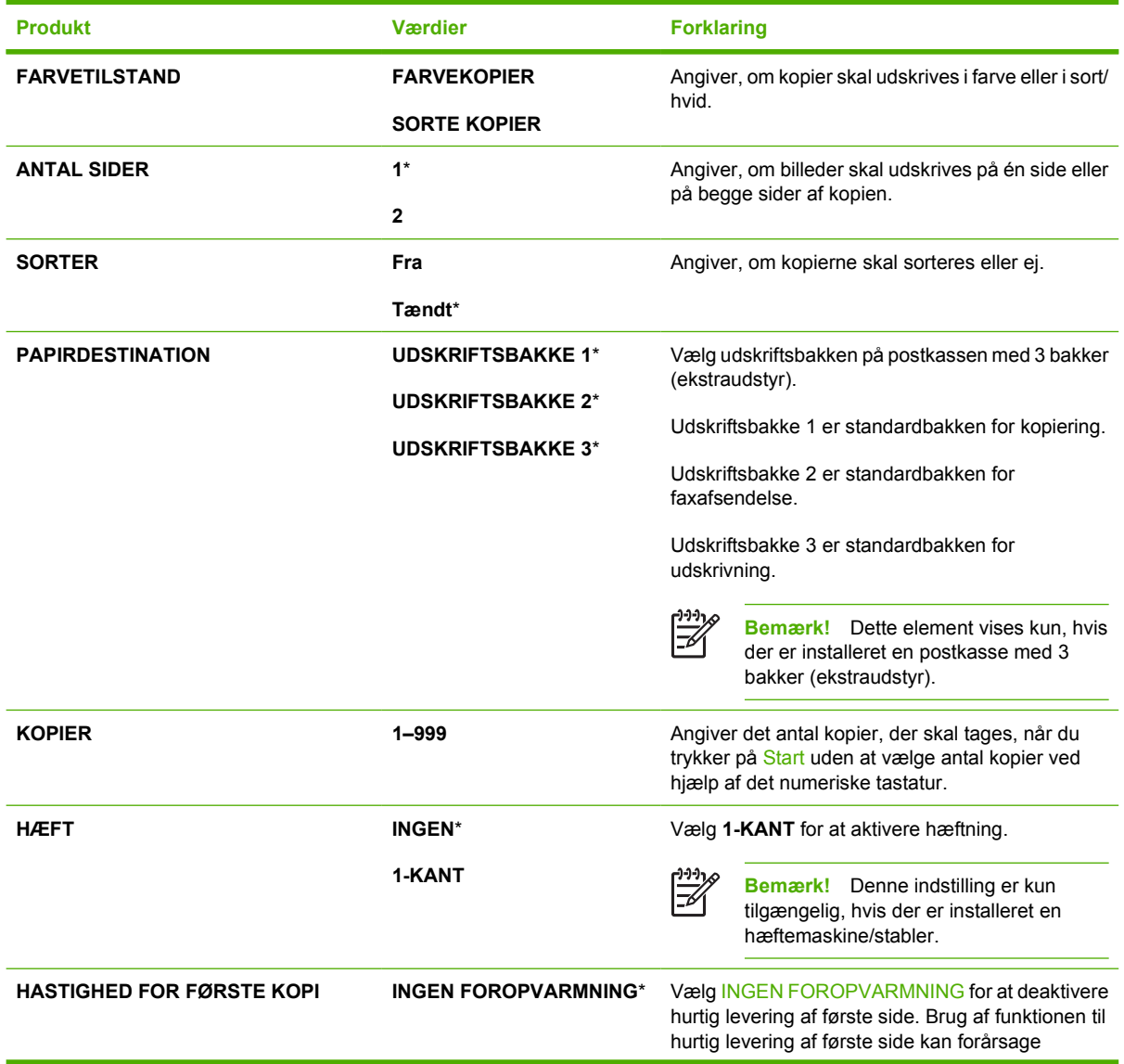

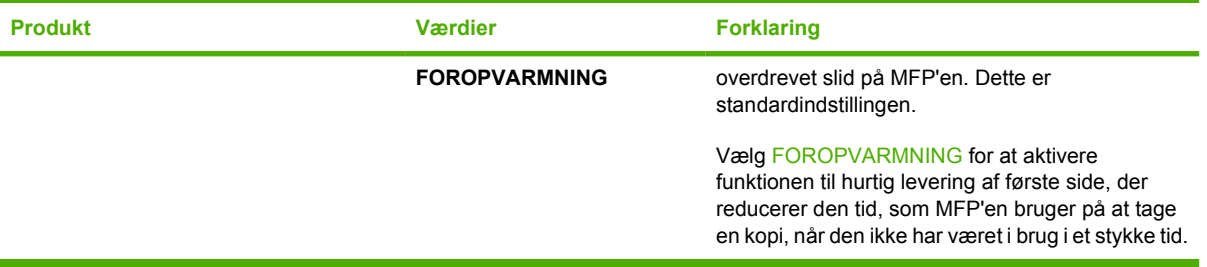

### **Undermenuen Forbedring**

Hvis du vil have adgang til denne menu, skal du trykke på KONFIGURER ENHED og derefter trykke på FORBEDRING.

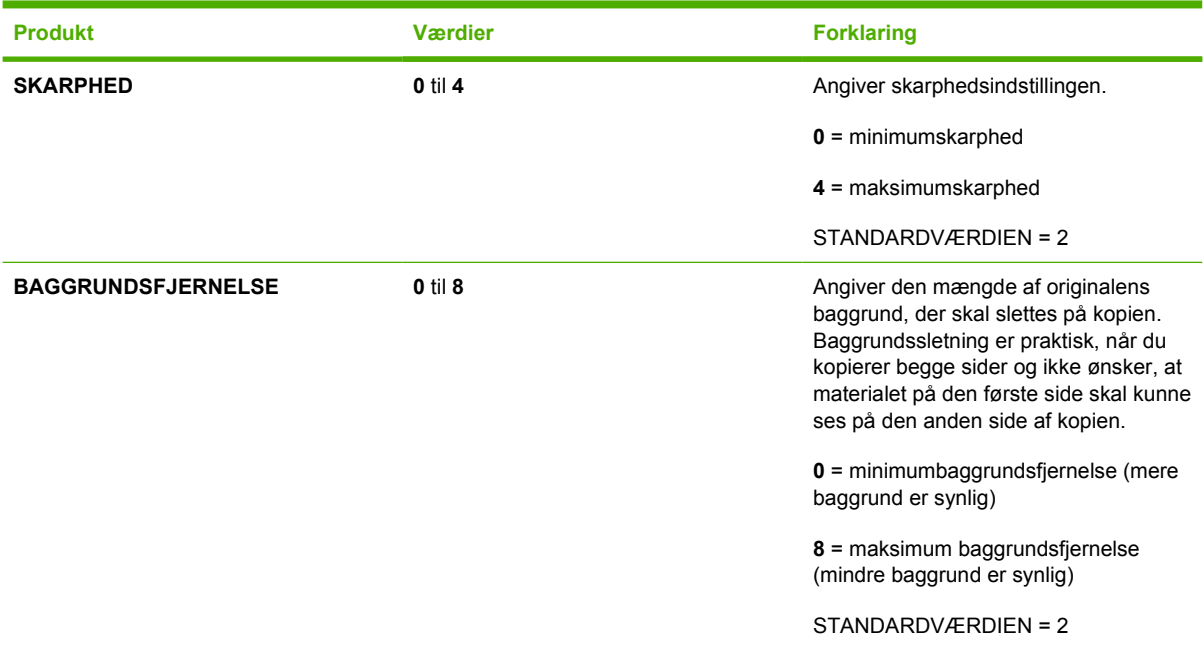

### **Undermenuen Afsendelse**

Hvis du vil have adgang til denne menu, skal du trykke på KONFIGURER ENHED og derefter trykke på AFSENDELSE.

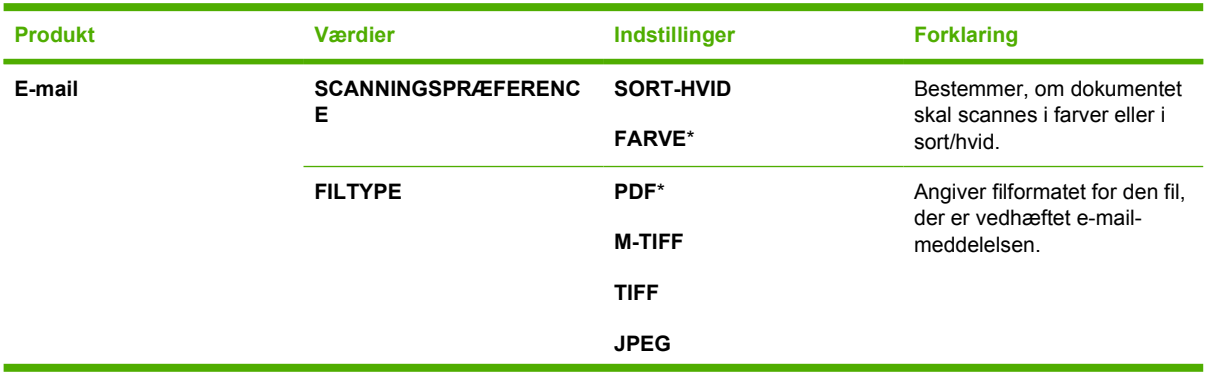

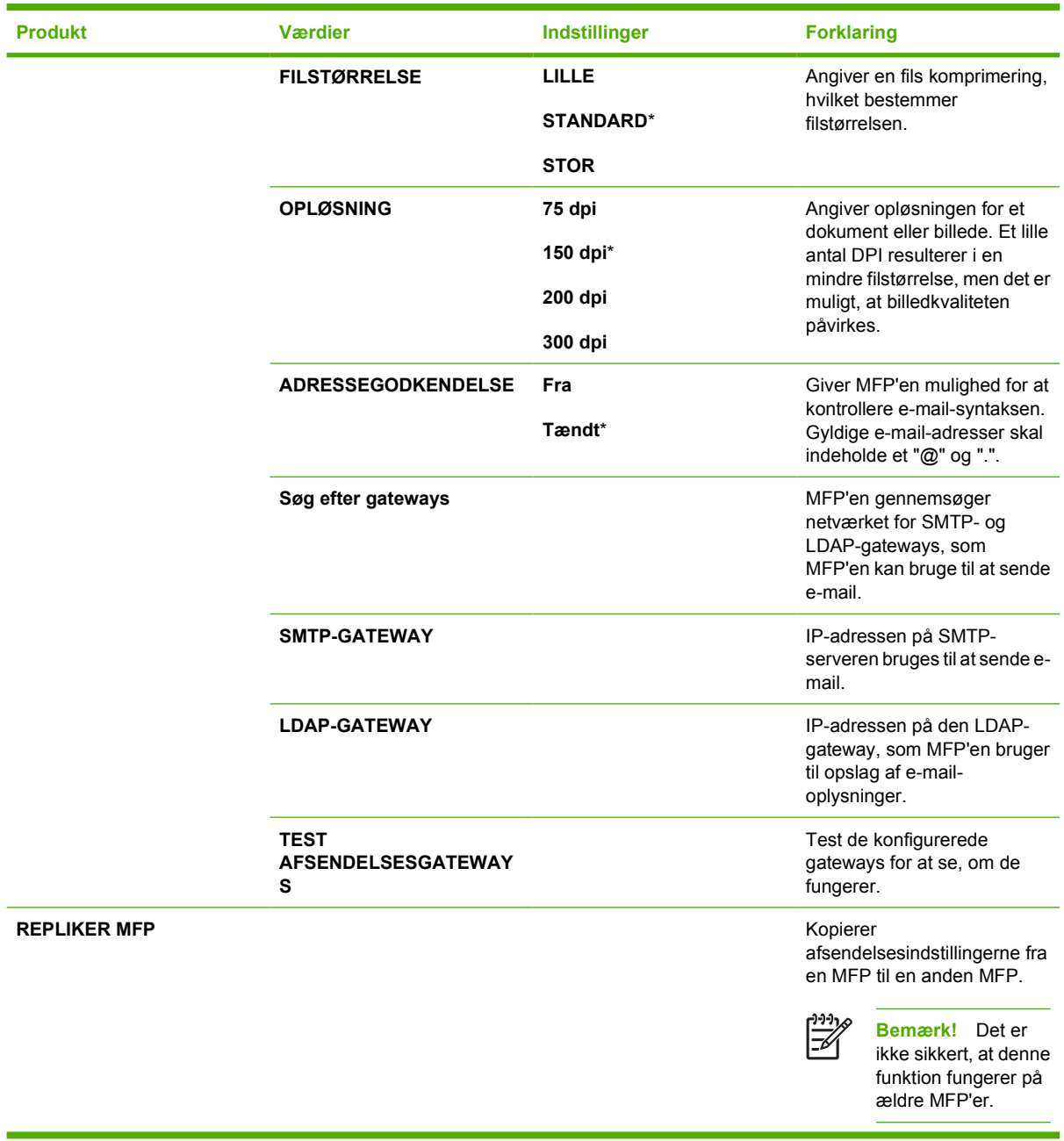

### **Undermenuen Udskrivning**

Nogle elementer i undermenuen Udskrivning er tilgængelige i et softwareprogram eller i printerdriveren (hvis den korrekte printerdriver er installeret). Driver- og programindstillinger tilsidesætter kontrolpanelindstillingerne.

Hvis du vil have adgang til denne menu, skal du trykke på KONFIGURER ENHED og derefter trykke på UDSKRIVNING.

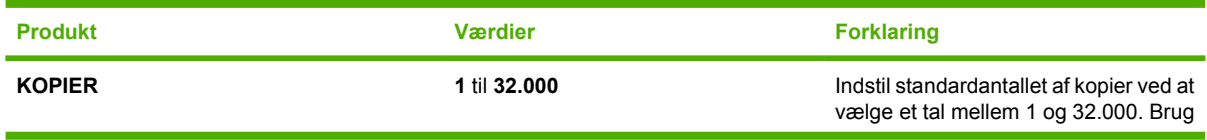

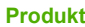

**STANDARD PAPIRFORMAT** 

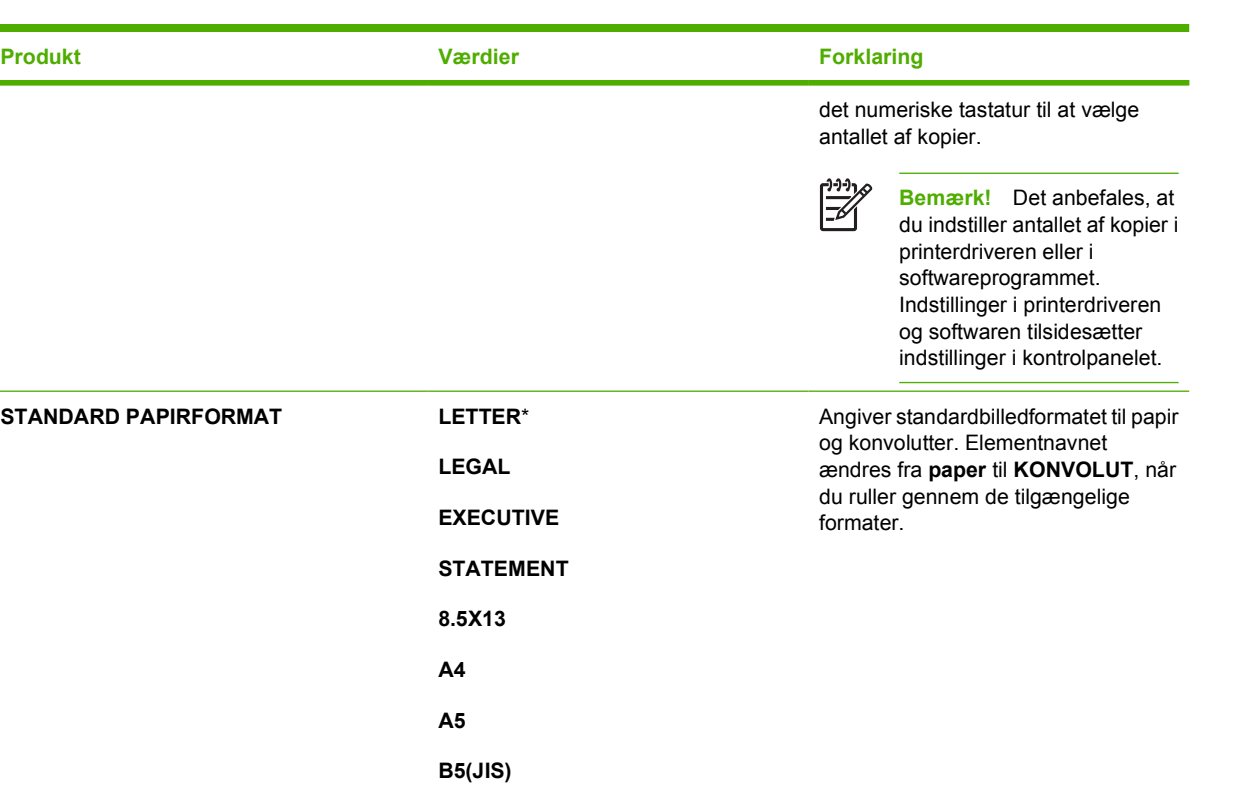

**16K**

**KONVOLUT #10**

**EXECUTIVE(JIS)**

**KONVOLUT MONARCH**

**KONVOLUT C5**

**KONVOLUT DL**

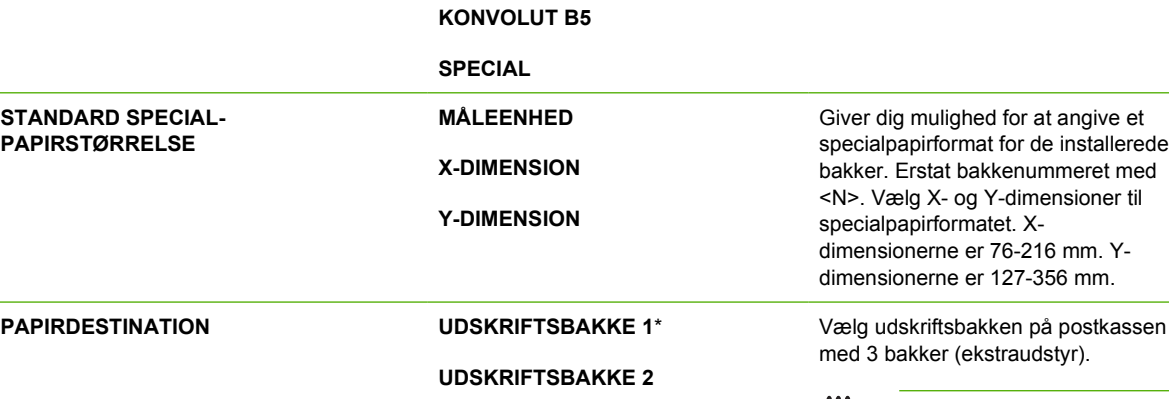

**UDSKRIFTSBAKKE 3**

**Bemærk!** Dette element vises kun, hvis der er installeret en postkasse med 3 bakker (ekstraudstyr), og hvis den ikke er konfigureret til stablingstilstand.

**DUPLEKS Fra** Vælg værdien **Tændt** for at udskrive på begge sider (dupleks) eller værdien

 $\boxdot$ 

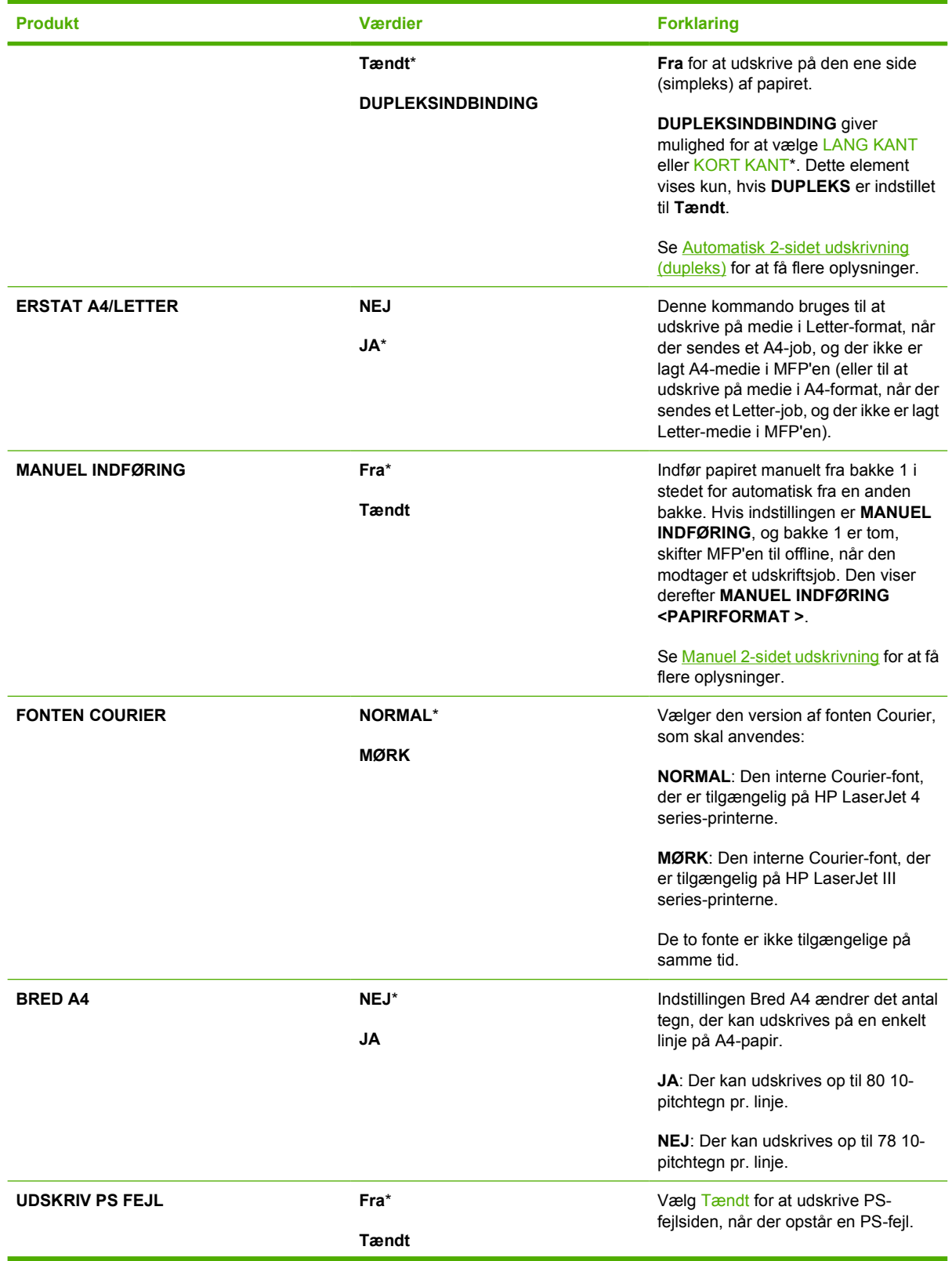

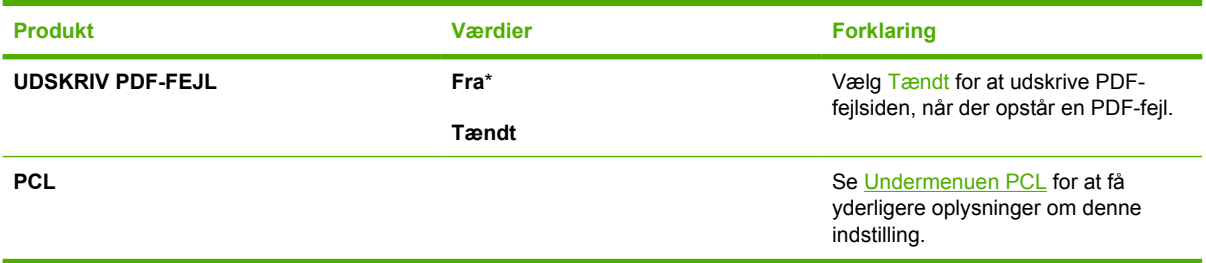

## **Undermenuen PCL**

Hvis du vil have adgang til denne menu, skal du trykke på KONFIGURER ENHED, UDSKRIVNING og derefter trykke på undermenuen PCL.

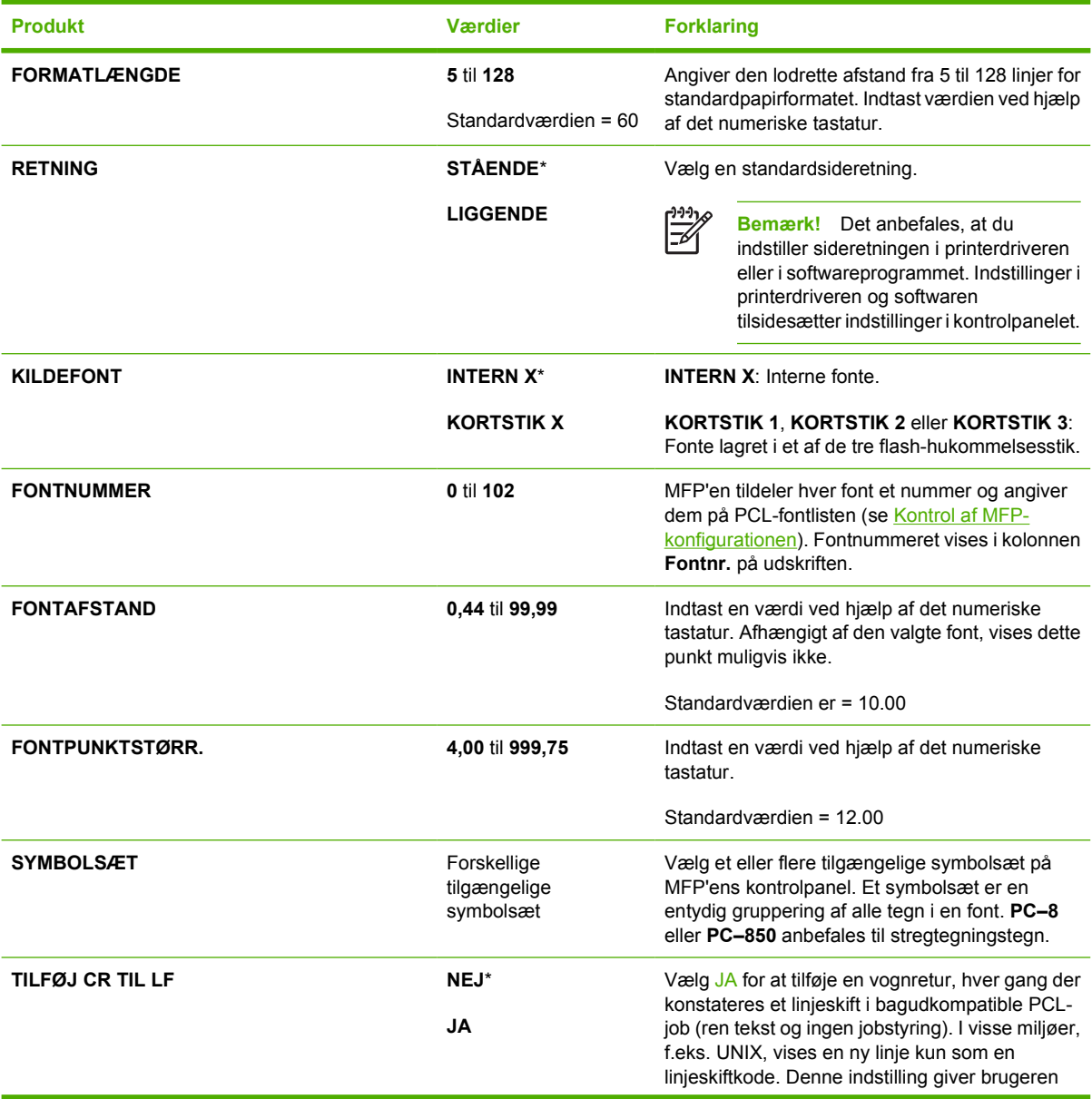

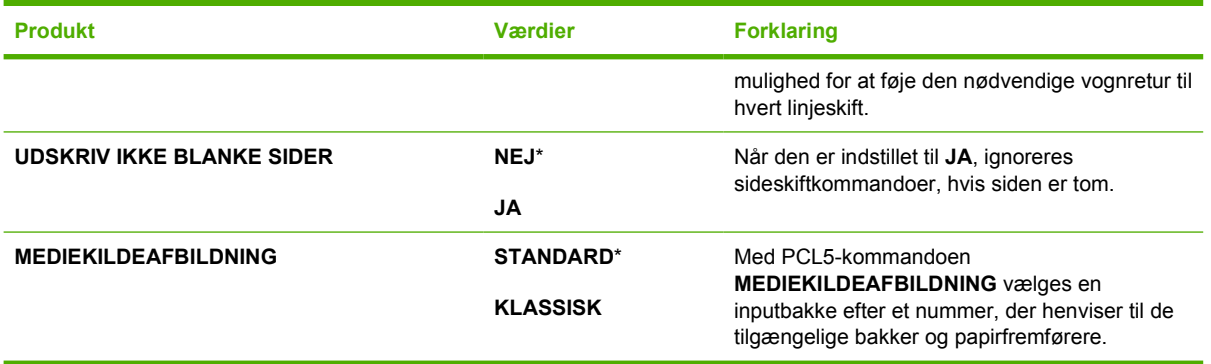

### **Undermenuen Udskriftskvalitet**

Du kan få adgang til nogle af elementerne i denne menu enten i et softwareprogram eller i printerdriveren (hvis der er installeret en korrekt printerdriver). Indstillinger i printerdriveren og softwareprogrammet tilsidesætter indstillinger, der er angivet på kontrolpanelet.

Hvis du vil have adgang til denne menu, skal du trykke på KONFIGURER ENHED og derefter trykke på UDSKRIFTSKVALITET.

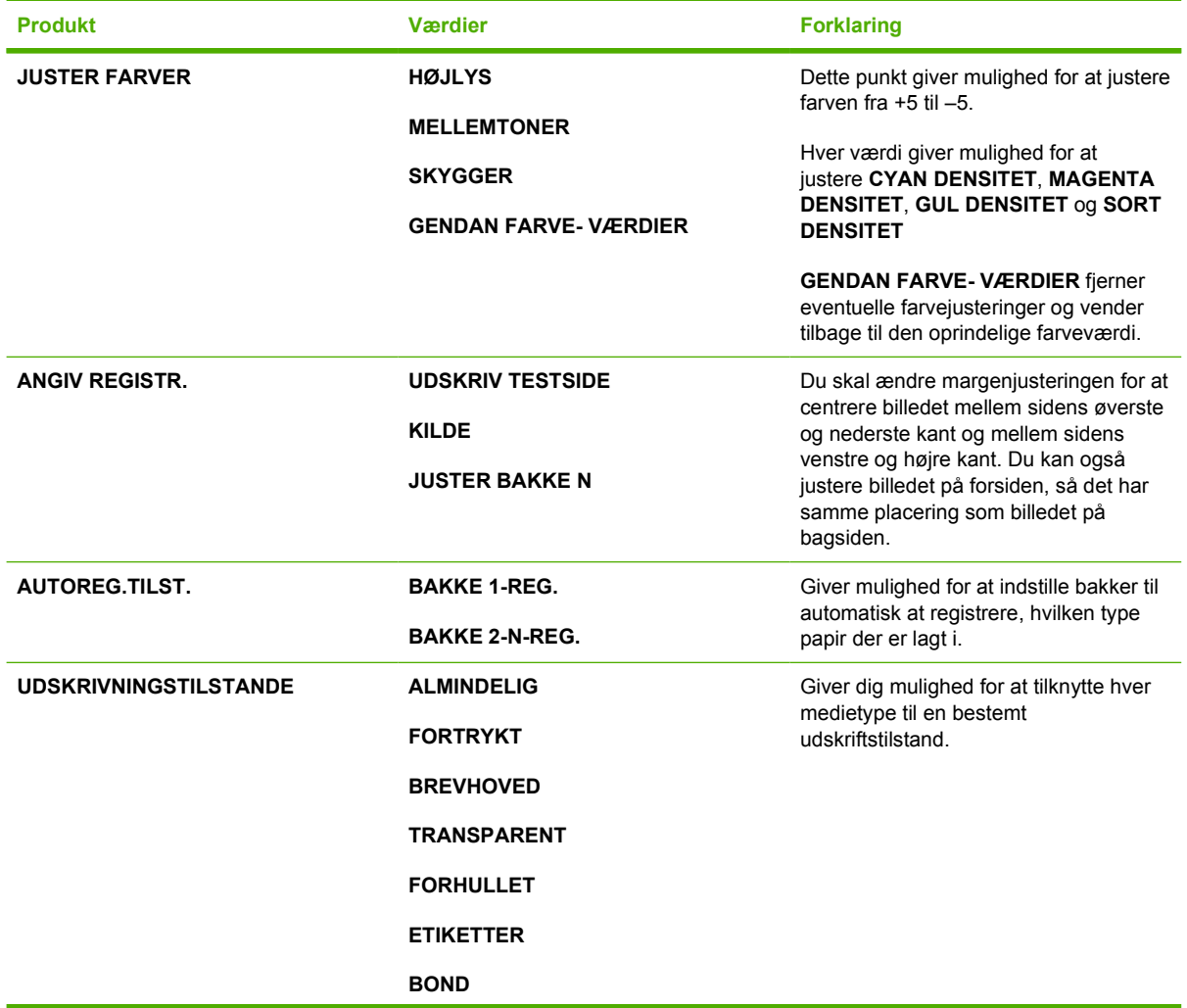
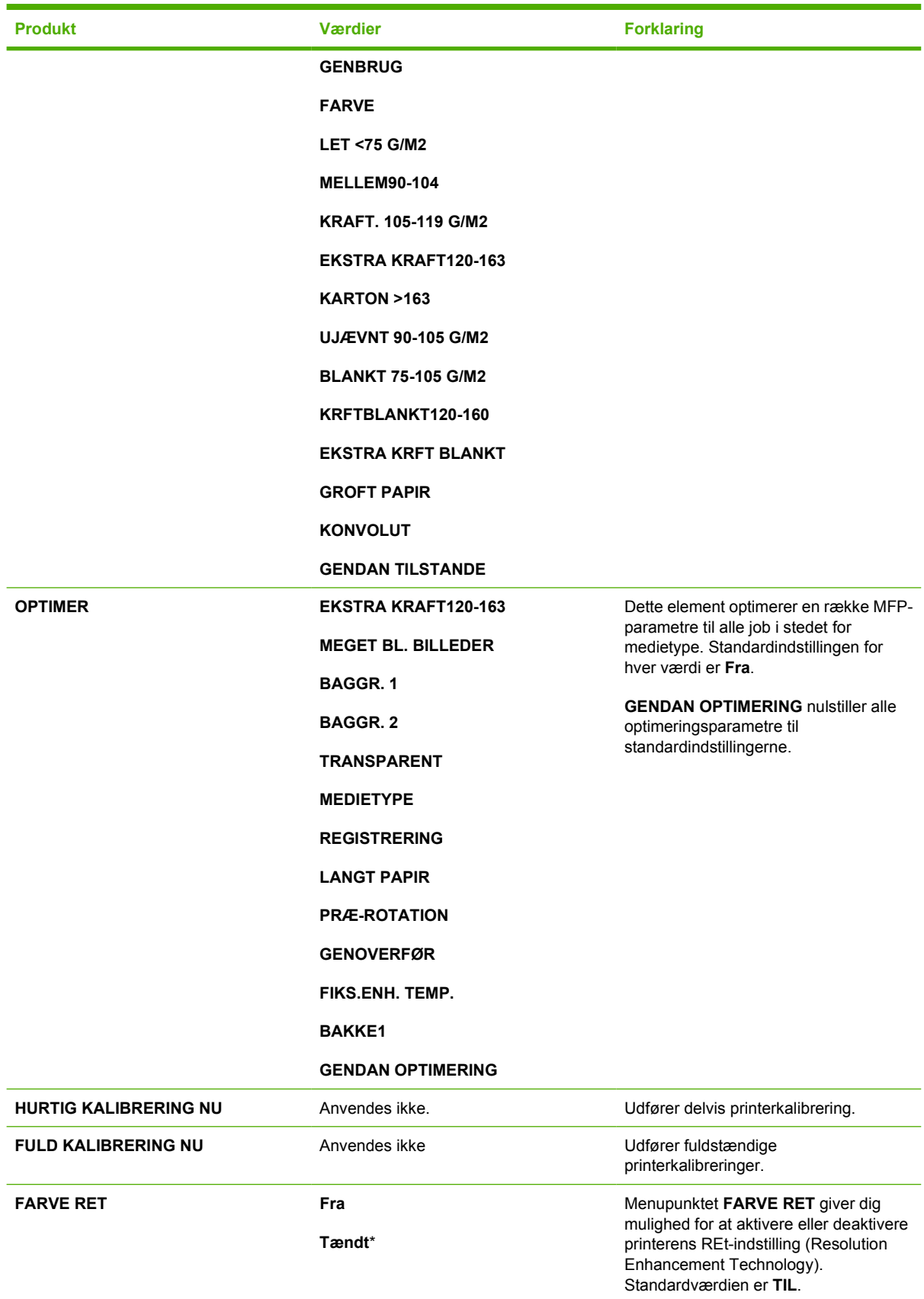

### <span id="page-73-0"></span>**Undermenuen Systemkonfig.**

Punkterne i denne menu har indvirkning på MFP'ens funktionalitet. Konfigurer MFP'en i henhold til udskrivningsbehov.

Hvis du vil have adgang til denne menu, skal du trykke på KONFIGURER ENHED og derefter trykke på SYSTEMKONFIG.

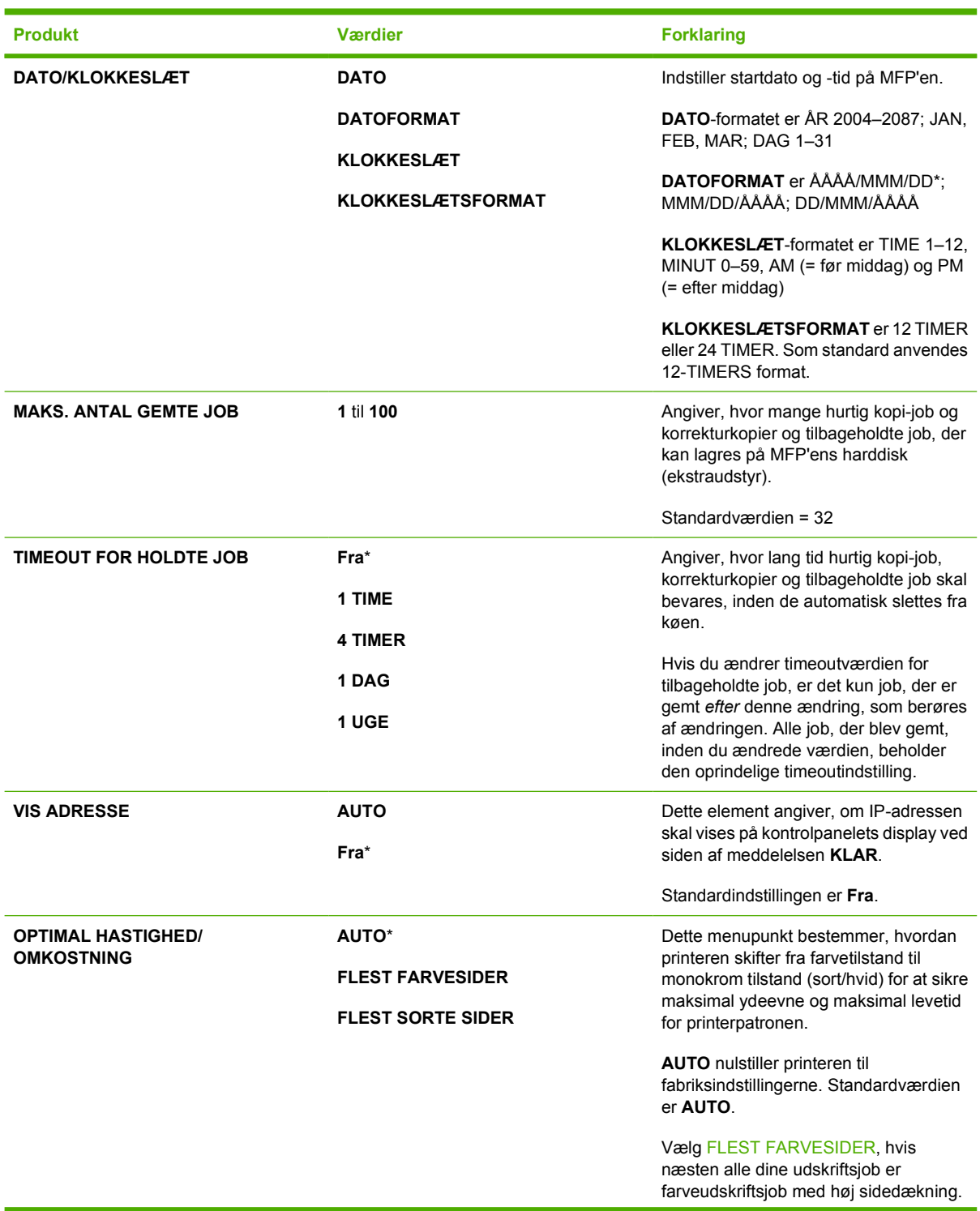

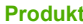

#### **Produkt Værdier Forklaring**

Vælg FLEST SORTE SIDER, hvis du for det meste udskriver sort/hvid-job eller en kombination af farve- og sort/hvid-job.

#### **BAKKEFUNKTION BRUG ØNSKET BAKKE**

**MAN. INDFØRINGS-FORESPØRGSEL**

**PS OVERFØR MEDIE**

**FORESPØRGSEL OM FORMAT/TYPE**

#### **BRUG EN ANDEN BAKKE**

**DUPLEKSUDSKRIV BLANKE SIDER**

**BILLEDROTATION**

Specificerer, hvordan bakken skal reagere, ved at angive, hvilken bakke MFP'en skal udskrive fra.

**BRUG ØNSKET BAKKE** angiver den bakke, som MFP'en skal udskrive fra til specifikke job. Værdierne for dette menuelement er **EKSKLUSIVT** (standard) eller **FØRST**.

#### **MAN. INDFØRINGS-**

**FORESPØRGSEL** angiver, om MFP'en skal spørge brugeren, når et job ikke passer til den ønskede, konfigurerede bakke. Værdierne for dette menuelement er **Altid** (standard) eller **HVIS IKKE FYLDT**.

**PS OVERFØR MEDIE** angiver om papirhåndteringsmodellen er baseret på PostScript-regler eller HP-regler. Værdierne for dette menuelement er **AKTIVERET** (følger HP-regler) eller **DEAKTIVERET**.

#### **FORESPØRGSEL OM FORMAT/TYPE** styrer, om

bakkekonfigurationsmeddelelsen og de tilhørende prompts skal vises, når en bakke konfigureres til en anden type eller et andet format, end den type eller det format, der er lagt i bakken.

**BRUG EN ANDEN BAKKE** bestemmer, om MFP'en skal bruge papir fra en anden bakke, hvis den angivne bakke er tom.

#### **DUPLEKSUDSKRIV BLANKE SIDER**

bestemmer, om tomme sider skal dupleksudskrives.

**BILLEDROTATION** bestemmer, om billeder skal roteres. Standardværdien er **STANDARD**.

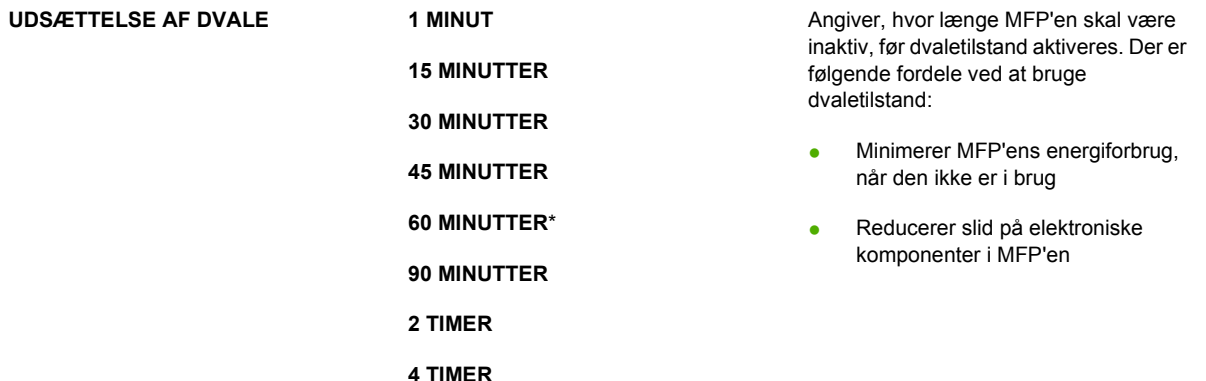

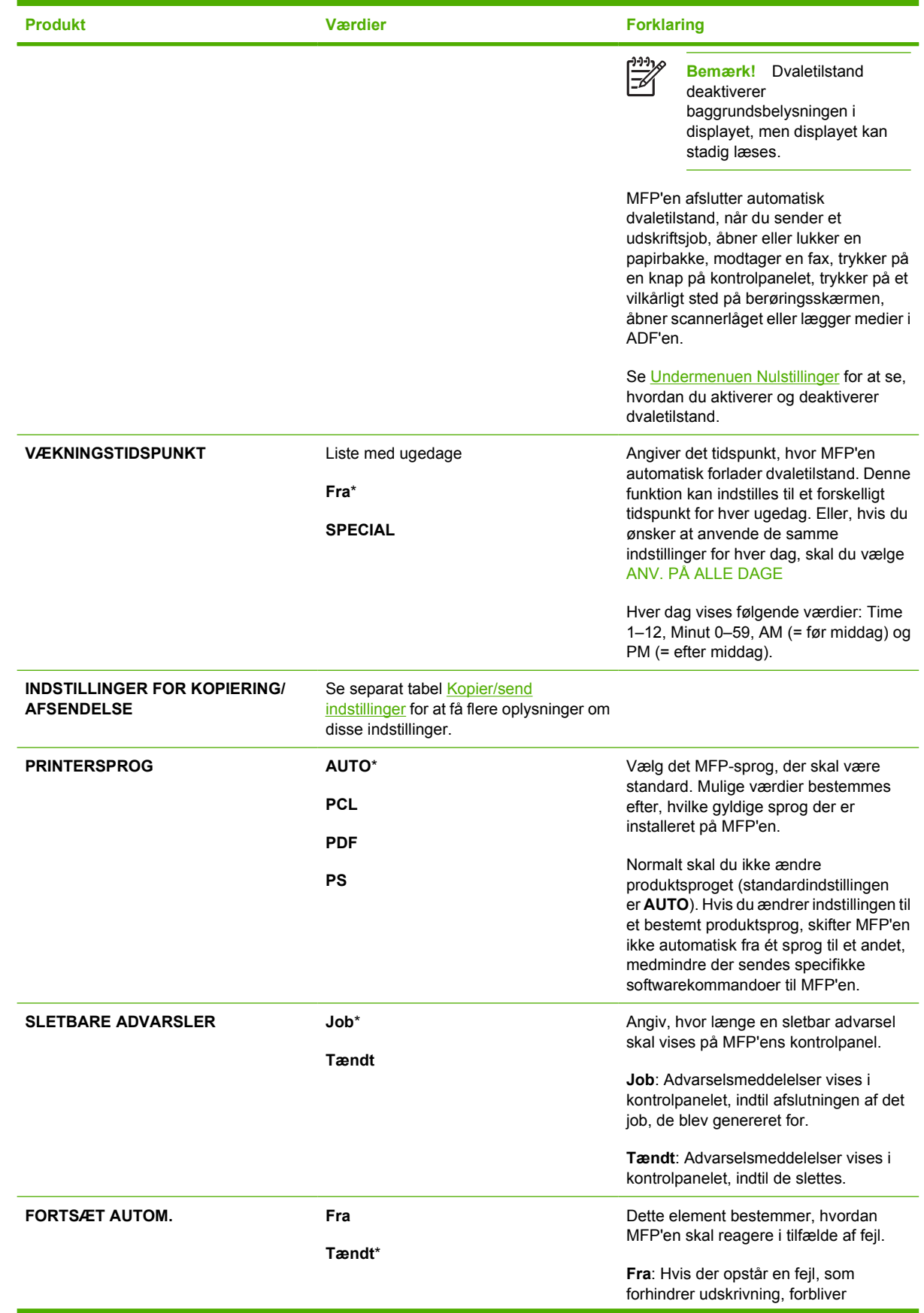

<span id="page-76-0"></span>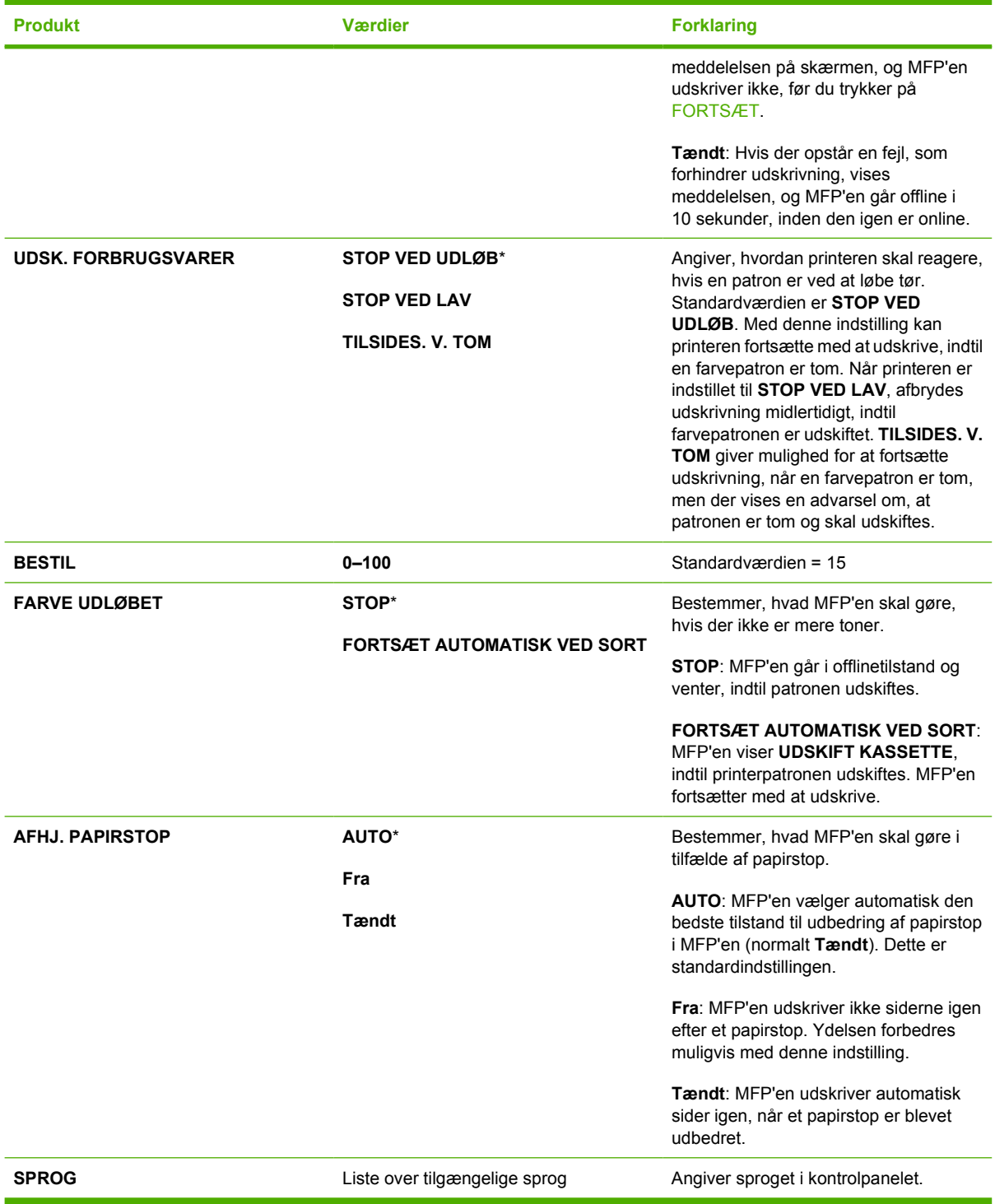

## **Kopier/send indstillinger**

Dette skema viser de muligheder, der er tilgængelige for **INDSTILLINGER FOR KOPIERING/ AFSENDELSE** , som er en del af undermenuen **SYSTEMKONFIG**.

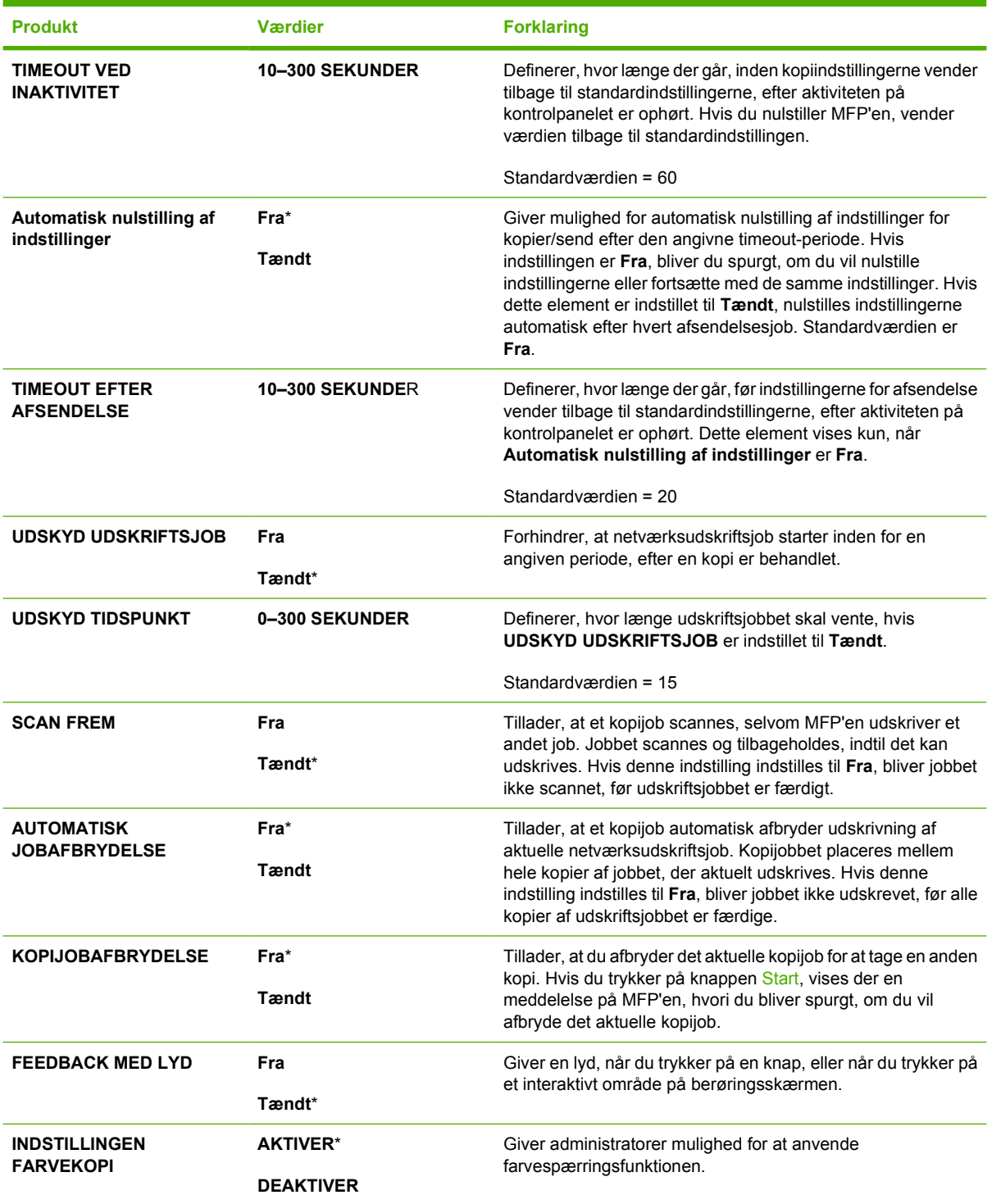

### **Undermenuen MBM-3-konfiguration**

Brug elementerne i denne menu til at indstille udskriftsbakker på postkassen med 3 bakker.

Hvis du vil have adgang til denne menu, skal du trykke på KONFIGURER ENHED og derefter trykke på MBM-3-KONFIGURATION.

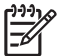

**Bemærk!** Denne menu vises kun, hvis der er installeret en postkasse med 3 bakker.

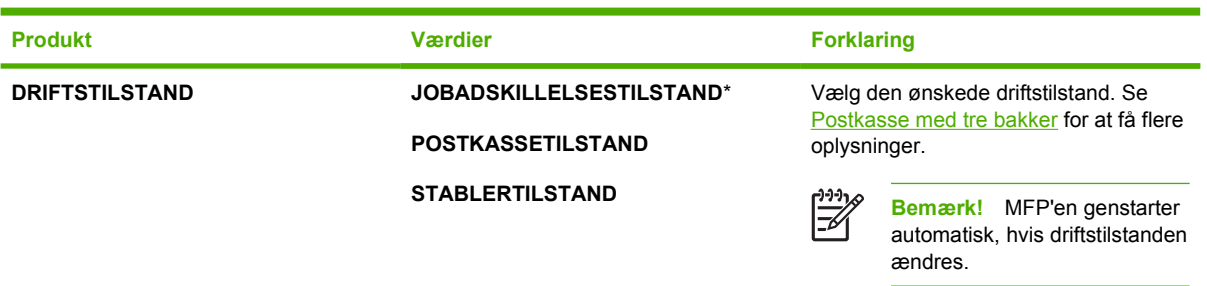

### **Undermenuen Hæftemaskine/stabler**

Brug elementerne i denne menu til at konfigurere hæfteindstillingerne.

Hvis du vil have adgang til denne menu, skal du trykke på KONFIGURER ENHED og derefter trykke på HÆFTEEENHED/STACKER.

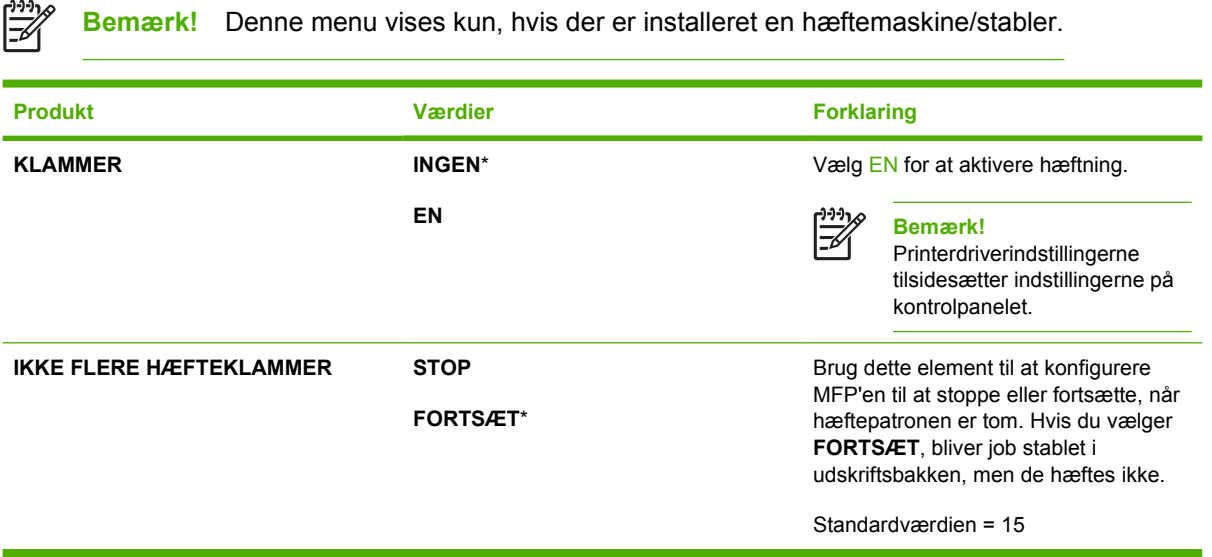

### **Undermenuen I/O**

Punkter i I/O-undermenuen (input/output) påvirker kommunikationen mellem MFP'en og computeren.

Hvis du vil have adgang til denne menu, skal du trykke på KONFIGURER ENHED og derefter trykke på I/O.

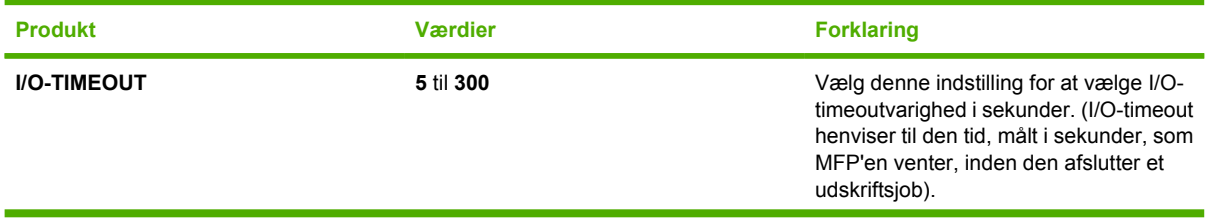

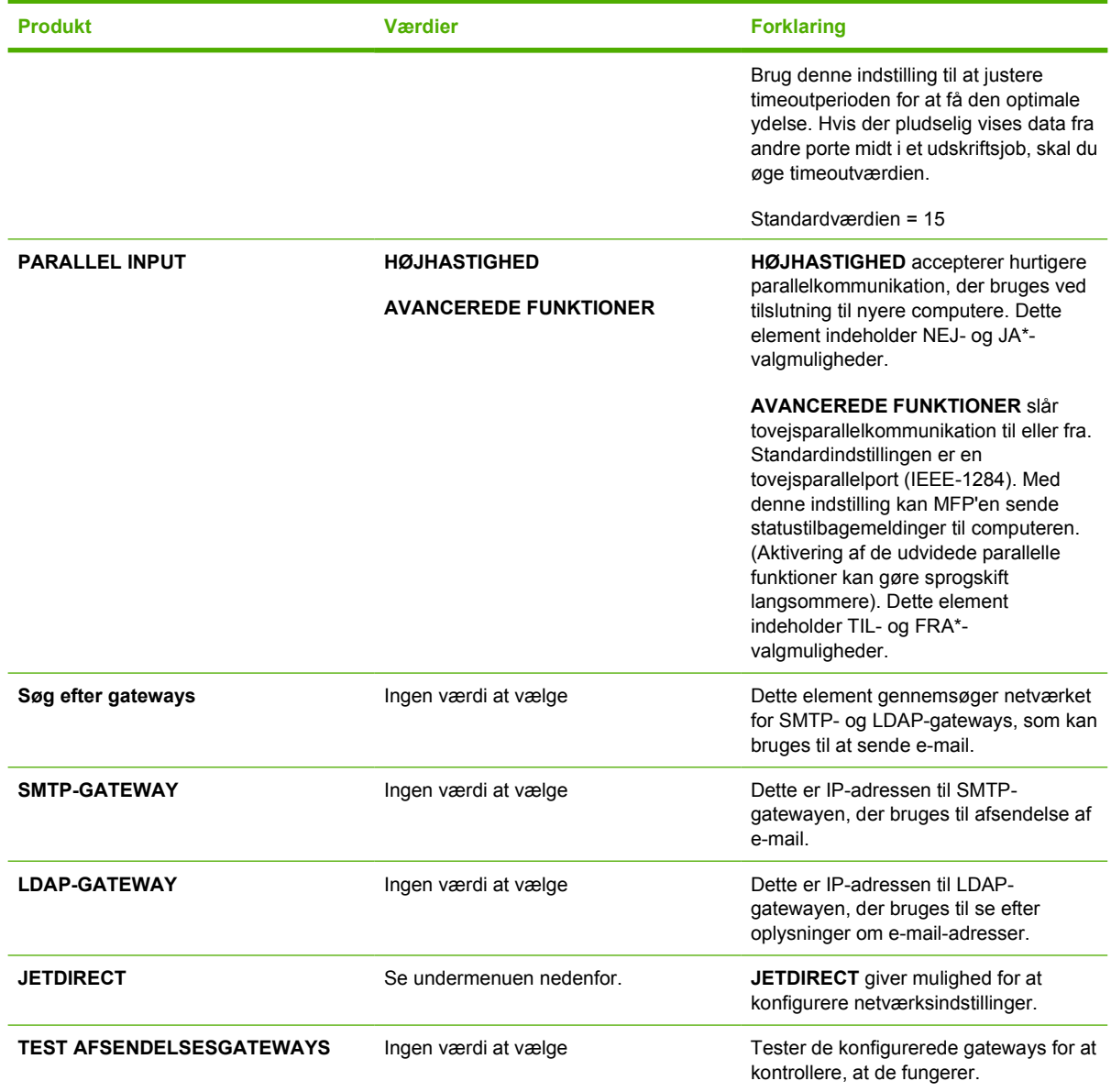

## **Undermenuen Integreret Jetdirect**

Hvis du vil have adgang til denne menu, skal du trykke på KONFIGURER ENHED, trykke på I/O og derefter trykke på JETDIRECT.

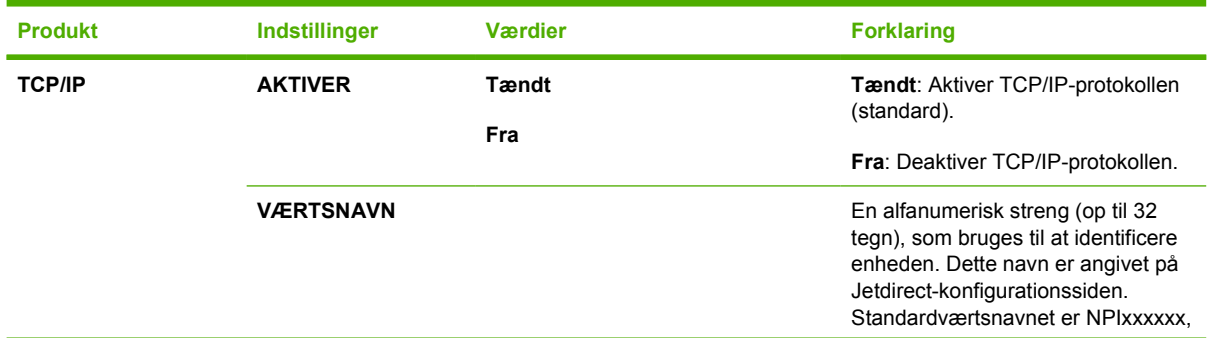

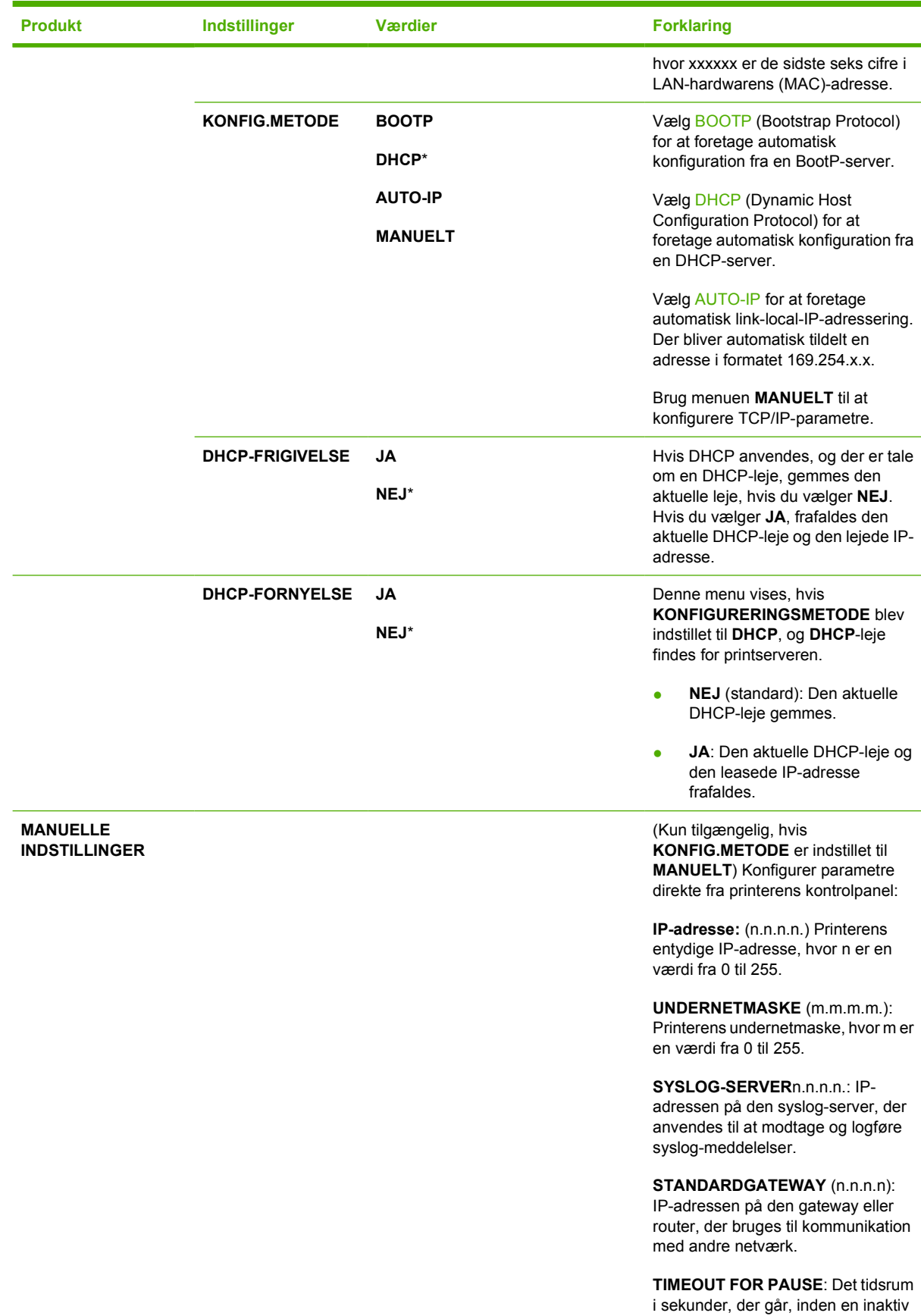

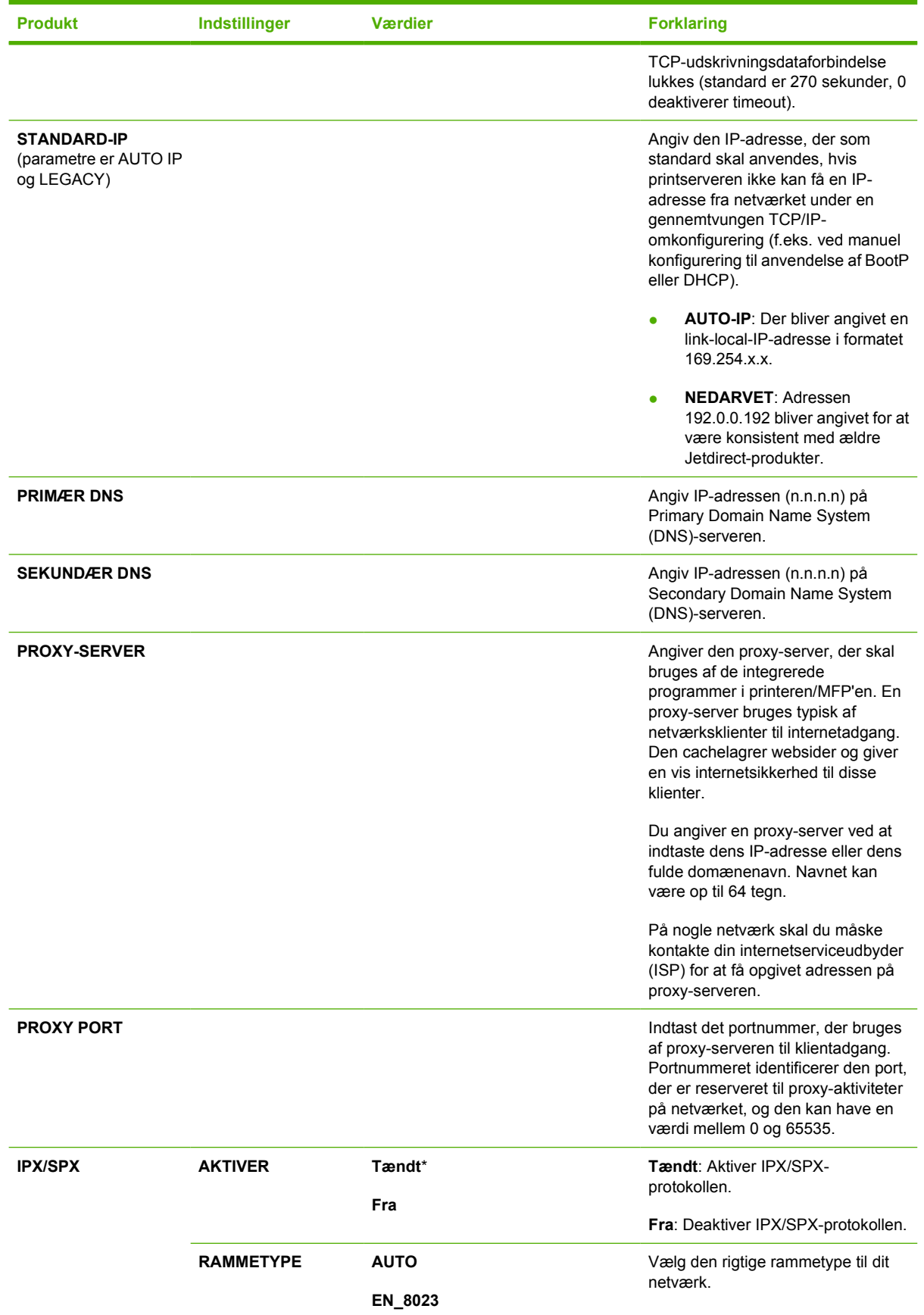

<span id="page-82-0"></span>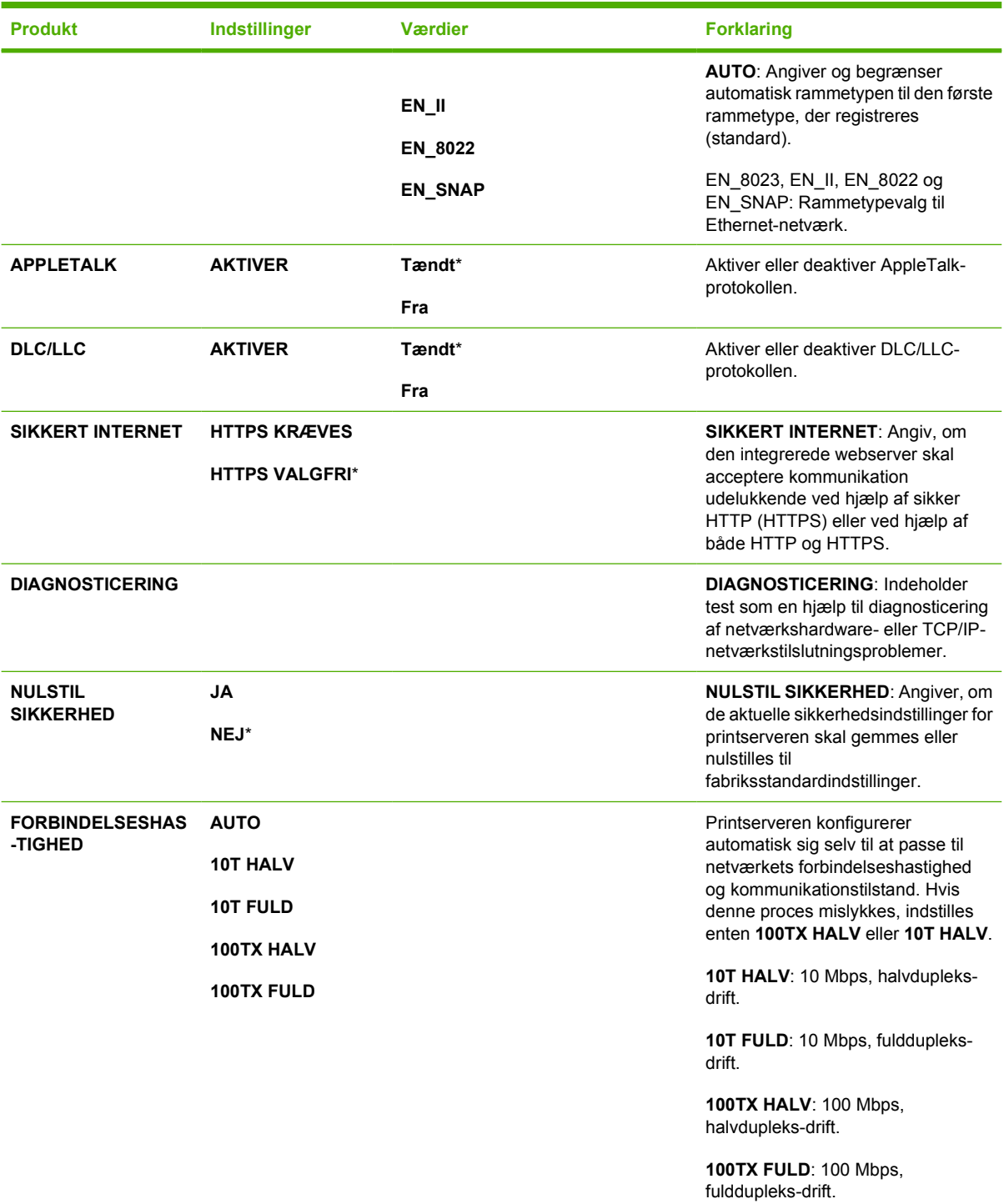

## **Undermenuen Nulstillinger**

Hvis du vil have adgang til denne menu, skal du trykke på KONFIGURER ENHED og derefter trykke på NULSTILLINGER.

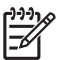

**Bemærk!** Brug denne menu med forsigtighed. Du kan miste sidedata i bufferen eller MFPkonfigurationsindstillinger, når du vælger disse menupunkter. Nulstil kun MFP'en i følgende situationer:

- Du ønsker at gendanne MFP'ens standardindstillinger.
- Kommunikationen mellem MFP'en og computeren er blevet afbrudt, og du er ikke i stand til at løse problemet på anden måde. Se [Løsning af problemer med netværksforbindelse.](#page-345-0)
- Du har problemer med en port.

Elementerne i undermenuen Nulstillinger sletter al MFP'ens hukommelse, mens knappen Nulstil kun fjerner det aktuelle job.

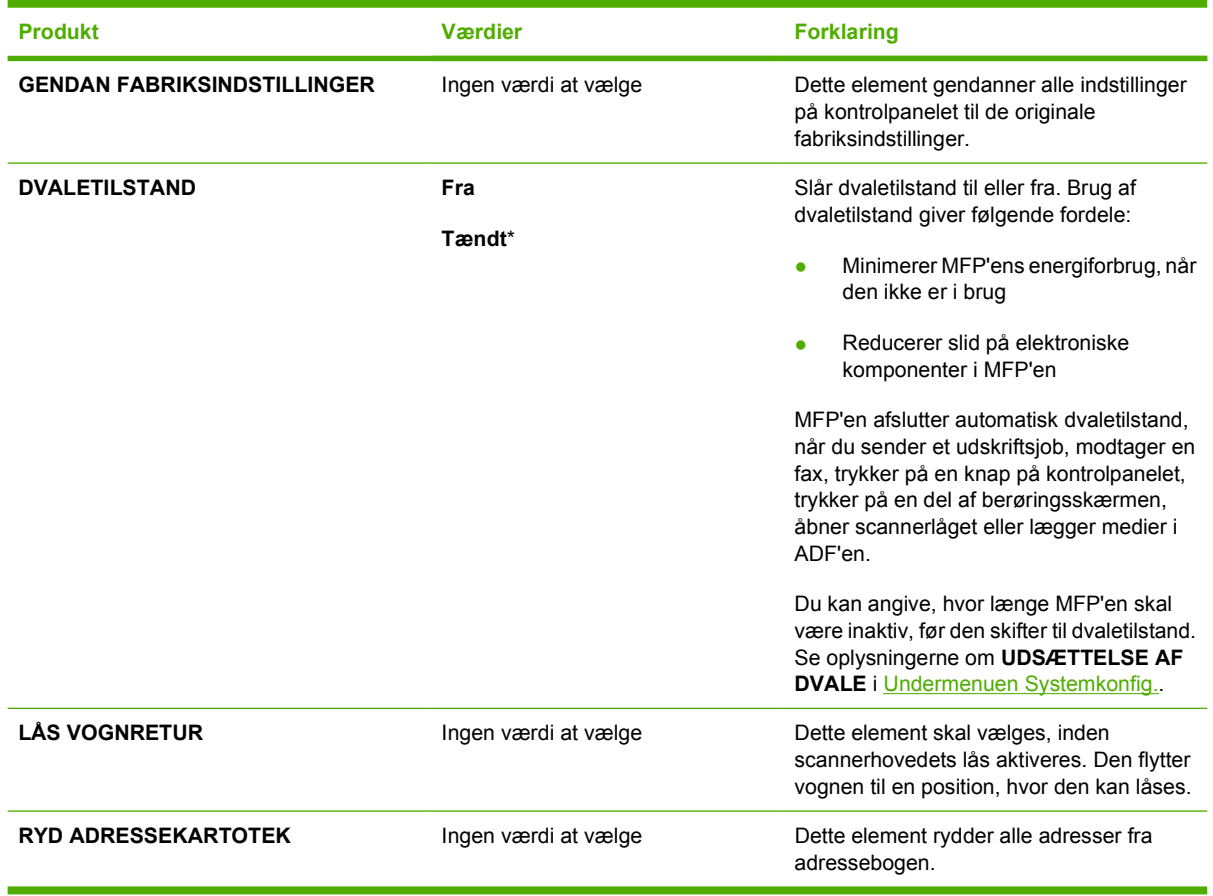

## **Menuen Diagnosticering**

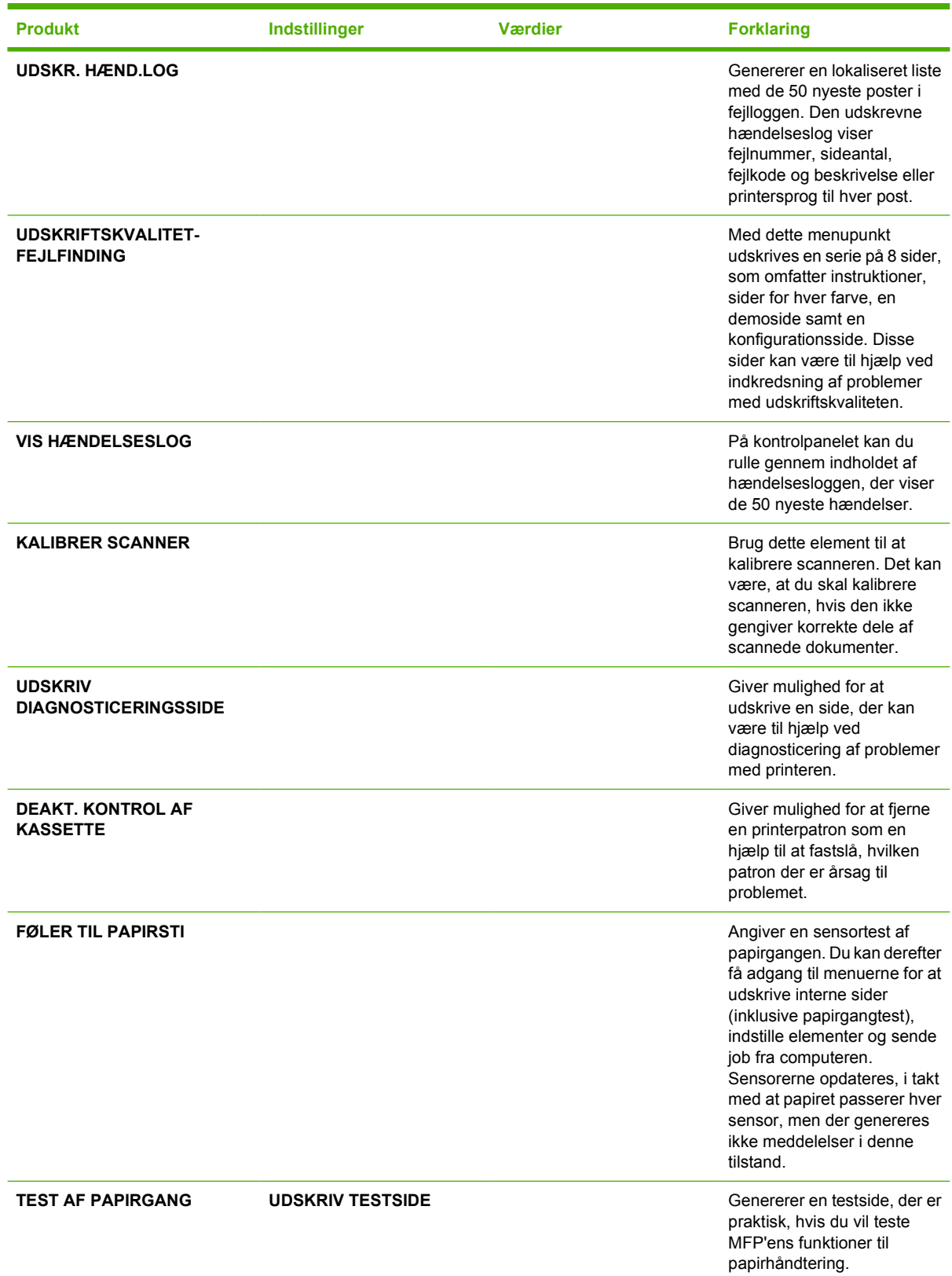

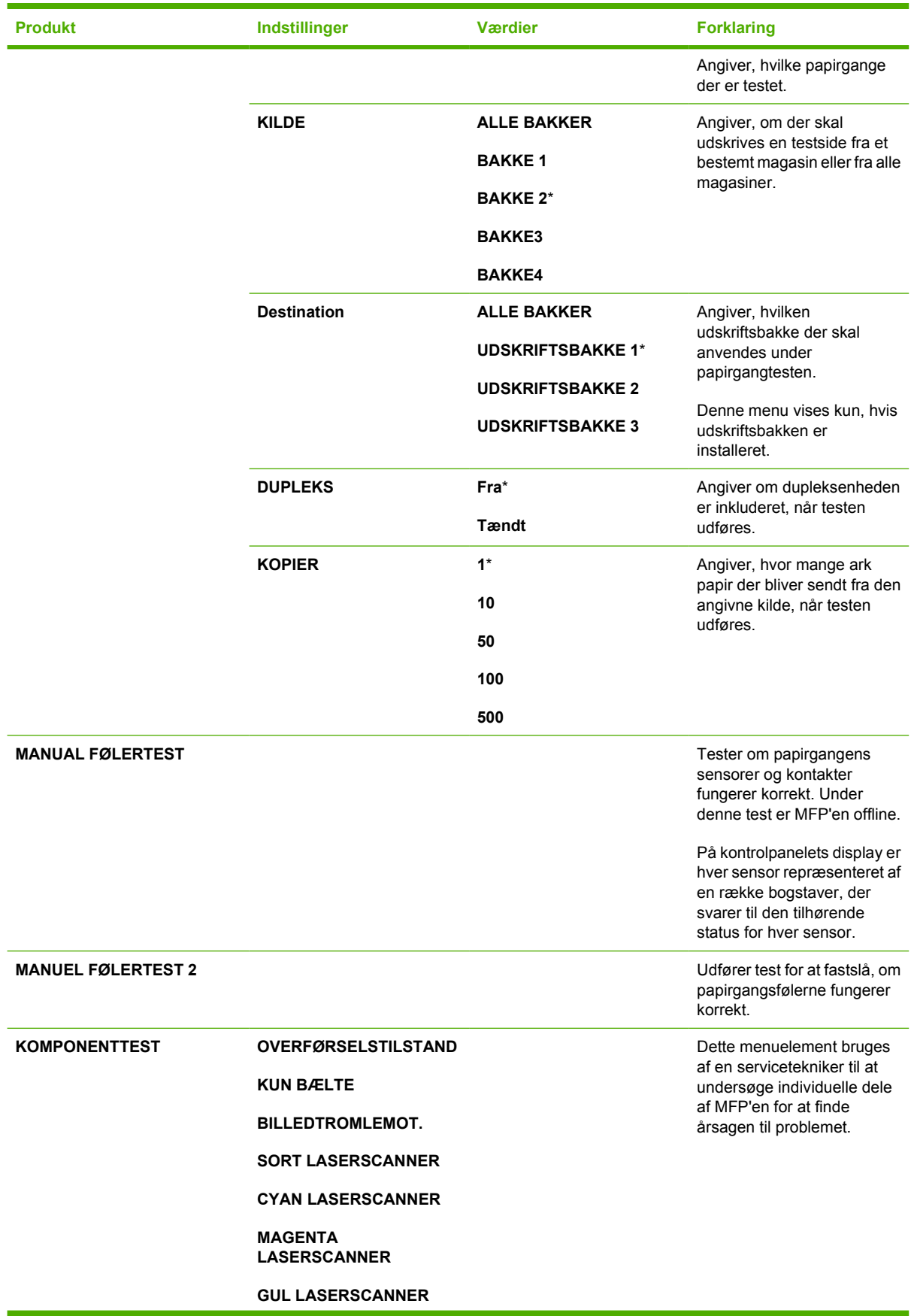

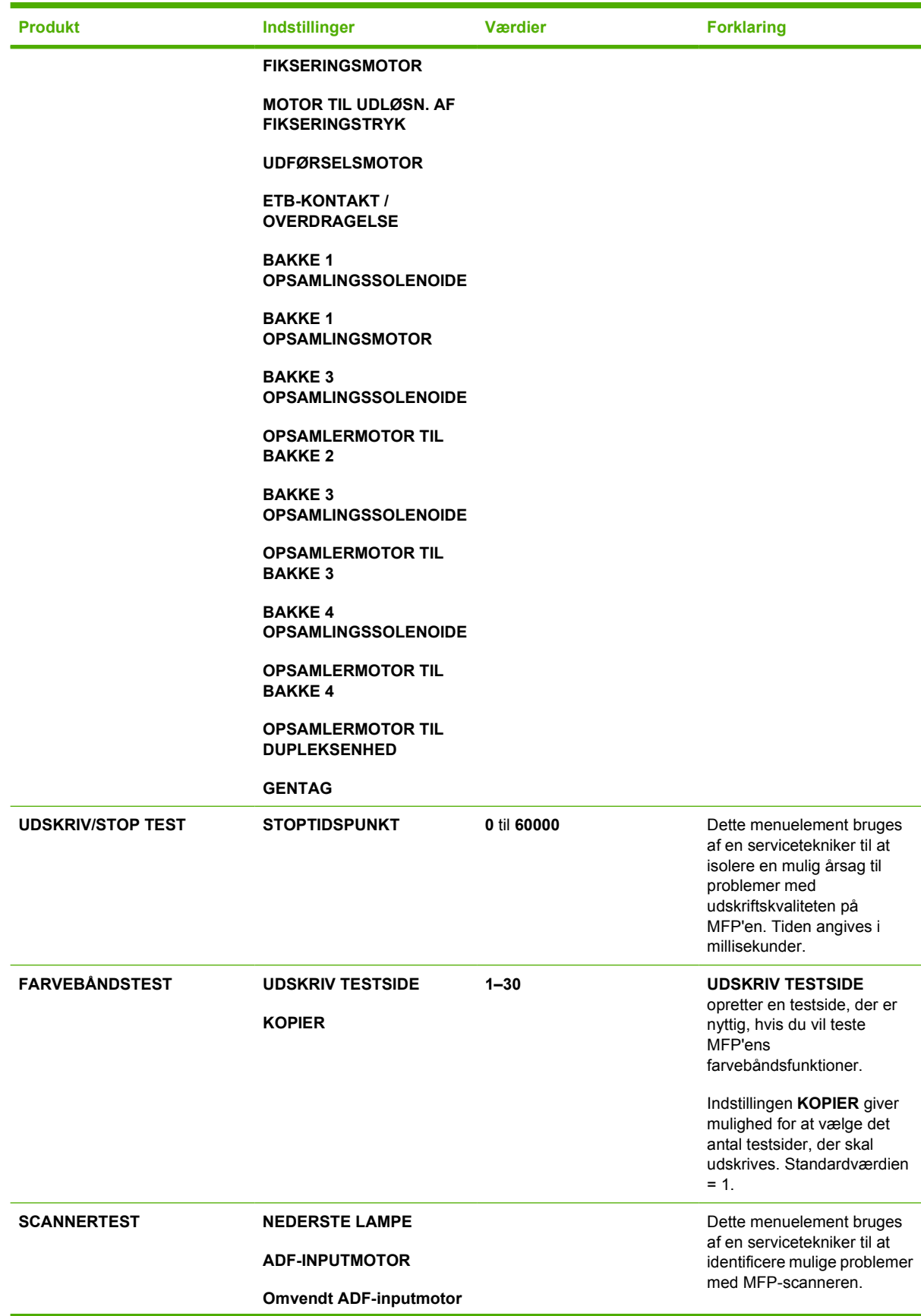

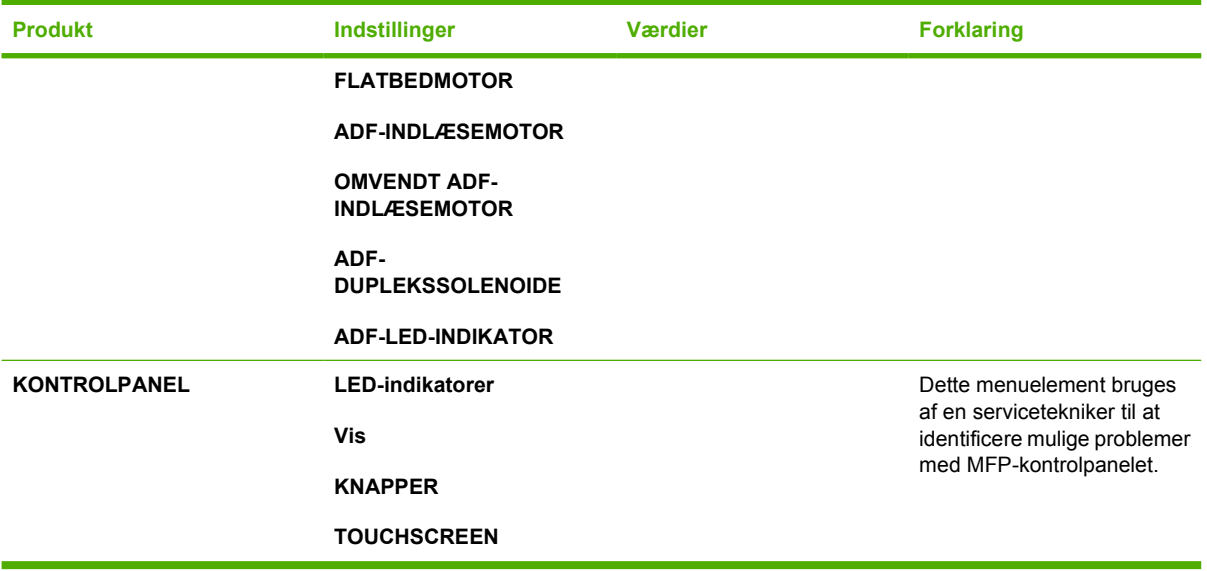

## **Menuen Service**

Menuen Service er låst. Serviceteknikere skal indtaste en PIN-kode for at åbne menuen.

# **3 I/O-konfiguration**

Dette kapitel indeholder en beskrivelse af, hvordan du konfigurerer bestemte netværksparametre på MFP'en. Der findes oplysninger om følgende emner:

- [Netværkskonfiguration](#page-91-0)
- [Parallel konfiguration](#page-94-0)
- [USB-konfiguration](#page-95-0)
- [Konfigurering af ekstra stik](#page-96-0)
- [HP Jetdirect-printservere](#page-97-0)
- [Trådløs udskrivning](#page-98-0)

## <span id="page-91-0"></span>**Netværkskonfiguration**

Du skal muligvis konfigurere visse netværksparametre på MFP'en. Du kan konfigurere disse parametre fra installationssoftware, MFP'ens kontrolpanel, den integrerede webserver eller styringssoftware, som f.eks. HP Web Jetadmin eller HP LaserJet Utility til Macintosh.

**Bemærk!** Se [Brug af den integrerede webserver](#page-219-0) for at få yderligere oplysninger om brugen af IZ den integrerede webserver.

Yderligere oplysninger om understøttede netværk og netværkskonfigureringsværktøjer finder du i *HP Jetdirect Print Server Administrator's Guide*. Vejledningen leveres med printere, som har en HP Jetdirect-printserver installeret.

Dette afsnit indeholder følgende anvisninger vedrørende konfigurering af netværksparametre fra MFP'ens kontrolpanel:

- Konfigurering af TCP/IP-parametre.
- Deaktivere ubenyttede netværksprotokoller.

### **Konfigurering af TCP/IP-parametre**

Du kan bruge MFP'ens kontrolpanel til at konfigurere følgende TCP/IP-parametre:

- IP-adresse (4 byte)
- $\bullet$  Undernetmaske (4 byte)
- Standardgateway (4 byte)

#### **Sådan konfigureres TCP/IP-parametre manuelt fra MFP'ens kontrolpanel**

Brug manuel konfigurering til at angive en IP-adresse, undernetmaske og standardgateway.

#### **Angivelse af en IP-adresse**

- **1.** Tryk på Menu for at få adgang til **MENUER**.
- **2.** Tryk på KONFIGURER ENHED.
- **3.** Tryk på I/O.
- **4.** Tryk på MENUEN JETDIRECT.
- **5.** Tryk på TCP/IP.
- **6.** Tryk på KONFIG.METODE.
- **7.** Tryk på MANUELT eller MANUELLE INDSTILLINGER.
- **8.** Tryk på IP-adresse:.
- **9.** Brug højre- og venstrepilene til at vælge hver byte i IP-adressen, og brug derefter det numeriske tastatur til at angive værdien for hver byte.
- **10.** Tryk på OK.

#### **Angivelse af undernetmasken**

- **1.** Tryk på Menu for at få adgang til **MENUER**.
- **2.** Tryk på KONFIGURER ENHED.
- **3.** Tryk på I/O.
- **4.** Tryk på MENUEN JETDIRECT.
- **5.** Tryk på TCP/IP.
- **6.** Tryk på KONFIG.METODE.
- **7.** Tryk på MANUELT.

▲ Tryk på MANUELLE INDSTILLINGER.

**8.** Tryk på UNDERNETMASKE.

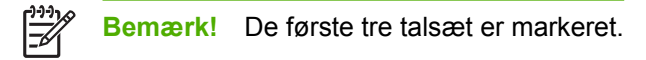

- **9.** Brug højre- og venstrepilene til at vælge hver byte i undernetmasken, og brug derefter det numeriske tastatur til at angive værdien for hver byte.
- **10.** Tryk på OK.

#### **Angivelse af standardgatewayen**

- **1.** Tryk på Menu for at få adgang til **MENUER**.
- **2.** Tryk på KONFIGURER ENHED.
- **3.** Tryk på I/O.
- **4.** Tryk på MENUEN JETDIRECT.
- **5.** Tryk på TCP/IP.
- **6.** Tryk på KONFIG.METODE.
- **7.** Tryk på MANUELT eller MANUELLE INDSTILLINGER.
- **8.** Tryk på STANDARDGATEWAY.

₽ **Bemærk!** Det første sæt med tre tal viser standardindstillingerne. Hvis der ikke er markeret noget tal, vises et markeret, tomt understregningstegn.

- **9.** Brug højre- og venstrepilene til at vælge hver byte i standardgatewayen, og brug derefter det numeriske tastatur til at angive værdien for hver byte.
- **10.** Tryk på OK.

#### **Deaktivering af netværksprotokoller (valgfrit)**

Alle understøttede netværksprotokoller er som standard aktiveret. Deaktivering af ubenyttede protokoller har følgende fordele:

- reducerer MFP-genereret netværkstrafik.
- forhindrer uautoriserede brugere i at udskrive til MFP'en.
- der vises kun relevante oplysninger på konfigurationssiden.
- giver MFP'ens kontrolpanel mulighed for at vise protokolspecifikke fejl- og advarselsmeddelelser

#### **Sådan deaktiveres DLC/LLC**

- **1.** Tryk på Menu for at få adgang til **MENUER**.
- **2.** Tryk på KONFIGURER ENHED.
- **3.** Tryk på I/O.
- **4.** Tryk på MENUEN JETDIRECT.
- **5.** Tryk på DLC/LLC.
- **6.** Tryk på AKTIVER.
- **7.** Tryk på Tændt eller Fra.
- **8.** Tryk på OK.

## <span id="page-94-0"></span>**Parallel konfiguration**

HP Color LaserJet 4730mfp series understøtter netværks- og parallelforbindelser samtidigt. En parallelforbindelse etableres ved at slutte MFP'en til computeren ved hjælp af et tovejsparallelkabel (IEEE-1284-C-kompatibelt) med et c-stik sat i MFP'ens parallelport. Kablet må maksimalt være 10 meter langt.

Når udtrykket tovejs bruges til at beskrive et parallelt interface, betyder det, at MFP'en er i stand til både at modtage data fra computeren og sende data til computeren igennem parallelporten.

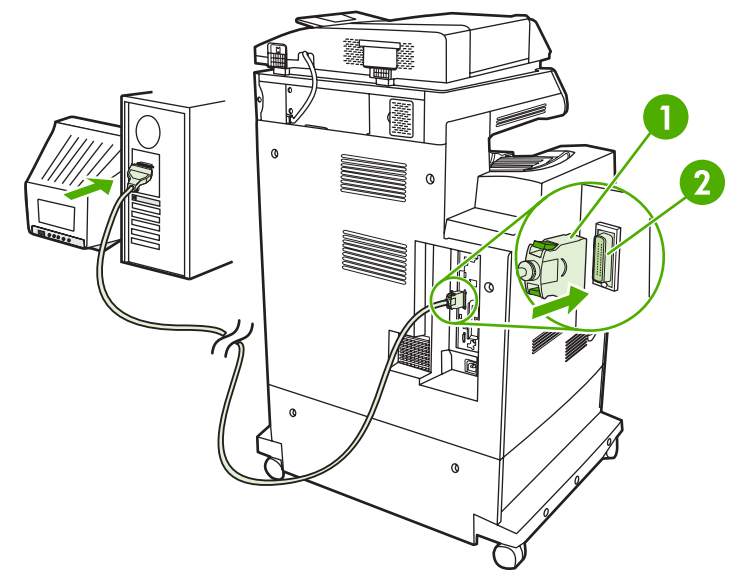

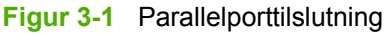

- **1** C-stik
- **2** Parallelport

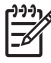

**Bemærk!** Hvis du vil udnytte de forbedrede muligheder, som dette tovejsparallelinterface giver, f.eks. tovejskommunikation mellem computeren og MFP'en, hurtigere overførsel af data og automatisk konfigurering af printerdrivere, skal du sørge for, at den nyeste printerdriver er installeret.

**Bemærk!** Fabriksindstillingerne understøtter automatisk skift mellem parallelporten og en eller flere netværkstilslutninger på MFP'en. Se [Netværkskonfiguration](#page-91-0), hvis der opstår problemer.

## <span id="page-95-0"></span>**USB-konfiguration**

Denne MFP understøtter USB 2.0- og værts-USB-forbindelser. USB-portene er placeret bag på MFP'en, som vist i figuren nedenfor. Du skal bruge et USB-kabel af typen A-til-B.

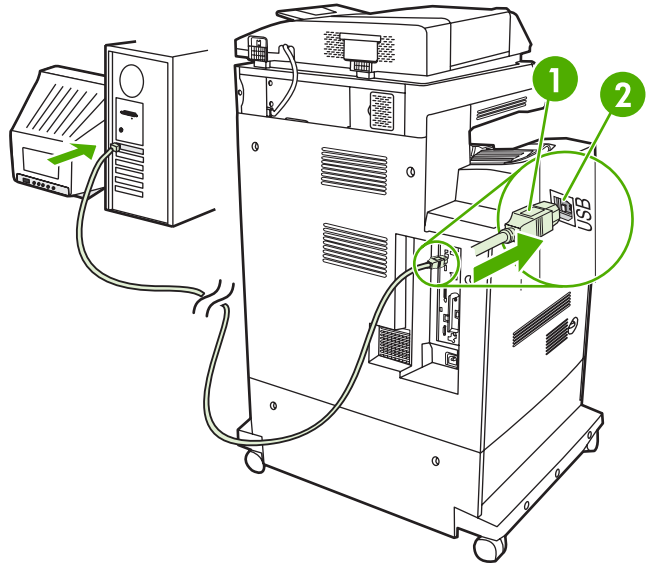

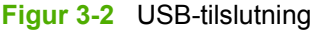

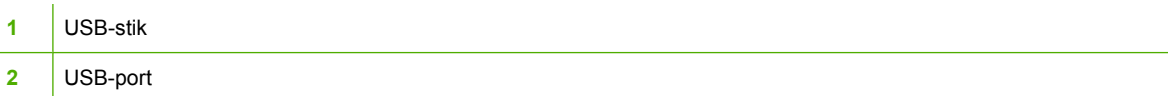

## <span id="page-96-0"></span>**Konfigurering af ekstra stik**

Denne MFP understøtter et ekstra stik til inputenheder til papirhåndtering. Porten er placeret bag på MFP'en, som vist i figuren nedenfor.

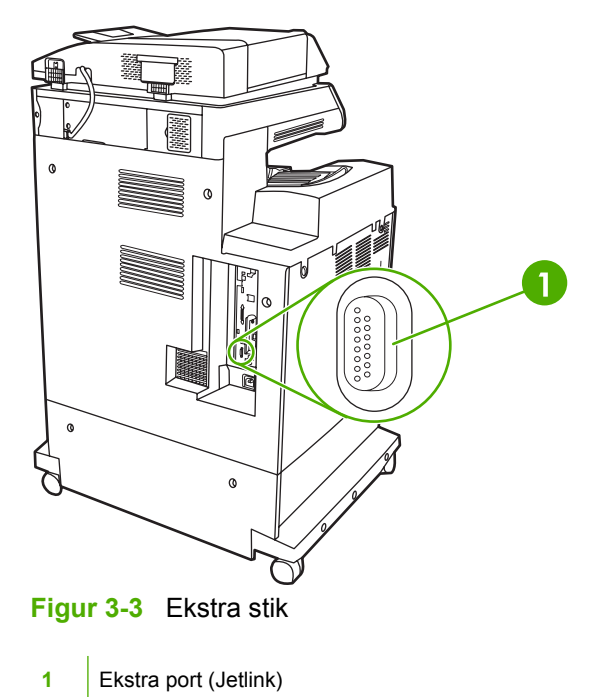

## <span id="page-97-0"></span>**HP Jetdirect-printservere**

HP Jetdirect-printservere letter netværksstyringen ved at gøre det muligt at tilslutte en printer direkte til netværket hvor som helst. De understøtter flere netværksprotokoller og operativsystemer. HP Jetdirectprintservere understøtter også SNMP (Simple Network Management Protocol), som gør det muligt for netværksadministratorer at fjernadministrere printeren og foretage fejlfinding via HP Web Jetadminsoftwaren.

HP Color LaserJet 4730mfp series er udstyret med en integreret HP Jetdirect-printserver. Serveren understøtter Ethernet 10/100-TX-netværksforbindelser. Der kan også installeres en HP Jetdirect EIOprintserver i HP Color LaserJet 4730mfp series-EIO-stikket for at muliggøre en ekstra netværksforbindelse.

 $\begin{bmatrix} \frac{1}{1} & \frac{1}{1} \\ \frac{-1}{1} & \frac{1}{1} \end{bmatrix}$ **Bemærk!** Installation af en EIO-printserver og netværkskonfiguration skal udføres af en netværksadministrator. Netværkskonfigurering udføres ved hjælp af installationssoftware, MFP'ens kontrolpanel, den integrerede webserver eller netværksadministrationssoftware.

**Bemærk!** Se i dokumentationen til HP Jetdirect-printserveren for at få oplysninger om understøttede EIO-netværksprintservere.

Yderligere oplysninger om understøttede netværk og netværkskonfigureringsværktøjer finder du i *HP Jetdirect Print Server Administrator's Guide* eller ved at besøge HP Kundeservice online på [http://www.hp.com/support/net\\_printing](http://www.hp.com/support/net_printing).

#### **NetWare-netværk**

Når du bruger Novell NetWare-produkter sammen med en HP Jetdirect-printserver, skal du bruge NetWare-hjælpeprogrammerne til at opsætte og styre MFP'en.

#### **Windows-netværk**

Til Windows 98-, ME-, 2000-, Windows Server 2003- og XP-systemer skal du bruge printerinstallationsprogrammet til opsætning af printeren i et Microsoft Windows-netværk. Dette program understøtter printeropsætning til enten peer-to-peer- eller klient-server-netværksdrift.

### **AppleTalk-netværk**

Brug HP LaserJet-hjælpeprogrammet til opsætning af MFP'en i et EtherTalk-netværk. Yderligere oplysninger finder du i *HP Jetdirect Print Server Administrator's Guide*, som følger med printere, der er udstyret med HP Jetdirect-printserveren.

#### **UNIX/Linux-netværk**

Brug HP Jetdirect-printerinstallationsprogrammet til UNIX-hjælpeprogrammet til opsætning af MFP'en i HP-UX- eller Sun Solaris-netværk.

Brug HP Web Jetadmin til opsætning og administration af UNIX- eller Linux-netværk.

Hvis du vil anskaffe HP software til UNIX/Linux-netværk, kan du besøge HP Kundeservice online på [http://www.hp.com/support/net\\_printing](http://www.hp.com/support/net_printing). Andre installationsindstillinger, som understøttes af HP Jetdirect-printservere finder du i *HP Jetdirect Print Server Administrator's Guide*.

## <span id="page-98-0"></span>**Trådløs udskrivning**

Trådløs udskrivning er et sikkert og omkostningseffektivt alternativ til traditionelle kabelnetværkstilslutninger. Se en komplet liste over tilgængelige trådløse printservere under [Forbrugsvarer og ekstraudstyr.](#page-370-0)

### **IEEE 802.11-standard**

Ekstra HP Jetdirect trådløse printservere understøtter tilslutning til 802.11-netværk. Denne trådløse teknologi giver en udskriftsløsning af høj kvalitet uden kabeltilslutningens begrænsninger. Perifere enheder kan placeres, hvor det er mest praktisk på kontoret eller i boligen, og kan nemt flyttes omkring.

Installationen udføres nemt med HP Install Network Printer Wizard.

HP Jetdirect 802.11-printservere er tilgængelige til USB-tilslutninger.

### **Bluetooth**

Trådløs Bluetooth-teknologi er en radioteknologi med lav styrke og kort rækkevidde, der kan bruges til oprettelse af trådløse forbindelser til computere, MFP'er, printere, PDA'er (Personal Digital Assistants), mobiltelefoner og andre enheder.

Det, at Bluetooth-teknologien er baseret på radiosignaler, betyder, at enhederne ikke behøver at være i det samme lokale, kontor eller aflukke med en fri sigtelinje for at kunne kommunikere, som det er tilfældet ved brug af infrarød teknologi. Denne trådløse teknologi øger mobiliteten og effektiviteten ved brugen af virksomhedsnetværk.

HP Color LaserJet 4730mfp series bruger en Bluetooth-adapter (HP bt1300) til at inkorporere trådløs Bluetooth-teknologi. Adapteren kan fås til enten USB- eller paralleltilslutninger. Adapteren har en sigtelinjerækkevidde på 10 meter i 2,5 GHz ISM-båndet og kan nå en dataoverførselshastighed på op til 723 Kbps. Enheden understøtter følgende Bluetooth-profiler:

- HCRP (Hardcopy Cable Replacement Profile)
- SPP (Serial Port Profile)
- OPP (Object Push Profile)
- **BIP (Basic Imaging Profile)**
- BPP (Basic Printing Profile) med XHTML-Print

# **4 Udskrivningsopgaver**

I dette kapitel beskrives, hvordan du udfører grundlæggende udskrivningsopgaver. Der findes oplysninger om følgende emner:

- [Styring af udskriftsjob](#page-101-0)
- [Valg af udskriftsmedie](#page-103-0)
- [Automatisk medietyperegistrering \(automatisk registreringstilstand\)](#page-105-0)
- [Konfigurering af inputbakker](#page-107-0)
- [Udskrivning på specialmedier](#page-122-0)
- [Automatisk 2-sidet udskrivning \(dupleks\)](#page-126-0)
- [Hæftning af dokumenter](#page-130-0)
- [Specielle udskrivningssituationer](#page-133-0)
- [Valg af udskriftsbakke](#page-135-0)
- [Joblagringsfunktioner](#page-137-0)
- [Hukommelsesstyring](#page-141-0)
- [Brug af funktioner i printerdriveren](#page-142-0)
- [Brug af funktioner i Macintosh-printerdriveren](#page-150-0)

## <span id="page-101-0"></span>**Styring af udskriftsjob**

Der er tre indstillinger i Microsoft Windows-operativsystemet, som påvirker den måde, printerdriveren forsøger at hente papir, når du sender et udskriftsjob. Indstillingerne for *Kilde*, *Type* og *Størrelse* vises i dialogboksen **Sideopsætning**, **Udskriv** eller **Printeregenskaber** i de fleste programmer. Hvis du ikke ændrer disse indstillinger, vælger MFP'en automatisk en bakke ved hjælp af standardindstillingerne.

### **Kilde**

Udskrivning efter *kilde* betyder, at du vælger en bestemt bakke, som MFP'en skal hente papir fra. MFP'en forsøger at udskrive fra denne bakke, uanset hvilken type eller hvilket format der er ilagt. Hvis du vælger en bakke, som er konfigureret til en type eller et format, der ikke svarer til udskriftsjobbet, udskriver MFP'en ikke automatisk. I stedet venter den på, at du skal lægge den medietype eller det medieformat, der passer til udskriftsjobbet, i den valgte bakke. Hvis du lægger medie i bakken, begynder MFP'en at udskrive.

## **Type og format**

Udskrivning efter *type* eller *format* betyder, at MFP'en skal hente papir eller udskriftsmedie fra den bakke, der indeholder den korrekte type og det korrekte format. Valg af medie efter type i stedet for efter kilde svarer til at låse visse bakker, og det hjælper med at beskytte specialmedier mod at blive brugt ved en fejltagelse. Hvis en bakke f.eks. er konfigureret til brevpapir, og du i driveren angiver, at der skal udskrives på almindeligt papir, henter MFP'en ikke brevpapiret i den pågældende bakke. Den henter i stedet papir i en bakke, der indeholder almindeligt papir, og som er blevet konfigureret til almindeligt papir på MFP'ens kontrolpanel. Hvis du vælger medie efter type og format, bliver udskriftskvaliteten betydeligt bedre ved brug af kraftigt papir, blankt papir og transparenter. Brug af den forkerte indstilling kan resultere i en utilfredsstillende udskriftskvalitet. Udskriv altid efter type, når du anvender specialmedier, f.eks. etiketter eller gråtonede transparenter. Udskriv så vidt muligt altid efter format ved brug af konvolutter.

- Hvis du vil udskrive efter type eller format, skal du vælge typen eller formatet i dialogboksen **Sideopsætning**, dialogboksen **Udskriv** eller dialogboksen **Printeregenskaber** afhængigt af programmet.
- Hvis du ofte udskriver på en bestemt medietype eller et bestemt medieformat, kan MFPadministratoren (ved en netværks-MFP) eller du selv (ved en lokal MFP) konfigurere en bakke til den pågældende type eller det pågældende format. Når du derefter vælger den pågældende type eller det pågældende format, mens du udskriver et job, henter MFP'en medie fra den bakke, der er konfigureret til den pågældende type eller det pågældende format.

## **Prioriteringer af udskriftsindstillinger**

Ændringer af udskriftsindstillingerne prioriteres efter det sted, de er foretaget, på følgende måde:

**Bemærk!** Navnene på kommandoer og dialogbokse kan variere, afhængigt af dit program.

- *Dialogboksen Sideopsætning*. Denne dialogboks åbnes, når du klikker på **Sideopsætning** eller en lignende kommando i menuen **Filer** i det program, du arbejder i. Indstillinger, der er ændret her, tilsidesætter indstillinger, der er ændret andre steder.
- *Dialogboksen Udskriv*. Denne dialogboks åbnes, når du klikker på **Udskriv**, **Sideopsætning** eller en lignende kommando i menuen **Filer** i det program, du arbejder i. Indstillinger, der er ændret i dialogboksen **Udskriv**, har lavere prioritet og tilsidesætter ikke ændringer, der er foretaget i dialogboksen **Sideopsætning**.
- *Dialogboksen Printeregenskaber (printerdriveren)*. Printerdriveren åbnes, når du klikker på **Egenskaber** i dialogboksen **Udskriv**. Indstillinger, der er ændret i dialogboksen **Printeregenskaber**, tilsidesætter ikke indstillinger andre steder.
- *Standardprinterindstillinger*. Standardprinterindstillingerne bestemmer, hvilke indstillinger der bruges i alle udskriftsjob, *medmindre* indstillingerne ændres i dialogboksen **Sideopsætning**, **Udskriv**, eller **Printeregenskaber**, som beskrevet ovenfor. Du kan ændre standardprinterindstillingerne på to måder:
- **1.** Klik på **Start**, **Indstillinger**, **Printere**, og højreklik derefter på printerikonet, og klik på **Egenskaber**.
- **2.** Klik på **Start**, **Kontrolpanel**, og vælg derefter mappen **Printere**, højreklik på printerikonet, og klik på **Egenskaber**.

Se [Printerdrivere](#page-43-0) eller [Printerdrivere til Macintosh-computere](#page-47-0) for at få flere oplysninger.

**FORSIGTIG!** Du bør foretage ændringer af printeropsætningen via programmet eller printerdriveren, hvis det er muligt, for at undgå at påvirke andre brugeres udskriftsjob. Ændringer af printeropsætningen, som foretages via kontrolpanelet, bliver standardindstillinger for alle efterfølgende job. Ændringer, som foretages via et program eller printerdriveren, påvirker kun det specifikke job.

## <span id="page-103-0"></span>**Valg af udskriftsmedie**

Du kan bruge mange typer papir og andre udskriftsmedier til denne MFP. I dette afsnit finder du retningslinjer og specifikationer til valg og brug af forskellige udskriftsmedier. Yderligere oplysninger om understøttede udskriftsmedier finder du under [Udskriftsmedievægte og -formater](#page-393-0).

Før du køber større partier af noget medie eller specialformularer, skal du kontrollere, at din papirleverandør er i besiddelse af og forstår de udskriftsmediekrav, der er angivet i *HP LaserJet Family Print Media Guide*.

Se [Forbrugsvarer og ekstraudstyr](#page-370-0) for at få bestillingsoplysninger.

Det er muligt, at et medie opfylder alle retningslinjerne i dette kapitel og stadig ikke resulterer i en tilfredsstillende udskriftskvalitet. Dette kan skyldes unormale forhold i udskrivningsmiljøet eller andre forhold, som Hewlett-Packard ikke har nogen indflydelse på (f.eks. ekstreme temperaturer og luftfugtighed).

**Hewlett-Packard anbefaler, at du altid tester et medie, før du køber større partier af det**.

**FORSIGTIG!** Brug af medier, der ikke overholder de her angivne specifikationer eller i vejledningen med papirspecifikationer, kan forårsage problemer, der kræver servicetilsyn. Dette servicetilsyn dækkes ikke af Hewlett-Packards garanti- eller serviceaftaler.

#### **Medier som bør undgås**

Denne MFP kan håndtere mange medietyper. Brug af medier, som ikke opfylder MFP'ens specifikationer, forringer udskriftskvaliteten og øger risikoen for papirstop.

- **•** Brug ikke en papirtype, som er for ru.
- Brug ikke papir med udskæringer eller perforeringer ud over 3-huls standardpapir.
- Brug ikke formularer i flere dele.
- Brug ikke papir, som der allerede har været udskrevet på, eller som er passeret gennem en kopimaskine.
- Brug ikke papir med vandmærke, hvis du udskriver heldækkende mønstre.

#### **Papir, der kan beskadige MFP'en**

I sjældne tilfælde kan det anvendte papir beskadige MFP'en. Undgå følgende papirtyper for at forhindre eventuel beskadigelse af MFP'en:

- Brug ikke papir med påsatte hæfteklammer.
- Brug ikke transparenter, der er beregnet til inkjetprintere eller andre printere, der kører ved lave temperaturer, eller transparenter, der er beregnet til monokrom udskrivning. Brug kun transparenter, som er specificeret til brug sammen med HP Color LaserJet-printere.
- Brug ikke blankt papir eller fotopapir, der er beregnet til inkjetprintere.
- Brug ikke papir, som er præget eller glittet, og som ikke er beregnet til temperaturerne i billedfikseringsenheden. Vælg medier, som kan tåle temperaturer på 190°C i 0,1 sekund.
- Brug ikke brevpapir med lavtemperaturfarver eller termografi. På fortrykte formularer eller brevpapir skal der anvendes blæk, som kan tåle temperaturer på 190°C i 0,1 sekund.
- Brug ikke medier, der udsender farlige dampe, smelter, smitter af eller misfarves, når de udsættes for 190°C i 0,1 sekund.

Når du skal bestille forbrugsvarer til HP Color LaserJet, skal du gå til<http://www.hp.com/go/ljsupplies> i USA eller til <http://www.hp.com/ghp/buyonline.html> i resten af verden.

## <span id="page-105-0"></span>**Automatisk medietyperegistrering (automatisk registreringstilstand)**

HP Color LaserJet 4730 series-printerne kan automatisk klassificere medier i en af følgende kategorier:

- **•** Almindeligt
- Transparent
- Blankt
- Ekstra kraftigt blankt
- Blank film
- **Kraftigt**
- Let

Automatisk medietyperegistrering fungerer kun, når den pågældende bakke er konfigureret til Alle almindelige typer. Hvis du konfigurerer en bakke til nogen anden type, f.eks. Bond eller Blankt, deaktiveres medieregistreringen i den pågældende bakke.

₿

**Bemærk!** Få optimal ydeevne med den automatiske medieregistreringsfunktion ved brug af originale HP-medier, der er beregnet til brug i HP Color LaserJet-printere.

### **Bakke 1-registrering**

#### **Fuld registrering (standard)**

- **•** Printeren stopper ved hver side for at registrere medietypen.
- Dette er den bedste indstilling ved brug af blandede medier i et enkelt udskriftsjob.

#### **Udvidet registrering**

- Hver gang, printeren påbegynder et udskriftsjob, stopper den ved første side for at registrere typen.
- Printeren antager, at den næste og alle efterfølgende sider er af samme medietype som den første side.
- Dette er den næsthurtigste indstilling, og den er nyttig ved brug af stakke af samme medietype.

#### **Transparent**

- Printeren stopper ikke ved nogen sider for at registrere, men skelner mellem transparenter (Transparent-tilstand) og papir (Normal-tilstand).
- Dette er den hurtigste indstilling, og den er nyttig ved udskrivning af store mængder i Normaltilstand.

### **Bakke 2–N-registrering**

#### **Udvidet registrering**

- Printeren stopper de første fem sider, der fremføres fra hver papirbakke, for at registrere typen og beregner gennemsnittet af de fem resultater.
- Printeren antager, at den sjette og alle efterfølgende sider er af samme medietype, indtil printeren slukkes eller skifter til dvaletilstand, eller indtil bakken åbnes.

#### **Kun transparent (standard)**

- Printeren stopper ikke ved nogen sider for at registrere, men skelner mellem transparenter (Transparent-tilstand) og papir (Normal-tilstand).
- Dette er den hurtigste indstilling, og den er nyttig ved udskrivning af store mængder i Normaltilstand.

## <span id="page-107-0"></span>**Konfigurering af inputbakker**

MFP'en gør det muligt at konfigurere inputbakker efter type og format. Du kan lægge forskellige medier i MFP'ens inputbakker og derefter anmode om medie efter type eller format ved hjælp af kontrolpanelet.

**Bemærk!** Hvis du har brugt andre HP LaserJet-printermodeller, er du måske vant til at konfigurere bakke 1 til **Første**-tilstand eller **Kassette**-tilstand. Hvis du i HP Color LaserJet 4730mfp series, angiver formatet og typen for bakke 1 til **ALLE STR**, svarer det til **Første**-tilstand. Hvis du angiver formatet eller typen for bakke 1 til en anden indstilling end **ALLE STR**, svarer det til **Kassette**-tilstand.

**Bemærk!** Hvis du udskriver på begge sider af et ark, skal du sørge for, at det ilagte medie opfylder specifikationerne for dupleksudskrivning. (Se [Understøttede medievægte og](#page-393-0)  [formater](#page-393-0)).

**Bemærk!** Anvisningerne nedenfor vedrører konfigurering af bakkerne på MFP'ens kontrolpanel. Du kan også konfigurere bakkerne fra computeren via den integrerede webserver. Se [Brug af den integrerede webserver](#page-219-0).

### **Konfigurering af bakker, når der på MFP'en vises en prompt**

I følgende situationer vises på MFP'en automatisk en prompt, når du skal konfigurere bakken til type og format:

- Når du lægger papir i bakken
- Når du angiver en bestemt bakke eller medietype til et udskriftsjob via printerdriveren eller et program, og bakken ikke er konfigureret, så den passer til indstillingerne for udskriftsjobbet.

Følgende meddelelse vises på printerens kontrolpanel: **LÆG PAPIR I BK. XX: [TYPE] [FORMAT]**, **Skift type tryk på Menu**. I nedenstående vejledning forklares det, hvordan du konfigurerer bakken efter visning af prompten.

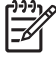

|∌

**Bemærk!** Prompten vises ikke, hvis du udskriver fra bakke 1, og hvis bakke 1 er konfigureret til **ALLE STØRRELSER** og **ENHVER TYPE**.

### **Sådan konfigureres en bakke, når du ilægger papir**

- **1.** Læg papir i bakken. (Luk bakken, hvis du bruger bakke 2, 3 eller 4).
- **2.** På MFP'en vises bakkekonfigurationsmeddelelsen.
- **3.** Tryk på OK.
- **4.** Vælg format.

**Bemærk!** MFP'en registrerer automatisk medieformatet i bakke 2, 3 og 4.

- **5.** Vælg papirtype.
- **6.** Tryk på Afslut.
## <span id="page-108-0"></span>**Sådan konfigureres en bakke, så den passer til indstillingerne for udskriftsjobbet**

- **1.** Angiv kildebakken, papirformatet og papirtypen i programmet.
- **2.** Send jobbet til MFP'en.

Hvis bakken skal konfigureres, vises meddelelsen **LÆG PAPIR I BK. X:**

- **3.** Hvis det markerede format ikke er korrekt, skal du trykke på X.XxX.X TOMMER eller X MILLIMETER. Brug derefter det numeriske tastatur til at angive X- og Y-dimensionerne.
- **4.** Hvis den markerede papirtype ikke er korrekt, skal du trykke på PAPIRHÅNDTERING og derefter vælge papirtypen.
- **5.** Tryk på OK.
- **6.** Tryk på Afslut.

## **Konfigurering af bakker via menuen Papirhåndtering**

Du kan også konfigurere bakkerne til type og format, uden at der vises en prompt på MFP'en. Brug menuen **PAPIRHÅNDTERING** til at konfigurere bakkerne på følgende måde.

#### **Konfigurering af papirformatet**

- **1.** Tryk på Menu på kontrolpanelet.
- **2.** Tryk på PAPIRHÅNDTERING.
- **3.** Tryk på BAKKE <N> FORMAT. (N repræsenterer nummeret på den bakke, du konfigurerer).
- **4.** Tryk på INDFØRT KONVOLUT. Hvis du vælger SPECIAL, skal du gå videre til trin 5.
- **5.** Tryk på ? eller X MILLIMETER. Brug derefter det numeriske tastatur eller rullepanelerne til at angive X-dimensionen. Tryk på OK, og angiv derefter Y-dimensionen.
- **6.** Tryk på OK.
- **7.** Tryk på Afslut.

#### **Konfigurering af papirtypen**

- **1.** Tryk på Menu.
- **2.** Tryk på PAPIRHÅNDTERING.
- **3.** Tryk på BAKKE <N> TYPE. (N repræsenterer nummeret på den bakke, du konfigurerer).
- **4.** Vælg papirtype.
- **5.** Tryk på Afslut.

## **Konfiguration af bakke 2, 3 eller 4 til et specialformat**

MFP'en registrerer automatisk mange papirformater, men du kan også konfigurere bakker til et specialformat. Du skal angive følgende parametre:

- Måleenhed (millimeter eller tommer)
- X-dimensionen (bredden af arket, når det indføres i MFP'en)
- Y-dimensionen (længden af arket, når det indføres i MFP'en)

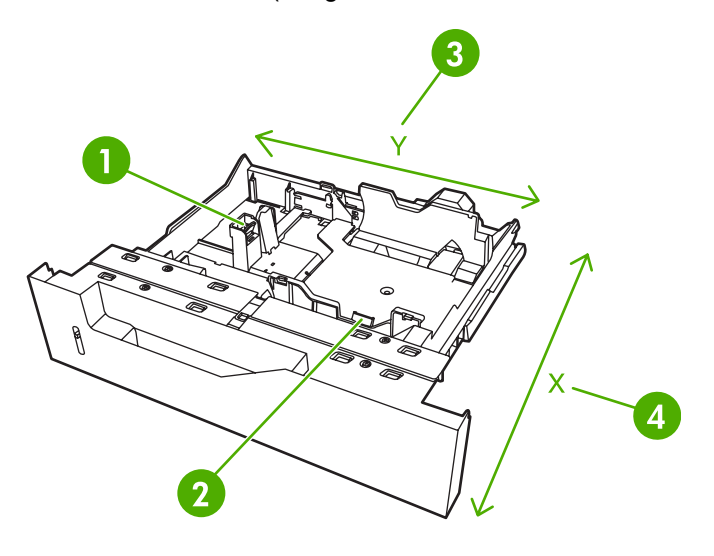

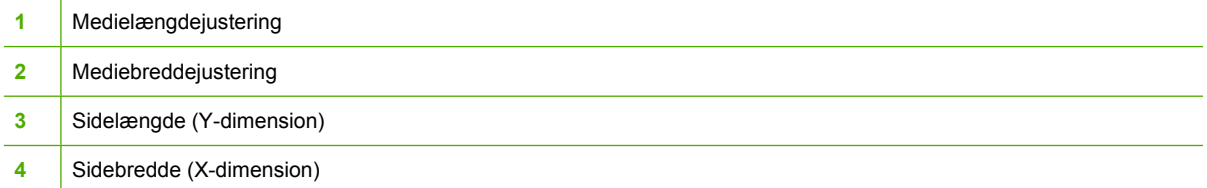

Følg nedenstående fremgangsmåde, når du vi konfigurere en bakke til et specialformat. Når først der er angivet et specialformat for en bakke, beholdes dette, indtil medielængdestyrene genindstilles (nulstilles).

#### **Sådan angives et specialformat for bakke 2, 3 eller 4**

- **1.** Åbn bakken, og anbring mediet i den.
- **2.** Indstil medielængde- og breddestyrene til den relevante ikke-standardposition, og luk bakken.
- **3.** Tryk på Menu.
- **4.** Tryk på PAPIRHÅNDTERING.
- **5.** Tryk på BAKKE <N> FORMAT (hvor N er nummeret på bakken).
- **6.** Rul til og tryk på SPECIAL.
- **7.** Tryk på X.XxX.X TOMMER eller X MILLIMETER. På denne måde vælges den måleenhed, der skal hjælpe dig med at angive specialpapirets format.
- **8.** Brug det numeriske tastatur eller rullepanelet til at indstille X-dimensionen (papirets korte kant). Xdimensionen kan strække sig fra 148 til 216 mm.
- **9.** Brug det numeriske tastatur til at indstille Y-dimensionen (papirets lange kant). Y-dimensionen kan strække sig fra 210 til 356 mm.
- **10.** Tryk på OK.
- **11.** Tryk på Afslut.

## **Udskrive fra bakke 1 (multifunktionsbakke)**

Bakke 1 er en multifunktionsbakke, som kan rumme op til 100 ark papir eller 20 konvolutter. Den giver mulighed for nem udskrivning af konvolutter, transparenter og papir i specialformat, medier, der vejer mere 120 g/m2, eller andre medietyper, uden at du behøver tømme de andre bakker.

### **Ilægning af medie i bakke 1**

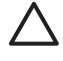

**FORSIGTIG!** Hvis du vil undgå papirstop, må du aldrig lægge papir i eller fjerne papir fra bakke 1 under udskrivning.

**1.** Åbn bakke 1.

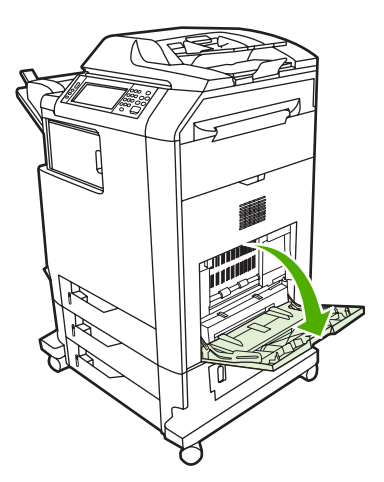

- **2.** Indstil sidestyrene til den ønskede bredde.
- **3.** Læg papir i bakken med udskriftssiden nedad og toppen af siden ind mod dig.

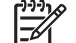

Bemærk! Bakke 1 kan rumme ca. 100 ark standard 75 g/m<sup>2</sup> kontorpapir.

**Bemærk!** Hvis du anvender dupleksudskrivning, skal du se ilægningsvejledningen under [Automatisk 2-sidet udskrivning \(dupleks\).](#page-126-0)

<span id="page-111-0"></span>**4.** Tilpas sidestyrene, så de berører papirstakken let uden at bøje papiret.

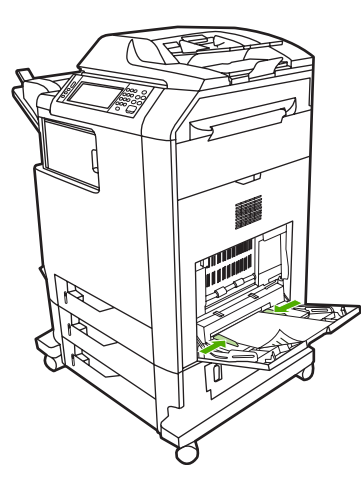

**Bemærk!** Kontroller, at papiret er placeret under tapperne på papirstyrene og ikke når op over indikatorerne for papirniveau.

## **Udskrivning af konvolutter fra bakke 1**

Der kan udskrives mange konvoluttyper fra bakke 1. Bakken kan rumme en stak på op til 20 konvolutter. Udskrivningshastigheden afhænger af konvoluttens konstruktion.

Angiv margener i softwaren til mindst 15 mm fra konvoluttens kant.

**FORSIGTIG!** Konvolutter med lukkehager, tryklåse, ruder, foring, åbne områder med klæbemiddel eller andre syntetiske materialer kan medføre alvorlig beskadigelse af MFP'en. Udskriv aldrig på begge sider af en konvolut, da dette kan medføre papirstop og eventuel beskadigelse af MFP'en. Før du lægger konvolutter i bakken, skal du sikre dig, at de ligger fladt, ikke er beskadigede og ikke klæber sammen. Udskriv ikke på konvolutter med trykfølsomt klæbemiddel.

## **Sådan lægges konvolutter i bakke 1**

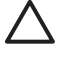

**FORSIGTIG!** Fjern eller indfør ikke konvolutter under udskrivningen, da det kan forårsage papirstop.

**1.** Åbn bakke 1.

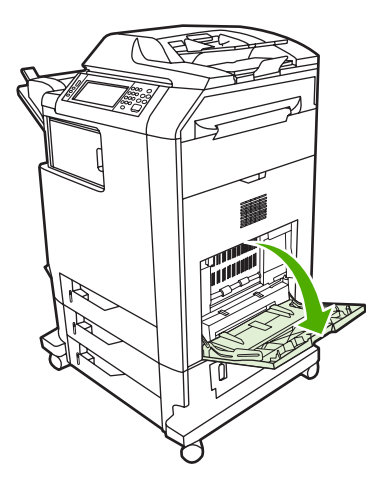

**2.** Læg op til 20 konvolutter midt i bakke 1 med udskriftssiden nedad og frankeringsenden ind mod MFP'en. Skub konvolutterne så langt ind i MFP'en, som de kan komme, uden at bruge tvang.

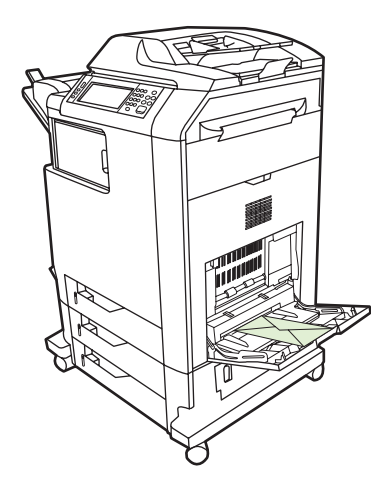

**3.** Juster styrene, så at de berører konvolutstakken let uden at bøje konvolutterne. Sørg for, at konvolutterne er placeret under tapperne på styrene.

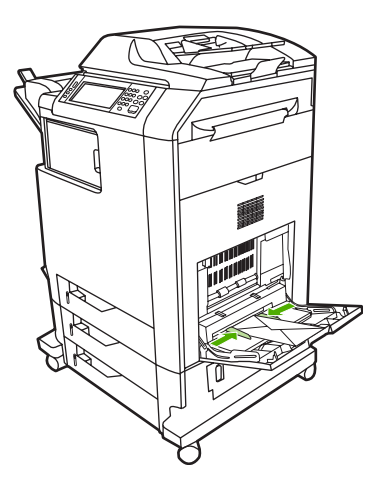

### **Udskrivning af konvolutter**

- **1.** Angiv bakke 1, eller vælg mediekilden efter format i printerdriveren.
- **2.** Hvis softwaren ikke automatisk formaterer en konvolut, skal du specificere sideretningen Liggende i programmet eller printerdriveren. Følg disse retningslinjer, når du skal indstille margener for afsender- og modtageradresser på Commercial #10- eller DL-konvolutter.

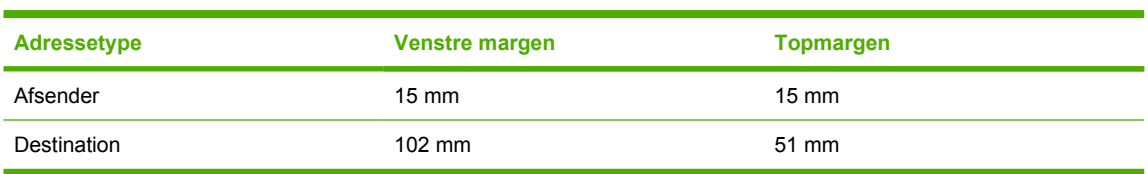

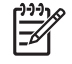

**Bemærk!** Hvis du anvender konvolutter af et andet format, skal du justere margenindstillingerne i henhold hertil.

**3.** Vælg **Udskriv** i programmet eller printerdriveren.

## **Udskrivning fra bakke 2, 3 eller 4**

Bakke 2, 3 og 4 kan hver rumme op til 500 ark standardpapir eller en stak etiketter på 50,8 mm. Bakke 2 er placeret over de andre 500-arks bakker. MFP'en registrerer de andre bakker og viser dem som valgmuligheder på kontrolpanelmenuen **KONFIGURER ENHED**. Bakkerne justeres i forhold til de registrerbare medieformater: Letter, Legal, A4, A5, JIS B5 og Executive, og de ikke-registrerbare medieformater: 8,5 x 13 og JIS Executive, dobbelt japansk postkort samt specialformater. MFP'en registrerer automatisk medieformatet i disse bakker ud fra konfigurationen af bakkens papirstyr. (Se [Understøttede medievægte og -formater](#page-393-0)).

## **Ilægning af registrerbare medier i standardformat i bakke 2, 3 eller 4**

Følgende registrerbare medier i standardformat understøttes i bakke 2 og de andre bakker: Letter, Legal, Executive, A4, A5 og B5 (JIS).

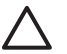

**FORSIGTIG!** Udskriv ikke karton, konvolutter, kraftigt eller ekstra kraftigt papir eller ikkeunderstøttede medieformater fra 500-arks bakken. Udskriv kun på disse medietyper fra bakke 1. Inputbakken må ikke overfyldes eller åbnes, mens den er i brug. Dette kan forårsage mediestop i MFP'en.

**1.** Træk bakken ud fra MFP'en.

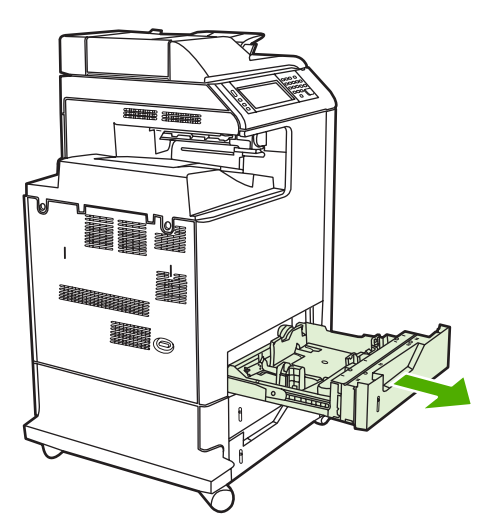

**2.** Juster det bageste medielængdestyr ved at trykke ned på styrets justeringslås og trække i bagkanten af bakken, så den kommer til at passe til den anvendte medielængde.

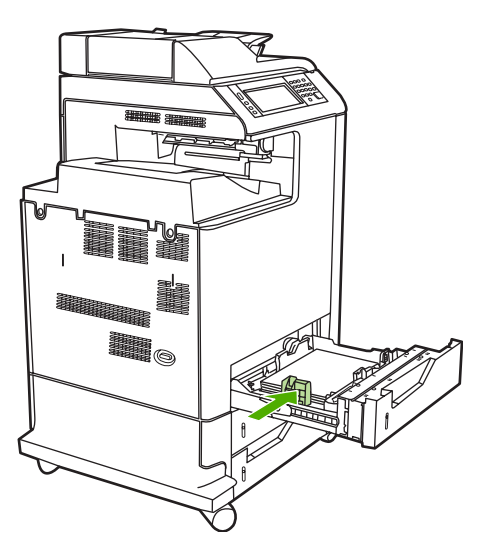

**3.** Indstil mediestyrene, så de passer til det anvendte medieformat.

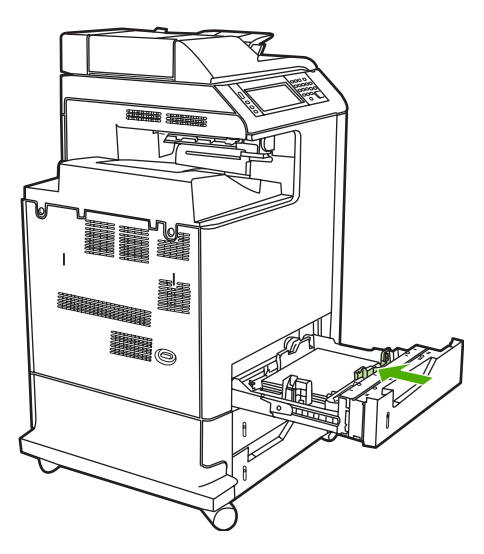

**4.** Læg medie i bakken med forsiden opad.

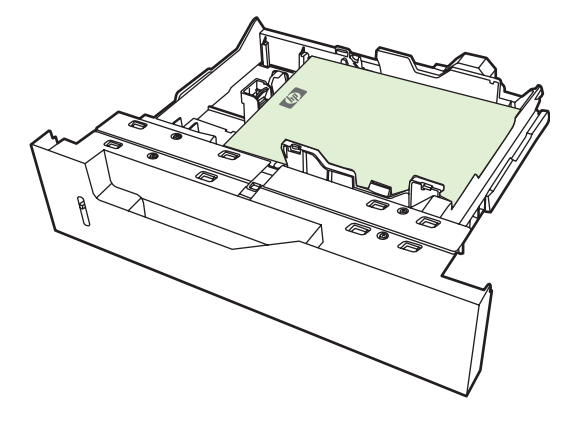

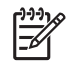

**Bemærk!** De bedste resultater opnås ved at fylde bakken helt op uden at dele papirpakken. Hvis pakken deles, kan der opstå problemer med multifremføringen, som kan føre til papirstop. Papirbakkens kapacitet kan variere. Hvis du f.eks. bruger papir på 75 g/  $m<sup>2</sup>$ , kan bakken indeholde en hel pakke med 500 ark. Hvis mediet er tungere end 75 g/m<sup>2</sup>, kan bakken ikke indeholde en hel pakke, og du skal mindske arkantallet i overensstemmelse hermed. Overfyld ikke bakken, da MFP'en i så fald muligvis ikke kan samle papiret op.

**Bemærk!** Hvis bakken ikke er justeret korrekt, vises der muligvis en fejlmeddelelse på MFP'en, eller der kan opstå mediestop.

**Bemærk!** Hvis du anvender dupleksudskrivning, skal du se ilægningsvejledningen under [Automatisk 2-sidet udskrivning \(dupleks\).](#page-126-0)

**5.** Skub bakken ind i MFP'en igen. MFP'en viser bakkens medietype og -format. Hvis konfigurationen ikke er korrekt, skal du trykke på OK på kontrolpanelet. Hvis konfigurationen er korrekt, skal du trykke på Afslut.

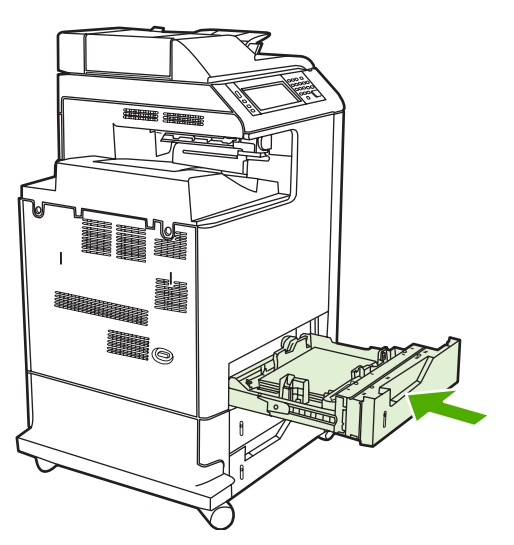

## **Ilægning af ikke-registrerbare medier i standardformat i bakke 2, 3 og 4**

Ikke-registrerbart medie i standardformater er ikke angivet i bakken, men er vist i menuen **Format** for bakken.

Følgende ikke-registrerbare medietyper i standardformat understøttes i 500-arks bakkerne: JIS Executive, 8,5 x 13, dobbelt japansk postkort og 16K.

**FORSIGTIG!** Udskriv ikke karton, konvolutter, kraftigt eller ekstra kraftigt papir eller ikkeunderstøttede medieformater fra 500-arks bakken. Udskriv kun på disse medietyper fra bakke 1. Inputbakken må ikke overfyldes eller åbnes, mens den er i brug. Hvis du gør det, kan der opstå papirstop.

**1.** Træk bakken ud fra MFP'en.

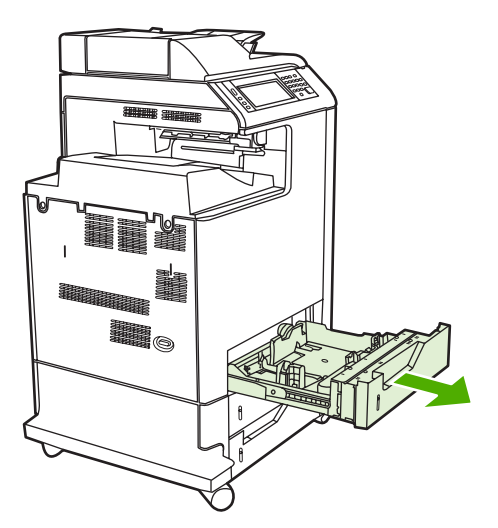

**2.** Juster det bageste medielængdestyr ved at trykke ned på styrets justeringslås og trække i bagkanten af bakken, så den kommer til at passe til den anvendte medielængde.

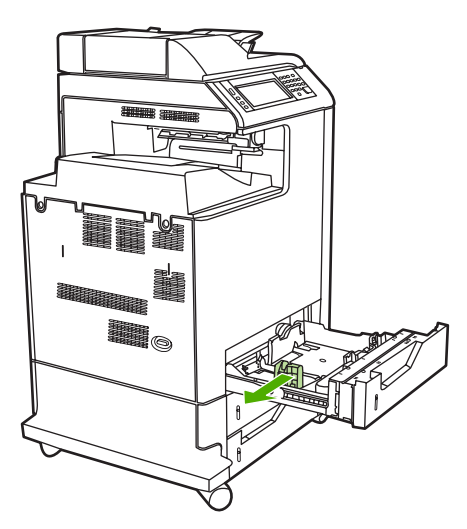

**3.** Indstil mediestyrene, så de passer til det anvendte medieformat.

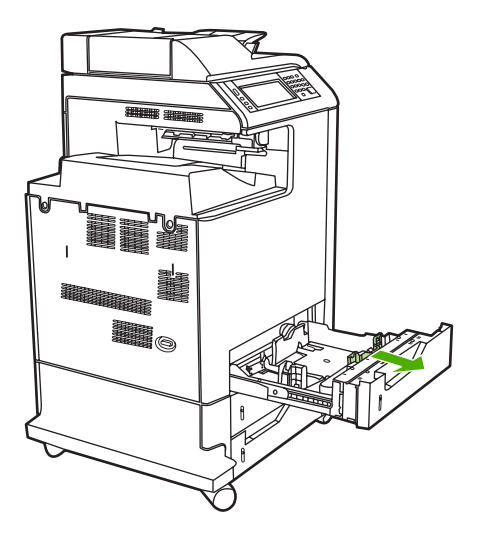

**4.** Læg medie i bakken med forsiden opad.

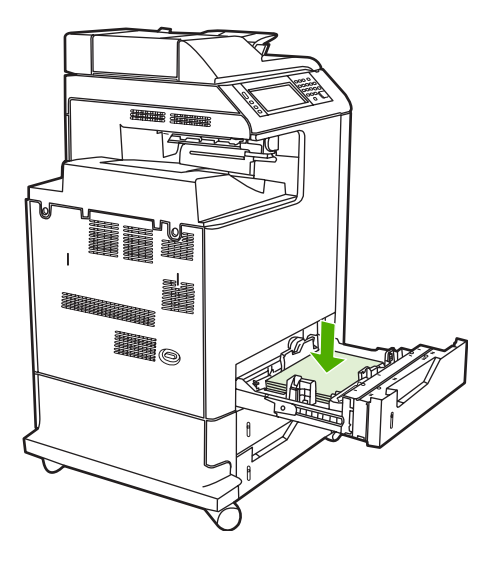

**Bemærk!** De bedste resultater opnås ved at fylde bakken helt op uden at dele papirpakken. Hvis pakken deles, kan der opstå problemer med multifremføringen, som kan føre til papirstop. Papirbakkens kapacitet kan variere. Hvis du f.eks. bruger papir på 75 g/  $m<sup>2</sup>$ , kan bakken indeholde en hel pakke med 500 ark. Hvis mediet er tungere end 75 g/m<sup>2</sup>, kan bakken ikke indeholde en hel pakke, og du skal mindske arkantallet i overensstemmelse hermed. Overfyld ikke bakken, da MFP'en i så fald muligvis ikke kan samle papiret op.

**Bemærk!** Hvis bakken ikke er justeret korrekt, vises der muligvis en fejlmeddelelse på MFP'en, eller der kan opstå mediestop.

**Bemærk!** Hvis du anvender dupleksudskrivning, skal du se ilægningsvejledningen under [Automatisk 2-sidet udskrivning \(dupleks\).](#page-126-0)

**5.** Skub bakken ind i MFP'en igen. MFP'en viser bakkens medietype og -format. Hvis konfigurationen ikke er korrekt, skal du trykke på OK på kontrolpanelet.

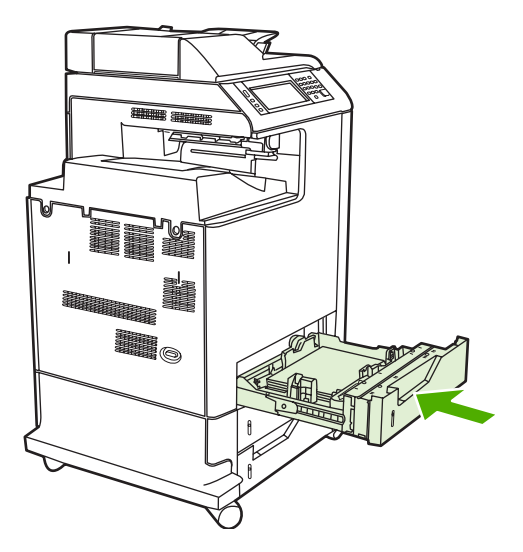

**6.** Hvis konfigurationen er korrekt, skal du trykke på Afslut.

## **Ilægning af medier i specialformat i bakke 2**

Hvis du vil bruge specialmedier, skal du ændre formatindstillingen på kontrolpanelet til **SPECIAL** og indstille måleenheden, X-dimensionen og Y-dimensionen. Se [Sådan konfigureres en bakke, så den](#page-108-0) passer til indstillingerne for udskriftsjobbet</u> for at få yderligere oplysninger.

**1.** Træk bakken ud fra MFP'en.

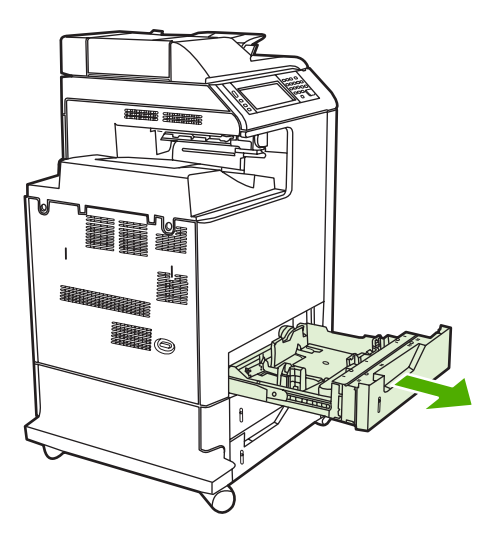

**2.** Placer mediestyrene i yderpositionen, og placer det bageste mediestyr, så det passer til den anvendte papirlængde.

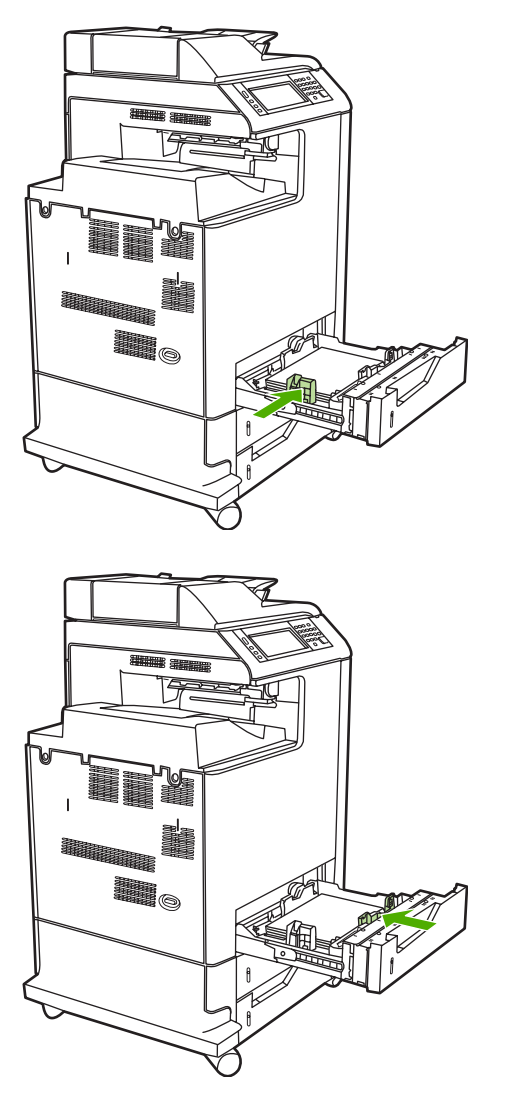

**3.** Læg medie i bakken med forsiden opad.

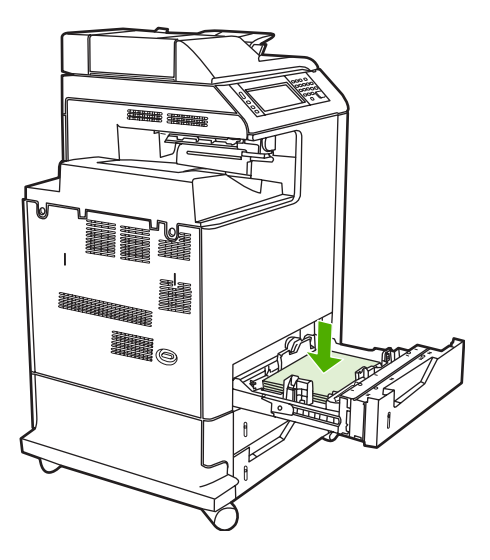

**Bemærk!** De bedste resultater opnås ved at fylde bakken helt op uden at dele papirpakken. Hvis pakken deles, kan der opstå problemer med multifremføringen, som kan føre til papirstop. Papirbakkens kapacitet kan variere. Hvis du f.eks. bruger papir på 75 g/  $m<sup>2</sup>$ , kan bakken indeholde en hel pakke med 500 ark. Hvis mediet er tungere end 75 g/m<sup>2</sup>, kan bakken ikke indeholde en hel pakke, og du skal mindske arkantallet i overensstemmelse hermed. Overfyld ikke bakken, da MFP'en i så fald muligvis ikke kan samle papiret op.

**Bemærk!** Hvis du anvender dupleksudskrivning, skal du se ilægningsvejledningen under [Automatisk 2-sidet udskrivning \(dupleks\).](#page-126-0)

- **4.** Placer mediestyrene, så de berører papiret let. Indsæt bakken ind i MFP'en igen.
- **5.** Skub bakken ind i MFP'en igen. MFP'en viser bakkens type- og formatkonfiguration. Hvis du vil angive bestemte specialdimensioner, eller hvis typen ikke er korrekt, skal du trykke på OK, når MFP-prompten **Tryk på** vises.

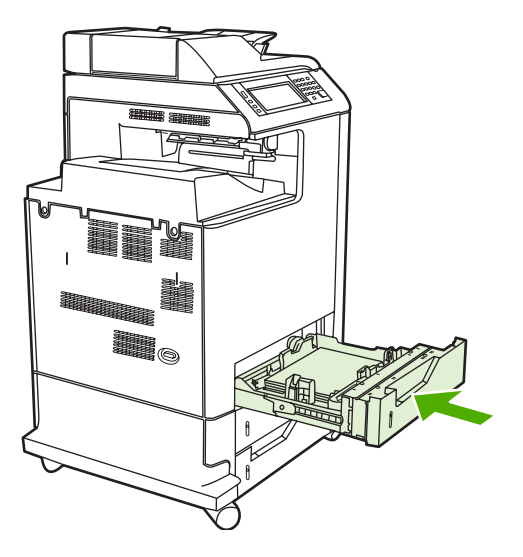

**6.** Hvis konfigurationen er korrekt, skal du trykke på Afslut.

# **Udskrivning på specialmedier**

Følg disse retningslinjer ved udskrivning på specielle medietyper. Se [Specifikationer for](#page-389-0) [udskriftsmedier](#page-389-0) for at få flere oplysninger.

**Bemærk!** Specialmedier, som f.eks. konvolutter, transparenter, papir i specialformat eller |≂∕ kraftige medier, der vejer mere end 120 g/m<sup>2</sup>, skal lægges i bakke 1.

Benyt nedenstående fremgangsmåde ved udskrivning på specialmedier:

- 1. Læg mediet i papirbakken.
- 2. Vælg den korrekte medietype for det papir, der ligger i bakken, når prompten vises på MFP'en. Vælg f.eks. **EKSTRA KRAFTIGT BLANKT**, når du ilægger HP Extra Heavy Gloss Laser-papir.
- 3. Vælg den medietype, der passer til medietypen i papirbakken, i programmet eller printerdriveren.

## **Transparenter**

Følg disse retningslinjer ved udskrivning på transparenter:

- Berør kun kanten af transparenterne. Hvis du sætter fingeraftryk på transparenterne, kan det forårsage problemer med udskriftskvaliteten.
- Brug kun overheadtransparenter, som anbefales til brug sammen med denne MFP. Hewlett-Packard anbefaler brug af HP Color LaserJet-transparenter sammen med denne MFP. HP's produkter er udviklet til at fungere sammen for på denne måde at give optimale udskrivningsresultater.
- Vælg **TRANSPARENT** som medietype i programmet eller driveren, eller udskriv fra en bakke, som er konfigureret til transparenter.

Se [Printerdrivere](#page-43-0) eller [Printerdrivere til Macintosh-computere](#page-47-0) for at få flere oplysninger.

**FORSIGTIG!** Transparenter, der ikke er beregnet til LaserJet-udskrivning, vil smelte i MFP'en og beskadige den.

## **Blankt papir**

- Vælg **BLANKT** eller KRAFTIGT som medietype i enten programmet eller driveren, eller udskriv fra en bakke, der er konfigureret til blankt papir.
- Indstil medietypen til **BLANKT** for den anvendte inputbakke på kontrolpanelet.
- Da dette påvirker alle udskriftsjob, er det vigtigt at sætte MFP'en tilbage til de oprindelige indstillinger, når jobbet er udskrevet. Se [Konfigurering af inputbakker](#page-107-0) for at få yderligere oplysninger.

<sup>₿</sup> **Bemærk!** Du opnår den bedste udskriftskvalitet ved altid at sørge for, at den medietype, der er valgt på MFP'ens kontrolpanel, og den medietype, der er valgt i programmet eller printerdriveren, passer til den medietype, der ligger i bakken.

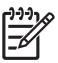

**Bemærk!** Hewlett-Packard anbefaler brug af HP Color LaserJet Glossy-papirtyper, som f.eks. Soft Gloss-papir, til denne MFP. HP's produkter er udviklet til at fungere sammen for på denne måde at give optimale udskrivningsresultater. Hvis der ikke anvendes HP Color LaserJet Glossypapirtyper til MFP'en, forringes udskriftskvaliteten muligvis.

## **Farvet papir**

- Farvet papir bør være af samme høje kvalitet som hvidt kopipapir.
- Pigmenter, der anvendes i farvede medier, skal kunne modstå MFP'ens fikseringstemperatur på 190°C i 0,1 sekund uden at tage skade.
- Brug ikke papir med en farvet belægning, som blev tilføjet efter produktionen.
- MFP'en skaber farver ved at udskrive mønstre af prikker, der overlapper hinanden, og hvis indbyrdes afstand varierer for på denne måde at skabe forskellige farver. Varierende papirnuancer eller -farver påvirker de udskrevne farvers nuancer.

## **Konvolutter**

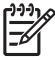

**Bemærk!** Konvolutter kan kun udskrives fra bakke 1. Indstil bakkens medieformat til det pågældende konvolutformat. Se [Udskrivning af konvolutter fra bakke 1.](#page-111-0)

Overholdelse af følgende retningslinjer hjælper med til at sikre korrekt udskrivning på konvolutter og hjælper med at forhindre, at konvolutterne sætter sig fast i MFP'en:

- Læg ikke mere end 20 konvolutter i bakke 1.
- Konvolutternes vægt må ikke overstige 105 g/m<sup>2</sup>.
- Konvolutter skal ligge fladt.
- Brug ikke konvolutter med ruder eller lukkehager.
- Konvolutter må ikke være rynkede, have revner eller på anden måde være beskadiget.
- Konvolutter med aftagelige klæbestrimler skal indeholde et klæbemiddel, der kan modstå varmen og trykket fra MFP'ens fikseringsproces.
- Konvolutter skal ilægges med forsiden nedad, og sådan at frankeringsenden føres ind i MFP'en først.

## **Etiketter**

- **Bemærk!** Når du skal udskrive etiketter, skal du indstille bakkens medietype til **ETIKETTER** på MFP'ens kontrolpanel. Se [Konfigurering af inputbakker.](#page-107-0) Følg disse retningslinjer ved udskrivning af etiketter:
- Brug ikke etiketark, der ikke er hele.
- Kontroller, at etiketternes klæbemiddel kan tåle temperaturer på 190°C i 0,1 sekund.
- Kontroller, at der ikke er områder med ubeskyttet klæbemiddel mellem etiketterne. Ubeskyttede områder med klæbemiddel kan bevirke, at etiketterne går af under udskrivningen og sætter sig fast i MFP'en. Ubeskyttet klæbemiddel kan også beskadige MFP'ens komponenter.
- Et etiketark må ikke indføres mere end én gang.
- Kontroller, at etiketterne ligger fladt.
- Brug ikke etiketter, som er krøllede, har bobler eller på anden måde er beskadigede.

## **Kraftigt papir**

Følgende kraftige papirtyper kan bruges sammen med HP Color LaserJet 4730mfp series.

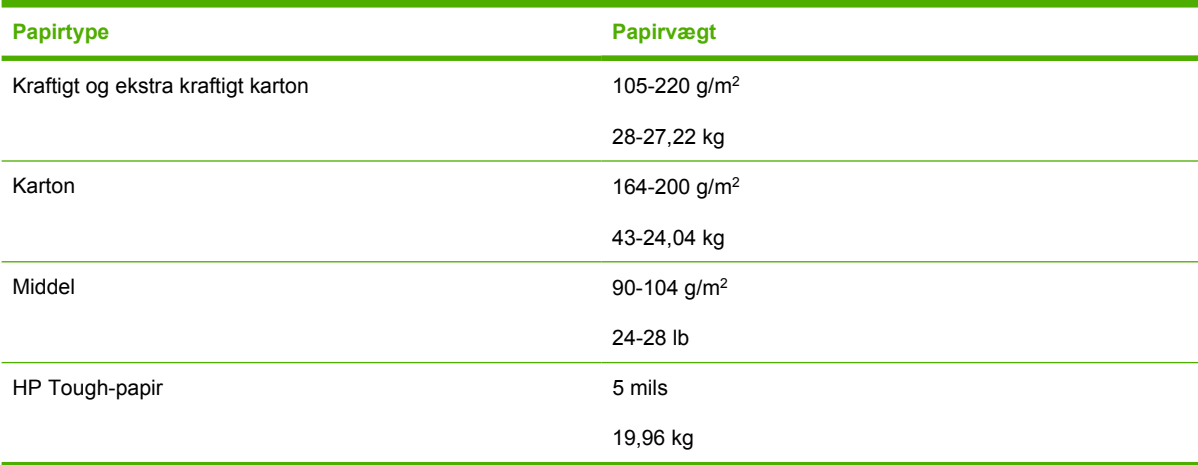

Følg disse retningslinjer ved udskrivning på kraftige papirtyper:

- Benyt bakke 1 til papir, der vejer mere end 120 g/m<sup>2</sup>.
- Brug MFP'ens kontrolpanel til at angive medietypen for bakken til **KRAFTIGT**, hvis du vil opnå optimale resultater ved udskrivning på kraftigt papir.
- Vælg **Kraftigt** som medietypen i programmet eller driveren, eller udskriv fra en bakke, som er konfigureret til kraftigt papir.
- Fordi denne indstilling påvirker alle udskriftsjob, er det vigtigt at sætte MFP'en tilbage til de oprindelige indstillinger, når jobbet er udskrevet. Se [Konfigurering af inputbakker](#page-107-0).

**FORSIGTIG!** Brug generelt ikke papir, som er kraftigere end anbefalet i mediespecifikationen, til denne MFP. Hvis du gør det, kan det medføre fejlindføringer, papirstop, forringet udskriftskvalitet og øget mekanisk slitage.

## **HP LaserJet Tough-papir**

Ved udskrivning på HP LaserJet Tough-papir skal du følge nedenstående retningslinjer:

- Berør kun kanterne af HP LaserJet Tough-papiret. Hvis du sætter fingeraftryk på HP LaserJet Tough-papiret, kan det forårsage problemer med udskriftskvaliteten.
- Brug kun HP LaserJet Tough-papir til denne MFP. HP's produkter er udviklet til at fungere sammen for på denne måde at give optimale udskrivningsresultater.
- Vælg **KRAFTIGT PAPIR** som medietypen i enten programmet eller driveren, eller udskriv fra en bakke, der er konfigureret til HP LaserJet Tough-papir.

## **Fortrykte formularer og brevpapir**

Følg disse retningslinjer for at opnå de bedste resultater ved udskrivning på fortrykte formularer og brevpapir:

- Formularer og brevpapir skal være trykt med varmebestandigt blæk, der ikke smelter, fordamper eller afgiver farlige dampe, når det udsættes for MFP'ens fikseringstemperatur på ca. 190°C i 0,1 sekund.
- Blækket må ikke være brandfarligt og må ikke have en negativ indvirkning på MFP-valserne.
- Formularer og brevpapir bør være forseglet i en fugtsikret emballage, så det ikke forandres under opbevaringen.
- Før du ilægger fortrykt papir, såsom formularer og brevpapir, bør du kontrollere, at blækket på papiret er tørt. Under fikseringsprocessen kan vådt blæk gnides af det fortrykte papir.
- Ved dupleksudskrivning skal fortrykte formularer og brevpapir vende rigtigt. Se [Automatisk 2-sidet](#page-126-0) [udskrivning \(dupleks\)](#page-126-0) for at få flere oplysninger.

## **Genbrugspapir**

Denne MFP understøtter brug af genbrugspapir. Genbrugspapir skal opfylde de samme specifikationer som standardpapir. Se *HP LaserJet Printer Family Print Media Guide*. Hewlett-Packard anbefaler, at genbrugspapir ikke indeholder mere end 5% træmasse.

# <span id="page-126-0"></span>**Automatisk 2-sidet udskrivning (dupleks)**

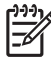

**Bemærk!** Du skal angive indstillinger for 2-sidet udskrivning i programmet eller i printerdriveren for at kunne udskrive på begge sider af papiret. Hvis denne indstilling ikke er synlig i programmet eller printerdriveren, skal du ved hjælp af følgende oplysninger gøre indstillingerne for dupleksudskrivning tilgængelige.

Sådan bruges 2-sidet udskrivning:

- Kontroller, at printerdriveren er konfigureret, så indstillinger for 2-sidet udskrivning vises: automatisk og/eller manuelt. Se [Printerdrivere](#page-43-0) eller [Printerdrivere til Macintosh-computere](#page-47-0) for at få flere oplysninger.
- Når indstillingen for 2-sidet udskrivning vises, skal du vælge de relevante indstillinger for 2-sidet udskrivning i printerdriversoftwaren. Indstillinger for 2-sidet udskrivning omfatter side- og indbindingsretningen. Se [Indstillinger til indbinding af 2-sidede udskriftsjob](#page-128-0) for at få yderligere oplysninger om indstillinger for indbinding af 2-sidede udskriftsjob.
- Automatisk 2-sidet udskrivning understøttes ikke for visse medietyper, herunder transparenter, konvolutter, etiketter, kraftigt papir, ekstra kraftigt papir, karton og stærkt papir. Den maksimale papirvægt for automatisk dupleksudskrivning er 120 g/m2 bond.
- Automatisk 2-sidet udskrivning understøtter kun papirformaterne Letter, Legal, B5, Executive, 8,5 x 13 og A4.
- Manuel 2-sidet udskrivning understøtter alle medieformater og flere medietyper. (Transparenter, konvolutter og etiketter understøttes ikke).
- Hvis både automatisk og manuel 2-sidet udskrivning er aktiveret, udskriver MFP'en automatisk på begge sider, hvis formatet og typen understøttes af dupleksenheden. I modsat fald udfører den manuel dupleksudskrivning.
- De bedste resultater opnås, hvis du undgår 2-sidet udskrivning på grove og tunge medier.
- Når du bruger specialmedier, som f.eks. brevpapir eller formularer, skal du anbringe mediet med forsiden nedad i bakke 2, 3 eller 4 og med logoet i venstre side. Anbring specialmedier med forsiden nedad i bakke 1 med logoet vendt væk fra MFP'en.

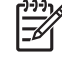

**Bemærk!** Ilægning af papir til dupleksudskrivning er anderledes end ilægning til enkeltsidet udskrivning.

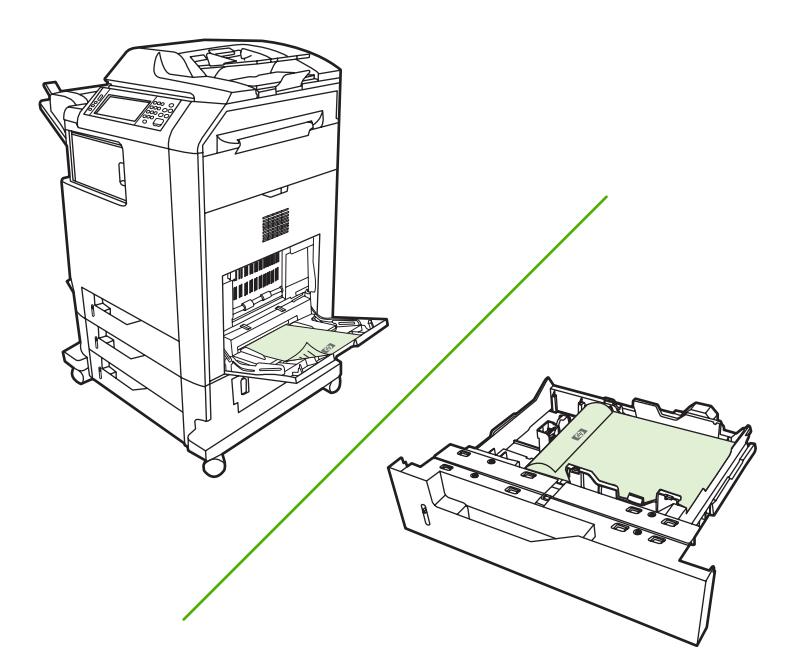

## **Kontrolpanelindstillinger for automatisk 2-sidet udskrivning**

Mange programmer giver dig mulighed for at ændre indstillinger for 2-sidet udskrivning. Hvis softwareprogrammet eller printerdriveren ikke giver dig mulighed for at justere indstillingerne for 2-sidet udskrivning, kan du justere disse indstillinger via kontrolpanelet. Fabriksindstillingen er **FRA**.

**FORSIGTIG!** Brug ikke 2-sidet udskrivning ved udskrivning på etiketter. Det kan medføre alvorlige skader.

### **Sådan aktiveres eller deaktiveres 2-sidet udskrivning fra MFP'ens kontrolpanel**

**Bemærk!** Ændring af indstillinger for 2-sidet udskrivning via MFP'ens kontrolpanel påvirker alle udskriftsjob. Ændringer af indstillinger for 2-sidet udskrivning skal foretages i programmet eller printerdriveren.

**Bemærk!** Ændringer, som du foretager i printerdriveren, tilsidesætter indstillinger foretaget på MFP'ens kontrolpanel.

- 1. Tryk på Menu for at få adgang til **MENUER**.
- 2. Rul til, og tryk på KONFIGURER ENHED.
- 3. Rul til, og tryk på UDSKRIVNING
- 4. Tryk på DUPLEKS.
- 5. Tryk på TIL for at aktivere 2-sidet udskrivning eller på Fra for at deaktivere automatisk 2-sidet udskrivning.
- 6. Tryk på Menu.
- 7. Vælg eventuelt 2-sidet udskrivning i programmet eller printerdriveren.

<span id="page-128-0"></span>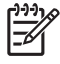

**Bemærk!** Driveren skal være konfigureret korrekt, for at du kan vælge 2-sidet udskrivning fra printerdriveren. Se [Printerdrivere](#page-43-0) eller [Printerdrivere til Macintosh-computere](#page-47-0) for at få flere oplysninger.

## **Indstillinger til indbinding af 2-sidede udskriftsjob**

Før du udskriver et 2-sidet dokument, skal du bruge printerdriveren til at vælge, hvilken kant af det færdige dokument der skal bruges ved indbinding. Indbinding på den lange kant eller bogindbinding er det konventionelle layout, der bruges ved indbinding af bøger. Indbinding på den korte kant eller tabletindbinding er den typiske kalenderindbinding.

**Bemærk!** I printerdriveren er standardindstillingen for indbinding at indbinde på den lange kant ved stående papirretning. Hvis du vil skifte til indbinding på den lange kant, skal du markere afkrydsningsfeltet **Vend siderne opad**.

## **Manuel 2-sidet udskrivning**

Hvis du vil udskrive på begge sider (dupleks) på andet papir end de understøttede formater eller vægte (f.eks. papir, der er tungere end 120 g/m<sup>2</sup> eller meget tyndt papir), skal du gå hen til MFP'en og lægge papiret i igen manuelt, når der er udskrevet på den første side.

**Bemærk!** Beskadiget eller brugt papir, kan forårsage papirstop og bør ikke anvendes.

**Bemærk!** Manuel 2-sidet udskrivning understøttes ikke for Windows 98/Me og systemer, der bruger PS-driveren.

### **Sådan udføres manuel 2-sidet udskrivning (dupleks)**

- **1.** Kontroller, at printerdriveren er konfigureret til manuel dupleksudskrivning. Vælg **Tillad manuel dupleksudskrivning** i printerdriveren.
- **2.** Åbn printerdriveren fra programmet.
- **3.** Vælg det relevante format og den relevante type.
- **4.** Vælg **Udskriv på begge sider** eller **Udskriv på begge sider (manuelt)** under fanen **Færdigbehandling**.
- **5.** I printerdriveren er standardindstillingen for indbinding at indbinde på den lange kant ved stående papirretning. Hvis du vil ændre indstilling, skal du klikke på fanen **Færdigbehandling** og markere afkrydsningsfeltet **Vend siderne opad**.
- **6.** Klik på **OK**. Dialogboksen **Vejledning til udskrivning på begge sider** vises. Følg vejledningen for at afslutte udskrivningen af dokumentet.

**Bemærk!** Hvis det samlede antal ark, der skal dupleksudskrives, overstiger kapaciteten for manuelle dupleksjob i bakke 1, skal du indføre de første 100 ark og trykke på Menu. Når du bliver bedt om det, skal du indføre de næste 100 ark og trykke på Menu. Gentag proceduren efter behov, indtil alle arkene fra udskriftsstakken er lagt i bakke 1.

Se [Printerdrivere](#page-43-0) eller [Printerdrivere til Macintosh-computere](#page-47-0) for at få flere oplysninger.

# **Udskrivning af brochurer**

I nogle versioner af printerdriveren kan du styre udskrivningen af brochurer ved dupleksudskrivning. Du kan vælge indbinding på venstre eller højre kant for Letter-, Legal- eller A4-formater. Windows 2000 og XP understøtter brochureudskrivning for alle papirformater.

Se [Printerdrivere](#page-43-0) eller [Printerdrivere til Macintosh-computere](#page-47-0) for at få flere oplysninger.

# **Hæftning af dokumenter**

Hæftemaskinen/stableren (ekstraudstyr) kan hæfte job på op til 30 ark papir på 75 g/m<sup>2</sup>. Hæftemaskinen kan hæfte papir i Letter-, A4- og Legal-format, JIS Executive samt 8,5 x 13. Hæftemaskinen/stableren kan stable op til 500 ark papir.

- Papirvægt kan strække sig fra 60 til 120 g/m<sup>2</sup>.
- Hvis jobbet kun består af ét ark eller mere end 30 ark, udskriver MFP'en jobbet til bakken, men det hæftes ikke.
- Hæftemaskinen understøtter kun papir. Forsøg ikke at hæfte andre medier, som f.eks. transparenter eller etiketter. Hæftemaskinen kan maksimalt hæfte 20 ark blankt papir, karton og HP Tough-papir.

Hvis du vil hæfte et udskriftsjob, skal du vælge hæftning i programmet. Du kan normalt vælge hæftemaskinen i dit program eller i printerdriveren, selvom visse indstillinger muligvis kun er tilgængelige i printerdriveren. Hvor og hvordan du foretager valgene, afhænger af programmet eller printerdriveren. Du skal måske konfigurere printerdriveren til at genkende hæftemaskinen/stableren. Denne indstilling skal kun angives én gang. Yderligere oplysninger finder du i afsnittet [Konfigurering af printerdriveren,](#page-200-0) [så den genkender postkassen med tre bakker/hæftemaskinen/stableren.](#page-200-0)

Hvis du ikke kan vælge hæftemaskinen fra programmet eller printerdriveren, skal den vælges fra MFP'ens kontrolpanel.

Hæftemaskinen tager imod udskriftsjob, selvom der ikke er flere hæfteklammer, men siderne hæftes ikke. Printerdriveren kan konfigureres til at slå hæftefunktionen fra, hvis der ikke er flere hæfteklammer.

## **Sådan vælges hæftemaskinen i et program (Windows)**

- **1.** Klik på **Udskriv** i menuen **Filer**, og klik derefter på **Egenskaber**.
- **2.** Klik på rullelisten under **Hæft** på fanen **Udskrift**, og klik derefter på **En hæfteklamme i vinkel**.

## **Sådan vælges hæftemaskinen fra kontrolpanelet**

- **1.** Tryk på Menu for at få adgang til menuerne.
- **2.** Rul til, og tryk på KONFIGURER ENHED.
- **3.** Rul til, og tryk på HÆFTEEENHED/STACKER.
- **4.** Tryk på HÆFT.
- **5.** Tryk på EN.

**Bemærk!** Hvis du vælger hæftemaskinen på MFP'ens kontrolpanel, ændres standardindstillingen til **HÆFT**. Det er muligt, at alle udskriftsjob hæftes. Indstillinger, der ændres i printerdriveren, tilsidesætter imidlertid indstillinger, der ændres på kontrolpanelet.

## **Ilægning af hæfteklammer**

Læg hæfteklammer i, hvis meddelelsen **HÆFTER LAV BEHOLDN. AF HÆFTEKLAMMER** vises på MFP'ens kontrolpanel (der er færre end 20 brugbare hæfteklammer tilbage i hæftemaskinen), eller meddelelsen **HÆFTER MANGLER HÆFTEKLAMMER** (hæftemaskinen er tom, eller de resterende hæfteklammer kan ikke bruges).

Du kan angive, om MFP'en skal stoppe udskrivningen, når hæftepatronen er tom, eller om den skal fortsætte udskrivningen uden at hæfte jobbene. Se [Sådan konfigureres MFP'en til at stoppe eller](#page-205-0) [fortsætte, når hæftepatronen er tom](#page-205-0) for at få flere oplysninger.

### **Sådan lægges hæfteklammer i hæftemaskinen**

**1.** Tryk på udløserknappen øverst på hæftemaskinen/stableren, og hold den nede. Træk hæftemaskinen/stableren ud af MFP'en.

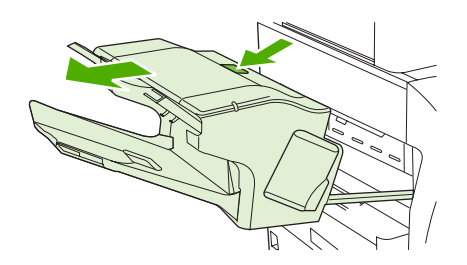

**2.** Åbn dækslet til hæftepatronen.

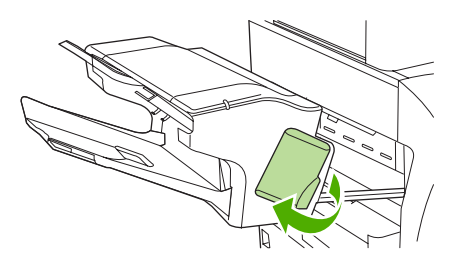

**3.** Tag fat i det grønne håndtag på hæftepatronen, og træk den gamle patron ud af hæftemaskinen.

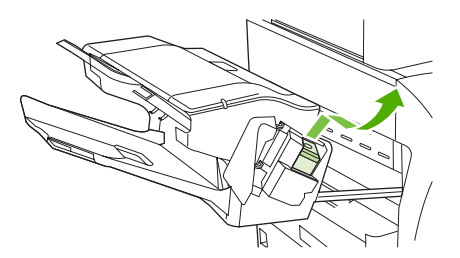

**4.** Sæt den nye hæftepatron i hæftemaskinen, og tryk det grønne håndtag ned, indtil det klikker på plads.

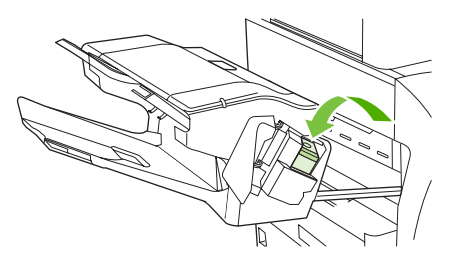

**5.** Luk dækslet til hæftepatronen, og skub hæftemaskinen/stableren ind i MFP'en.

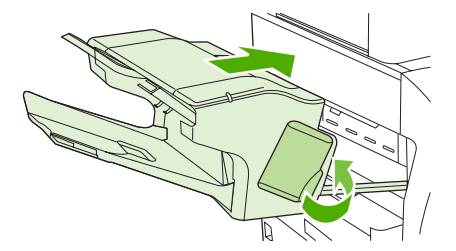

# **Specielle udskrivningssituationer**

Følg disse retningslinjer ved udskrivning på specielle medietyper.

## **Udskrivning af en anderledes første side**

Følg nedenstående fremgangsmåde, når du vil udskrive den første side af et dokument på en anden medietype end resten af dokumentet. Udskriv f.eks. den første side af et dokument på brevpapir og resten på almindeligt papir.

1. Angiv en bakke til den første side og en anden bakke til de øvrige sider i programmet eller printerdriveren.

Se [Printerdrivere](#page-43-0) eller [Printerdrivere til Macintosh-computere](#page-47-0) for at få flere oplysninger.

- 2. Læg specialmediet i den bakke, som du angav i trin 1.
- 3. Læg mediet til de øvrige sider af dokumentet i en anden bakke.

Du kan også udskrive på et andet medie ved at bruge MFP'ens kontrolpanel eller printerdriveren til at angive de medietyper, der er lagt i bakkerne, og derefter vælge den første og de øvrige sider efter medietype.

## **Udskrivning af en tom bagside**

Følg nedenstående fremgangsmåde, når du vil udskrive en tom bagside: Du kan også vælge en anden papirkilde eller udskrive bagsiden på en anden medietype, end det øvrige dokument.

- 1. På fanen **Papir**' i printerdriveren skal du vælge **Brug andet papir**, derefter skal du på rullelisten vælge **Bagomslag**, markere **Tilføj et tomt bagomslag** og derefter klikke på **OK**.
- 2. Se [Printerdrivere](#page-43-0) eller [Printerdrivere til Macintosh-computere](#page-47-0) for at få flere oplysninger.

Du kan også vælge en anden papirkilde eller udskrive en tom bagside på en anden medietype, end det øvrige dokument. Hvis du vil, kan du vælge en anden kilde og type i rullelisterne.

## **Udskrivning på medier i specialformat**

MFP'en understøtter enkeltsidet udskrivning på medier i specialformat. Bakke 1 understøtter medieformater fra 76 x 127 mm til 216 x 356 mm. Bakke 2, 3 og 4 understøtter medieformater fra 148 x 210 mm (A5-format) til 216 x 356 mm.

Når du udskriver på medier i specialformat, og bakke 1 er konfigureret på MFP'ens kontrolpanel til **BAKKE X TYPE= ENHVER TYPE** og **BAKKE X FORMAT= ALLE STR**, udskriver MFP'en på det medie, der ligger i bakken, uanset type og format. Når du udskriver på medier i specialformat fra bakke 2, 3 eller 4, skal du justere bakkeomskifteren til positionen **SPECIAL** og fra kontrolpanelet angive medieformatet til **SPECIAL** eller **ALT SPECIAL**.

Nogle programmer og printerdrivere giver dig mulighed for at angive specielle mål for papirformater. Du kan konfigurere papir i specialformat fra fanen **Papir** i printerdriveren eller fanen **Formularer** (Windows 2000 og XP). Sørg for at angive det korrekte papirformat i både dialogboksen Sideopsætning og dialogboksen Udskriv.

Se [Printerdrivere](#page-43-0) eller [Printerdrivere til Macintosh-computere](#page-47-0) for at få flere oplysninger.

Hvis programmet kræver, at du udregner margener for papir i specialformat, skal du se onlinehjælpen til det pågældende program.

## **Standsning af en udskrivningsanmodning**

Du kan standse en udskrivningsanmodning fra MFP'ens kontrolpanel eller fra programmet. Hvis du vil standse en udskriftsanmodning fra en computer på et netværk, skal du se onlinehjælpen til den pågældende netværkssoftware.

**Bemærk!** Det kan vare et stykke tid, før udskrivningen ophører, efter at du har annulleret et udskriftsjob.

### **Sådan standses det aktuelle udskriftsjob fra MFP'ens kontrolpanel**

**1.** Tryk på Stop på MFP'ens kontrolpanel.

|⊋

**2.** Tryk på Start for at genoptage udskriftsjobbet.

Hvis du trykker på Stop, påvirker det ikke efterfølgende udskriftsjob, som er lagret i MFP-bufferen.

### **Sådan standses det aktuelle udskriftsjob fra programmet**

Der vises kort en dialogboks på kontrolpanelets display, hvor du har mulighed for at annullere udskriftsjobbet.

Hvis der er blevet sendt adskillige anmodninger til MFP'en via et program, venter de muligvis i en printerkø (f.eks. i Windows Udskriftsstyring). Se dokumentationen til programmet for at få specifikke anvisninger vedrørende annullering af en udskrivningsanmodning fra computeren.

Hvis et udskriftsjob venter i en printerkø (computerhukommelse) eller printerspooler (Windows 98, 2000, XP eller Me), skal du slette udskriftsjobbet der.

Windows 98, 2000, XP eller Me: Gå til **Start**, **Indstillinger** og derefter **Printere.** Dobbeltklik på ikonet for **HP Color LaserJet 4730mfp** for at åbne printerspooleren. Vælg det udskriftsjob, du vil annullere, og tryk derefter på Delete-tasten. Hvis udskriftsjobbet ikke er annulleret, bliver du muligvis nødt til at lukke computeren og genstarte den.

# **Valg af udskriftsbakke**

MFP'en har to placeringer for udskriftsbakkerne: ADF-udskriftsbakken og standardudskriftsbakken (eller -bakkerne) på udskriftsenheden.

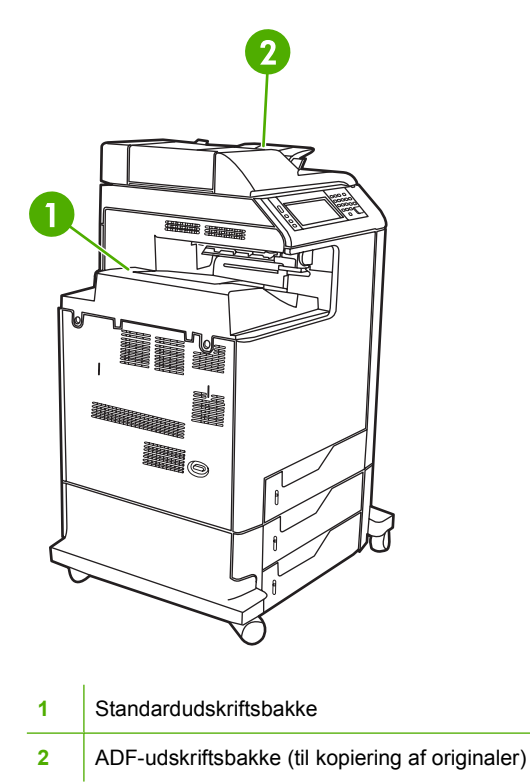

Når dokumenter scannes eller kopieres ved hjælp af ADF'en, leveres originaldokumenterne automatisk i ADF-udskriftsbakken. Kopierne leveres til standardudskriftsbakken, til udskriftsbakken/-bakkerne på hæftemaskinen/stableren eller til postkassen med tre bakker.

De dokumenter, der sendes til MFP'en fra en computer, leveres til standardudskriftsbakken, til udskriftsbakken/-bakkerne på hæftemaskinen/stableren eller til postkassen med tre bakker.

## **Postkasse med tre udskriftsbakker**

Hvis du bruger postkassen med tre bakker, er tre udskriftsbakker tilgængelige. Du kan konfigurere disse bakker, så de kan anvendes som individuelle postkasser, eller de kan kombineres, så de fungerer som en enkelt bakke til stabling af dokumenter.

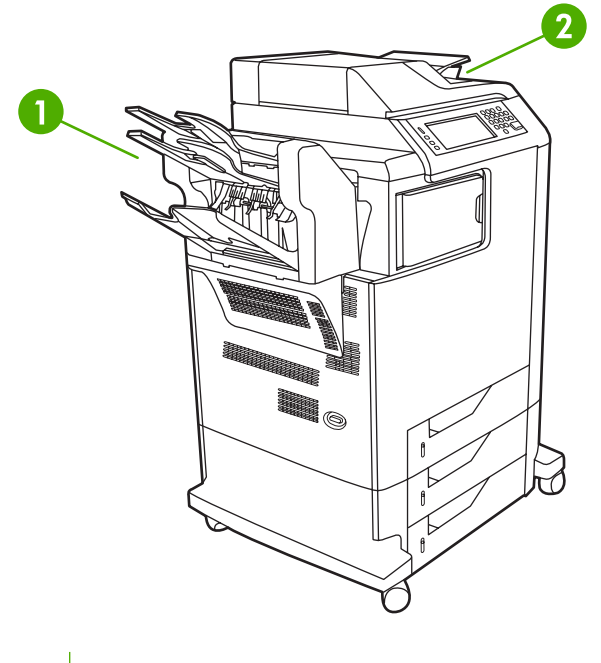

- **1** 3–bakkes postkasse, udskriftsbakker
- **2** ADF-udskriftsbakke (til kopiering af originaler)

Disse indstillinger kan angives i menuen **KONFIGURER ENHED** i undermenuen **MBM-3- KONFIGURATION**. Denne menu er kun tilgængelig, når postkassen med tre bakker er installeret. Se [Postkasse med tre bakker,](#page-200-0) hvis du ønsker yderligere oplysninger om postkassen med tre bakker.

De to øverste bakker kan rumme op til 100 ark papir. Hvis bakken er fuld, stoppes MFP'en af en sensor. MFP'ens drift fortsætter, når du tømmer eller reducerer mængden af medier i bakken.

Den nederste bakke kan rumme op til 500 ark papir.

## **Valg af udskriftsplacering**

Det anbefales, at du vælger et udskriftssted (bakke) via programmet eller driveren. Hvor og hvordan, du foretager valgene, afhænger af dit program eller driveren. Hvis du ikke kan vælge et udskriftssted fra programmet eller driveren, kan du angive standardudskriftsstedet fra MFP'ens kontrolpanel.

### **Sådan vælges et udskriftssted fra kontrolpanelet**

- **1.** Tryk på Menu.
- **2.** Rul til, og tryk på KONFIGURER ENHED.
- **3.** Rul til, og tryk på UDSKRIVNING.
- **4.** Rul til, og tryk på PAPIRDESTINATION for at se indstillinger for udskriftsbakker.
- **5.** Rul til, og tryk på den udskriftsbakke, du ønsker. Meddelelsen **INDSTILLING GEMT** vises på kontrolpanelets display et kort øjeblik.

# **Joblagringsfunktioner**

HP Color LaserJet 4730mfp series giver mulighed for at lagre et job i MFP'ens hukommelse til senere udskrivning. Joblagringsfunktionerne bruger hukommelse fra både harddisk og RAM (Random Access Memory). Disse joblagringsfunktioner er beskrevet nedenfor.

HP anbefaler, at du installerer yderligere hukommelse til understøttelse af joblagringsfunktioner i forbindelse med komplekse job, eller hvis du ofte udskriver kompleks grafik, udskriver PS-dokumenter (PostScript) eller anvender mange downloadede fonte. En udvidelse af hukommelsen øger fleksibiliteten mht. understøttelse af joblagringsfunktioner, f.eks. hurtig kopiering.

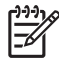

**Bemærk!** Hvis du vil bruge funktionerne Privat job og Korrektur- og tilbageholdelsesjob, skal du bruge mindst 192 MB hukommelse: 256 MB DDR plus 32 MB yderligere hukommelse på processorkortet.

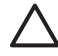

**FORSIGTIG!** Sørg for at identificere jobbene entydigt i printerdriveren før udskrivning. Brug af standardnavne kan tilsidesætte tidligere job med det samme standardnavn eller bevirke, at jobbet slettes.

## **Korrektur- og tilbageholdelsesjob**

Funktionen Korrektur- og tilbageholdelsesjob er en hurtig og nem metode til udskrivning og korrektur af én kopi af et job, hvorefter du kan udskrive yderligere kopier. Med denne indstilling lagres udskriftsjobbet på MFP'ens harddisk, og kun den første kopi af jobbet udskrives, så du kan kontrollere den. Hvis udskriften er fejlfri, kan du udskrive de resterende kopier af udskriftsjobbet via MFP'ens kontrolpanel. Antallet af korrektur- og tilbageholdelsesjob, som kan lagres i MFP'en, angives fra MFP'ens kontrolpanel.

Vælg indstillingen **Lagret job** i driveren for at lagre jobbet permanent og forhindre MFP'en i at slette det.

## **Udskrivning af lagrede job**

- 1. Tryk på Menu for at få adgang til **MENUER**.
- 2. Tryk på HENT JOB.
- 3. Tryk på BRUGERNAVN for at se en liste over navne.
- 4. Rul til, og tryk på dit navn for at se en jobliste.
- 5. Rul til, og tryk på dit job.
- 6. Tryk på UDSKRIV.
- 7. Hvis du vil udskrive standardantallet af kopier, skal du trykke på OK. Hvis du vil ændre antallet af kopier, skal du bruge det numeriske tastatur til at angive et nyt antal og derefter trykke på OK.

### **Sletning af lagrede job**

Når du sender et lagret job, overskriver MFP'en eventuelle tidligere job med samme bruger- og jobnavn. Hvis der ikke i forvejen er lagret et job under det samme bruger- og jobnavn, men MFP'en har brug for yderligere plads, kan MFP'en slette andre lagrede job, begyndende med det ældste. Det antal job, der som standard kan lagres, er 32. Du kan ændre antallet af job, som kan lagres, fra kontrolpanelet. Se [Menuen Konfigurer enhed](#page-64-0) for at få yderligere oplysninger om indstilling af joblagringsgrænsen.

Et job kan slettes via kontrolpanelet, den integrerede webserver eller HP Web Jetadmin. Følg nedenstående fremgangsmåde, hvis du vil slette et job via kontrolpanelet:

- 1. Tryk på Menu for at få adgang til **MENUER**.
- 2. Rul til, og tryk på HENT JOB.
- 3. Rul til, og tryk på dit navn.
- 4. Rul til, og tryk på dit job.
- 5. Rul til, og tryk på SLET X.
- 6. Tryk på JA.

## **Hurtig kopiering af et job**

Når du anvender Hurtig kopi, lagres en kopi af et udskriftsjob på harddisken og gør det muligt at udskrive yderligere kopier af et udskriftsjob via kontrolpanelet. Antallet af hurtige kopijob, der kan lagres i MFP'en, angives fra MFP'ens kontrolpanel.

Denne funktion kan aktiveres eller deaktiveres fra driveren.

- 1. Tryk på Menu for at få adgang til **MENUER**.
- 2. Tryk på HENT JOB.
- 3. Tryk på dit BRUGERNAVN for at se en liste over navne.
- 4. Rul til jobbet, og tryk på OK.
- 5. Hvis du vil udskrive standardantallet af kopier, skal du trykke på UDSKRIV. Hvis du vil ændre antallet af kopier, skal du bruge det numeriske tastatur til at angive et nyt antal og derefter trykke på OK.

## **Private job**

Denne indstilling gør det muligt at sende et udskriftsjob direkte til MFP'ens hukommelse. Hvis du vælger Private job, aktiveres feltet PIN-kode. Udskriftsjobbet kan kun udskrives, når du har indtastet en PINkode på MFP'ens kontrolpanel. Når jobbet er udskrevet, slettes jobbet fra MFP'ens hukommelse. Denne funktion er praktisk, hvis du udskriver dokumenter med følsomme eller fortrolige oplysninger, som du ikke vil gemme i printeren efter udskrivning. Private job lagrer udskriftsjobbet på harddisken. Når jobbet er frigivet til udskrivning, slettes det private job straks fra MFP'en. Hvis du har brug for flere kopier, skal du sende jobbet igen fra programmet. Hvis du sender endnu et privat job til MFP'en med det samme bruger- og jobnavn som et eksisterende, privat job (og du ikke har frigivet det oprindelige job til udskrivning), overskriver jobbet det eksisterende job uanset PIN-koden. Private job slettes, hvis du afbryder strømmen til MFP'en.

**Bemærk!** Et låsesymbol ud for et jobnavn angiver, at jobbet er privat.

Angiv, at et job er privat, via driveren. Vælg indstillingen **Privat job**, og indtast en 4-cifret PIN-kode. Hvis du vil undgå at overskrive job med det samme navn, skal du også angive et brugernavn og et jobnavn.

### **Udskrivning af et privat job**

- 1. Tryk på Menu for at få adgang til **MENUER**.
- 2. Tryk på HENT JOB.
- 3. Tryk på dit BRUGERNAVN.
- 4. Tryk på JOBNAVN.
- 5. Tryk på UDSKRIV.
- 6. Brug det numeriske tastatur til at indtaste PIN-koden.
- 7. Brug det numeriske tastatur til at angive antal kopier, og tryk på OK.

### **Sletning af et privat job**

Et privat job kan slettes fra MFP'ens kontrolpanel. Du kan slette et job uden at udskrive det, ellers slettes det automatisk, efter at det er udskrevet.

- 1. Tryk på Menu for at få adgang til **MENUER**.
- 2. Tryk på HENT JOB.
- 3. Tryk på dit BRUGERNAVN.
- 4. Tryk på JOBNAVN.
- 5. Tryk på SLET X.
- 6. Brug det numeriske tastatur til at indtaste PIN-koden, og tryk på OK.

## **Lagring af et udskriftsjob**

Du kan downloade et udskriftsjob til MFP'en uden at udskrive det. Du kan derefter til enhver tid udskrive jobbet via MFP'ens kontrolpanel. Du kan f.eks. have brug for at overføre et personaleskema, en kalender, en timeseddel eller en bogføringsformular, som andre kan få adgang til og udskrive.

Hvis du vil lagre et job permanent, skal du vælge indstillingen **Lagret job** i driveren, når du udskriver jobbet.

- 1. Tryk på Menu for at få adgang til **MENUER**.
- 2. Tryk på HENT JOB.
- 3. Tryk på BRUGERNAVN.
- 4. Tryk på JOBNAVN.
- 5. Tryk på UDSKRIV.
- 6. Brug det numeriske tastatur til at indtaste PIN-koden, og tryk på OK.
- 7. Brug det numeriske tastatur til at angive antal kopier, og tryk på OK.

## **Mopier-tilstand**

Når Mopier-tilstand er aktiveret, udskriver MFP'en flere sorterede kopier i et enkelt udskriftsjob. Multiudskrivning (multiple-original printing – mopying) øger MFP'ens ydeevne og reducerer

netværkstrafikken ved at sende jobbet til MFP'en én gang og derefter lagre det i MFP'ens RAM. De resterende kopier udskrives med MFP'ens maksimale hastighed. Alle dokumenter kan oprettes, styres og afsluttes fra skrivebordet, så man ikke behøver at bruge en kopimaskine.

# **Hukommelsesstyring**

Denne MFP understøtter op til 544 MB hukommelse: 512 MB DDR plus 32 MB yderligere hukommelse på processorkortet. Du kan tilføje yderligere hukommelse ved at installere DDR-hukommelse (Dual Data-Rate). Til udvidelse af hukommelsen er MFP'en forsynet med to DDR-stik, som hver accepterer 128 eller 256 MB RAM. Oplysninger om installation af hukommelse findes i [Arbejde med hukommelses](#page-352-0)[og printserverkort.](#page-352-0)

**Bemærk!** Hukommelsesspecifikation: HP Color LaserJet 4730mfp series-printere bruger 200 bens SODIMM-stik (Small Outline Dual Inline Memory Modules), som understøtter 128 eller 256 MB RAM.

MFP'en indeholder MEt (Memory Enhancement Technology), som automatisk komprimerer sidedata for at sikre den mest effektive brug af MFP'ens RAM.

MFP'en bruger DDR SODIMM. EDO DIMM'er (Extended Data Output) understøttes ikke.

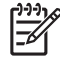

₩

**Bemærk!** Hvis der opstår hukommelsesproblemer, når du udskriver kompleks grafik, kan du frigøre mere hukommelse ved at fjerne downloadede fonte, typogrammer og makroer fra MFP'ens hukommelse. Du kan undgå hukommelsesproblemer ved at reducere et udskriftsjobs kompleksitet i det program, du anvender.

# **Brug af funktioner i printerdriveren**

Når du udskriver fra et program, er mange af produktets funktioner tilgængelige fra printerdriveren. Se hjælpen til printerdriveren for at få flere oplysninger om funktioner, der er tilgængelige i printerdriveren. Nedenstående funktioner beskrives i dette afsnit:

- Oprettelse og brug af lynindstillinger
- [Oprettelse og brug af vandmærker](#page-143-0)
- [Ændring af størrelsen på dokumenter](#page-143-0)
- [Indstilling af specialpapirformat fra printerdriveren](#page-144-0)
- [Brug af andet papir/omslag](#page-144-0)
- [Udskrivning af en blank første side](#page-144-0)
- [Udskrivning af flere sider på et ark papir](#page-144-0)
- [Udskrivning på begge sider af papiret](#page-145-0)
- [Angivelse af indstillingerne for hæftning](#page-147-0)
- [Angivelse af indstillingerne for farve](#page-147-0)
- [Brug af dialogboksen Indstillinger for HP Digital Imaging](#page-148-0)
- **[Brug af fanen Service](#page-148-0)**

**Bemærk!** De indstillinger, som er valgt i printerdriveren og programmet, tilsidesætter generelt M de indstillinger, der er valgt via kontrolpanelet. De indstillinger, der er valgt i programmet, tilsidesætter generelt de indstillinger, der er valgt i printerdriveren.

## **Oprettelse og brug af lynindstillinger**

Brug lynindstillingerne til at gemme de aktuelle driverindstillinger til senere brug. Du kan f.eks. gemme indstillinger for sideretning, udskrivning på begge sider og papirkilde i en lynindstilling. Lynindstillinger findes under de fleste faner i printerdriveren. Det er muligt at gemme 25 lynindstillinger for udskriftsopgaver.

**Bemærk!** Printerdriveren viser måske en meddelelse om, at der er defineret 25 lynindstillinger for udskriftsopgaver, selvom der vises færre end 25. Nogle foruddefinerede lynindstillinger for udskriftsopgaver, der ikke gælder for konfigurationen af produktet, kan være talt med i det samlede antal.

#### **Sådan oprettes en lynindstilling**

- **1.** Åbn printerdriveren (se [Adgang til printerdrivere\)](#page-44-0).
- **2.** Vælg de udskriftsindstillinger, du vil bruge.
- **3.** Indtast et navn for de valgte indstillinger (f.eks. "Kvartalsrapport" eller "Min projektstatus") i feltet **Lynindstillinger for udskriftsopgaver**.
- **4.** Klik på **Gem**.

#### <span id="page-143-0"></span>**Sådan bruges lynindstillinger**

- **1.** Åbn printerdriveren (se [Adgang til printerdrivere\)](#page-44-0).
- **2.** Vælg den lynindstilling, du vil bruge, på rullelisten **Lynindstillinger for udskriftsopgaver**.
- **3.** Klik på **OK**. Produktet er nu indstillet til at udskrive i henhold til de gemte indstillinger i lynindstillingen.

**Bemærk!** Hvis du vil gendanne printerdriverens standardindstillinger, skal du vælge **Standardudskriftsindstillinger** fra rullelisten **Lynindstillinger for udskriftsopgaver**.

## **Oprettelse og brug af vandmærker**

Et vandmærke er en tekst, f.eks. "Fortroligt", som udskrives i baggrunden på hver side af et dokument.

#### **Sådan bruges et eksisterende vandmærke**

- **1.** Åbn printerdriveren (se [Adgang til printerdrivere\)](#page-44-0).
- **2.** Klik på rullelisten **Vandmærker** under fanen **Effekter**.
- **3.** Klik på det vandmærke, du vil bruge.
- **4.** Klik på **Kun første side**, hvis vandmærket kun skal vises på den første side af dokumentet.
- **5.** Klik på **OK**. Produktet er nu indstillet til at udskrive det vandmærke, du har valgt.

Klik på **(ingen)** på rullelisten **Vandmærker**, hvis du vil fjerne vandmærket.

## **Ændring af størrelsen på dokumenter**

Brug indstillingerne til ændring af dokumentets størrelse til at skalere det til en procentdel af den normale størrelse. Du kan også vælge at udskrive et dokument på papir med en anden størrelse med eller uden skalering.

#### **Sådan formindskes eller forstørres et dokument**

- **1.** Åbn printerdriveren (se [Adgang til printerdrivere\)](#page-44-0).
- **2.** Indtast den procentsats, du vil forstørre eller formindske dokumentet med under fanen **Effekter**.

Du kan også bruge rullepanelet til at justere procentsatsen for forstørrelse/formindskelse.

**3.** Klik på **OK**. Produktet er nu indstillet til at skalere dokumentet med den procentsats for forstørrelse/ formindskelse, du har valgt.

#### **Sådan udskrives et dokument på papir med et andet format**

- **1.** Åbn printerdriveren (se [Adgang til printerdrivere\)](#page-44-0).
- **2.** Klik på **Udskriv dokument på** under fanen **Effekter**.
- **3.** Vælg det papirformat, der skal udskrives på.
- **4.** Hvis du vil udskrive dokumentet på det valgte papirformat uden at foretage skalering, så det passer, skal du kontrollere, at indstillingen **Tilpas størrelse** *ikke* er valgt.
- **5.** Klik på **OK**. Produktet er nu indstillet til at udskrive dokumentet i henhold til dine angivelser.

 $\ddot{\equiv}$
## **Indstilling af specialpapirformat fra printerdriveren**

#### **Sådan indstilles et specialformat**

- **1.** Åbn printerdriveren (se [Adgang til printerdrivere\)](#page-44-0).
- **2.** Klik på **Speciel** under fanen **Papir** eller **Papir/kvalitet**.
- **3.** Indtast navnet på specialpapirformatet i vinduet **Specialpapirformat**.
- **4.** Indtast papirformatets længde og bredde. Hvis du indtaster et format, der er enten for lille eller for stort, justerer driveren automatisk formatet til det tilladte minimum- og maksimumformat.
- **5.** Klik eventuelt på knappen for at ændre måleenheden fra tommer til millimeter og omvendt.
- **6.** Klik på **Gem**.
- **7.** Klik på **Luk**. Produktet er nu indstillet til at udskrive dokumentet på det specialpapirformat, du har valgt. Det navn, du har gemt, vises på listen over papirformater til senere brug.

## **Brug af andet papir/omslag**

Følg disse instruktioner for at udskrive den første side anderledes end de andre sider i udskriftsjobbet.

- **1.** Åbn printerdriveren (se [Adgang til printerdrivere\)](#page-44-0).
- **2.** Vælg det korrekte papir til den første side i udskriftsjobbet under fanen **Papir** eller **Papir/kvalitet**.
- **3.** Klik på **Brug andet papir/omslag**.
- **4.** Klik på de sider eller omslag på rullelisten, som du vil have udskrevet på andet papir.
- **5.** Hvis du vil have udskrevet både for- og bagsider, skal du også vælge **Tilføj et blankt eller fortrykt omslag**.
- **6.** Vælg den korrekte papirtype eller -kilde til udskriftsjobbets andre sider. Produktet er nu indstillet til at udskrive dokumentet på det papir, du har valgt.

**Bemærk!** Papirformatet skal være det samme for alle udskriftsjobbets sider.

#### **Udskrivning af en blank første side**

#### **Sådan udskrives en blank første side**

- **1.** Åbn printerdriveren (se [Adgang til printerdrivere\)](#page-44-0).
- **2.** Under fanen **Papir** eller **Papir/kvalitet** skal du klikke på **Brug andet papir/omslag**.
- **3.** Klik på **Forside** på rullelisten.
- **4.** Klik på **Tilføj et blankt eller fortrykt omslag**.

#### **Udskrivning af flere sider på et ark papir**

Du kan udskrive mere end én side på et enkelt ark papir. Denne funktion er tilgængelig i nogle drivere og er en billig måde at udskrive kladder på.

Hvis du vil udskrive mere end én side på et ark papir, skal du finde en indstilling for layout eller sider pr. ark i driveren. (Indstillingen kaldes nogle gange for 2-op-, 4-op- eller n-op-udskrivning).

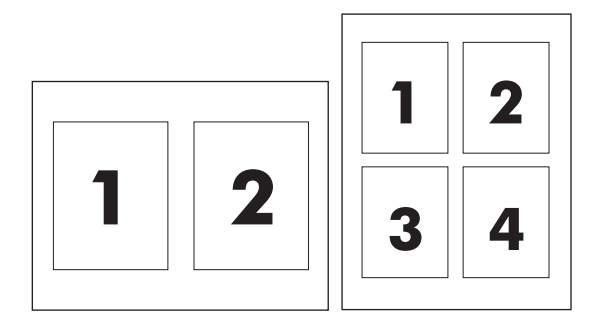

#### **Sådan udskrives flere sider på et ark papir**

- **1.** Åbn printerdriveren (se [Adgang til printerdrivere\)](#page-44-0).
- **2.** Klik på fanen **Færdigbehandling**.
- **3.** Vælg, hvor mange sider du vil udskrive på hvert ark (1, 2, 4, 6, 9 eller 16) i afsnittet om **Dokumentindstillinger**.
- **4.** Hvis antallet af sider er større end 1, skal du vælge de rette indstillinger til **Udskriv siderammer** og **Siderækkefølge**.
	- Klik på **Udskriv siderammer**, hvis du vil udskrive en sideramme omkring hver side på arket.
	- Klik på **Siderækkefølge** for at vælge sidernes rækkefølge og placering på arket.
- **5.** Klik på **OK**. Produktet er nu indstillet til at udskrive det antal sider pr. ark, du har valgt.

#### **Udskrivning på begge sider af papiret**

Når tilbehør til dupleksudskrivning er installeret, kan du automatisk udskrive på begge sider af papiret. Hvis der ikke er installeret tilbehør til dupleksudskrivning, kan du manuelt udskrive på begge sider af papiret ved at fremføre papiret i produktet en gang til.

**Bemærk!** I printerdriveren er **Udskriv på begge sider (manuelt)** kun tilgængelig, hvis der ikke |∌ er installeret tilbehør til dupleksudskrivning, eller hvis tilbehøret til dupleksudskrivning ikke understøtter det anvendte udskriftsmedie.

#### **Sådan udskriver du på begge sider ved hjælp af tilbehøret til dupleksudskrivning**

- **1.** Læg tilstrækkeligt papir til udskriftsjobbet i en af bakkerne. Hvis du bruger specialpapir, f.eks. brevpapir, skal du lægge det i en bakke på én af følgende måder:
	- Bakke 1: Læg brevpapiret i med forsiden opad og bunden først.
	- I alle andre bakker skal du lægge brevpapiret i med forsiden nedad og den øverste kant mod bakkens bagside.

FORSIGTIG! Undlad at ilægge papir, der er tungere end 105 g/m<sup>2</sup> (28-lb bankpostpapir). Dette kan forårsage papirstop i printeren.

**2.** Åbn printerdriveren (se [Adgang til printerdrivere\)](#page-44-0).

- **3.** I Windows skal du vælge **Udskriv på begge sider** under fanen **Færdigbehandling**.
- **4.** Klik på **OK**. Produktet er nu klar til at udskrive på begge sider af papiret.

#### **Sådan udskriver du på begge sider manuelt**

- **1.** Læg tilstrækkeligt papir til udskriftsjobbet i en af bakkerne. Hvis du bruger specialpapir, f.eks. brevpapir, skal du lægge det i en bakke på én af følgende måder:
	- Bakke 1: Læg brevpapiret i med forsiden opad og bunden først.
	- I alle andre bakker skal du lægge brevpapiret i med forsiden nedad og den øverste kant mod bakkens bagside.

**FORSIGTIG!** Undlad at ilægge papir, der er tungere end 105 g/m<sup>2</sup> (28-lb bankpostpapir). Det kan medføre papirstop.

- **2.** Åbn printerdriveren (se [Adgang til printerdrivere\)](#page-44-0).
- **3.** Vælg **Udskriv på begge sider (manuelt)** under fanen **Færdigbehandling**.
- **4.** Klik på **OK**.
- **5.** Send udskriftsjobbet til produktet.
- **6.** Gå hen til produktet. Fjern eventuelt blankt papir i bakke 1. Ilæg den trykte stak med den trykte side opad, og således at den nederste kant indføres i produktet først. Du skal udskrive den anden side fra bakke 1. Følg instruktionerne i det viste pop-up-vindue, inden du lægger arkene fra udskriftsbakken tilbage i bakke 1 for at udskrive for anden gang.
- **7.** Der vises evt. en prompt på kontrolpanelet, der viser, hvordan du skal trykke på en knap for at fortsætte.

#### **Layoutindstillinger til udskrivning på begge sider**

De fire indstillinger til dupleksudskriftsretning er vist nedenfor. Marker **Vend siderne op** i printerdriveren for at vælge indstilling 1 eller 4.

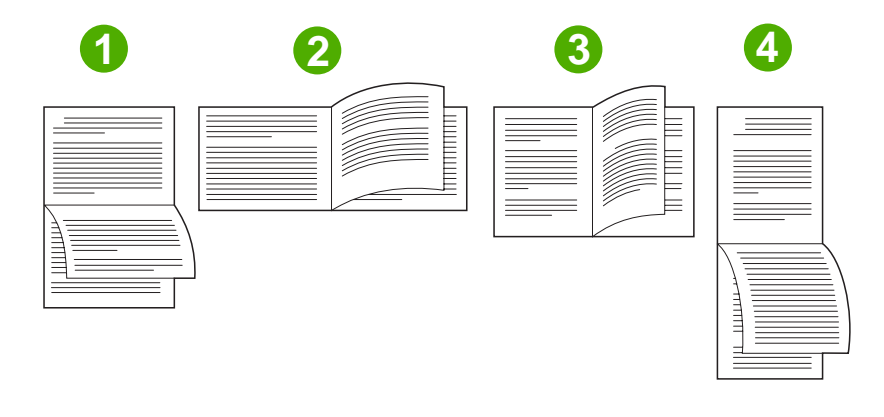

1. Lang kant liggende Dette layout bruges ofte i regnskabs- og databehandlingsprogrammer og regneark. Hver anden side

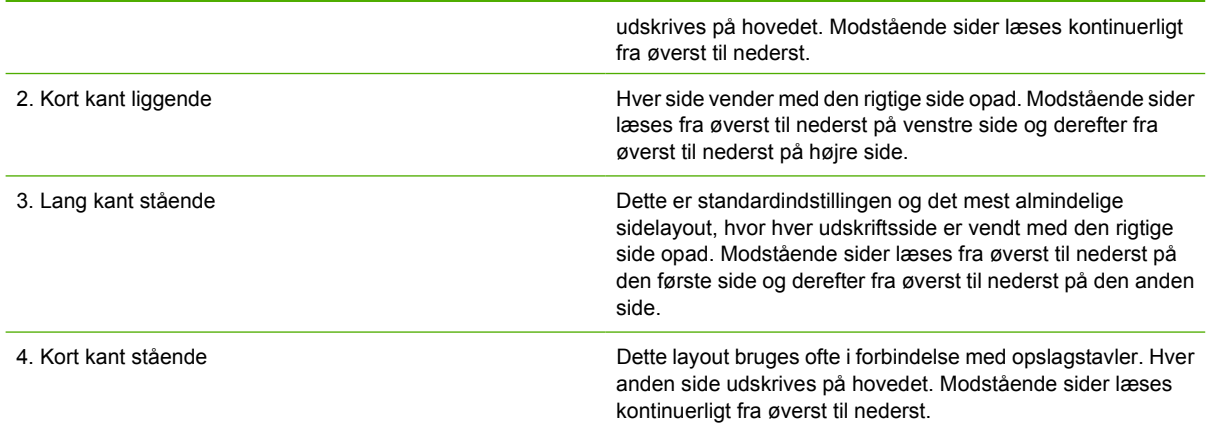

### **Angivelse af indstillingerne for hæftning**

Du kan vælge, om et job skal hæftes ved at bruge printerdriveren.

#### **Sådan angives indstillingerne for hæftning**

**1.** Åbn egenskaberne for printerdriveren, og klik på fanen **Konfigurer**. (Fanen **Konfigurer** er ikke tilgængelig fra andre programmer).

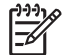

**Bemærk!** Fremgangsmåden for at åbne egenskaberne for printerdriveren afhænger af, hvilket operativsystem du bruger. Se [Adgang til printerdrivere,](#page-44-0) hvis du vil have yderligere oplysninger om, hvordan du åbner egenskaberne for printerdriveren i operativsystemet. Se efter den kolonne, der hedder "Sådan ændres konfigurationsindstillinger".

- **2.** I det område, hvor der foretages konfiguration af yderligere udskriftsenheder, skal du vælge hæfteenheden/stableren og derefter klikke på **OK**.
- **3.** Åbn printerdriveren (se [Adgang til printerdrivere\)](#page-44-0).
- **4.** Klik på fanen **Udskrift**.
- **5.** Vælg den indstilling for hæftning, som du vil bruge til udskriftsjobbet, i feltet **Hæft**.
- **6.** Klik på **OK**. Produktet er nu indstillet til at bruge den indstilling for hæftning, du har valgt.

#### **Angivelse af indstillingerne for farve**

Indstillinger under fanen **Farve** styrer, hvordan farver fortolkes og udskrives fra programmer. Du kan vælge enten **Automatisk** eller **Manuelt** som farveindstilling. Se [Styring af printerfarveindstillinger på](#page-190-0) [Windows-baserede computere](#page-190-0) for at få yderligere oplysninger.

- Vælg **Automatisk** for at optimere den anvendte farve og halvtone for hvert element i et dokument (f.eks. tekst, grafik og fotografier). Indstillingen **Automatisk** indeholder flere farveindstillinger til programmer og operativsystemer, der understøtter farvestyringssystemer. Denne indstilling anbefales til udskrivning af alle farvedokumenter.
- Vælg **Manuelt** for manuelt at justere farve og halvtone til tekst, grafik og fotografier. Hvis du bruger en PCL-driver, kan du justere RGB-data. Hvis du bruger PS-driveren, kan du justere RGB- eller CMYK-data.

#### **Sådan angives indstillingerne for farve**

- **1.** Åbn printerdriveren (se [Adgang til printerdrivere\)](#page-44-0).
- **2.** Vælg fanen **Farve**.
- **3.** I området **Farveindstillinger** skal du vælge den ønskede indstilling.
- **4.** Hvis du har valgt **Manuelt**, skal du klikke på **Indstillinger** for at åbne dialogboksen **Farveindstillinger**. Juster de individuelle indstillinger for tekst, grafik og fotografier. Du kan også justere de generelle udskrivningsindstillinger. Klik på **OK**.
- **5.** I området **Farvetemaer** skal du vælge den ønskede **RGB-farveindstilling**.
- **6.** Klik på **OK**. Produktet er nu indstillet til at bruge den indstilling for farve, du har valgt.

### **Brug af dialogboksen Indstillinger for HP Digital Imaging**

**Indstillinger for HP Digital Imaging** gør det let at få bedre fotografier og billeder.

**Bemærk! Indstillinger for HP Digital Imaging** findes til Windows 2000, Windows XP og Windows Server 2003.

Følgende indstillinger findes i dialogboksen **Indstillinger for HP Digital Imaging**:

- **Kontrastforbedring**: Forbedrer automatisk farver og kontrast på udviskede fotografier. Klik på **Automatisk** for at tillade, at printersoftwaren gør dit fotografi lysere og kun fokuserer på områder, der har brug for justering.
- **Digital blitz**: Justerer eksponeringen af mørke områder i fotografier for at synliggøre detaljer. Klik på **Automatisk** for at tillade, at printersoftwaren automatisk afbalancerer lys og mørke.
- **SmartFocus**: Forbedrer billedkvaliteten og klarheden i billeder med lav opløsning, f.eks. billeder, der er downloadet fra internettet. Klik på **Ja** for at tillade, at printeren automatisk gør detaljer i billedet skarpere.
- **Skarphed**: Justerer billedets skarphed i henhold til din indstilling. Klik på **Automatisk** for at tillade, at printersoftwaren automatisk indstiller billedets skarphedsniveau.
- **Udjævning**: Udjævner et billede. Klik på **Automatisk** for at tillade, at printersoftwaren automatisk indstiller udjævningsniveauet.

#### **Åbning af dialogboksen Indstillinger for HP Digital Imaging**

- **1.** Åbn dialogboksen **Printeregenskaber**.
- **2.** Klik på fanen **Papir/kvalitet**, og klik derefter på knappen **HP Digital Imaging**.

**Bemærk!** Hvis du har installeret HP Image Zone-softwaren, kan du bruge den til at redigere |₩ og yderligere forbedre dine digitale fotografier.

#### **Brug af fanen Service**

**Bemærk!** Fanen **Service** er tilgængelig til Windows XP.

Hvis produktet er sluttet til et netværk, kan du bruge fanen **Service** til at hente oplysninger om produktet og status for forbrugsvarer. Klik på ikonet **Status for enhed og forbrugsvarer** for at åbne siden **Enhedsstatus** i HP Integreret webserver. Denne side viser produktets aktuelle status, den resterende levetid for hver forbrugsvare og oplysninger om bestilling af forbrugsvarer.

## **Brug af funktioner i Macintosh-printerdriveren**

Når du udskriver fra et program, er mange af printerens funktioner tilgængelige fra printerdriveren. Se hjælpen til printerdriveren for at få flere oplysninger om de funktioner, der er tilgængelige i printerdriveren. Nedenstående funktioner beskrives i dette afsnit:

- Oprettelse og brug af forudindstillinger i Mac OS X
- Udskrivning af følgebrev
- [Udskrivning af flere sider på et ark papir](#page-151-0)
- [Udskrivning på begge sider af papiret](#page-151-0)
- [Angivelse af indstillingerne for farve](#page-152-0)

### **Oprettelse og brug af forudindstillinger i Mac OS X**

Brug forudindstillingerne til at arkivere de aktuelle driverindstillinger til senere brug. Du kan f.eks. arkivere indstillinger for sideretning, udskrivning på begge sider og papirtype i en forudindstilling.

#### **Sådan oprettes en forudindstilling**

- **1.** Åbn printerdriveren (se [Adgang til printerdrivere\)](#page-47-0).
- **2.** Vælg de udskriftsindstillinger, du vil bruge.
- **3.** Klik på **Arkiver som...** i feltet **Forudindstillinger**. Indtast et navn til forudindstillingen (f.eks. "Kvartalsrapport" eller "Min projektstatus").
- **4.** Klik på **OK**.

#### **Sådan bruges forudindstillinger**

- **1.** Åbn printerdriveren (se [Adgang til printerdrivere\)](#page-47-0).
- **2.** Vælg den ønskede forudindstilling i menuen **Forudindstillinger**.

**Bemærk!** Hvis du vil gendanne printerdriverens standardindstillinger, skal du vælge **Standard** i lokalmenuen **Forudindstillinger**.

### **Udskrivning af følgebrev**

Du kan udskrive et separat følgebrev til dit dokument, som viser en meddelelse (f.eks. "Fortroligt").

**Bemærk!** De indstillinger, som er valgt i printerdriveren og programmet, tilsidesætter generelt 17 de indstillinger, der er valgt via kontrolpanelet. De indstillinger, der er valgt i programmet, tilsidesætter generelt de indstillinger, der er valgt i printerdriveren.

#### <span id="page-151-0"></span>**Sådan udskrives et følgebrev**

- **1.** Åbn printerdriveren (se [Adgang til printerdrivere\)](#page-47-0).
- **2.** I lokalmenuen **Følgebrev** eller **Papir/kvalitet** skal du vælge, om der skal udskrives et følgebrev **Før dokument** eller **Efter dokument**.
- **3.** Hvis du bruger Mac OS X, skal du vælge den meddelelse i lokalmenuen **Følgebrevtype**, som du vil udskrive på følgebrevet.

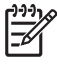

**Bemærk!** Hvis du vil udskrive et blankt følgebrev, skal du vælge **Standard** som **Følgebrevtype**.

## **Udskrivning af flere sider på et ark papir**

Du kan udskrive mere end én side på et enkelt ark papir. Denne funktion er en billig måde at udskrive kladder på.

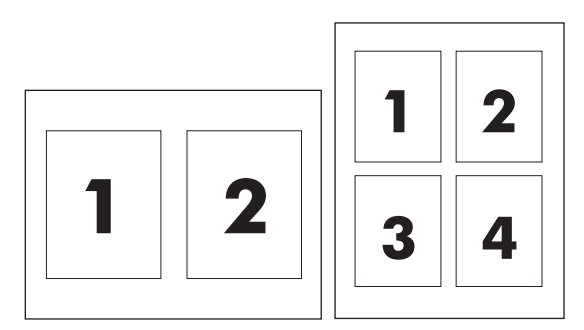

#### **Sådan udskrives flere sider på ét ark papir**

- **1.** Åbn printerdriveren (se [Adgang til printerdrivere\)](#page-47-0).
- **2.** Klik på lokalmenuen **Layout**.
- **3.** Ud for **Sider pr. ark** skal du vælge det antal sider, som skal udskrives på hvert ark (1, 2, 4, 6, 9 eller 16).
- **4.** Hvis antallet af sider er større end 1, skal du ud for **Layoutretning** vælge rækkefølge og placering af siderne på arket.
- **5.** Ud for **Rammer** skal du vælge den type ramme, som skal udskrives rundt om hver side på arket.

### **Udskrivning på begge sider af papiret**

Når tilbehør til dupleksudskrivning er installeret, kan du automatisk udskrive på begge sider af papiret. Hvis der ikke er installeret tilbehør til dupleksudskrivning, kan du manuelt udskrive på begge sider af papiret ved at fremføre papiret i produktet en gang til.

#### <span id="page-152-0"></span>**Sådan udskriver du på begge sider ved hjælp af tilbehøret til dupleksudskrivning**

- **1.** Læg tilstrækkeligt papir til udskriftsjobbet i en af bakkerne. Hvis du bruger specialpapir, f.eks. brevpapir, skal du lægge det i en bakke på én af følgende måder:
	- I bakke 1 skal du lægge brevpapir med forsiden opad, og således at den nederste kant indføres i printeren først.
	- I alle andre bakker skal du lægge brevpapiret i med forsiden nedad og den øverste kant mod bakkens bagside.

**FORSIGTIG!** Undlad at ilægge papir, der er tungere end 105 g/m2 (28-lb bankpostpapir). Det kan medføre papirstop.

- **2.** Åbn printerdriveren (se [Adgang til printerdrivere\)](#page-47-0).
- **3.** Åbn lokalmenuen **Layout**.
- **4.** Ud for **Tosidet udskrivning** skal du vælge enten **Vend på langs** eller **Vend på tværs**.
- **5.** Klik på **Udskriv**.

#### **Sådan udskriver du på begge sider manuelt**

- **1.** Læg tilstrækkeligt papir til udskriftsjobbet i en af bakkerne. Hvis du bruger specialpapir, f.eks. brevpapir, skal du lægge det i en bakke på én af følgende måder:
	- I bakke 1 skal du lægge brevpapir med forsiden opad, og således at den nederste kant indføres i printeren først.
	- I alle andre bakker skal du lægge brevpapiret i med forsiden nedad og den øverste kant mod bakkens bagside.

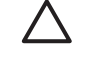

∣₩

**FORSIGTIG!** Undlad at ilægge papir, der er tungere end 105 g/m2 (28-lb bankpostpapir). Det kan medføre papirstop.

- **2.** Åbn printerdriveren (se [Adgang til printerdrivere\)](#page-47-0).
- **3.** I lokalmenuen **Færdigbehandling** skal du vælge indstillingen **Manuel dupleks**.

**Bemærk!** Hvis indstillingen **Manuel dupleks** ikke er aktiveret, skal du vælge **Udskriv manuelt på side 2**.

- **4.** Klik på **Udskriv**.
- **5.** Gå hen til printeren. Fjern eventuelt blankt papir i bakke 1. Ilæg den udskrevne stak med udskriftssiden opad, og således at den nederste kant indføres i produktet først. Du skal udskrive den anden side fra bakke 1. Følg instruktionerne i det viste vindue, inden du lægger arkene fra udskriftsbakken tilbage i bakke 1 for at udskrive for anden gang.
- **6.** Hvis der vises en prompt på kontrolpanelet, skal du trykke på en knap for at fortsætte.

#### **Angivelse af indstillingerne for farve**

Brug lokalmenuen **Farveindstillinger** til at styre, hvordan farver fortolkes og udskrives i programmer.

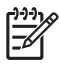

Bemærk! Se [Styring af printerfarveindstillinger på Macintosh-computere](#page-194-0) for at få yderligere oplysninger om brugen af farveindstillinger.

#### **Sådan angives indstillingerne for farve**

- **1.** Åbn printerdriveren (se [Adgang til printerdrivere\)](#page-47-0).
- **2.** Åbn lokalmenuen **Farveindstillinger**.
- **3.** Hvis du bruger Mac OS X, skal du klikke på **Vis Avancerede valgmuligheder**.
- **4.** Juster manuelt de individuelle indstillinger for tekst, grafik og fotografier.

# **5 Kopiering**

Denne MFP kan fungere som en selvstændig walk-up-kopimaskine. Det er ikke nødvendigt at installere udskrivningssystemsoftwaren på en computer, og det er heller ikke nødvendigt at tænde for computeren for at tage fotokopier. Du kan justere kopiindstillingerne fra kontrolpanelet. Du kan også kopiere originaler ved brug af enten ADF'en eller scannerglaspladen. MFP'en kan behandle kopi- og udskriftsjob samt digitalafsendelsesjob samtidigt.

Dette kapitel indeholder oplysninger om, hvordan du tager kopier, og om hvordan du ændrer kopiindstillinger, herunder følgende emner:

- [Navigering på kopieringsskærmbilledet](#page-155-0)
- [Grundlæggende vejledning til kopiering](#page-156-0)
- [Ændring af kopiindstillinger for det aktuelle job](#page-160-0)
- [Kopiering af originaler med forskellige formater](#page-161-0)
- [Oprettelse af et lagret kopijob](#page-162-0)

Det anbefales, at du gennemgår de grundlæggende oplysninger om kontrolpanelet, inden du bruger MFP'ens kopifunktioner. Se [Brug af kontrolpanelet](#page-52-0) for at få yderligere oplysninger.

## <span id="page-155-0"></span>**Navigering på kopieringsskærmbilledet**

Naviger gennem kontrolpanelfunktionerne og valgmulighederne ved hjælp af den grafiske berøringsskærm.

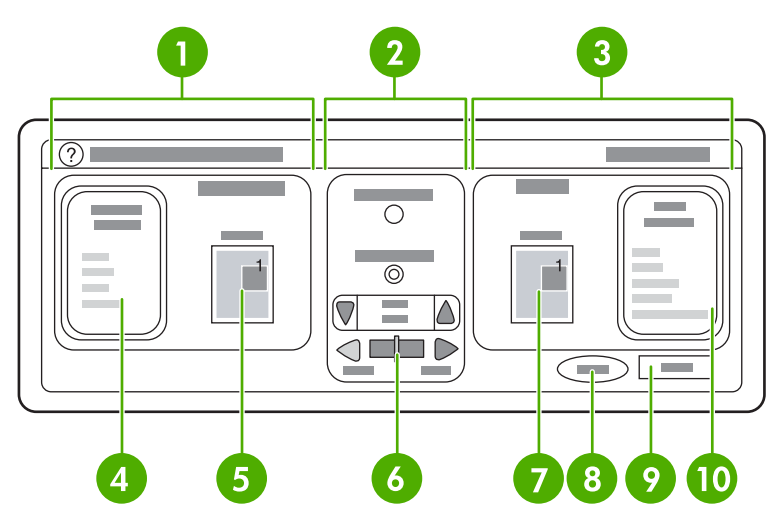

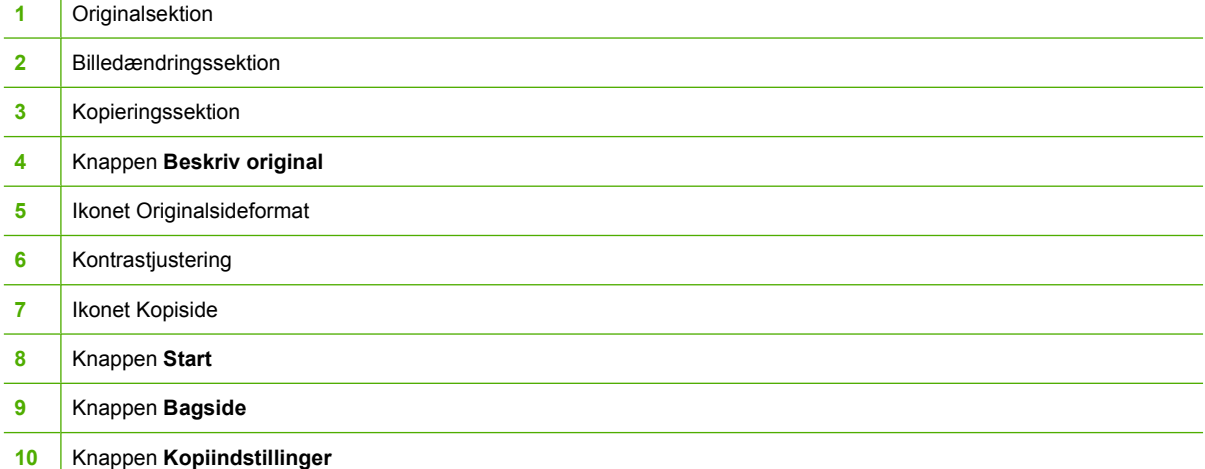

Fejlmeddelelser, der kræver brugerens opmærksomhed, vises i en pop-up-dialogboks, som forhindrer almindelig skærminteraktion, indtil meddelelsen fjernes.

## **Knappen Annuller**

Hvert lavniveauskærmbillede (dvs. alle skærmbilleder efter startskærmen) er forsynet med en **Annuller**knap. Hvis du trykker på knappen **Annuller**, fortrydes eventuelle ændringer, du har foretaget, hvorefter du vender tilbage til det forrige skærmbillede.

## **OK-knap**

Hvert lavniveauskærmbillede på berøringsskærmen er udstyret med en **OK**-knap. Hvis du trykker på knappen **OK**, accepteres eventuelle ændringer, du har foretaget, hvorefter du går videre til næste skærmbillede.

## <span id="page-156-0"></span>**Grundlæggende vejledning til kopiering**

Dette afsnit indeholder grundlæggende anvisninger til kopiering.

#### **Kopiering ved brug af standardindstillinger**

Standardindstillingerne for kopiering er følgende:

- Antal kopier: En
- Format: Original i Letter-/A4-format og kopi i Letter-/A4-format
- Sideretning: Stående
- Antal sider: Ensidet kopiering
- Sideindhold: Blandet (blandet tekst og grafik)
- Jobtilstand: Slukket
- Kraftigt papir: Slukket
- Sorte kopier

#### **Sådan kopieres ved brug af standardindstillinger**

- **1.** Anbring dokumentet med forsiden nedad på scannerens glasplade eller med forsiden opad i ADF'en.
- **2.** Tryk på Start.

#### **Kopiering ved hjælp af brugerdefinerede indstillinger**

Følg nedenstående fremgangsmåde for at ændre indstillingerne for kopierne.

#### **Sådan oprettes kopier ved hjælp af andre indstillinger end standardindstillingerne**

**1.** Placer originalen med forsiden nedad på scannerglaspladen eller med tekstsiden opad i ADF'en.

Udfør følgende handlinger på den grafiske berøringsskærm:

- **2.** Tryk på KOPI.
- **3.** Tryk på Beskriv original for at se indstillingerne. Du kan vælge indstillingen GRUNDL. eller Avanceret....
- **4.** Tryk på de GRUNDL. elementer, som beskriver originalen. Du kan vælge mellem følgende indstillinger:
	- **Format**: Vælg originalens papirformat.
	- **SIDERETNING**: Vælg **STÅENDE** eller **LIGGENDE**. Ved stående retning placeres det øverste af det originale dokument langs den korte kant på papiret. Ved liggende retning placeres det øverste af det originale dokument langs den lange kant på papiret.
	- **ANTAL SIDER**: Vælg 1 eller 2.
	- **SIDEINDHOLD**: Vælg **TEKST**, **BLANDET**, **FOTO** eller **BLANKT FOTO**.
- **5.** Tryk på fanen Avanceret... for at ændre indstillingen **Jobtilstand**. Hvis du kombinerer flere scanninger i et enkelt job, skal du vælge **TIL**. Se [Brug af Jobtilstand](#page-158-0) for at få flere oplysninger.
- **6.** Tryk på OK, når du har foretaget de ønskede valg.

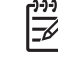

**Bemærk!** Sideikonet i sektionen **ORIGINAL** på den grafiske skærm viser et repræsentativt billede af originaldokumentet.

- **7.** Foretag eventuelle nødvendige justeringer af kontrasten samt formindskelse eller forstørrelse ved hjælp af panelet **KONTRASTREGULERING** og knappen **Reducer/Forstør** i billedændringssektionen på den grafiske skærm.
- **8.** Tryk på KOPI for at se indstillingerne. Du kan vælge indstillingen **GRUNDL.** eller **Avanceret...**.
- **9. FORMAT OG TYPE**: Vælg AUTO (papirformatet afpasses til originalformatet) eller det ønskede kopiformat. Sørg for at ilægge det korrekte papirformat i bakken.

**ANTAL SIDER**: Vælg 1-SIDET eller 2-SIDET.

**-eller-**

**BAGSIDERETNING**: Vælg NORMAL eller **VEND** (anvendes, når 2-SIDET kopiering er valgt).

**-eller-**

**SIDER PR. ARK**: Vælg 1, 2, 4 eller FOLDER.

**-eller-**

Hvis du vælger 4 sider pr. ark, tilpasses "Z"- eller "N"-rækkefølgen til sideretningen, og indstillingen til anbringelse af en ramme omkring hver mindre side vises.

**-eller-**

KANT: Vælg KANT eller INGEN KANT. Dette element er kun tilgængeligt, når du udskriver flere sider på ét ark.

**-eller-**

**HÆFT** Indstillingerne for hæftning afhænger af udskriftsenheden og det valgte papirformat.

- **10.** Tryk på indstillingen Avanceret... efter behov. Nogle af indstillingerne omfatter følgende elementer:
	- **SORTERING**: Vælg SORTERET eller USORTERET.
	- **Udskriftsbakke**: Vælg den relevante bakke.
	- **Joblagring**: Vælg TIL for at angive, at kopijobbet skal lagres på MFP'en i stedet for at udskrives. Vælg FRA for at kopiere jobbet normalt. Se [Oprettelse af et lagret kopijob](#page-162-0) for at få yderligere oplysninger.
	- GØR BEDRE: Tryk på SKARPHED eller BAGGRUNDSFJERNELSE.
	- **TILPAS STØRRELSE**: Vælg TIL for automatisk at skalere kopien til det papirformat, der er lagt i MFP'en.

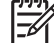

**Bemærk!** Sideikonet i sektionen **KOPI** på den grafiske skærm viser et repræsentativt billede af kopien.

- <span id="page-158-0"></span>**11.** Tryk på OK, når du har foretaget de ønskede valg.
- **12.** Brug det numeriske tastatur til at indtaste antal kopier, og tryk derefter på Start.

#### **Kopiering ved brug af scannerglaspladen**

Brug scannerens glasplade til at kopiere små letvægtsoriginaler (under 60 g/m<sup>2</sup>) eller originaler i et usædvanligt format, f.eks. kvitteringer, avisudklip, fotografier eller gamle eller slidte dokumenter.

- **1.** Placer dokumentet med forsiden nedad på scannerglaspladen.
- **2.** Foretag eventuelle billedændringer, og vælg enhver kopiindstilling, hvis det er nødvendigt.
- **3.** Hvis du kun vil have én kopi, skal du trykke på Start. Hvis du vil have flere kopier, skal du bruge det numeriske tastatur til at indtaste antal kopier (op til 999) og derefter trykke på Start for at starte kopieringen. Hvis du kopierer mere end én side fra scannerglaspladen, kan du se Brug af Jobtilstand angående kopijob på flere sider.

## **Kopiering ved brug af ADF'en**

Brug ADF'en til at lave helt op til 999 kopier af et dokument på op til 50 sider (afhængigt af sidernes tykkelse).

- **1.** Ilæg dokumentet med forsiden opad i ADF'en.
- **2.** Foretag eventuelle billedændringer, og vælg enhver kopiindstilling.
- **3.** Hvis du kun vil have én kopi, skal du trykke på Start. Hvis du laver flere kopier, skal du bruge det numeriske tastatur til at indtaste det ønskede antal kopier og derefter trykke på Start.

ADF'en skelner mellem originaldokumenter i Letter- og Legal-format. Hvis det dokument, du kopierer, har blandede formater, skal du vælge Blandet Letter/Legal i indstillingerne under Beskriv original. Kopiering er langsommere med denne funktion.

### **Brug af Jobtilstand**

Brug funktionen Jobtilstand til at oprette et enkelt kopijob ud fra flere scanninger. Du kan bruge enten ADF'en eller scannerglaspladen. Indstillingerne for den første scanning anvendes til efterfølgende scanninger.

- **1.** Tryk på KOPI.
- **2.** Tryk på Beskriv original.
- **3.** Tryk på Avanceret....
- **4.** Tryk i afkrydsningsfeltet **JOBTILSTAND** på TIL.
- **5.** Vælg enhver af outputindstillingerne, efter behov.
- **6.** Når hver side er blevet scannet, anmoder kontrolpanelet dig om flere sider.
- **7.** Hvis jobbet indeholder flere sider, skal du lægge den næste side i og derefter trykke på Start.
- **8.** Hvis jobbet ikke indeholder flere sider, skal du trykke på Udført for at udskrive.

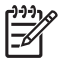

**Bemærk!** Hvis du scanner den første side i et dokument ved hjælp af ADF'en i Jobtilstand, skal du scanne alle siderne i det pågældende dokument ved hjælp af ADF'en. Hvis du scanner den første side i et dokument ved hjælp af scannerglaspladen, skal du scanne alle siderne i det pågældende dokument ved hjælp af scannerglaspladen.

## <span id="page-160-0"></span>**Ændring af kopiindstillinger for det aktuelle job**

Du kan ændre kopierne ved at justere kontrasten, reducere eller forstørre størrelsen eller forbedre kvaliteten.

### **Justering af kopilysstyrken**

Du kan justere kontrasten ved at trykke på pilene på panelet **LYSSTYRKEREGULERING**. Skyderen flyttes til det lysere eller mørkere område af panelet.

### **Formindskelse eller forstørrelse af kopier**

MFP'en har en funktion til automatisk skalering. Hvis det originale papirformat er anderledes end kopipapirformatet, kan MFP'en automatisk registrere formatuoverensstemmelse mellem det originale sideformat og kopisideformatet. Det scannede billede af den originale side formindskes eller forstørres automatisk, så det tilpasses kopipapirstørrelsen. Du kan tilsidesætte automatisk skalering ved hjælp af funktionen formindsk og forstør.

MFP'en kan formindske kopier til så lidt som 25% af den originale størrelse og forstørre kopier til så meget som 400% af originalen (200% ved brug af ADF'en).

Hvis du vil formindske eller forstørre kopierne, skal du trykke på pilene på knappen **Reducer/Forstør**, indtil du opnår den ønskede størrelse. Feltet til angivelse af skaleringsprocent midt på knappen **Reducer/Forstør** angiver formindskelsen eller forstørrelsen i procent. Du kan også trykke på 100% for at få vist tastaturet, som du kan bruge til at indtaste det ønskede tal. Tryk på OK for at gemme ændringerne.

## **Baggrundssletning**

Hvis du kopierer et dokument, der er udskrevet på farvet papir, eller hvis du bruger 2-sidet kopiering, kan du forbedre kopikvaliteten ved at fjerne en eventuel baggrund, der muligvis resulterer i en stribet eller sløret kopi. Tryk på Kopiindstillinger, og tryk derefter på fanen Avanceret... for at åbne den integrerede **BAGGRUNDSFJERNELSE**-skærm. Juster omfanget af baggrundssletning ved at trykke på pilene på panelet **BAGGRUNDSFJERNELSE**. Skyderen flyttes til det lysere eller mørkere område af kontrolpanelet **BAGGRUNDSFJERNELSE**.

### **Skarphed**

Kontrolelementet **SKARPHED** angiver den skarphedsindstilling, som scanneren bruger, når MFP'en scanner originalen. Tryk på Kopiindstillinger, og tryk derefter på fanen Avanceret... for at få adgang til skærmen **SKARPHED**. Skarpheden forbedrer originalens kanter, således at svag eller fin tekst og grafik gengives skarpere. Juster omfanget af skarphed ved at trykke på pilene på panelet **SKARPHED**.

## <span id="page-161-0"></span>**Kopiering af originaler med forskellige formater**

Hvis originaldokumentet indeholder originaler med forskellige formater, f.eks. et dokument i Letter-format med forskellige diagrammer i Legal-format, kan du se [Undermenuen Kopiering](#page-65-0) og [Kopiering ved](#page-158-0) [brug af ADF'en,](#page-158-0) hvis du ønsker yderligere oplysninger.

## <span id="page-162-0"></span>**Oprettelse af et lagret kopijob**

Hvis du aktiverer indstillingen til joblagring, betyder det, at du ønsker at lagre kopijobbet på harddisken, og at du vil udskrive jobbet på et senere tidspunkt. Du skal angive følgende oplysninger for at oprette et lagret job:

- **1.** Tryk på Kopiindstillinger.
- 2. Vælg de grundlæggende kopiindstillinger (se [Kopiering ved hjælp af brugerdefinerede](#page-156-0) [indstillinger](#page-156-0)).
- **3.** Tryk på fanen Avanceret....
- **4.** I feltet **Joblagring** skal du vælge **TIL**. Der vises en pop-up-dialogboks, hvori du skal angive **BRUGERNAVN** og **JOBNAVN**. Hvis **Godkendelse er påkrævet** er valgt, skal der eventuelt angives en PIN-kode. Hvis du vil angive PIN-koden, skal du trykke på det lille felt ud for **Godkendelse er påkrævet**. Tastaturet vises, når du vælger **BRUGERNAVN** og **JOBNAVN**. PINkoden er et fircifret tal, der kan indtastes ved hjælp af det numeriske tastatur.
- **5.** Indtast brugernavnet.
- **6.** Indtast jobnavnet.
- **7.** Indtast PIN-koden, hvis det er påkrævet.
- **8.** Tryk på OK.
- **9.** Tryk på Start.

Se [Udskrivning af lagrede job,](#page-137-0) hvis du ønsker oplysninger om udskrivning af et lagret job.

# **6 Scanning og afsendelse til e-mail**

MFP'en omfatter funktioner til farvescanning og digital afsendelse. Ved hjælp af kontrolpanelet kan du scanne sort/hvid- eller farvedokumenter og sende dem til en e-mail-adresse som en vedhæftet fil. For at kunne benytte digital afsendelse skal MFP'en være forbundet med et LAN-netværk (Local Area Network). MFP'en sluttes direkte til dit LAN-netværk.

Dette kapitel omhandler både scanning og afsendelse, da der er tale om fuldt integrerede funktioner. Dette kapitel omhandler følgende emner:

- [Hvad er SMTP?](#page-165-0)
- [Hvad er LDAP?](#page-166-0)
- [E-mail-konfigurering](#page-167-0)
- [Navigering på e-mail-skærmbilledet](#page-169-0)
- [Grundlæggende om e-mail](#page-171-0)
- [Brug af adressekartoteket](#page-173-0)
- [Yderligere e-mail-funktioner](#page-175-0)

## <span id="page-165-0"></span>**Hvad er SMTP?**

SMTP (Simple Mail Transfer Protocol) er et sæt regler, der definerer samspillet mellem forskellige programmer til afsendelse og modtagelse af e-mail. MFP'en skal være forbundet til et LAN-netværk, der har en gyldig SMTP-IP-adresse, for at den kan sende dokumenter til e-mail. SMTP-serveren skal også have internetadgang.

Kontakt systemadministratoren for at få oplyst SMTP-serverens IP-adresse, hvis du bruger en LANforbindelse. Hvis du er forbundet via en DSL-forbindelse, skal du kontakte tjenesteudbyderen for at få oplyst SMTP-serverens IP-adresse.

## <span id="page-166-0"></span>**Hvad er LDAP?**

LDAP (Lightweight Directory Access Protocol) bruges til at få adgang til en database med forskellige oplysninger. Når MFP'en bruger LDAP, søger den i en global liste over e-mail-adresser. Når du begynder at skrive e-mail-adressen, bruger LDAP funktionen til automatisk udfyldning til at vise en liste over email-adresser, der svarer til de tegn, du skriver. Efterhånden som du skriver flere og flere tegn, bliver listen over tilsvarende e-mail-adresser kortere og kortere.

MFP'en understøtter LDAP, men det er ikke nødvendigt med en forbindelse til en LDAP-server, for at MFP'en kan sende e-mail.

## <span id="page-167-0"></span>**E-mail-konfigurering**

Du skal konfigurere MFP'en til e-mail, før du kan sende et dokument til e-mail. MFP'en har en funktion til selvkonfiguration, der forsøger at finde de korrekte IP-adresser til SMTP-serveren og LDAP-serveren. Du kan også konfigurere IP-adresser manuelt.

€ **Bemærk!** Den følgende vejledning gælder for konfiguration af MFP'en på kontrolpanelet. Du kan også udføre disse procedurer ved hjælp af den integrerede webserver. Se [Brug af](#page-219-0) [den integrerede webserver](#page-219-0) for at få flere oplysninger.

### **Automatisk e-mail-konfiguration**

- **1.** Tryk på Menu på MFP'ens kontrolpanel.
- **2.** Tryk på KONFIGURER ENHED og derefter på AFSENDELSE.
- **3.** Tryk på E-mail og derefter på Søg efter gateways. MFP'en søger på det lokale netværk for at prøve at finde IP-adressen på SMTP-serveren og LDAP-serveren. Hvis det ikke lykkes, vises IP-adressen som lutter nuller på kontrolpanelets display. Hvis det sker, skal du konfigurere IP-adresserne manuelt.

#### **Manuel e-mail-konfiguration**

Spørg systemadministratoren om IP-adressen på SMTP-serveren og LDAP-serveren. Derefter kan du benytte denne fremgangsmåde til manuelt at konfigurere IP-adresserne.

#### **Sådan konfigurerer du SMTP- og LDAP-gateway-adresserne**

- **1.** Tryk på Menu.
- **2.** Tryk på KONFIGURER ENHED.
- **3.** Tryk på AFSENDELSE.
- **4.** Tryk på E-mail.
- **5.** Tryk på SMTP-GATEWAY.
- **6.** Indtast adressen på den pågældende SMTP-gateway. Gateway-adressen består af op til 12 cifre, der er arrangeret som fire grupper på hver tre cifre (f.eks. 123.123.123.123). Tryk på OK.
- **7.** Rul til og tryk på LDAP-GATEWAY.
- **8.** Indtast LDAP-gatewayen. Når du har skrevet adresserne på de pågældende SMTP- og LDAPgateways, kan du teste konfigurationen ved hjælp af selvtesten **TEST AFSENDELSESGATEWAYS** og derefter sende en e-mail til dig selv.

#### **Sådan tester du forsendelse via gateways**

- **1.** Tryk på Menu.
- **2.** Tryk på KONFIGURER ENHED.
- **3.** Tryk på AFSENDELSE.
- **4.** Tryk på E-mail.
- **5.** Tryk på TEST AFSENDELSESGATEWAYS. Hvis konfigurationen er korrekt, vises meddelelsen **Gateways er OK** i kontrolpanelet.

Hvis den første test var vellykket, skal du sende en e-mail til dig selv ved hjælp af funktionen til digital afsendelse. Hvis du modtager denne e-mail, er funktionen til digital afsendelse konfigureret korrekt.

Hvis du ikke modtager e-mail-meddelelsen, skal du udføre disse handlinger for at løse problemer med softwaren til digital afsendelse:

- Kontrollér SMTP- og LDAP-gateway-adresserne for at kontrollere, at du har indtastet dem korrekt.
- Udskriv en konfigurationsside. Kontrollér, at LDAP- og SMTP-gateway-adresserne er korrekte.
- Kontrollér, at netværket fungerer korrekt. Send en e-mail til dig selv fra en computer. Hvis du modtager e-mailen, fungerer netværket korrekt. Hvis du ikke modtager e-mailen, skal du kontakte netværksadministratoren eller internetudbyderen.
- Kør filen DISCOVER.EXE. Dette program forsøger at finde gateways. Du kan hente filen fra HP's website på adressen<http://www.hp.com/support/clj4730mfp>.

### **Sådan finder du gateways ved hjælp af et e-mail-program**

Eftersom de fleste e-mail-programmer også bruger SMTP til at sende e-mail og LDAP til at adressere e-mails, er det muligt, at du kan finde værtsnavnet på den pågældende SMTP-gateway og LDAPserveren ved at se på indstillingerne for e-mail-programmet. I mange tilfælde indgår SMTP- og LDAPservere under ét værtsnavn. Når du har værtsnavnet, kan du finde dets IP-adresse med følgende fremgangsmåde:

- **1.** Åbn kommandoprompten på computeren (kaldes også MS-DOS-prompten).
- **2.** Skriv nslookup, efterfulgt af et mellemrum og derefter værtsnavnet.
- **3.** Tryk på Enter.

Når du har fundet IP-adresserne for SMTP- og LDAP-serverne, skal du bruge dem til at konfigurere digital afsendelse manuelt. Se [Manuel e-mail-konfiguration.](#page-167-0)

## <span id="page-169-0"></span>**Navigering på e-mail-skærmbilledet**

Brug berøringsskærmen til at navigere gennem indstillingerne på e-mail-skærmbilledet.

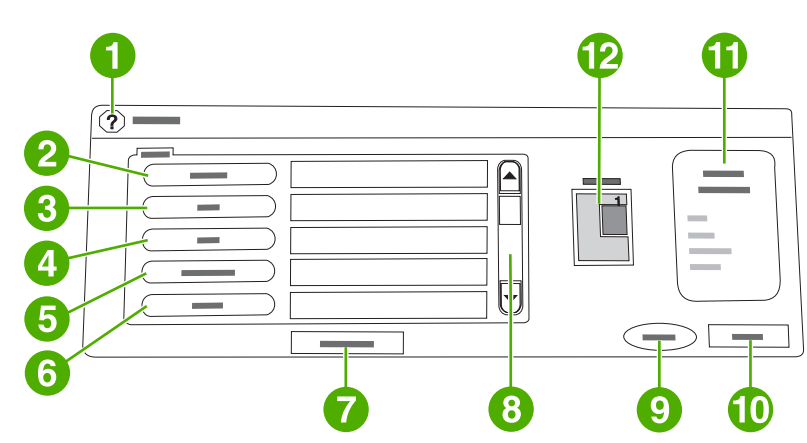

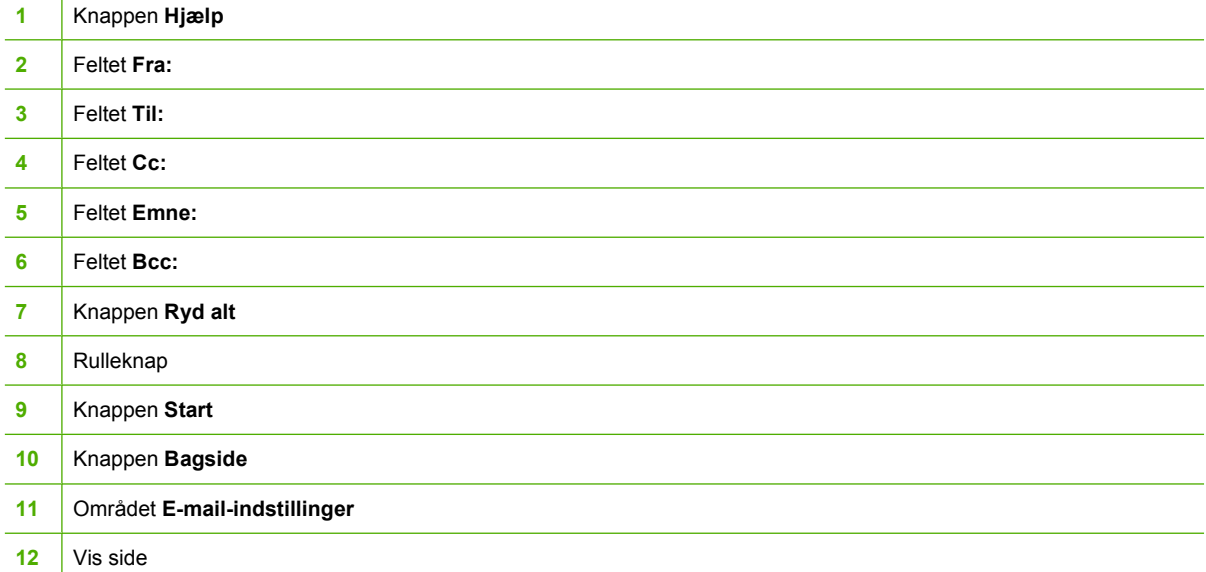

## **Hjælp-knap**

Tryk på knappen @ (Hjælp) og derefter på Hvad er det? eller Vis mig hvordan. Se [Hjælpesystem](#page-56-0) for at få flere oplysninger.

### **Feltet Fra:**

Tryk på Fra: for at indtaste din e-mail-adresse. Administratoren kan konfigurere feltet Fra: til at indeholde en e-mail-adresse, som andre brugere ikke kan ændre.

### **Felterne Til:, Cc: og Bcc:**

Tryk på disse knapper for at angive e-mail-modtagere. Hvis du vil angive e-mail-modtagere, kan du indtaste e-mail-adresserne ved at bruge berøringsskærmen eller ved hjælp af adressekartoteket. Se [Brug af adressekartoteket](#page-173-0) for at få flere oplysninger.

## **Knappen Ryd alt**

Hvis du trykker på knappen Ryd alt, ryddes teksten i alle de felter, du har indtastet noget i.

Fejlmeddelelser, der kræver brugerens opmærksomhed, vises i en pop-up-dialogboks, som forhindrer almindelig skærminteraktion, indtil meddelelsen fjernes.

## <span id="page-171-0"></span>**Grundlæggende om e-mail**

MFP'ens e-mail-funktion har følgende fordele:

- Afsendelse af dokumenter til flere e-mail-adresser, hvilket sparer tid og leveringsomkostninger.
- Levering af filer i sort/hvid eller i farver. Filer kan sendes i forskellige filformater, som modtageren kan redigere.

Med e-mail-funktionen scannes dokumenter ind i MFP-hukommelsen, hvorefter de sendes til en e-mailadresse eller flere adresser som en vedhæftet fil. Digitale dokumenter kan sendes i flere forskellige grafikformater, f.eks. .TIF og .JPG, så modtagerne kan redigere dokumentfilen i forskellige programmer efter behov. Dokumenterne leveres næsten i originalkvalitet og kan derefter udskrives, lagres eller videresendes.

For at kunne bruge e-mail-funktionen skal MFP'en være forbundet til et gyldigt SMTP-LAN-netværk, som omfatter internetadgang.

## **Ilægning af dokumenter**

Du kan scanne et dokument ved brug af enten glaspladen eller ADF'en. Glaspladen og ADF'en giver mulighed for at bruge originaler i størrelserne Letter, Executive, A4 og A5. ADF'en kan også benytte originaler i størrelsen Legal. Mindre originaler, kvitteringer, dokumenter med et usædvanligt format, slidte dokumenter, hæftede dokumenter, dokumenter, der har været foldet, samt fotografier skal scannes ved brug af glaspladen. Dokumenter med flere sider kan let scannes ved hjælp af ADF'en.

## **Afsendelse af dokumenter**

MFP'en kan scanne både sort/hvid-originaler og farveoriginaler. Du kan bruge standardindstillinger eller ændre scanningsindstillingerne og filformaterne. Følgende indstillinger er standardindstillinger:

- Farve
- PDF (kræver, at modtageren har en Adobe Acrobat<sup>®</sup>-fremviser til visning af den fil, der er vedhæftet e-mailen)

#### **Sådan sender du dokumenter**

- **1.** Placer dokumentet med forsiden nedad på scannerglasfladen eller med forsiden opad i ADF'en.
- **2.** Tryk på E-mail.
- **3.** Hvis du bliver anmodet om det, skal du angive brugernavn og adgangskode.
- **4.** Udfyld felterne **Fra:**, **Til:** og **Emne:**. Udfyld eventuelt også felterne **Cc:** og **Bcc:**. Det er muligt, at dit brugernavn eller andre standardoplysninger vises i feltet **Fra:**. I så fald er det muligt, at du ikke kan ændre det.
- **5.** (Valgfrit) Tryk på E-mail-indstillinger og derefter på Beskriv original for at ændre standardindstillingerne for det dokument, du skal sende (f.eks. dokumentstørrelsen). Hvis du sender et dobbeltsidet dokument, skal du beskrive originalen som et 2-sidet dokument.
- **6.** (Valgfrit) Tryk på E-mail-indstillinger for at at ændre standardindstillingerne for det scannede dokument, du opretter (f.eks. filtypen).
- **7.** Tryk på Start for at starte afsendelsen.
- **8.** MFP'en beder dig vælge **FORTSÆT** eller **Nulstil**.
	- **FORTSÆT**: Beholder alt det, du lige har indtastet. Du kan let sende en anden e-mail eller fax, der bruger de samme indstillinger.
	- **Nulstil**: Rydder alle de indstillinger, du lige har indtastet. Hvis du trykker på **Nulstil**, betyder det *ikke*, at den e-mail eller fax, du lige har sendt, annulleres.
- **9.** Når du er færdig, skal du fjerne det originale dokument fra scannerglaspladen eller ADF'en.

#### **Brug af funktionen til automatisk udfyldning**

Når du skriver noget i felterne **Til:**, **Cc:** eller **Fra:** på skærmbilledet Send til e-mail, aktiveres funktionen til automatisk udfyldning. Når du indtaster den ønskede adresse eller det ønskede navn ved hjælp af tastaturskærmbilledet, søger MFP'en automatisk i adressekartotekslisten og fuldfører adressen eller navnet ved at bruge den første forekomst, der matcher. Du kan så vælge det pågældende navn ved at trykke på Enter eller fortsætte med at indtaste navnet, indtil funktionen til automatisk udfyldning finder det ønskede navn. Hvis du skriver et tegn, der ikke svarer til en forekomst på listen, fjernes teksten fra automatisk udfyldning for at vise, at du skriver en adresse, der ikke findes i adressekartoteket.

## <span id="page-173-0"></span>**Brug af adressekartoteket**

Du kan sende e-mail til en liste over modtagere ved brug af MFP'ens adressekartoteksfunktion. Bed systemadministratoren om oplysninger om konfiguration af adressekartoteker.

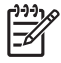

**Bemærk!** Du kan også bruge den integrerede webserver til at oprette og administrere e-mailadressekartoteket. Se [Brug af den integrerede webserver](#page-219-0) for at få flere oplysninger.

#### **Oprettelse af en modtagerliste**

Gennemgå følgende trin på den grafiske berøringsskærm:

- **1.** Tryk på E-mail.
- **2.** Tryk på Til: for at åbne tastaturskærmbilledet.
- **3.** Indtast det første bogstav i modtagerens navn.
- **4.** Tryk på (ikonet for adressekartoteket) for at åbne adressekartoteket.
- **5.** Naviger i posterne i adressekartoteket ved brug af rullepanelet. Hold pilen nede for at rulle hurtigt gennem listen.
- **6.** Fremhæv navnet for at vælge en modtager, og tryk derefter på Tilføj >>.

Du kan også vælge en distributionsliste ved at trykke på Alle eller tilføje en modtager fra en lokal liste ved at trykke på knappen LOKAL. Fremhæv de ønskede navne, og tryk derefter på Tilføj >> for at føje navnet til modtagerlisten.

Du kan fjerne en modtager fra listen ved at rulle for at fremhæve modtageren og derefter trykke på Fjern.

- **7.** Navnene på modtagerlisten placeres på tekstlinjen på tastaturskærmbilledet. Hvis du vil, kan du tilføje en modtager, der ikke findes i adressekartoteket, ved at indtaste e-mail-adressen ved hjælp af tastaturet. Tryk på OK, når du er tilfreds med modtagerlisten.
- **8.** Tryk på OK på tastaturskærmbilledet.
- **9.** Færdiggør eventuelt indtastningen med oplysninger i felterne **Cc:** og **Emne:** på skærmbilledet Send til e-mail. Du kan kontrollere listen over modtagere ved at trykke på nedpilen i tekstlinjen **Til:**.
- **10.** Tryk på Start.

#### **Brug af det lokale adressekartotek**

Brug det lokale adressekartotek til at lagre e-mail-adresser, som du ofte bruger. Det lokale adressekartotek kan deles mellem MFP'er, som bruger den samme server til at få adgang til HP Digital Sending-softwaren.

Du kan bruge adressekartoteket, når du skal skrive e-mail-adresser i felterne **Fra:**, **Til:**, **Cc:** eller **Bcc:**. Du kan også tilføje eller slette adresser i adressekartoteket.

Hvis du vil åbne adressekartoteket, skal du trykke på knappen til adressekartoteket på tastaturskærmbilledet. Når du trykker på LOKAL, vises knappen **Rediger**. Tryk på denne knap for at tilføje eller slette poster fra adressekartoteket.

#### **Sådan føjer du e-mail-adresser til det lokale adressekartotek**

- **1.** Tryk på LOKAL.
- **2.** Tryk på Rediger.
- **3.** Tryk på Adressekartotek Tilføj >>.
- **4.** Indtast e-mail-adressen for den nye post i feltet **Adresse** (påkrævet).
- **5.** Indtast navnet på den nye post i feltet **Navn** (valgfrit). Navnet er aliaset for e-mail-adressen. Hvis du ikke indtaster et aliasnavn, vil aliaset være selve e-mail-adressen.
- **6.** Gør ét af følgende:
	- Tryk på Gem, hvis du vil føje e-mail-adressen til det lokale adressekartotek uden at lukke skærmbilledet **Tilføj >>**.
	- Tryk på Annuller, hvis du vil vende tilbage til skærmbilledet **Rediger** uden at gemme e-mailadressen.
	- Tryk på OK, hvis du vil gemme e-mail-adressen og vende tilbage til skærmbilledet **Rediger**.

Når du har tilføjet en adresse, vises følgende bekræftelsesmeddelelse: **Adressen er gemt**. E-mailadressen føjes til det offentlige adressekartotek. Alle brugere har adgang til denne adresse.

#### **Sådan sletter du e-mail-adresser fra det lokale adressekartotek**

Du kan slette e-mail-adresser, som du ikke længere bruger.

**Bemærk!** Hvis du vil *ændre* en e-mail-adresse, skal du først slette den og derefter tilføje den |ૐ rettede adresse som en ny adresse i det lokale adressekartotek.

- **1.** Tryk på LOKAL.
- **2.** Tryk på Rediger.
- **3.** Tryk på SLET X for at få vist en liste over de e-mail-adresser, du kan slette i det lokale adressekartotek. Listen er tom, hvis der ikke er nogen adresser, der kan slettes.
- **4.** Tryk på afkrydsningsfelterne for alle de e-mail-adresser, du vil slette, og tryk derefter på OK.

Følgende bekræftelsesmeddelelse vises: **Vil du slette den valgte e-mail-adresse?**

- **5.** Tryk på JA for at slette e-mail-adresserne, eller tryk på NEJ for at vende tilbage til skærmbilledet **SLET X**.
- **6.** Tryk på OK for at vende tilbage til skærmbilledet **Rediger**.

## <span id="page-175-0"></span>**Yderligere e-mail-funktioner**

Hvis du installerer HP Digital Sending Software (HP DSS) (valgfrit), får du adgang til yderligere e-mailfunktioner.

#### **Sekundær e-mail**

Hvis systemadministratoren har gjort funktionen **SEKUNDÆR E-MAIL** tilgængelig, kan den blive vist på kontrolpanelet. Funktionen Sekundær e-mail er beregnet på løsninger, der kræver ekstra datasikkerhed. Den adskiller sig fra den almindelige e-mail-funktion ved, at data mellem enheden og HP DSS-serveren krypteres. Der oprettes en rfc822-kompatibel e-mail med de scannede data som en vedhæftet fil i mappen \HPEMAIL2 i DSS-programmappen. Tredjepartsprogrammet, som overvåger denne mappe, behandler e-mailen og sender den i et sikkert format.

Yderligere oplysninger om konfiguration af funktionen Sekundær e-mail finder du i dokumentationen til programmet HP DSS. Afsendelse af en e-mail ved hjælp af funktionen Sekundær e-mail foregår på helt samme måde som afsendelse af en normal e-mail.

## **Afsendelse til en mappe**

Hvis systemadministratoren har gjort denne funktion tilgængelig, kan MFP'en scanne en fil og sende den til en mappe på netværket. De operativsystemer, der understøttes i forbindelse med at sende til en mappe, er bl.a. Windows 98, Windows 2000, Windows XP og Windows Server 2003, og Novell.

17

**Bemærk!** Måske kræves der godkendelse for at bruge denne funktion eller for at sende til bestemte mapper. Bed eventuelt systemadministratoren om yderligere oplysninger.

Yderligere oplysninger om at sende til en mappe finder du i dokumentationen til programmet HP DSS.

## **Send til workflow**

Hvis systemadministratoren har aktiveret workflow-funktionen, kan du scanne et dokument og sende det til en brugerdefineret workflow-destination. En workflow-destination giver dig mulighed for at sende yderligere data sammen med det scannede dokument til en bestemt netværksadresse eller FTPadresse. Prompter til disse data vises på kontrolpanelet. Et tredjepartsprogram, der overvåger netværksmappen eller FTP-websitet, kan derefter hente og tolke disse data og udføre den ønskede handling på det scannede billede. Systemadministratoren kan også udpege en MFP som en workflowdestination, hvilket giver dig mulighed for at scanne et dokument og derefter sende det direkte til udskrivning på en netværks-MFP.

Yderligere oplysninger om funktionen Send til workflow finder du i dokumentationen til programmet HP DSS.

# **7 Faxafsendelse**

Modellerne HP Color LaserJet 4730x mfp, HP Color LaserJet 4730xs mfp og HP Color LaserJet 4730xm mfp leveres med forudinstalleret ekstraudstyr til analog fax. Windows-brugere kan også installere den valgfrie HP Digital Sending Software (DSS), som giver mulighed for digital fax.

Udførlige anvisninger til konfigurering af faxekstraudstyret og brug af faxfunktionerne finder du i *HP LaserJet Analog Fax Accessory 300 User Guide*. Der følger et eksemplar af denne vejledning med HP Color LaserJet 4730x mfp, HP Color LaserJet 4730xs mfp og HP Color LaserJet 4730xm mfp.

I dette kapitel finder du oplysninger om følgende emner:

- [Analog faxafsendelse](#page-177-0)
- [Digital faxafsendelse](#page-183-0)

## <span id="page-177-0"></span>**Analog faxafsendelse**

Når ekstraudstyret til den analoge fax er installeret, kan MFP'en fungere som en selvstændig faxmaskine.

Modellerne HP Color LaserJet 4730x mfp, HP Color LaserJet 4730xs mfp og HP Color LaserJet 4730xm mfp leveres med forudinstalleret ekstraudstyr til analog fax. Til HP Color LaserJet 4730mfp (basismodellen) kan du bestille dette som ekstraudstyr. Oplysninger om, hvordan du bestiller ekstraudstyret til analog fax, finder du i afsnittet [Varenumre](#page-372-0).

## **Installation af ekstraudstyret til fax**

Følg nedenstående fremgangsmåde for at installere ekstraudstyret til den analoge fax, hvis det ikke allerede er installeret.

**1.** Sluk for MFP'en, og tag alle kabler ud.

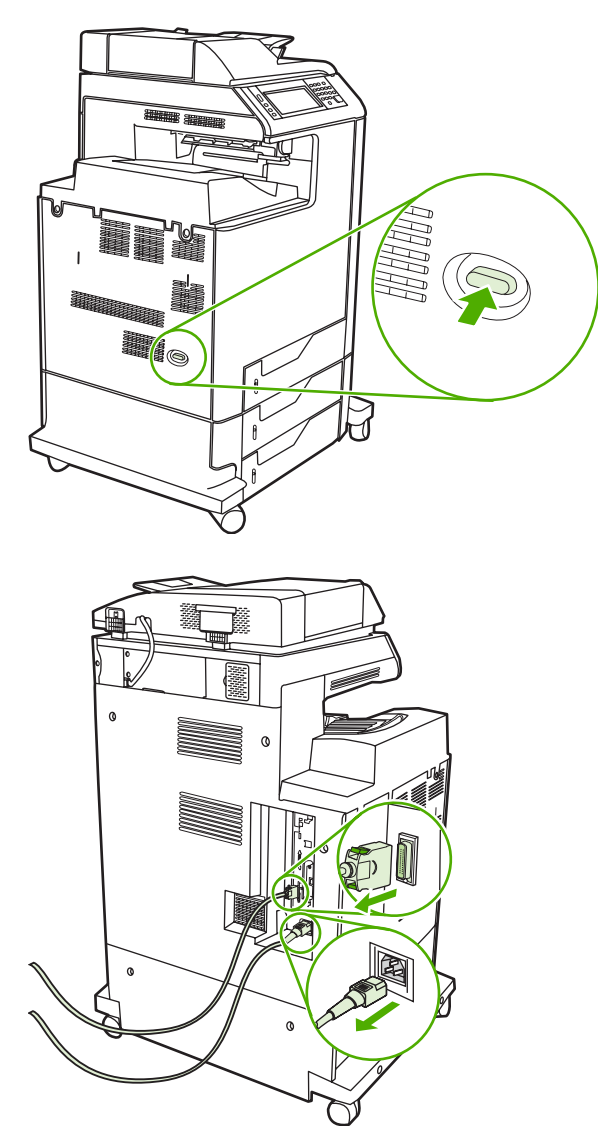

**2.** Find processorkortet bag på MFP'en.

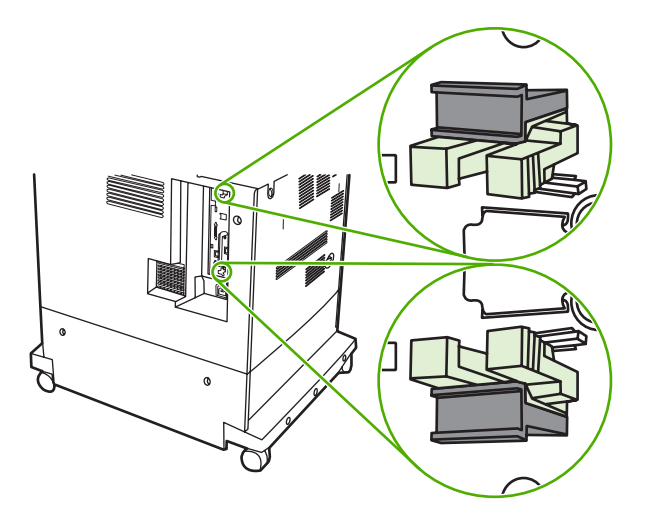

**3.** Find de grå tappe til frigørelse af formateringsenheden på processorkortet bag på MFP'en.

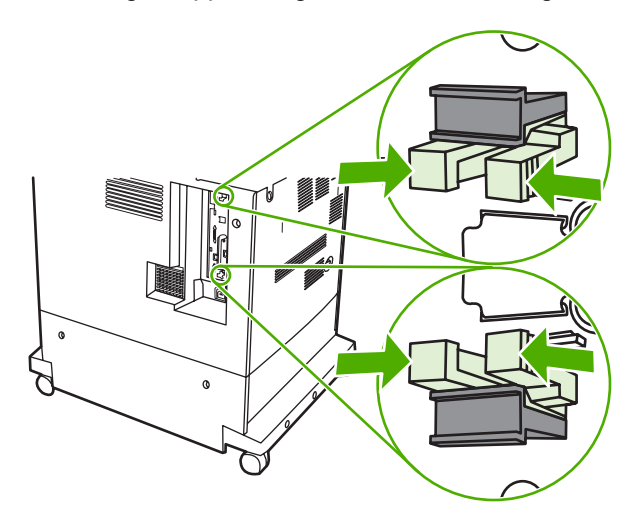

**4.** Tryk forsigtigt på tappene, og træk dem ud af formateringsenheden.

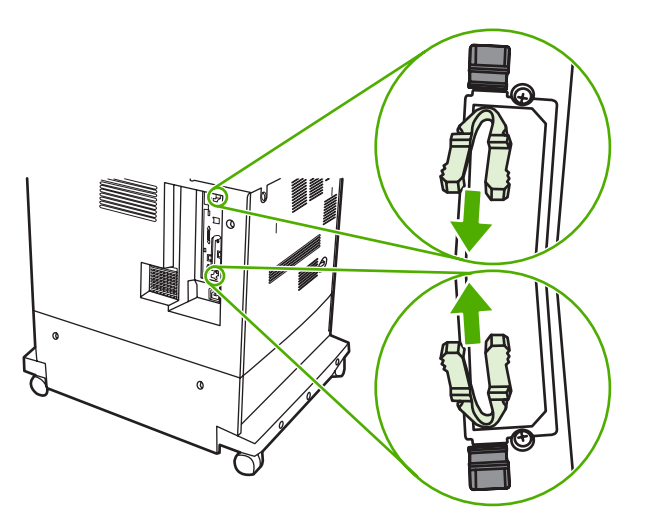

**5.** Træk forsigtigt i de sorte tapper øverst og nederst på processorkortet for at trække kortet ud af MFP'en. Anbring processorkortet på et rent, plant og jordforbundet underlag.

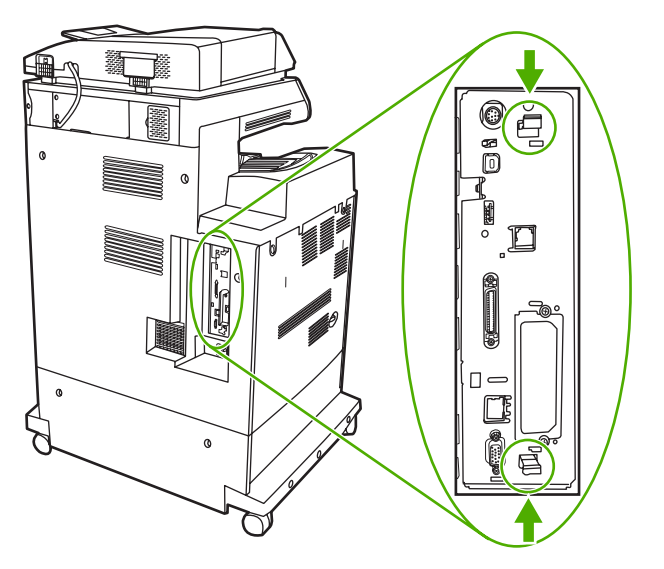

**6.** Hvis du udskifter eksisterende faxekstraudstyr, skal du trække op i det for at tage det ud.

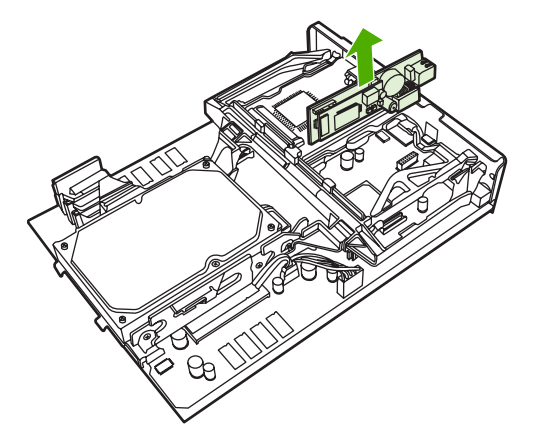

**7.** Tag ekstraudstyret til fax ud af den antistatiske pose.

**FORSIGTIG!** Ekstraudstyret til fax indeholder dele, der er følsomme over for statisk elektricitet. Brug beskyttelse mod statisk elektricitet, når du fjerner ekstraudstyret til fax fra den antistatiske pose, og mens du installerer det, f.eks. et antistatisk armbånd, der er forbundet til MFP'ens metalkabinet. Du kan også berøre MFP'ens metalkabinet med den anden hånd.
**8.** Skub faxekstraudstyret på plads, og sørg for, at det er forsvarligt tilsluttet processorkortet.

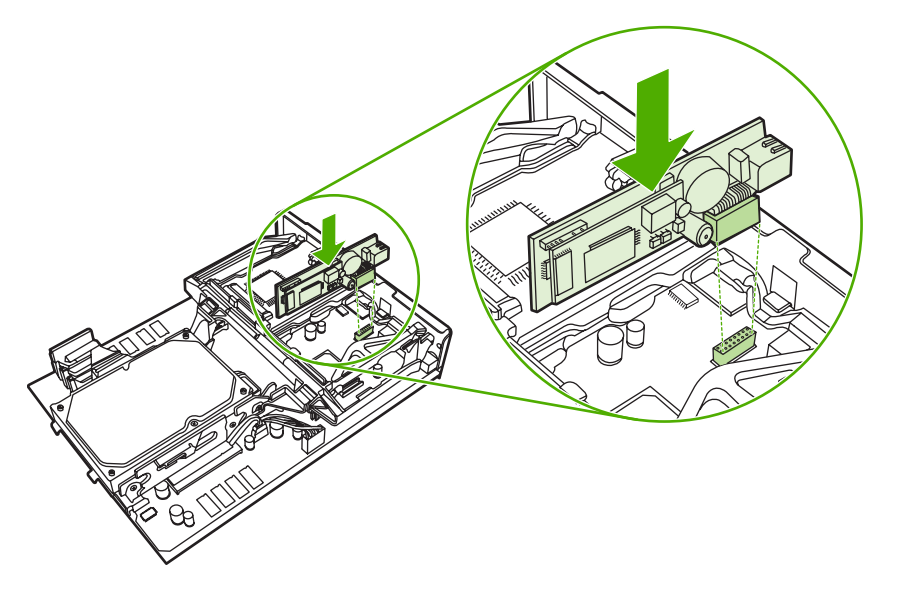

**9.** Anbring processorkortet i rillerne foroven og forneden, og skub kortet tilbage i MFP'en.

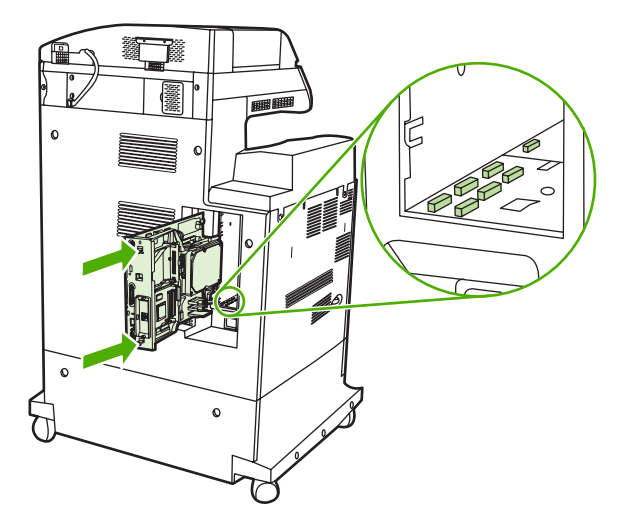

**10.** Sæt tappene til frigørelse af formateringsenheden tilbage igen ved at trykke dem sammen og skubbe dem på plads.

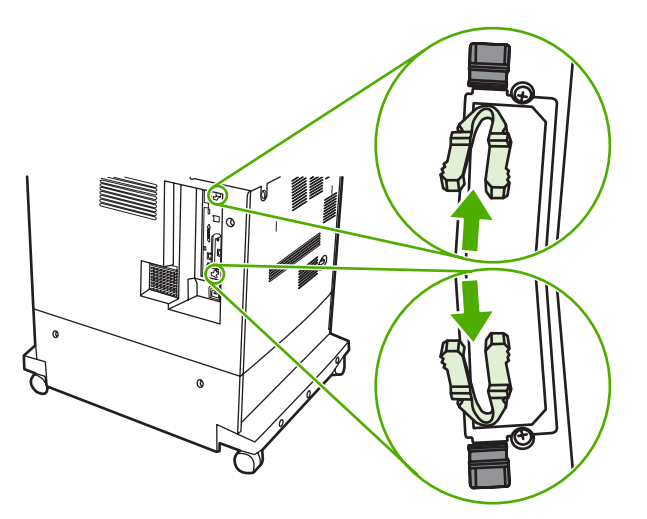

**11.** Sæt alle kabler i igen, og tænd for MFP'en.

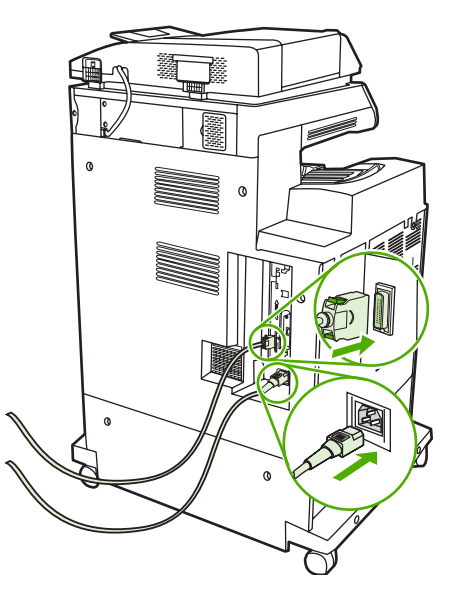

### **Tilslutning af ekstraudstyret til fax til en telefonlinje**

Når du tilslutter ekstraudstyret til fax til en telefonlinje, skal du sørge for, at den pågældende telefonlinje er en dedikeret linje, der ikke bruges af andre enheder. Denne telefonlinje skal være analog, da faxen ikke fungerer korrekt, hvis den tilsluttes visse digitale PBC-systemer. Hvis du er i tvivl om, hvorvidt du har en analog eller en digital telefonlinje, skal du kontakte dit teleselskab.

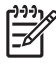

**Bemærk!** HP anbefaler at bruge det medfølgende telefonkabel for at sikre, at ekstraudstyret til fax fungerer korrekt.

Følg denne vejledning i at slutte ekstraudstyret til fax til et telefonstik.

**1.** Find det medfølgende telefonkabel frem. Sæt den ene ende af telefonkablet i telefonstikket til ekstraudstyret til fax på processorkortet. Skub telefonstikket ind, så det klikker på plads.

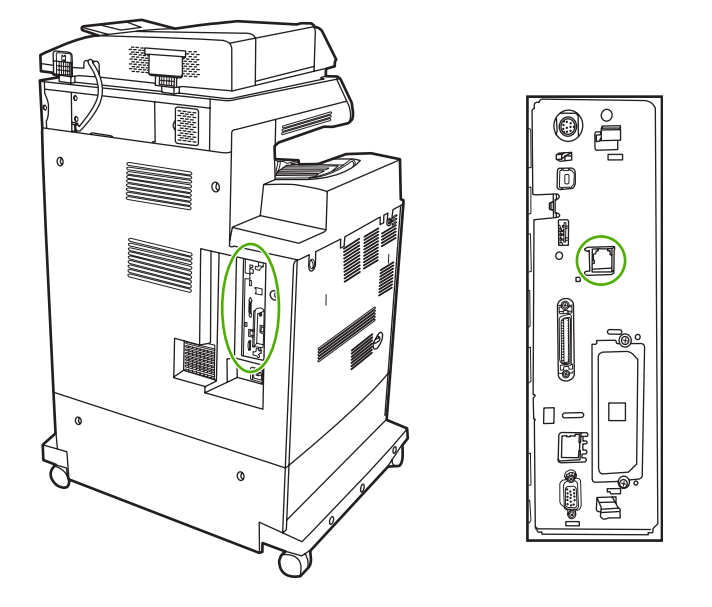

**FORSIGTIG!** Sørg for at sætte telefonkablet i porten til ekstraudstyret til fax, som findes på midten af formateringsenheden. Slut ikke telefonkablet til HP Jetdirect-porten, som er placeret længere nede på formateringsenheden.

**2.** Sæt den anden ende af telefonkablet i telefonstikket på væggen. Skub telefonstikket ind, så det klikker på plads.

### **Konfiguration og brug af faxfunktionerne**

Før du kan bruge faxfunktionerne, skal de konfigureres i kontrolpanelets menuer. Alle oplysninger om konfigurering og brug af faxekstraudstyret og oplysninger om fejlfinding ved problemer med faxekstraudstyret finder du i *HP LaserJet Analog Fax Accessory 300 User Guide*, som fulgte med faxekstraudstyret.

# **Digital faxafsendelse**

Du kan faxe digitalt, hvis du vælger at installere HP Digital Sending Software. Gå til [http://www.hp.com/](http://www.hp.com/go/digitalsending) [go/digitalsending](http://www.hp.com/go/digitalsending) for at få oplysninger om bestilling af denne software.

Når du faxer digitalt, behøver MFP'en *ikke* være forbundet direkte til en telefonlinje. I stedet kan MFP'en sende fax på en af følgende tre måder:

- **LAN-fax** sender fax gennem en tredjepartsfaxudbyder.
- **Microsoft Windows 2000-fax** er et faxmodem og et digitalt afsendelsesmodul på en computer, der sætter computeren i stand til at fungere som en gatewayfax.
- **Internetfax** bruger en internetfaxudbyder til at behandle faxen, hvorefter den sendes til en almindelig faxmaskine eller til modtagerens e-mail-adresse.

Alle oplysninger om brug af digital faxafsendelse finder du i den dokumentation, der følger med HP Digital Sending Software.

# **8 Farve**

Dette kapitel indeholder oplysninger om, hvordan HP Color LaserJet 4730mfp series udskriver flotte farvedokumenter. I kapitlet beskrives også, hvordan du opnår de bedste farveudskrifter. Der findes oplysninger om følgende emner:

- [Brug af farve](#page-185-0)
- [Farveafstemning](#page-188-0)
- [Styring af printerfarveindstillinger på Windows-baserede computere](#page-190-0)
- **•** [Begrænsing af farveudskrifter](#page-193-0)
- [Styring af printerfarveindstillinger på Macintosh-computere](#page-194-0)

# <span id="page-185-0"></span>**Brug af farve**

HP Color LaserJet 4730mfp series kan bruges til fantastisk farveudskrivning, så snart MFP'en er installeret. Den indeholder en kombination af automatiske farvefunktioner, som genererer fremragende farveresultater til almindelig kontorbrug og avancerede værktøjer til den professionelle, som har erfaring med brug af farver.

HP Color LaserJet 4730mfp series har omhyggeligt udformede og afprøvede farvetabeller, som sikrer en jævn og præcis gengivelse af alle de farver, der kan udskrives.

### **HP ImageREt 3600**

HP ImageREt 3600-udskrivningsteknologien er et system af nye teknologier, der er udviklet specielt af HP for at sikre en fremragende udskriftskvalitet. HP ImageREt-systemet adskiller sig fra øvrige udskrivningsteknologier ved at integrere teknologiske fremskridt og optimere alle elementerne i udskrivningssystemet. Der er udviklet flere HP ImageREt-kategorier, der dækker en lang række brugerbehov.

Systemet er baseret på nøglefarvelaserteknologier, herunder billedforbedringer, Smart-forbrugsvarer og behandling af højopløsningsbilleder. Jo højere ImageREt-kategori, jo mere avancerede bliver disse nøgleteknologier, og tilpasser sig dermed mere avanceret systembrug, og jo flere teknologier integreres der. HP kan tilbyde fremragende billedforbedringer ved fremstillingen af kontordokumenter og marketingmateriale. HP Image REt 3600 er optimeret til udskrivning på HP Color Laser High-Glosspapir og giver fremragende resultater på alle understøttede medier og under en lang række miljømæssige forhold.

### **Farvekopispærring**

Farvekopispærringsfunktionen giver systemadministratoren mulighed for at begrænse antallet af farvekopier, der udskrives af walk-up-brugere. Når denne funktion er aktiveret, er knappen Farvekopi nedtonet, og muligheden for at vælge farvekopier er ikke tilgængelig på kopieringsskærmbilledet. Når indstillingen vælges, udskrives alle kopier automatisk i sort/hvid.

Funktionen styres gennem en adgangskode, der oprettes af systemadministratoren. Administratoren kan aktivere og deaktivere funktionen på MFP'ens kontrolpanel ved at låse indstillingen Farvekopi i menuen **Systemkonfig.** Farvekopispærringsfunktionen kan også aktiveres og deaktiveres via den integrerede webserver eller WebJetadmin.

**Bemærk!** Farvekopispærringsfunktionen aktiveres på kontrolpanelet, hvorefter ændringen straks træder i kraft. Hvis funktionen aktiveres eller deaktiveres via den integrerede webserver eller WebJetadmin, træder den ikke i kraft, før administratoren trykker på tasten Nulstil, eller MFP'en skifter til dvaletilstand.

#### **Aktivering af farvekopispærring på kontrolpanelet**

Denne procedure beskriver, hvordan du kan aktivere farvekopispærringsfunktionen og deaktivere knappen Farvekopi i kopieringsskærmbilledet.

- **1.** Tryk på Menu for at få adgang til **MENUER**.
- **2.** Tryk på KONFIGURER ENHED.
- **3.** Tryk på SYSTEMKONFIG.
- **4.** Tryk på KOPIER/SEND-INDSTILLINGER.

₽

- **5.** Tryk på INDSTILLINGEN FARVEKOPI.
- **6.** Tryk på AKTIVER.

#### **Deaktivering af farvekopispærring på kontrolpanelet**

Denne procedure beskriver, hvordan du kan deaktivere farvekopispærringsfunktionen og genaktivere knappen Farvekopi i kopieringsskærmbilledet.

- **1.** Tryk på Menu for at få adgang til **MENUER**.
- **2.** Tryk på KONFIGURER ENHED.
- **3.** Tryk på SYSTEMKONFIG.
- **4.** Tryk på KOPIER/SEND-INDSTILLINGER.
- **5.** Tryk på INDSTILLINGEN FARVEKOPI.
- **6.** Tryk på DEAKTIVER.

### **Papirvalg**

Du opnår den bedste farve- og billedkvalitet ved at vælge den relevante medietype i MFP-menuen eller via frontpanelet. Se [Valg af udskriftsmedie](#page-103-0).

### **Farveindstillinger**

Farveindstillingerne giver dig mulighed for automatisk at opnå optimale farveudskrifter for diverse dokumenttyper.

Farveindstillinger bruger objektmærkning, som giver mulighed for at bruge optimale farve- og halvtoneindstillinger til forskellige objekter på en side (tekst, grafik og fotografier). Printerdriveren angiver, hvilke objekter der skal benyttes på en side og benytter halvtone- og farveindstillinger, som giver den bedste udskriftskvalitet for hvert objekt. Med objektmærkning kombineret med optimerede standardindstillinger kan du opnå fantastiske farver fra første færd.

I Windows-miljøet findes farveindstillingerne **Automatisk** og **Manuel** under fanen **Farve** i printerdriveren.

Se [Printerdrivere](#page-43-0) eller [Printerdrivere til Macintosh-computere](#page-47-0) for at få flere oplysninger.

### **sRGB**

sRGB (Standard Red-Green-Blue) er en verdensomspændende farvestandard, som oprindeligt blev udviklet af HP og Microsoft som et fælles farvesprog for skærme, inputenheder (scannere, digitalkameraer) og udskriftsenheder (MFP'er, printere, plottere). Det er det standardfarvespektrum, som benyttes til HP-produkter, Microsoft-operativsystemer, internettet og de fleste kontorprogrammer, som sælges i dag. sRGB ses på den typiske Windows pc-skærm i dag og er den kommende standard for højdefinitions-tv.

**Bemærk!** Forskellige faktorer, f.eks. den skærmtype, du bruger, og rummets belysning, kan påvirke farvernes udseende på skærmen. Se [Farveafstemning](#page-188-0) for at få flere oplysninger.

De seneste versioner af Adobe PhotoShop, CorelDRAW™, Microsoft Office og mange andre programmer bruger sRGB til visning af farve. Men vigtigst af alt har sRGB som det anvendte standardfarvespektrum i Microsoft-operativsystemer vundet bredt indpas som en metode til udveksling af farveoplysninger mellem programmer og enheder ved hjælp af en fælles definition, der sikrer, at typiske brugere vil opleve en meget forbedret farveafstemning. sRGB forbedrer din mulighed for automatisk at afstemme farver mellem MFP'en, computerskærmen og andre inputenheder (scanner, digitalkamera), uden at det er nødvendigt at blive farveekspert.

### **Udskrivning i fire farver – CMYK**

Cyan, magenta, gul og sort (cyan, magenta, yellow and black – CMYK) er de blækfarver, der anvendes af en trykpresse. Processen kaldes ofte firfarvetryk. CMYK-datafiler anvendes normalt i og stammer fra den grafiske branche (udskrivning og udgivelse). MFP'en accepterer CMYK-farver via PSprinterdriveren. MFP'ens CMYK-farvegengivelse er udviklet til at frembringe dybe, mættede farver til tekst og grafik.

### **CMYK-blæksætemulering (kun PostScript)**

Det er muligt at få MFP'ens CMYK-farvegengivelse til at emulere adskillige standardblæksæt for offsetpresser. I visse situationer egner CMYK-farveværdierne i et billede eller dokument sig måske ikke til MFP'en. Et dokument kan f.eks. være optimeret til en anden printer. De bedste resultater opnås ved at tilpasse CMYK-værdierne til HP Color LaserJet 4730mfp. Vælg den relevante farveinputprofil fra printerdriveren.

- **Standard CMYK+**. HP CMYK+-teknologi giver optimale udskrivningsresultater ved de fleste udskrivningsjob.
- **Specifikationer for SWOP** (Web Offset Publications). Almindelig blækstandard i USA og andre lande/områder.
- **Euroscale**. Almindelig blækstandard i Europa og andre lande/områder.
- **DIC (Dainippon Ink and Chemical)**. Almindelig blækstandard i Japan og andre lande/områder.
- **Brugerdefineret profil**. Vælg denne indstilling for at bruge en brugerdefineret inputprofil til præcis styring af farveudskrifter, f.eks. til at emulere en anden HP Color LaserJet-printer. Du kan downloade farveprofiler fra<http://www.hp.com>.

# <span id="page-188-0"></span>**Farveafstemning**

Afstemningen af MFP'ens udskriftsfarver i forhold til computerskærmens er ret kompleks, da printere og computerskærme bruger forskellige metoder til at producere farve. Skærme *viser* farver med lyspixels ved hjælp af en RGB-farveproces (Rød, Grøn, Blå), mens printere *udskriver* farver ved hjælp af en CMYK-proces (Cyan, Magenta, Yellow (gul) og Black (sort).

Adskillige faktorer kan påvirke din evne til at afstemme de udskrevne farver med dem på skærmen. Disse faktorer omfatter:

- **Udskriftsmedier**
- Printerfarvestoffer (f.eks. blæk eller toner)
- Udskrivningsprocessen (f.eks. inkjet, trykning eller laserteknologi)
- Belysningen ovenfra
- Individuelle forskelle i opfattelse af farve
- Programmer
- **Printerdrivere**
- Computerens operativsystem
- **Skærme**
- Videokort og -drivere
- Driftsmiljø (f.eks. fugtighed)

Hav de ovennævnte faktorer i tankerne, når farverne på din skærm ikke er en perfekt afstemning af dine udskrevne farver.

For de fleste brugere er den bedste metode til afstemning af farver mellem skærm og MFP at udskrive sRGB-farver.

### **PANTONE®-farveafstemning**

PANTONE® har flere farveafstemningssystemer. PANTONE® Matching System er meget populært og bruger heldækkende blæk til at generere en bred vifte af farvenuancer og -toner. Se [http://www.hp.com/](http://www.hp.com/support/clj4730mfp) [support/clj4730mfp](http://www.hp.com/support/clj4730mfp) for at få oplysninger om, hvordan du bruger PANTONE® Matching System sammen med denne MFP.

**Bemærk!** Genererede PANTONE®-farver svarer ikke nødvendigvis til PANTONEidentificerede standarder. Se de aktuelle PANTONE-udgivelser for at få oplyst den præcise farve. PANTONE® og andre varemærker tilhørende Pantone, Inc. ejes af Pantone, Inc. © Pantone, Inc., 2000.

### **Farveafstemning med farveprøvebog**

Processen til afstemning af MFP-output med fortrykte farveprøvebøger og standardfarvereferencer er kompleks. Normalt kan du få en ret god afstemning med en farveprøvebog, hvis de blækfarver, der er brugt til farveprøvebogen, er cyan, magenta, gul og sort. De kaldes normalt farveprøvebøger for procesfarver.

Nogle farveprøvebøger er fremstillet på basis af staffagefarver. Staffagefarver er farvestoffer, der er fremstillet med et bestemt formål. Mange af disse staffagefarver ligger uden for MFP'ens farveområde. De fleste farveprøvebøger med staffagefarver har farvebøger med tilsvarende procesfarver, der giver CMYK-tilnærmelser af staffagefarven.

De fleste bøger med procesfarver angiver, hvilke processtandarder der blev benyttet til trykning af farveprøvebogen. I de fleste tilfælde er det SWOP, EURO eller DIC. Hvis du vil opnå optimal farveafstemning i forhold til procesfarveprøvebogen, skal du vælge den tilsvarende blækemulering i MFP-menuen. Hvis du ikke kan identificere processtandarden, skal du bruge SWOP-blækemulering.

### **Udskrivning af farveprøver**

Vælg den farveprøve, der ligger tættest på den ønskede farve, når du anvender farveprøver. Brug prøvens farveværdi i programmet til at beskrive det objekt, du vil afstemme med. Farverne kan variere afhængigt af papirtypen og programmet. Gå til [http://www.hp.com/support/clj4730mfp,](http://www.hp.com/support/clj4730mfp) hvis du ønsker yderligere oplysninger om brug af farveprøverne.

Anvend følgende fremgangsmåde til at udskrive farveprøver fra MFP'en ved hjælp af kontrolpanelet:

- 1. Tryk på Menu for at få adgang til **MENUER**.
- 2. Tryk på OPLYSNINGER.
- 3. Tryk på UDSKRIV CMYK-PRØVER eller UDSKRIV RGB-PRØVER. Siderne udskrives.

## <span id="page-190-0"></span>**Styring af printerfarveindstillinger på Windows-baserede computere**

Indstilling af farveindstillinger til Automatisk leverer normalt den bedst mulige udskrivningskvalitet til de mest almindelige udskrivningskrav. For nogle dokumenter kan manuel indstilling af farveindstillinger imidlertid forbedre dokumentets udseende. Eksempler på disse dokumenter kan være marketingbrochurer, der indeholder mange billeder, eller dokumenter, der er udskrevet på en medietype, der ikke findes i printerdriveren.

Når du bruger Windows, kan du udskrive i gråtoner eller ændre farveindstillingerne ved hjælp af indstillingerne under fanen **Farve** i printerdriveren.

Yderligere oplysninger om adgang til printerdriverne finder du under [Adgang til printerdrivere](#page-44-0)

### **Udskriv i gråtoner**

Vælg indstillingen **Udskriv i gråtoner** i printerdriveren for at udskrive dokumenterne i sort-hvid.

### **RGB-farve (farvetemaer)**

Fem værdier er tilgængelige for indstillingen **RGB-farve**:

- Vælg **Standard (sRGB)** til de fleste udskrivningsbehov. Denne indstilling giver printeren instruktioner om at fortolke RGB-farve som sRGB. sRGB er den accepterede standard for Microsoft og World Wide Web-organisationen (www).
- Vælg **Billedoptimering (sRGB)** for at forbedre dokumenter, der hovedsageligt indeholder bitmapbilleder, f.eks. .GIF- eller .JPEG-filer. Denne indstilling giver printeren besked på at bruge den bedste farveafstemning til gengivelse af sRGB, bitmapbilleder. Denne indstilling har ingen indvirkning på tekst eller vektorbaseret grafik. Brug af blankt papir sammen med denne indstilling giver den maksimale forbedring.
- Vælg **AdobeRGB** til dokumenter, der bruger *AdobeRGB*-farverummet i stedet for sRGB. Nogle digitale kameraer kan f.eks. tage billeder i AdobeRBG, og dokumenter, der er fremstillet med Adobe PhotoShop, bruger AdobeRGB-farverummet. Når du udskriver ved hjælp af et professionelt program, der bruger AdobeRGB, er det vigtigt, at du deaktiverer farvestyring i programmet og tillader, at printersoftwaren styrer farverummet.
- Vælg **Ingen** for at give printeren besked på at udskrive RGB-data i rå enhedstilstand. For at gengive dokumenter rigtigt, når denne indstilling er valgt, skal du styre farve i det program, som du arbejder i, eller i operativsystemet.

**FORSIGTIG!** Brug kun denne indstilling, hvis du er fortrolig med procedurerne for farvestyring i programmet eller i operativsystemet.

Vælg **Brugerdefineret profil**, hvis du ønsker at duplikere det udskrevne output fra andre printere eller bruge specialeffekter, f.eks. sepiatoner. Denne indstilling giver printeren besked på at bruge en brugerdefineret profil for mere nøjagtigt at forudse og kontrollere farveoutput. Du kan downloade brugerdefinerede profiler fra [www.hp.com.](http://www.hp.com)

### **Automatisk eller manuel farvejustering**

Hvis du angiver farvejusteringen til **Automatisk**, optimeres den neutrale gråfarvebehandling, halvtoner og kantforbedringer, som bruges til hvert element i et dokument. Se [Printerdrivere](#page-43-0) eller [Printerdrivere](#page-47-0) [til Macintosh-computere](#page-47-0) for at få flere oplysninger.

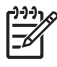

**Bemærk!** Standardindstillingen er Automatisk, og den anbefales til udskrivning af de fleste farvedokumenter.

Med **Manuel** får du mulighed for at justere den neutrale gråfarvebehandling, halvtoner og kantforbedringer til tekst, grafik og fotografier. Du får adgang til de manuelle farveindstillinger under fanen **Farve** ved at vælge **Manuel** og derefter **Indstillinger**.

#### **Manuelle farveindstillinger**

Du kan manuelt justere farveindstillinger til Kantstyring, Halvtoner og Neutral grå.

#### **Kantstyring**

Indstillingen **Kantstyring** angiver, hvordan kanter gengives. Kantstyring har tre komponenter: halvtoner, der kan tilpasses, REt og farveoverlapning. Halvtoner, der kan tilpasses, øger kanternes skarphed. Overlapningen mindsker virkningen af forkert registrering af farveniveau ved at overlappe kanterne af tilstødende objekter en smule. REt-farveindstillingen udglatter kanterne.

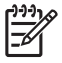

**Bemærk!** Hvis du bemærker hvide mellemrum mellem objekter, eller hvis du bemærker områder, der har en skygge af cyan, magenta eller gul i kanten, skal du vælge en indstilling til kantstyring, som øger overlapningsniveauet.

Fire niveauer af kantstyring er tilgængelige:

- **Maksimum** er den mest aggressive overlapningsindstilling. Indstillingerne Halvtoner, der kan tilpasses og Farve-REt er aktiveret.
- **Normal** er standardindstillingen for overlapning. Overlapning er på middelniveau. Indstillingerne Halvtoner, der kan tilpasses og Farve-REt er aktiveret.
- **Lys** indstiller overlapning til minimumniveauet. Indstillingerne Halvtoner, der kan tilpasses og Farve-REt er aktiveret.
- **Deaktiveret** deaktiverer både Farveoverlapning, Halvtoner, der kan tilpasses, og Farve-REt.

#### **Halvtoneindstillinger**

Halvtoneindstillinger påvirker farveudskrifters opløsning og klarhed. Du kan vælge halvtoneindstillinger til tekst, grafik og fotografier uafhængigt af hinanden. De to halvtoneindstillinger er **Jævn** og **Detalje**.

- Indstillingen **Jævn** giver bedre resultater ved store heldækkede udskriftsområder. Den forbedrer også fotografier ved at udjævne fine farvegradueringer. Vælg denne indstilling, når ensartede og glatte områdeudfyldninger har førsteprioritet.
- Du kan med fordel benytte indstillingen **Detalje** til tekst og grafik, der kræver skarpe skel imellem streger eller farver, eller til billeder, der indeholder et mønster eller et højt detaljeniveau. Vælg denne indstilling, når skarpe kanter og detaljer har førsteprioritet.

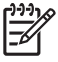

**Bemærk!** Visse programmer konverterer tekst eller grafik til bitmapbilleder. I disse tilfælde vil indstilling af farveindstillinger til **Fotografier** også påvirke, hvordan tekst og grafik vises.

#### **Neutrale gråtoner**

Indstillingen **Neutral grå** angiver, hvilken metode der anvendes til at oprette grå farver i tekst, grafik og fotografier.

To værdier er tilgængelige for indstillingen **Neutrale gråtoner**:

- **Kun sort** genererer neutrale farver (grå og sorte) og bruger kun sort toner. Dette sikrer neutrale farver uden brug af stik.
- **4-farve** genererer neutrale farver (grå og sorte) ved at kombinere alle fire tonerfarver. Denne metode frembringer jævnere gradienter og overgange til ikke-neutrale farver, og den producerer den mørkeste sorte.

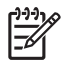

**Bemærk!** Visse programmer konverterer tekst eller grafik til rasterbilleder. I disse tilfælde vil indstilling af farveindstillinger til **Fotografier** også påvirke, hvordan tekst og grafik vises.

# <span id="page-193-0"></span>**Begrænsing af farveudskrifter**

HP Color LaserJet 4730mfp indeholder en **BEGRÆNS BRUG AF FARVER**-indstilling til netværksprintere. En netværksadministrator kan bruge indstillingen til at begrænse brugeradgang til farveprintfunktionerne for at spare farvetoner. Hvis du ikke kan udskrive i farver, kan du kontakte din netværksadministrator.

Hvis du vil have flere oplysninger om begrænsning af farveudskrivning, kan du besøge webstedet [http://www.hp.com/go/coloraccess.](http://www.hp.com/go/coloraccess)

- **1.** Tryk på Menu for at åbne menuerne.
- **2.** Rul til, og tryk på **UDSKRIFTSKVALITET**.
- **3.** Rul til, og tryk på **SYSTEMKONFIG**.
- **4.** Rul til, og tryk på **BEGRÆNS BRUG AF FARVER**.
- **5.** Rul til, og tryk på én af følgende muligheder:
	- **DEAKTIVÉR FARVER:** Denne indstilling nægter alle brugere adgang til printerens farvefunktioner.
	- **AKTIVÉR FARVER**: Dette er standardindstillingen, der tillader alle brugere at anvende printerens farvefunktioner.
	- **FARVER ER TILLADT**: Denne indstilling giver netværksadministratorer mulighed for at tillade brug af farver for visse brugere. Brug den integrerede webserver til at udpege de brugere, som kan udskrive i farver.
- **6.** Tryk på OK.

Netværksadministratoren kan overvåge brug af farver for en bestemt HP Color LaserJet 4730mfp ved at udskrive en opgavelog ved brug af farver.

# <span id="page-194-0"></span>**Styring af printerfarveindstillinger på Macintoshcomputere**

Indstilling af farveindstillinger til Automatisk giver normalt den bedst mulige udskriftskvalitet til de mest almindelige udskrivningskrav. For nogle dokumenter kan manuel indstilling af farveindstillinger imidlertid forbedre dokumentets udseende. Eksempler på disse dokumenter kan være marketingbrochurer, der indeholder mange billeder, eller dokumenter udskrevet på en medietype, der ikke findes i printerdriveren.

Udskriv farve som grå, eller skift farveindstillinger ved hjælp af lokalmenuen **Farveindstillinger** i dialogen **Udskriv**.

Se [Adgang til printerdrivere](#page-47-0) for at få yderligere oplysninger om, hvordan du får adgang til printerdriveren.

### **Udskriv farve som grå**

Hvis indstillingen **Udskriv farve som grå** vælges i printerdriveren, udskrives et dokument i sort og gråtoner. Denne indstilling kan med fordel bruges til at få vist prøvekopier af dias og papirudskrifter eller til udskrivning af farvedokumenter, som skal fotokopieres eller faxes.

### **Avancerede farveindstillinger til tekst, grafik og fotografier**

Brug manuel farvejustering til at justere indstillingerne **Farve** (eller **Farveoversigt**) og **Halvtone** for et udskriftsjob.

#### **Halvtoneindstillinger**

Halvtoneindstillinger påvirker farveudskrifters opløsning og klarhed. Du kan vælge halvtoneindstillinger til tekst, grafik og fotografier uafhængigt af hinanden. De to halvtoneindstillinger er **Jævn** og **Detaljer**.

- Indstillingen **Jævn** giver bedre resultater ved store helt udfyldte udskriftsområder. Den forbedrer også fotografier ved at udjævne fine farvegradueringer. Vælg denne indstilling, når ensartede og glatte områdeudfyldninger har førsteprioritet.
- Du kan med fordel benytte indstillingen **Detaljer** til tekst og grafik, der kræver skarpe skel imellem streger og farver, eller billeder der indeholder et mønster eller et højt detaljeniveau. Vælg denne indstilling, når skarpe kanter og detaljer har førsteprioritet.

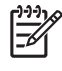

**Bemærk!** Visse programmer konverterer tekst eller grafik til rasterbilleder. I disse tilfælde styrer indstillingen **Fotografier** også tekst og grafik.

#### **Neutrale gråtoner**

Indstillingen **Neutrale gråtoner** angiver, hvilken metode der anvendes af printeren til at oprette grå farver i tekst, grafik og fotografier.

To værdier er tilgængelige for indstillingen **Neutrale gråtoner**:

- **Kun sort** genererer neutrale farver (grå og sorte) og bruger kun sort toner. Dette sikrer neutrale farver uden brug af farvestik.
- **4-farve** genererer neutrale farver (grå og sorte) ved at kombinere alle fire tonerfarver. Denne metode frembringer jævnere gradienter og overgange til ikke-neutrale farver, og den producerer den mørkeste sorte.

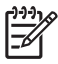

**Bemærk!** Visse programmer konverterer tekst eller grafik til rasterbilleder. I disse tilfælde styrer indstillingen **Fotografier** også tekst og grafik.

#### **RGB-farve**

Fem værdier er tilgængelige for indstillingen **RGB-farve**:

- Vælg **Standard (sRGB)** til de fleste udskrivningsbehov. Denne indstilling giver printeren instruktioner om at fortolke RGB-farve som sRGB. sRGB er den accepterede standard for Microsoft og World Wide Web-organisationen (www).
- Vælg **Billedoptimering (sRGB)** for at forbedre dokumenter, der hovedsageligt indeholder bitmapbilleder, f.eks. .GIF- eller .JPEG-filer. Denne indstilling giver printeren besked på at bruge den bedste farveafstemning til gengivelse af sRGB, bitmapbilleder. Denne indstilling har ingen indvirkning på tekst eller vektorbaseret grafik. Brug af blankt papir sammen med denne indstilling giver den maksimale forbedring.
- Vælg **AdobeRGB** til dokumenter, der bruger AdobeRGB-farverum i stedet for sRGB. Nogle digitale kameraer kan f.eks. tage billeder i AdobeRBG, og dokumenter, der er fremstillet med Adobe PhotoShop, bruger AdobeRGB-farverummet. Når du udskriver ved hjælp af et professionelt program, der bruger AdobeRGB, er det vigtigt, at du deaktiverer farvestyring i programmet og tillader, at printersoftwaren styrer farverummet.
- Vælg **Ingen** for at give printeren besked på at udskrive RGB-data i rå enhedstilstand. For at gengive dokumenter rigtigt, når denne indstilling er valgt, skal du styre farve i det anvendte program eller i operativsystemet.

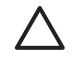

**FORSIGTIG!** Brug kun denne indstilling, hvis du er fortrolig med procedurerne for farvestyring i programmet eller i operativsystemet.

Vælg **Brugerdefineret profil**, hvis du ønsker at duplikere det udskrevne output fra andre printere eller bruge specialeffekter, f.eks. sepiatoner. Denne indstilling giver printeren besked på at bruge en brugerdefineret profil for mere nøjagtigt at forudse og kontrollere farveoutput. Du kan indlæse brugerdefinerede profiler fra www.hp.com.

#### **Kantstyring**

Indstillingen **Kantstyring** angiver, hvordan kanter gengives. Kantstyring har tre komponenter: halvtoner, der kan tilpasses, REt (Resolution Enhancement Technology) og farveoverlapning. Halvtoner, der kan tilpasses, øger kanternes skarphed. Overlapningen mindsker virkningen af forkert registrering af farveniveau ved at overlappe kanterne af tilstødende objekter en smule. REt-farveindstillingen udglatter kanterne.

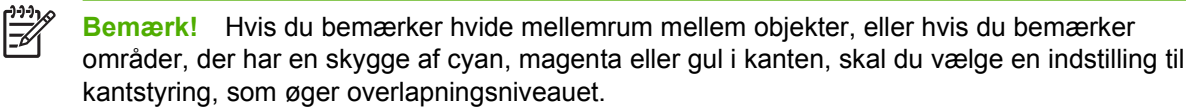

Fire niveauer af kantstyring er tilgængelige:

- **Maksimum** er den mest aggressive overlapningsindstilling. Indstillingerne Halvtoner, der kan tilpasses og Farve-REt er aktiveret.
- **Normal** er standardindstillingen for overlapning. Overlapning er på middelniveau. Indstillingerne Halvtoner, der kan tilpasses og Farve-REt er aktiveret.
- **Lys** indstiller overlapning til minimumniveauet. Indstillingerne Halvtoner, der kan tilpasses og Farve-REt er aktiveret.
- **Deaktiveret** deaktiverer både Farveoverlapning, Halvtoner, der kan tilpasses, og Farve-REt.

# **9 Alternative udskriftsenheder**

I dette kapitel er der oplysninger om, hvordan du bruger og eventuelt foretager fejlfinding på følgende udskrifts- og inputenheder:

- [Ekstern udskriftsbakke \(ekstraudstyr\)](#page-199-0)
- [Postkasse med tre bakker](#page-200-0)
- [Hæftemaskine/stabler \(ekstraudstyr\)](#page-203-0)
- [Fejlfinding på de ekstra outputbakker](#page-206-0)

# <span id="page-199-0"></span>**Ekstern udskriftsbakke (ekstraudstyr)**

Den eksterne udskriftsbakke er nødvendig, hvis der er installeret en postkasse med tre bakker eller en hæftemaskine/stabler på MFP'en. Den eksterne udskriftsbakke fungerer som sti mellem MFP'en og udskriftsenheden. Se installationsvejledningen, hvis du ønsker flere oplysninger om installation af den eksterne udskriftsenhed. Se [Afhjælpning af papirstop](#page-308-0) for at få oplysninger om fjernelse af papirstop i den eksterne udskriftsbakke.

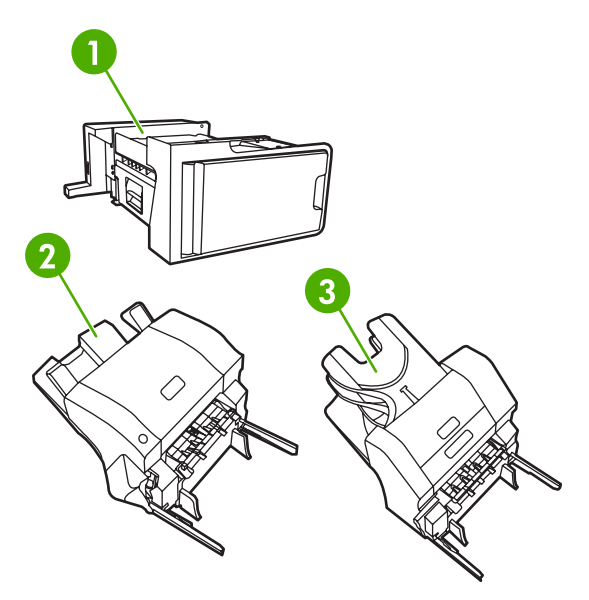

- **1** Ekstern udskriftsbakke (ekstraudstyr)
- **2** Hæftemaskine/stabler
- **3** Postkasse med tre bakker

## <span id="page-200-0"></span>**Postkasse med tre bakker**

Postkassen med tre bakker (ekstraudstyr) har én bakke, der kan rumme op til 500 ark, og to bakker, der kan rumme op til 100 ark hver, hvilket giver en samlet kapacitet på 700 ark.

Postkassen med tre bakker har tre driftstilstande: Postkassetilstand, stablertilstand og adskillelsestilstand. De forskellige tilstande er beskrevet i de følgende afsnit.

### **Postkassetilstand**

Bakkerne kan tildeles en bruger eller en gruppe af brugere. Alle udskriftsjob, kopijob og faxjob, som en bestemt bruger eller gruppe af brugere sender, afleveres i den pågældende bakke. Hver bruger kan vælge bakken i printerdriveren eller på kontrolpanelet.

Når den pågældende bakke er fuld, stopper MFP'en udskrivningen. Udskrivningen fortsætter først, når du tømmer bakken.

### **Stablertilstand**

Postkassen med tre bakker kan kombinere bakkerne, så de fungerer som stabler. Den kan stable op til 700 ark 75 g/m2 (20 lb bond) papir. Udskriftsjob sendes først til den nederste bakke, derefter til den midterste bakke og til sidst til den øverste bakke. Udskriftsjob, der kræver flere end 500 ark, fylder først den nederste bakke og fortsætter derefter med at stable i den midterste bakke og til sidst i den øverste bakke.

Når alle tre bakker er fulde, stopper MFP'en udskrivningen. Udskrivningen fortsætter først, når du fjerner papiret fra den øverste bakke. MFP'en genoptager ikke udskrivningen, fordi du fjerner papiret i den nederste bakke eller den midterste bakke, men først, når du fjerner papiret i den øverste bakke.

**Bemærk!** Når du har fjernet papiret fra den øverste bakke, må du ikke prøve at lægge det tilbage igen. Så stables siderne i den forkerte rækkefølge.

Når postkassen med tre bakker er i stablertilstand, kan du ikke bestemme, at et job skal sendes til en bestemt bakke.

### **Adskillelsestilstand**

Du kan konfigurere bakkerne til at modtage udskrifter fra bestemte MFP-funktioner, f.eks. udskriftsjob, kopijob og fax. Du kan f.eks. angive, at alle kopijob skal sendes til den øverste bakke.

Når den pågældende bakke er fuld, stopper MFP'en den pågældende udskrivning, kopiering eller faxafsendelse. Udskrivning, kopiering eller faxafsendelse kan først fortsætte, når du tømmer bakken.

### **Konfigurering af printerdriveren, så den genkender postkassen med tre bakker/hæftemaskinen/stableren**

Dette afsnit indeholder oplysninger om konfigurering af printerdriveren til postkassen med tre bakker og hæftemaskinen/stableren.

#### **Windows**

- **1.** Åbn mappen **Printere**.
- **2.** Vælg **HP Color LaserJet 4730mfp**.
- **3.** Klik på **Egenskaber** i menuen **Filer**.
- **4.** Vælg fanen **Enhedsindstillinger**.
- **5.** Brug en af følgende metoder til at vælge hæftemaskinen/stableren.
	- Rul ned til **Automatisk konfiguration**, vælg **Opdater nu**, og klik på **Anvend**.
	- Rul ned til **Udskriftsbakke til ekstraudstyr**, vælg **HP 500 Sheet Stapler/Stacker** eller **HP 700 Sheet 3-bin Mailbox**, og klik på **Anvend**.

#### **Macintosh**

- **1.** Åbn **Printercentral**.
- **2.** Vælg **HP Color LaserJet 4730**.
- **3.** I menuen **Arkiv** skal du klikke på **Vis info (kommando, i)**.
- **4.** Vælg fanen **Installerbart ekstraudstyr**.
- **5.** Rul ned til **Udskriftsbakke til ekstraudstyr**, og vælg **HP 500 Sheet Stapler/Stacker** eller **HP 700 Sheet 3-bin Mailbox**.
- **6.** Klik på **Anvend ændringer**.

#### **Sådan vælges driftstilstand på kontrolpanelet**

- **1.** Tryk på **Menu**.
- **2.** Rul til, og tryk på KONFIGURER ENHED.
- **3.** Rul til, og tryk på MBM-3-KONFIGURATION.
- **4.** Tryk på DRIFTSTILSTAND. Vælg den ønskede driftstilstand.
- **5.** Tryk på OK.

#### **Sådan konfigureres en destinationsbakke på kontrolpanelet (postkassetilstand og adskillelsestilstand)**

- **1.** Tryk på Menu.
- **2.** Rul til, og tryk på KONFIGURER ENHED.
- **3.** Tryk på UDSKRIVNING, KOPIERING eller FAX.
- **4.** Tryk på PAPIRDESTINATION. Vælg den ønskede outputbakke.
- **5.** Tryk på OK.

#### **Sådan vælges driftstilstand i printerdriveren (Windows 2000 og Windows XP)**

- **1.** Klik på knappen **Start**, peg på **Indstillinger**, og klik derefter på **Printere** (Windows 2000) eller på **Printer og faxenheder** (Windows XP).
- **2.** Højreklik på HP-produktikonet, og klik derefter på **Egenskaber** eller **Udskriftsindstillinger**.
- **3.** Klik på fanen **Enhedsindstillinger**.

**4.** Udfør en af følgende handlinger:

Automatisk konfigurering: Under **Installerbart ekstraudstyr** skal du klikke på **Opdater nu** på listen **Automatisk konfiguration**.

**-eller-**

Manuel konfigurering: Under **Installerbart ekstraudstyr** skal du vælge den relevante driftstilstand på listen **Udskriftsbakke til ekstraudstyr**.

**5.** Klik på **OK** for at gemme indstillingerne.

#### **Windows 98, Windows Me og Windows NT 4.0**

- **1.** Klik på knappen **Start**, peg på **Indstillinger**, og klik derefter på **Printere**.
- **2.** Højreklik på HP-produktikonet, og klik derefter på **Egenskaber** (Windows 98 og Windows Me) eller på **Dokumentstandarder** (Windows NT 4.0).
- **3.** Udfør en af følgende handlinger:

Hvis du bruger en PCL-printerdriver (Printer Control Language): Automatisk konfiguration: Klik på fanen **Konfigurer**, og klik derefter på **Opdater nu**. Manuel konfiguration: Vælg den relevante driftstilstand på listen **Ekstra papirdestinationer**.

**-eller-**

Hvis du bruger en PS-printerdriver (PostScript): Klik på fanen **Enhedsalternativer** (Windows 98 og Windows Me) eller på fanen **Enhedsindstillinger** (Windows NT 4.0). Under **Installerbart ekstraudstyr** skal du vælge den relevante driftstilstand på listen **Udskriftsbakke til ekstraudstyr**.

**4.** Klik på **OK** for at gemme indstillingerne.

#### **Mac OS X**

- **1.** Klik på **System Preferences** (Systemindstillinger) i menuen **Apple**.
- **2.** Klik på **Print and Fax** (Udskriv og fax) i feltet **System Preferences** (Systemindstillinger).
- **3.** Klik på **Set Up Printers** (Opsætning af printere). Der vises en **printerliste**.
- **4.** Vælg HP-produktet, og klik derefter på **Vis info** i menuen **Printere**.
- **5.** Vælg panelet **Installerbart ekstraudstyr**.
- **6.** Vælg **HP Postkasse med 3 bakker** på listen **Udskriftsbakke til ekstraudstyr**.
- **7.** På listen **Postkassetilstand** skal du vælge den relevante driftstilstand og derefter klikke på **Anvend ændringer**.

# <span id="page-203-0"></span>**Hæftemaskine/stabler (ekstraudstyr)**

Hæftemaskinen/stableren kan hæfte job på op til 30 ark 75 g/m<sup>2</sup> papir. Hæftemaskinen kan hæfte følgende formater: A4, Letter, Legal, JIS Executive og 8,5 x 13. Den kan rumme op til 500 ark papir.

● Papirvægt kan strække sig fra 60 til 120 g/m<sup>2</sup>. Kraftigere papir, f.eks. karton og blankt papir, kan have en hæftningsgrænse på 20 ark.

**Bemærk!** Den ekstra hæfte/stabler (tilbehør) kan ikke hæfte stærkt papir.

- Hvis jobbet kun består af ét ark, eller hvis det består af flere end 30 ark, udskriver MFP'en jobbet til udskriftsbakken uden at hæfte det.
- Hæftemaskinen understøtter kun papir. Du må ikke bruge hæftemaskinen til andre typer medier, f.eks. konvolutter, transparenter eller etiketter.

Vælg hæftning i programmet, hvis du ønsker, at MFP'en skal hæfte et dokument. Du kan normalt vælge hæftemaskinen i dit program eller i printerdriveren, selvom visse indstillinger muligvis kun er tilgængelige i printerdriveren. Hvor og hvordan du foretager valgene, afhænger af programmet eller printerdriveren.

Hvis du ikke kan vælge hæftemaskinen fra programmet eller printerdriveren, skal den vælges fra MFP'ens kontrolpanel.

Hæftemaskinen tager imod udskriftsjob, selvom der ikke er flere hæfteklammer, men siderne hæftes ikke. Printerdriveren kan konfigureres til at slå hæftefunktionen fra, hvis der ikke er flere hæfteklammer.

### **Sådan konfigureres printerdriveren til at genkende hæftemaskinen/ stableren (ekstraudstyr)**

Det er nødvendigt at konfigurere printerdriveren til at genkende hæftemaskinen/stableren (ekstraudstyr). Denne indstilling skal kun angives én gang. Fremgangsmåden for at konfigurere driveren til at genkende ekstraudstyret afhænger af det aktuelle operativsystem.

### **Windows**

- **1.** Åbn mappen **Printere**.
- **2.** Vælg **HP Color LaserJet 4730mfp**.
- **3.** Klik på **Egenskaber** i menuen **Filer**.
- **4.** Vælg fanen **Enhedsindstillinger**.
- **5.** Benyt en af følgende fremgangsmåder til at vælge hæftemaskinen/stableren:

Rul til **Automatisk konfiguration**, vælg **Opdater nu**, og klik derefter på **Anvend**.

**-eller-**

Rul til **Udskriftsbakke til ekstraudstyr**, vælg **HP 500 Sheet Stapler/Stacker** eller **HP 700 Sheet 3-Bin Mailbox**, og klik på **Anvend**.

### **Macintosh**

- **1.** Åbn **Printercentral**.
- **2.** Vælg **HP Color LaserJet 4730**.
- **3.** I menuen **Arkiv** skal du klikke på **Vis info (kommando, i)**.
- **4.** Vælg fanen **Installerbart ekstraudstyr**.
- **5.** Rul til **Udskriftsbakke til ekstraudstyr**, og vælg **HP 500 Sheet Stapler/Stacker** eller **HP 700 Sheet 3-Bin Mailbox**.
- **6.** Klik på **Anvend ændringer**.

### **Sådan vælges hæftemaskinen til udskriftsjob fra kontrolpanelet**

- **1.** Tryk på Menu.
- **2.** Rul til, og tryk på KONFIGURER ENHED.
- **3.** Tryk på HÆFTEEENHED/STACKER.
- **4.** Tryk på HÆFT.
- **5.** Tryk på den ønskede indstilling, enten INGEN eller EN.

**Bemærk!** Hvis du vælger hæftemaskinen i MFP'ens kontrolpanel, ændres standardindstillingen til **HÆFT**. Det er muligt, at alle udskriftsjob hæftes. Indstillinger, der ændres i printerdriveren, tilsidesætter imidlertid indstillinger, der ændres i kontrolpanelet.

### **Sådan vælges hæftemaskinen til udskriftsjob i printerdriveren (Windows)**

- **1.** Klik på **Start**, peg på **Indstillinger**, og klik derefter på **Printere** (Windows 2000) eller på **Printere og faxenheder** (Windows XP).
- **2.** Højreklik på HP-produktikonet, og klik derefter på **Egenskaber** eller **Printerindstillinger**.
- **3.** Klik på fanen **Enhedsindstillinger**.
- **4.** På fanen **Udskrift** skal du klikke på rullelisten under **Hæft** og klikke på **1-kant**.

### **Sådan vælges hæftemaskinen til udskriftsjob i printerdriveren (Mac)**

Vælg hæftemaskinen ved at oprette en ny forudindstilling i printerdriveren.

- **1.** Åbn et dokument, og klik derefter på **Udskriv** i menuen **Filer**.
- **2.** Vælg den relevante hæftningsindstilling.
- **3.** I pop-up-menuen **Forudindstillinger** skal du klikke på **Gem som** og derefter indtaste et navn til forudindstillingen.

### **Sådan vælges hæftemaskinen til alle kopijob fra kontrolpanelet**

**Bemærk!** Med fremgangsmåden nedenfor kan du ændre standardindstillingen til at hæfte alle kopijob.

- **1.** Tryk på Menu.
- **2.** Rul til, og tryk på KONFIGURER ENHED.
- **3.** Tryk på KOPIERING.
- **4.** Tryk på HÆFT.
- **5.** Tryk på den ønskede indstilling, enten INGEN eller HJØRNE.

### **Sådan vælges hæftemaskinen til et enkelt kopijob fra kontrolpanelet**

₽ **Bemærk!** Med fremgangsmåden nedenfor kan du angive hæftningsindstillingen kun for det aktuelle kopijob.

- **1.** Tryk på KOPI.
- **2.** Tryk på Kopiindstillinger.
- **3.** Tryk på fanen HÆFT.
- **4.** Tryk på den ønskede indstilling, enten INGEN eller EN.

### **Sådan konfigureres MFP'en til at stoppe eller fortsætte, når hæftepatronen er tom**

Du kan angive, om MFP'en skal stoppe udskrivningen, når hæftepatronen er tom, eller om den skal fortsætte udskrivningen uden at hæfte jobbene.

- **1.** Tryk på Menu.
- **2.** Rul til, og tryk på KONFIGURER ENHED.
- **3.** Tryk på HÆFTEEENHED/STACKER.
- **4.** Tryk på IKKE FLERE HÆFTEKLAMMER.
- **5.** Tryk på den ønskede indstilling:
	- Vælg Stop for at stoppe al udskrivning, indtil hæftepatronen er blevet udskiftet.
	- Vælg FORTSÆT for at fortsætte med at udskrive de forskellige job uden at hæfte dem.

Ιz

# <span id="page-206-0"></span>**Fejlfinding på de ekstra outputbakker**

Når postkassen med tre bakker eller hæftemaskinen/stableren er installeret korrekt med den eksterne udskriftsbakke, lyser LED-indikatoren øverst på ekstraudstyret grønt. Hvis LED-indikatoren er slukket, blinker eller lyser gult, er der et problem. Se [Om indikatorer på ekstraudstyr \(postkasse med 3 bakker](#page-329-0) [og hæftemaskine/stabler\).](#page-329-0) Se [Afhjælpning af papirstop](#page-308-0) for at få oplysninger om afhjælpning af mediestop.

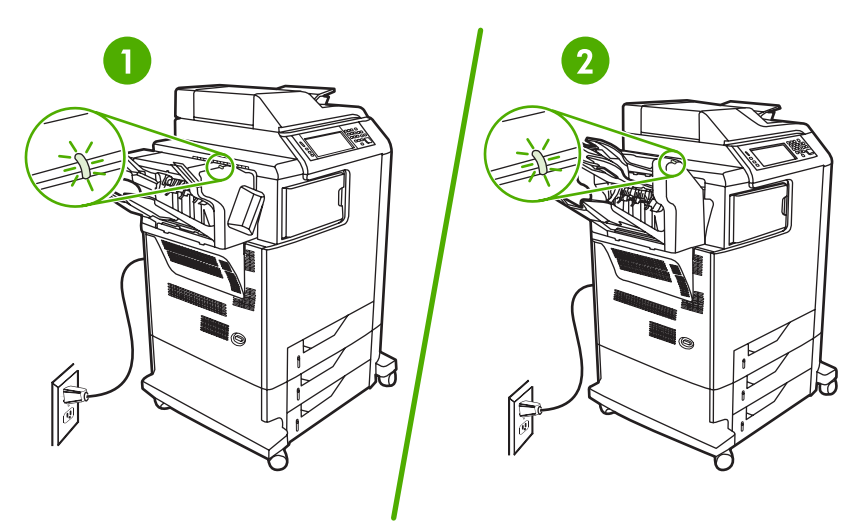

- **1** LED-indikator for hæftemaskinen/stableren
- **2** LED-indikator for postkassen med tre bakker

# **10 Sikkerhedsfunktioner**

Dette afsnit forklarer vigtige sikkerhedsfunktioner, der findes på MFP'en:

- [Sikring af den integrerede webserver](#page-209-0)
- [Foreign Interface Harness \(FIH\)](#page-210-0)
- [Sikker disksletning](#page-212-0)
- [Joblagringsfunktioner](#page-213-0)
- [DSS-godkendelse](#page-214-0)
- [Låsning af menuer på kontrolpanel](#page-215-0)
- **·** [Låsning af kurven på processorkortet](#page-216-0)

# <span id="page-209-0"></span>**Sikring af den integrerede webserver**

Tildel en adgangskode for adgang til den integrerede webserver, så uautoriserede brugere ikke kan ændre MFP-indstillingerne.

### **Sådan sikres den integrerede webserver**

- **1.** Åbn den integrerede webserver. Se [Brug af den integrerede webserver](#page-219-0).
- **2.** Klik på fanen **Indstillinger**.
- **3.** Klik på **Sikkerhed** til venstre på skærmen.
- **4.** Indtast adgangskoden ved siden af **Ny adgangskode**, indtast det igen ved siden af **Bekræft adgangskode**.
- **5.** Klik på **Anvend**. Skriv adgangskoderne ned, og opbevar dem et sikkert sted.

# <span id="page-210-0"></span>**Foreign Interface Harness (FIH)**

FIH (Foreign Interface Harness) forsyner MFP'en med en portal. Ved hjælp af FIH og tredjepartsudstyr kan du spore oplysninger om kopier, der er lavet på MFP'en.

### **Krav**

- Windows 9X, Windows Me, Windows 2000 eller Windows XP
- Adgang til tredjeparters hardwareløsninger i forbindelse med dokumentkontering, f.eks. Equitraceller Copitrak-enheder

### **Brug af FIH**

For at kunne bruge FIH skal du hente og installere FIH-softwaren. Softwaren er tilgængelig fra [http://www.hp.com/go/clj4730mfp\\_software.](http://www.hp.com/go/clj4730mfp_software) Softwaren bruges til at aktivere eller deaktivere FIHportalen. Brug softwaren til at indstille og ændre administratorens PIN-kode (Personal Identification Number).

Administratorer kan bruge PIN-koden til at konfigurere FIH for at forhindre uautoriseret adgang. Der kan kun foretages ændringer ved hjælp af korrekt PIN-godkendelse.

**Bemærk!** Det er vigtigt at huske den PIN-kode, der er tildelt FIH-administrationssoftwaren. PINkoden er påkrævet ved eventuelle ændringer af FIH.

#### **Sådan aktiveres FIH-portalen**

- **1.** Dobbeltklik på filen FIH.EXE. Dialogboksen **Foreign Interface Harness** vises.
- **2.** Klik på **OK**.
- **3.** Klik på **Aktiver**.
- **4.** Klik på **Nej**, hvis du ikke har indtastet en PIN-kode før. Klik på **Ja**, hvis du har indtastet en PINkode før. Hvis du har klikket på **Nej**, skal du indtaste og bekræfte PIN-koden og derefter klikke på **OK**. Hvis du har klikket på **Ja**, skal du indtaste PIN-koden og klikke på **OK**.

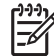

**Bemærk!** PIN-koden skal bestå af tal.

**5.** Klik på den relevante knap for forbindelsestypen: **Direkte** eller **Netværk**. Hvis **Direkte** er valgt, skal du angive MFP-porten. Hvis **Netværk** er valgt, skal du angive IP-adressen og porten for MFP'en.

₩

**Bemærk!** IP-adressen for MFP'en findes på konfigurationssiden. Du kan udskrive konfigurationssiden fra kontrolpanelet ved at trykke på Menu, trykke på OPLYSNINGER og derefter trykke på UDSKRIV KONFIGURATION.

Hvis du har indtastet en forkert IP-adresse, vises der en fejlmeddelelse. Ellers aktiveres portalen.

#### **Sådan deaktiveres FIH-portalen**

- **1.** Dobbeltklik på filen FIH.EXE. Dialogboksen **Foreign Interface Harness** vises.
- **2.** Klik på **OK**.
- **3.** Klik på **Deaktiver**.
- **4.** Indtast PIN-koden, og klik på **OK**.
- **5.** Klik på den relevante knap for forbindelsestypen: **Direkte** eller **Netværk**. Hvis **Direkte** er valgt, skal du angive MFP-porten og klikke på **OK**. Hvis **Netværk** er valgt, skal du angive IP-adressen og porten for MFP'en, og derefter klikke på **OK**. Portalen deaktiveres.

 $\begin{bmatrix} \frac{1}{2} & \frac{1}{2} \\ \frac{1}{2} & \frac{1}{2} \end{bmatrix}$ **Bemærk!** Hvis du mister PIN-koden, og det er nødvendigt at deaktivere portalen, skal du forsøge at bruge den angivne standard-PIN-kode for at deaktivere portalen. Brug HP Instant Support Service, som er tilgængelig via den integrerede webserver eller på <http://instantsupport.hp.com> for at få hjælp. Se [Brug af den integrerede webserver.](#page-219-0)

# <span id="page-212-0"></span>**Sikker disksletning**

For at beskytte slettede data mod uautoriseret adgang på MFP-harddisken skal du bruge funktionen Sikker disksletning. Denne funktion kan på en sikker måde slette udskrivnings- og kopieringsjob fra harddisken.

Sikker disksletning omfatter følgende niveauer for disksikkerhed:

- **Ikke-sikker hurtigsletning**. Dette er en simpel funktion til sletning af filtabeller. Adgangen til filen fjernes, men de faktiske data forbliver på disken, indtil de overskrives i forbindelse med efterfølgende datalagring. Dette er den hurtigste tilstand. Ikke-sikker hurtigsletning er standardsletningstilstanden.
- **Sikker hurtigsletning**. Adgang til filen fjernes, og dataene overskrives med et fast, identisk tegnmønster. Dette går langsommere end Ikke-sikker hurtigsletning, men alle data overskrives. Sikker hurtigsletning opfylder kravene til fjernelse af data fra diskmedier i henhold til det amerikanske Department of Defense 5220-22.M.
- **Sikker rensning**. Dette niveau ligner tilstanden Sikker hurtigsletning. Men dataene overskrives desuden gentagne gange ved hjælp af en algoritme, der forhindrer, at rester af data forbliver tilbage på disken. Denne tilstand påvirker ydeevnen. Sikker rensning opfylder kravene til rensning af diskmedier i henhold til det amerikanske Department of Defense 5220-22.M.

### **Data, der påvirkes**

Data, der påvirkes (dækkes) af Sikker disksletning, omfatter midlertidige filer, der oprettes under udskrivning og kopiering, lagrede job, korrekturkopier og tilbageholdte job, diskbaserede fonte og diskbaserede makroer (formularer).

**Bemærk!** Lagrede job overskrives kun sikkert, når de er slettet via menuen **HENT JOB** på MFP'en, efter at den relevante sletningstilstand er blevet indstillet. Se [Menuen Hent job.](#page-58-0)

Denne funktion påvirker ikke data, der er gemt i flash-baseret produkt-NVRAM (Non-Volatile RAM), som bruges til at lagre standardindstillinger, sideantal og lignende data. Denne funktion påvirker ikke data, der er gemt på en disk til system-RAM (hvis der bruges en sådan). Denne funktion påvirker ikke data, der er gemt i den flash-baserede RAM til systemstart.

Ændring af tilstanden Sikker disksletning medfører ikke, at tidligere data på disken slettes, eller at der straks udføres en rensning af hele disken. Ændring af tilstanden Sikker disksletning påvirker den måde, hvorpå MFP'en fjerner midlertidige data for job, efter at sletningstilstanden er blevet ændret.

### **Adgang til Sikker disksletning**

Brug HP Jetadmin til at få adgang til og indstille funktionen Sikker disksletning.

### **Yderligere oplysninger**

Yderligere oplysninger om HP-funktionen Sikker disksletning finder du i HP-supportfolderen eller på [http://www.hp.com/go/webjetadmin/.](http://www.hp.com/go/webjetadmin/)

# <span id="page-213-0"></span>**Joblagringsfunktioner**

Der findes flere joblagringsfunktioner til denne MFP. Disse funktioner omfatter udskrivning af private job, lagring af udskriftsjob, hurtigkopiering af job samt udskrivning af korrekturkopi og tilbageholdelse af job.

Yderligere oplysninger om joblagringsfunktioner finder du under [Oprettelse af et lagret kopijob.](#page-162-0)

# <span id="page-214-0"></span>**DSS-godkendelse**

Det er muligt at købe DSS (Digital Sending Software) (ekstraudstyr) særskilt til MFP'en. Softwaren indeholder et avanceret afsendelsesprogram, som omfatter en godkendelsesproces. Denne proces kræver, at brugerne indtaster en brugeridentifikation og en adgangskode, inden de kan bruge nogen af de DSS-funktioner, som kræver godkendelse.

Se [Bestilling af dele, ekstraudstyr og forbrugsvarer](#page-371-0) for at få bestillingsoplysninger.

# <span id="page-215-0"></span>**Låsning af menuer på kontrolpanel**

Hvis du vil forhindre, at nogen ændrer MFP-konfigurationen, kan du låse menuerne i kontrolpanelet. Dette forhindrer uautoriserede brugere i at ændre konfigurationsindstillinger, f.eks. SMTP-serveren. Følgende fremgangsmåde beskriver, hvordan du kan begrænse adgang til menuerne på kontrolpanelet ved hjælp af HP Web Jetadmin-softwaren. (Se [Brug af HP Web Jetadmin-softwaren\)](#page-225-0).

#### **Sådan låses menuer på kontrolpanel**

- 1. Åbn programmet HP Web Jetadmin.
- 2. Åbn mappen **DEVICE MANAGEMENT** (ENHEDSSTYRING) på rullelisten på **navigeringspanelet**. Naviger til mappen **DEVICE LISTS** (ENHEDSLISTER).
- 3. Vælg MFP'en.
- 4. I rullelisten **Device Tools** (Enhedsværktøjer) skal du vælge **Konfigurer**.
- 5. Vælg **Sikkerhed** på listen **Configuration Categories** (Konfigurationskategorier).
- 6. Indtast en **adgangskode til enheden**.
- 7. I afsnittet med **kontrolpaneladgang** skal du vælge **Maximum Lock** (Maksimal lås). Dette forhindrer, at uautoriserede brugere har adgang til konfigurationsindstillingerne.
## **Låsning af kurven på processorkortet**

Hvis du vil købe låsetilbehør til HP Color LaserJet 4730mfp formateringsenheden, kan du kontakte HP på <http://www.hp.com/support/clj4730mfp>.

Nedenstående figur viser, hvor du skal placere låsen.

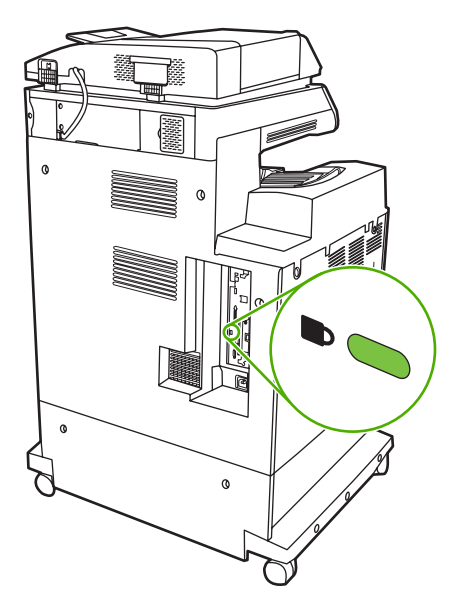

# **11 Håndtering og vedligeholdelse af MFP'en**

Dette kapitel indeholder oplysninger om følgende emner:

- [Brug af den integrerede webserver](#page-219-0)
- [Brug af HP Easy Printer Care Software](#page-223-0)
- [Brug af HP Web Jetadmin-softwaren](#page-225-0)
- [Brug af HP Printer Utility til Macintosh](#page-226-0)
- [Konfiguration og kontrol af en IP-adresse](#page-232-0)
- [Indstilling af realtidsuret](#page-235-0)
- [Konfigurering af advarsler](#page-238-0)
- [Kontrol af MFP-konfigurationen](#page-239-0)
- [Opgradering af firmware](#page-245-0)
- [Styring af printerpatroner](#page-250-0)
- [Udskiftning af forbrugsvarer](#page-256-0)
- [Forebyggende vedligeholdelse](#page-258-0)
- [Rengøring af MFP'en](#page-259-0)
- [Kalibrering af scanneren](#page-266-0)

## <span id="page-219-0"></span>**Brug af den integrerede webserver**

Brug den integrerede webserver til at få vist MFP- og netværksstatus og styre udskrivningsfunktioner fra computeren i stedet for fra MFP'ens kontrolpanel. Nedenfor finder du en række eksempler på, hvad du kan gøre ved hjælp af den integrerede webserver:

IZ

**Bemærk!** Når printeren er direkte tilsluttet til en computer, skal du bruge HP Easy Printer Care Software til at få vist printerstatus.

- Se oplysninger om MFP-status.
- Indstille den type medie, der er lagt i hver bakke.
- Bestemme den resterende levetid for alle forbrugsvarer og bestille nye.
- Se og ændre bakkekonfigurationer.
- Få vist og ændre menukonfigurationen på MFP'ens kontrolpanel.
- $\bullet$  Se og udskrive interne sider.
- Modtage besked om MFP-hændelser og hændelser i forbindelse med forbrugsvarer.
- Se og ændre netværkskonfigurationen.

For at kunne bruge den integrerede webserver skal du have Microsoft Internet Explorer 5.01 eller nyere eller Netscape 6.2 eller nyere til Windows, Mac OS og Linux (kun Netscape). Netscape Navigator 4.7 kræves til HP-UX 10 og HP-UX 11. Den integrerede webserver fungerer, når MFP'en er forbundet til et IP-baseret netværk. Den integrerede webserver understøtter ikke IPX-baserede MFP-forbindelser. Du behøver ikke have internetadgang for at åbne og bruge den integrerede webserver.

Når MFP'en er tilsluttet netværket, er den integrerede webserver automatisk tilgængelig.

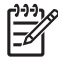

**Bemærk!** Alle oplysninger om brug af den integrerede webserver finder du i *Brugervejledning til den integrerede HP-webserver*, som findes på cd-rom'en med software til HP Color LaserJet 4730mfp.

### **Åbning af den integrerede webserver**

**1.** Indtast IP-adressen på MFP'en i en understøttet webbrowser på computeren. Udskriv en konfigurationsside for at finde IP-adressen. Se [Konfigurationsside](#page-239-0) for at få flere oplysninger om udskrivning af en konfigurationsside.

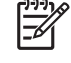

**Bemærk!** Når du åbner URL-adressen, kan du oprette et bogmærke for den, så du hurtigt kan finde den igen fremover.

- **2.** Den integrerede webserver har fire faner, som indeholder indstillinger og oplysninger om MFP'en: fanen **Information**, fanen **Indstillinger**, fanen **Digital afsendelse** og fanen **Netværk**. Klik på den fane, du vil se.
- **3.** Du kan finde flere oplysninger om fanerne i følgende afsnit.

### **Fanen Oplysninger**

Gruppen med oplysningssider består af følgende sider.

- **Enhedsstatus**. På denne side vises printerstatus og den resterende levetid for HP-forbrugsvarer, hvor 0% er en forbrugsvare, der er opbrugt. På siden vises også typen og formatet for det udskriftsmedie, der er angivet for hver bakke. Hvis du vil ændre standardindstillingerne, skal du klikke på **Skift indstillinger**.
- **Konfigurationsside**. På denne side vises de oplysninger, som findes på MFP'ens konfigurationsside.
- **Status på forbrugsvarer**. På denne side vises resterende levetid for HP-forbrugsvarer, hvor 0% angiver, at en forbrugsvare er opbrugt. Denne side indeholder også leverandørens varenumre. Klik på **Bestil forbrugsvarer** i området **Andre links** i vinduet for at bestille nye forbrugsvarer. Hvis du vil besøge et websted, skal du have internetadgang.
- **Hændelseslog**. På denne side vises en liste over alle MFP-hændelser og -fejl.
- **Side over forbrug**. På denne side er der detaljerede oplysninger om den samlede brug af MFP'en.
- **Enhedsoplysninger**. På denne side vises også MFP'ens netværksnavn, adresse og modeloplysninger. Hvis du vil ændre disse oplysninger, skal du klikke på **Oplysninger om enhed** under fanen **Indstillinger**.
- **Kontrolpanel**. Få vist MFP-kontrolpanelets aktuelle status.
- **Udskriv**. Vælg en fil på netværket eller på internettet, og send den til udskrivning på MFP'en. Dokumentet skal være klar til udskrift, f.eks. en fil af typen .PS, .PDF, .PCL eller .TXT.

### **Fanen Indstillinger**

Brug denne fane til at konfigurere MFP'en fra din computer. Fanen **Indstillinger** kan beskyttes med en adgangskode. Hvis printeren er koblet til et netværk, skal du altid kontakte printeradministratoren, før du ændrer indstillingerne under denne fane.

Fanen **Indstillinger** indeholder følgende sider.

- **Konfigurer enhed**. Konfigurer alle MFP-indstillinger fra denne side. Denne side indeholder de almindelige menuer på kontrolpaneldisplayet. Menuerne omfatter **Information**, **Papirhåndtering**, **Konfigurer enhed** og **Diagnosticering**.
- **e-mail-server**. Brug denne side til at konfigurere den SMTP-server, der skal bruges til at sende MFP-advarsler som e-mail (disse advarsler konfigureres på siden **Advarsler**).
- **Advarsler**. Kun netværk. Konfigureret til at modtage e-mail-advarsler om forskellige hændelser i forbindelse med MFP'en og forbrugsvarer. Disse advarsler kan sendes til en liste med op til 20 email-adresser, mobilenheder eller webstedsdestinationer.
- **AutoSend**. Brug skærmbilledet AutoSend til med mellemrum at sende oplysninger om produktkonfigurationen og brugen til tjenesteudbyderen. Denne funktion opretter en forbindelse til Hewlett-Packard Company eller en anden tjenesteudbyder af forskellige tjenester, f.eks. supportaftaler og opfølgning på brugen.
- **Sikkerhed**. Opret en adgangskode, der skal indtastes for at få adgang til fanerne **Indstillinger**, **Digital afsendelse** og **Netværk**. Slå visse funktioner af EWS til og fra.
- **Rediger andre links**. Tilføj eller tilpas hyperlinks til andre websteder. Dette hyperlink vises i området **Andre links** på alle sider i den integrerede webserver. Disse permanente hyperlinks vises altid i området **Andre links**: **HP Instant Support**, **Bestil forbrugsvarer** og **Produktsupport**.
- **Oplysninger om enhed**. Giv MFP'en et navn, og tildel den et aktivnummer. Skriv navnet på den primære kontaktperson, der skal modtage oplysninger om MFP'en.
- **Sprog**. Bestem det sprog, som oplysningerne skal vises på i den integrerede webserver.
- **Dato & klokkeslæt**. Brug denne side til at angive den rigtige dato og det rigtige klokkeslæt for enheden. Når klokkeslættet er indstillet, holder enhedens realtidsur styr på tiden.
- **Vækningstidspunkt**. Vækningstidspunktet kan indstilles til at aktivere MFP'en på et bestemt klokkeslæt hver dag. Der kan kun indstilles ét vækningstidspunkt pr. dag, men forskellige dage kan have forskellige vækningstidspunkter. Du kan også angive tidsforsinkelsen for dvaletilstand på denne side.

### **Fanen Digital afsendelse**

Brug siderne på fanen **Digital afsendelse** til at konfigurere funktionerne for digital afsendelse.

₽ **Bemærk!** Hvis MFP'en er konfigureret til at bruge HP Digital Sending Software (ekstraudstyr), er indstillingerne på disse faner ikke tilgængelige. I stedet udføres al konfiguration for digital afsendelse ved hjælp af HP Digital Sending Software.

- Generelt. Angiv kontaktoplysninger til systemadministratoren.
- **Siden Send til e-mail**. Konfigurer e-mail-indstillingerne for digital afsendelse. Du kan angive SMTP-serveren, en standardadresse i feltet "Fra" og et standardemne. Du kan også angive en maksimal filstørrelse for vedhæftede filer.
- **Siden Adressering**. Konfigurer LDAP-serverindstillingerne for digital afsendelse. LDAP-serveren kan bruges til at hente e-mail-adresser til digital afsendelse. Marker afkrydsningsfeltet øverst på denne side for at aktivere denne funktion. Klik på **Find server** for at finde LDAP-serveren på netværket, og klik derefter på **Test** nederst på siden for at teste adgangen til serveren. Kontakt netværksadministratoren for at få yderligere oplysninger om brugen af LDAP-serveren.
- **Adressekartotek**. Brug denne side til at importere e-mail-adresser i form af en .csv-fil til det interne adressekartotek i MFP'en. Denne proces er kun nødvendig, hvis du ikke bruger en LDAP-server til at finde e-mail-adresser.
- **Aktivitetslog**. Få vist MFP'ens aktivitetsoversigt for digital afsendelse. Den indeholder oplysninger om de digitalt afsendte job, bl.a. eventuelle fejl i forbindelse med afsendelsen.
- **Indstillinger**. Angiv standardværdier i forbindelse med digital afsendelse, f.eks. for sidestørrelse og forsinkelse af nulstilling af indstillinger. Du kan også konfigurere disse indstillinger ved hjælp af MFP-kontrolpanelmenuer.

### **Fanen Netværk**

Med denne fane kan netværksadministratoren styre MFP'ens netværksrelaterede indstillinger, når den er tilsluttet et IP-baseret netværk. Denne fane vises ikke, hvis MFP'en er direkte tilsluttet en computer, eller hvis MFP'en er tilsluttet et netværk ved hjælp af andet end en HP Jetdirect-printserver.

### **Andre links**

I dette afsnit findes links, som giver dig forbindelse til internettet. Du skal have internetadgang for at kunne bruge disse links. Hvis du bruger en modemforbindelse og ikke oprettede forbindelse, første gang du åbnede den integrerede webserver, skal du oprette forbindelse, før du kan besøge disse websteder. Du skal måske lukke den integrerede webserver og åbne den igen for at oprette forbindelse.

- **HP Instant Support**. Opretter forbindelse til HP's websted, hvor du kan få hjælp til at finde løsninger. Denne service analyserer din MFP-fejllog og dine konfigurationsoplysninger for at tilvejebringe diagnosticerings- og supportoplysninger, der er specifikke for din MFP.
- **Bestil forbrugsvarer**. Klik på dette hyperlink for at oprette forbindelse til et websted og bestille originale HP-forbrugsvarer, f.eks. printerpatroner og medier.
- **Produktsupport**. Opretter forbindelse til supportwebstedet for HP Color LaserJet 4730mfp series. Derefter kan du søge hjælp til generelle emner.

## <span id="page-223-0"></span>**Brug af HP Easy Printer Care Software**

HP Easy Printer Care Software er et program, du kan bruge til følgende opgaver:

- Kontrollere printerens status.
- Kontrollere forbrugsvarernes status.
- Oprette advarsler.
- Få adgang til fejlfindings- og vedligeholdelsesværktøjer.

Du kan bruge HP Easy Printer Care Software, når printeren er tilsluttet computeren direkte, eller når den er tilsluttet et netværk. Du skal foretage en fuldstændig softwareinstallation for at kunne bruge HP Easy Printer Care Software.

 $\mathbb{R}$ 

**Bemærk!** Det er ikke nødvendigt at have adgang til internettet for at åbne og bruge HP Easy Printer Care Software. Men hvis du klikker på et webbaseret link, skal du have adgang til internettet for at gå til det sted, der er knyttet til det pågældende link.

Du kan få flere oplysninger om HP Easy Printer Care Software ved at besøge [http://www.hp.com/go/](http://www.hp.com/go/easyprintercare) [easyprintercare.](http://www.hp.com/go/easyprintercare)

### **Understøttede operativsystemer**

HP Easy Printer Care Software understøttes af Windows 2000 og Windows XP.

### **Sådan bruges HP Easy Printer Care Software**

Brug en af følgende metoder til at åbne HP Easy Printer Care Software:

- Du skal vælge **HP Easy Printer Care Software** i Windows-systemets bakke/proceslinje (i nederste højre hjørne af skrivebordet).
- Dobbeltklik på ikonet HP Easy Printer Care Software.
- Dobbeltklik på ikonet på skrivebordet.

### **Sektioner i HP Easy Printer Care Software**

HP Easy Printer Care Software indeholder de sektioner, der beskrives i tabellen herunder.

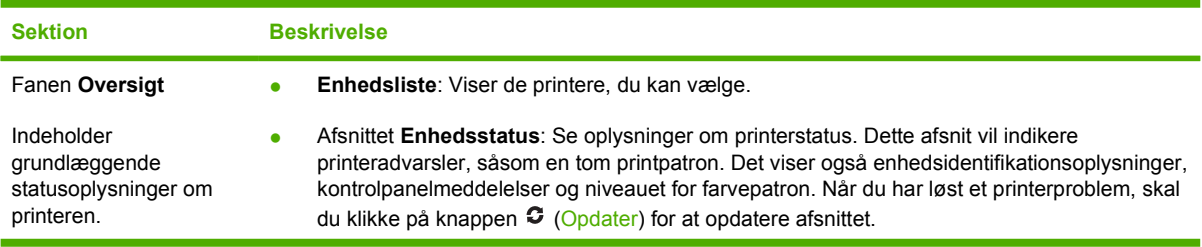

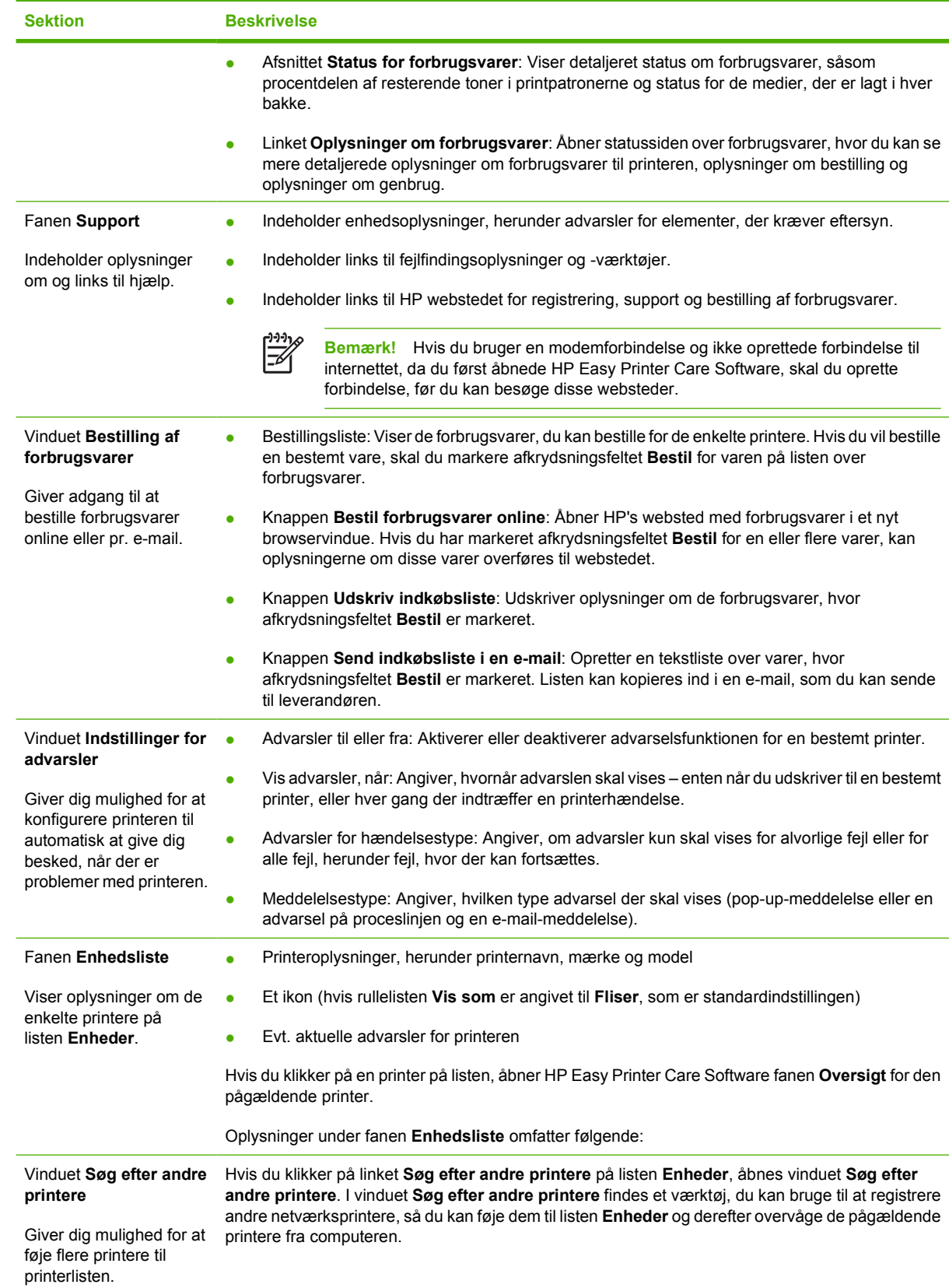

## <span id="page-225-0"></span>**Brug af HP Web Jetadmin-softwaren**

HP Web Jetadmin er en webbaseret softwareløsning, der gør det muligt at fjerninstallere, -overvåge og -udføre fejlfinding på netværkstilsluttede, eksterne ydre enheder. Den intuitive browsergrænseflade gør det lettere at styre enheder, der har forskellige platforme, herunder HP-printere og printere fra andre leverandører. Styringen er proaktiv, idet netværksadministratoren får mulighed for at løse printerproblemer, før brugeren støder på dem. Hent den gratis, forbedrede administrationssoftware på [http://www.hp.com/go/webjetadmin\\_software](http://www.hp.com/go/webjetadmin_software).

Du kan hente plug-ins til HP Web Jetadmin ved at klikke på **plug-ins** og derefter klikke på linket **download** ud for navnet på det ønskede plug-in. HP Web Jetadmin-softwaren kan automatisk underrette dig om nye plug-ins. Følg anvisningerne på siden **Product Update** (Produktopdatering) for automatisk at oprette forbindelse til HP's websted.

Hvis HP Web Jetadmin installeres på en værtsserver, er den tilgængelig for alle klienter via en understøttet webbrowser, som f.eks. Microsoft Internet Explorer 6.0 til Windows eller Netscape Navigator 7.1 til Linux. Gå til HP Web Jetadmin-værten.

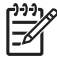

**Bemærk!** Browsere skal være Java-aktiverede. Browsere til en Apple Macintosh-computer understøttes ikke.

## <span id="page-226-0"></span>**Brug af HP Printer Utility til Macintosh**

Brug HP Printer Utility til at konfigurere og vedligeholde en printer fra en Mac OS X v10.2- eller v10.3computer. Dette afsnit beskriver flere funktioner, som du kan udføre gennem HP Printer Utility.

### **Åbning af HP Printer Utility**

Den proces, som du bruger til at starte HP Printer Utility, afhænger af, hvilket Macintosh-operativsystem du bruger.

#### **Sådan åbnes HP Printer Utility i Mac OS X v10.2**

- **1.** Åbn Finder, og klik derefter på **Programmer**.
- **2.** Klik på **Bibliotek**, og klik derefter på **Printere**.
- **3.** Klik på **hp**, og klik derefter på **Hjælpeprogrammer**.
- **4.** Dobbeltklik på **HP Printervælger** for at åbne HP Printervælger.
- **5.** Vælg den printer, som du vil konfigurere, og klik derefter på **Hjælpeprogram**.

#### **Sådan åbnes HP Printer Utility i Mac OS X 10.3**

**1.** I Dock skal du klikke på symbolet **Printer Setup Utility**.

 $\mathbb{E}$ **Bemærk!** Hvis **Printer Setup Utility**-symbolet ikke vises i Dock, skal du åbne Finder, klikke på **Programmer**, klikke på **Hjælpeprogrammer** og derefter dobbeltklikke på **Printer Setup Utility**.

**2.** Vælg den printer, som du vil konfigurere, og klik derefter på **Hjælpeprogram**.

### **Udskrivning af en renseside**

Udskriv en renseside, hvis printeren ikke udskriver i den forventede kvalitet.

- **1.** Åbn HP Printer Utility.
- **2.** Vælg **Farverensning** på listen **Konfigurationsindstillinger**.
- **3.** Klik på **Udskriv renseside** for at udskrive rensesiden.

### **Udskrivning af en konfigurationsside**

Udskriv en konfigurationsside for at få vist printerens indstillinger. Se [Konfigurationsside](#page-239-0) for at få yderligere oplysninger om udskrivning af konfigurationssiden.

- **1.** Åbn HP Printer Utility.
- **2.** Vælg **Konfigurationsside** på listen **Konfigurationsindstillinger**.
- **3.** Klik på **Udskriv konfigurationsside** for at udskrive konfigurationssiden.

### **Visning af status for tilbehør**

Vis status for printerens tilbehør (f.eks. printerpatroner, billedtromle eller udskriftsmedier) fra en computer.

- **1.** Åbn HP Printer Utility.
- **2.** Vælg **Tilbehørsstatus** på listen **Konfigurationsindstillinger**.
- **3.** Klik på fanen **Tilbehør** for at få vist statussen for forskelligt udskifteligt tilbehør, og klik på fanen **Medie** for at få vist status for udskriftsmedier.
	- Klik på **Flere oplysninger om tilbehør** for at få vist en mere detaljeret statusliste. Dialogen Oplysninger om tilbehør vises.
	- Klik på **Bestil HP-tilbehør** for at bestille tilbehør online. Du skal have internetadgang for at kunne bestille online på websiden. Se Bestilling af tilbehør online og brug af andre supportfunktioner for at få yderligere oplysninger om onlinebestilling.

### **Bestilling af tilbehør online og brug af andre supportfunktioner**

Brug HP's websted for at bestille tilbehør til printeren, registrere printeren, få kundesupport eller få mere at vide om genbrug af tilbehør. Du skal have internetadgang for at kunne bruge websiderne med tilbehør og support.

- **1.** Åbn HP Printer Utility.
- **2.** Vælg **HP Support** på listen **Konfigurationsindstillinger**.
- **3.** Klik på en af følgende knapper:
	- **Hurtig support**: Åbner en webside, hvor du kan få teknisk hjælp.
	- **Bestil tilbehør online**: Åbner en webside, hvor du kan bestille tilbehør til printeren.
	- **Online registrering**: Åbner en webside, hvor du kan registrere printeren.
	- **Returnering og genindvinding**: Åbner en webside, hvor du kan finde oplysninger om genbrug af tilbehør.

### **Overførsel af en fil til printeren**

Send en fil fra computeren til printeren. Hvordan printeren reagerer, afhænger af den type fil, der sendes til den. F.eks. hvis en fil, der er klar til udskrivning (såsom en .PS- eller: PCL-fil) sendes, vil printeren udskrive filen.

- **1.** Åbn HP Printer Utility.
- **2.** Vælg **Filoverførsel** på listen **Konfigurationsindstillinger**.
- **3.** Klik på **Vælg**, naviger til filen, som du vil overføre, og klik derefter på **OK**.
- **4.** Klik på **Overfør** for at overføre filen.

### **Overførsel af skrifttyper til printeren**

Tilføj skrifttyper fra computeren på printeren.

- **1.** Åbn HP Printer Utility.
- **2.** På listen **Konfigurationsindstillinger** skal du vælge **Overfør skrifttyper**.
- **3.** I lokalmenuen **Skrifttyper i printer** skal du vælge det sted, hvor skrifttyperne skal arkiveres på printeren. De lagrede skrifttyper vises på listen, der vises under lokalmenuen.
- **4.** Klik på **Tilføj**, og naviger til den skrifttypefil, som du vil overføre til printeren.
- **5.** Klik på **Overfør** for at overføre skrifttypen til printeren.

**Bemærk!** Hvis du vil fjerne en skrifttype fra printeren, skal du åbne HP Printer Utility, vælge **Overfør skrifttyper** og vælge den korrekte lagerenhed i lokalmenuen. Vælg derefter den skrifttype, som du vil slette, og klik på **Fjern**.

### **Opdatering af firmwaren**

Opdater printerens firmware ved at overføre det nye firmwarefil fra computeren. Du kan finde nye firmwarefiler til printeren på www.hp.com.

- **1.** Åbn HP Printer Utility.
- **2.** Vælg **Opdatering af firmware** på listen **Konfigurationsindstillinger**.
- **3.** Klik på **Vælg**, naviger til den firmwarefil, som du vil overføre, og klik derefter på **OK**.
- **4.** Klik på **Overfør** for at overføre firmwarefilen.

### **Aktivering af tosidet udskrivning (dupleksudskrivning)**

Aktiver funktionen til tosidet udskrivning på printere, der er udstyret med en automatisk dupleksenhed.

- **1.** Åbn HP Printer Utility.
- **2.** Vælg **Dupleksfunktion** på listen **Konfigurationsindstillinger**.
- **3.** Vælg **Aktivér dupleksfunktion** for at aktivere tosidet udskrivning, og klik derefter på **Anvend**.

### **Aktivering af økonomitilstand**

Brug indstillingen Økonomitilstand til at spare på tilbehør til printeren.

- **1.** Åbn HP Printer Utility.
- **2.** Vælg **Økonomitilstand & tonertæthed** på listen **Konfigurationsindstillinger**.
- **3.** Vælg **Aktivér økonomitilstand**, og klik derefter på **Anvend**.

### **Ændring af tonertæthed**

Spar på toneren i printerpatronen ved at ændre niveauet for tonertæthed. En lav tonertæthed sparer mest toner.

- **1.** Åbn HP Printer Utility.
- **2.** Vælg **Økonomitilstand & tonertæthed** på listen **Konfigurationsindstillinger**.
- **3.** I lokalmenuen **Tonertæthed** skal du vælge et tonertæthedsniveau og derefter klikke på **Anvend**.

### **Ændring af opløsningsindstillinger**

Skift opløsningsindstillinger fra computeren. Du kan også ændre indstillingen REt (Resolution Enhancement Technology).

- **1.** Åbn HP Printer Utility.
- **2.** Vælg **Opløsning** på listen **Konfigurationsindstillinger**.
- **3.** I lokalmenuen **Opløsning** skal du vælge et opløsningsniveau og derefter klikke på **Anvend**.

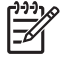

**Bemærk!** Hvis du vil ændre REt-indstillingen, skal du gentage trin 3 i lokalmenuen **Opløsningsniveau**.

### **Låsning og åbning af printerlagerenheder**

Styr adgang til printerlagerenheder fra computeren.

- **1.** Åbn HP Printer Utility.
- **2.** Vælg **Bloker ressourcer** på listen **Konfigurationsindstillinger**.
- **3.** I lokalmenuen **Adgangsniveau til kontrolpanel** skal du vælge det adgangsniveau, som du vil indstille til printerens kontrolpanel.
- **4.** Vælg de enheder, som du vil låse, og ryd de enheder, som du vil låse op.
- **5.** Klik på **Anvend**.

### **Lagring og udskrivning af arkiverede job**

Aktiver funktionen til joblagring på printeren, eller udskriv et arkiveret job fra computeren. Du kan også slette et arkiveret udskriftsjob.

- **1.** Åbn HP Printer Utility.
- **2.** Vælg **Gemte job** på listen **Konfigurationsindstillinger**.
- **3.** Udfør en af følgende opgaver:
	- Hvis du vil aktivere funktionen til joblagring, skal du vælge **Aktivér joblagring** og derefter klikke på **Anvend**.
	- Hvis du vil udskrive et arkiveret job, skal du vælge det arkiverede job på listen, indtaste din PIN-kode i feltet **Indtast PIN-kode for sikkert job**, indtaste det ønskede antal kopier i feltet **Kopier til udskrift** og derefter klikke på **Udskriv**.
	- Hvis du vil slette et arkiveret job, skal du vælge det arkiverede job på listen og derefter klikke på **Slet**.

### **Konfigurering af bakker**

Skift indstillinger for standardprinterbakken fra computeren.

- **1.** Åbn HP Printer Utility.
- **2.** Vælg **Bakkekonfiguration** på listen **Konfigurationsindstillinger**.
- **3.** På listen **Bakker** skal du vælge den bakke, som skal konfigureres.

 $\begin{bmatrix} \frac{1}{2} & \frac{1}{2} \\ \frac{1}{2} & \frac{1}{2} \end{bmatrix}$ **Bemærk!** Klik på **Vælg som standard** for at gøre den valgte bakke til standardbakken ved udskrivning.

- **4.** Vælg en standardmediestørrelse til bakken i lokalmenuen **Standardmediestørrelse**.
- **5.** Vælg en standardmedietype til bakken i lokalmenuen **Standardmedietype**.
- **6.** Klik på **Anvend**.

### **Ændring af netværksindstillinger**

Skift IP-netværksindstillinger fra computeren. Du kan også åbne den indbyggede webserver for at ændre flere indstillinger. Se [Brug af den integrerede webserver](#page-219-0) for at få flere oplysninger.

- **1.** Åbn HP Printer Utility.
- **2.** Vælg **IP-indstillinger** på listen **Konfigurationsindstillinger**.
- **3.** Skift evt. indstillinger i følgende lokalmenuer eller felter:
	- **Konfiguration**
	- **Værtsnavn**
	- **IP-adresse**
- **Undernetmaske**
- **Standardgateway**

Hvis du ønsker at ændre flere indstillinger for den indbyggede webserver, skal du klikke på **Flere netværksindstillinger**. Den indbyggede webserver åbnes med fanen **Netværk** valgt.

**4.** Klik på **Anvend**.

### **Åbning af den indbyggede webserver**

Åbn den indbyggede webserver via HP Printer Utility. Se [Brug af den integrerede webserver](#page-219-0) for at få flere oplysninger.

- **1.** Åbn HP Printer Utility.
- **2.** Vælg **Flere indstillinger** på listen **Konfigurationsindstillinger**.
- **3.** Klik på **Åbn indbygget webserver**.

### **Indstilling af e-mail-advarsler**

Indstil e-mail-meddelelser, der advarer om bestemte hændelser, der opstår på printeren, f.eks. lavt tonerniveau i en printerpatron.

- **1.** Åbn HP Printer Utility.
- **2.** Vælg **E-mail-advarsler** på listen **Konfigurationsindstillinger**.
- **3.** Klik på fanen **Server**, og indtast serverens navn i feltet **SMTP-server**.
- **4.** Klik på fanen **Destinationer**, klik på tilføj-knappen (**+**), og indtast derefter e-mail-adresser, numre på mobile enheder eller URL-adresser, som e-mail-advarsler skal sendes til.

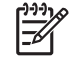

**Bemærk!** Hvis din printer understøtter e-mail-lister, kan du oprette advarselslister til bestemte hændelser, på samme måde som du tilføjede e-mail-adresser.

- **5.** Klik på fanen **Hændelser**, og definer på listen de hændelser, der skal sendes en e-mail-advarsel til.
- **6.** Hvis du vil teste indstillingen af advarsler, kan du klikke på fanen **Server** og derefter klikke på **Test**. En testmeddelelse sendes til de definerede e-mail-adresser, hvis konfigurationen er korrekt.
- **7.** Klik på **Anvend**.

## <span id="page-232-0"></span>**Konfiguration og kontrol af en IP-adresse**

Du kan bruge følgende browserbaserede indstillinger til at tildele og konfigurere TCP/IP-adresser på en HP Jetdirect-printserver:

- HP Web Jetadmin
- Integreret webserver
- Kontrolpanel

### **TCP/IP-tildeling**

Systemadministratoren eller den primære bruger er ansvarlig for bestemmelse af TCP/IP-adressen for en bestemt printserver. Hvis du er i tvivl om, hvad TCP/IP-adressen skal være, eller hvis du ikke er bekendt med brug af TCP/IP i et netværk, kan du gå til HP's websted på [http://www.hp.com/.](http://www.hp.com/) Klik på **Søg** i øverste venstre hjørne af websiden, og søg efter**TCP/IP-oversigt**.

#### **Automatisk genkendelse**

Produktet er udstyret med en integreret HP Jetdirect-printserver. Hvis en BootP- eller DHCP-server er tilgængelig under produktinstallation, tildeles printserveren automatisk en IP-adresse til brug på netværket. Printserveren anvender som standard 192.0.0.192 (nedarvet standard) eller 169.254.x.x (automatisk IP), hvis printserveren ikke kan skaffe en IP-adresse via netværket fra en BootP- eller DHCP-server. Den standardindstilling, der tildeles, afhænger af det aktuelle netværk (lille/privat eller virksomhedsmæssigt) ved brug af registreringsalgoritmer.

For at bestemme den nye IP-adresse skal du udskrive en konfigurationsside og kontrollere TCP/IPstatussen og -adressen.

#### **DHCP (Dynamic Host Configuration Protocol)**

Når produktet tændes, udsender HP Jetdirect-printserveren DHCP-anmodninger. DHCP henter automatisk en IP-adresse fra en netværksserver. DHCP-servere har et bestemt sæt IP-adresser og låner kun en IP-adresse til printserveren. Se dokumentationen til operativsystemet, hvis du ønsker oplysninger om opsætning af DHCP-tjenesten på netværket.

### **Kontrol af TCP/IP-konfiguration**

Udskriv en konfigurationsside fra kontrolpanelet. Kontroller TCP/IP-status og TCP/IP-adresserne. Hvis oplysningerne ikke er korrekte, skal du kontrollere hardwareforbindelserne (kabler, hubs, routere eller afbrydere) eller kontrollere TCP/IP-adressens gyldighed igen.

### **Ændring af en IP-adresse**

Benyt nedenstående fremgangsmåder, hvis du vil ændre produktets TCP/IP-adresse.

#### **Sådan ændres en IP-adresse ved hjælp af HP Web Jetadmin**

Åbn HP Web Jetadmin. Indtast TCP/IP-adressen i feltet **Quick Device Search** (Hurtig enhedssøgning), og klik på **Go** (Start). I den øverste menulinje skal du følge denne fremgangsmåde for genkendelsesindstillinger.

- **1.** Klik på **Devices** (Enheder) i rullemenuen.
- **2.** Klik på **New Devices** (Nye enheder) i rullemenuen. Klik på **Go** (Start).
- **3.** Klik på den ønskede kolonneoverskrift (f.eks. for IP-adresse eller enhedsmodel) for at arrangere listen over tilgængelige enheder i stigende eller faldende rækkefølge.
- **4.** Fremhæv det produkt, der skal konfigureres, og klik på **Open Device** (Åbn enhed).
- **5.** Klik på **Configuration** (Konfiguration) i undermenuen øverst på HP Web Jetadmin-skærmbilledet.
- **6.** Klik på det netværkslink, der er placeret til venstre på skærmbilledet til konfiguration.
- **7.** Indtast de nye IP-oplysninger. Det kan være nødvendigt at rulle ned for at se flere indstillinger.
- **8.** Klik på **Apply** (Anvend) for at gemme indstillingerne.
- **9.** Klik på knappen **Refresh** (Opdater), der er placeret ud for spørgsmålstegnet i højre side af skærmbilledet.
- **10.** Kontroller IP-oplysningerne ved at klikke på **Status Diagnostics** (Statusdiagnostik) eller ved at udskrive en konfigurationsside.

#### **Sådan ændres en IP-adresse ved hjælp af den integrerede webserver**

MFP'en har en integreret webserver, der kan bruges til at ændre TCP/IP-parametrene. For at bruge den integrerede webserver skal HP Jetdirect-printserveren have en IP-adresse, der allerede er konfigureret. I et netværk udføres dette automatisk under den indledende produktinstallation.

- **1.** I en understøttet webbrowser skal du indtaste den aktuelle IP-adresse for HP Jetdirectprintserveren som URL'en. Siden **Device Status** (Enhedsstatus) for den integrerede webserver vises.
- **2.** Klik på **Networking** (Netværk). Fra denne side kan du ændre MFP'ens netværkskonfiguration.

#### **Sådan ændres en IP-adresse ved hjælp af kontrolpanelet**

Yderligere oplysninger om brug af kontrolpanelet til at ændre en IP-adresse finder du i [Konfigurering af](#page-200-0) [printerdriveren, så den genkender postkassen med tre bakker/hæftemaskinen/stableren](#page-200-0).

- **1.** Tryk på Menu.
- **2.** Rul til, og tryk på KONFIGURER ENHED.
- **3.** Rul til, og tryk på I/O.
- **4.** Rul til, og tryk på MENUEN INTEGRERET JETDIRECT.
- **5.** Rul til, og tryk på TCP/IP.
- **6.** Rul til, og tryk på KONFIG.METODE.
- **7.** Rul til, og tryk på MANUELT.
- **8.** Rul til, og tryk på MANUELLE INDSTILLINGER.
- **9.** Rul til, og tryk på IP-adresse:.
- **10.** Tryk på de venstre og højre pile for at vælge hver byte i IP-adressen.
- **11.** Brug det numeriske tastatur for at indtaste værdien for hver byte.
- **12.** Tryk på OK for at gemme IP-adressen.
- **13.** Rul til, og tryk på UNDERNETMASKE.
- **14.** Tryk på de venstre og højre pile for at vælge hver byte i undernetmasken.
- **15.** Brug det numeriske tastatur for at indtaste værdien for hver byte i subnetmasken.
- **16.** Tryk på OK for at gemme subnetmasken.
- **17.** Rul til, og tryk på STANDARDGATEWAY.
- **18.** Tryk på de venstre og højre pile for at vælge hver byte i standardgateway'en.
- **19.** Brug det numeriske tastatur for at indtaste værdien for hver byte i standardgateway'en.
- **20.** Tryk på OK for at gemme standardgateway'en.

## <span id="page-235-0"></span>**Indstilling af realtidsuret**

Brug realtidsurfunktionen til at angive indstillinger for dato og klokkeslæt. Oplysningerne om dato og klokkeslæt vedhæftes et gemt job af typen Udskrift, Fax eller Digital afsendelse, så du kan identificere de nyeste versioner af gemte job. Du kan også indstille MFP'en til automatisk at varme op og gøre klar til brug på at bestemt tidspunkt hver dag.

### **Indstilling af dato og klokkeslæt**

Når datoen og klokkeslættet indstilles, kan du angive datoformatet, datoen, klokkeslætformatet og klokkeslættet.

#### **Sådan angives datoformatet**

- **1.** Tryk på Menu.
- **2.** Rul til, og tryk på KONFIGURER ENHED.
- **3.** Rul til, og tryk på SYSTEMKONFIG
- **4.** Tryk på DATO/KLOKKESLÆT.
- **5.** Tryk på DATOFORMAT.
- **6.** Tryk på det ønskede format. Indstillingerne gemmes, og kontrolpanelet vender tilbage til undermenuen **DATO/KLOKKESLÆT**.
- **7.** Tryk på AFSLUT for at forlade menuen.

#### **Sådan indstilles datoen**

- **1.** Tryk på Menu.
- **2.** Rul til, og tryk på KONFIGURER ENHED.
- **3.** Rul til, og tryk på SYSTEMKONFIG
- **4.** Tryk på DATO/KLOKKESLÆT.
- **5.** Tryk på DATO.

Ø

**6.** Tryk på de pågældende indstillinger for at indstille måned, dag i måneden og året.

**Bemærk!** Den rækkefølge, hvori måneden, dagen i måneden og året skal ændres, afhænger af indstillingen for datoformat.

- **7.** Indstillingerne gemmes, og kontrolpanelet vender tilbage til undermenuen **DATO/KLOKKESLÆT**.
- **8.** Tryk på AFSLUT for at forlade menuen.

#### **Sådan angives klokkeslætformatet**

- **1.** Tryk på Menu.
- **2.** Rul til, og tryk på KONFIGURER ENHED.
- **3.** Rul til, og tryk på SYSTEMKONFIG
- **4.** Tryk på DATO/KLOKKESLÆT.
- **5.** Tryk på KLOKKESLÆTSFORMAT.
- **6.** Tryk på det ønskede format. Indstillingerne gemmes, og kontrolpanelet vender tilbage til undermenuen **DATO/KLOKKESLÆT**.
- **7.** Tryk på AFSLUT for at forlade menuen.

#### **Sådan indstilles klokkeslættet**

- **1.** Tryk på Menu.
- **2.** Rul til, og tryk på KONFIGURER ENHED.
- **3.** Rul til, og tryk på SYSTEMKONFIG
- **4.** Tryk på DATO/KLOKKESLÆT.
- **5.** Tryk på KLOKKESLÆT.
- **6.** Tryk på de pågældende indstillinger for at angive den korrekte indstilling for time, minut og AM/ PM.

 $\frac{1}{2}$ 

**Bemærk!** Den rækkefølge, hvori indstillingerne for time, minut og AM/PM skal ændres, afhænger af indstillingen for klokkeslætformat.

- **7.** Indstillingerne gemmes, og kontrolpanelet vender tilbage til undermenuen **DATO/KLOKKESLÆT**.
- **8.** Tryk på AFSLUT for at forlade menuen.

### **Angivelse af aktiveringstidspunktet**

Brug vækningstidspunktet til at aktivere MFP'en på et bestemt klokkeslæt hver dag. Hvis der er indstillet et vækningstidspunkt, skal du bruge en udvidet dvaleforsinkelse. Se [Indstilling af dvaleforsinkelsen](#page-237-0).

#### **Sådan indstilles vækningstidspunktet**

- **1.** Tryk på Menu.
- **2.** Rul til, og tryk på KONFIGURER ENHED.
- **3.** Rul til, og tryk på SYSTEMKONFIG
- **4.** Rul til, og tryk på VÆKNINGSTIDSPUNKT.
- **5.** Tryk på den ugedag, du vil angive et vækningstidspunkt for.
- **6.** Tryk på SPECIAL.
- **7.** Tryk på de pågældende indstillinger for at angive den korrekte indstilling for time, minut og AM/ PM.
- **8.** Hvis du ønsker at aktivere MFP'en på samme tidspunkt hver dag, skal du trykke på JA på skærmbilledet **ANV. PÅ ALLE DAGE**.
- **9.** Hvis du ønsker at angive forskellige vækningstidspunkter for forskellige dage, skal du trykke på NEJ og gentage fremgangsmåden for hver dag.
- <span id="page-237-0"></span>**10.** Indstillingerne gemmes, og kontrolpanelet vender tilbage til undermenuen **VÆKNINGSTIDSPUNKT**.
- **11.** Tryk på AFSLUT for at forlade menuen.

### **Indstilling af dvaleforsinkelsen**

Brug dvaleforsinkelsesfunktionen til at angive det tidsrum, hvori MFP'en skal være inaktiv, før den skifter til dvaletilstand.

**Bemærk!** Hvis dvaleforsinkelsesfunktionen er slået fra i menuen **Nulstil**, skifter MFP'en aldrig |≒ til dvaletilstand. Hvis du vælger en værdi for dvaleforsinkelsen, bliver dvalefunktionen automatisk slået til. Standardværdien for dvaleforsinkelse er 45 minutter.

#### **Sådan indstilles dvaleforsinkelsen**

- **1.** Tryk på Menu.
- **2.** Rul til, og tryk på KONFIGURER ENHED.
- **3.** Rul til, og tryk på SYSTEMKONFIG
- **4.** Tryk på UDSÆTTELSE AF DVALE.
- **5.** Rul til og tryk på den ønskede indstilling for dvaleforsinkelsen.
- **6.** Indstillingerne gemmes, og kontrolpanelet vender tilbage til undermenuen **SYSTEMKONFIG**
- **7.** Tryk på AFSLUT for at forlade menuen.

## <span id="page-238-0"></span>**Konfigurering af advarsler**

Du kan bruge HP Web Jetadmin eller MFP'ens integrerede webserver til at konfigurere systemet, så du advares om problemer med MFP'en. Advarslen kommer i form af en e-mail til den eller de e mail-konti, du angiver.

Du kan konfigurere følgende:

- Den eller de printere, du vil overvåge.
- Hvilke advarsler du vil modtage (f.eks. advarsler om papirstop, manglende papir, status for forbrugsvarer og åbent dæksel).
- Den e-mail-konto, advarslerne skal videresendes til.

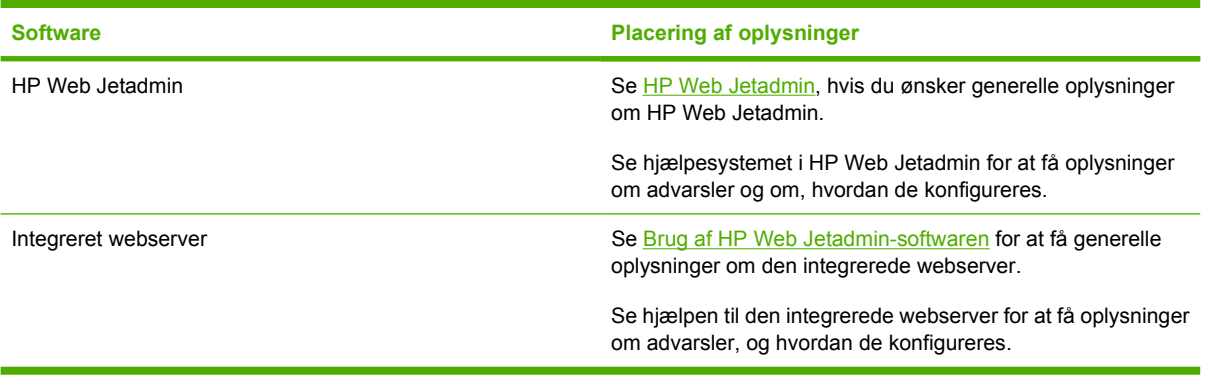

## <span id="page-239-0"></span>**Kontrol af MFP-konfigurationen**

Fra kontrolpanelet kan du udskrive sider med oplysninger om MFP'en og dens aktuelle konfiguration. Følgende informationssider er beskrevet her:

- Menuoversigt
- Konfigurationsside
- HP Jetdirect-page
- Statusside for forbrugsvarer
- Side over forbrug
- PCL- eller PS-fontliste

Følg denne fremgangsmåde for at udskrive disse informationssider. Se derefter de følgende afsnit for at få flere oplysninger om hver enkelt side.

### **Sådan udskrives en oplysningsside**

- **1.** Tryk på Menu.
- **2.** Tryk på OPLYSNINGER.
- **3.** Rul til den ønskede informationsside, og tryk på den pågældende side. Siden udskrives automatisk.

### **Menuoversigt**

Hvis du vil se de aktuelle indstillinger for de menuer og punkter, der er tilgængelige på kontrolpanelet, kan du udskrive en oversigt over kontrolpanelets menuer.

Mange af disse værdier kan tilsidesættes fra driveren eller programmet. Gem menuoversigten i nærheden af MFP-en som referencemateriale.

Indholdet af menuoversigten afhænger af, hvilket ekstraudstyr der er installeret i MFP'en. En fuldstændig oversigt over kontrolpanelets funktioner og mulige værdier finder du i afsnittet [Brug af kontrolpanelet.](#page-52-0)

### **Konfigurationsside**

Brug konfigurationssiden til at se aktuelle MFP-indstillinger, til hjælp ved fejlfinding i forbindelse med MFP-problemer eller til at kontrollere installationen af ekstraudstyr, f.eks. hukommelse (DIMM'er) eller printersprog.

**Bemærk!** Hvis der er installeret en postkasse med tre bakker eller en hæftemaskine/stabler ౹౼ (begge ekstraudstyr), udskrives der også en side for den pågældende enhed.

**Bemærk!** Hvis der er installeret ekstraudstyr til analog fax, udskrives desuden en faxekstraudstyrsside. Se *HP LaserJet Analog Fax Accessory 300 User Guide*, som fulgte med faxekstraudstyret, for at få oplysninger om, hvordan du skal tolke faxekstraudstyrssiden.

MFP-konfigurationssiden indeholder følgende oplysninger:

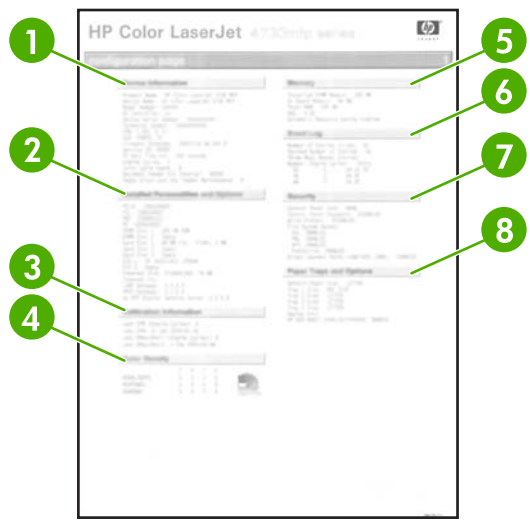

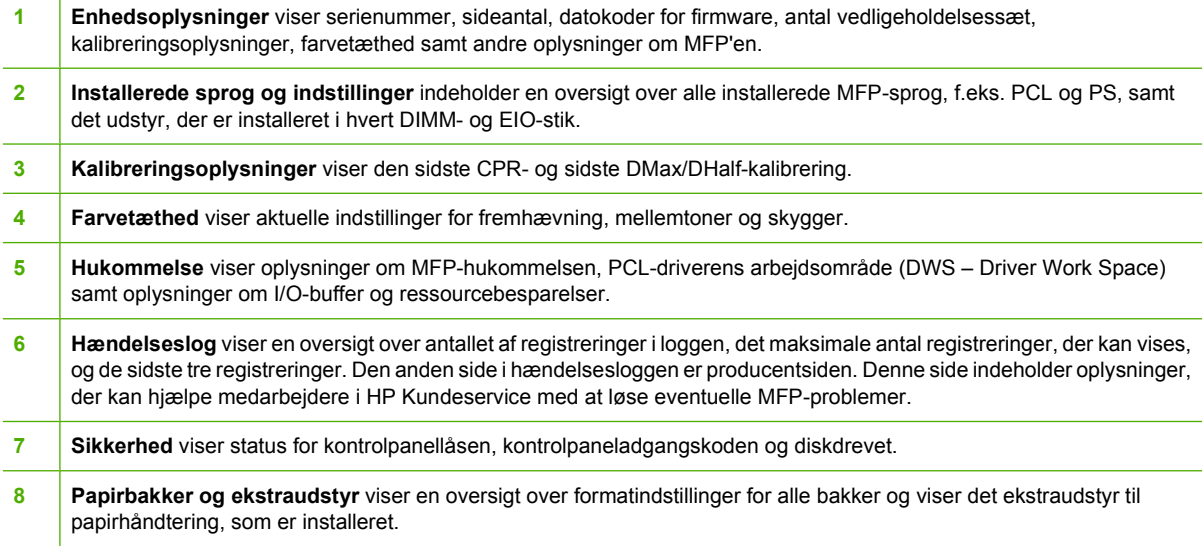

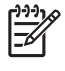

**Bemærk!** Indholdet af konfigurationssiden afhænger af, hvilket udstyr der aktuelt er installeret i MFP'en.

### **HP Jetdirect-siden**

Den anden konfigurationsside er HP Jetdirect-siden, som indeholder følgende oplysninger:

<span id="page-241-0"></span>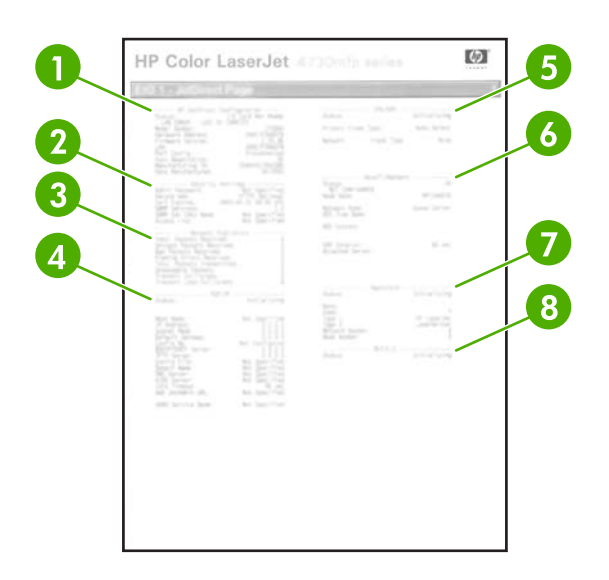

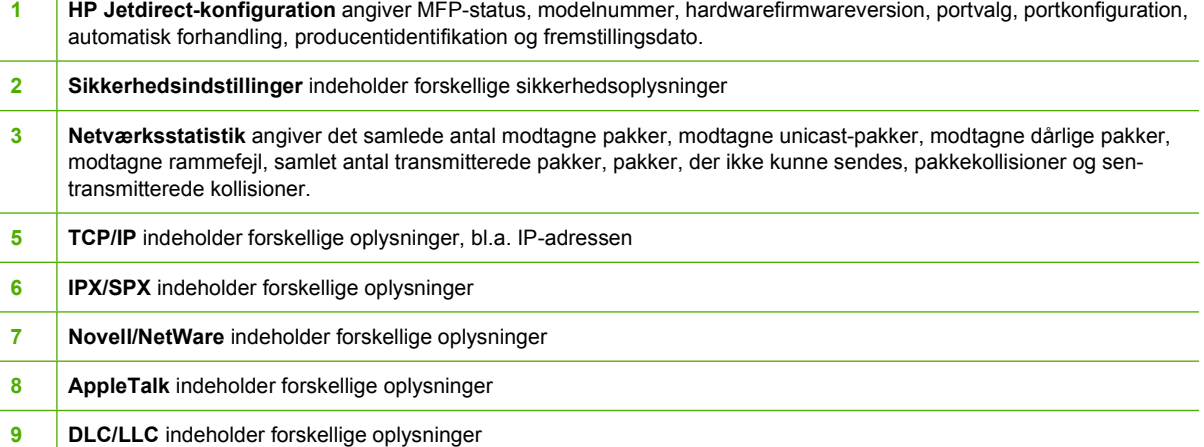

Sørg altid for, at statuslinjen viser "I/O-kort klart".

### **Statusside for forbrugsvarer**

Brug statussiden for forbrugsvarer til at få oplysninger om den printerpatron, der er sat i MFP'en, resterende toner i patronen og det antal sider og job, der er blevet behandlet. På siden kan du også se, hvornår du skal planlægge den næste forebyggende vedligeholdelse for hvert vedligeholdelsessæt.

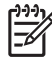

**Bemærk!** MFP'en har tre forskellige vedligeholdelsessæt: Et til fikseringsenheden, et til overføringsenheden og et til ADF'en (automatisk dokumentføder). Se [Forbrugsvarer og](#page-370-0) [ekstraudstyr](#page-370-0) for at få flere oplysninger.

Statussiden for forbrugsvarer indeholder følgende oplysninger:

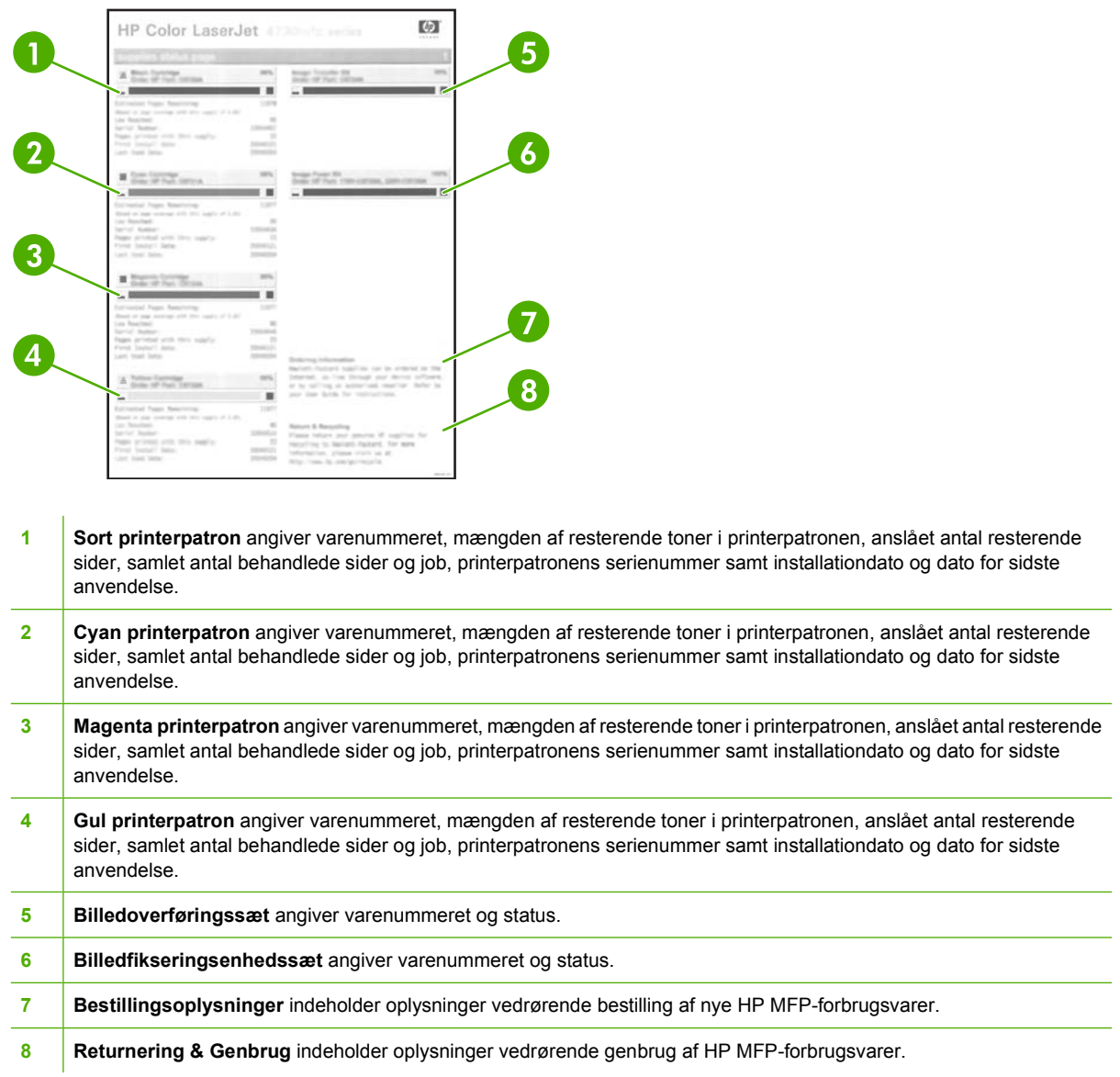

### **Infoside**

Infosiden indeholder oplysninger om sideformater og antal udskrevne, kopierede og sendte sider.

Infosiden indeholder følgende oplysninger:

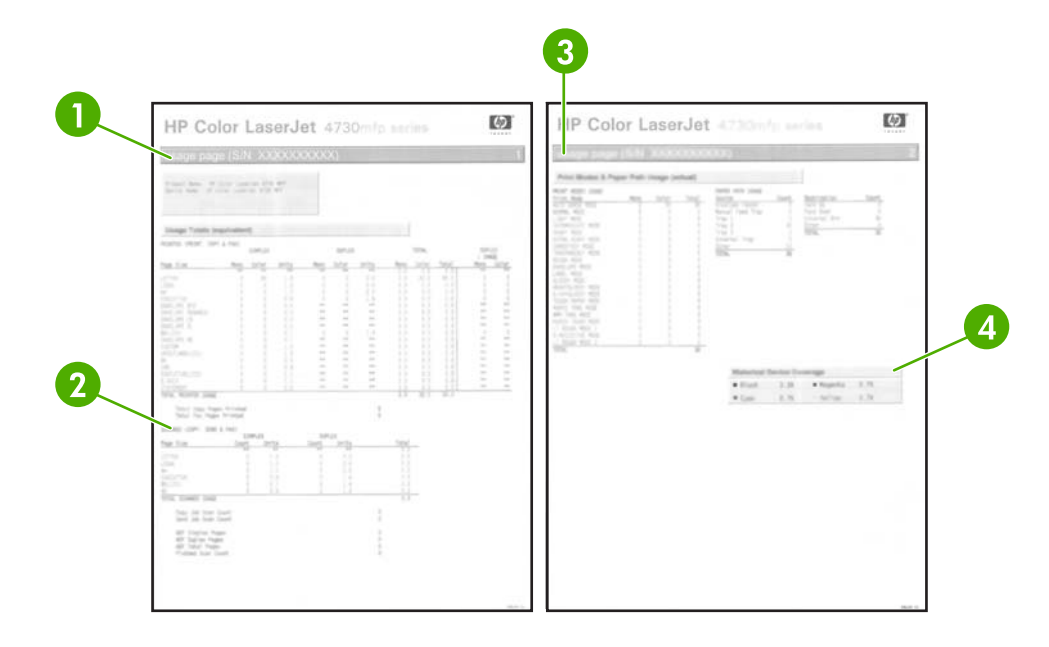

- **1 Samlet forbrug: Udskrevet (Udskrift, Kopi & Fax)** angiver udskrevne sidetyper, antal udskrevne enkeltsider, antal dupleksudskrevne sider (hvis der er installeret en dupleksenhed), det samlede antal kopier, der er lavet, og det samlede antal udskrevne faxsider.
- **2 Samlet forbrug: Scannet (Kopier, Send & Fax)** angiver de scannede sidetyper, antal scannede enkeltsider og dupleksudskrevne sider, der er blevet scannet, antal Kopier- og Send-job og antal sider, der er scannet i scanningstilstand.
- **3 Udskrivningstilstande og Forbrug af papirgang** viser det antal sider, der er blevet udskrevet med hver fikseringstilstand, og det antal sider, der er blevet udskrevet fra hver inputbakke og til hver outputbakke.
- **4 Historik for enhedsdækning** angiver den gennemsnitlige tonerprocent, der er brugt på alle udskrevne sider.

### **PCL- eller PS-fontliste**

Brug fontlisterne til at se, hvilke fonte der aktuelt er installeret i MFP'en. (Fontlisten viser også, hvilke fonte der findes på en harddisk eller et flash-DIMM).

PS-fontlisten viser, hvilke PS-fonte der er installeret, og viser et eksempel på disse fonte. I det følgende beskrives de oplysninger, som findes på PCL-fontlisten:

- **•** Font viser navne og eksempler på fonte.
- Pitch/Punkt angiver fontens pitch og punktstørrelse.
- Escape-sekvens (en PCL-programmeringskommando) bruges til at vælge den pågældende font. (Se teksten nederst på siden med fontlisten).
- Fontnummeret er det nummer, som bruges til at vælge fonte på kontrolpanelet (ikke i programmet). Fontnummeret bør ikke forveksles med font-id'et (se oplysningerne nedenfor). Nummeret angiver det DIMM-stik, hvor fonten er gemt.
	- Soft: Hentede fonte, der forbliver residente i MFP'en, indtil de erstattes af andre hentede fonte, eller indtil MFP'en slukkes.
	- Interne: Fonte, der findes permanent i MFP'en.
- Font-id er det nummer, som du tildeler softfonte, når de indlæses via software.

## <span id="page-245-0"></span>**Opgradering af firmware**

MFP'ens firmware kan fjernopdateres (RFU). Brug oplysningerne i dette afsnit til at opgradere MFP'ens firmware. Processen omfatter følgende trin:

- **1.** Find ud af, hvilket firmwareniveau der er installeret på MFP'en.
- **2.** Gå til HP's websted, og find ud af, om en firmwareopdatering er tilgængelig. Hvis der er en firmwareopdatering, skal du hente den nyeste firmware til computeren.
- **3.** Overfør den nye firmware fra din computer til MFP'en.

### **Sådan finder du ud af, hvilket firmwareniveau der er installeret på MFP'en**

Du kan finde ud af, hvilket firmwareniveau der er installeret på MFP'en, ved at få vist konfigurationsoplysningerne på MFP'ens kontrolpanel. Benyt følgende fremgangsmåde for at få vist konfigurationsoplysningerne.

- **1.** Tryk på Menu.
- **2.** Tryk på **OPLYSNINGER**.
- **3.** Tryk på **UDSKRIV KONFIG. SIDE?**.
- **4.** Datokoden for den installerede firmware vises i afsnittet **Enhedsoplysninger**. Datokoden for firmware har følgende format: ÅÅÅÅMMDD XX.XXX.X. Den første talstreng er datoen, hvor ÅÅÅÅ repræsenterer året, MM repræsenterer måneden og DD repræsenterer datoen i måneden. En datokode, der begynder med 20040225, repræsenterer f.eks. 25. februar 2004.

### **Sådan downloades den nye firmware fra HP's websted**

Gå til [http://www.hp.com/go/clj4730mfp\\_software](http://www.hp.com/go/clj4730mfp_software) for at finde den nyeste firmwareopgradering til MFP'en. På denne side er der vejledning i at hente den nye version af firmwaren.

### **Overførsel af den nye firmware til MFP'en**

Benyt en af følgende fremgangsmåder til at opdatere firmwaren.

#### **Brug af FTP til at overføre firmwaren via en browser**

Følg disse trin for at opdatere firmwaren til MFP'en ved at bruge FTP via en browser.

#### **Sådan bruges en browser til opdatering af firmware**

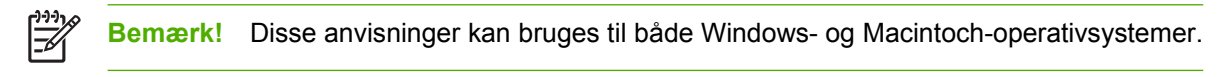

- **1.** Udskriv en konfigurationsside, og notér TCP/IP-adressen, som vises på EIO Jetdirect-siden.
- **2.** Åbn et browservindue.
- **3.** På browserens adresselinje skal du skrive ftp://<ADRESSE>, hvor <ADRESSE> er adressen på MFP'en. Hvis TCP/IP-adressen f.eks. er 192.168.0.90, skal du skrive ftp://192.168.0.90.
- **4.** Find den hentede .RFU-fil til MFP'en.
- **5.** Træk og slip .RFU-filen til ikonet **PORT1** i browservinduet.

**Bemærk!** MFP'en slukker og tænder derefter igen automatisk for at aktivere opdateringen. Når opdateringsprocessen er afsluttet, vises en **KLAR**-meddelelse på MFP'ens kontrolpanel.

#### **Brug af FTP til at opgradere firmwaren på en netværksforbindelse**

**Bemærk!** MFP'en kan modtage en opdatering i form af en .RFU-fil, når den er i Klar-tilstand.

Den tid, opdateringen tager, afhænger af I/O-overførselstiden og den tid, det tager MFP'en at genstarte. I/O-overførselstiden afhænger af flere forhold, bl.a. hastigheden på den værtscomputer, der sender opdateringen. Hvis fjernopdateringen af firmwaren afbrydes, før firmwaren er downloadet (mens **Modtager opdatering** vises på kontrolpanelets skærm), skal firmwarefilen sendes igen. Hvis der forekommer strømsvigt under opdateringen af flash-DIMM (mens meddelelsen **Udfører opgradering** vises på kontrolpanelets skærm), afbrydes opdateringen, og meddelelsen **Gensend opdatering** vises (kun på engelsk) på kontrolpanelets skærm. I så fald skal du sende opgraderingen ved hjælp af den parallelle port. Alle job, der ligger i kø foran jobbet med fjernopdatering af firmware (RFU), udføres, før opdateringen behandles.

Benyt denne fremgangsmåde til at foretage opgraderingen ved hjælp af FTP.

**Bemærk!** Opdateringen af firmware omfatter en ændring af formatet på NVRAM (Non-Volatile 54 Random-Access Memory). De menuindstillinger, der er ændret til noget andet end standardindstillingerne, vender måske tilbage til standardindstillingerne og skal ændres igen, hvis du ønsker at benytte indstillinger, der afviger fra standardindstillingerne.

#### **Sådan opgraderes firmwaren på en netværksforbindelse ved hjælp af FTP**

**1.** Bemærk IP-adressen på HP Jetdirect-siden. HP Jetdirect-siden er den anden side, der udskrives, når du udskriver konfigurationssiden.

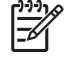

**Bemærk!** Sørg for, at MFP'en ikke er i dvaletilstand, før du opgraderer firmwaren. Sørg også for, at eventuelle fejlmeddelelser er fjernet fra kontrolpanelets display.

- **2.** Åbn en MS-DOS-kommandoprompt på computeren.
- **3.** Skriv: ftp TCP/IP-ADRESSEN>. Hvis TCP/IP-adressen f.eks. er 192.168.0.90, skal du skrive ftp 192.168.0.90.
- **4.** Gå til den mappe, hvor firmwarefilen er gemt.
- **5.** Tryk på Enter på tastaturet.
- **6.** Tryk på Enter, når du bliver bedt om brugernavnet.
- **7.** Tryk på Enter, når du bliver bedt om adgangskoden.
- **8.** Skriv bin ved kommandoprompten.
- **9.** Tryk på Enter. Meddelelsen **200 Typer indstillet til I, Brug af binær tilstand til overførsel af filer** vises i kommandovinduet.
- **10.** Skriv put, og derefter filnavnet (hvis filnavnet f.eks. er 4730mfp.efn, skal du skrive 4730mfp.efn).

#### **11. 200 PORT-kommando gennemført**

**150 Åbning af BINÆR-tilstandsdataforbindelse**

**-eller-**

**226 Klar**

**-eller-**

**226 Behandler job**

**-eller-**

#### **226 Overførslen lykkedes**

**12.** Processen med at hente opgraderingen starter, og firmwaren på MFP'en opdateres. Det kan tage ca. fem minutter. Lad processen blive færdig uden yderligere indgriben på MFP'en eller computeren.

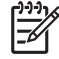

**Bemærk!** Når opgraderingsprocessen er færdig, lukkes MFP'en automatisk, hvorefter den starter igen.

- **13.** Skriv: bye ved kommandoprompten for at afslutte ftp-kommandoen.
- **14.** Skriv: exit ved kommandoprompten for at vende tilbage til Windows.

#### **Sådan bruges HP Web Jetadmin til at opgradere firmwaren**

Denne fremgangsmåde kræver, at du installerer HP Web Jetadmin version 7.0 eller nyere på computeren. Se [Brug af HP Web Jetadmin-softwaren.](#page-225-0) Udfør følgende procedure for at opdatere en enkelt enhed ved hjælp af HP Web Jetadmin, efter at du har downloadet .RFU-filen fra HP's websted.

- **1.** Start HP Web Jetadmin.
- **2.** Åbn mappen **Enhedsstyring** på rullelisten i panelet **Navigation**. Naviger til mappen **Enhedslister**.
- **3.** Udvid mappen **Enhedslister**, og vælg **Alle enheder**. Find MFP'en på listen over enheder, og klik på den for at markere den.

Hvis du har brug for at opgradere firmwaren for flere MFP'er til HP Color LaserJet 4730mfp series, skal du markere dem alle ved at trykke på tasten Ctrl og holde den nede, mens du klikker på navnene på hver enkelt MFP.

- **4.** Find rulleboksen for **Enhedsværktøjer** i øverste højre hjørne af vinduet. Vælg **Opdater printerfirmware** på listen over handlinger.
- **5.** Hvis navnet på .RFU-filen ikke står på listen i boksen **Alle tilgængelige billeder**, kan du klikke på **Gennemse** i dialogboksen **Indlæs nyt firmwarebillede** og navigere til placeringen af .RFU-filen, som du har hentet fra internettet i starten af denne procedure. Hvis filnavnet findes, skal du markere det.
- **6.** Klik på **Overfør** for at flytte .RFU-filen fra din harddisk til HP Web Jetadmin-serveren. Når overførslen er færdig, opdateres browservinduet.
- **7.** Vælg .RFU-filen i rullemenuen **Opdatering af printerfirmware**.
- **8.** Klik på **Opdater firmware**. HP Web Jetadmin sender den valgte .RFU-fil til MFP'en. På kontrolpanelet vises meddelelser om, hvordan opgraderingen skrider frem. Når opgraderingsprocessen er færdig, vises meddelelsen **KLAR** på kontrolpanelet.

#### **Brug MS-DOS-kommandoer til at opgradere firmwaren**

Benyt følgende fremgangsmåde til at opgradere firmwaren ved hjælp af en netværksforbindelse.

**1.** Skriv følgende ved en kommandoprompt eller i et MS-DOS-vindue: copy /B FILNAVN> \ \COMPUTERNAVN>\SHARENAVN>, hvor <FILNAVN> er navnet på .RFU-filen (inklusive stien), <COMPUTERNAVN> er navnet på den computer, hvorfra MFP'en deles, og <SHARENAVN> er MFP'ens sharenavn. Eksempel:  $C:\S$ opy /b  $C:\S$ 9200fW.RFU \\DIN SERVER \DIN\_COMPUTER.

 $\mathbb{E}$ 

**Bemærk!** Hvis der er et mellemrumstegn som en del af filnavnet eller stinavnet, skal du sætte anførselstegn omkring filnavnet eller stinavnet. Skriv for eksempel: C: \>copy /b "C:\VIGTIGE DOKUMENTER\3500FW.RFU" \\DIN SERVER\DIN COMPUTER.

**2.** Tryk på Enter på tastaturet. På kontrolpanelet vises en meddelelse om, hvordan opgraderingen af firmwaren skrider frem. Når opgraderingsprocessen er færdig, vises meddelelsen **KLAR** på kontrolpanelet. Meddelelsen **1 file(r) kopieret** vises på computerskærmen.

### **Brug af HP Jetdirect-firmwaren**

HP Jetdirect-netværksgrænsefladen i MFP'en har firmware, der kan opgraderes uafhængigt af MFPfirmwaren. Denne fremgangsmåde kræver, at du installerer HP Web Jetadmin version 7.0 eller nyere på computeren. Se [Brug af HP Web Jetadmin-softwaren.](#page-225-0) Benyt den følgende fremgangsmåde for at opdatere HP Jetdirect-firmwaren ved hjælp af HP Web Jetadmin.

- **1.** Åbn programmet HP Web Jetadmin.
- **2.** Åbn mappen **Enhedsstyring** på rullelisten i panelet **Navigation**. Naviger til mappen **Enhedslister**.
- **3.** Vælg den enhed, du vil opdatere.
- **4.** Vælg **Opdatering af Jetdirect Firmware** på rullelisten **Enhedsværktøjer**.
- **5.** Under **Jetdirect-firmwareversion** vises HP Jetdirect-modelnummeret og den aktuelle firmwareversion. Skriv disse oplysninger ned til senere brug.
- **6.** Gå til [http://www.hp.com/go/wja\\_firmware.](http://www.hp.com/go/wja_firmware)
- **7.** Rul ned til listen over HP Jetdirect-modelnumre, og find det modelnummer, du har noteret.
- **8.** Se på den aktuelle firmwareversion for den pågældende model, og se, om den er nyere end den version, du har noteret. Hvis det er tilfældet, skal du klikke på firmwarelinket og følge vejledningen på websiden for at hente den nye firmwarefil. Filen skal gemmes i mappen <drev>: \PROGRAMMER\HP WEB JETADMIN\DOC\PLUGINS\HPWJA\FIRMWARE\JETDIRECT på den computer, hvor HP Web Jetadmin-softwaren anvendes.
- **9.** Vend tilbage til hovedoversigten over enheder i HP Web Jetadmin, og vælg den digitale afsender igen.
- **10.** Vælg **Opdatering af Jetdirect Firmware** på rullelisten **Enhedsværktøjer** igen.
- **11.** På HP Jetdirect-firmwaresiden kan du se den nye firmwareversion under **Jetdirect-firmware er tilgængelig på HP Web Jetadmin**. Klik på knappen **Opdater firmware nu** for at opdatere Jetdirect-firmwaren.

## <span id="page-250-0"></span>**Styring af printerpatroner**

Sørg for at bruge originale HP-printerpatroner for at opnå de bedste udskrivningsresultater. Dette afsnit indeholder oplysninger om korrekt brug og opbevaring af HP-printerpatroner. Det indeholder også oplysninger om brug af printerpatroner, der ikke er fra HP.

### **HP-printerpatroner**

Når du bruger en original, ny HP-printerpatron, kan du få følgende forbrugsvareoplysninger:

- Procentdel resterende forbrugsvarer
- Anslået antal resterende sider
- Antal udskrevne sider

**Bemærk!** Se [Forbrugsvarer og ekstraudstyr](#page-370-0) for at få oplysninger om bestilling af patroner.

### **Pinterpatroner, der ikke er fra HP**

Hewlett-Packard Company kan ikke anbefale brug af printerpatroner fra andre producenter, hverken nye patroner eller renoverede patroner. Da der ikke er tale om originale HP-produkter, har HP ingen indflydelse på deres udformning eller kontrol over deres kvalitet. Service eller reparationer, der måtte blive nødvendige som følge af brug af en printerpatron, der ikke er fra HP, dækkes *ikke* af MFP'ens garanti.

Når du bruger en printerpatron, der ikke er fra HP, er visse funktioner, f.eks. oplysninger om resterende tonermængde, muligvis ikke tilgængelige.

Se HP's hotline for bedrageri, hvis din uoriginale printerpatron er solgt til dig som et originalt HP-produkt.

### **Godkendelse af printerpatroner**

HP Color LaserJet 4730mfp series godkender automatisk printerpatronerne, når de installeres i MFP'en. Under godkendelsen fortæller MFP'en, om en patron er en original HP-printerpatron.

Hvis meddelelsen på MFP'ens kontrolpanel angiver, at der ikke er tale om en original HP-printerpatron, og du mener, at du har købt en HP printerpatron, skal du ringe til HP's hotline for bedrageri.

Tryk på OK, hvis du vil tilsidesætte en fejlmeddelelse om en uoriginal printerpatron.

### **HP's hotline for bedrageri**

Ring til HP's hotline for bedrageri (1-877-219-3183, gratis i Nordamerika), hvis du installerer en HP printerpatron, og MFP-meddelelsen angiver, at patronen ikke er en HP patron. HP vil hjælpe med at finde ud af, om produktet er originalt, og vil være behjælpelig med at løse problemet.

Printerpatronen er muligvis ikke en original HP-printerpatron, hvis du bemærker følgende:

- Et stort antal problemer med printpatronen.
- Patronen ser ikke ud, som den skal (f.eks. afviger emballagen fra HP's emballage).

### **Opbevaring af printerpatroner**

Lad være med at tage printerpatronen ud af pakken, før du er klar til at bruge den.

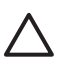

**FORSIGTIG!** Udsæt ikke printerpatronen for lys mere end nogle få minutter for at forhindre, at den bliver beskadiget.

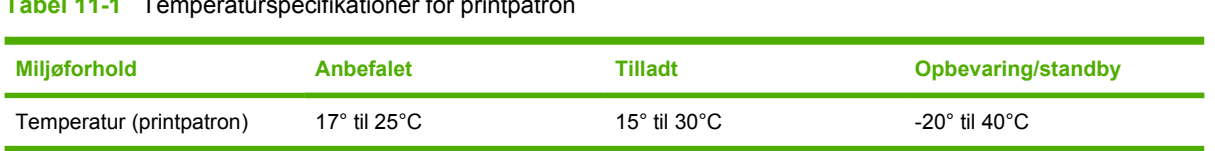

#### **Tabel 11-1** Temperaturspecifikationer for printpatron

### **Printerpatronens forventede levetid**

En printerpatrons levetid afhænger af forbrugsmønstre samt den mængde toner, som udskriftsjobbene kræver. HP-printerpatroner rækker til gennemsnitligt 12.000 sider ved udskrivning på papir i Letter- eller A4-format med en dækning på 5% for hver printerpatron. Forholdene under anvendelsen samt udskrivningsmønstre kan give afvigende resultater.

Du kan til enhver tid kontrollere den forventede levetid ved at kontrollere tonerniveauet, som beskrevet nedenfor.

### **Kontrol af printerpatronens levetid**

Du kan kontrollere printerpatronens levetid ved hjælp af MFP'ens kontrolpanel, den integrerede webserver, MFP-softwaren HP Easy Printer Care Software eller HP Web Jetadmin-softwaren.

#### **Brug af MFP'ens kontrolpanel**

- 1. Tryk på Menu.
- 2. Tryk på OPLYSNINGER.
- 3. Tryk på STATUSSIDE OVER FORBRUGSVARER.

#### **Brug af den integrerede webserver**

- 1. Indtast IP-adressen for printerens hjemmeside i webbrowseren. Herved kommer du til printerens statusside. Se [Statusside for forbrugsvarer](#page-241-0).
- 2. Klik på **Status på forbrugsvarer** til venstre på skærmen. Herved vises siden med status for forbrugsvarer, hvor du får oplysninger om printerpatronen.

#### **Brug af HP Easy Printer Care Software**

I afsnittet **Status for forbrugsvarer** under fanen **Oversigt** skal du klikke på **Oplysninger om forbrugsvarer** for at åbne statussiden for forbrugsvarer.

#### **Brug af HP Web Jetadmin**

Vælg printerenheden i HP Web Jetadmin. Enhedens statusside viser oplysninger om printerpatronen.

### **Udskiftning af printerpatroner**

Når en printerpatron er ved at være opbrugt, vises en meddelelse på kontrolpanelet, hvor det anbefales, at du bestiller en ny. MFP'en kan fortsætte med at udskrive med den eksisterende printerpatron, indtil det i kontrolpanelet meddeles, at den skal udskiftes.
MFP'en bruger fire farver og har en separat printerpatron til hver farve: sort (K), magenta (M), cyan (C) og gul (Y).

Udskift en printerpatron, når meddelelsen **UDSKIFT <FARVE> KASSETTE** vises i MFP'ens kontrolpanel. Kontrolpanelet angiver også, hvilken farve der skal udskiftes (forudsat at der er installeret en original HP-patron).

**FORSIGTIG!** Hvis du får toner på tøjet, skal du tørre det af med en tør klud og vaske tøjet i koldt vand. Varmt vand fikserer toneren i tøjet.

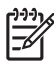

Bemærk! Se [Produktets miljøbeskyttelsesprogram](#page-402-0), eller besøg HP LaserJet-webstedet for forbrugsvarer på<http://www.hp.com/go/recycle>for at få oplysninger om genbrug af brugte printerpatroner.

#### **Sådan udskiftes printerpatroner**

**1.** Åbn dækslerne i højre side af MFP'en ved hjælp af håndtagene.

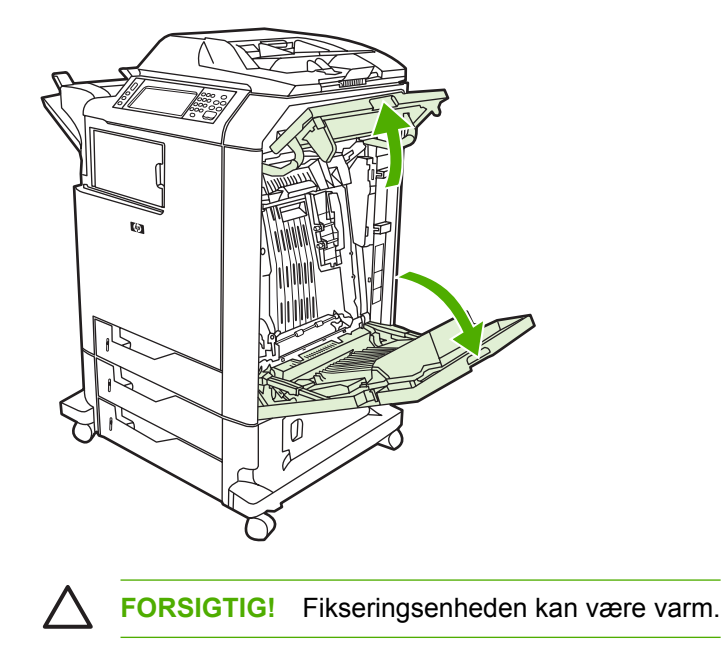

**2.** Tag fat i det grønne håndtag på overføringsenheden, og træk nedad for at åbne den.

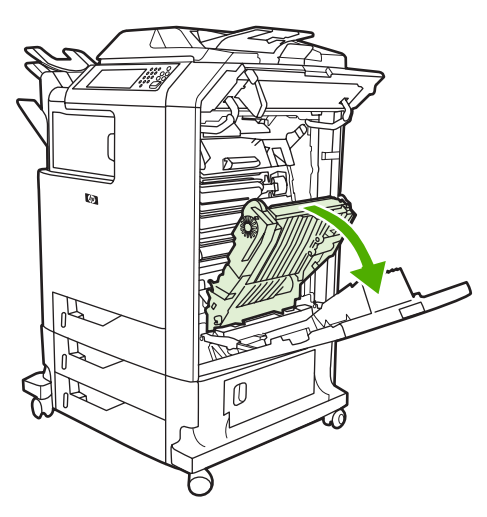

**FORSIGTIG!** Anbring ikke nogen genstande på overføringsenheden, mens den står åben. Hvis overføringsenheden punkteres, kan der opstå problemer med udskriftskvaliteten.

**3.** Tag den brugte printerpatron ud af MFP'en.

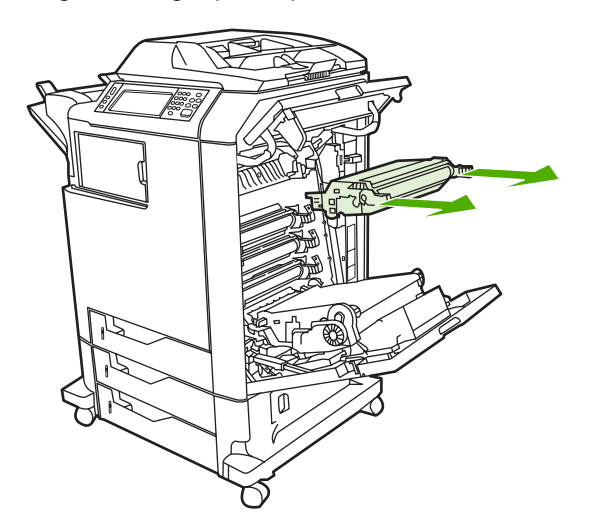

**4.** Tag den nye printerpatron ud af posen. Anbring den brugte printerpatron i posen med henblik på genbrug.

**5.** Hold printerpatronen ud for rillerne inden i MFP'en, og skub patronen ind, indtil den sidder korrekt.

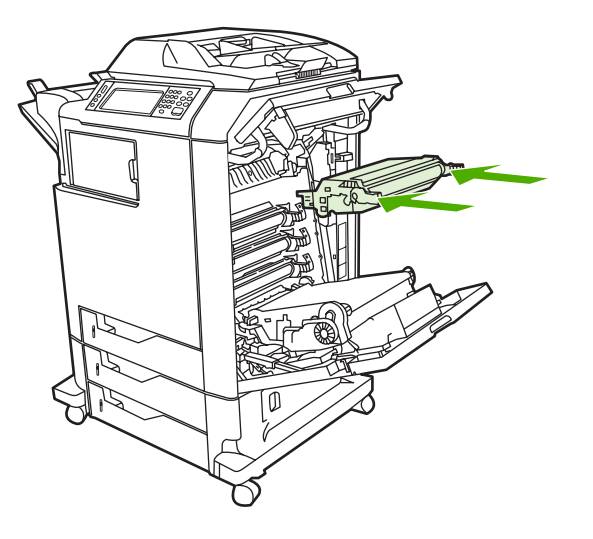

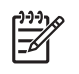

**Bemærk!** Hvis en printerpatron er anbragt på en forkert plads, vises meddelelsen **FORKERT KASSETTE** på kontrolpanelet.

**6.** Luk overføringsenheden.

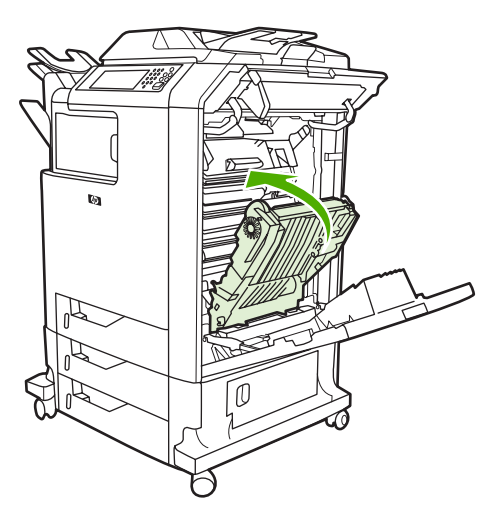

**7.** Luk dækslerne i højre side af MFP'en. Efter et kort øjeblik bør meddelelsen **KLAR** vises på kontrolpanelet.

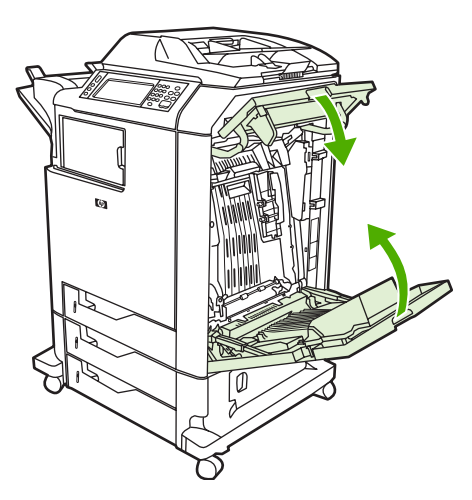

- **8.** Installationen er udført. Anbring den brugte printerpatron i den kasse, som den nye patron blev leveret i. Se den vedlagte genbrugsvejledning, der indeholder oplysninger om genbrug.
- **9.** Hvis du bruger en printerpatron, der ikke er fra HP, skal du se kontrolpanelet for at få yderligere instruktioner.

Gå til<http://www.hp.com/support/clj4730mfp>for at få yderligere hjælp.

# **Udskiftning af forbrugsvarer**

Hvis du anvender originale HP-forbrugsvarer, giver MFP'en dig automatisk besked, når forbrugsvarerne er næsten opbrugt. Meddelelsen om, at du skal bestille forbrugsvarer, giver dig god tid til at bestille nye forbrugsvarer, før de skal udskiftes. Yderligere oplysninger om bestilling af forbrugsvarer finder du i [Forbrugsvarer og ekstraudstyr](#page-370-0)

#### **Forbrugsvarernes placering**

Forbrugsvarer identificeres vha. etiketter og blå plastichåndtag.

Følgende illustration viser placeringen af hver enkelt type forbrugsvare.

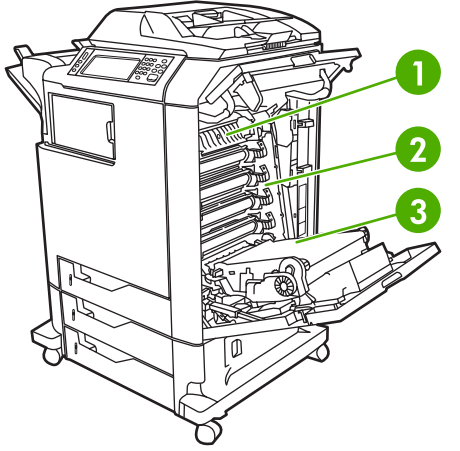

**Figur 11-1** Forbrugsvarernes placering

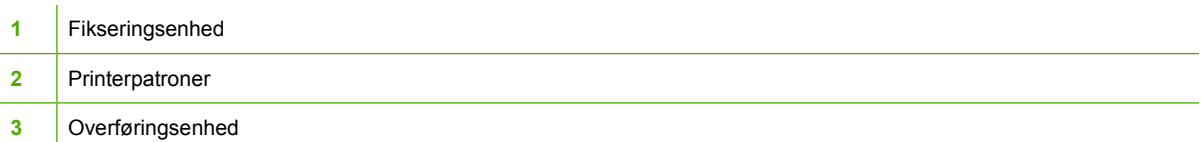

Oplysninger om hæftepatroner finder du i [Hæftning af dokumenter](#page-130-0).

#### **Retningslinjer for udskiftning af forbrugsvarer**

Overhold følgende retningslinjer ved opstilling af MFP'en for at gøre udskiftning af forbrugsvarer nemmere.

- Sørg for, at der er tilstrækkelig plads over og foran MFP'en, så der er plads til at fjerne forbrugsvarer.
- MFP'en skal anbringes på et plant og stabilt underlag.

Se de installationsvejledninger, der følger med hver forbrugsvare, eller se flere oplysninger på <http://www.hp.com/support/clj4730mfp>for at få instruktioner om installation af forbrugsvarer. Vælg **Løs et problem**, når du får forbindelse.

**FORSIGTIG!** Hewlett-Packard anbefaler brug af originale HP-produkter i denne MFP. Brug af produkter, der ikke er fra HP, kan forårsage problemer, der kræver service, som ikke er dækket af Hewlett-Packards udvidede garanti eller serviceaftaler.

#### **Sådan sikrer du tilstrækkelig plads omkring MFP'en til udskiftning af forbrugsvarer**

Illustrationen nedenfor viser, hvor megen plads, der skal være foran, over og ved siden af MFP'en for at muliggøre udskiftning af forbrugsvarer.

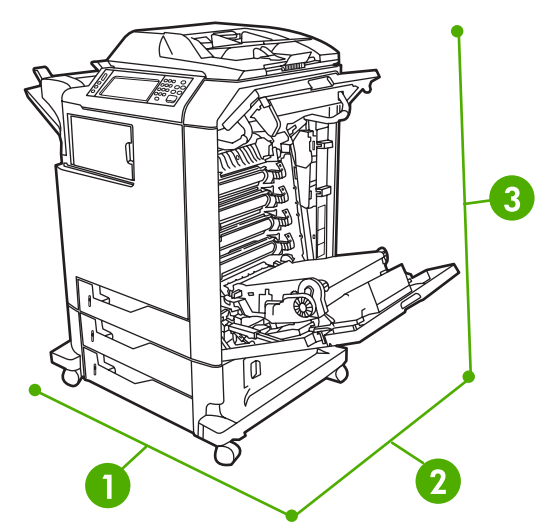

**Figur 11-2** Afstandsangivelser ved udskiftning af forbrugsvarer

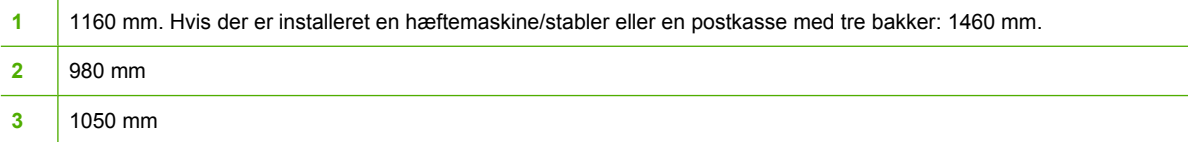

#### **Omtrentlige udskiftningsintervaller for forbrugsvarer**

I følgende tabel vises de anslåede udskiftningsintervaller for forbrugsvarer samt de meddelelser, der vises på kontrolpanelet, når den enkelte del skal udskiftes. Forholdene under brugen samt udskrivningsmønstre kan give afvigende resultater.

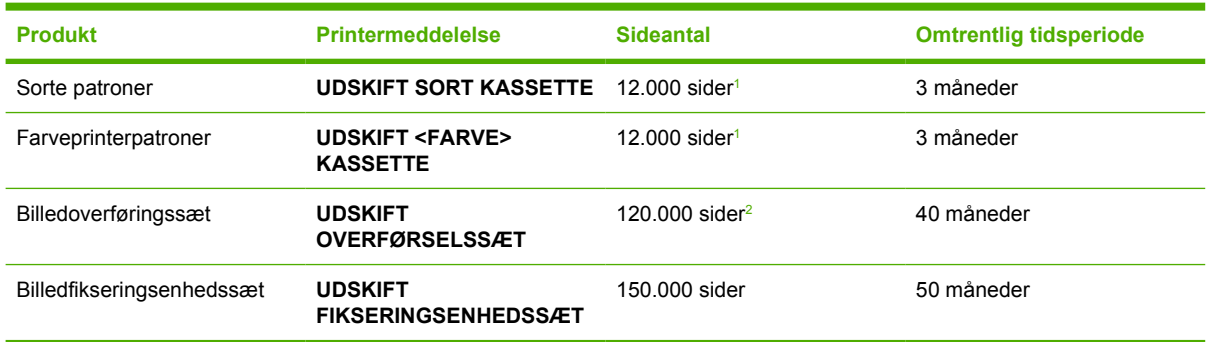

<sup>1</sup> Omtrentligt gennemsnitligt sideantal for papirformatet A4/Letter er baseret på 5% individuel farvedækning.

<sup>2</sup> Den omtrentlige levetid er baseret på 4.000 sider pr. måned.

Du kan bruge den integrerede webserver til at bestille forbrugsvarer. Se [Brug af](#page-219-0) [den integrerede webserver](#page-219-0) for at få flere oplysninger.

# **Forebyggende vedligeholdelse**

MFP'en kræver vedligeholdelse med bestemte intervaller for at blive ved med at yde det bedste. Der vises en meddelelse på kontrolpanelet, når det er på tide at anskaffe de forebyggende vedligeholdelsessæt. Der er forskellige vedligeholdelsesprocedurer for printerdelen af MFP'en og ADFenheden.

#### **ADF-vedligeholdelsessæt**

Når der er ført 90.000 sider gennem ADF'en, vises meddelelsen **UDSKIFT DOK.FØDERSÆT** på kontrolpanelets skærm. Denne meddelelse vises cirka en måned før, vedligeholdelsessættet skal udskiftes. Bestil et nyt vedligeholdelsessæt, når denne meddelelse vises. Oplysninger om, hvordan du bestiller et nyt ADF-vedligeholdelsessæt, finder du i afsnittet [Varenumre.](#page-372-0)

ADF-vedligeholdelsessættet indeholder følgende:

- Et sæt opsamlingsvalser
- En adskillelsespude
- Et sæt mylarark
- Et vejledningsark

Følg den medfølgende vejledning i at installere vedligeholdelsessættet.

Nulstil ADF-vedligeholdelsessættets tæller, når du har udskiftet vedligeholdelsessættet.

#### **Sådan nulstilles tælleren for ADF-vedligeholdelsessæt**

- **1.** Sluk MFP'en, og tænd den igen.
- **2.** Når XXXMB vises på kontrolpanelets skærm, skal du trykke på og holde 6 nede, indtil alle tre LEDindikatorer blinker én gang og derefter forbliver tændt. Dette kan tage op til 20 sekunder.
- **3.** Slip 6, og tryk derefter to gange på 3.
- **4.** Tryk på 6 for at vælge **NYT DOKUMENTFØDERSÆT**.
- **5.** MFP'en færdiggør initialiseringssekvensen. ADF-vedligeholdelsessættets tæller nulstilles automatisk.

# **Rengøring af MFP'en**

For at opretholde udskriftskvaliteten skal MFP'en rengøres grundigt, når der opstår problemer med udskriftskvaliteten, og hver gang du udskifter printerpatronen.

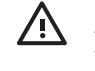

**ADVARSEL!** Undgå at berøre fikseringsområdet, når du rengør MFP'en. Området kan være varmt.

**FORSIGTIG!** Undgå permanent beskadigelse af printerpatronen: Brug ikke salmiakbaserede rengøringsmidler på eller i nærheden af MFP'en, medmindre andet angives.

#### **Udvendig rengøring af MFP'en**

- Rengør MFP'en udvendigt, hvis den er synligt snavset.
- Brug en blød, fnugfri klud, der er fugtet med vand, eller vand og et mildt rengøringsmiddel.

#### **Rengøring af berøringsskærmen**

Rengør berøringsskærmen, når det er nødvendigt at fjerne fingeraftryk eller støv. Aftør forsigtigt berøringsskærmen med en ren, fnugfri klud, der er fugtet med vand.

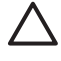

**FORSIGTIG!** Brug kun vand. Opløsningsmidler eller rengøringsmidler kan beskadige berøringsskærmen. Hæld ikke og sprøjt ikke vand direkte på berøringsskærmen.

#### **Sådan rengøres scannerglaspladen**

- Rengør kun scannerens glasplade, hvis der er synligt snavs, eller hvis der er en forringelse i kopikvaliteten, f.eks. streger.
- Rengør glaspladen ved at aftørre den forsigtigt med en ren og fnugfri klud, der er let fugtet. Brug kun et salmiakbaseret rengøringsmiddel, hvis du ikke kan få glaspladen ren med en klud, der er fugtet med vand.

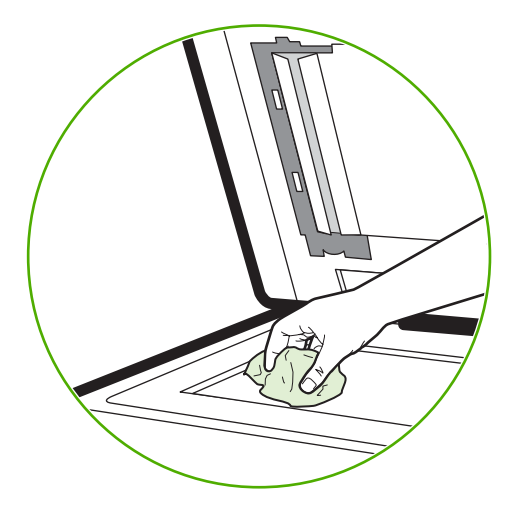

**FORSIGTIG!** Hæld ikke og sprøjt ikke væske direkte på glaspladen. Tryk ikke hårdt på glasoverfladen. (Glasset kan gå i stykker).

### **Rengøring af ADF-leveringssystemet**

Rengør kun ADF'en, hvis den er synligt snavset, eller hvis der er en forringelse i kopikvaliteten, f.eks. streger.

#### **Sådan rengøres ADF-leveringssystemet**

1. Åbn scannerlåget.

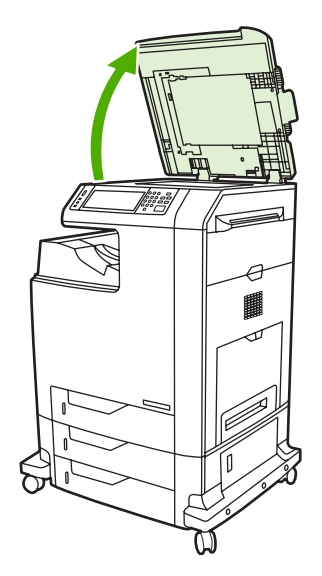

2. Find den hvide vinylbagside på ADF-enheden.

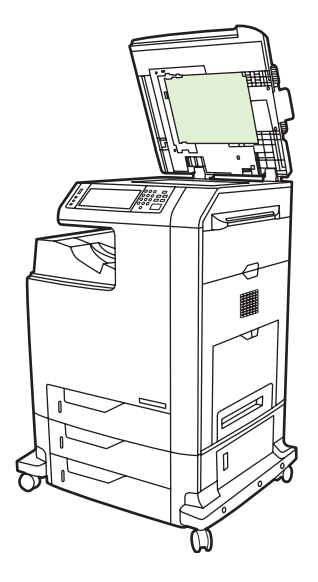

- 3. Rengør ADF-bagsiden ved at aftørre den med en ren, fugtet og fnugfri klud. Brug kun et salmiakbaseret rengøringsmiddel, hvis du ikke kan få ADF-komponenternes overflader rene med en klud, der er fugtet med vand.
- 4. Rengør glaspladen ved at aftørre den forsigtigt med en ren og fnugfri klud, der er let fugtet. Brug kun et salmiakbaseret rengøringsmiddel, hvis du ikke kan få glaspladen ren med en klud, der er fugtet med vand.

5. Luk scannerlåget.

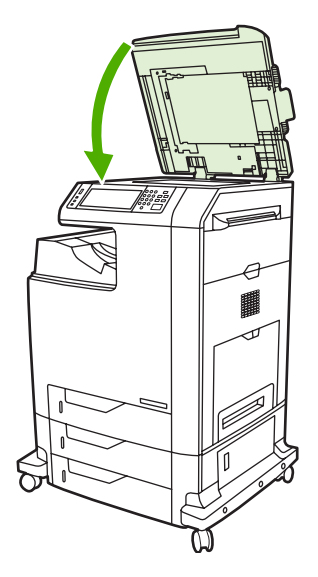

#### **Sådan rengøres ADF-valserne**

Du skal rengøre valserne i ADF'en, hvis der er problemer med fødningen, eller hvis originalerne får mærker, når de forlader ADF'en.

**FORSIGTIG!** Rengør kun valserne, hvis der forekommer forkert indføring eller mærker på originalerne, og der er støv på valserne. Hyppig rengøring af valserne kan give støv i enheden.

1. Åbn scannerlåget.

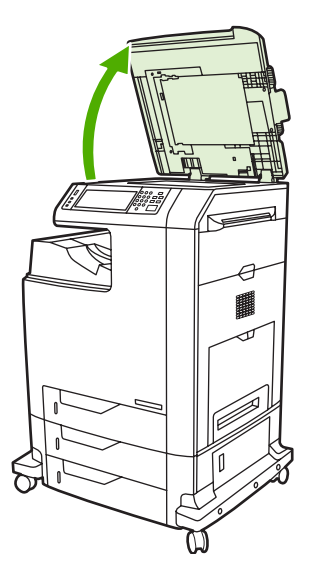

2. Find valserne i nærheden af ADF'ens hvide vinylbagside.

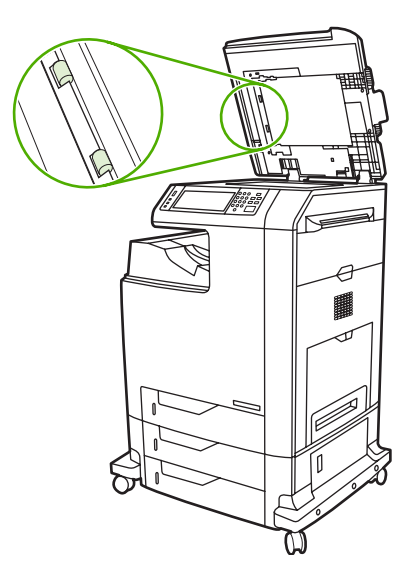

3. Aftør forsigtigt valserne med en ren, fnugfri klud, der er fugtet med vand.

**FORSIGTIG!** Hæld ikke vand direkte på valserne. Det kan beskadige enheden.

4. Luk scannerlåget.

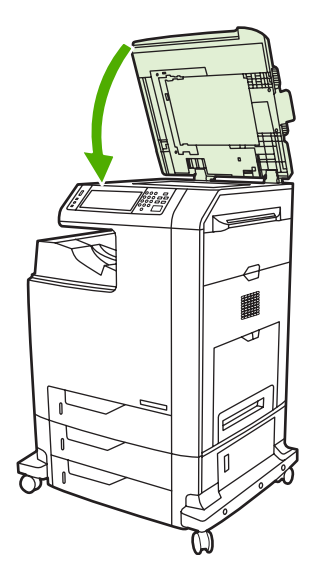

5. Træk i udløserarmen for at åbne ADF-dækslet.

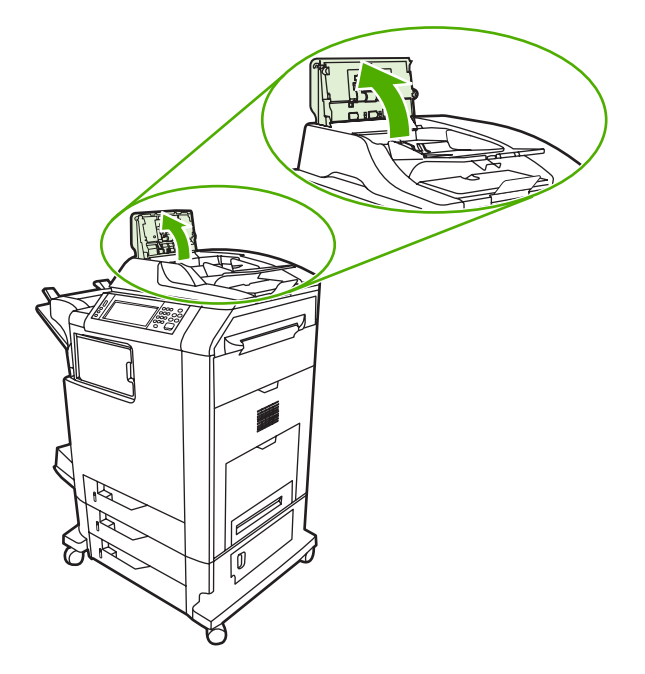

6. Find valserne.

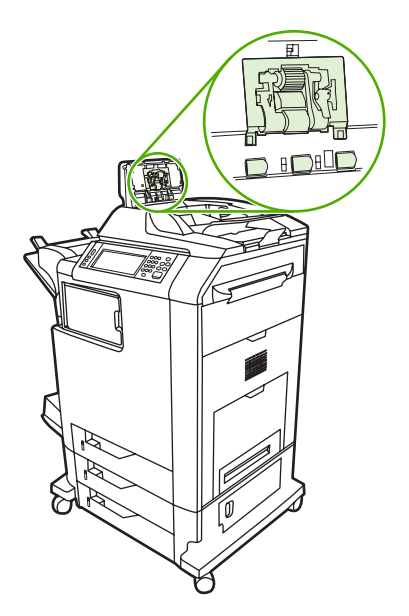

7. Aftør valserne med en ren, fnugfri klud, der er fugtet med vand.

**FORSIGTIG!** Hæld ikke vand direkte på valserne. I modsat fald er der risiko for beskadigelse af enheden.

8. Find adskillelsespuden.

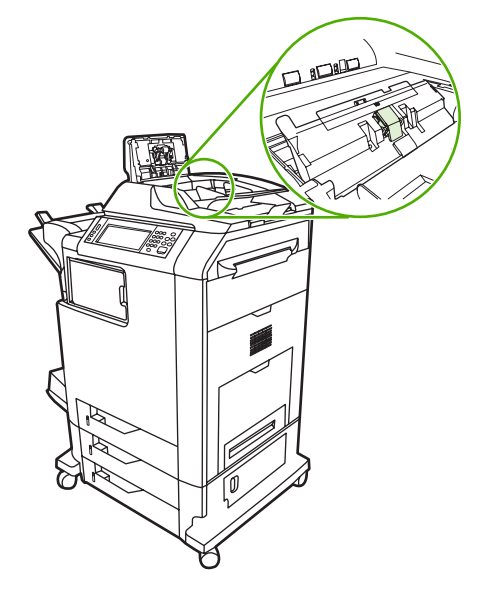

- 9. Aftør puden med en ren, fnugfri klud, der er fugtet med vand.
- 10. Luk ADF-dækslet.

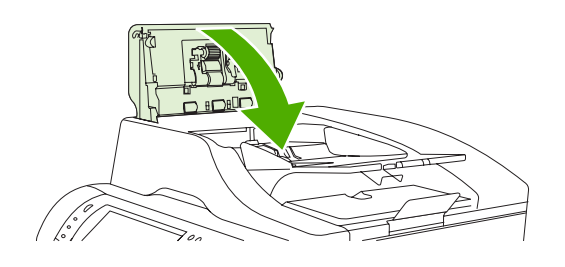

#### **Rengøring af mylarskinnen**

Rengør kun mylarskinnerne på undersiden af låget til scanneren, hvis du opdager en forringelse af kopikvaliteten (såsom lodrette linjer) under kopiering med ADF'en.

#### **Sådan rengøres mylarskinnen**

1. Åbn scannerlåget.

#### 2. Find mylarskinnen.

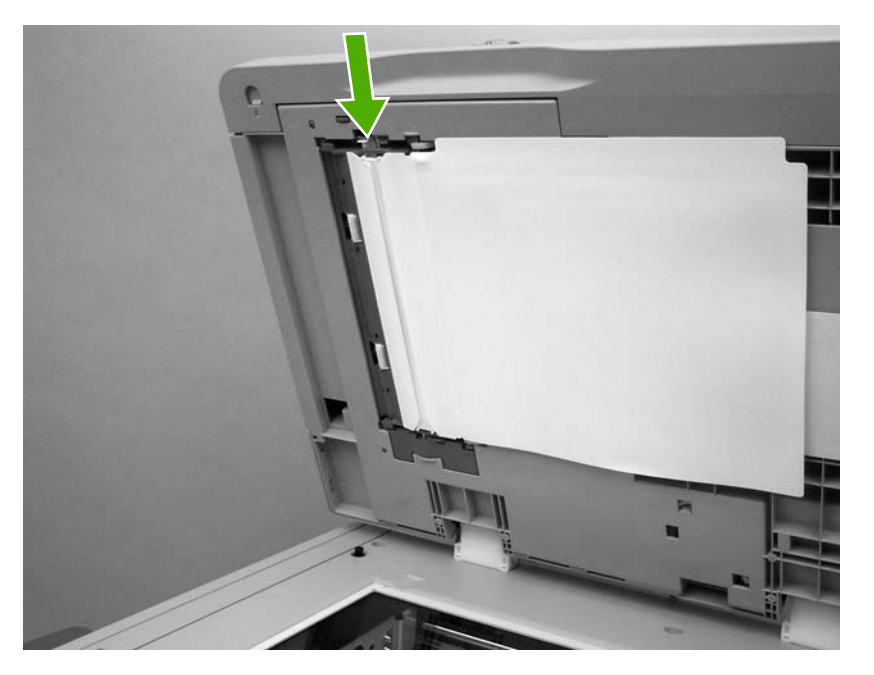

- 3. Rengør mylarskinnen med en ren, fugtet, fnugfri klud.
- 4. Luk scannerlåget.

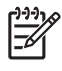

**Bemærk!** Mylarskinner til udskiftning opbevares i en konvolut, der ligger under den hvide ADFvinylbagside. Følg anvisningerne, der findes i konvolutten.

## **Kalibrering af scanneren**

Kalibrer scanneren for at kompensere for forskydninger i scannerens billeddannende system (det bevægelige læsehoved) for ADF og flatbedscannere. På grund af de mekaniske tolerancer er det ikke sikkert, at scannerens bevægelige læsehoved aflæser billedets position nøjagtigt. Under kalibreringen beregnes og gemmes scannerens forskydningsværdier. Forskydningsværdierne bruges derefter ved scanninger, så den rigtige del af dokumentet scannes.

Scannerkalibrering bør kun foretages, hvis du oplever problemer med forskydning af det scannede. Scanneren er kalibreret, når den forlader fabrikken. Der er kun sjældent behov for at kalibrere den igen.

Udskriv kalibreringsmålet, før du går i gang med at kalibrere scanneren.

#### **Sådan udskrives kalibreringsmålet**

- **1.** Læg Letter- eller A4-papir i bakke 1, og juster sidestyrene.
- **2.** Tryk på Menu for at åbne menuerne.
- **3.** Rul til, og tryk på DIAGNOSTICERING.
- **4.** Rul til, og tryk på KALIBRER SCANNER.
- **5.** Tryk på OK for at udskrive første del af kalibreringsmålet.
- **6.** Læg den første udskrift af kalibreringsmålet i bakke 1 med forsiden nedad, så pilene peger ind mod MFP'en.
- **7.** Tryk på OK for at udskrive anden del. Det endelige kalibreringsmål *skal* se ud som følgende figur.

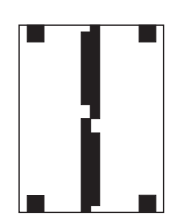

**FORSIGTIG!** Hvis kalibreringsmålet ikke ser ud som dette billede, vil kalibreringen mislykkes, og kvaliteten af scanningerne vil være dårlig. *De sorte områder skal gå helt ud til papirets korte kanter. Hvis det ikke er tilfældet, skal du bruge en sort tusch til at forlænge de sorte områder helt ud til papirets kanter.* Sørg for, at papiret er lagt rigtigt i.

- **8.** Læg kalibreringsmålet i ADF-enheden med forsiden opad, og juster sidestyrene.
- **9.** Når kalibreringsmålet er gået gennem ADF-enheden én gang, skal du lægge den i ADF-enheden igen i modsat retning OK.
- **10.** Anbring kalibreringsmålet med forsiden nedad på scannerens glasplade, tryk på OK, og scan siden. Når denne del er gået igennem, er kalibreringen færdig. Hvis kalibreringerne er udført, viser kontrolpanelet Scannerkalibreringen er udført.

# **12 Løsning af problemer**

I dette kapitel finder du oplysninger om følgende emner:

- [Løsning af generelle problemer](#page-269-0)
- [Afdækning af MFP-problemer](#page-271-0)
- [Fejlfindingsoplysningssider](#page-272-0)
- [Meddelelsestyper på kontrolpanelet](#page-274-0)
- [Meddelelser på kontrolpanelet](#page-275-0)
- [Papirstop](#page-306-0)
- [Afhjælpning af papirstop](#page-308-0)
- [Problemer med mediehåndtering](#page-324-0)
- [Om MFP-meddelelser](#page-328-0)
- [Om indikatorer på ekstraudstyr \(postkasse med 3 bakker og hæftemaskine/stabler\)](#page-329-0)
- [Om indikatorer på processorkort](#page-331-0)
- [Problemer med farveudskrivning](#page-333-0)
- [Afhjælpning af problemer med udskrifts- og kopikvalitet](#page-335-0)
- [Udbedring af e-mail-problemer](#page-344-0)
- [Løsning af problemer med netværksforbindelse](#page-345-0)
- [Fejlfinding i forbindelse med almindelige Macintosh-problemer](#page-347-0)

# <span id="page-269-0"></span>**Løsning af generelle problemer**

Hvis MFP'en ikke fungerer korrekt, skal du udføre trinnene i denne kontrolliste i rækkefølge. Hvis der opstår en fejl i MFP'en ved et af trinnene, skal du følge de tilhørende forslag for at afhjælpe fejlen. Hvis et trin løser problemet, kan du stoppe uden at udføre andre trin på kontrollisten.

#### **Fejlfindingstjekliste**

- **1.** Kontroller, at MFP'ens Klar-indikator lyser. Hvis ingen indikatorer er tændte, skal du udføre følgende trin:
	- **a.** Kontroller netledningsforbindelserne.
	- **b.** Kontroller, at strømafbryderen er tændt.
	- **c.** Kontroller strømkilden ved at tilslutte MFP'en direkte til vægstikket eller til et andet stik.
	- **d.** Hvis ingen af disse forholdsregler genopretter strømforsyningen, skal du kontakte HP Kundeservice. (Se [HP Kundeservice](#page-4-0) eller supportfolderen, som fulgte med i MFPkassen).
- **2.** Kontroller ledningsføringen.
	- **a.** Kontroller kabelforbindelsen mellem MFP'en og computeren eller netværksporten. Kontroller, at kablet er forsvarligt tilsluttet.
	- **b.** Sørg for, at selve kablet ikke er defekt, ved om muligt at bruge et andet kabel.
	- **c.** Kontroller netværksforbindelsen. Se [Løsning af problemer med netværksforbindelse](#page-345-0).
- **3.** Kontroller, at det udskriftsmedie, du bruger, overholder specifikationerne. Se [Specifikationer for](#page-389-0) [udskriftsmedier.](#page-389-0)
- **4.** Udskriv en konfigurationsside (se [Konfigurationsside](#page-239-0)). Hvis MFP'en er tilsluttet et netværk, udskrives der også en HP Jetdirect-side.
	- **a.** Hvis der ingen sider udskrives, skal du kontrollere, at mindst en bakke indeholder udskriftsmedier.
	- **b.** Se [Afhjælpning af papirstop,](#page-308-0) hvis siden sætter sig fast i MFP'en.
- **5.** Kontroller følgende elementer, hvis konfigurationssiden udskrives.
	- **a.** Hvis siden udskrives korrekt, fungerer MFP-hardwaren. Problemet er i den computer, du bruger, i printerdriveren eller i programmet.
	- **b.** Hvis siden ikke udskrives korrekt, ligger problemet i MFP-hardwaren. Kontakt HP Kundeservice. (Se [HP Kundeservice](#page-4-0) eller supportfolderen, som fulgte med i MFPkassen).
- **6.** Vælg en af følgende muligheder:

**Windows**: Klik på **Start**, **Indstillinger**, og klik derefter på **Printer** eller **Printere og faxenheder**. Dobbeltklik på **HP Color LaserJet 4730mfp**.

**-eller-**

**Mac OS X**: Åbn **Udskrivning**, (eller **Printerværktøj** for Mac OS X v. 10.3), og dobbeltklik på linjen for **HP Color LaserJet 4730mfp**.

- **7.** Kontroller, at HP Color LaserJet 4730mfp series-printerdriveren er installeret. Kontroller programmet for at sikre, at du bruger en HP Color LaserJet 4730mfp series-printerdriver.
- **8.** Udskriv et kort dokument fra et andet program, der tidligere har fungeret. Hvis denne løsning fungerer, er problemet i det program, du bruger. Hvis denne løsning ikke fungerer (dokumentet udskrives ikke), skal du benytte følgende fremgangsmåde:
	- **a.** Prøv at udskrive jobbet fra en anden computer, hvor MFP-softwaren er installeret.
	- **b.** Hvis du tilsluttede MFP'en til netværket, skal du tilslutte MFP'en direkte til en computer med et parallelkabel. Omdiriger MFP'en til den rigtige port, eller installer softwaren igen, og vælg den nye tilslutningstype, du bruger.
- **9.** Hvis problemet stadig ikke løses, skal du se [Afdækning af MFP-problemer.](#page-271-0)

# <span id="page-271-0"></span>**Afdækning af MFP-problemer**

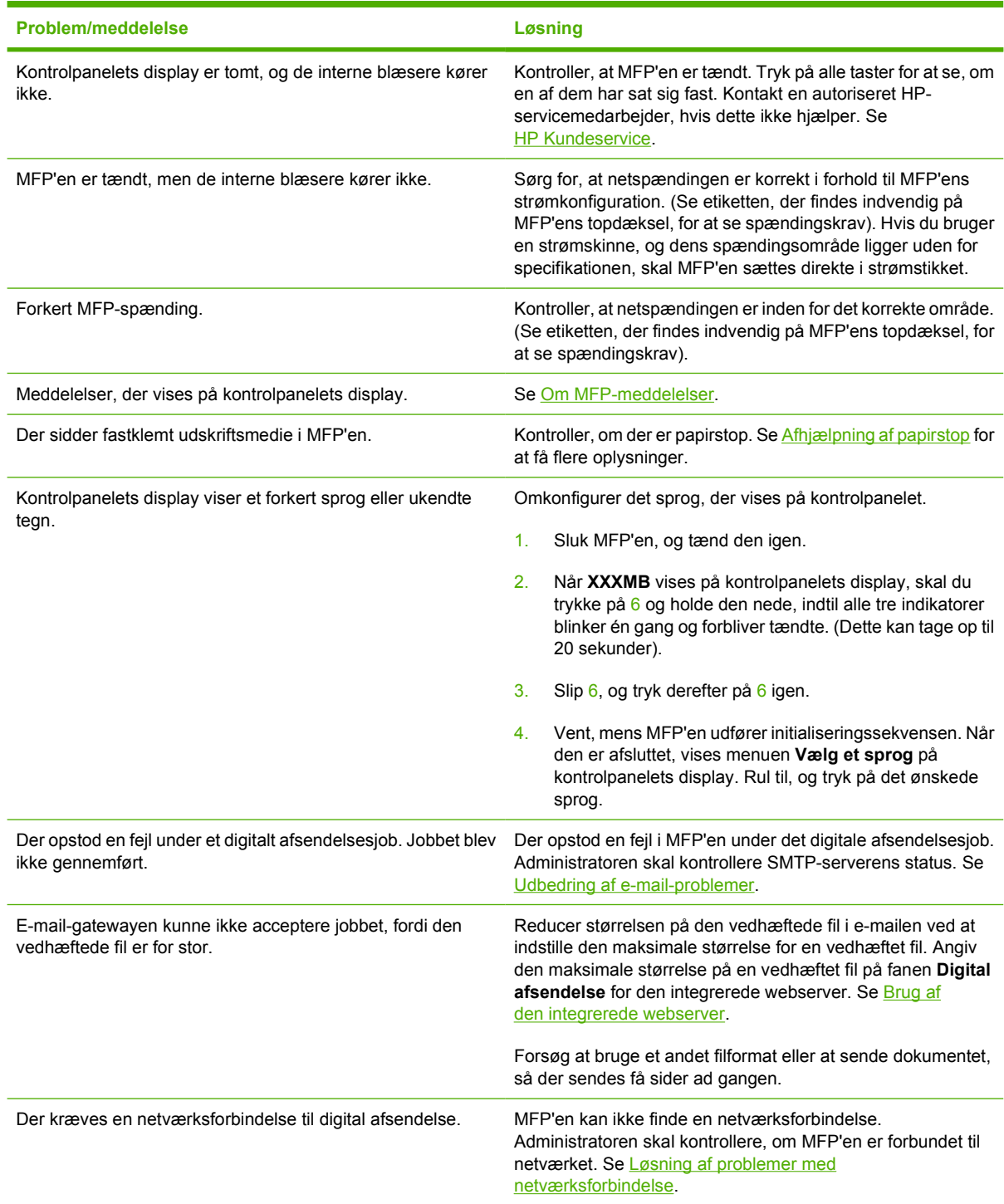

# <span id="page-272-0"></span>**Fejlfindingsoplysningssider**

Fra MFP'ens kontrolpanel kan du udskrive sider, der kan hjælpe med diagnosticering af MFP-problemer. Fremgangsmåderne til udskrivning af følgende informationssider er beskrevet her:

● Konfigurationsside

**Bemærk!** Det anbefales, at du udskriver en konfigurationsside, før du påbegynder diagnosticering af MFP'en.

- Testside for papirgang
- Registreringsside
- **Hændelseslog**

17

#### **Konfigurationsside**

Brug konfigurationssiden til at se eller gendanne aktuelle MFP-indstillinger som hjælp til fejlfinding ved MFP-problemer eller til at kontrollere installationen af ekstraudstyr, f.eks. DIMM'er, papirhåndteringsudstyr, bakker og printersprog.

- **1.** Tryk på Menu for at få adgang til **MENUER**.
- **2.** Tryk på OPLYSNINGER.
- **3.** Tryk på UDSKRIV KONFIGURATION.

Meddelelsen **Udskriver... KONFIGURATION** vises på displayet, indtil MFP'en er færdig med at udskrive konfigurationssiden. MFP'en vender tilbage til tilstanden **KLAR** efter udskrivning.

**Bemærk!** Hvis MFP'en er konfigureret med en HP Jetdirect-printserver, ekstern dupleksenhed eller hæftemaskine/stabler, udskrives yderligere en konfigurationsside med oplysninger om de pågældende enheder.

#### **Testside for papirgang**

Siden **Test af papirgang** er nyttig til test af MFP'ens papirhåndteringsfunktioner. Du kan definere den papirgang, du vil teste, ved at vælge kilden, destinationen og andre af MFP'ens indstillinger.

- **1.** Tryk på Menu for at få adgang til **MENUER**.
- **2.** Tryk på DIAGNOSTICERING.
- **3.** Tryk på TEST AF PAPIRGANG.

Meddelelsen **Udfører... TEST AF PAPIRGANG** vises i displayet, indtil MFP'en har afsluttet testen af papirgangen. MFP'en vender tilbage til tilstanden **KLAR** efter at have udskrevet testsiden for papirgang.

#### **Registreringsside**

På siden **Registrering** udskrives en vandret pil og en lodret pil, der viser, hvor langt fra sidens midte, et billede kan udskrives. Du kan angive registreringsværdier for en bakke for at centrere et billede på

bagsiden og forsiden af en side. Billedplaceringen varierer en smule fra bakke til bakke. Udfør registreringen for hver bakke.

- **1.** Tryk på Menu for at få adgang til **MENUER**.
- **2.** Tryk på KONFIGURER ENHED.
- **3.** Tryk på UDSKRIFTSKVALITET.
- **4.** Tryk på ANGIV REGISTR.

₽ **Bemærk!** Du kan vælge en bakke ved at angive en **KILDE**. Standardbakken **KILDE** er bakke 2. Gå til trin 7, hvis du vil beholde registreringen for bakke 2. Gå i modsat fald videre til næste trin.

- **5.** Tryk på **KILDE**.
- **6.** Vælg en bakke.

Når du har valgt bakken, vender MFP'ens kontrolpanel tilbage til menuen **ANGIV REGISTR.**

- **7.** Tryk på UDSKRIV TESTSIDE.
- **8.** Følg vejledningen på den udskrevne side.

#### **Hændelseslog**

Hændelsesloggen viser MFP-hændelser, herunder MFP-mediestop, servicefejl og andre MFP-tilstande.

- **1.** Tryk på Menu for at få adgang til **MENUER**.
- **2.** Tryk på DIAGNOSTICERING.
- **3.** Tryk på UDSKR. HÆND.LOG.

Meddelelsen **Udskriver... HÆNDELSESLOG** vises på displayet, indtil MFP'en er færdig med at udskrive hændelsesloggen. MFP'en vender tilbage til tilstanden **KLAR** efter at have udskrevet hændelsesloggen.

# <span id="page-274-0"></span>**Meddelelsestyper på kontrolpanelet**

Meddelelser på kontrolpanelet kan opdeles i tre kategorier, afhængigt af hvor alvorlige de er.

- **Statusmeddelelser**
- Advarselsmeddelelser
- Fejlmeddelelser

I kategorien fejlmeddelelser, angives visse meddelelser som *alvorlige* fejlmeddelelser. I dette afsnit forklares forskellene mellem kontrolpanelets meddelelsestyper.

#### **Statusmeddelelser**

Statusmeddelelser afspejler MFP'ens aktuelle tilstand. De oplyser om normal MFP-drift, og de forsvinder igen af sig selv. De ændrer sig, efterhånden som MFP'ens tilstand ændres. Hver gang MFP'en er klar, ikke er optaget, og der ikke vises nogen advarselsmeddelelser, vises statusmeddelelsen **KLAR**, hvis MFP'en er online.

#### **Advarselsmeddelelser**

Advarselsmeddelelser oplyser dig om data- og udskrivningsfejl. Disse meddelelser vises typisk på skift med meddelelsen **KLAR** eller **Status** og forsvinder først, når fejlen er afhjulpet. Hvis **SLETBARE ADVARSLER** er indstillet til **JOB** i MFP'ens konfigurationsmenu, slettes disse meddelelser af det næste udskriftsjob.

#### **Fejlmeddelelser**

Fejlmeddelelser oplyser dig om, at en bestemt handling skal udføres, såsom påfyldning af papir eller afhjælpning af et papirstop.

Nogle fejlmeddelelser giver mulighed for automatisk fortsættelse. Hvis **FORTSÆT AUTOM=TIL** er valgt, fortsætter MFP'en i normal drift, når der har været vist en fejlmeddelelse om automatisk fortsættelse i 10 sekunder.

**Bemærk!** Enhver knap, der trykkes på i løbet af de 10 sekunders visning af fejlmeddelelsen om automatisk fortsættelse, tilsidesætter funktionen til automatisk fortsættelse, og den pågældende knaps funktion får forrang. Hvis der f.eks. trykkes på knappen Menu, vises hovedmenuen.

#### **Alvorlige fejlmeddelelser**

Alvorlige fejlmeddelelser informerer dig om en enhedsfejl. Du kan slette visse af disse meddelelser ved at slukke for MFP'en og derefter tænde for den igen. Disse meddelelser påvirkes ikke af indstillingen **FORTSÆT AUTOM.** Hvis en alvorlig fejl varer ved, er service påkrævet.

I følgende skema vises og beskrives meddelelser på kontrolpanelet i numerisk og alfabetisk rækkefølge.

# <span id="page-275-0"></span>**Meddelelser på kontrolpanelet**

### **Meddelelsesoversigt**

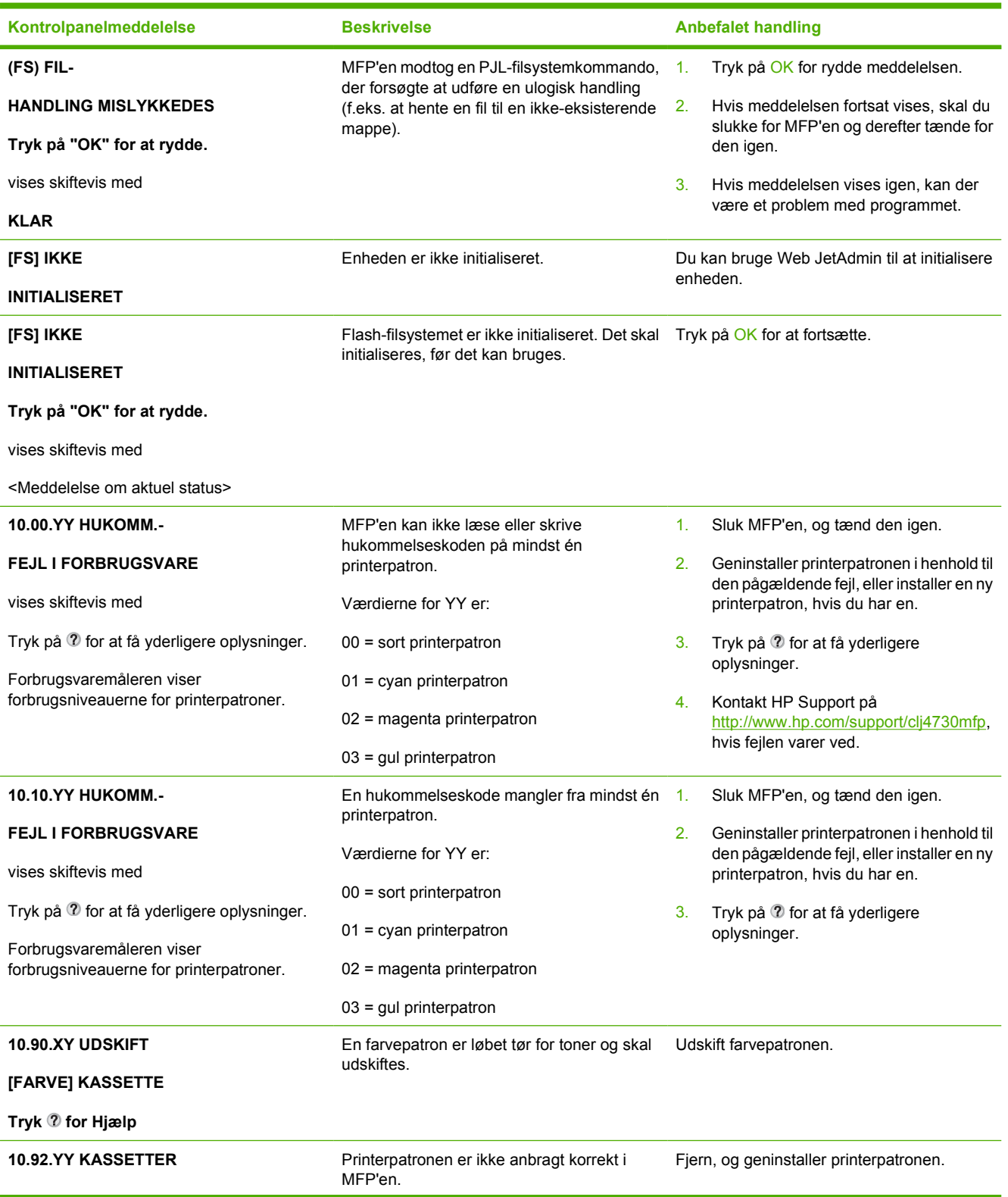

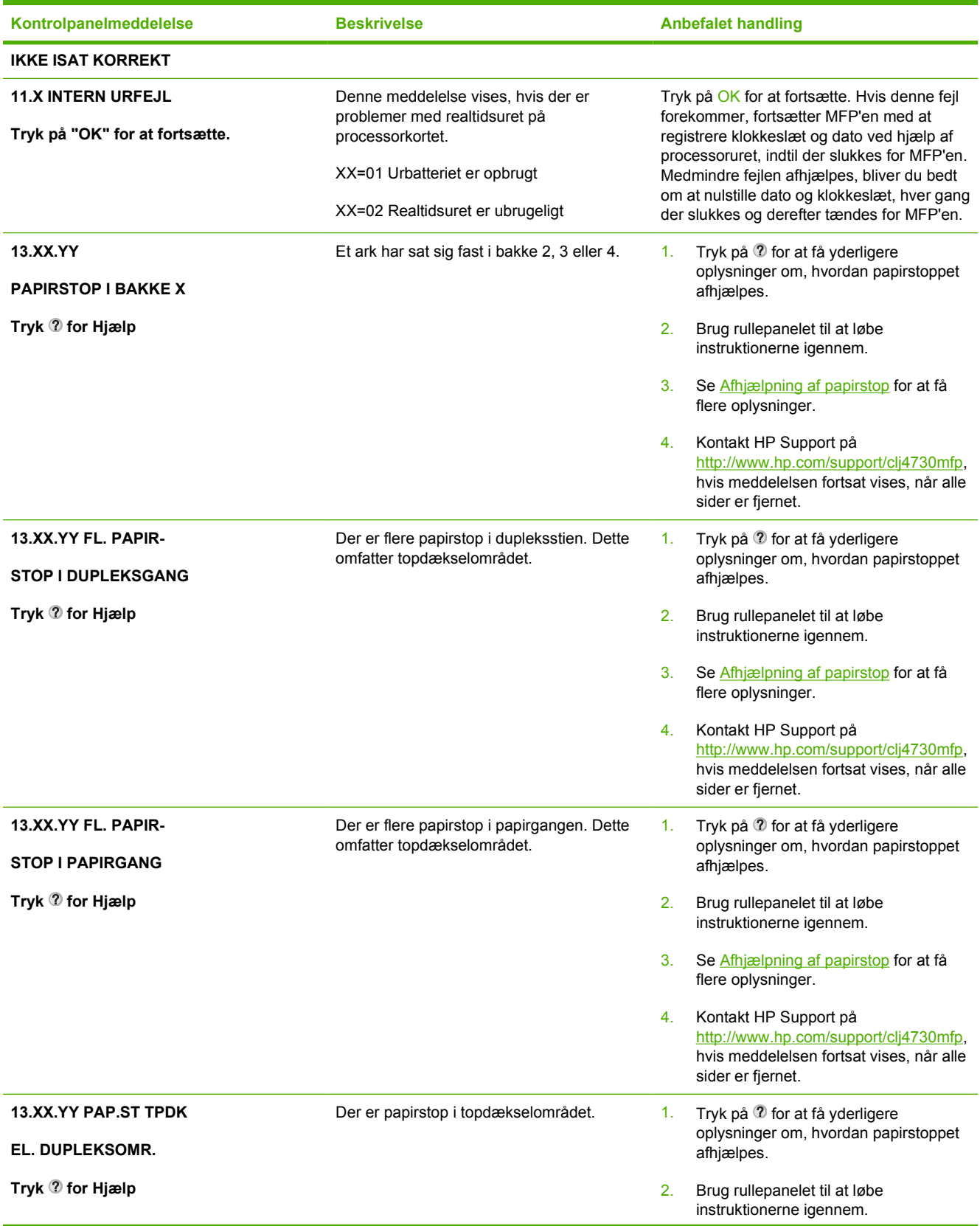

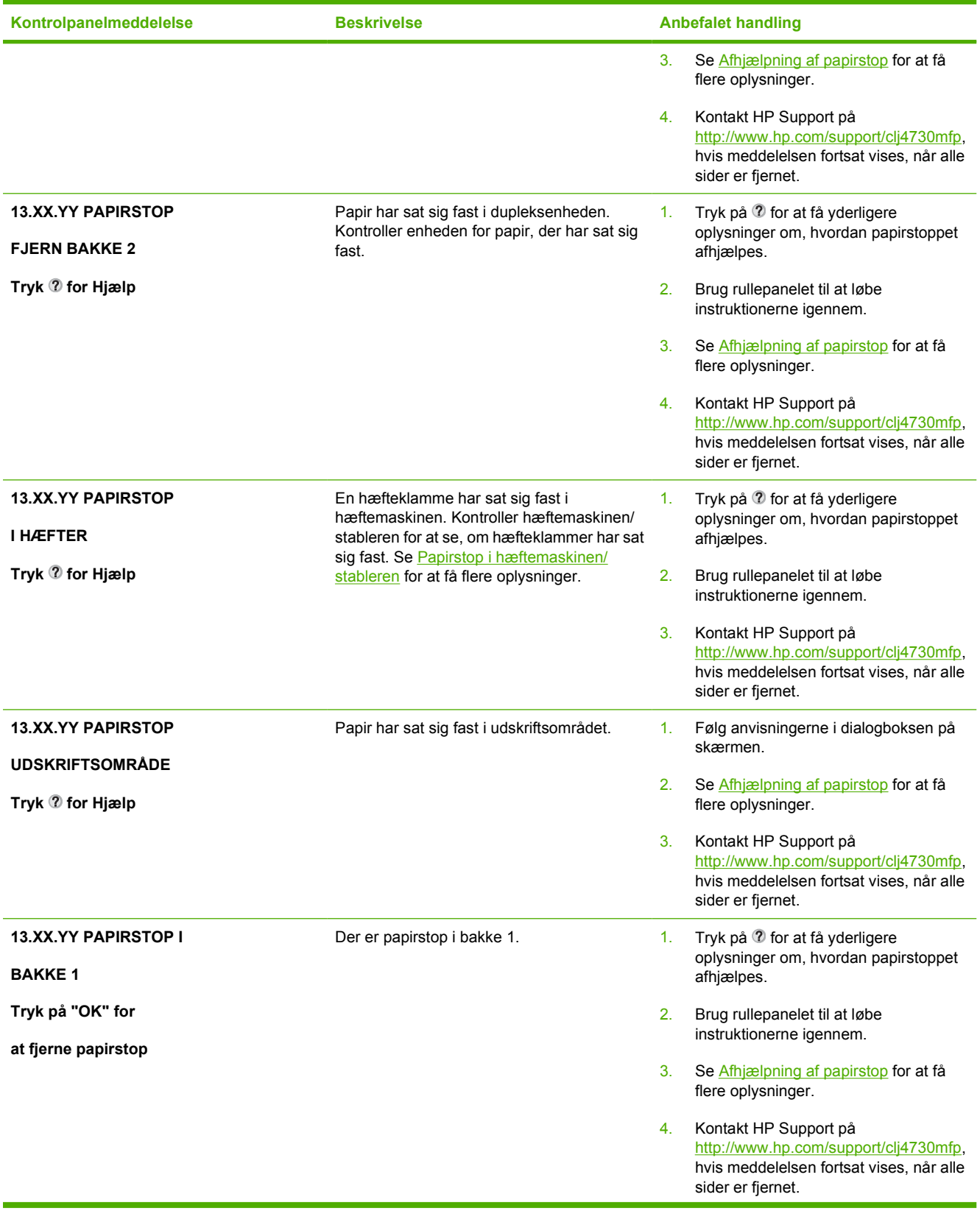

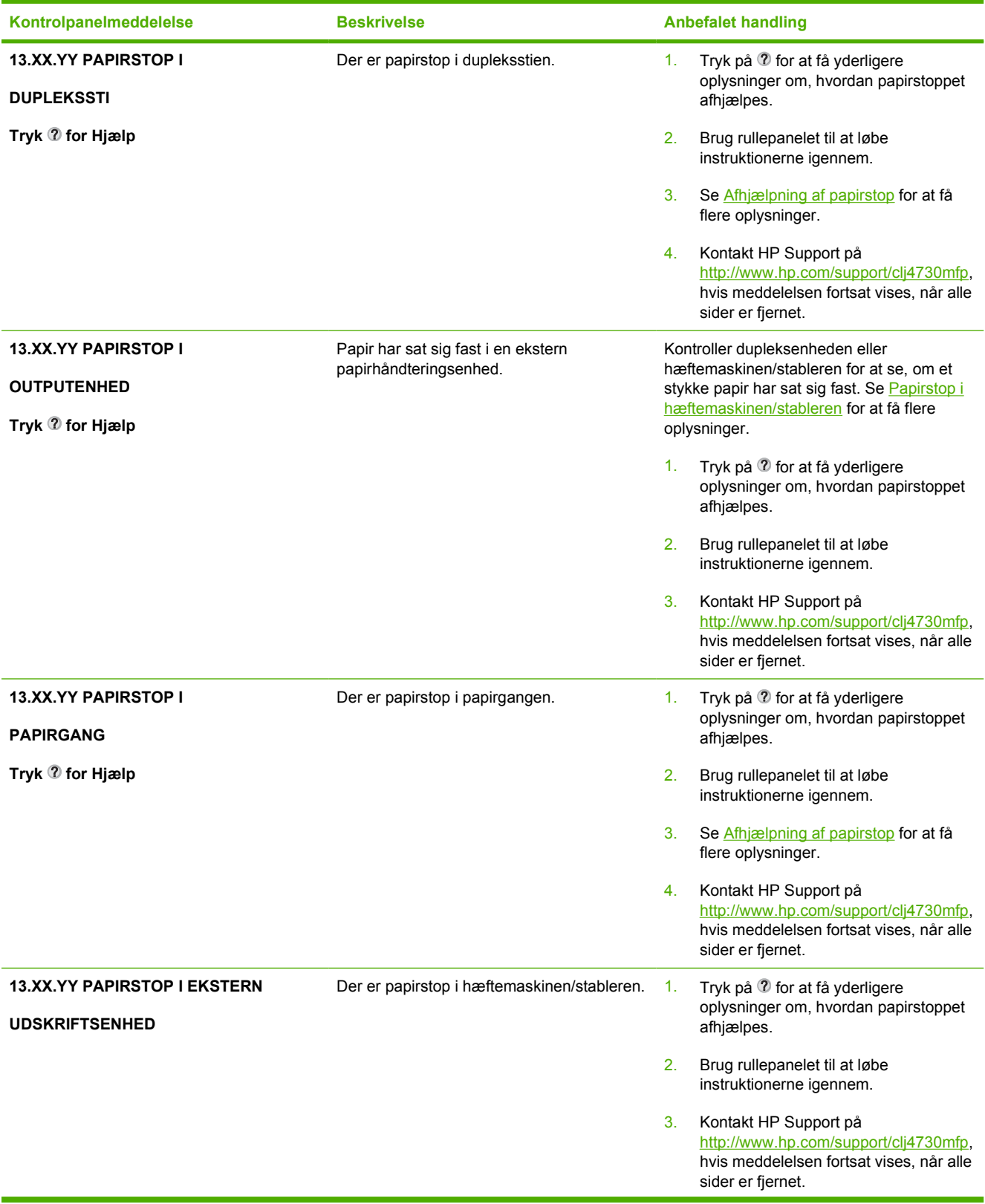

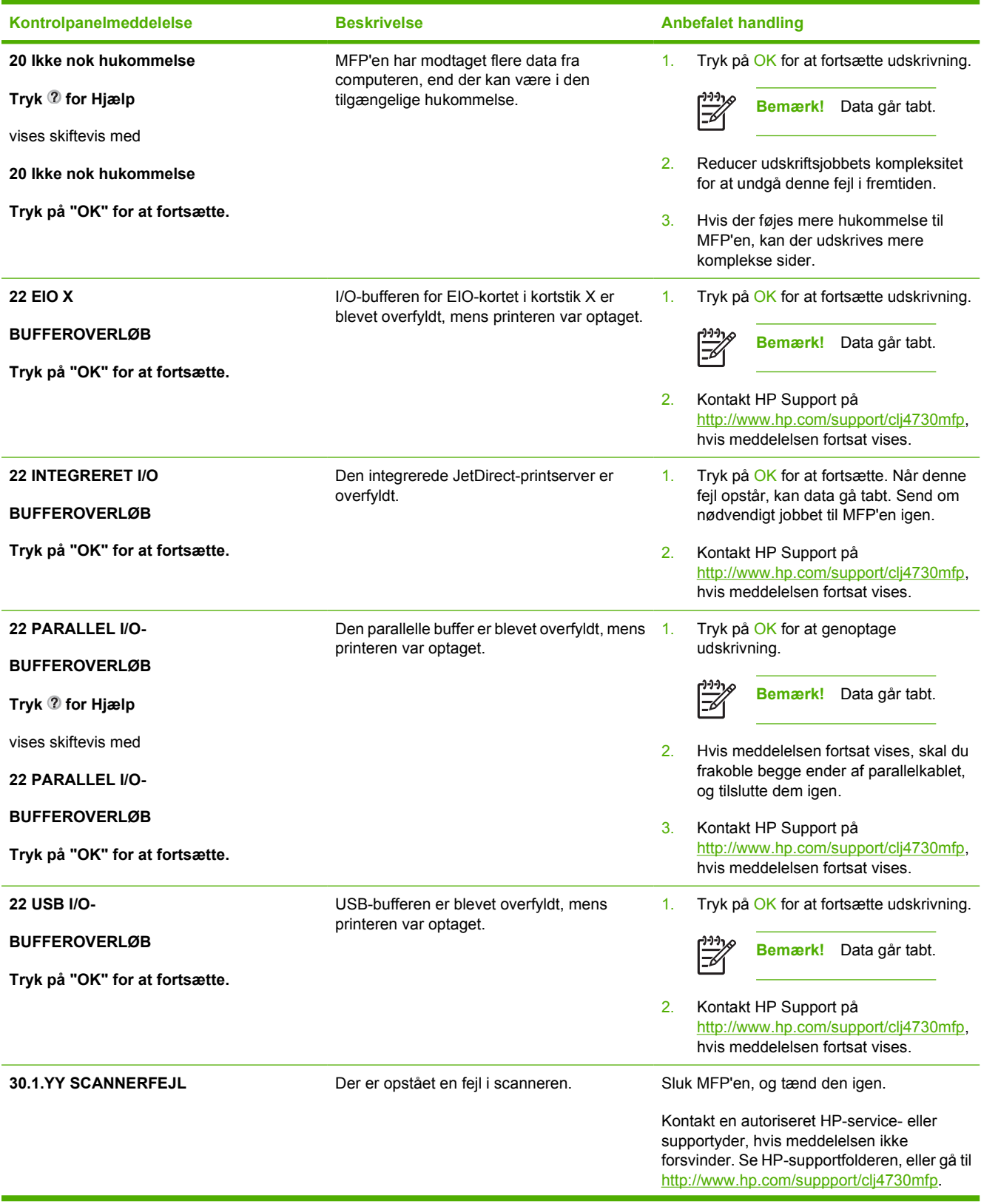

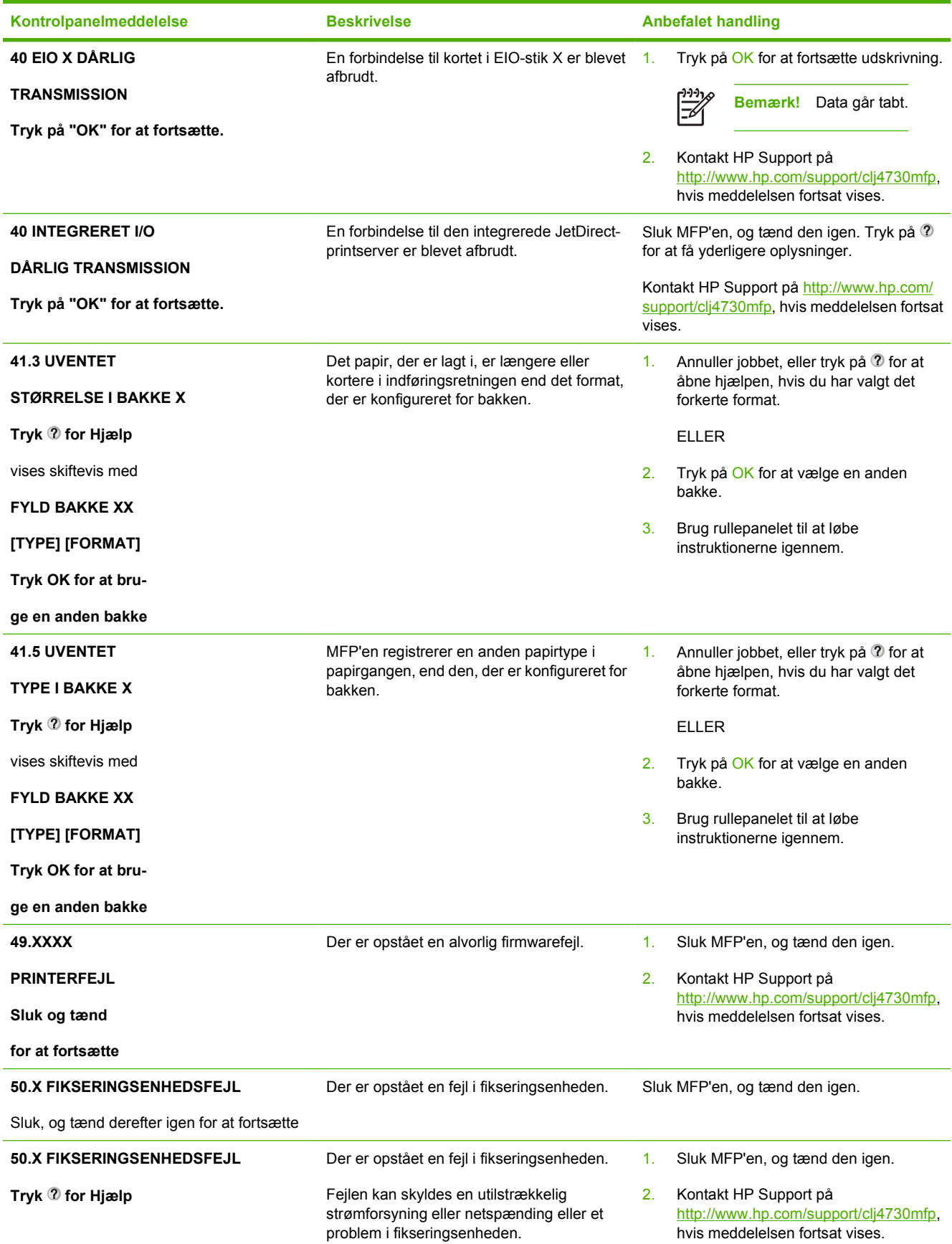

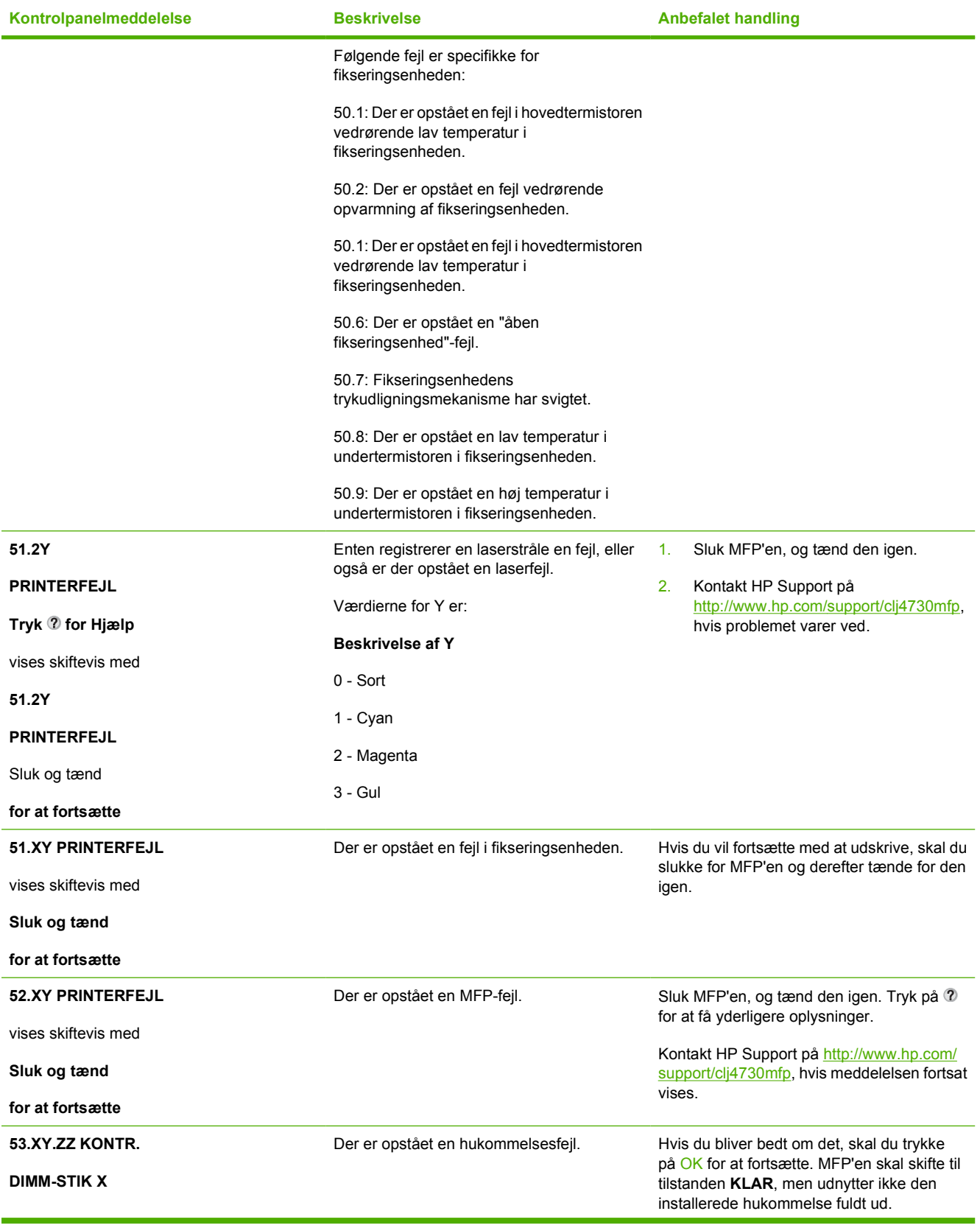

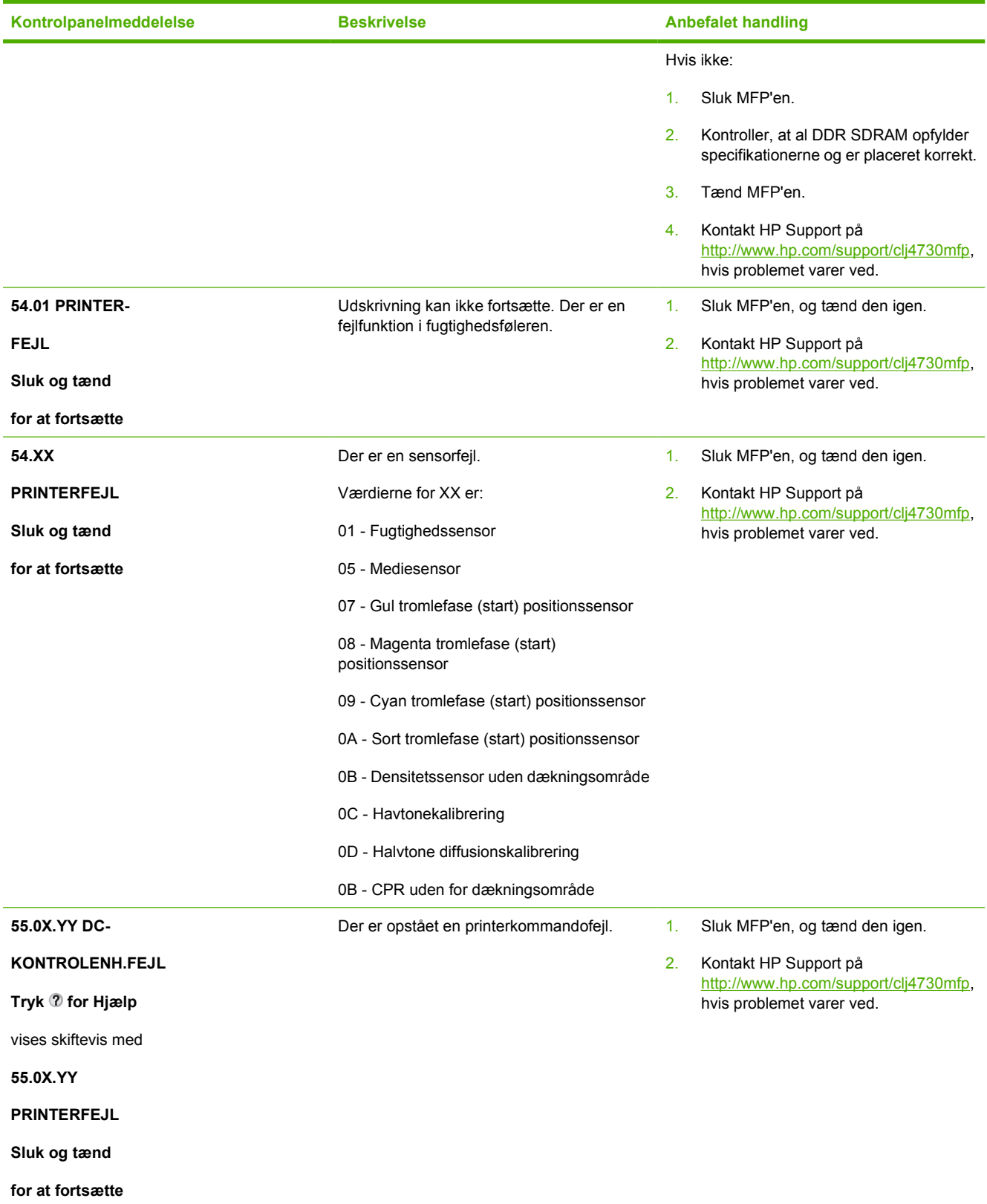

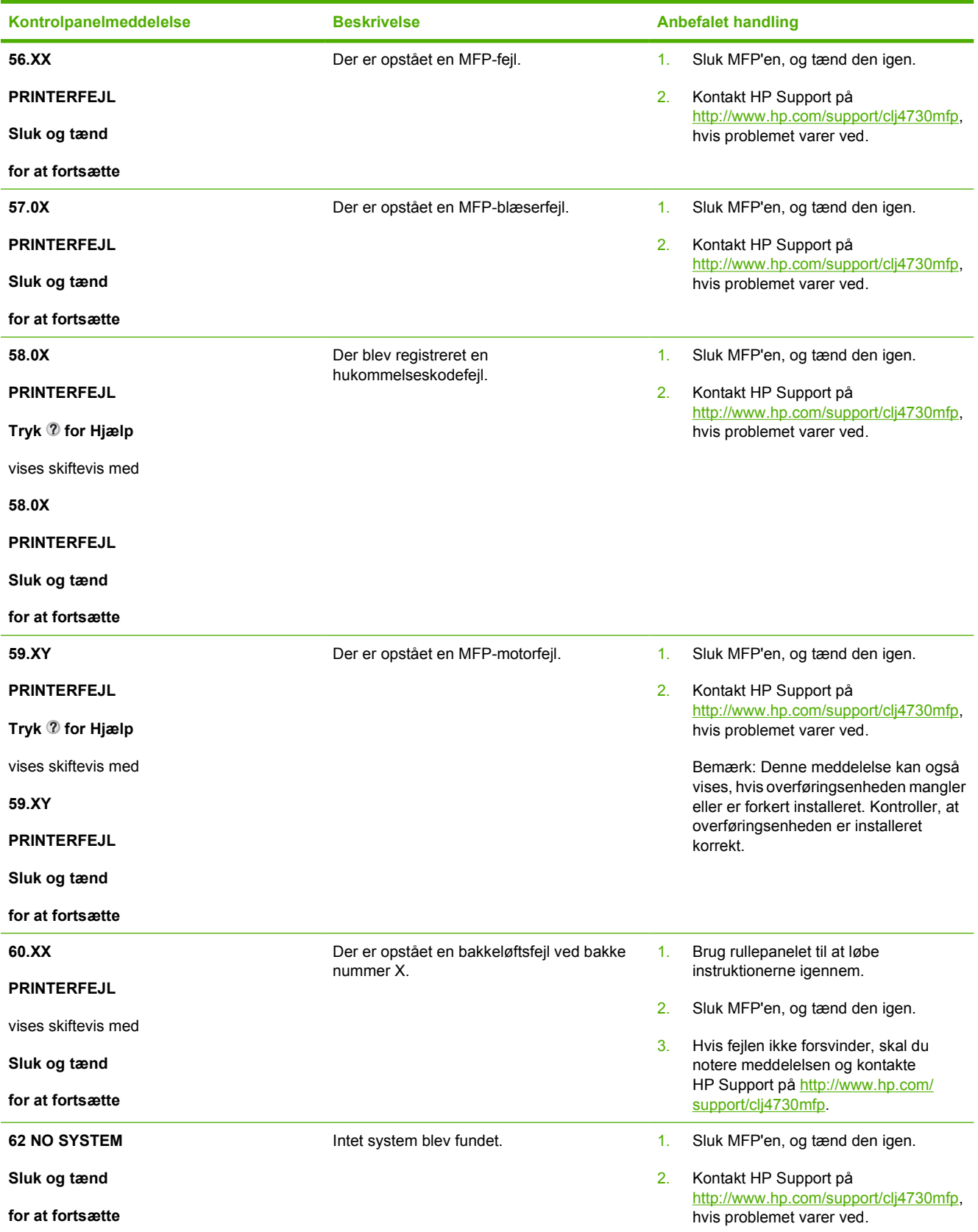

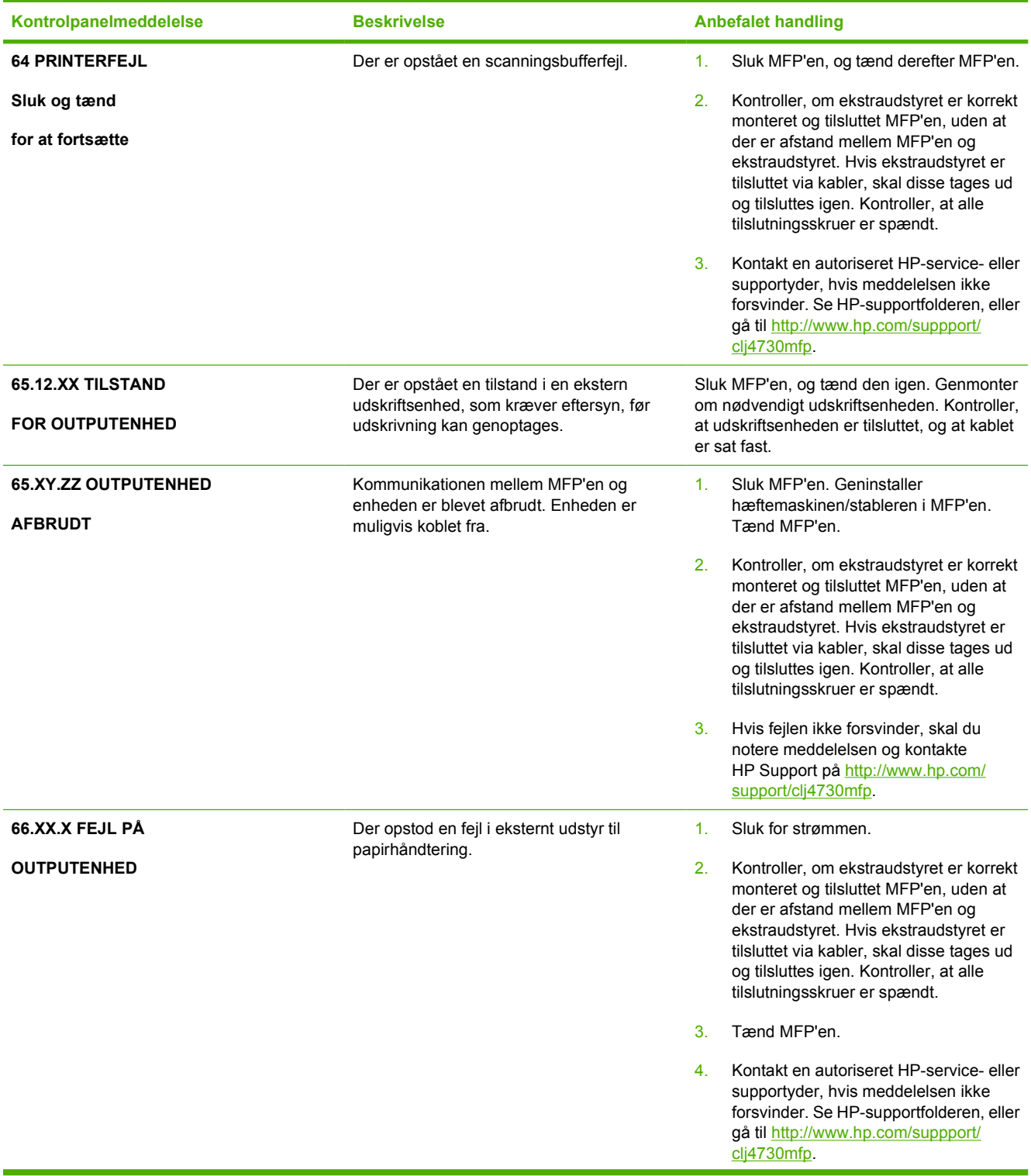

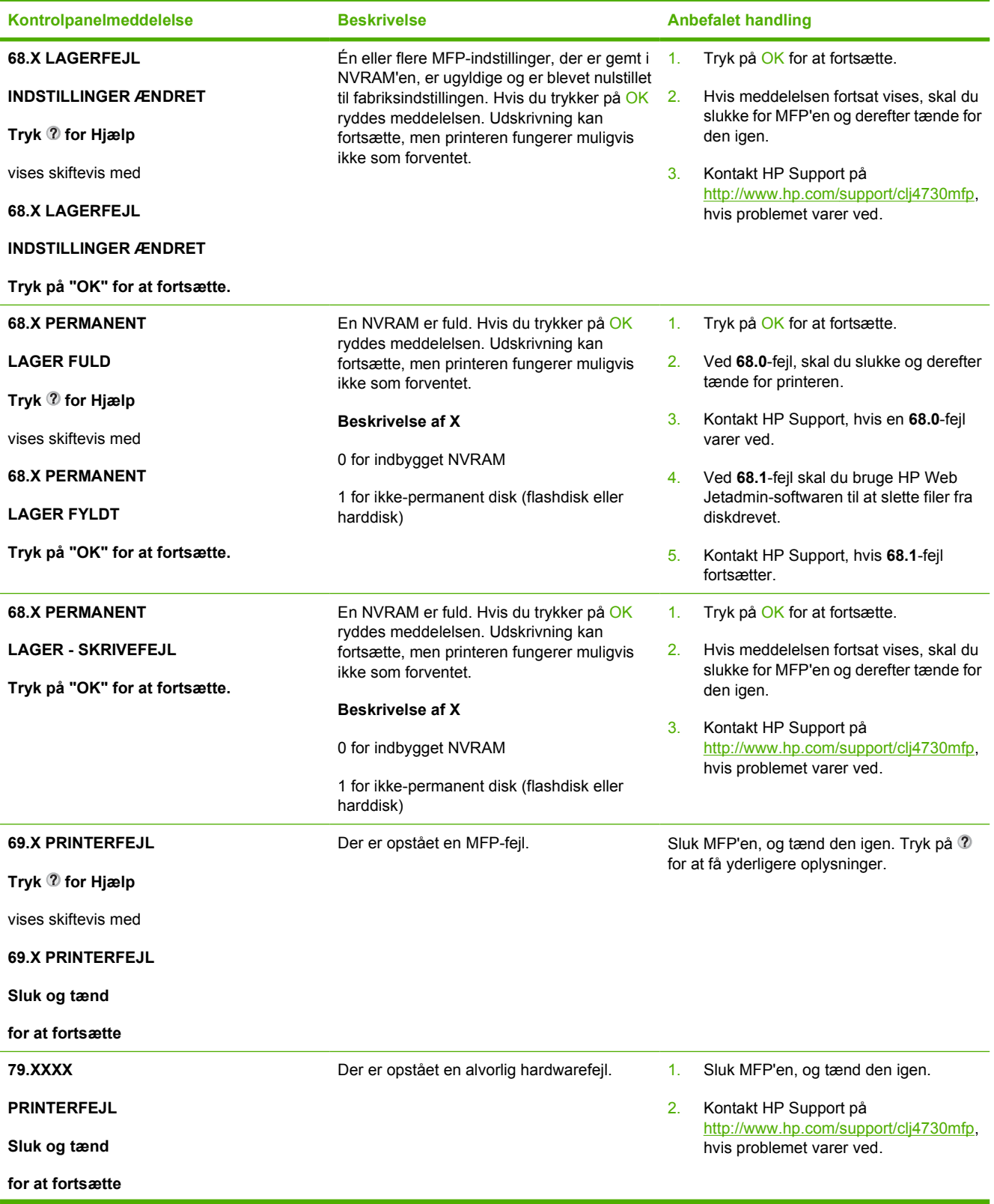

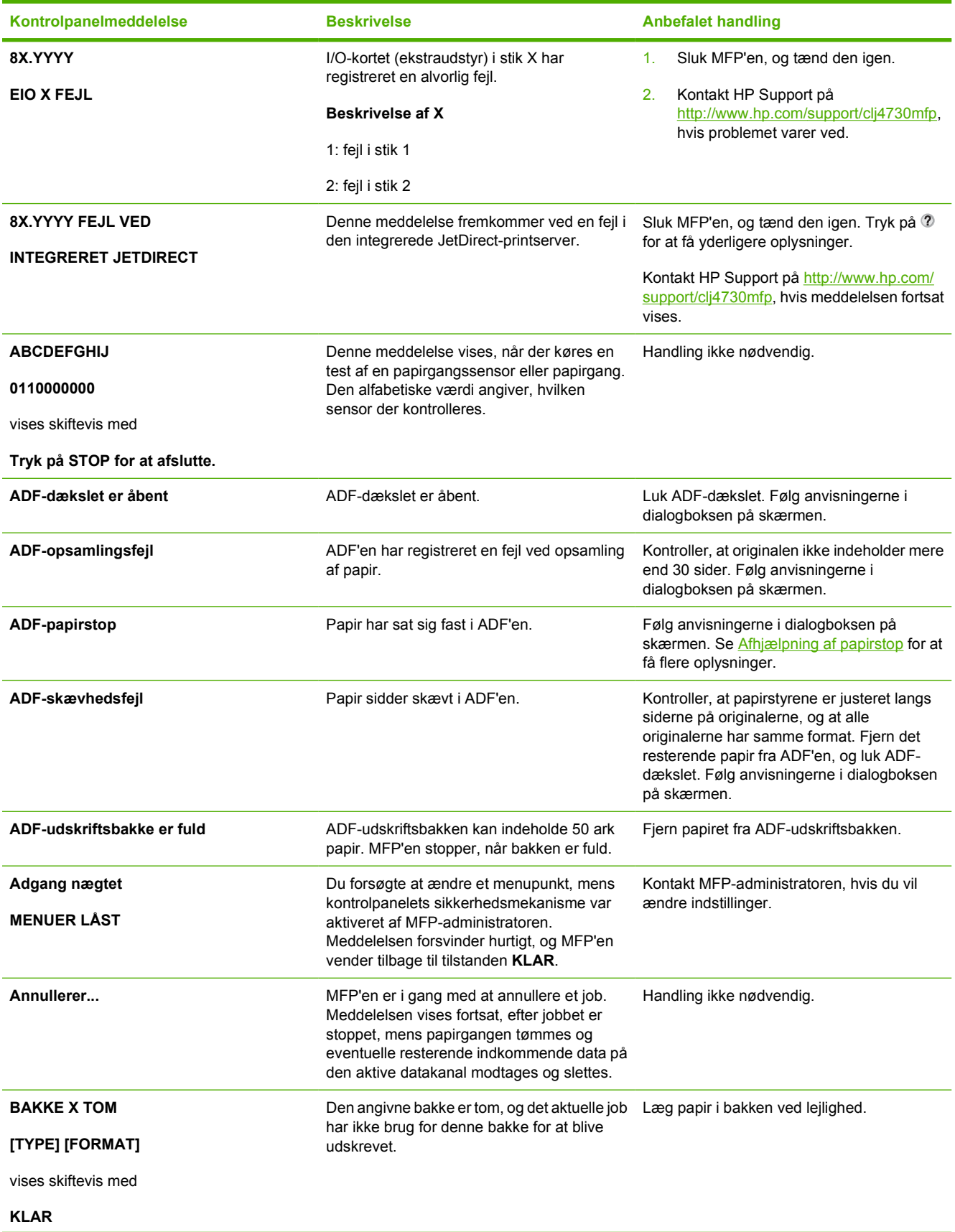

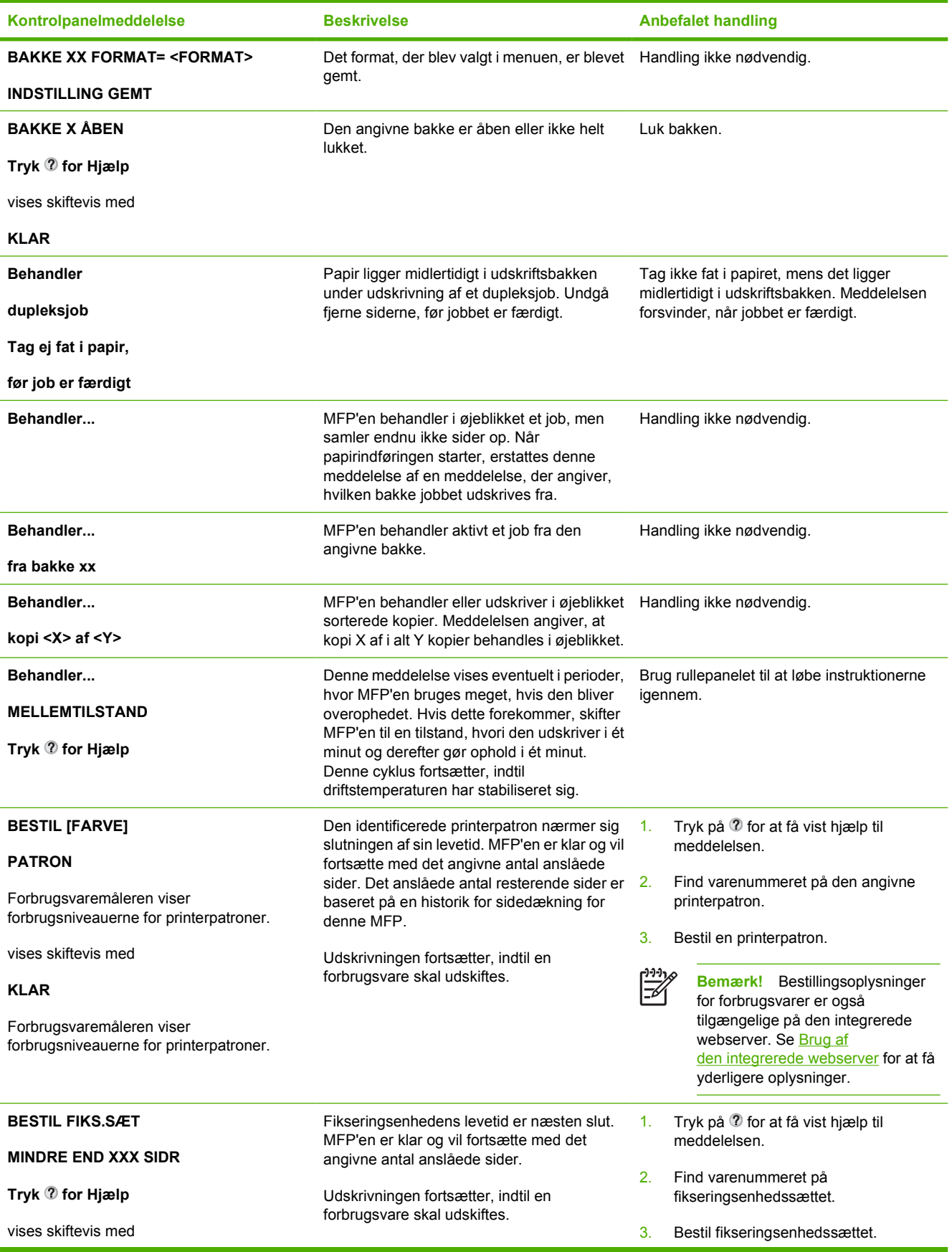
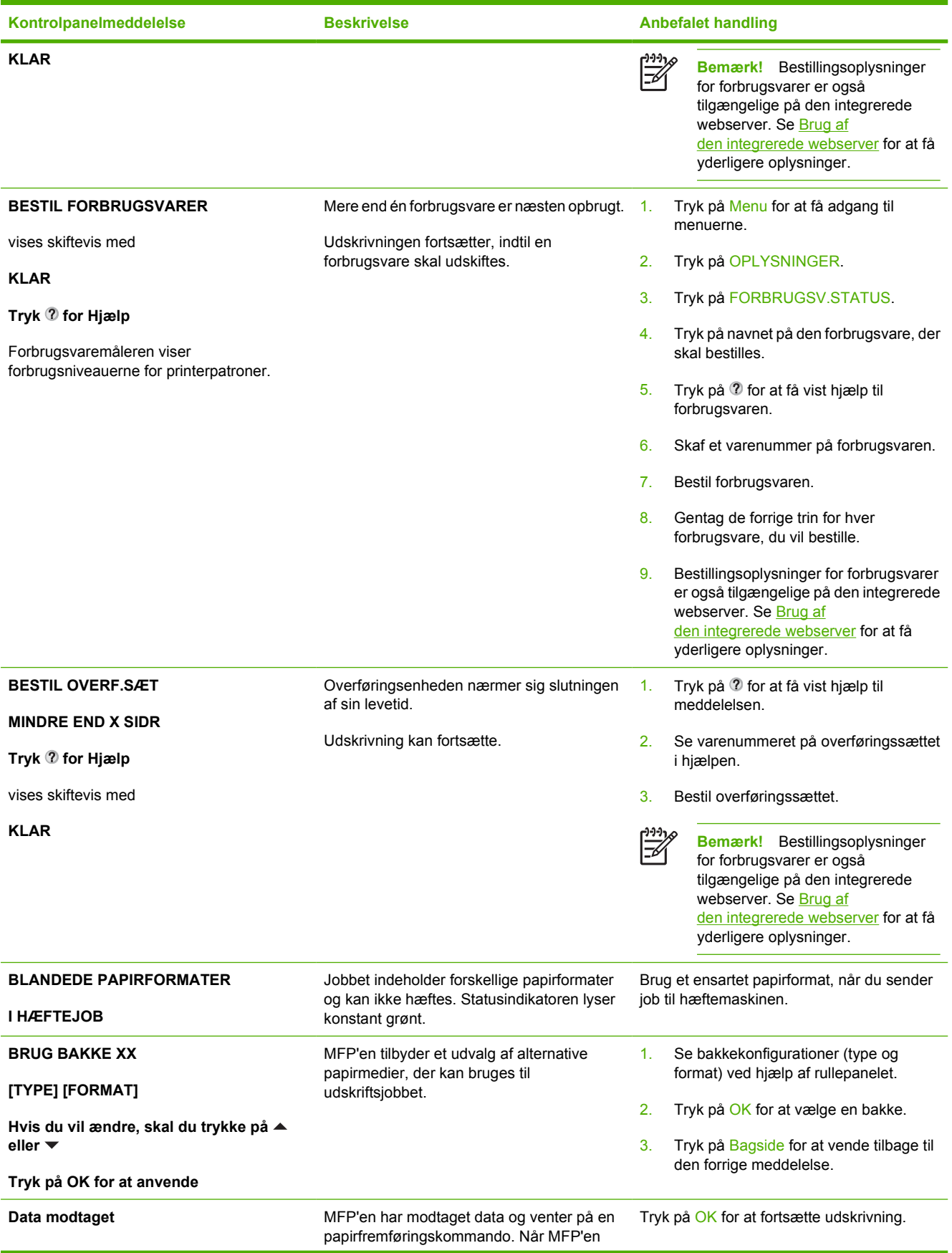

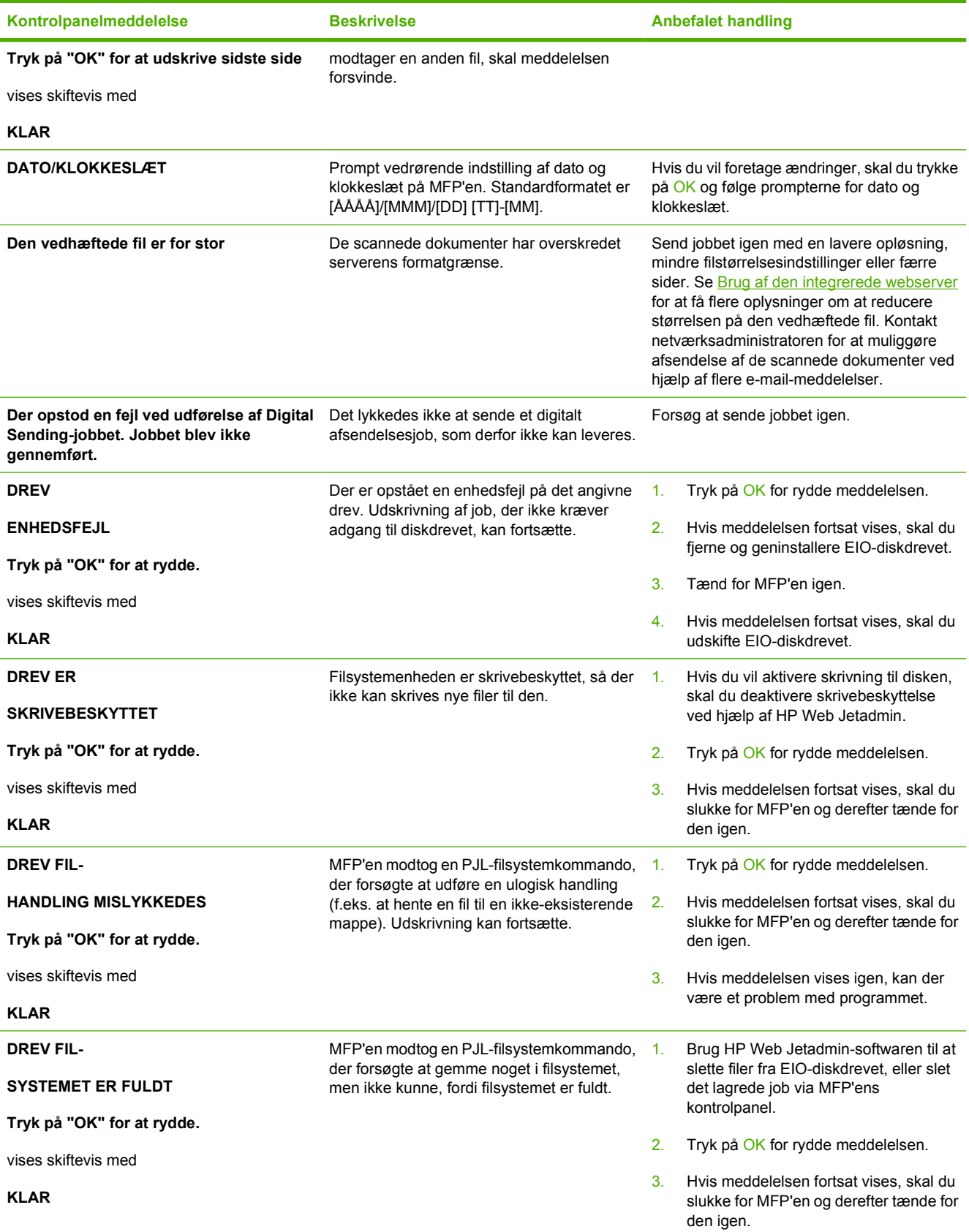

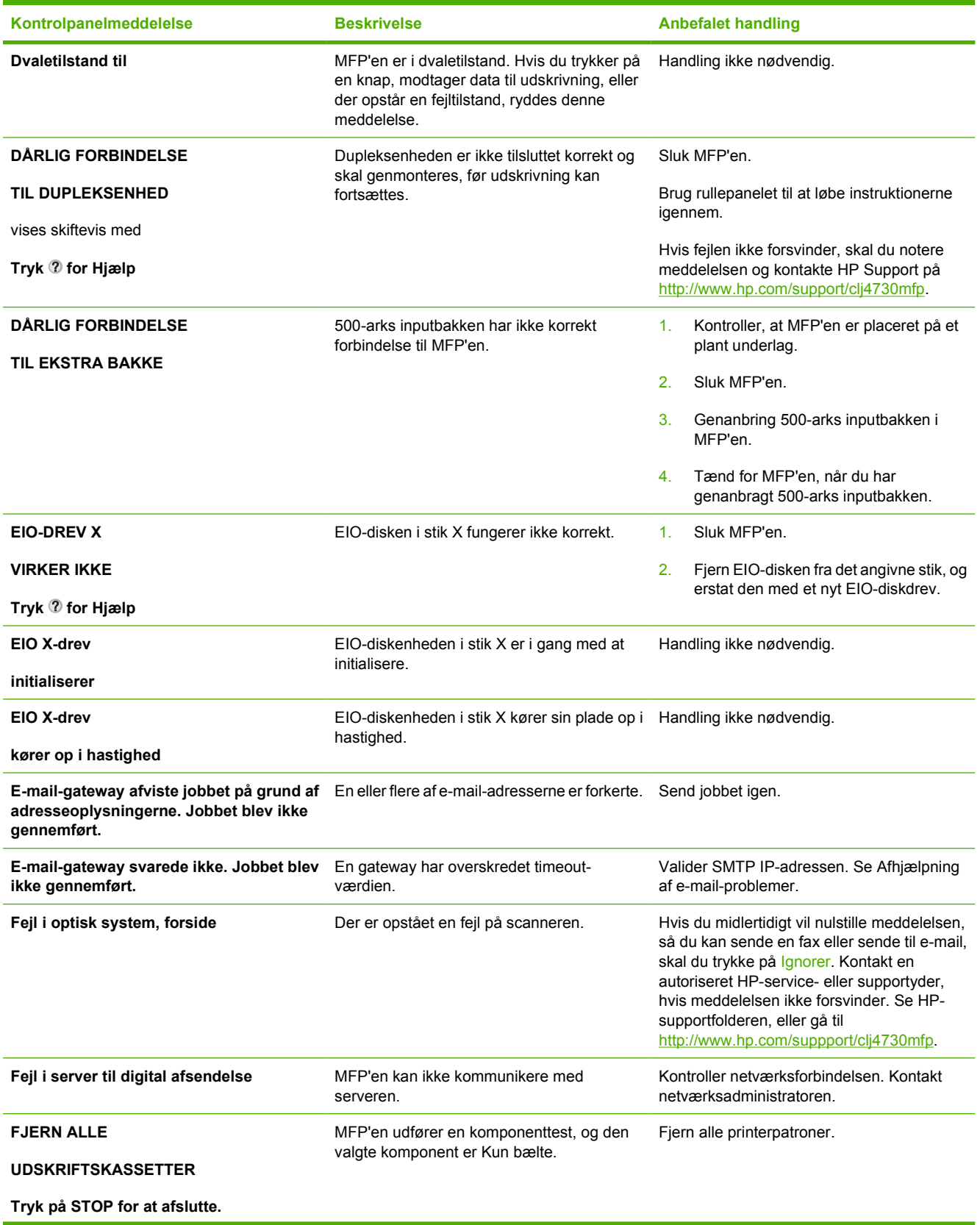

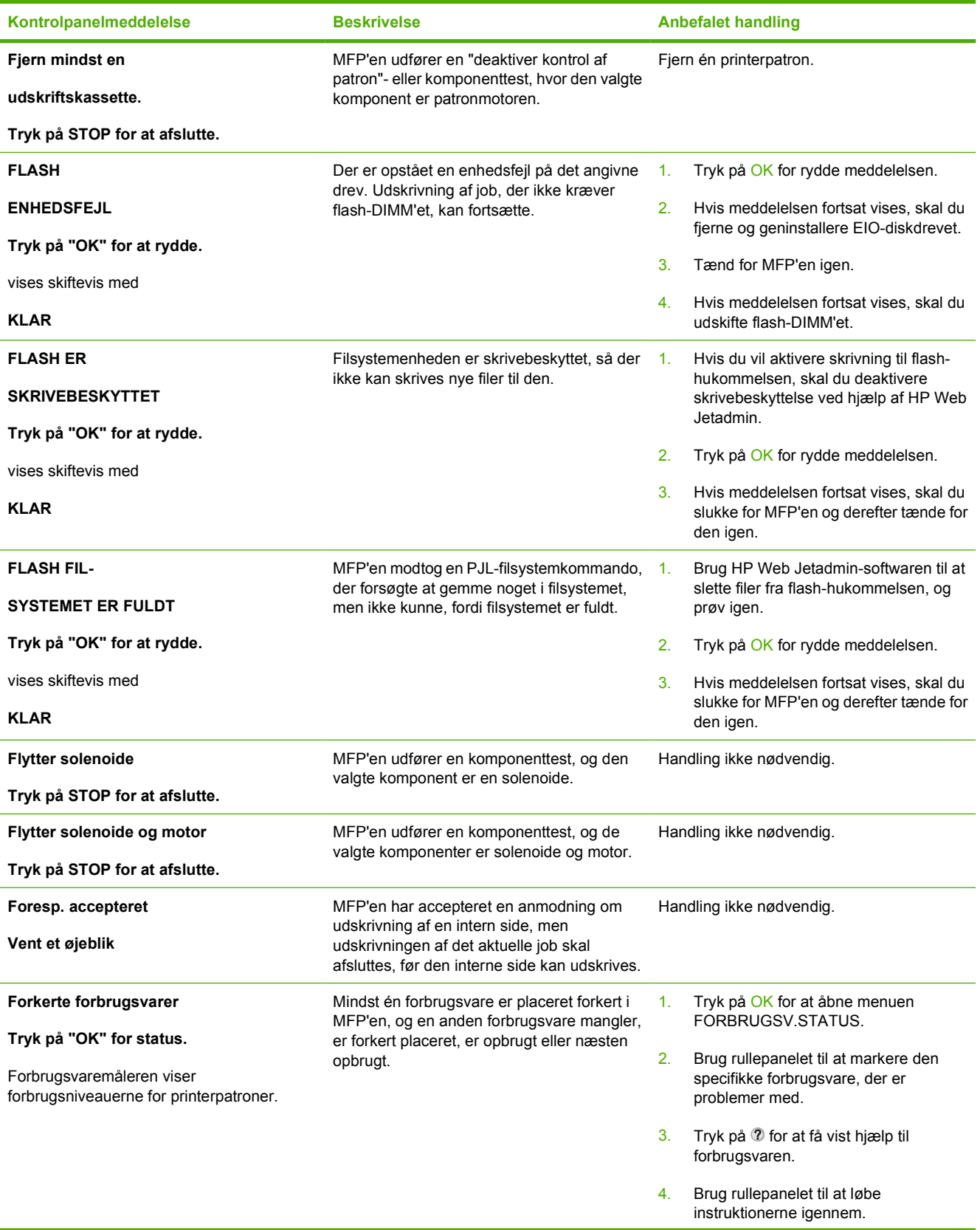

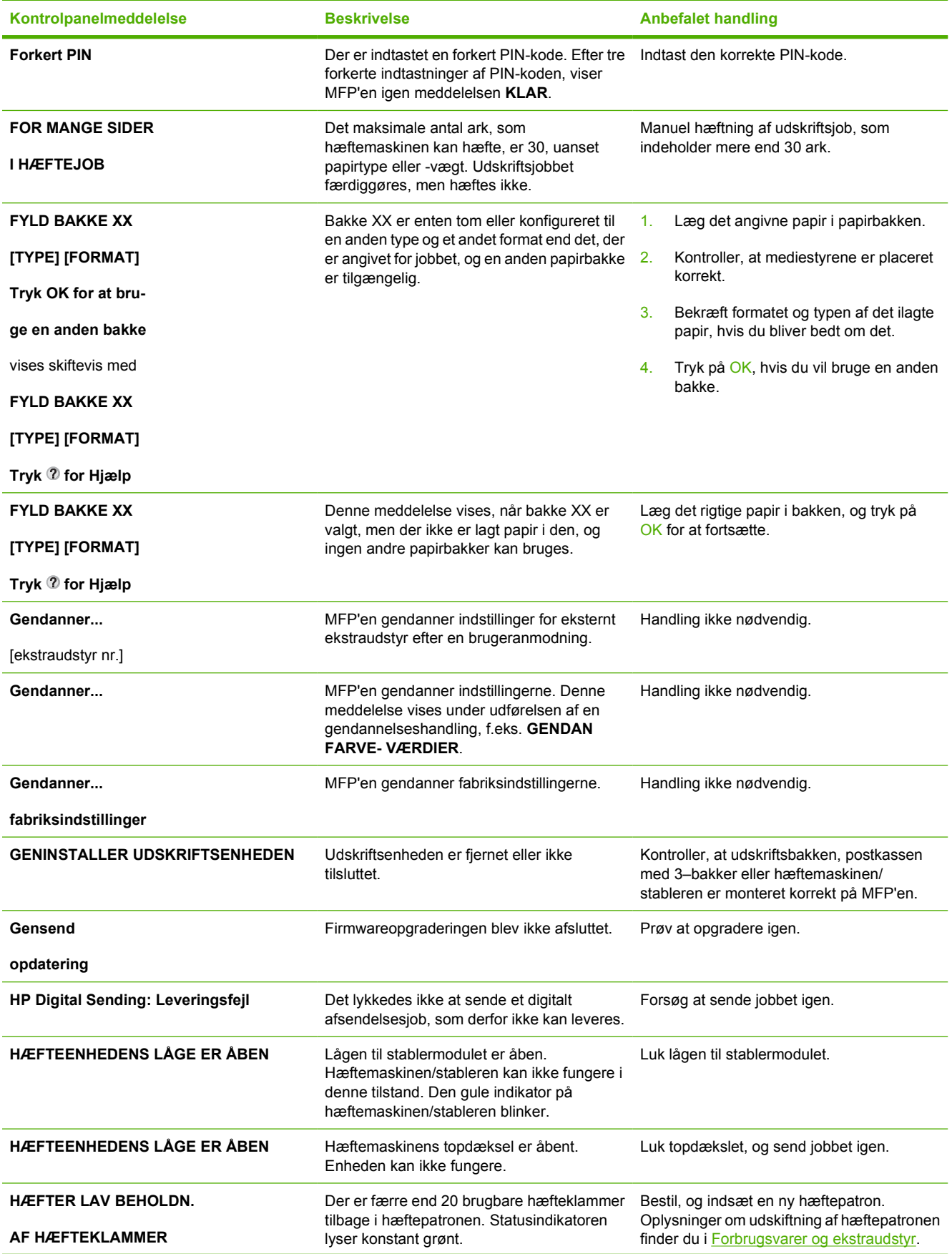

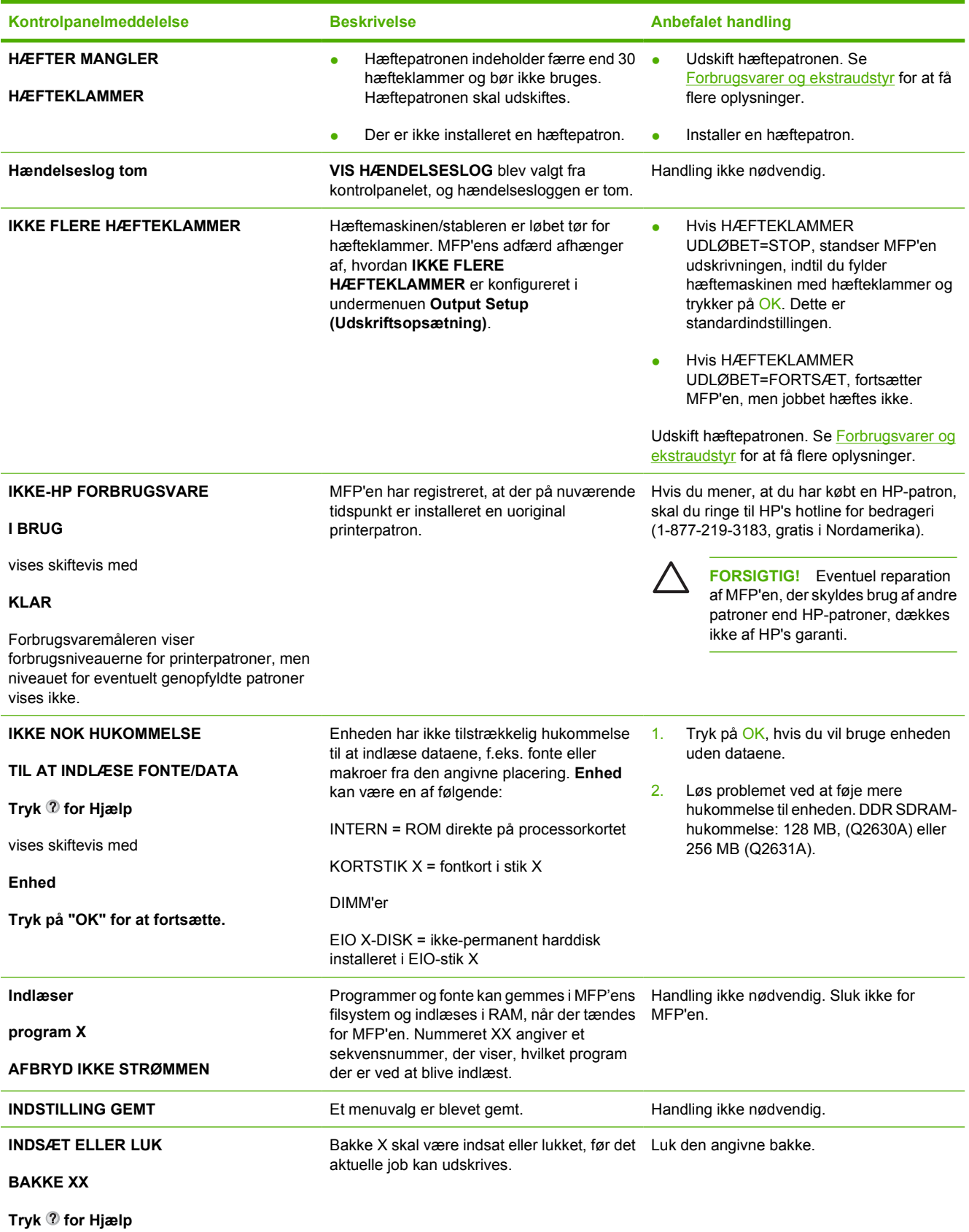

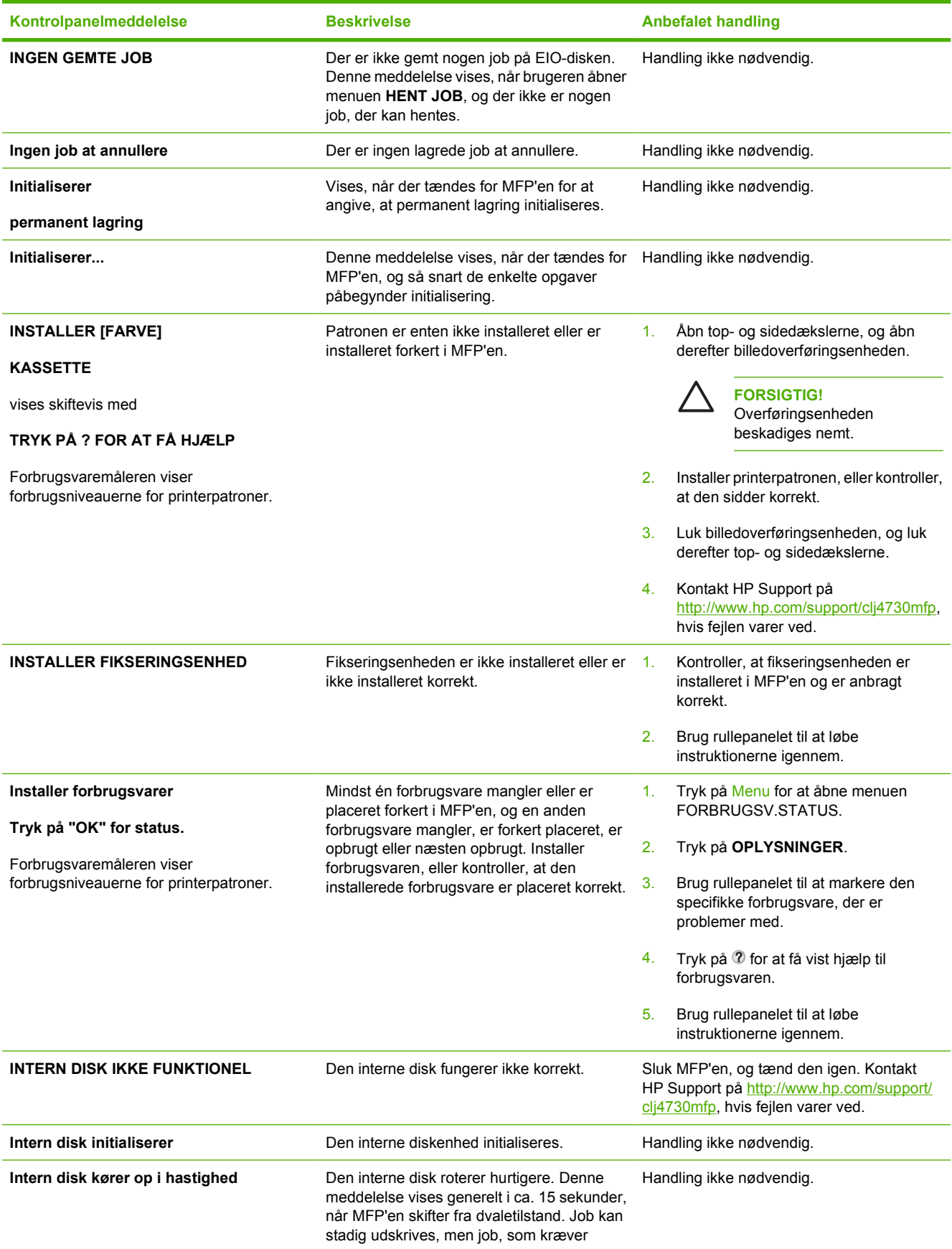

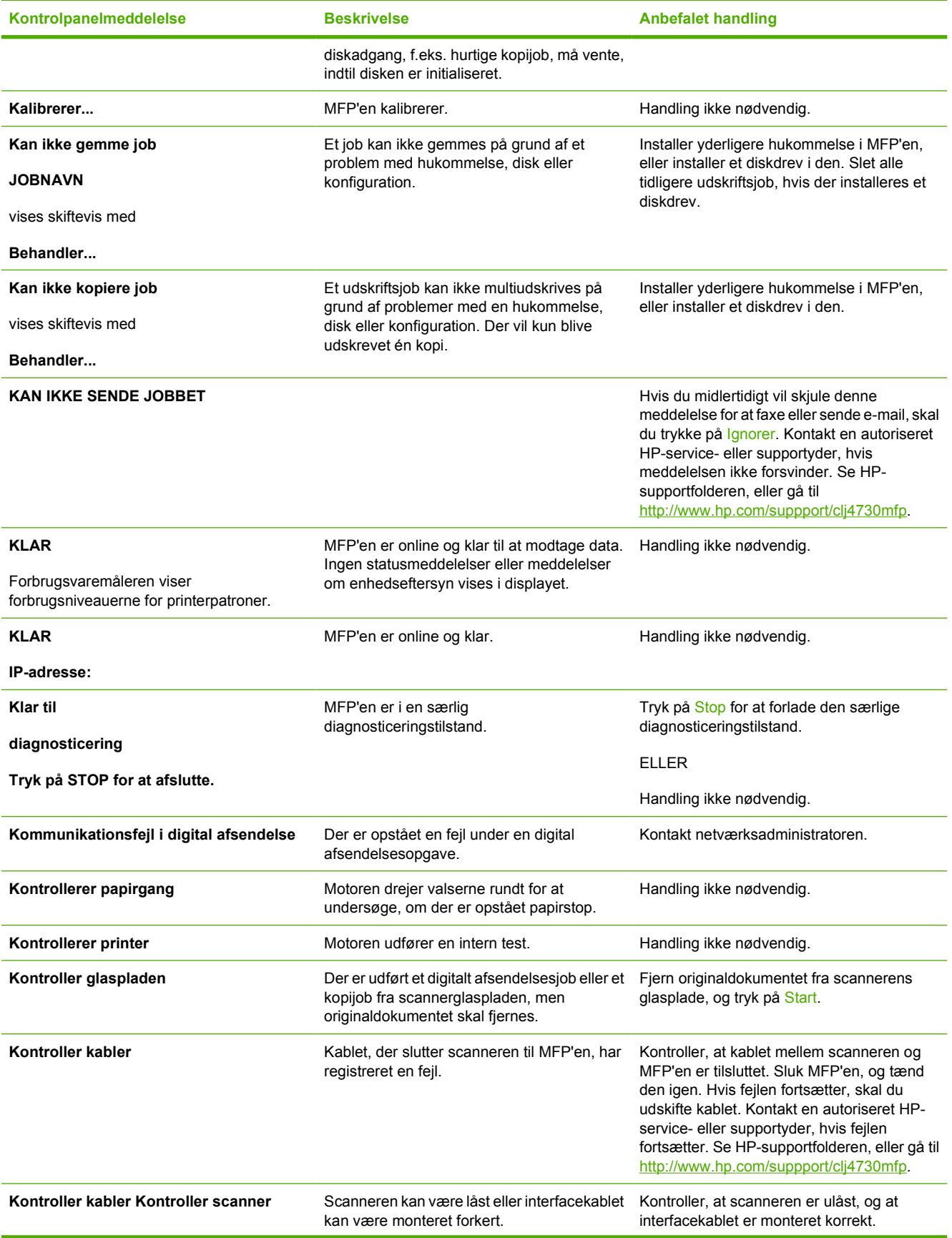

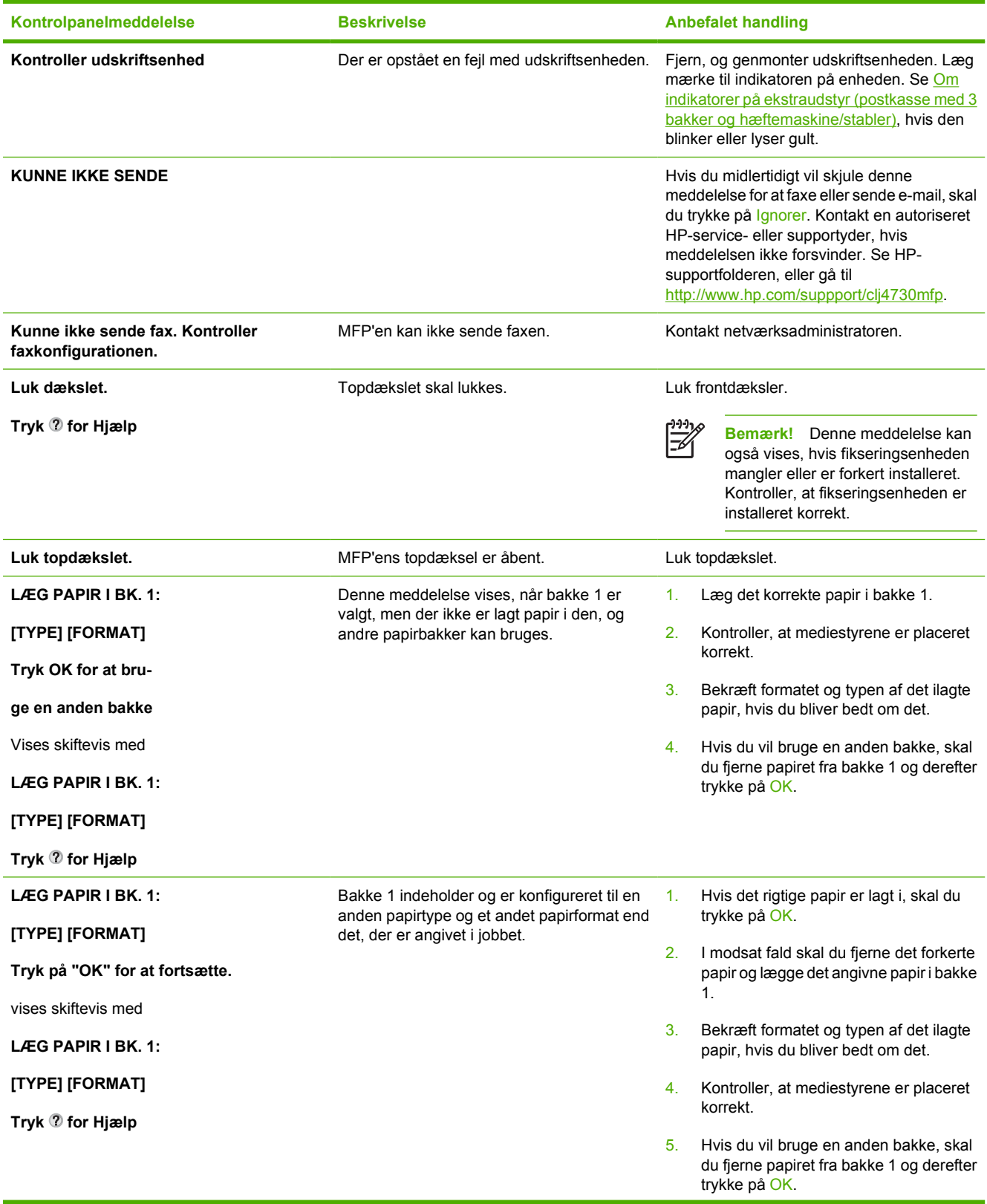

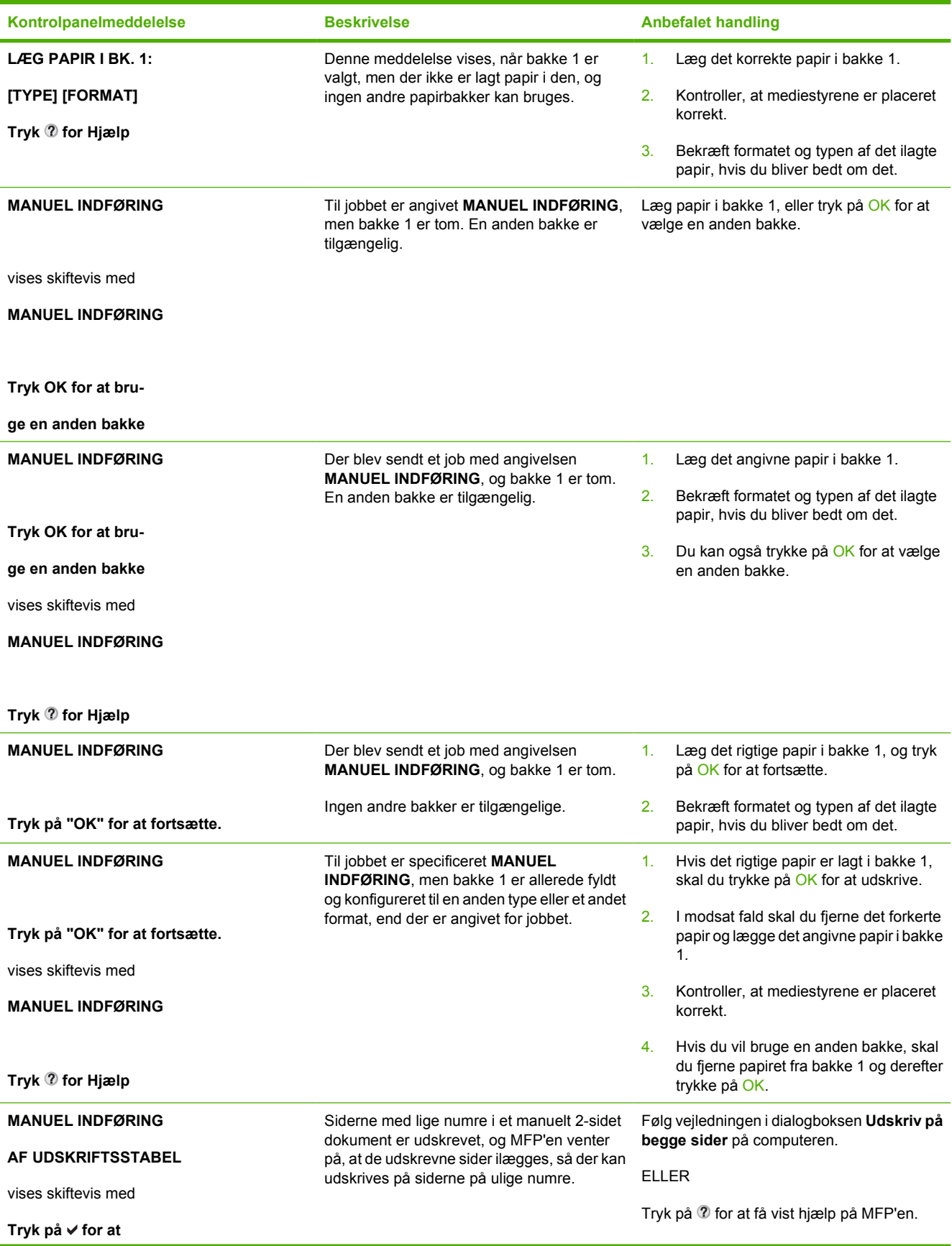

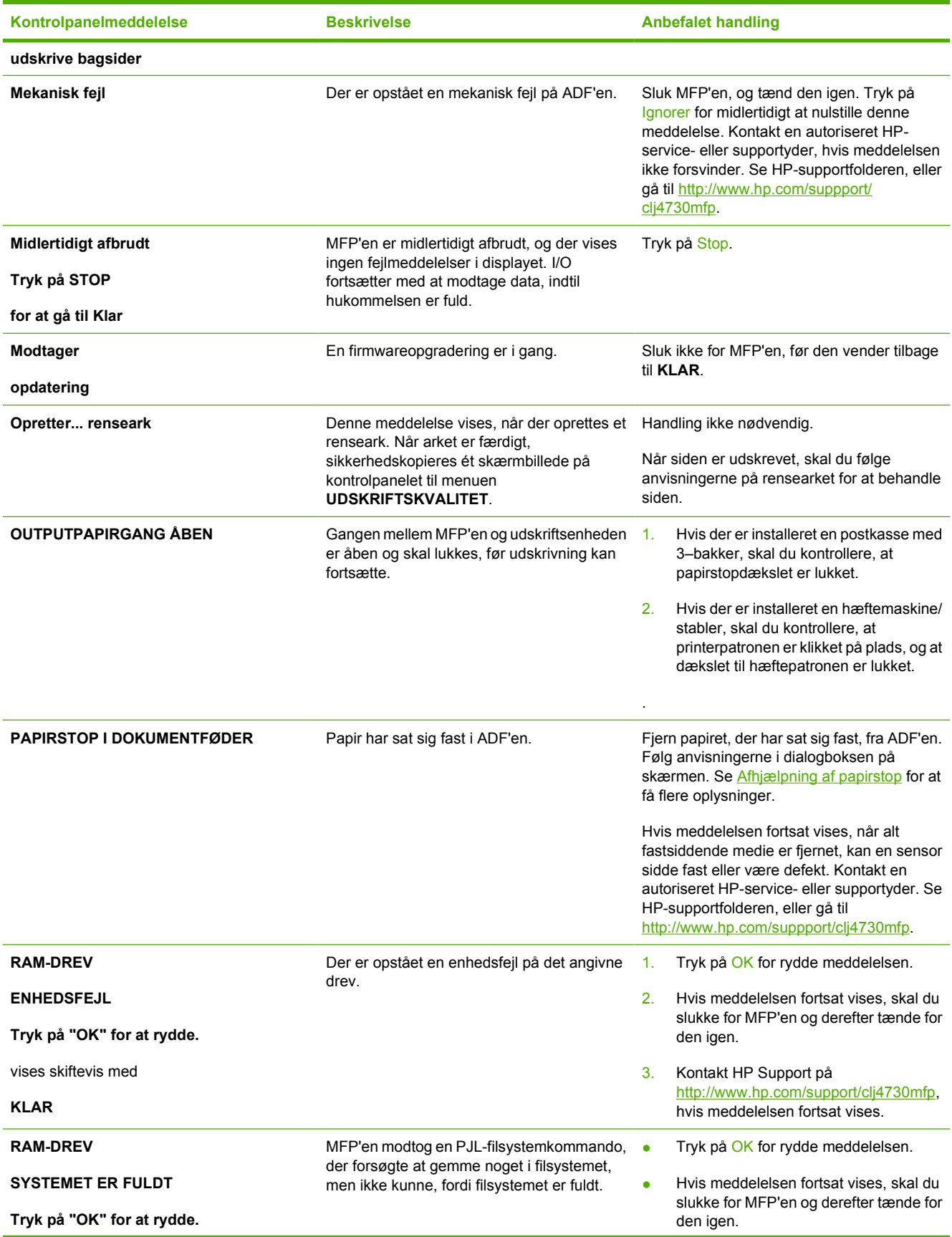

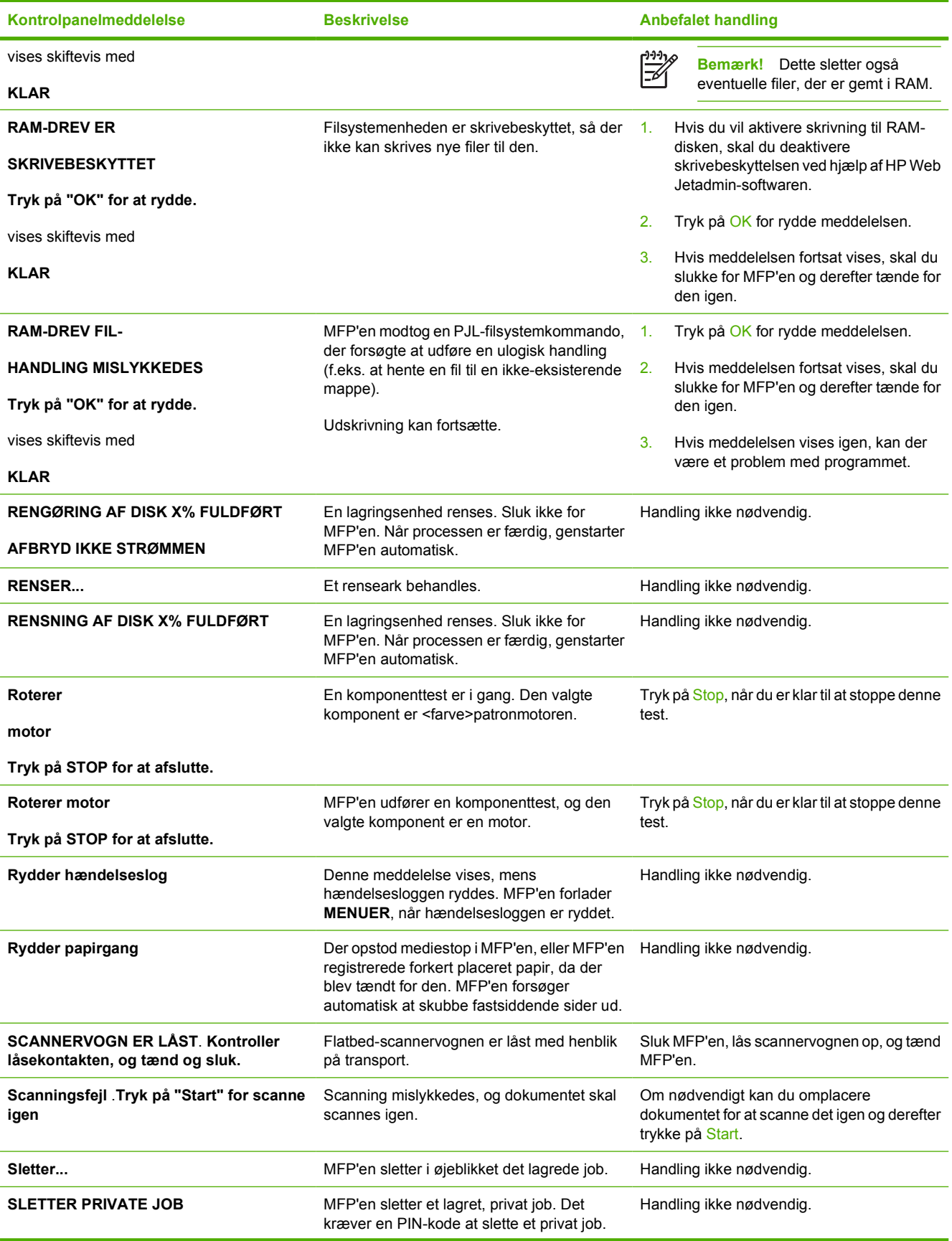

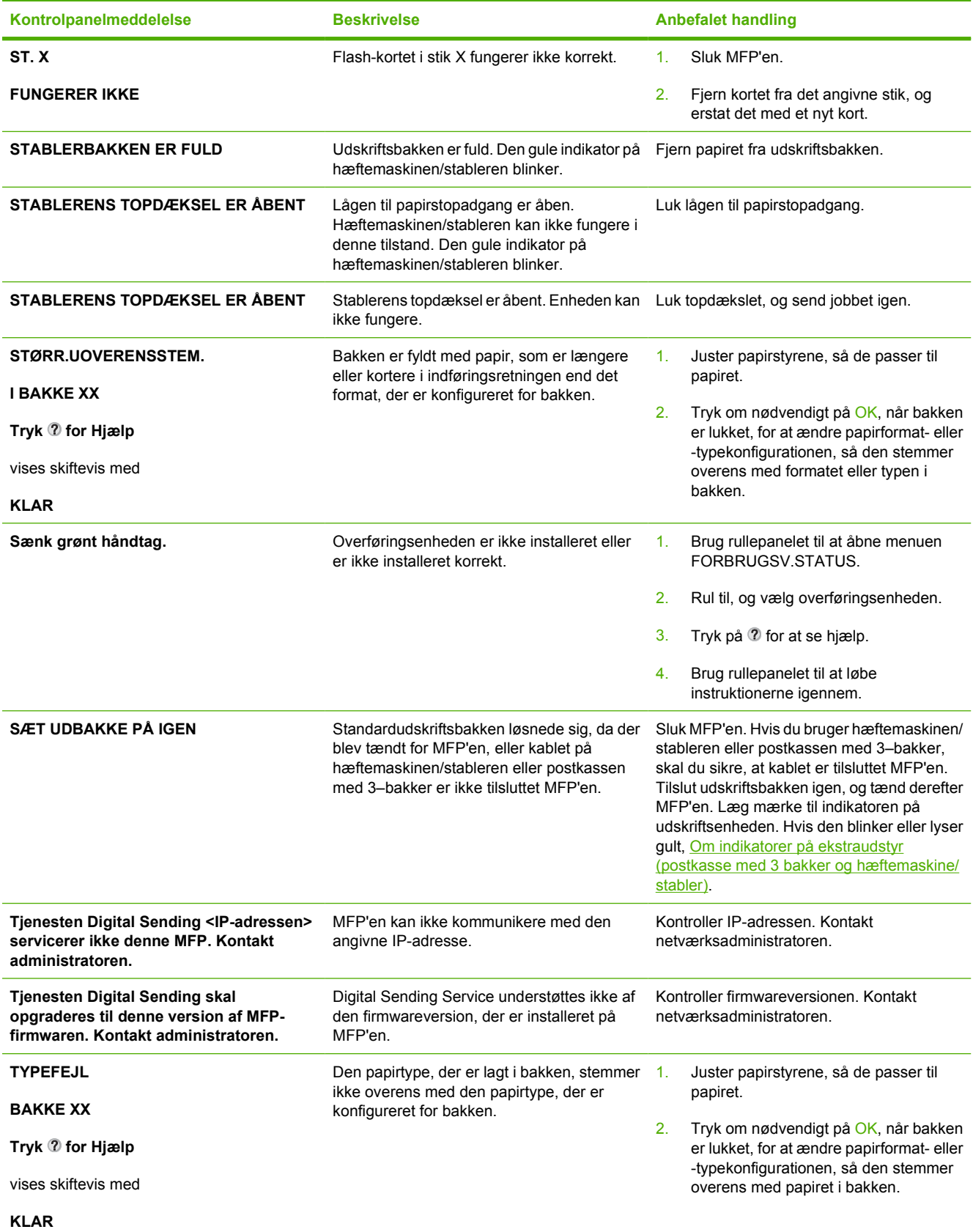

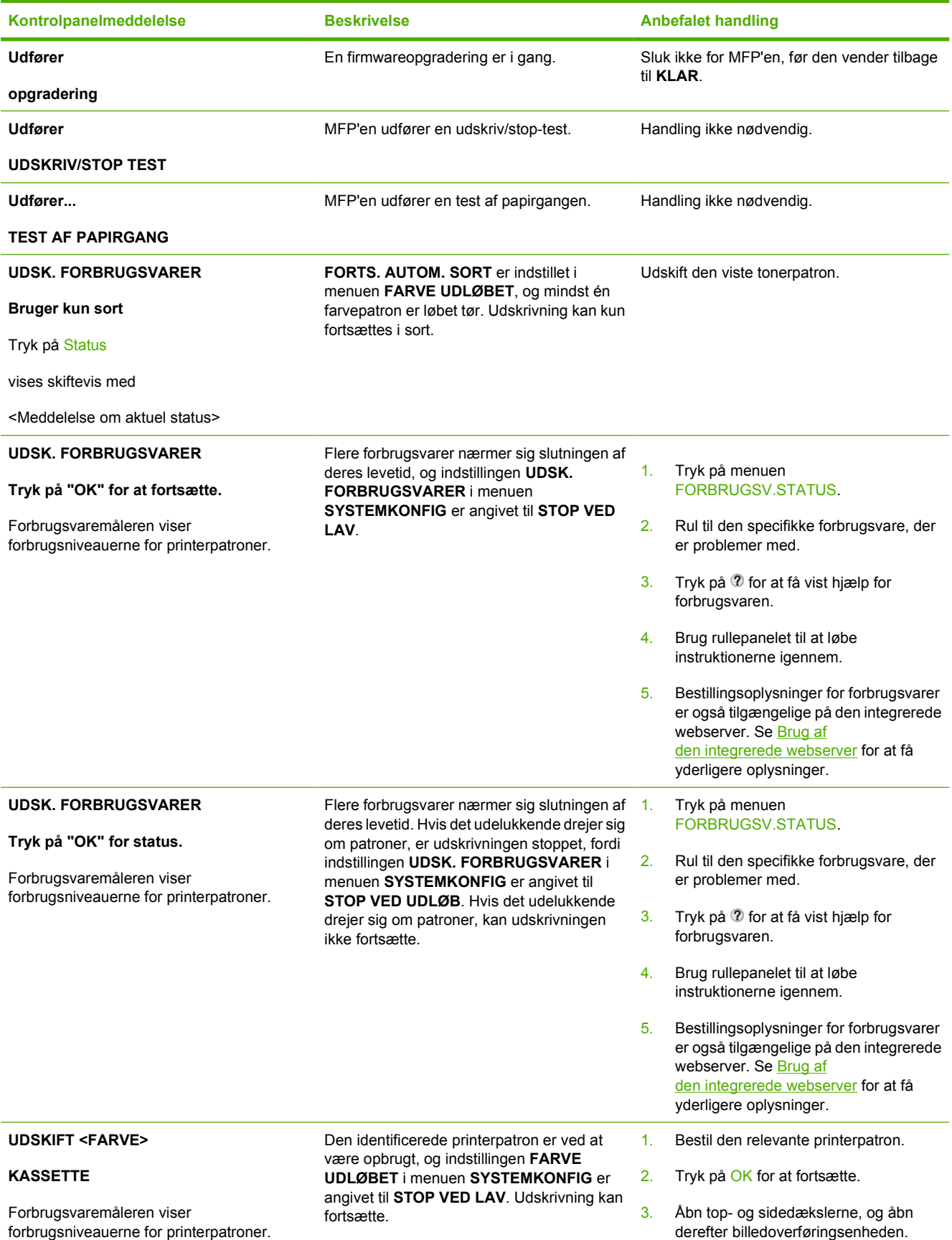

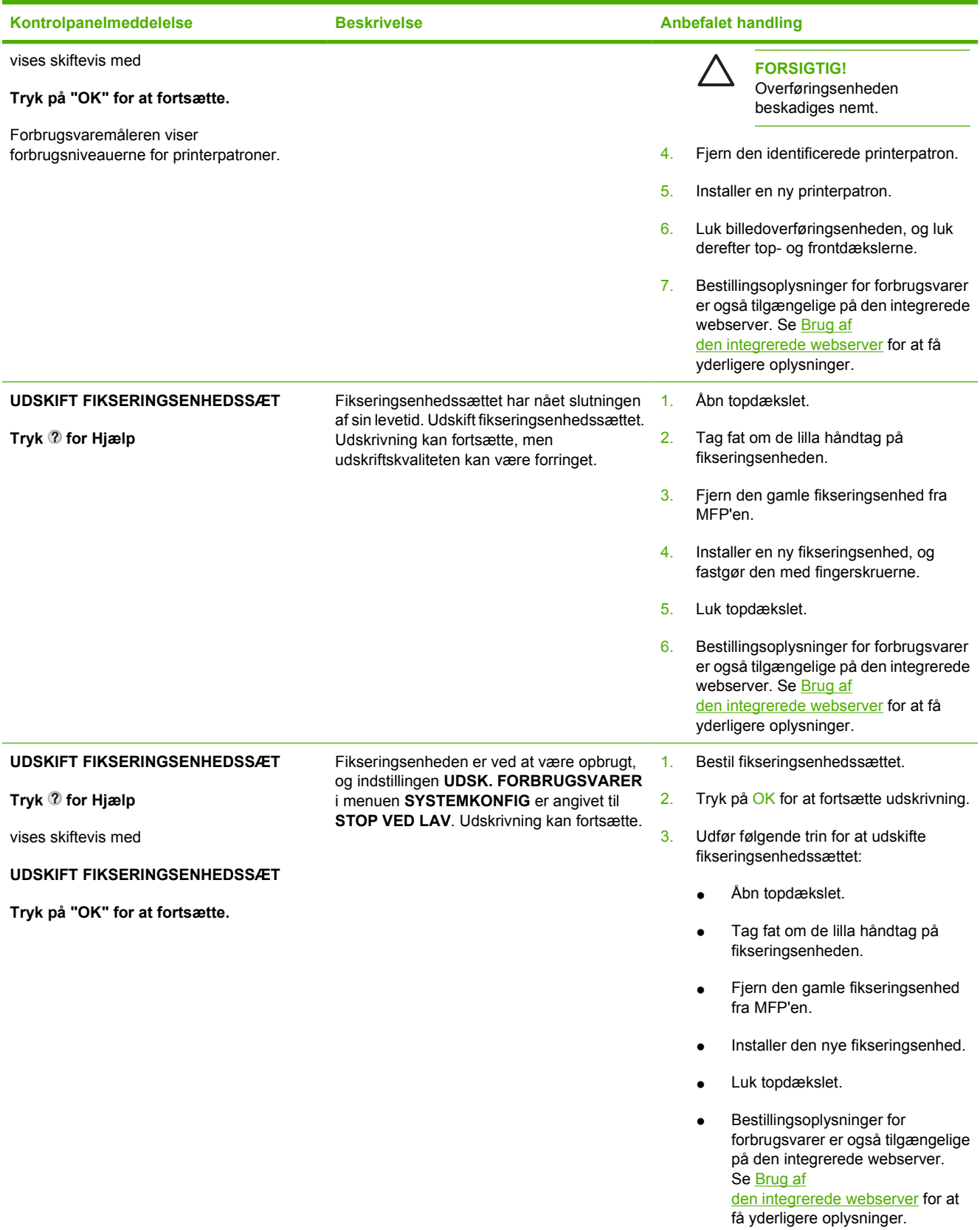

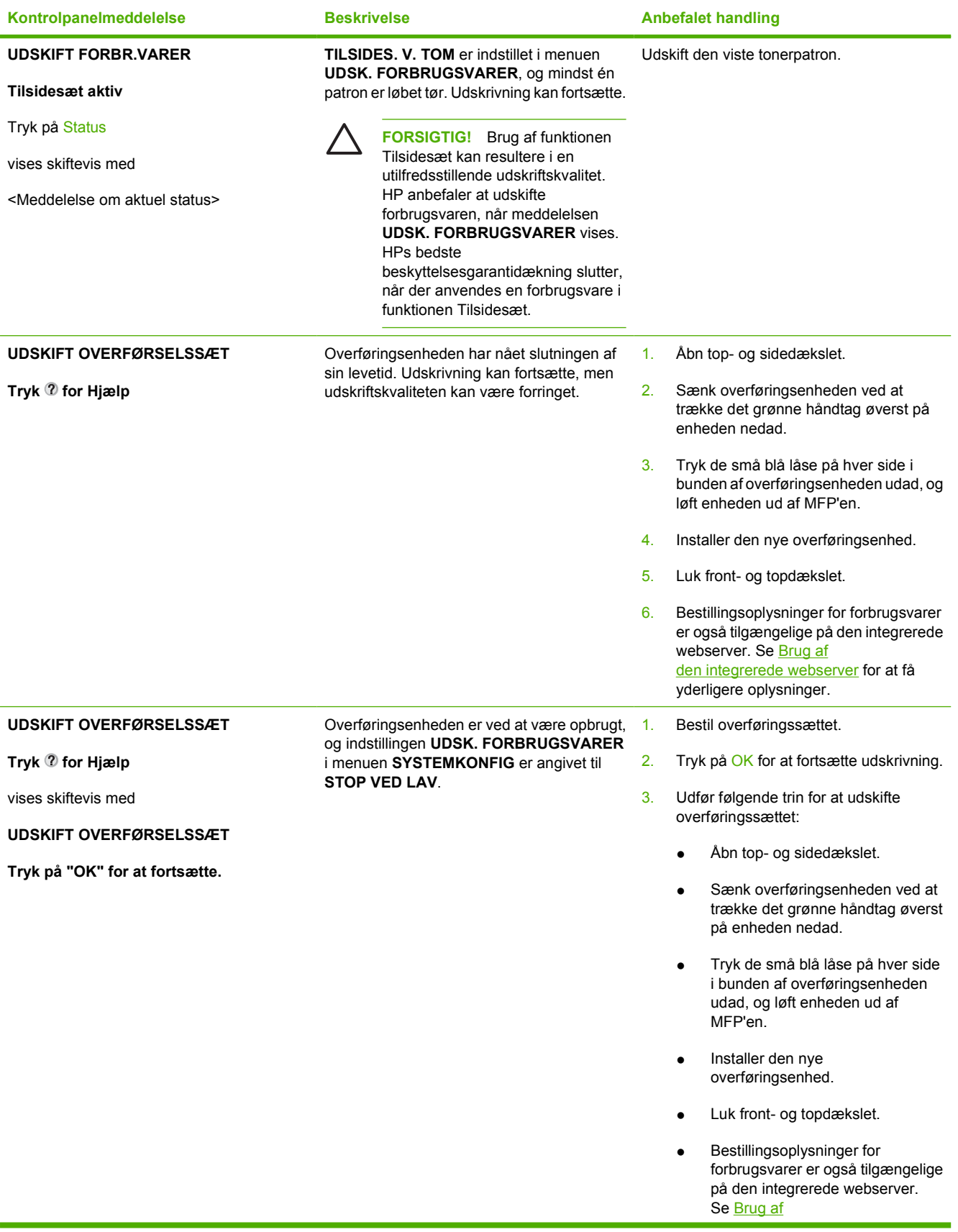

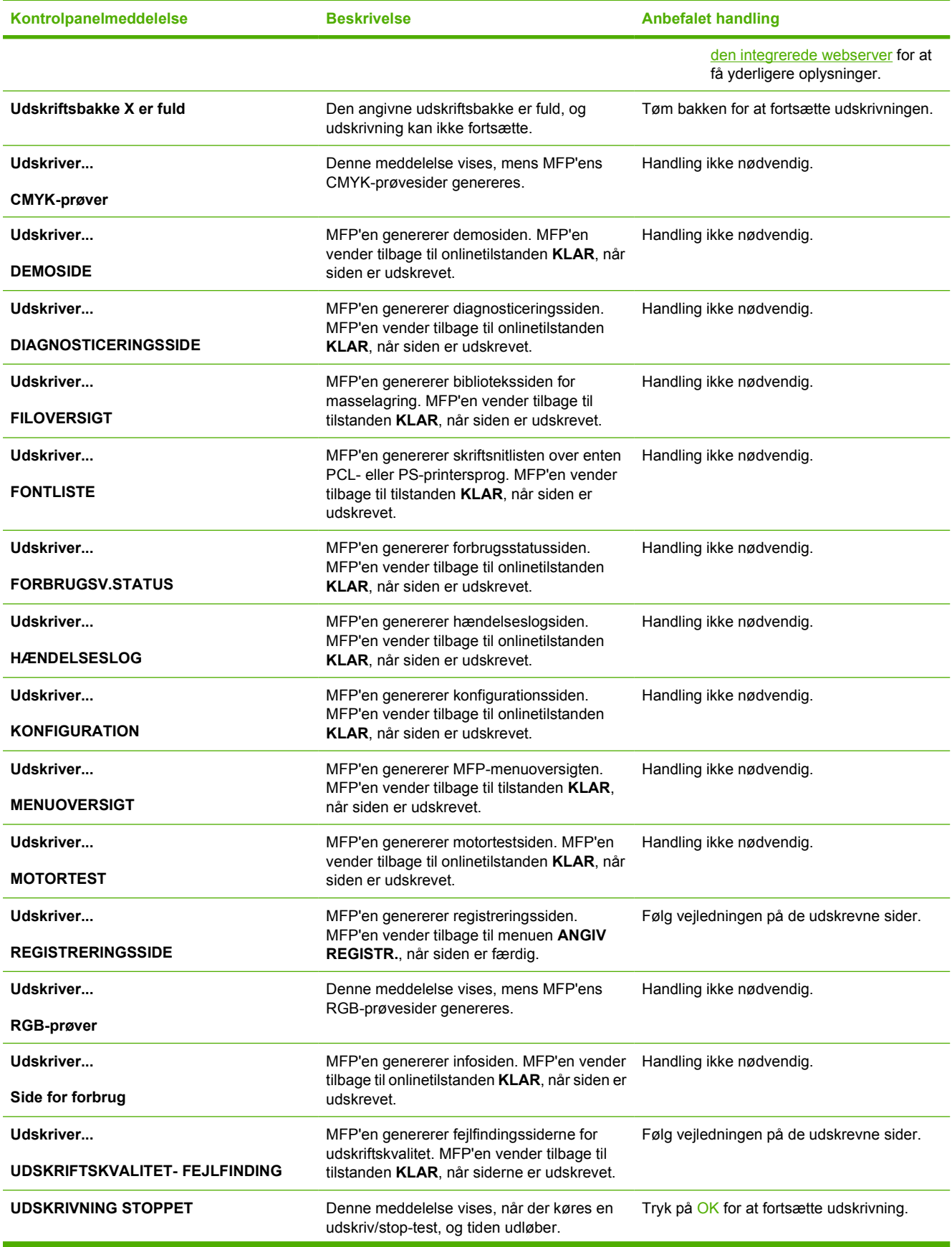

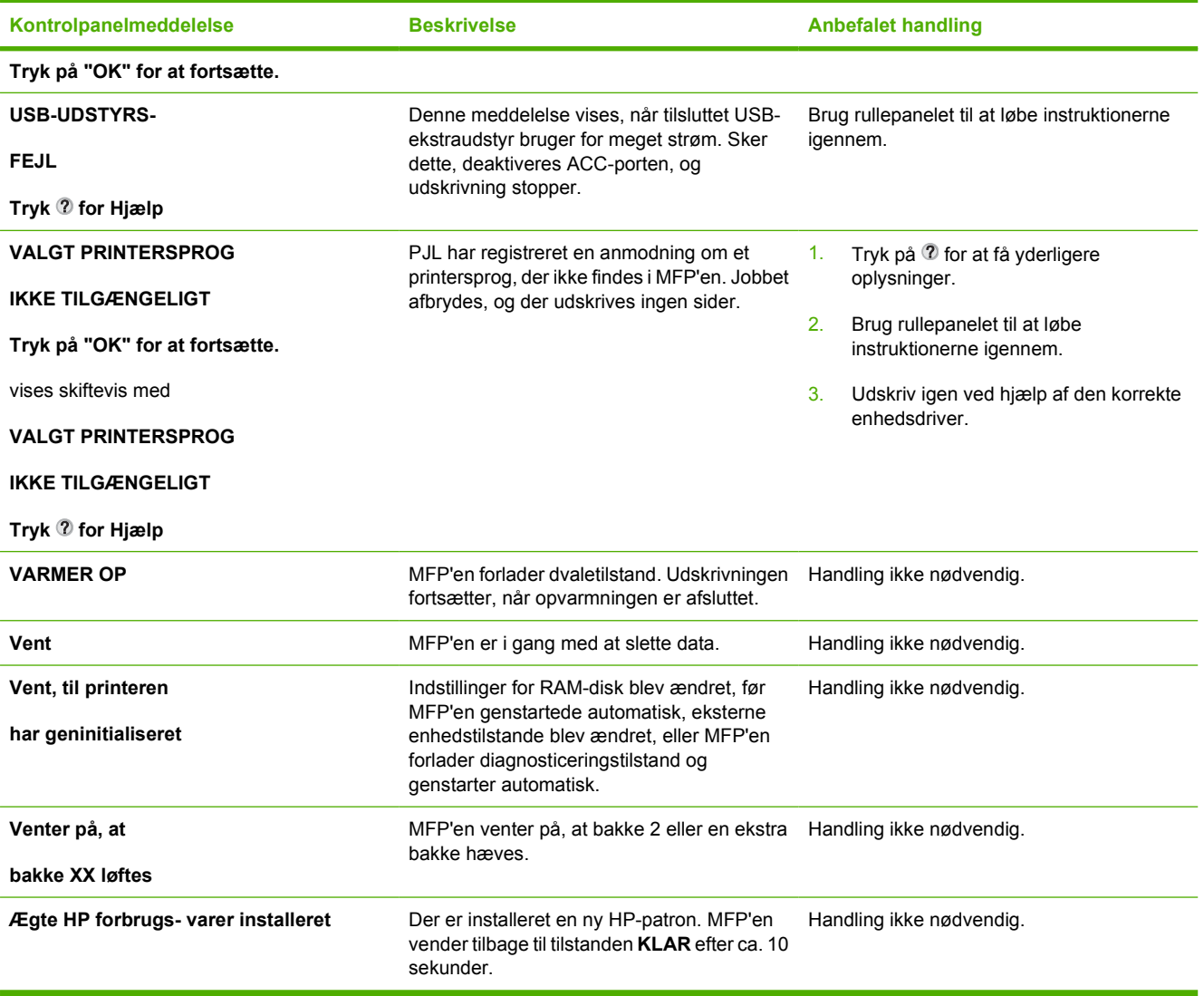

# **Papirstop**

Brug denne illustration til at afhjælpe papirstop i printeren. Du kan finde en vejledning i afhjælpning af papirstop i [Afhjælpning af papirstop.](#page-308-0)

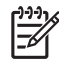

**Bemærk!** Alle de steder på MFP'en, der kan åbnes for at fjerne mediestop, er forsynet med grønne håndtag, så de er nemme at genkende.

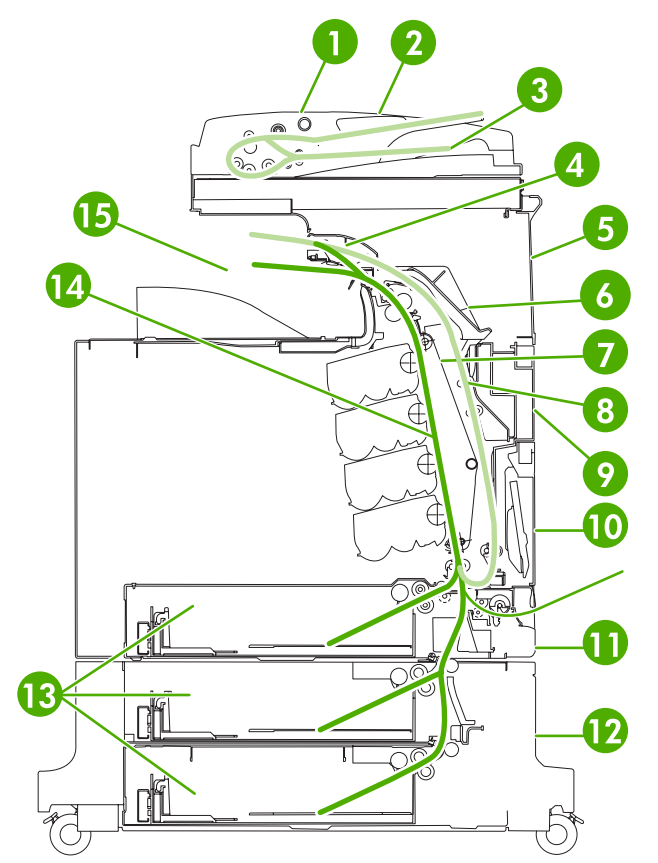

**Figur 12-1** Steder, hvor der kan opstå papirstop

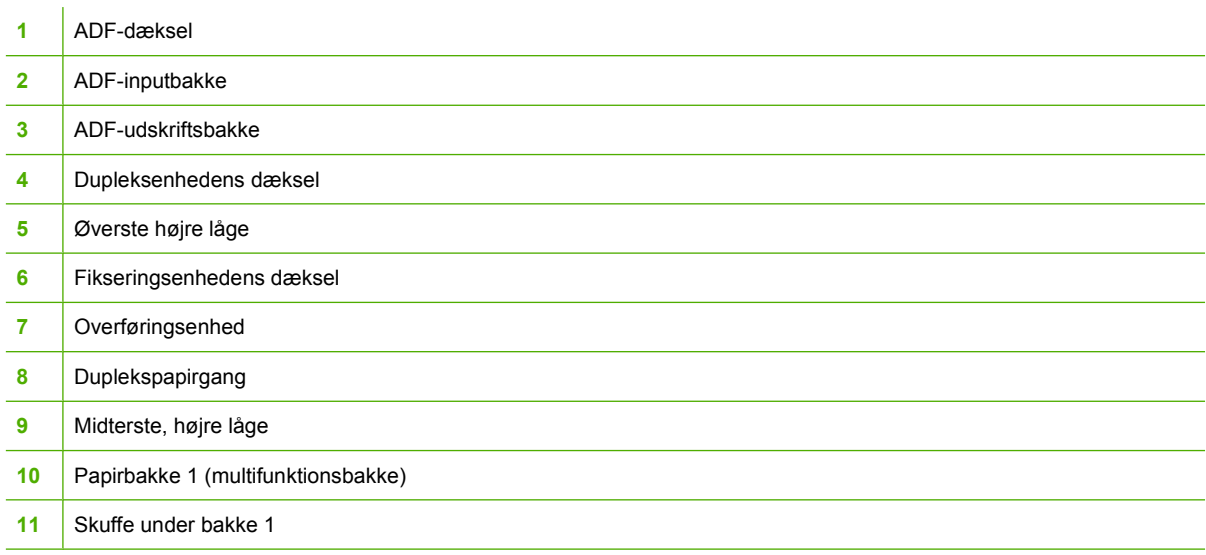

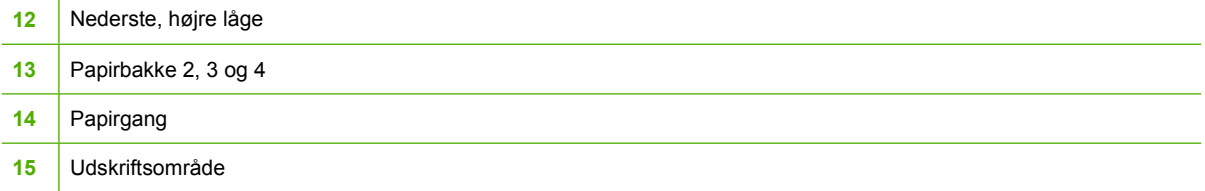

# **Afhjælpning af papirstop**

Denne MFP indeholder automatisk papirstopafhjælpning, en funktion som gør det muligt at angive, om MFP'en automatisk skal forsøge at genudskrive sider, der har siddet fast. Indstillingerne er:

- **AUTO** MFP'en forsøger at genudskrive sider, der har siddet fast.
- **FRA** MFP'en forsøger ikke at genudskrive sider, der har siddet fast.

**Bemærk!** Under afhjælpningsprocessen genudskriver MFP'en muligvis flere af de sider, som blev udskrevet uden problemer, før papirstoppet opstod. Sørg for at fjerne eventuelle ens sider.

#### **Sådan deaktiveres funktionen til afhjælpning af papirstop**

- **1.** Tryk på Menu for at få adgang til **MENUER**.
- **2.** Tryk på KONFIGURER ENHED.
- **3.** Tryk på SYSTEMKONFIG
- **4.** Tryk på AFHJ. PAPIRSTOP.
- **5.** Tryk på Fra.
- **6.** Tryk på Afslut.

Du kan forbedre udskriftshastigheden og øge hukommelsesressourcerne ved at deaktivere afhjælpning af papirstop. Hvis afhjælpning af papirstop deaktiveres, vil de sider, som var involveret i et papirstop, ikke blive udskrevet igen.

 $\frac{1}{2}$ 

# <span id="page-308-0"></span>**Afhjælpning af papirstop**

Dette afsnit indeholder følgende procedurer for afhjælpning af mediestop:

- Afhjælpning af stop i de højre dæksler
- [Papirstop i bakke 1](#page-313-0)
- [Papirstop i bakke 2, 3 eller 4](#page-314-0)
- [Papirstop i hæftemaskinen/stableren](#page-315-0)
- [Hæfteklammer, der sætter sig fast](#page-317-0)
- [Papirstop i postkassen med tre bakker](#page-318-0)
- [Andre papirstop i den eksterne udskriftsbakke](#page-321-0)
- [Papirstop i ADF'en](#page-322-0)

#### **Afhjælpning af stop i de højre dæksler**

**1.** Åbn dækslerne i højre side af printeren ved hjælp af håndtagene.

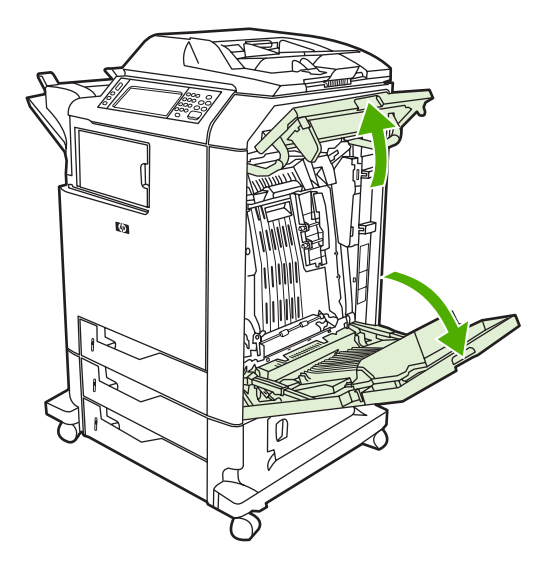

**2.** Hvis der sidder medie fast i det øverste område, skal du tage fat i begge hjørner og trække det nedad.

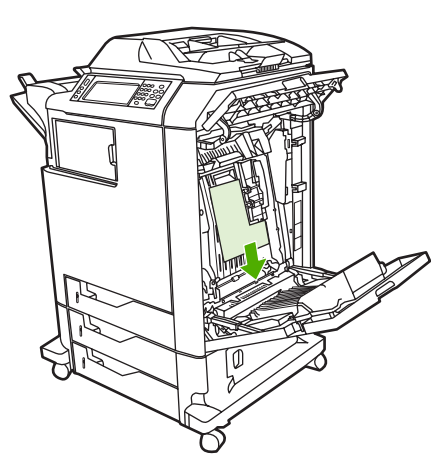

**3.** Hvis der sidder medie fast i det nederste område, skal du tage fat i begge hjørner og trække det opad.

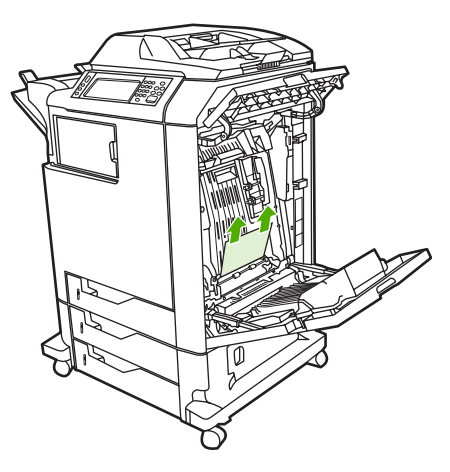

**Bemærk!** Hvis der ikke findes medie disse steder, skal du gå videre til næste trin.

**4.** Tag fat i det grønne håndtag på overføringsenheden, og træk nedad for at åbne den.

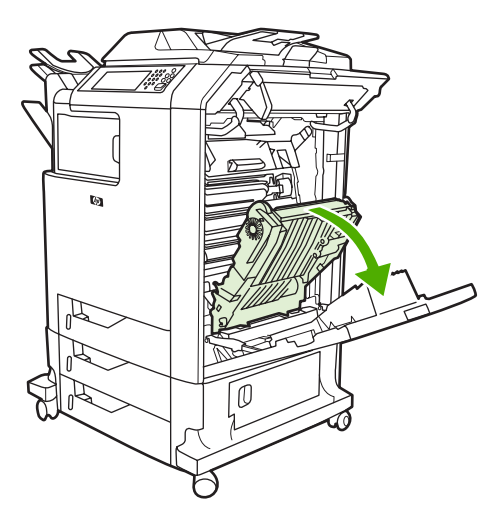

 $\overline{\prec}$ 

**5.** Hvis der sidder medie fast i det øverste område, skal du tage fat i begge hjørner og trække det nedad.

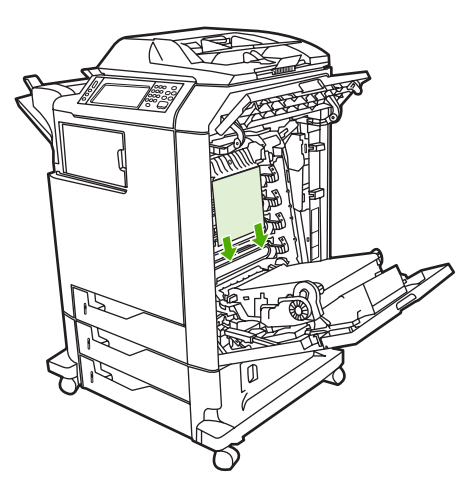

**6.** Hvis der sidder medie fast i det nederste område, skal du tage fat i begge hjørner og trække det opad.

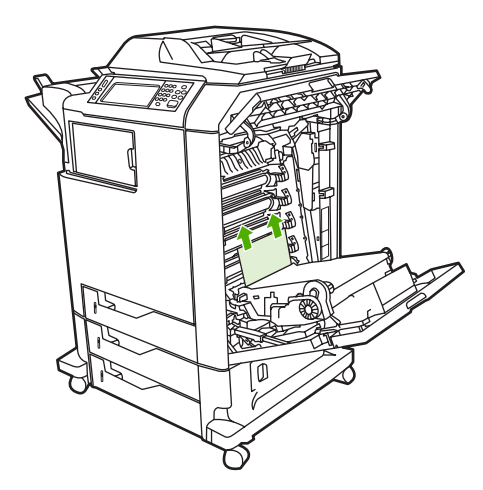

**7.** Løft op i det grønne håndtag på fikseringsenhedens dæksel for at åbne det.

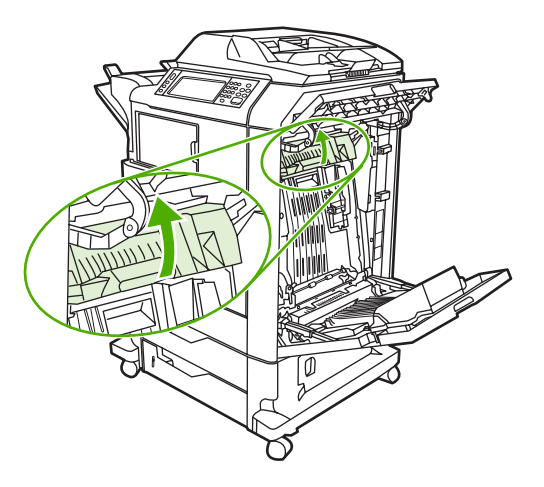

**8.** Træk fikseringsenheden opad for at fjerne eventuelt papir.

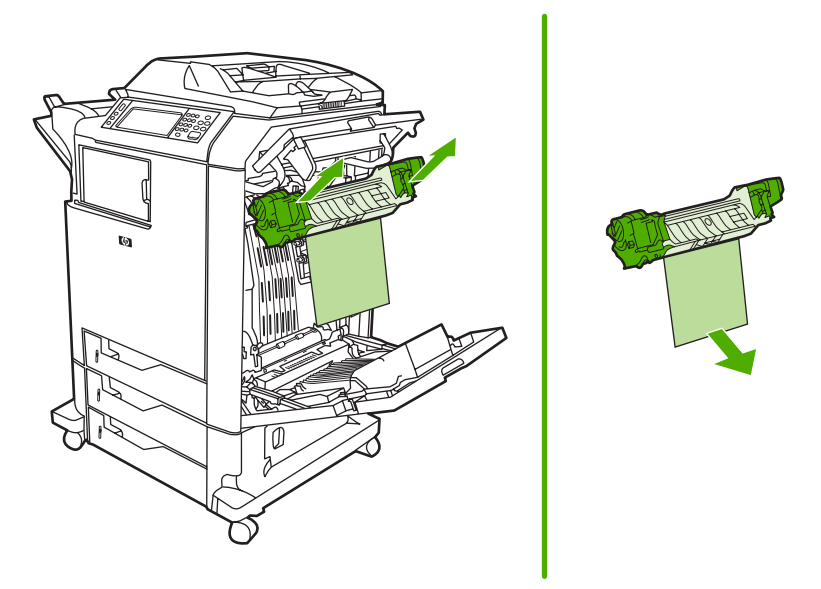

**9.** Løft op i det grønne håndtag på dupleksenhedens dæksel for at åbne det.

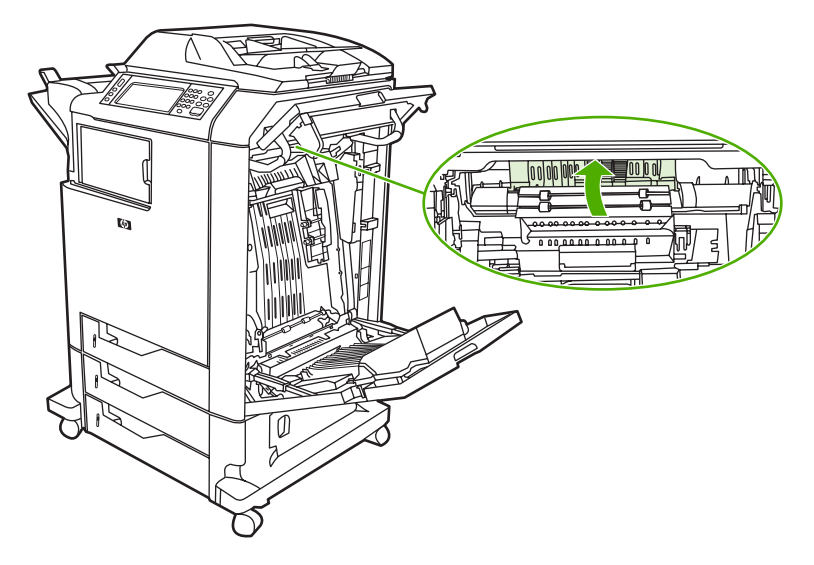

**10.** Fjern eventuelt papir, der har sat sig fast.

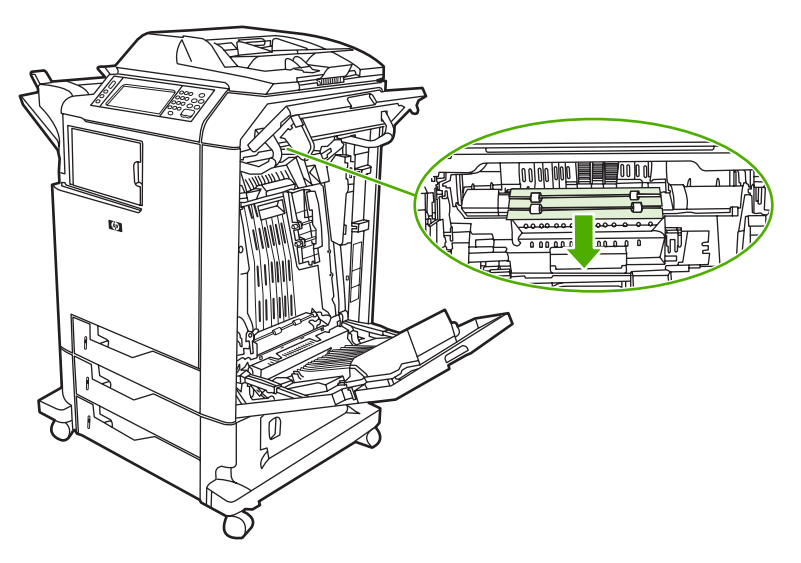

**11.** Luk overføringsenheden.

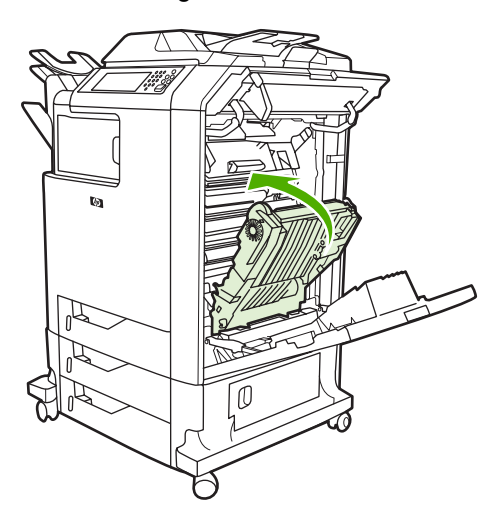

**12.** Luk dækslerne i højre side af printeren.

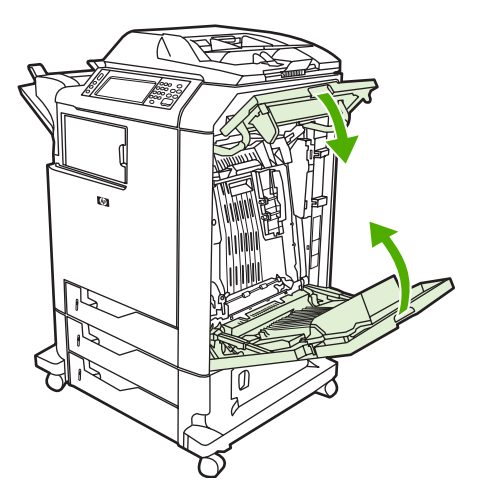

<span id="page-313-0"></span>**13.** Hvis mediestoppet ikke er blevet afhjulpet, skal du åbne skuffen under bakke 1 og fjerne eventuelt papir, der har sat sig fast.

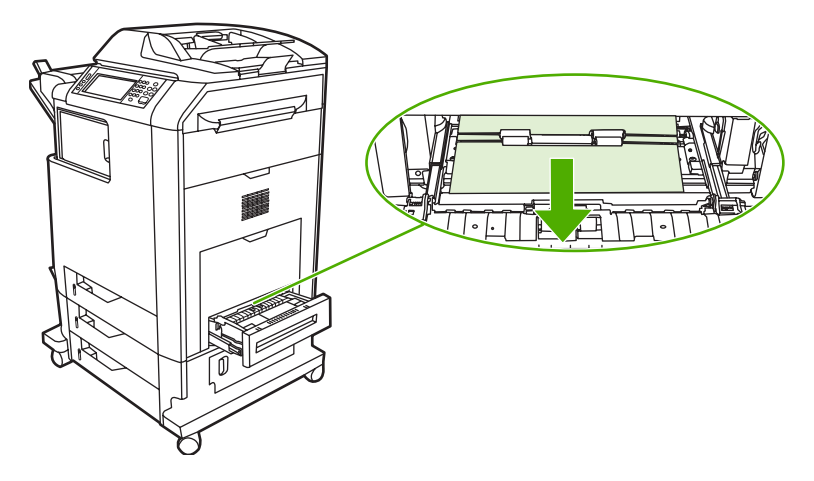

- **14.** Luk skuffen.
- **15.** Hvis mediestoppet ikke er blevet afhjulpet, skal du åbne det nederste mediestopdæksel og fjerne eventuelt papir, der har sat sig fast.

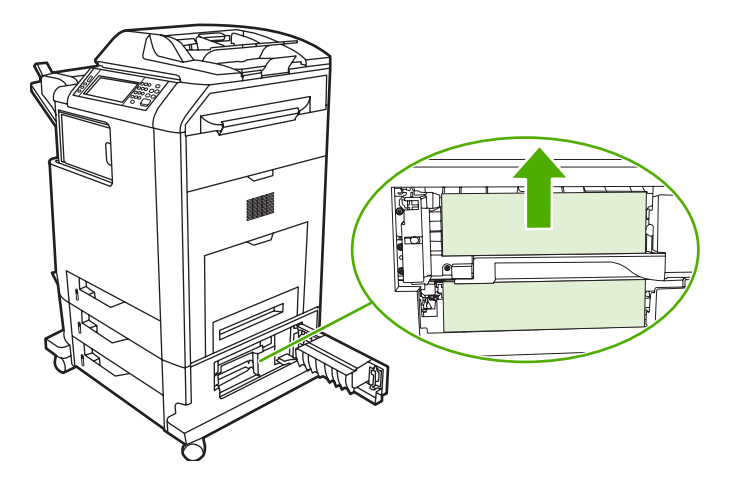

- **16.** Luk det nederste mediestopdæksel. Hvis papirstoppet er blevet afhjulpet, fortsættes udskriftsjobbet.
- **17.** Hvis papirstoppet stadig ikke er afhjulpet, og du udskriver fra bakke 1, skal du se i [Papirstop i](#page-314-0) [bakke 2, 3 eller 4](#page-314-0).

#### **Papirstop i bakke 1**

₩ **Bemærk!** Hvis den beskyttende indsats ikke skubbes rigtigt ud, når printeren installeres for første gang, skal du følge nedenstående fremgangsmåde for at rydde papirstoppet.

- **1.** Udfør fremgangsmåden i [Afhjælpning af stop i de højre dæksler.](#page-308-0)
- **2.** Fjern ilagt medie.
- **3.** Fjern eventuelt fastsiddende papir fra bakke 1.
- **4.** Læg mediet i igen.
- <span id="page-314-0"></span>**5.** Kontroller, at mediet er placeret korrekt, og at det ikke er fyldt længere op end til opfyldningstapperne.
- **6.** Kontroller, at mediestyrene er placeret korrekt.

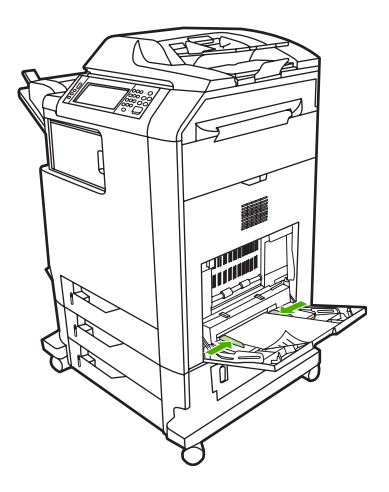

### **Papirstop i bakke 2, 3 eller 4**

- **1.** Udfør fremgangsmåden i [Afhjælpning af stop i de højre dæksler.](#page-308-0)
- **2.** Træk den angivne bakke ud, og fjern eventuelt papir, der har sat sig fast.

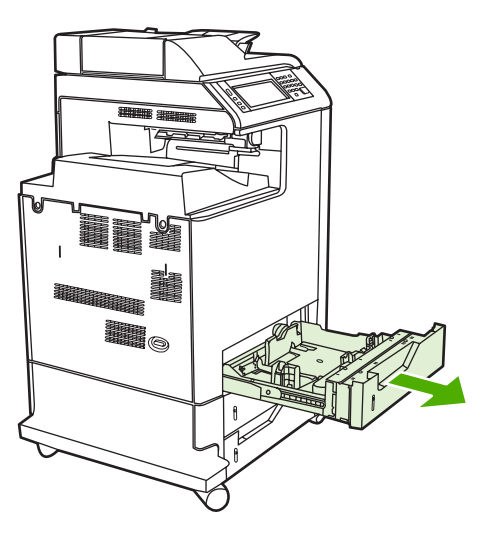

**3.** Luk bakken. Hvis papirstoppet er blevet afhjulpet, fortsættes udskriftsjobbet.

<span id="page-315-0"></span>**4.** Hvis papirstoppet stadig ikke er afhjulpet, skal du løfte op i bakken og fjerne den fra MFP'en. I følgende illustration vises et eksempel på udtagning af bakke 2.

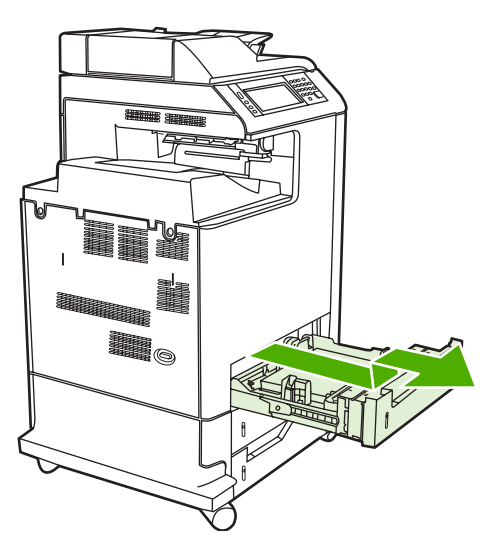

**5.** Fjern eventuelt papirstop bag bakken. I følgende illustration vises et muligt papirstop bag bakke 2. Fjern papirstop i bakke 3 og 4 ved hjælp af samme fremgangsmåde.

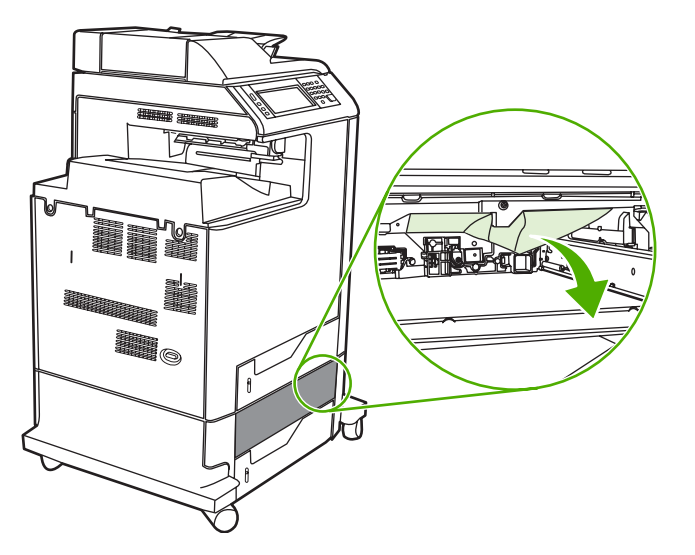

**6.** Sæt papirbakken i.

### **Papirstop i hæftemaskinen/stableren**

**1.** Tryk på udløserhåndtaget øverst på hæftemaskinen/stableren.

**2.** Træk hæftemaskinen/stableren ud.

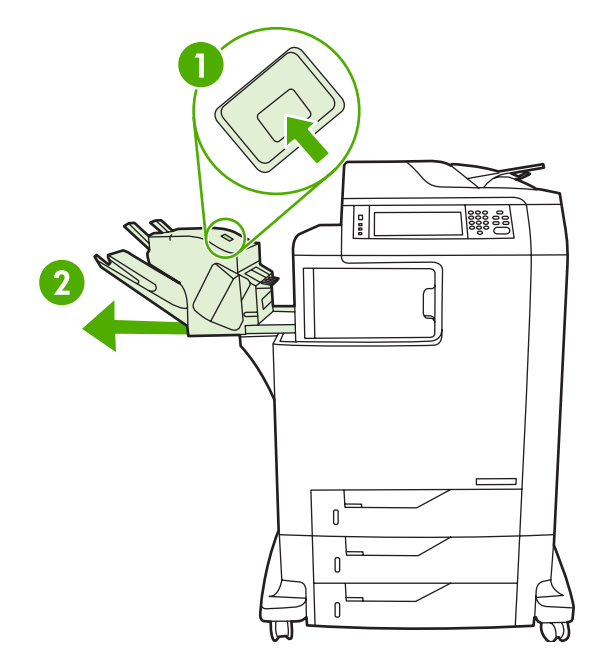

**3.** Fjern eventuelt medie mellem hæftemaskinen/stableren og MFP'en.

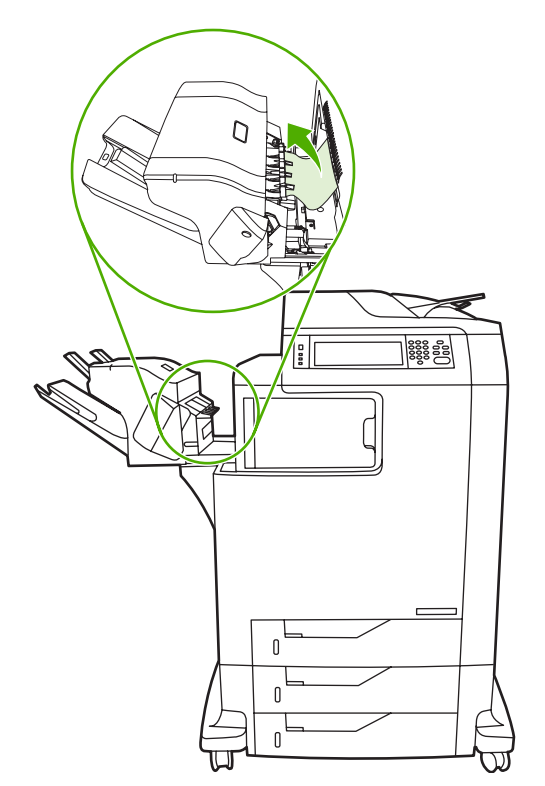

**4.** Se [Andre papirstop i den eksterne udskriftsbakke,](#page-321-0) hvis papirstoppet ikke afhjælpes.

Se [Hæfteklammer, der sætter sig fast](#page-317-0), hvis du vil fjerne hæfteklammestop.

### <span id="page-317-0"></span>**Hæfteklammer, der sætter sig fast**

Det sker, at hæfteklammer sætter sig fast i hæftemaskinen/stableren. Hvis job ikke hæftes korrekt eller slet ikke hæftes, skal du bruge følgende fremgangsmåde til at afhjælpe hæfteklammestop.

- **1.** Sluk MFP'en.
- **2.** Tryk på udløserknappen øverst på hæftemaskinen/stableren, og hold den nede. Træk hæftemaskinen/stableren ud af MFP'en.

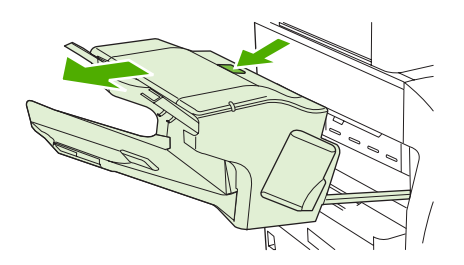

**3.** Åbn dækslet til hæftepatronen.

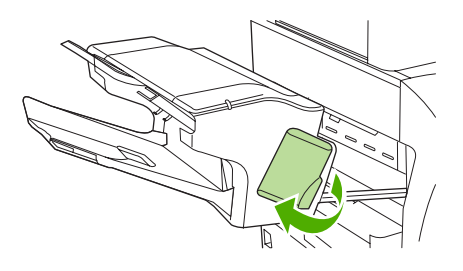

**4.** Hvis du vil fjerne hæftepatronen, skal du trække op i det grønne håndtag og trække hæftepatronen ud.

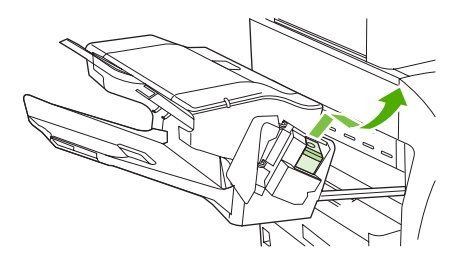

**5.** Løft op i det lille håndtag bag på hæftepatronen.

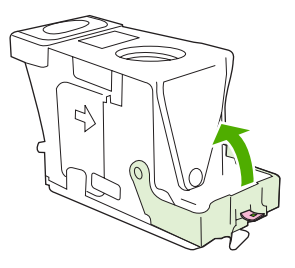

<span id="page-318-0"></span>**6.** Fjern hæfteklammerne, der stikker ud af hæftepatronen.

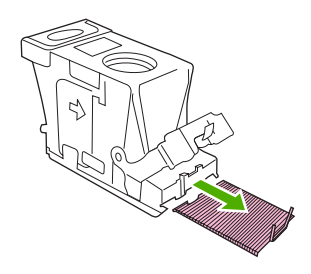

**7.** Luk håndtaget bag på hæftepatronen. Kontroller, at det klikker på plads.

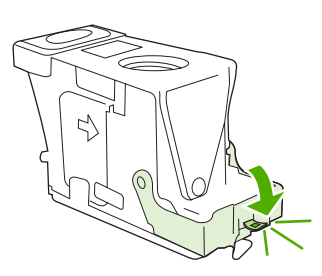

**8.** Sæt hæftepatronen tilbage i hæftepatronholderen, og skub det grønne håndtag ned, indtil det klikker på plads.

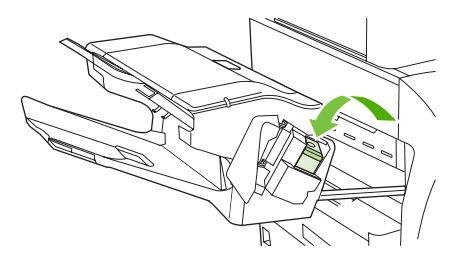

**9.** Luk dækslet til hæftepatronen, og sæt hæftemaskinen/stableren ind i MFP'en.

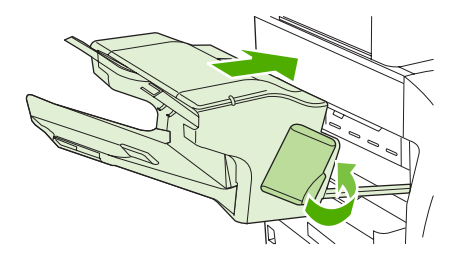

#### **Papirstop i postkassen med tre bakker**

**1.** Tryk på udløserknappen øverst på postkassen med 3 bakker.

**2.** Træk postkassen med 3 bakker ud af MFP'en.

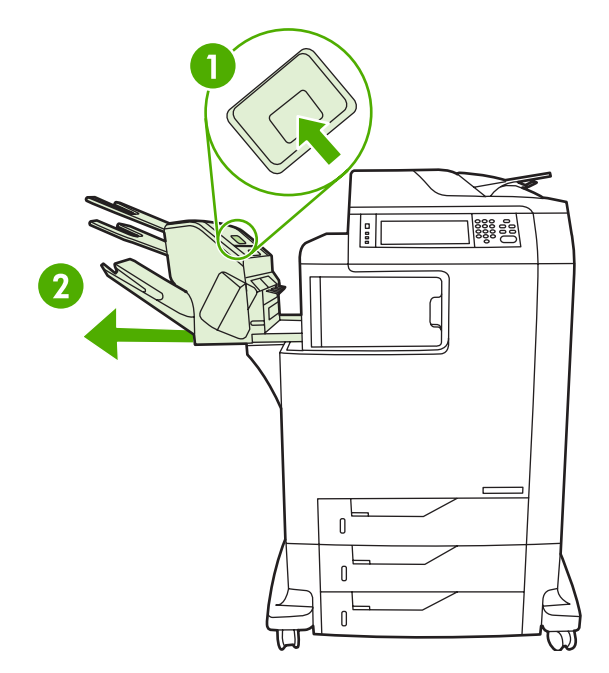

**3.** Åbn dækslet øverst på postkassen med 3 bakker.

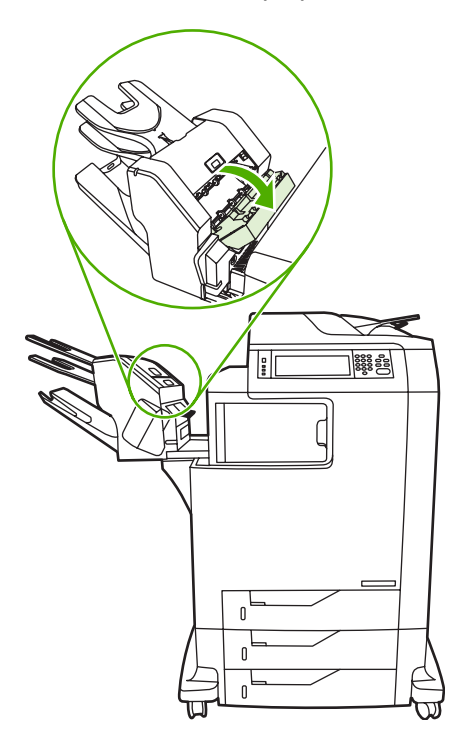

**4.** Fjern eventuelle medier inden i dækslet.

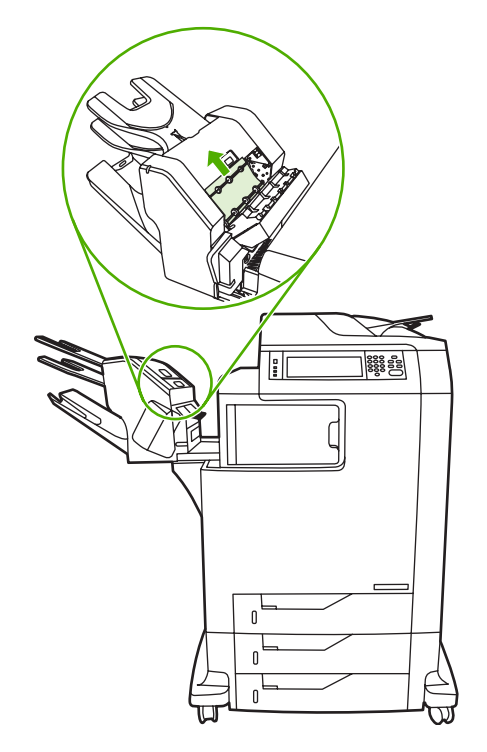

**5.** Luk lågen, og fjern eventuelle medier mellem MFP'en og postkassen med 3 bakker.

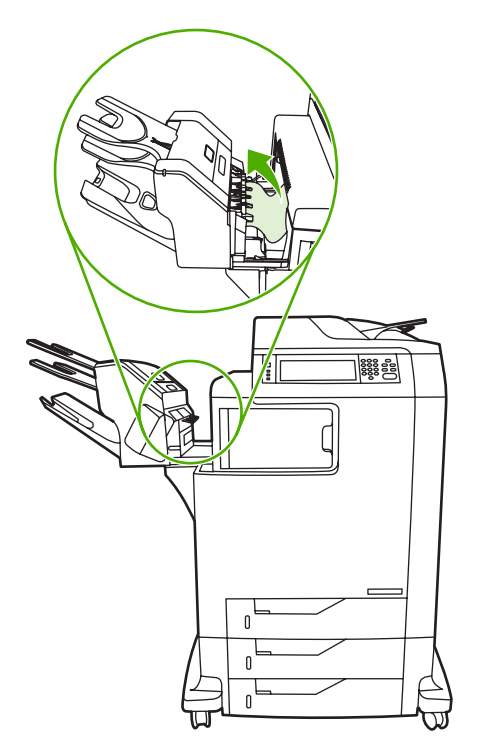

## <span id="page-321-0"></span>**Andre papirstop i den eksterne udskriftsbakke**

Hvis der er installeret en postkasse med 3 bakker eller en hæftemaskine/stabler på MFP'en, skal du udføre følgende procedure for at fjerne et papirstop i den eksterne udskriftsbakke.

- **1.** Åbn dækslet til den eksterne udskriftsbakke.
- **2.** Tryk det grønne håndtag ned, fjern eventuelt medie inden i den eksterne udskriftsbakke, og tryk derefter det grønne håndtag op.

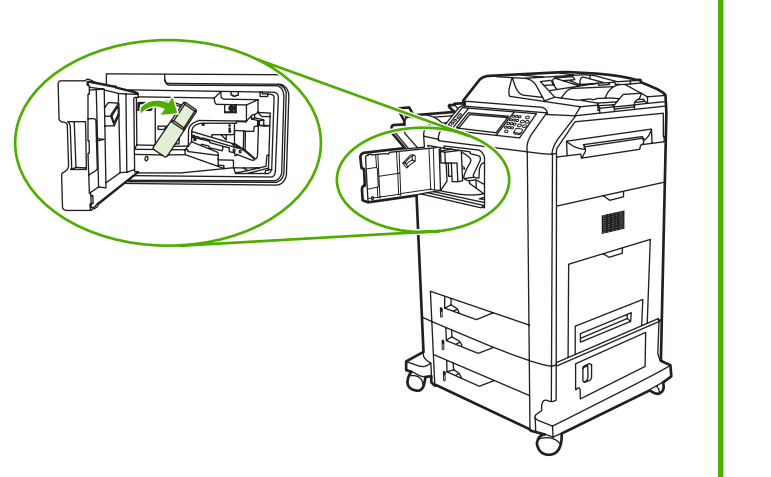

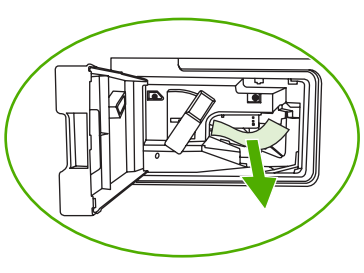

- **3.** Luk dækslet til den eksterne udskriftsbakke.
- **4.** Hvis papirstoppet stadig ikke er afhjulpet, skal du tage fat i håndtaget på den eksterne udskriftsbakke og trække det væk fra MFP'en.

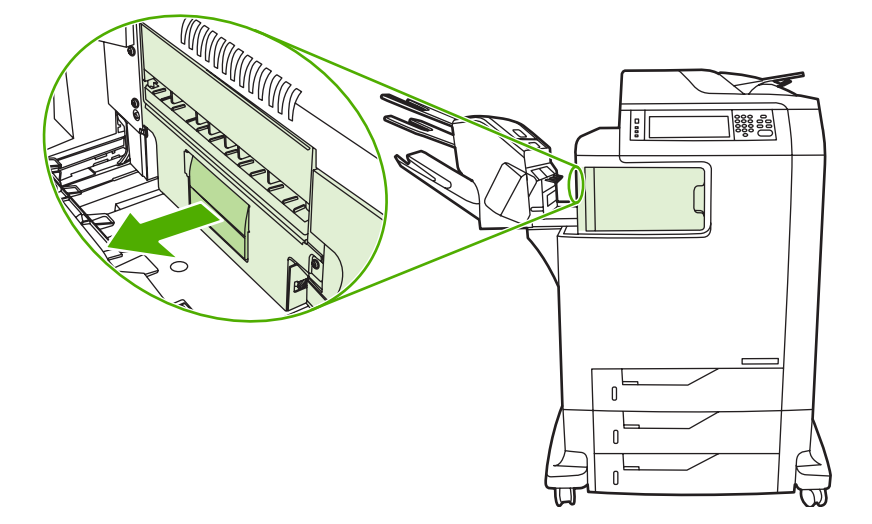

<span id="page-322-0"></span>**5.** Se efter papir oven på den eksterne udskriftsbakke.

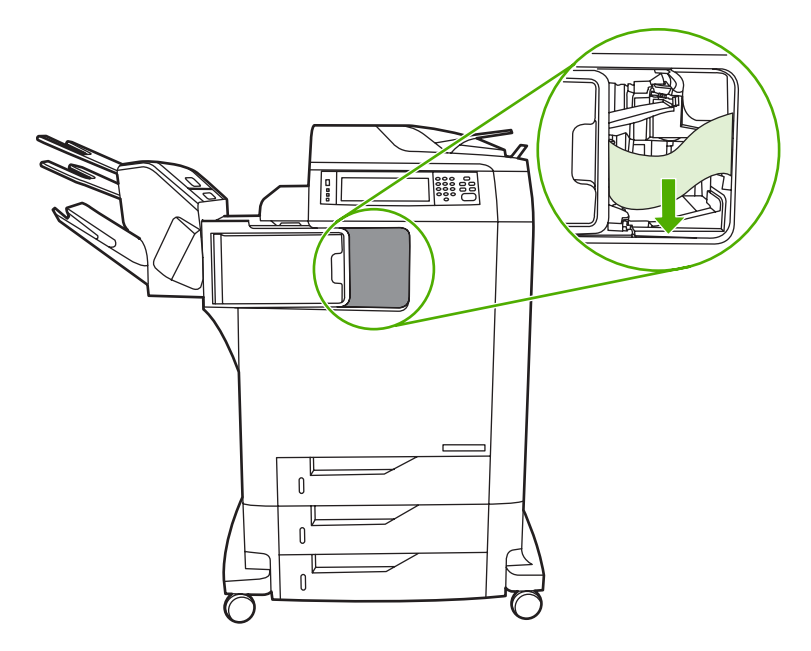

- **6.** Tryk den eksterne udskriftsbakke ind på plads i MFP'en igen.
- **7.** Tryk postkassen med 3 bakker eller hæftemaskinen/stableren ind på plads i MFP'en igen.

#### **Papirstop i ADF'en**

**1.** Åbn ADF-dækslet.

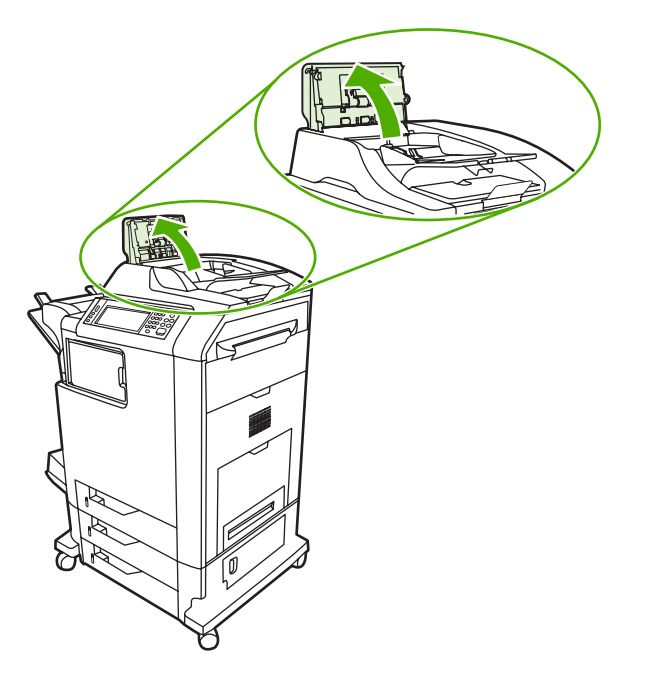

**2.** Fjern eventuelt medie, der har sat sig fast.

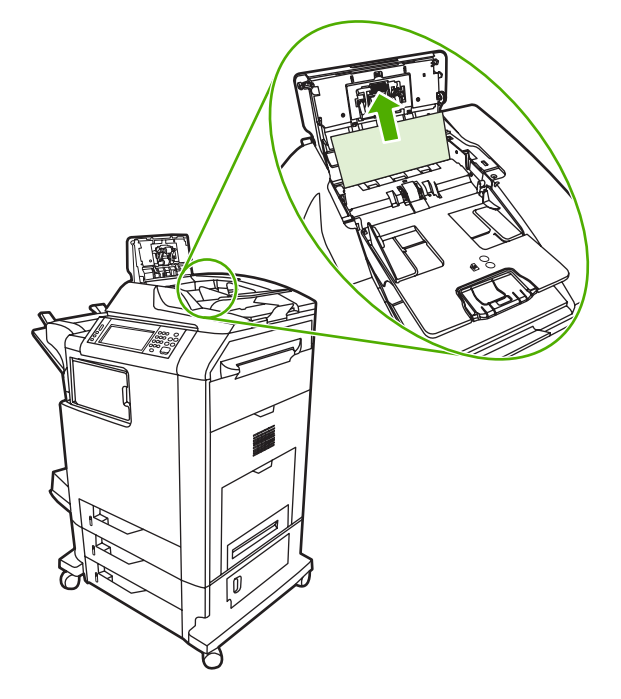

**3.** Luk ADF-dækslet.

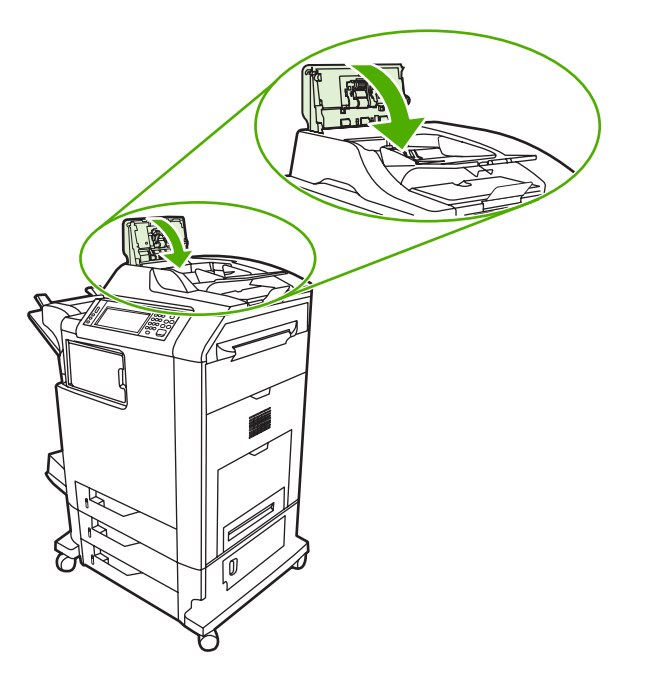
# **Problemer med mediehåndtering**

Brug kun medier, der opfylder de specifikationer, der er beskrevet i *HP LaserJet Printer Family Print Media Guide*. Se [Forbrugsvarer og ekstraudstyr](#page-370-0) for at få oplysninger om bestilling.

Papirspecifikationer for denne MFP finder du i [Understøttede medievægte og -formater](#page-393-0).

### **Printeren indfører flere ark**

**Printeren indfører flere ark**

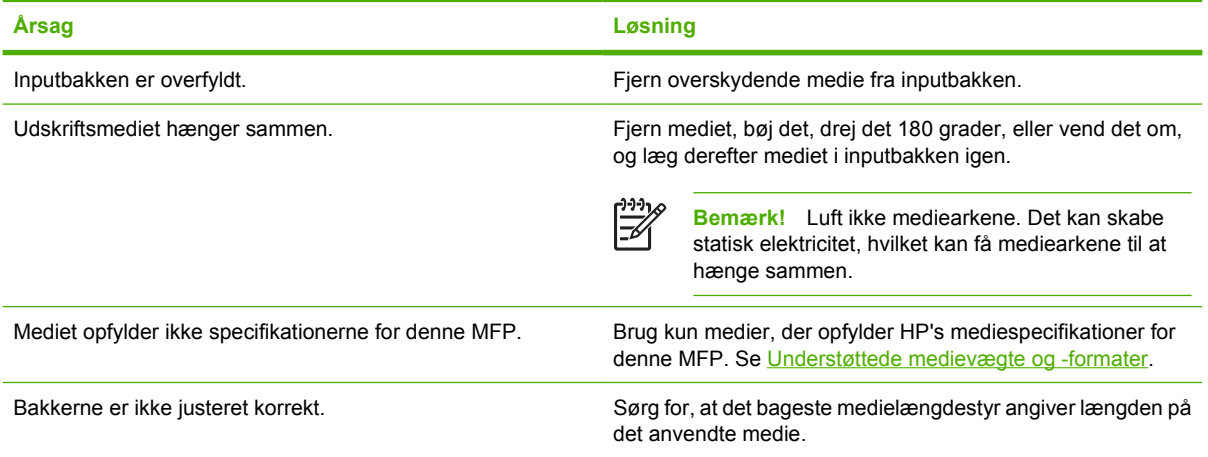

### **Printeren indfører det forkerte sideformat**

#### **Printeren indfører det forkerte sideformat**

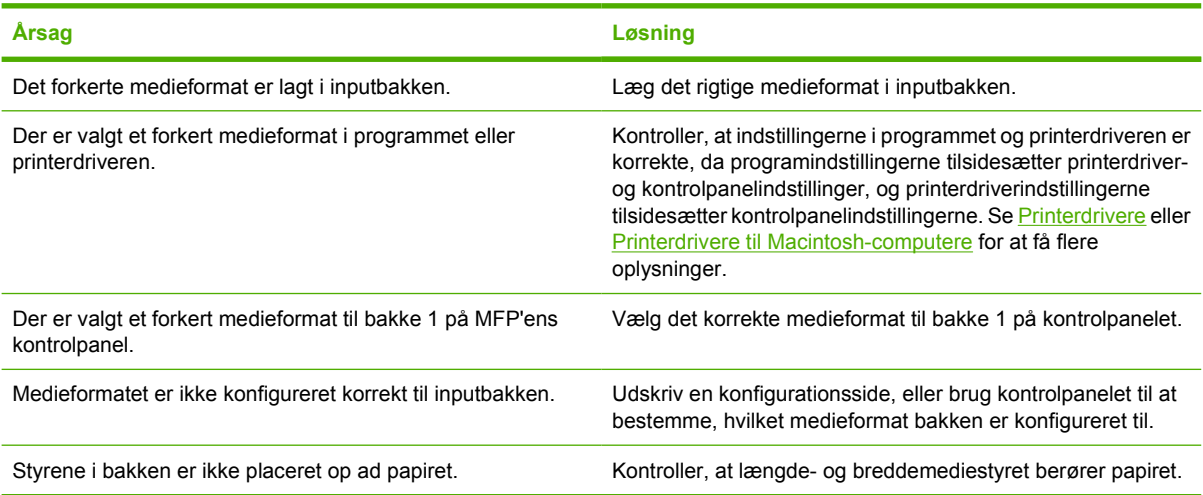

### **Printeren henter papir i den forkerte bakke**

**Printeren henter papir i den forkerte bakke**

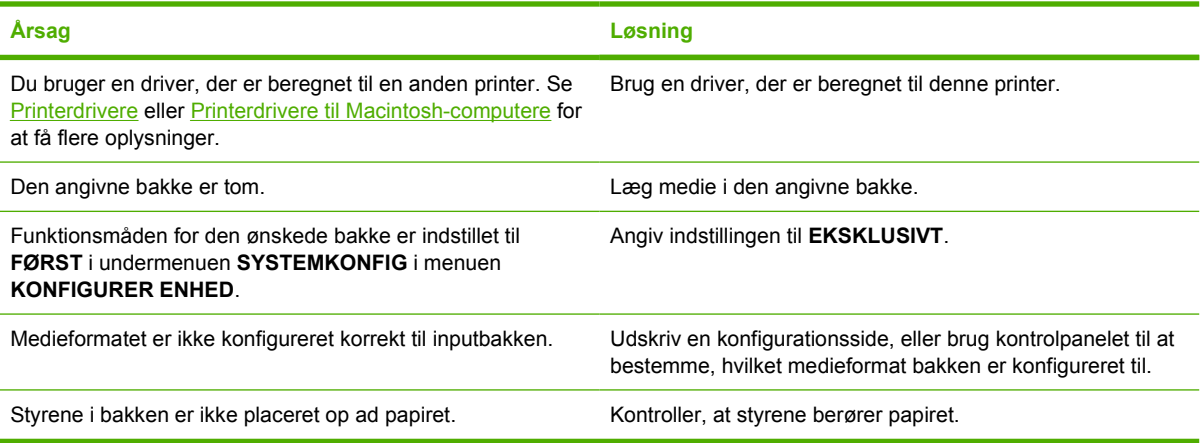

### **Medie indføres ikke automatisk**

#### **Medie indføres ikke automatisk**

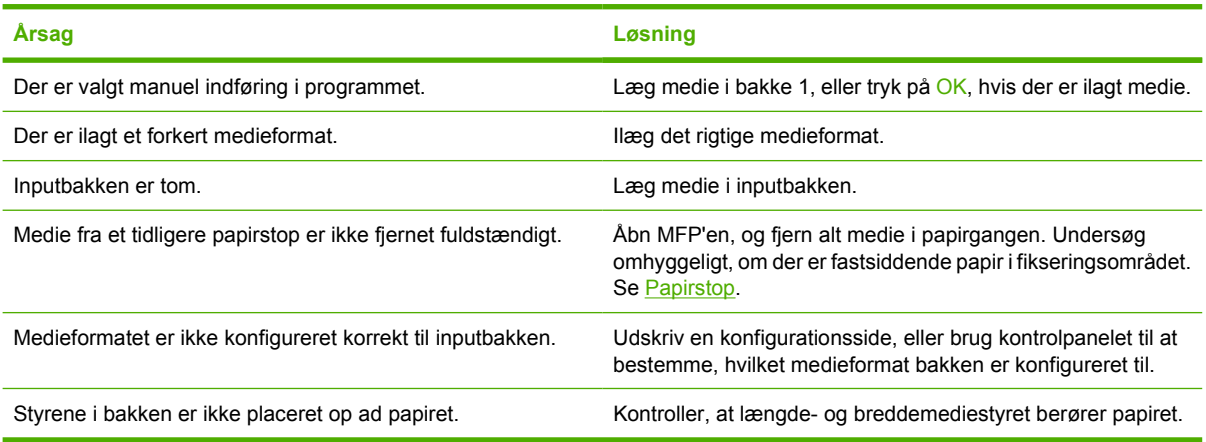

### **Medie indføres ikke fra bakke 2, 3 eller 4**

#### **Medie indføres ikke fra bakke 2, 3 eller 4**

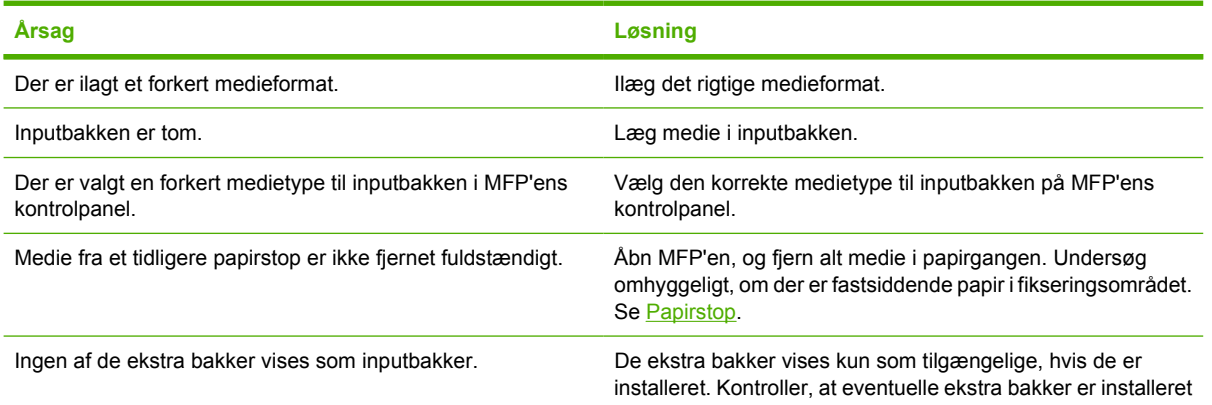

#### **Medie indføres ikke fra bakke 2, 3 eller 4**

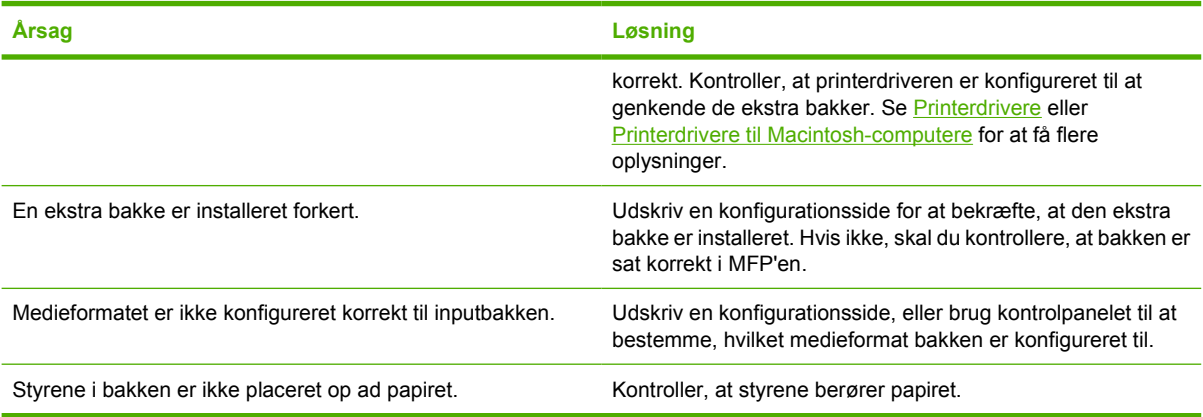

### **Transparenter eller blankt papir indføres ikke**

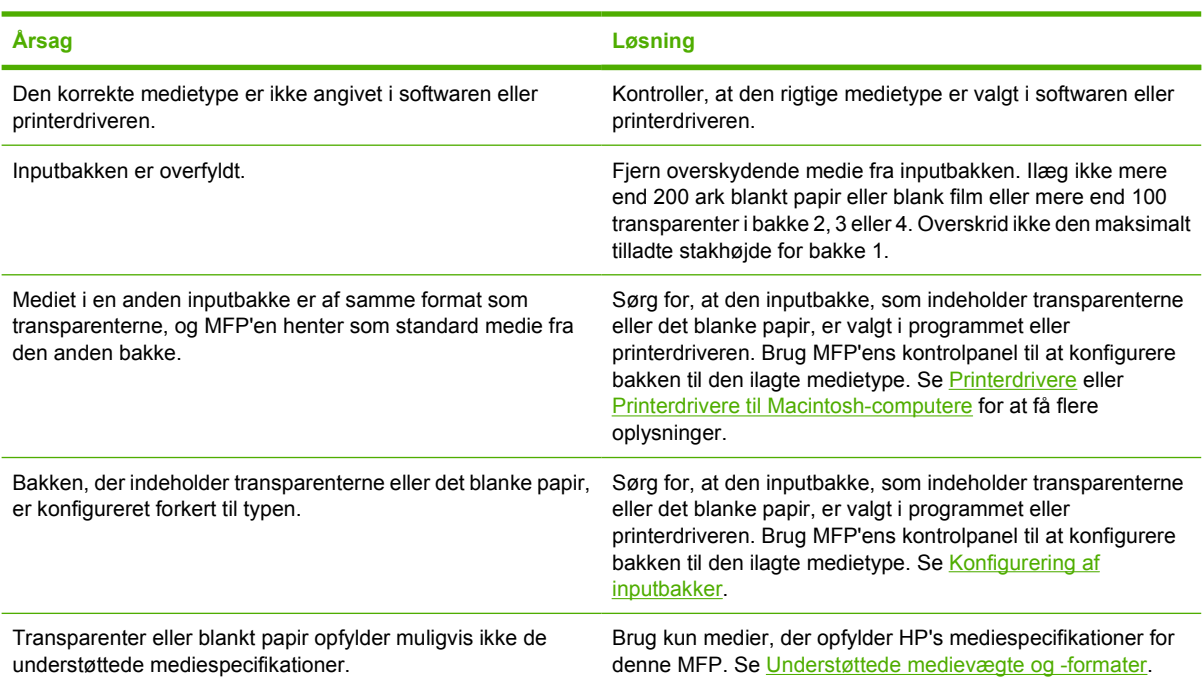

#### **Transparenter eller blankt papir indføres ikke**

### **Konvolutter sætter sig fast eller indføres ikke i MFP'en**

#### **Konvolutter sætter sig fast eller indføres ikke i MFP'en**

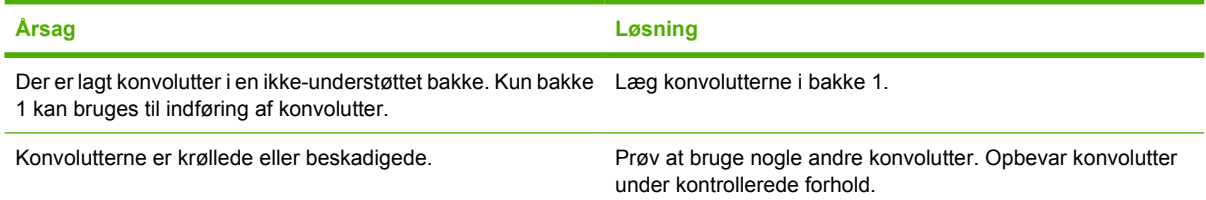

#### **Konvolutter sætter sig fast eller indføres ikke i MFP'en**

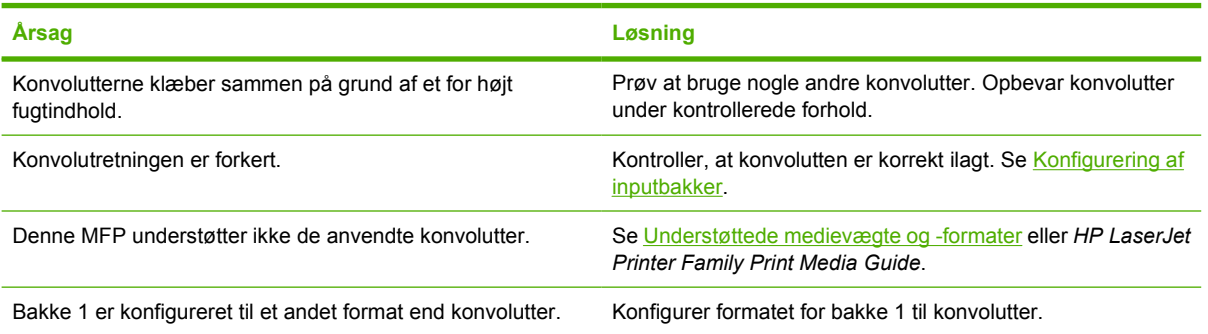

### **Udskriften er bøjet eller krøllet**

#### **Udskriften er bøjet eller krøllet**

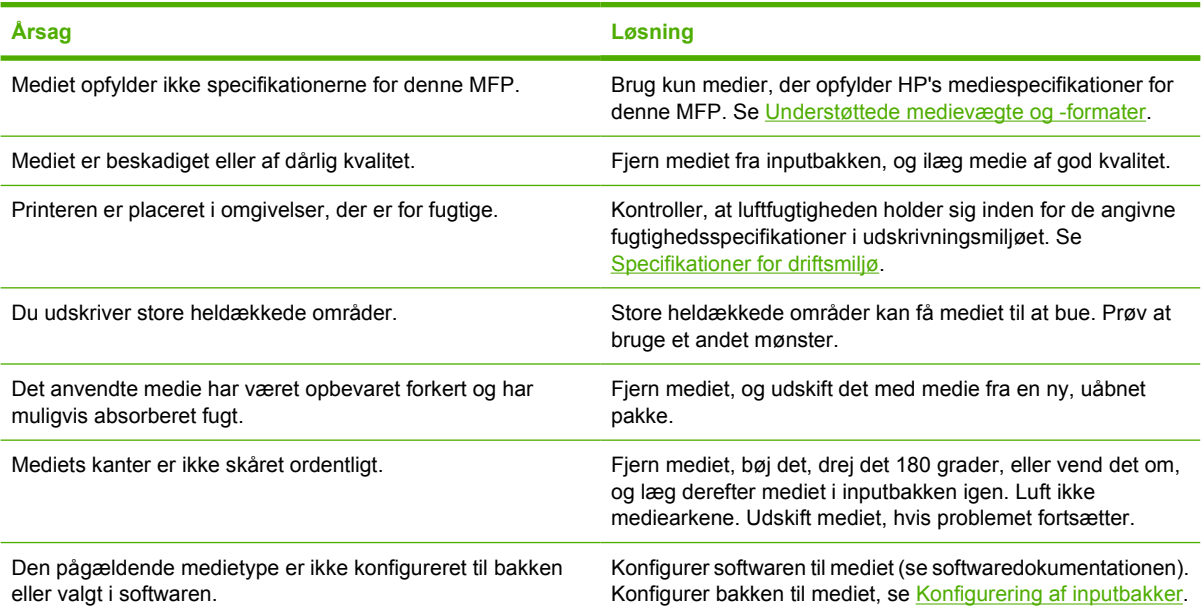

### **Printeren dupleksudskriver ikke eller dupleksudskriver forkert**

#### **Printeren dupleksudskriver ikke eller dupleksudskriver forkert**

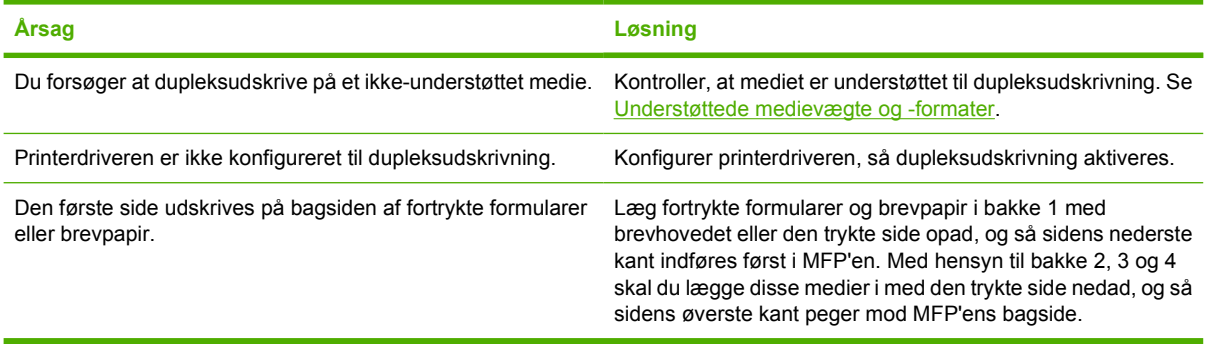

# **Om MFP-meddelelser**

Meddelelser vises på kontrolpanelet for at angive MFP'ens normalstatus (f.eks. **Behandler...**) eller en fejltilstand, der kræver opmærksomhed. [Meddelelser på kontrolpanelet](#page-275-0) indeholder en oversigt over meddelelser, der kræver opmærksomhed, eller som kan give anledning til spørgsmål. Meddelelserne vises i alfabetisk rækkefølge med de numeriske meddelelser i begyndelsen. Ikke alle meddelelser vises, fordi nogle af dem (f.eks. **KLAR**) forklarer sig selv.

**Bemærk!** Nogle meddelelser påvirkes af indstillingerne **FORTSÆT AUTOM.** og **SLETBARE ADVARSLER** i **KONFIGURER ENHED**-menuen og **SYSTEMKONFIG**-undermenuen, på kontrolpanelet. Se [Undermenuen Systemkonfig.](#page-73-0) for at få yderligere oplysninger.

### **Brug af MFP-hjælpesystemet**

Denne MFP har et hjælpesystem i kontrolpanelet, som indeholder anvisninger til løsning af de fleste MFP-fejl. Visse meddelelser på kontrolpanelet vises skiftevist med anvisninger til, hvordan du bruger hjælpesystemet.

Når der vises et **?** i en fejlmeddelelse, eller en meddelelse vises på skift med **TRYK PÅ ? FOR AT FÅ HJÆLP**, skal du trykke på knappen <sup>®</sup> (Hjælp) for at få vist hjælpen.

Tryk på (Hjælp)-knappen for at forlade hjælpesystemet.

### **Hvis en meddelelse ikke forsvinder**

- Nogle meddelelser (f.eks. anmodninger om at lægge papir i en bakke eller en meddelelse om, at et tidligere udskriftsjob stadig findes i MFP-hukommelsen) giver dig mulighed for at trykke på FORTSÆT for at foretage udskrivning eller trykke på Stop for at rydde jobbet og fjerne meddelelsen.
- Hvis en meddelelse ikke forsvinder, når du har udført de anbefalede handlinger, skal du kontakte en autoriseret HP-service- eller supportyder. (Se HP-supportfolderen, eller gå til <http://www.hp.com/support/clj4730mfp>).

# **Om indikatorer på ekstraudstyr (postkasse med 3 bakker og hæftemaskine/stabler)**

Følgende skema indeholder en oversigt over fejl, der kan opstå i postkassen med 3 bakker eller hæftemaskinen/stableren, og som angives af indikatorerne på ekstraudstyret og på kontrolpanelets display.

### **Indikatorer på ekstraudstyr**

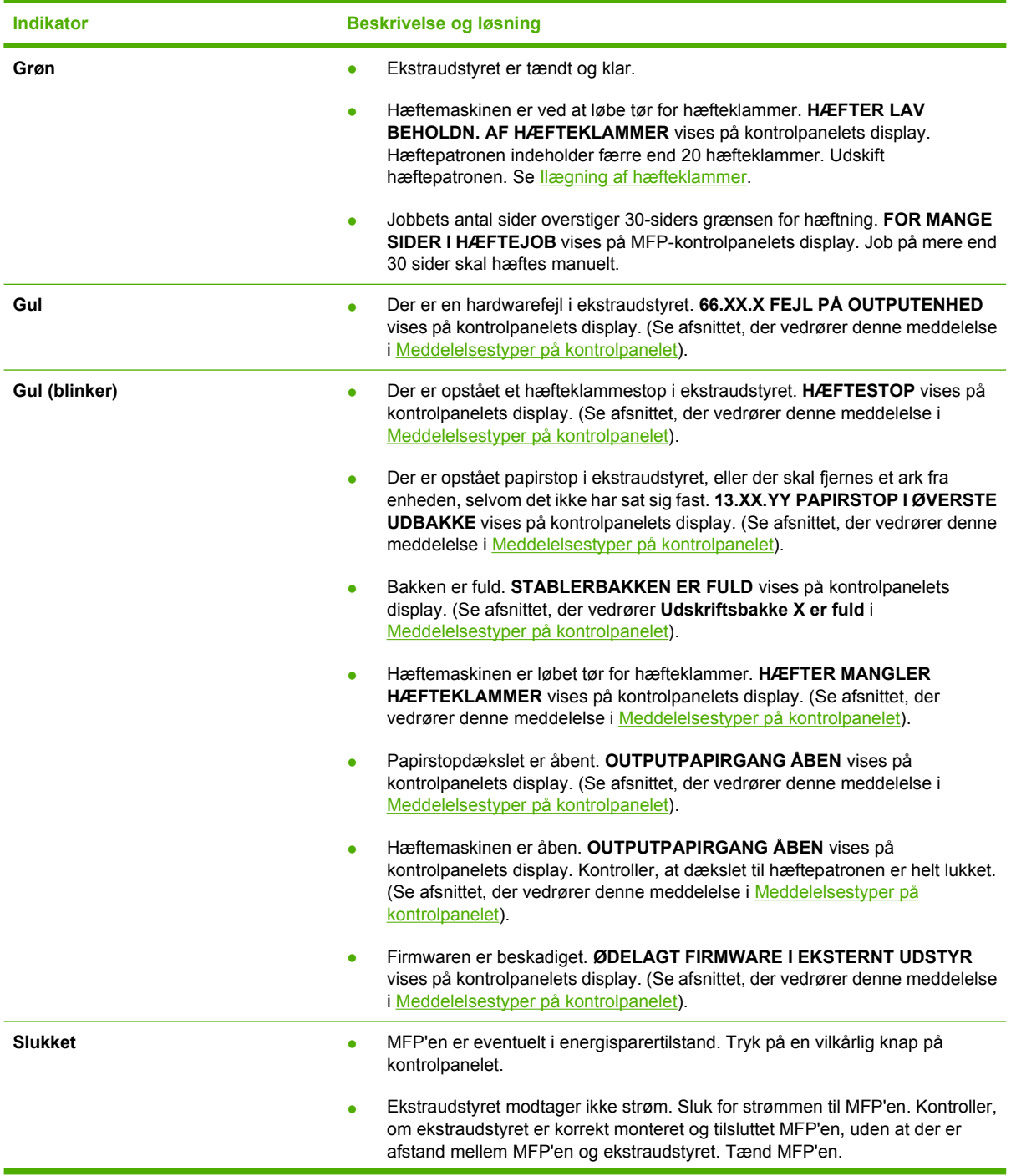

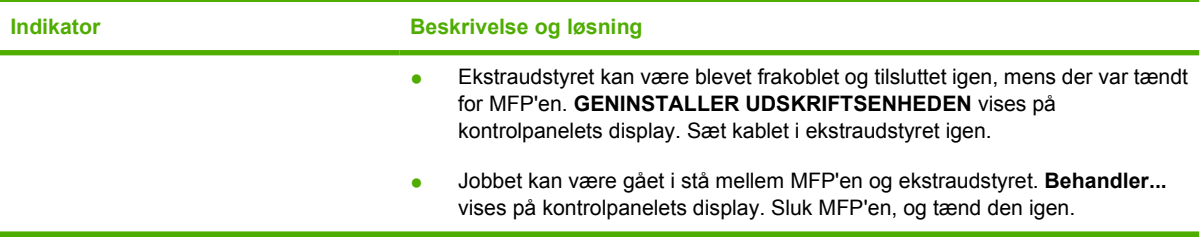

### **Udskiftning af ekstraudstyr eller ekstraudstyrskomponenter**

Hvis du ikke kan løse et problem, der angives af indikatorerne på postkassen med 3 bakker (ekstraudstyr) eller hæftemaskinen/stableren (ekstraudstyr), skal du kontakte HP Kundeservicecenter. (Se [HP Kundeservice\)](#page-4-0). Hvis en medarbejder fra HP Kundeservicecenter anbefaler udskiftning af postkassen med 3 bakker, hæftemaskinen/stableren eller hæftepatronen, skal du se afsnittet [Bestilling](#page-371-0) [af dele, ekstraudstyr og forbrugsvarer](#page-371-0) og [Varenumre](#page-372-0) for at få oplysninger om bestilling.

- I installationsvejledningen, der fulgte med ekstraudstyret, kan du se en trin-for-trin-vejledning til udskiftning af postkassen med 3 bakker eller hele hæftemaskinen/stableren.
- Du kan finde en vejledning til udskiftning af hæftepatronen i afsnittet [Ilægning af hæfteklammer](#page-130-0).

# <span id="page-331-0"></span>**Om indikatorer på processorkort**

Tre LED-indikatorer på processorkortet angiver, at MFP'en fungerer korrekt.

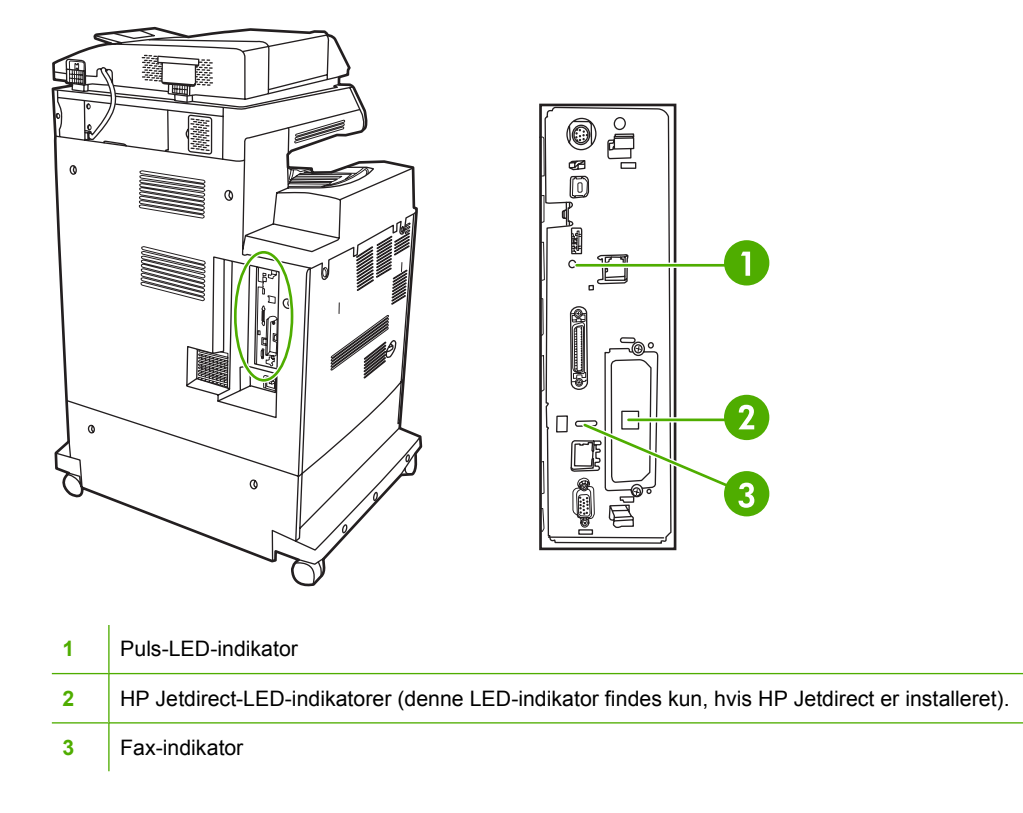

### **HP Jetdirect-LED-indikatorer**

Den integrerede HP Jetdirect-printserver er forsynet med to LED-indikatorer. Den gule LED-indikator angiver netværksaktivitet, og den grønne angiver linkstatussen. En blinkende gul LED-indikator angiver netværkstrafik. Hvis den grønne LED-indikator er slukket, er et link blevet afbrudt.

Hvis der er forbindelsesfejl, skal du kontrollere alle kabelforbindelser i netværket. Du kan også manuelt prøve at konfigurere forbindelsesindstillinger for den integrerede printserver ved hjælp af kontrolpanelets menuer på MFP'en.

- **1.** Tryk på Menu.
- **2.** Tryk på KONFIGURER ENHED.
- **3.** Tryk på I/O.
- **4.** Tryk på MENUEN INTEGRERET JETDIRECT.
- **5.** Tryk på FORBINDELSESHAS-TIGHED. Vælg den ønskede forbindelseshastighed.

### **Puls-LED-indikator**

Puls-LED-indikatoren angiver, at processorkortet fungerer korrekt. Når MFP'en initialiserer, efter du har tændt for den, blinker indikatoren hurtigt, og derefter slukkes indikatoren. Når MFP'en er færdig med initialiseringssekvensen, tændes og slukkes puls-LED-indikatoren på skift.

Hvis puls-LED-indikatoren er slukket, kan der være et problem med processorkortet. Kontakt en autoriseret HP-service- eller supportyder. Se HP-supportfolderen, eller gå til [http://www.hp.com/](http://www.hp.com/support/clj4730mfp) [support/clj4730mfp](http://www.hp.com/support/clj4730mfp).

### **Fax-indikator**

LED-indikatoren på den analoge fax (ekstraudstyr) angiver, at den fungerer korrekt. Hvis LEDindikatoren er slukket, skal du se i *HP LaserJet Analog Fax Accessory 300 User Guide* for at få oplysninger om, hvordan du løser problemet.

# **Problemer med farveudskrivning**

### **Fejl i udskriftsfarve**

**Tabel 12-1** Udskriver sort i stedet for farve

#### **Årsag og løsning**

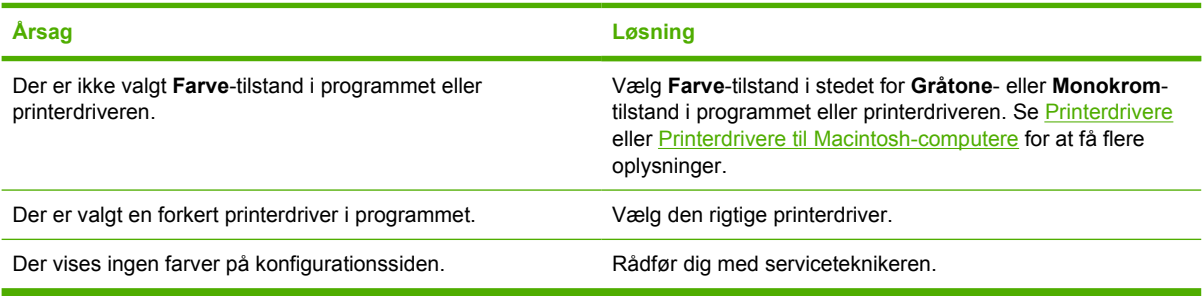

### **Forkert nuance**

**Tabel 12-2** Forkert nuance

#### **Årsag og løsning**

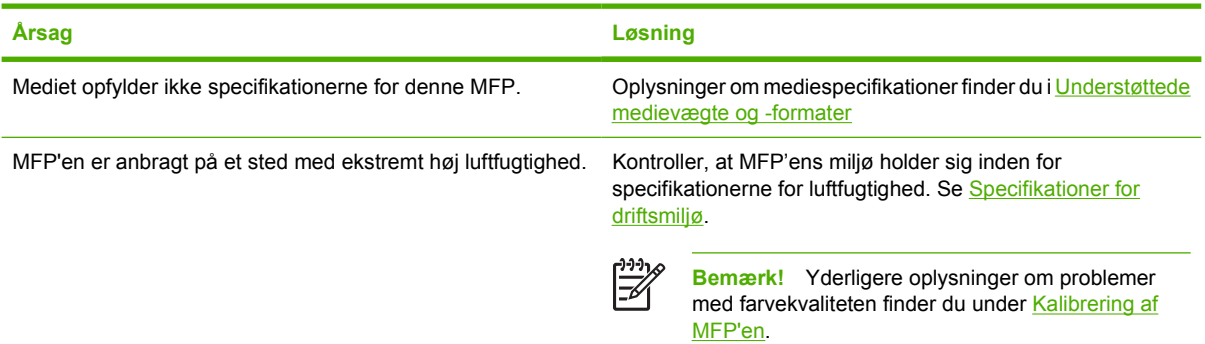

### **Manglende farver**

**Tabel 12-3** Manglende farver

#### **Årsag og løsning**

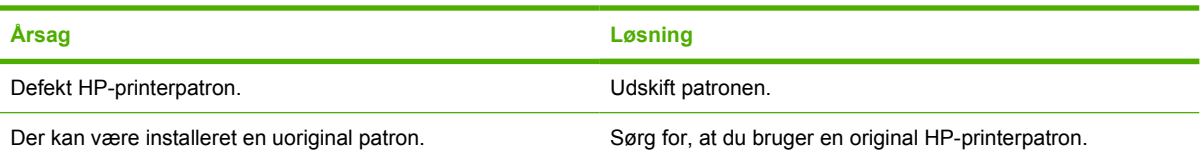

## **Patronfejl**

**Tabel 12-4** Inkonsistente farver efter installation af en printerpatron

**Årsag og løsning**

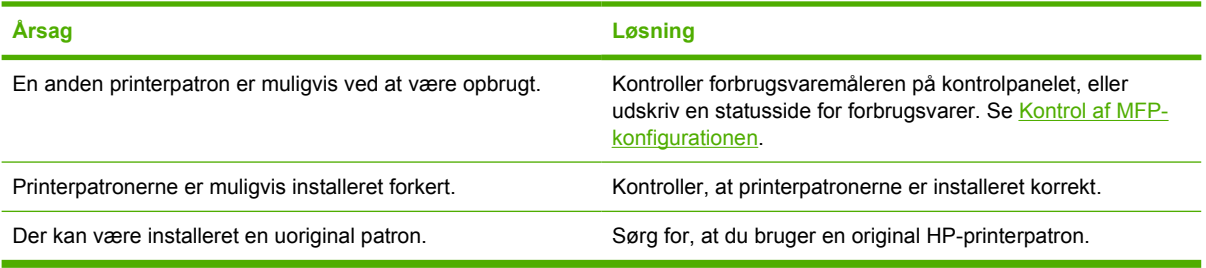

### **Farveafstemningsfejl**

**Tabel 12-5** Udskrevne farver stemmer ikke overens med skærmfarverne

#### **Årsag og løsning**

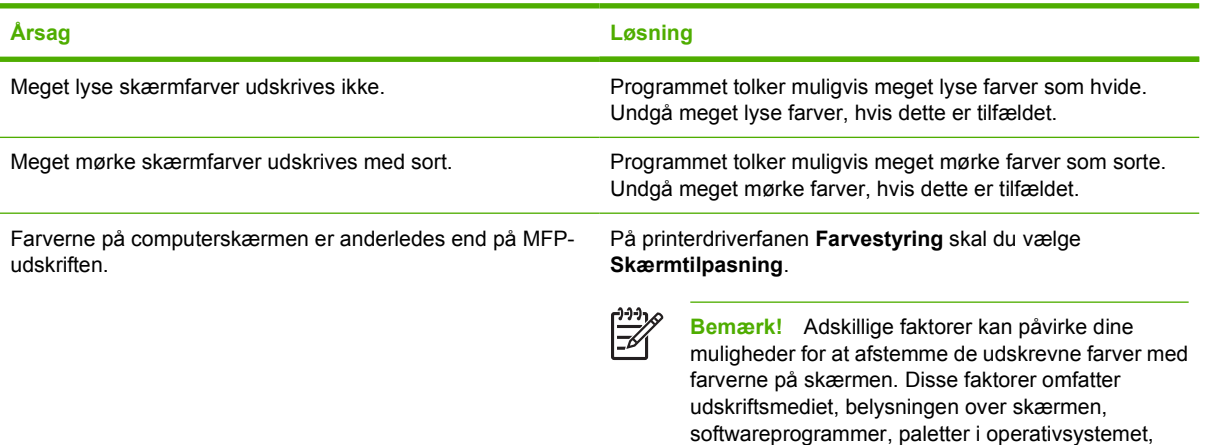

skærmen samt videokort og drivere.

# **Afhjælpning af problemer med udskrifts- og kopikvalitet**

I dette afsnit får du hjælp til at definere problemer med udskriftskvalitet og forslag til, hvordan de kan afhjælpes. Ofte kan problemer med udskriftskvalitet håndteres ved at sikre, at MFP'en vedligeholdes korrekt og ved at bruge udskriftsmedier, der opfylder HP's specifikationer, eller ved at køre et renseark.

### **Problemer med udskriftskvaliteten, der er relateret til medier**

Visse problemer med udskriftskvaliteten opstår, fordi der bruges forkerte medier.

- Brug papir, der opfylder HP's papirspecifikationer. Se [Understøttede medievægte og -formater.](#page-393-0)
- Mediets overflade er for glat. Brug et medie, der opfylder HP's papirspecifikationer. Se [Understøttede medievægte og -formater](#page-393-0).
- Printerdriverindstillingen kan være forkert. Kontroller, at du har valgt den rigtige driverindstilling til det papir, du bruger.
- Udskriftstilstanden kan være indstillet forkert, eller papiret opfylder måske ikke de anbefalede specifikationer. Se [Understøttede medievægte og -formater](#page-393-0) for at få flere oplysninger.
- De transparenter, du bruger, er ikke egnede til brug sammen med toneren. Brug kun transparenter der er beregnet til HP Color LaserJet-printere.
- Papirets fugtindhold er ujævnt, for højt eller for lavt. Brug papir fra en anden kilde eller fra en uåbnet papirpakke.
- Visse områder af papiret afviser toneren. Brug papir fra en anden kilde eller fra en uåbnet papirpakke.
- Det brevpapir, som du bruger, er groft. Brug et glattere kopipapir. Hvis dette løser problemet, bør du rådføre dig med producenten af brevpapiret for at få bekræftet, at det anvendte papir opfylder specifikationerne for denne MFP. Se [Understøttede medievægte og -formater.](#page-393-0)

### **Fejl i forbindelse med overheadtransparenter**

Ved brug af overheadtransparenter kan du komme ud for de samme problemer med billedkvaliteten som ved brug af andre medietyper samt fejl, der er specifikke for transparenter. Fordi transparenter bliver bløde, mens de befinder sig i udskriftsstien, er de desuden udsat for at blive mærket af komponenterne til mediehåndtering.

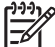

**Bemærk!** Giv transparenter tid til at køle af mindst 30 sekunder, før de håndteres.

- På printerdriverfanen **Papir** skal du vælge **Transparent** som medietype. Sørg også for, at bakken er konfigureret korrekt til transparenter.
- Kontroller, at transparenterne opfylder specifikationerne for denne MFP. Se [Understøttede](#page-393-0) [medievægte og -formater](#page-393-0).

Se [Forbrugsvarer og ekstraudstyr](#page-370-0) for at få oplysninger om bestilling.

- Berør kun kanten af transparenterne. Hvis du sætter fingeraftryk på transparenterne, kan det forårsage kvalitetsproblemer.
- Små mørke områder nederst på heldækkede sider kan skyldes, at transparenterne klæber sammen i udskriftsbakken. Prøv at udskrive jobbet i mindre portioner.
- De valgte farver er ikke som ønsket, når de udskrives. Vælg andre farver i programmet eller printerdriveren.
- Hvis du bruger en reflekterende overheadprojektor, skal du i stedet prøve at bruge en standardoverheadprojektor.

### **Problemer med udskriftskvaliteten, der er relateret til omgivelserne**

MFP'en er anbragt på et ekstremt fugtigt eller tørt sted. Kontroller, at udskrivningsmiljøet overholder specifikationerne. Se [Specifikationer for driftsmiljø](#page-386-0).

### **Problemer med udskriftskvaliteten, der er relateret til papirstop**

- Sørg for, at alt medie er fjernet fra papirgangen. Se [Afhjælpning af papirstop.](#page-307-0)
- Der har for nylig været papirstop i MFP'en. Udskriv  $2 3$  sider for at rense MFP'en.
- Mediet føres ikke gennem fikseringsenheden, hvilket forårsager billedfejl på efterfølgende dokumenter. Udskriv 2 - 3 sider for at rense MFP'en. Se imidlertid næste afsnit, hvis problemet varer ved.

### **Fejlfindingssider for udskriftskvalitet**

Fejlfindingssiderne for udskriftskvalitet indeholder oplysninger om aspekter af MFP'en, som påvirker udskriftskvaliteten.

- **1.** Tryk på Menu for at få adgang til **MENUER**.
- **2.** Tryk på DIAGNOSTICERING.
- **3.** Tryk på UDSKRIFTSKVALITET- FEJLFINDING.

Meddelelsen **Udskriver...kval.- fejlfinding** vises på displayet, indtil MFP'en er færdig med at udskrive fejlfindingsoplysningerne om udskriftskvalitet. MFP'en vender tilbage til tilstanden **KLAR** efter udskrivning af fejlfindingssiderne for udskriftskvalitet.

Fejlfindingsoplysningerne om udskriftskvalitet omfatter én side for hver farve (sort, magenta, cyan og gul), MFP-statistik vedrørende udskriftskvalitet, vejledning i fortolkningen af oplysningerne samt fremgangsmåder til løsning af problemer med udskriftskvaliteten.

Gå til [http://www.hp.com/support/clj4730mfp,](http://www.hp.com/support/clj4730mfp) hvis du har fulgt de fremgangsmåder, som anbefales på fejlfindingssiderne for udskriftskvalitet, og udskriftskvaliteten ikke bliver bedre.

### **Værktøj til løsning af problemer med udskriftskvaliteten**

Værktøjet til fejlfinding ved problemer med udskriftskvaliteten hjælper dig med at identificere og fejlsøge problemer med udskriftskvaliteten på HP Color LaserJet 4730-MFP'en. Værktøjet indeholder løsninger til en lang række problemer med udskriftskvaliteten og bruger standardbilleder til at skabe et fælles diagnosemiljø. Det er udviklet, så det giver intuitive, trinvise anvisninger til udskrivning af fejlsøgningssider, der bruges til isolering af problemer med udskriftskvaliteten, og som indeholder mulige løsninger.

Værktøjet til løsning af problemer med udskriftskvaliteten findes på følgende URL-adresse: <http://www.hp.com/go/printquality/clj4730>

### **Eksempler på defekte billeder**

Dette afsnit indeholder to skemaer: Det ene skema indeholder eksempler på almindelige problemer med udskriftskvalitet, og det andet skema indeholder eksempler på almindelige problemer med kopikvalitet, som kan forekomme ved brug af den automatiske dokumentføder (ADF). Skemaerne indeholder også forslag til afhjælpning af problemet. Hvis der stadig er problemer, efter du har forsøgt med løsningsforslagene, skal du kontakte HP Kundesupport. (Se [HP Kundeservice\)](#page-4-0).

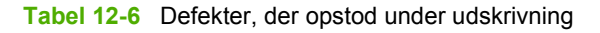

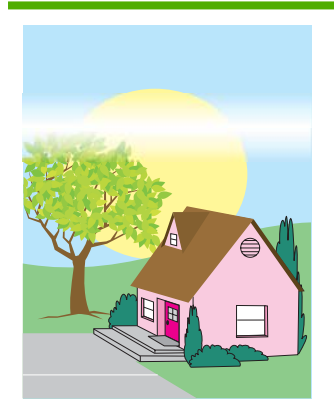

#### **Vandrette linjer eller striber**

- Kontroller, at kravene til MFP'ens drift og placering er opfyldt.
	- **Udskriv** Fejlfindingssiderne for udskriftskvalitet (se [Kalibrering af MFP'en\)](#page-342-0),

### og følg

diagnosticeringsproced uren på den første side for at isolere årsagen til fejlen til en bestemt komponent.

#### **Fejljusterede farver**

Kalibrer MFP'en. Se [Kalibrering af MFP'en,](#page-342-0) og følg anvisningerne.

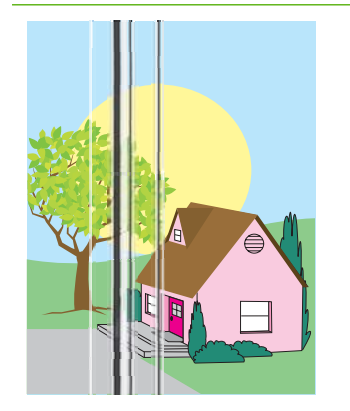

### **Lodrette linjer**

**Udskriv** Fejlfindingssiderne for udskriftskvalitet (se [Kalibrering af MFP'en\)](#page-342-0), og følg diagnosticeringsproced

uren på den første side for at isolere årsagen til fejlen til en bestemt komponent.

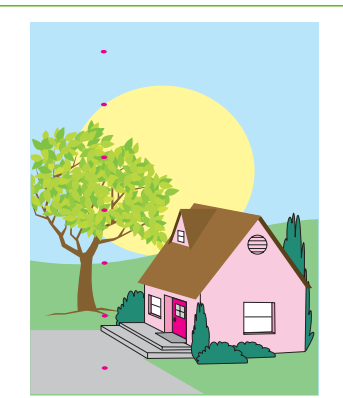

#### **Gentagne fejl**

- Kontroller, at kravene til MFP'ens drift og placering er opfyldt.
- **Udskriv** Fejlfindingssiderne for udskriftskvalitet (se [Kalibrering af MFP'en\)](#page-342-0), og følg diagnosticeringsproced uren på den første side for at isolere årsagen til fejlen til en bestemt komponent.

#### **Én farve er falmet**

- Kontroller, at kravene til MFP'ens drift og placering er opfyldt.
- Kalibrer MFP'en.
- Udskriv Fejlfindingssiderne for udskriftskvalitet (se [Kalibrering af MFP'en\)](#page-342-0), og følg diagnosticeringsproced uren på den første side for at isolere årsagen til fejlen til en bestemt komponent.

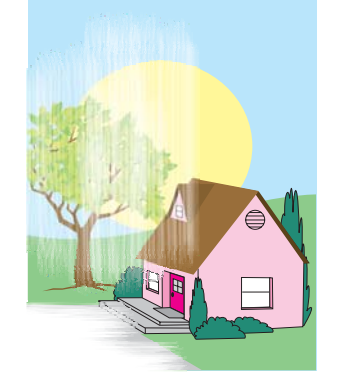

#### **Alle farver er falmede**

- Kontroller, at kravene til MFP'ens drift og placering er opfyldt.
- Kalibrer MFP'en

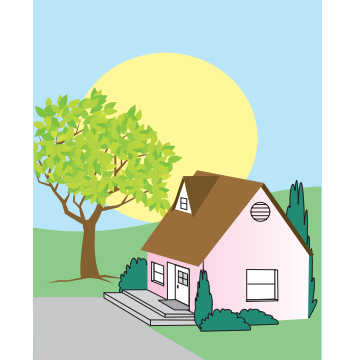

#### **Tabel 12-6** Defekter, der opstod under udskrivning (fortsat)

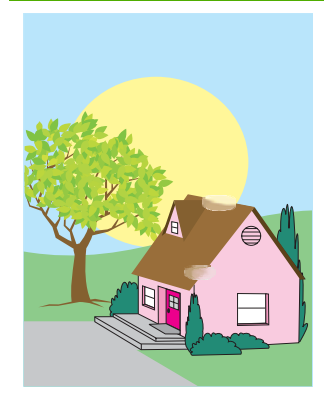

#### **Fingeraftryk og fordybninger i mediet**

- Sørg for at bruge understøttet medie.
- Sørg for, at det medie du bruger, ikke har nogen rynker eller fordybninger, der kan være opstået under håndtering, og at der ikke er fingeraftryk eller andet snavs på mediet.
- **Udskriv** Fejlfindingssiderne for udskriftskvalitet (se [Kalibrering af MFP'en\)](#page-342-0), og følg diagnosticeringsproced

uren på den første side for at isolere årsagen til fejlen til en bestemt komponent.

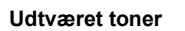

Sørg for at bruge understøttet medie.

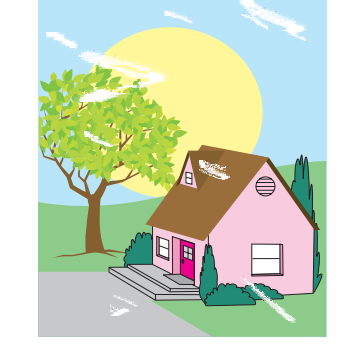

#### **Løs toner**

- Kontroller, at kravene til MFP'ens drift og placering er opfyldt.
- Sørg for at bruge understøttet medie.
- Sørg for, at medietypen eller -formatet for bakken er angivet korrekt på kontrolpanelet for det anvendte medie.
- Kontroller, at mediet er lagt korrekt i, og at formatstyrene berører mediestakkens sider.

Sørg for, at det medie du bruger, ikke har nogen rynker eller fordybninger, der kan være opstået under håndtering, og at der ikke er fingeraftryk eller andet snavs på mediet.

#### **Hvide områder (udfald) på siden**

- Kontroller, at kravene til MFP'ens drift og placering er opfyldt.
- Sørg for at bruge understøttet medie.
- Sørg for, at det medie du bruger, ikke har nogen rynker eller fordybninger, der kan være opstået under håndtering, og at der ikke er fingeraftryk eller andet snavs på mediet.
- Sørg for, at medietypen eller -formatet for bakken er angivet korrekt på kontrolpanelet for det anvendte medie.
- Kalibrer MFP'en.
	- **Udskriv** Fejlfindingssiderne for udskriftskvalitet (se [Kalibrering af MFP'en\)](#page-342-0), og følg diagnosticeringsproced uren på den første side for at isolere årsagen til fejlen til en bestemt komponent.

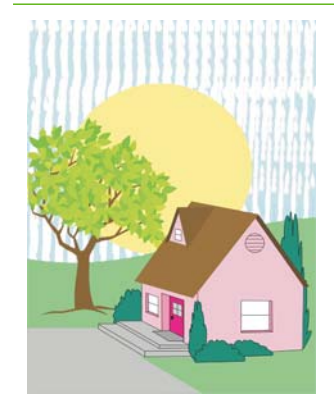

#### **Tabel 12-6** Defekter, der opstod under udskrivning (fortsat)

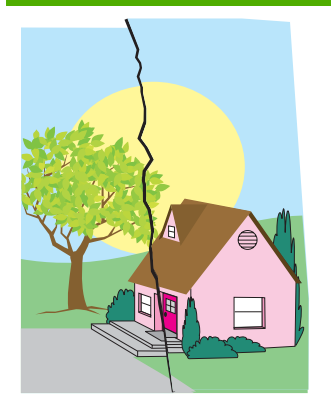

#### **Beskadiget medie (rynket, buet, folder, flænger)**

- Kontroller, at kravene til MFP'ens drift og placering er opfyldt.
- Sørg for at bruge understøttet medie.
- Kontroller, at mediet er korrekt ilagt.
- Sørg for, at medietypen eller -formatet for bakken er angivet korrekt på kontrolpanelet for det anvendte medie.
- Sørg for, at det medie du bruger, ikke har nogen rynker eller fordybninger, der kan være opstået under håndtering, og at der ikke er fingeraftryk eller andet snavs på mediet.
- Kontroller, at følgende forbrugsvarer er placeret korrekt:
	- fikseringsenhed
	- overføringsbælte
- Undersøg de områder, hvor der er opstået papirstop, og fjern eventuelt fastsiddende medie eller afrevne mediestumper.

#### **Siden er skæv, trukket ud af facon eller ucentreret**

- Kontroller, at kravene til MFP'ens drift og placering er opfyldt.
- Sørg for at bruge understøttet medie.
- Kontroller, at mediet er korrekt ilagt.
- Hvis der er problemer med skæve sider, skal du vende mediestakken om og dreje den 180 grader.
- Kontroller, at fikseringsenheden og overføringsbæltet er anbragt korrekt.

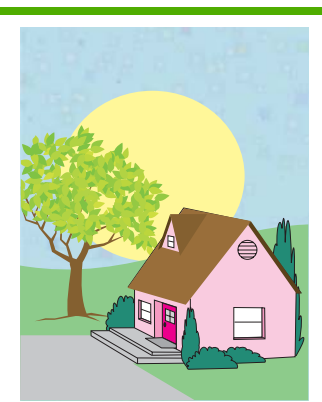

#### **Tonerpletter eller -stænk**

- Kontroller, at kravene til MFP'ens drift og placering er opfyldt.
- Sørg for at bruge understøttet medie.
- Sørg for, at medietypen eller -formatet for bakken er angivet korrekt på kontrolpanelet for det anvendte medie.
- Kalibrer MFP'en.
	- **Udskriv** Fejlfindingssiderne for udskriftskvalitet (se [Kalibrering af MFP'en\)](#page-342-0), og følg

diagnosticeringsproced uren på den første side for at isolere årsagen til fejlen til en bestemt komponent.

- Undersøg de områder, hvor der er opstået papirstop, og fjern eventuelt fastsiddende medie eller afrevne mediestumper.
- Hvis du udskriver fra multifunktionsbakken, skal du kontrollere, at sidestyrene er indstillet korrekt.

#### **Tabel 12-7** Fejl, der kan forekomme ved brug af ADF'en

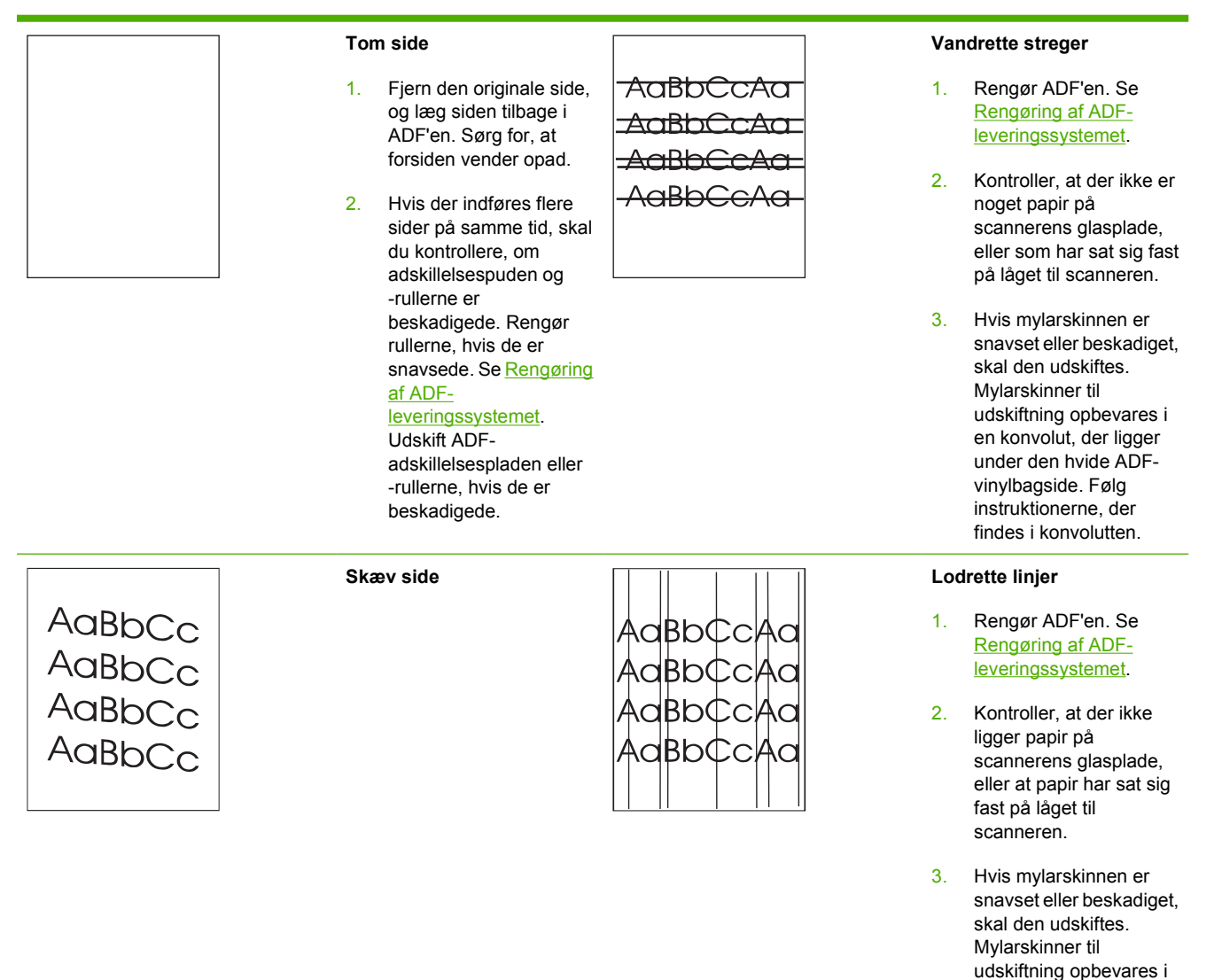

en konvolut, der ligger under den hvide ADFvinylbagside. Følg instruktionerne, der findes i konvolutten.

MFP'en har følgende specifikationer for skævhed:

- Papirark, enkeltsidet og 2-sidet: mindre end 1,5 mm over en 260 mm længde
- Kuverter: mindre end 3,3 mm over en 220 mm længde
- 1. Kontroller, at styrene i ADF-inputbakken er justeret, så de rører let ved papirstakkens sider.
- 2. Hvis mylarskinnen har løsnet sig, er bøjet eller er installeret forkert, skal du kontrollere, at den er installeret korrekt. Hvis mylarskinnen er slidt, skal den udskiftes. Mylarskinner til udskiftning opbevares i en konvolut, der ligger under den hvide ADFvinylbagside. Følg instruktionerne, der findes i konvolutten.
- 3. Rengør ADF-valserne. Se [Rengøring af ADF](#page-260-0)[leveringssystemet](#page-260-0).
- 4. Kalibrer scanneren, hvis problemet fortsætter. Se [Kalibrering af](#page-266-0) [scanneren.](#page-266-0)

AaBbC AaBb<sup>(</sup> AaBb AaBb

#### **Forskudt billede**

Et billede, der er forskudt på siden (vandret, lodret eller begge veje) indikerer, at scanneren er forkert kalibreret. Se [Kalibrering af](#page-266-0) [scanneren.](#page-266-0)

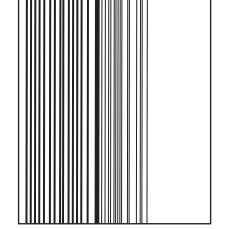

#### **Uventet billede**

Hvis kopien overhovedet ikke ligner det originale dokument, skal du kontrollere, at der ikke ligger et medie på flatbedscanneren fra det forrige kopijob.

### **Rengøring af scannerens glasplade**

Rengør kun scannerens glasplade, hvis der er synligt snavs, eller hvis der er en forringelse i kopikvaliteten, f.eks. streger.

<span id="page-342-0"></span>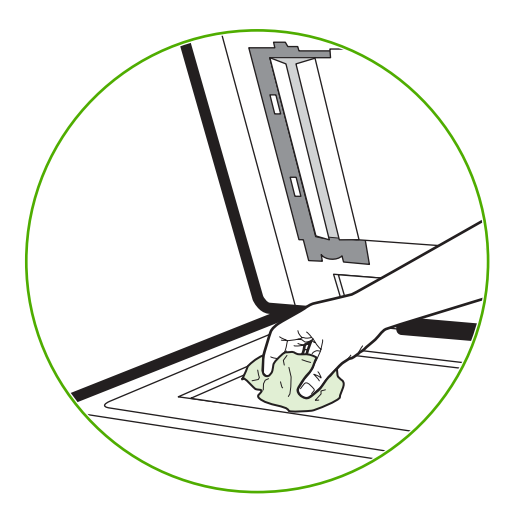

Rengør scanneren ved at aftørre den forsigtigt med en ren og fnugfri klud, der er let fugtet. Brug kun et salmiakbaseret rengøringsmiddel, hvis du ikke kan få glaspladen ren med en klud, der er fugtet med vand. Sprøjt eller hæld rengøringsmidlet på kluden. Du må ikke sprøjte eller hælde rengøringsmidlet direkte på scannerens glasplade.

### **Kalibrering af MFP'en**

MFP'en kalibreres og rengøres automatisk på forskellige tidspunkter for at opretholde den bedste udskriftskvalitet. Brugeren kan også anmode MFP'en om at kalibrere via MFP'ens kontrolpanel ved hjælp af **HURTIG KALIBRERING NU** eller **FULD KALIBRERING NU**, som findes i menuen **KALIBRERING** og **UDSKRIFTSKVALITET**. **HURTIG KALIBRERING NU** anvendes til D-Halffarvetonekalibrering. Hvis farvetætheden eller -tonen virker forkert, kan du køre en hurtig kalibrering. Fuld kalibrering omfatter procedurerne for hurtig kalibrering og derudover tromlefasekalibrering, CPR (Color Plane Registration) samt procedurer for kalibrering af kopiparametre. Hvis farvelagene (sort, magenta, cyan og gul) på udskriften fremstår forskudt i forhold til hinanden, skal du køre **FULD KALIBRERING NU**.

HP Color LaserJet 4730-MFP'en indeholder en ny funktion til overspring af kalibrering, når dette er relevant, hvilket bevirker, at MFP'en hurtigere bliver tilgængelig. Hvis MFP'en f.eks. slukkes og tændes hurtigt igen (inden for 20 sekunder), er kalibrering ikke nødvendig og springes over. I så fald når MFP'en tilstanden **KLAR** ca. ét minut hurtigere.

Udskrivningen afbrydes midlertidigt, indtil kalibreringen og rengøringen af MFP'en er færdig. I de fleste tilfælde afbryder MFP'en ikke et udskriftsjob, men venter, til jobbet er færdigt, før den udfører kalibrering og rengøring.

- **1.** Tryk på Menu for at få adgang til **MENUER**.
- **2.** Tryk på KONFIGURER ENHED.
- **3.** Tryk på UDSKRIFTSKVALITET.
- **4.** Tryk på HURTIG KALIBRERING NU.

#### ELLER

Brug **FULD KALIBRERING NU** i trin 3 og 4 i stedet for **HURTIG KALIBRERING NU** for at udføre en fuld kalibrering.

## **Lineal til gentagne fejl**

Hvis fejl gentages med regelmæssige mellemrum på siden, kan du bruge denne lineal til at identificere årsagen til fejlen. Anbring linealens top ved den første fejl. Mærket ud for den næste forekomst af fejlen indikerer, hvilken komponent der skal udskiftes.

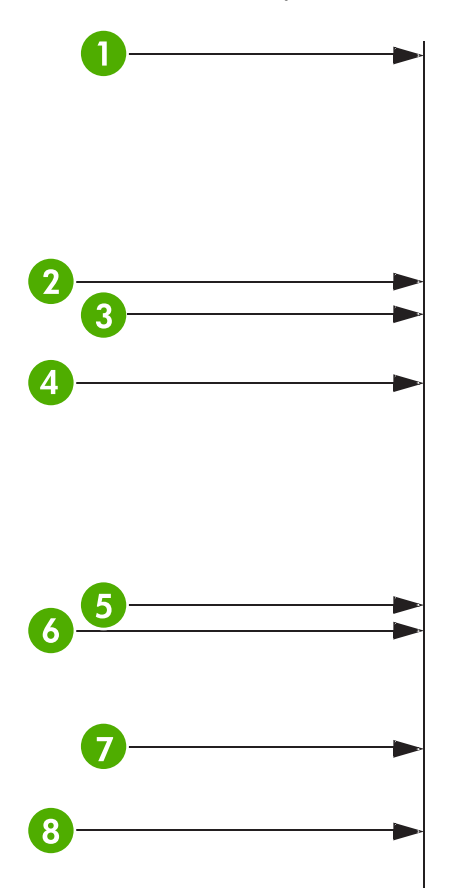

 Den første forekomst af fejlen (afstanden fra toppen af siden til fejlen) kan variere. Printerpatron 34,3 mm Printerpatron eller overføringsvalse. (Hvis fejlen kun forekommer i én farve, er printerpatronen defekt. Hvis fejlen forekommer i alle farver, er ETB'en defekt.) 37,7 mm Printerpatron 42,7 mm ETB 75 mm Fikseringsenhed 76,0 mm Fikseringsenhed 81,0 mm Printerpatron 94,2 mm

Hvis du vil finde ud af, om printerpatronen er problemet, skal du indsætte en printerpatron fra en anden HP Color LaserJet 4730mfp series, hvis en sådan er tilgængelig, inden du bestiller en ny printerpatron.

Hvis fejlen gentages i intervaller på 94,0 mm, kan du prøve at udskifte printerpatronen, før du udskifter fikseringsenheden.

# **Udbedring af e-mail-problemer**

Hvis du ikke kan sende e-mails ved hjælp af den digitale afsendelsesfunktion, kan du prøve at genkonfigurere SMTP-gatewayadressen eller LDAP-gatewayadressen. Udskriv en konfigurationsside for at finde de aktuelle SMTP- og LDAP-gatewayadresser. Se [Konfigurationsside](#page-239-0). Brug følgende fremgangsmåder for at kontrollere, om SMTP- og LDAP-gatewayadresserne er gyldige.

### **Sådan valideres SMTP-gatewayadressen**

**Bemærk!** Denne fremgangsmåde gælder for Windows-operativsystemer.

- **1.** Åbn en MS-DOS-kommandoprompt: Klik på **Start**, klik på **Kør**, og indtast derefter cmd.
- **2.** Indtast telnet efterfulgt af SMTP-gatewayadressen og derefter tallet 25, som er den port, som MFP'en bruger til at kommunikere. Indtast f.eks. telnet 123.123.123.123 25, hvor "123.123.123.123" repræsenterer SMTP-gatewayadressen.
- **3.** Tryk på Enter. Hvis SMTP-gatewayadressen *ikke* er gyldig, indeholder svaret meddelelsen Der kunne ikke oprettes forbindelse til værten på port 25: Forbindelsen blev ikke oprettet.
- **4.** Hvis SMTP-gatewayadressen ikke er gyldig, skal du kontakte netværksadministratoren.

### **Sådan valideres LDAP-gatewayadressen**

**Bemærk!** Denne fremgangsmåde gælder for Windows-operativsystemer.

- **1.** Åbn Windows Stifinder. I adresselinjen skal du indtaste LDAP://, efterfulgt af LDAPgatewayadressen. Indtast f.eks. LDAP://12.12.12.12, hvor "12.12.12.12" repræsenterer LDAP-gatewayadressen.
- **2.** Tryk på Enter. Hvis LDAP-gatewayadressen er gyldig, åbnes dialogboksen **Søg efter personer**.
- **3.** Hvis LDAP-gatewayadressen ikke er gyldig, skal du kontakte netværksadministratoren.

# **Løsning af problemer med netværksforbindelse**

Hvis MFP'en har problemer med at kommunikere med netværket, skal du bruge oplysningerne i dette afsnit til at løse problemet.

### **Fejlfinding af problemer med netværksudskrivning**

**Bemærk!** HP anbefaler, at du bruger MFP-cd-rom'en til at installere og opsætte MFP'en i et netværk.

- Kontroller, at netværkskablet er sluttet korrekt til MFP'ens RJ45-stik.
- Kontroller, at forbindelsesindikatoren på processorkortet lyser. Se [Om indikatorer på](#page-331-0) [processorkort.](#page-331-0)
- Kontroller, at I/O-kortet er klar. Udskriv en konfigurationsside (se [Konfigurationsside\)](#page-239-0). Hvis der er installeret en HP Jetdirect-printserver, udskrives der også en anden side, som viser netværksindstillingerne og -statusen, når en konfigurationsside udskrives.

Ø

**Bemærk!** HP Jetdirect-printserveren understøtter forskellige netværksprotokoller (TCP/ IP, IPX/SPX, Novell Netware, AppleTalk og DCL/LLC). Kontroller, at de korrekte protokoller og netværksparametre er korrekt angivet.

På HP Jetdirect-konfigurationssiden skal du kontrollere følgende elementer for protokollen:

- Under HP Jetdirect-konfiguration skal status være "I/O-kort klart".
- Protokolstatus skal være "Klar".
- Der vises en IP-adresse.
- Konfigurationsmetoden (Konfigureret af:) er korrekt. Kontakt netværksadministratoren, hvis du ikke er klar over, hvilken metode der er korrekt.
- Prøv at udskrive jobbet fra en anden computer.
- Hvis du vil kontrollere, om en MFP fungerer sammen med en computer, skal du tilslutte den direkte til en computer med et parallelkabel. Du skal installere udskrivningssoftwaren igen. Udskriv et dokument fra et program, hvor det tidligere er udskrevet korrekt. Hvis dette fungerer, kan der være et problem med netværket.
- Kontakt netværksadministratoren for at få hjælp.

### **Kontrol af kommunikation over netværket**

Hvis HP Jetdirect-konfigurationssiden viser en IP-adresse til MFP'en, skal du følge denne fremgangsmåde for at kontrollere, at MFP'en kommunikerer med andre enheder i netværket.

### **Sådan kontrolleres kommunikation over netværket**

**1. Windows**: Klik på **Start**, klik på **Kør**, og indtast derefter cmd. En MS-DOS-kommandoprompt vises.

**-eller-**

Mac: Klik på **Programmer**, klik på **Hjælpeprogrammer**, og åbn derefter programmet Terminal. Terminalvinduet vises.

- **2.** Indtast ping efterfulgt af IP-adressen. Skriv f.eks. ping XXX.XXX.XXX.XXX, hvor "XXX.XXX.XXX.XXX" er IP-adressen, der er vist på HP Jetdirect-konfigurationssiden. Hvis MFP'en kommunikerer over netværket, vises en liste over svar fra MFP'en.
- **3.** Kontroller, at IP-adressen ikke er en kopieret adresse på netværket ved hjælp af (arp -a) kommandoen i adresseopløsningsprotokollen. Når du bliver bedt om det, skal du indtaste arp a. Find IP-adressen på listen, og sammenlign dens fysiske adresse med hardwareadressen, der er vist på HP Jetdirect-konfigurationssiden i afsnittet HP Jetdirect-konfiguration. Hvis adresserne stemmer overens, er al netværkskommunikation gyldig.
- **4.** Hvis du ikke kan bekræfte, at MFP'en kommunikerer over netværket, skal du kontakte netværksadministratoren.

# **Fejlfinding i forbindelse med almindelige Macintoshproblemer**

Dette afsnit viser problemer, der kan opstå ved brug af Mac OS v9.*x* eller Mac OS X.

### **Løsning af problemer i forbindelse med Mac OS v9.***x*

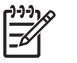

**Bemærk!** Indstilling til USB- og IP-udskrivning udføres via Desktop Printer Utility. Printeren vises *ikke* i Vælger.

#### **Tabel 12-8** Problemer i forbindelse med Mac OS v9.*x*

#### **Printernavnet eller IP-adressen vises ikke i Desktop Printer Utility.**

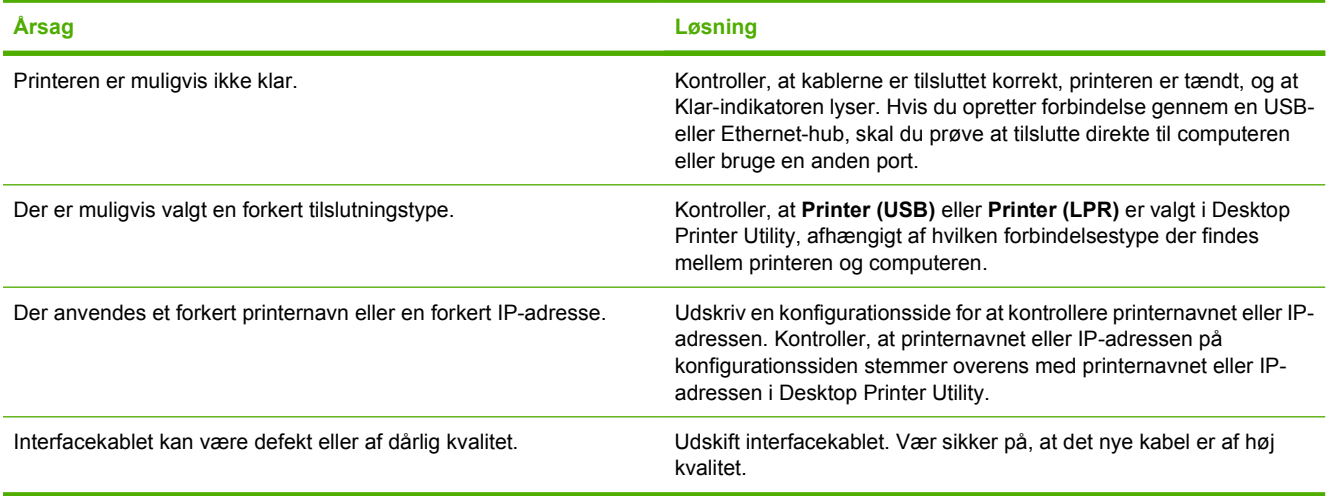

#### **PPD-filen (PostScript Printer Description) til printeren vises ikke som et valg i Desktop Printer Utility.**

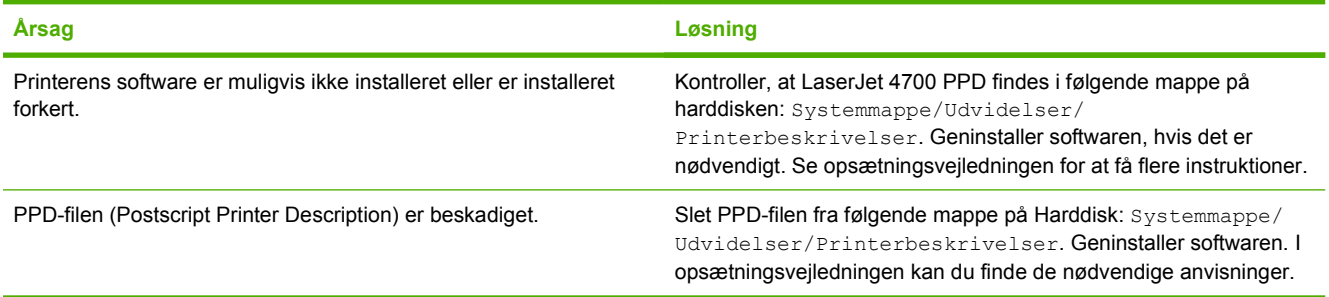

#### **Udskriftsjobbet blev ikke sendt til den ønskede printer.**

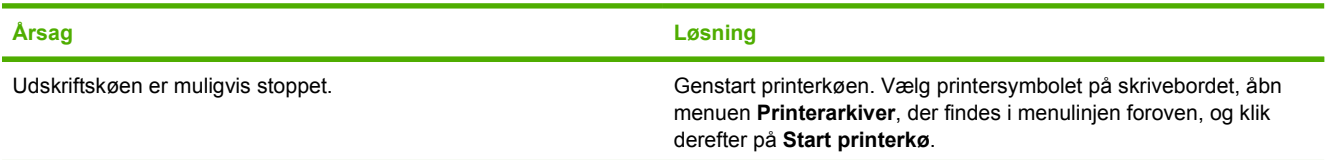

#### **Tabel 12-8** Problemer i forbindelse med Mac OS v9.x (fortsat)

#### **Udskriftsjobbet blev ikke sendt til den ønskede printer.**

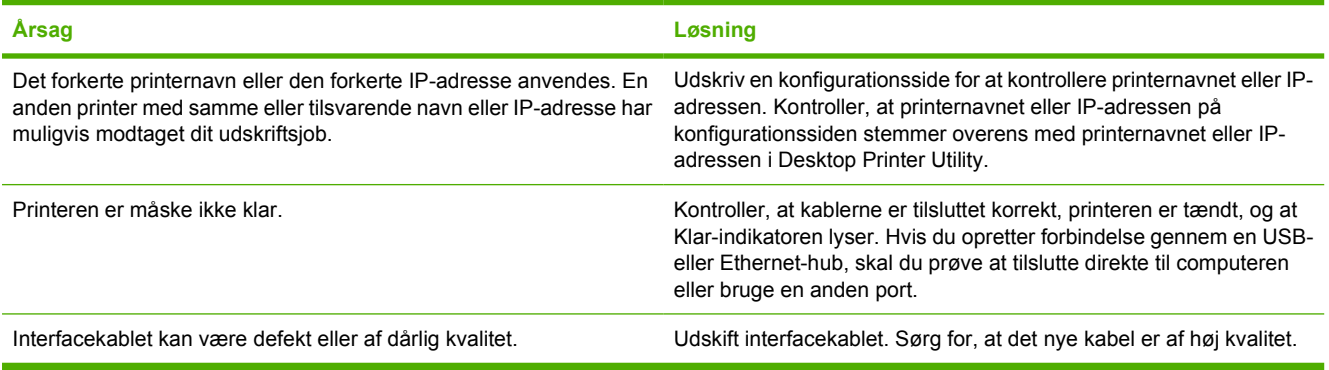

#### **Computeren kan ikke bruges, mens printeren udskriver.**

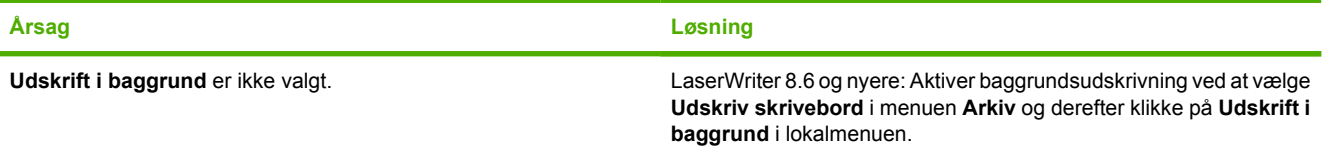

#### **En EPS-fil (Encapsulated PostScript) udskrives med de korrekte skrifttyper.**

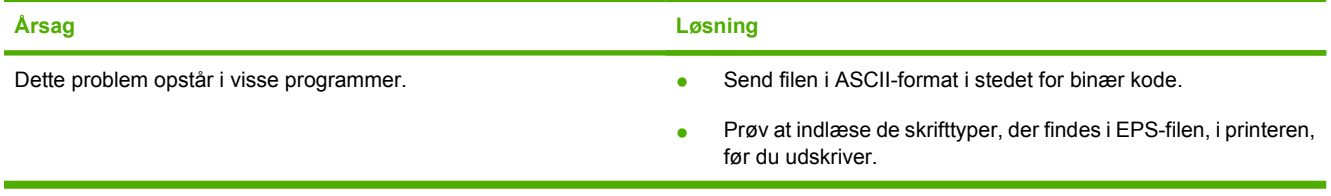

#### **Dokumentet udskrives ikke med New York-, Geneva- eller Monaco-skrifttyper.**

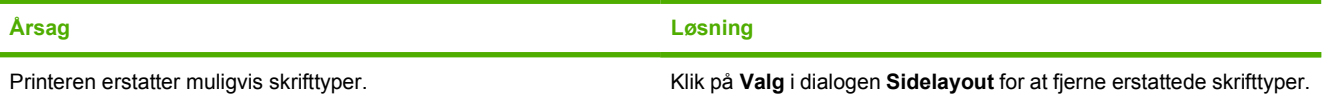

#### **Du kan ikke udskrive fra et USB-kort fra tredjepart.**

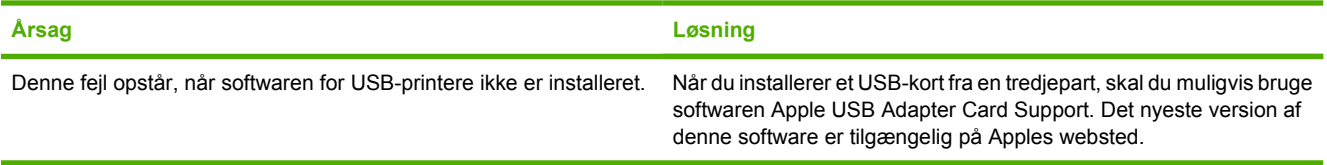

#### **Tabel 12-8** Problemer i forbindelse med Mac OS v9.x (fortsat)

**Når printeren er tilsluttet med et USB-kabel, vises den ikke i printerhjemmeprogrammet eller Apple System Profiler, når driveren er valgt.**

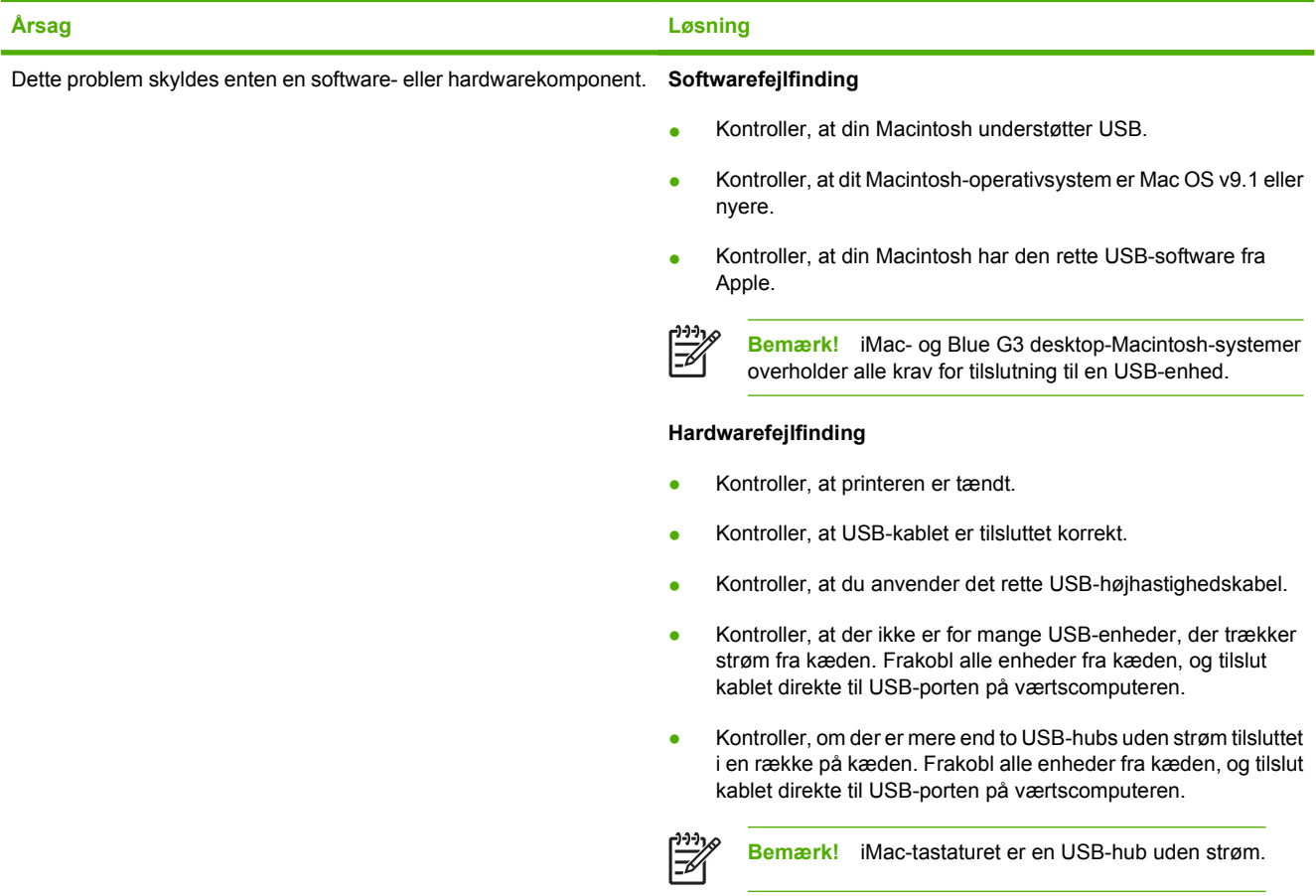

### **Løsning af problemer i forbindelse med Mac OS X**

**Tabel 12-9** Problemer med Mac OS X

**Printerdriveren vises ikke i Printercentral eller Printer Setup Utility.**

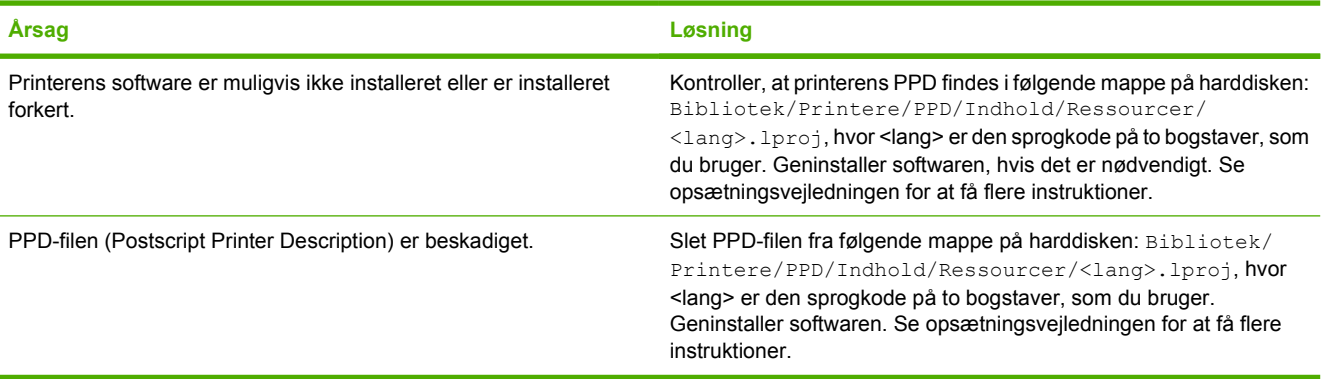

#### **Tabel 12-9** Problemer med Mac OS X (fortsat)

#### **Printernavn, IP-adresse eller Rendezvous-værtsnavn vises ikke på printerlisten i Printercentral eller Printer Setup Utility.**

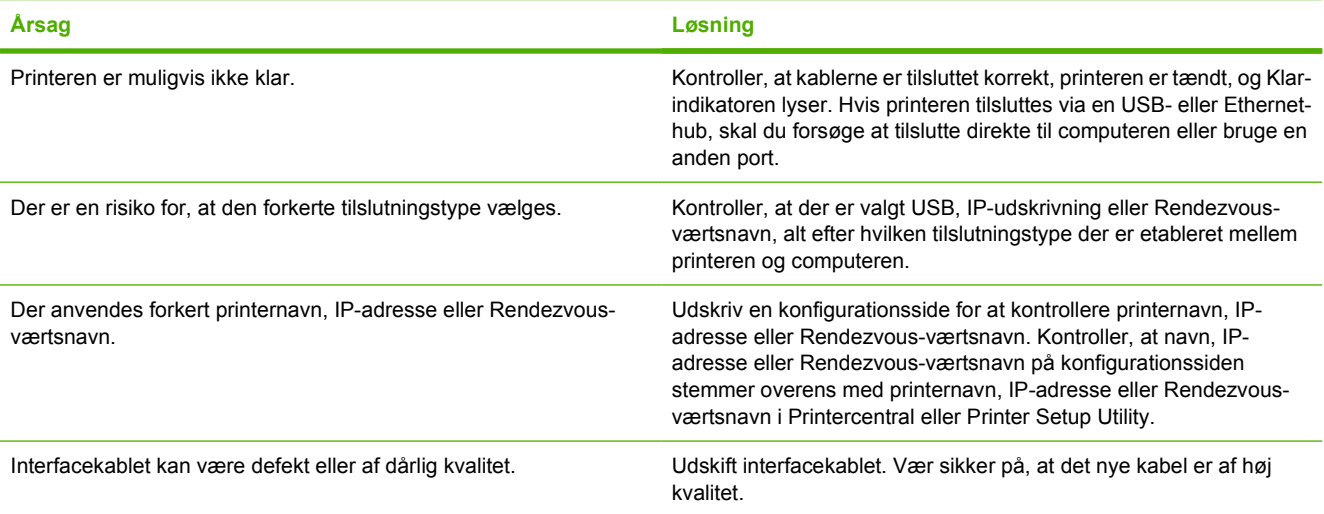

#### **Printerdriveren indstiller ikke automatisk den valgte printer i Printercentral eller Printer Setup Utility.**

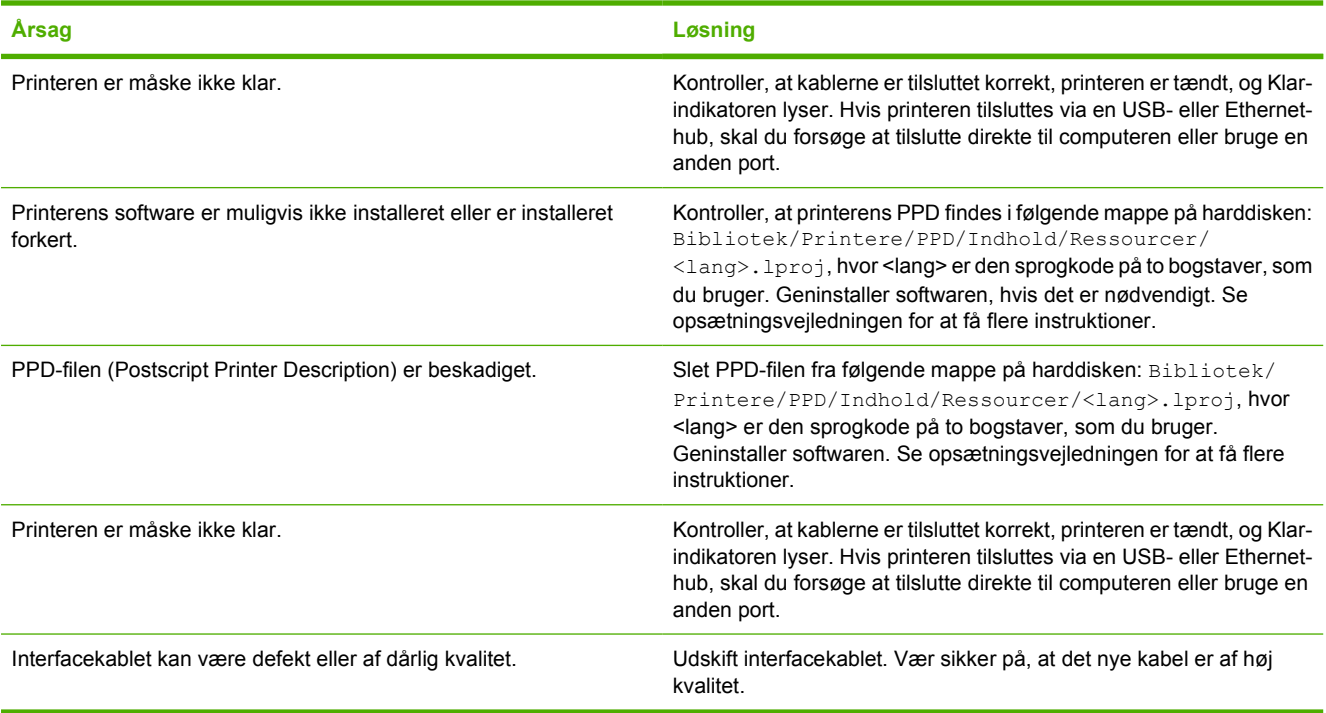

#### **Udskriftsjobbet blev ikke sendt til den ønskede printer.**

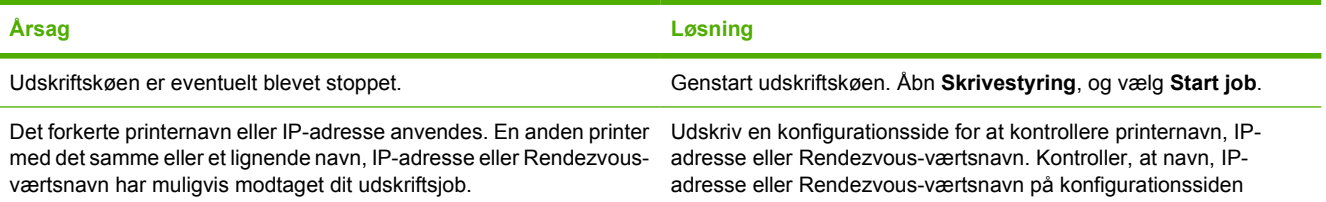

#### **Tabel 12-9** Problemer med Mac OS X (fortsat)

**Udskriftsjobbet blev ikke sendt til den ønskede printer.**

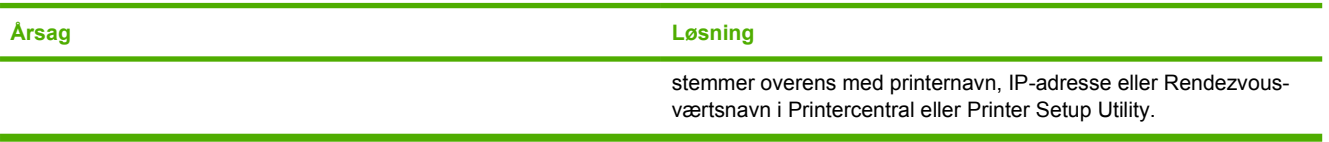

#### **En ESP-fil (Encapsulated PostScript) udskrives ikke med de korrekte skrifttyper.**

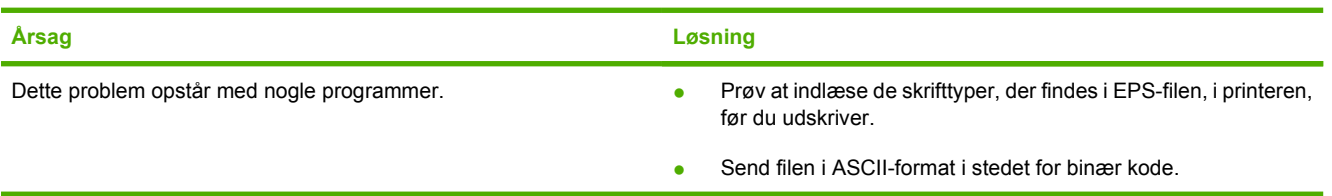

#### **Du kan ikke udskrive fra et USB-kort fra tredjepart.**

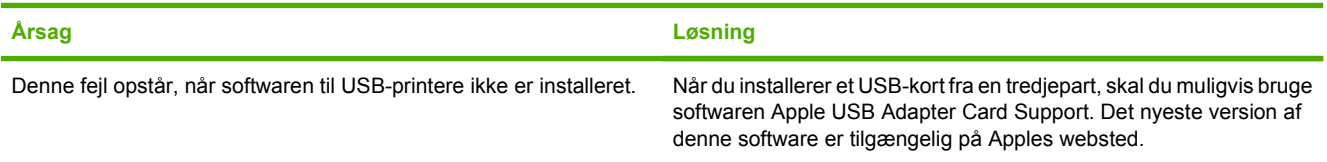

#### **Når printeren er tilsluttet med et USB-kabel, vises printeren ikke i Printercentral eller Printer Setup Utility, når driveren er valgt.**

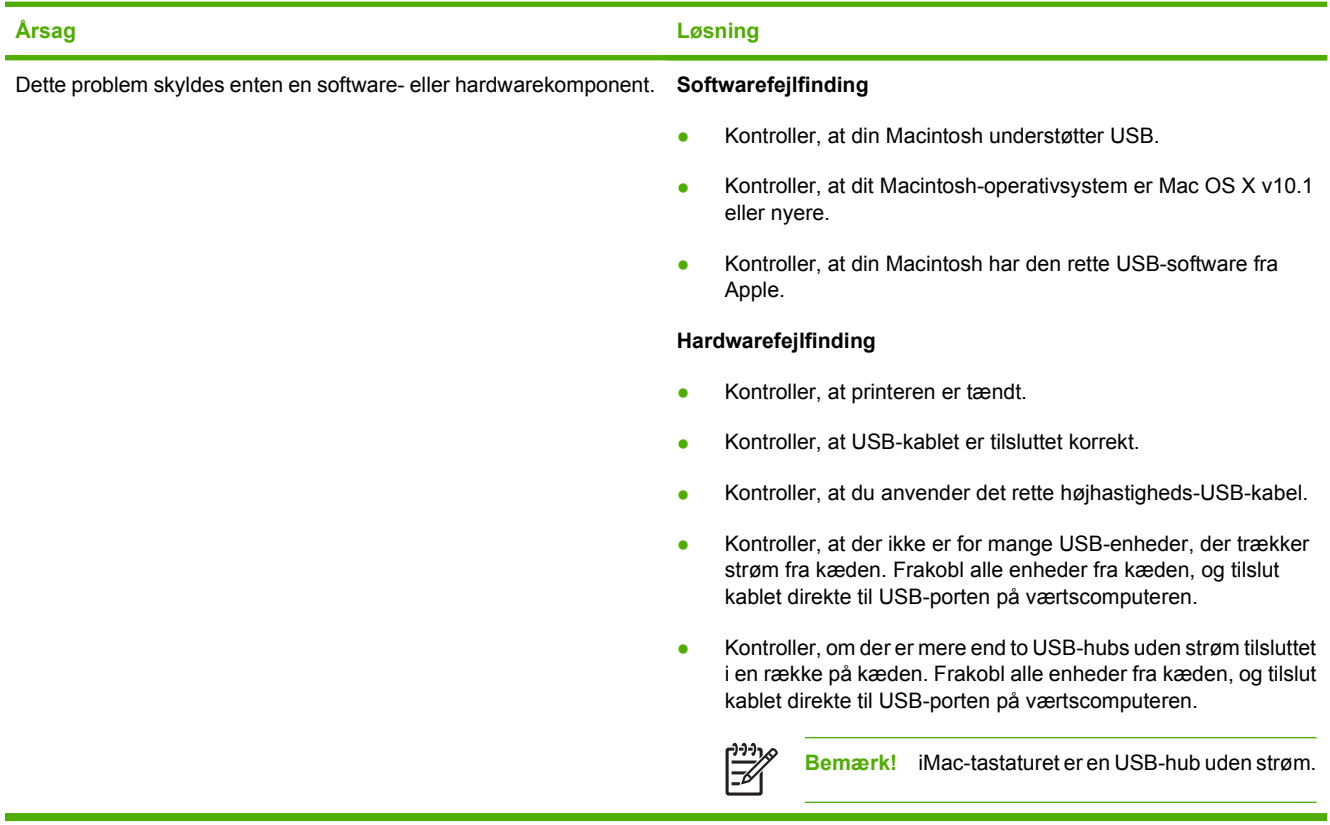

# **A Arbejde med hukommelses- og printserverkort**

# **Printerhukommelse og -fonte**

MFP'en har to 200-bens DDR SDRAM-stik. Ét stik er tilgængeligt for tilføjelse af hukommelse til MFP'en. DDR SDRAM-hukommelse fås i moduler på 128 og 256 MB.

IZ

**Bemærk!** Hukommelsesspecifikation: HP Color LaserJet 4730mfp series-printere bruger 200 bens SODIMM-stik (Small Outline Dual Inline Memory Modules), som understøtter 128 eller 256 MB RAM.

MFP'en har også tre flash-hukommelseskortstik til MFP-firmware, fonte mm.

Det første flash-hukommelseskort er reserveret til MFP-firmware.

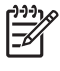

**Bemærk!** Brug det første stik til flash-hukommelseskort udelukkende til firmware. Stikket er mærket "Firmware Slot".

De to ekstra stik til flash-hukommelseskort gør det muligt for brugeren at tilføje fonte og tredjepartsløsninger, f.eks. signaturer og printersprog. Stikkene er markeret "Slot 2" og "Slot 3".

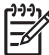

|ૐ

**Bemærk!** Flash-hukommelseskort overholder Compact Flash-specifikationerne.

**FORSIGTIG!** Du må ikke sætte et flash-hukommelseskort, der er beregnet til brug i et digitalkamera, ind i MFP'en. MFP'en understøtter ikke udskrivning af fotos direkte fra et flashhukommelseskort. Hvis du installerer et kameraflashhukommelseskort, vises en meddelelse på kontrolpanelets display, hvor du bliver spurgt, om du vil omformatere flash-hukommelseskortet. Hvis du vælger at formatere kortet, vil alle data på kortet blive slettet.

Det kan være nødvendigt at føje mere hukommelse til MFP'en, hvis du ofte udskriver kompleks grafik eller PS-dokumenter eller anvender mange downloadede fonte. Med yderligere hukommelse kan MFP'en også udskrive flere sorterede kopier med maksimal hastighed.

**Bemærk!** SIMM'er (Single In-line Memory Modules) og DIMM'er (Dual In-line Memory Modules), som blev brugt i tidligere HP LaserJet-printere, er ikke kompatible med MFP'en.

**Bemærk!** Se [Forbrugsvarer og ekstraudstyr](#page-370-0), hvis du vil bestille DDR SDRAM.

Før du bestiller ekstra hukommelse, kan du kontrollere, hvor meget der er installeret i forvejen ved at udskrive en konfigurationsside.

#### **Udskrivning af en konfigurationsside**

- **1.** Tryk på Menu for at få adgang til **MENUER**.
- **2.** Tryk på OPLYSNINGER.
- **3.** Tryk på UDSKRIV KONFIGURATION.

# **Installation af hukommelse og fonte**

Du kan installere mere hukommelse til MFP'en, og du kan også installere et fontkort, så MFP'en f.eks. kan udskrive kinesiske tegn eller det kyrilliske alfabet.

FORSIGTIG! Statisk elektricitet kan beskadige DIMM'er. Når du håndterer DIMM'er, skal du enten tage et antistatisk armbånd på eller jævnligt berøre overfladen på den antistatiske pakke, som DIMM-modulet blev leveret i, og derefter røre ved metallet på MFP'en.

### **Sådan installerer du DIMM'er til DDR- hukommelse**

**1.** Sluk MFP'en.

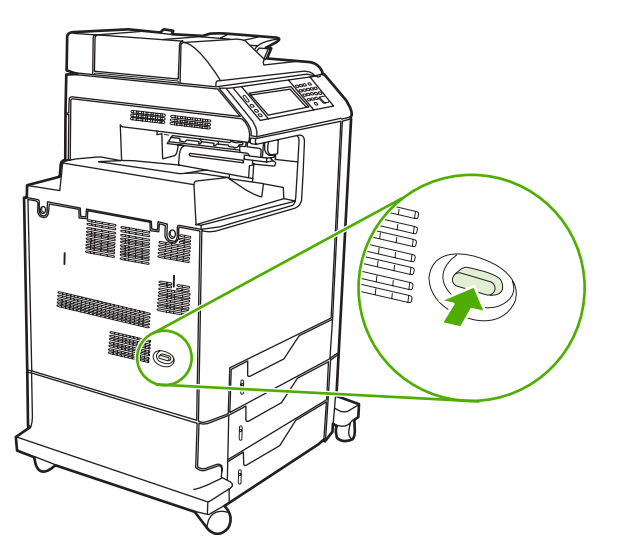

**2.** Tag alle netledninger og interfacekabler ud.

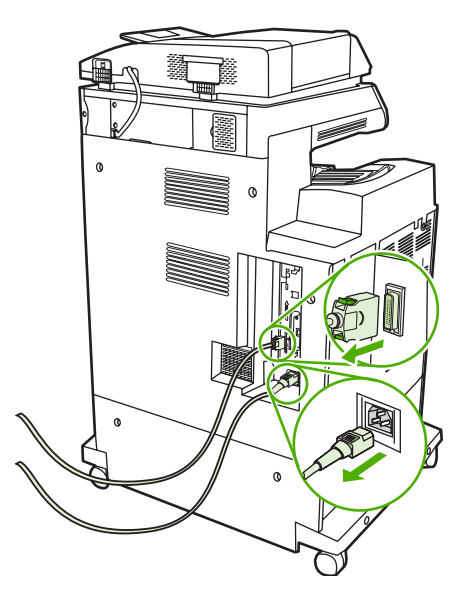

**3.** Find de grå tappe til frigørelse af formateringsenheden på processorkortet bag på MFP'en.

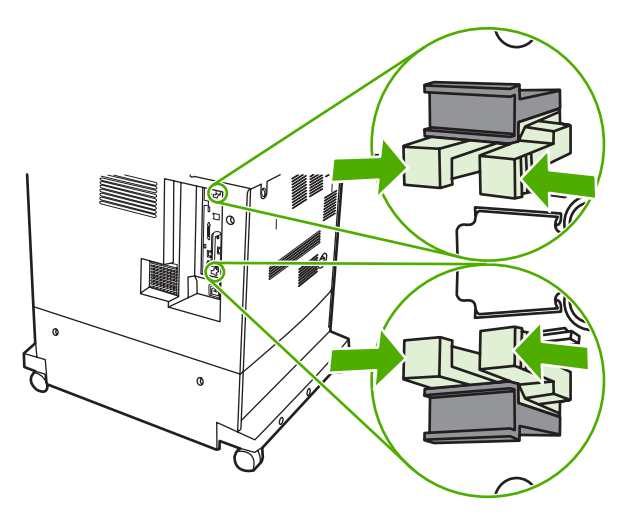

**4.** Tryk forsigtigt på tappene, og træk dem ud af formateringsenheden.

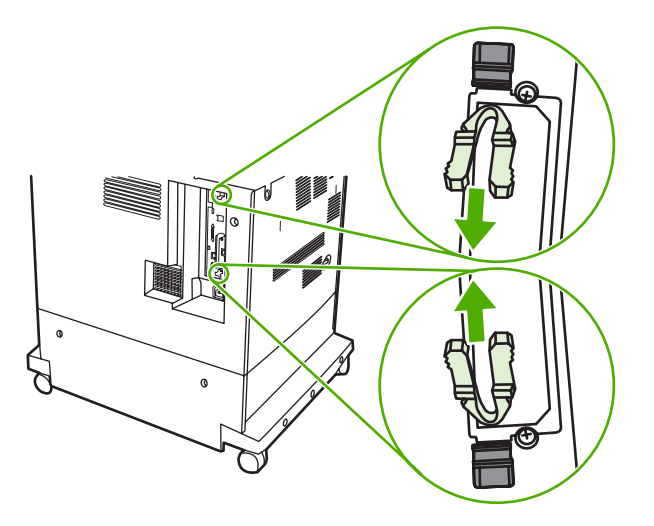

**5.** Træk forsigtigt i de sorte tapper for at trække processorkortet ud af MFP'en. Anbring processorkortet på et rent, plant og jordforbundet underlag.

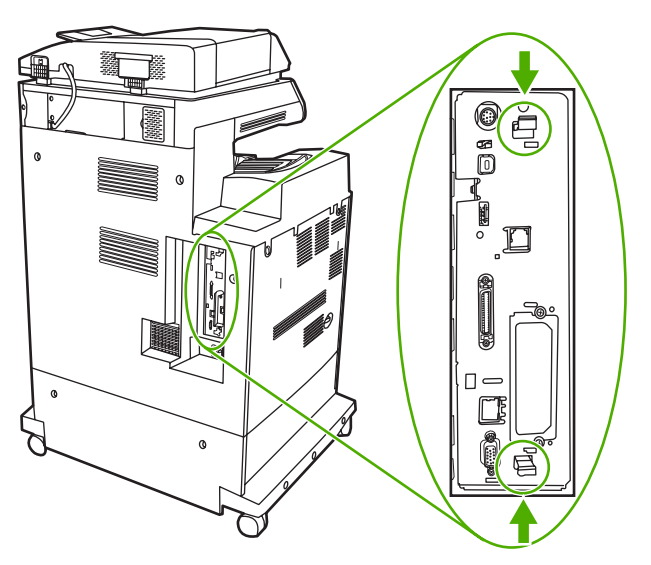

**6.** Hvis du skal udskifte et aktuelt installeret DDR DIMM, skal du skubbe låsene på hver side af DIMMstikket udad, løfte DDR DIMM op i en vinkel og trække det ud.

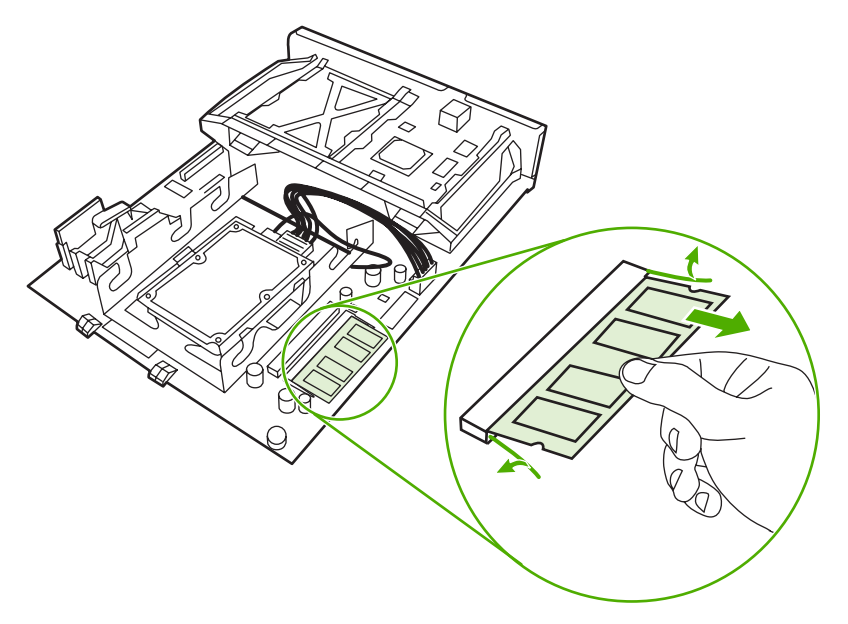

**7.** Tag det nye DIMM ud af den antistatiske emballage. Find hakket på DIMM'ets nederste kant.

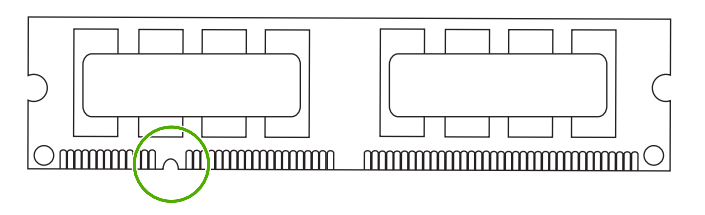

**8.** Hold DIMM'et i kanterne, og anbring hakket på DIMM'et ud for markeringen i DIMM-stikket, løft DIMM'et op i en vinkel, og tryk det ned i stikket, indtil det sidder korrekt. Ved korrekt installation er metalkontakterne ikke synlige.

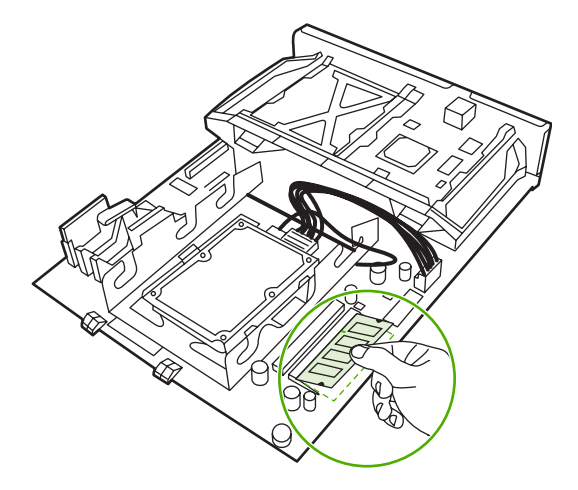

**9.** Tryk ned på DIMM'et, indtil det låses fast i begge sider.

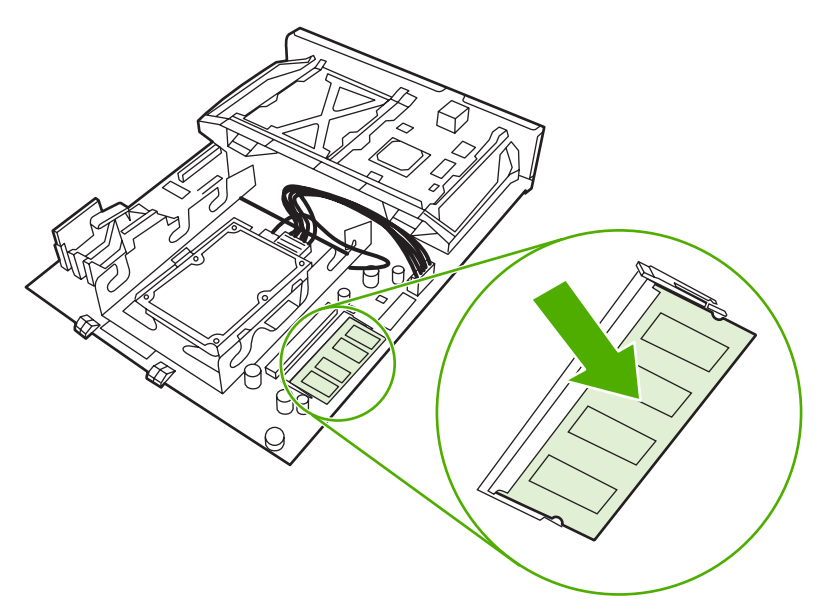

**Bemærk!** Hvis du har problemer med at indsætte DIMM'et, skal du kontrollere, at hakket nederst på DIMM'et er anbragt ud for markeringen i stikket. Hvis DIMM'et stadig ikke kan indsættes, skal du kontrollere, at du bruger den korrekte DIMM-type.

**10.** Anbring processorkortet i rillerne nederst i stikket, og skub derefter kortet tilbage i MFP'en.

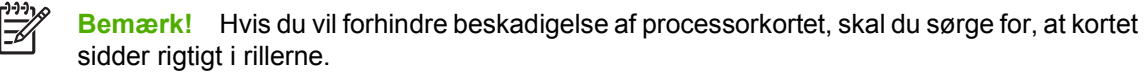

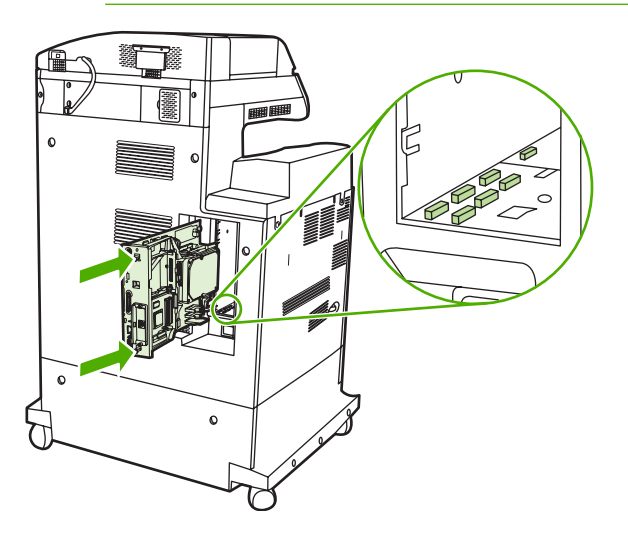

ייין<br>ו∕∃

**11.** Sæt tappene til frigørelse af formateringsenheden tilbage igen ved at trykke dem sammen og skubbe dem på plads.

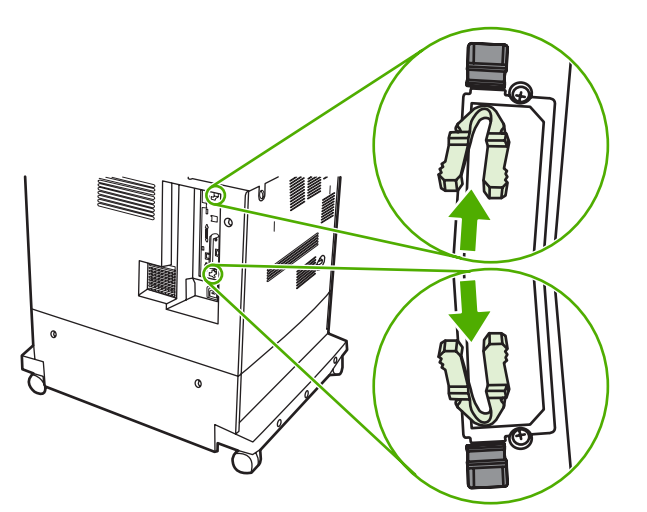

**12.** Tilslut netledningen og interfacekablet igen, og tænd for MFP'en.

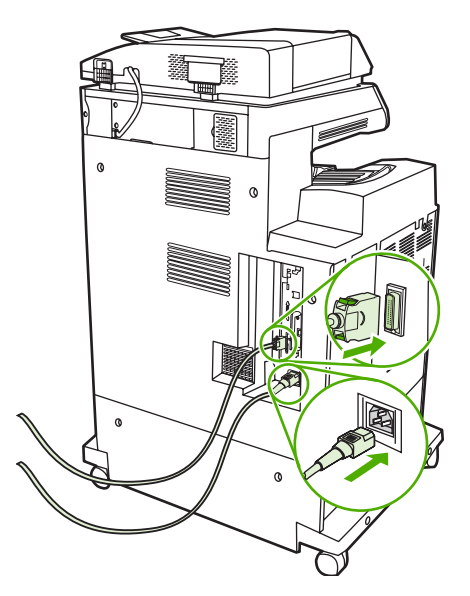

**13.** Gå til [Aktivering af hukommelsen](#page-362-0), hvis du har installeret et hukommelses-DIMM.

### **Sådan installerer du et flash-hukommelseskort**

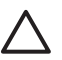

**FORSIGTIG!** Du må ikke placere et flash-hukommelseskort, der er beregnet til brug i et digitalkamera, i MFP'en. MFP'en understøtter ikke udskrivning af fotos direkte fra et flashhukommelseskort. Hvis du installerer et flashhukommelseskort til kameraer, vises en meddelelse på kontrolpanelets display, hvor du bliver spurgt, om du vil omformatere flashhukommelseskortet. Hvis du vælger at formatere kortet, vil alle data på kortet blive slettet.

**1.** Sluk MFP'en.

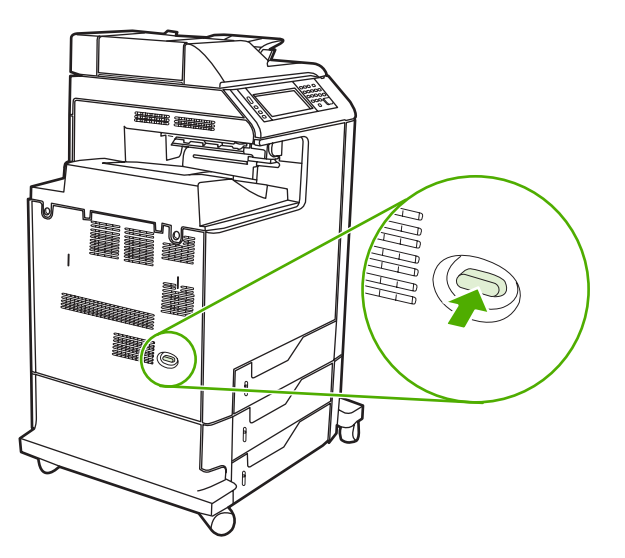

**2.** Tag alle netledninger og interfacekabler ud.

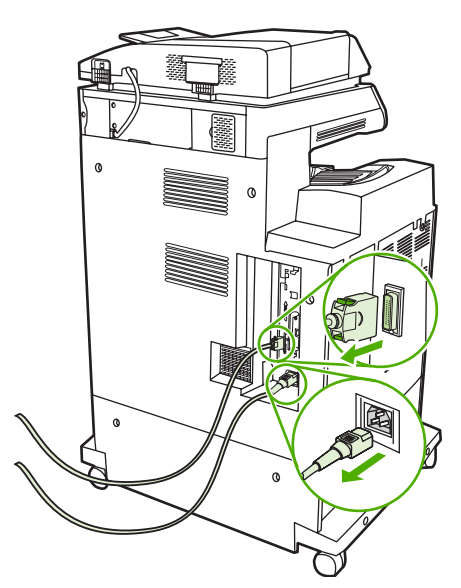
**3.** Find de grå tappe til frigørelse af formateringsenheden på processorkortet bag på MFP'en.

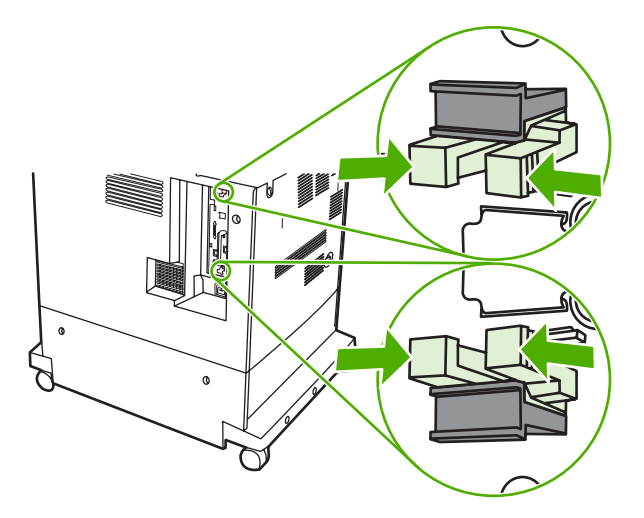

**4.** Tryk forsigtigt på tappene, og træk dem ud af formateringsenheden.

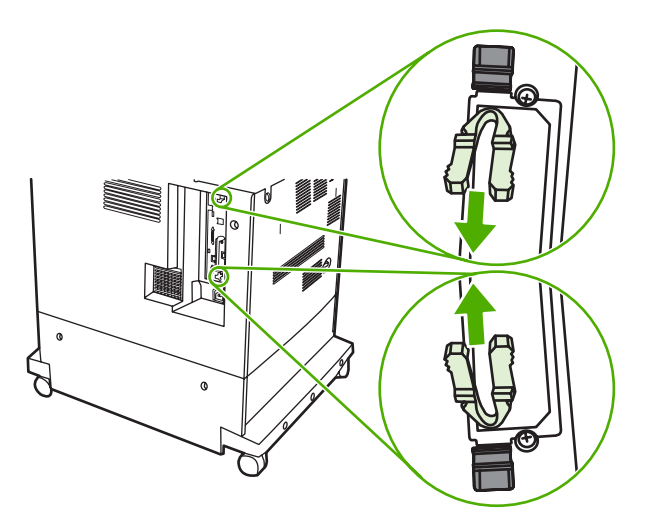

**5.** Træk forsigtigt i de sorte tapper for at trække processorkortet ud af MFP'en. Anbring processorkortet på et rent, plant og jordforbundet underlag.

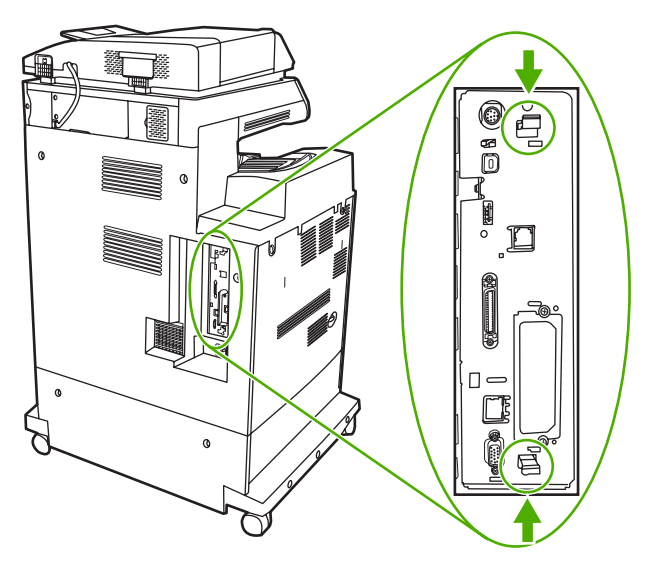

**6.** Placer rillen på siden af flash-hukommelseskortet ud for hakkene i stikket, og skub kortet helt ind i stikket.

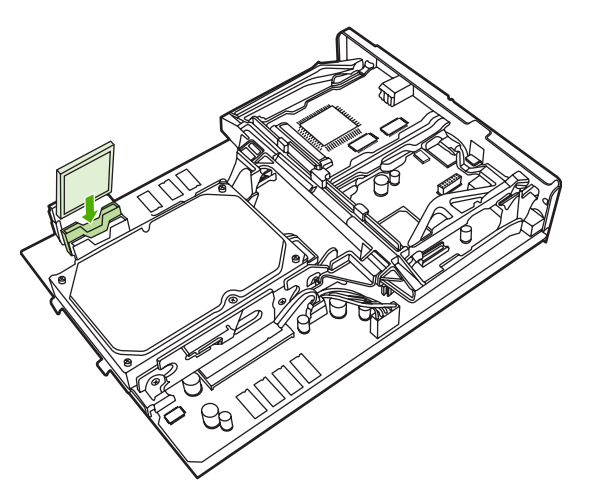

-6

 $\equiv$ 

**FORSIGTIG!** Hold flash-hukommelseskortet helt lodret, når du indsætter det.

**Bemærk!** Det første stik til flash-hukommelseskort (markeret "Firmware Slot") er reserveret til firmware. Stik 2 og 3 kan bruges til alle andre løsninger.

**7.** Anbring processorkortet i rillerne øverst og nederst i stikket, og skub kortet tilbage i MFP'en.

**Bemærk!** Hvis du vil forhindre beskadigelse af processorkortet, skal du sørge for, at kortet sidder rigtigt i rillerne.

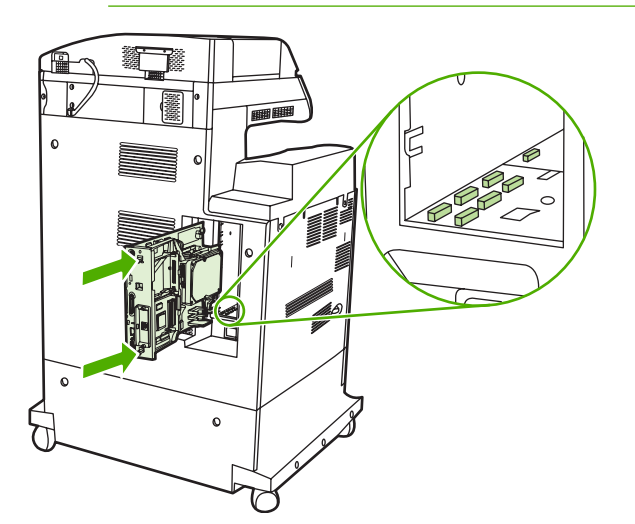

**8.** Sæt tappene til frigørelse af formateringsenheden tilbage igen ved at trykke dem sammen og skubbe dem på plads.

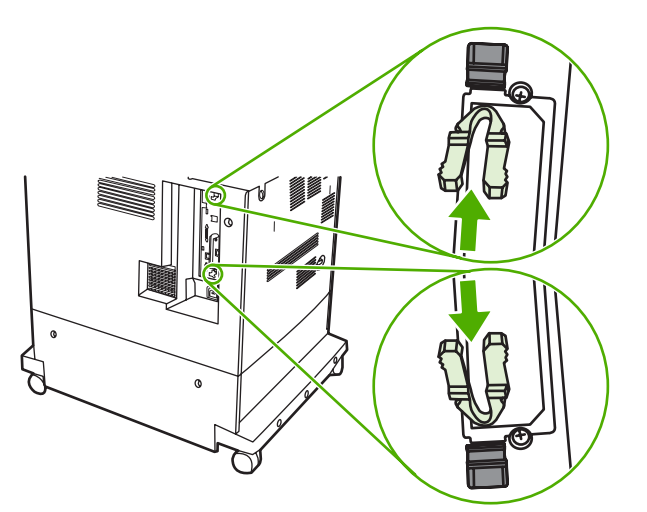

**9.** Tilslut netledningen og interfacekablet igen, og tænd for MFP'en.

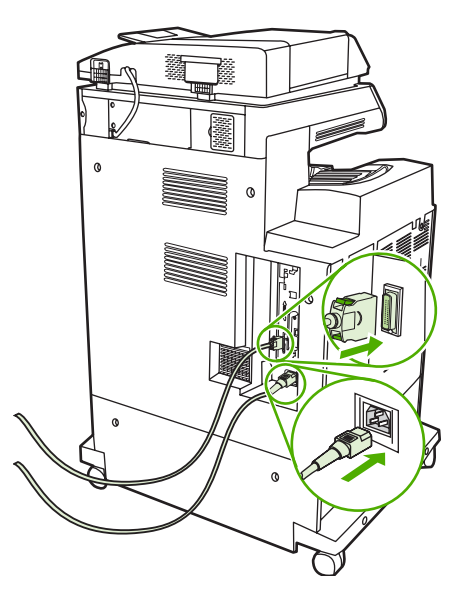

## **Aktivering af hukommelsen**

Hvis du har installeret et hukommelses-DIMM, skal du indstille MFP-driveren til at genkende den netop tilføjede hukommelse.

### **Sådan aktiveres hukommelse i Windows 98 og Me**

- **1.** Peg på **Indstillinger** i menuen **Start**, og klik på **Printere**.
- **2.** Højreklik på printeren, og vælg **Egenskaber**.
- **3.** Klik på **Flere** under fanen **Konfigurer**.
- **4.** Indtast eller vælg den samlede mængde hukommelse, der nu er installeret, i feltet **Hukommelse i alt**.
- **5.** Klik på **OK**.

### **Sådan aktiveres hukommelse i Windows 2000 og XP**

- **1.** Peg på **Indstillinger** i menuen **Start**, og klik på **Printere** eller **Printere og faxenheder**.
- **2.** Højreklik på printeren, og vælg **Egenskaber**.
- **3.** Klik på **Printerhukommelse** (i afsnittet **Installerbare komponenter**) under fanen **Enhedsindstillinger**.
- **4.** Vælg den samlede mængde hukommelse, der nu er installeret.
- **5.** Klik på **OK**.

# **Installation af et HP Jetdirect-printserverkort**

HP Color LaserJet 4730mfp er udstyret med en HP Jetdirect-printserverport. Hvis du vil, kan du installere et ekstra I/O-kort i det tilgængelige EIO-stik.

## **Sådan installeres et HP Jetdirect-printserverkort**

**1.** Sluk MFP'en.

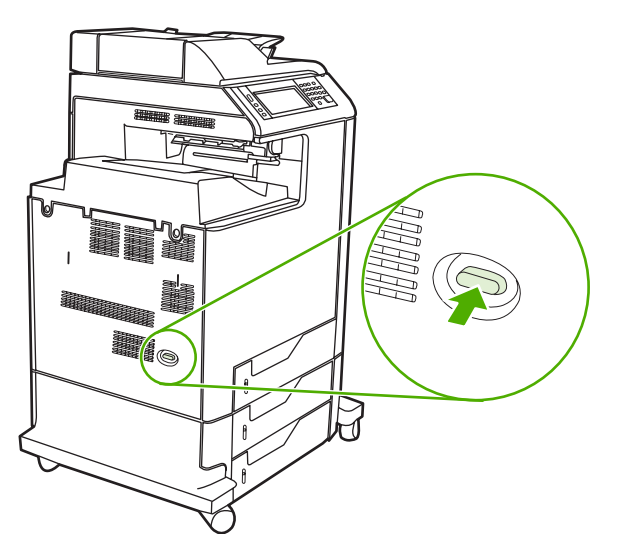

**2.** Tag alle netledninger og interfacekabler ud.

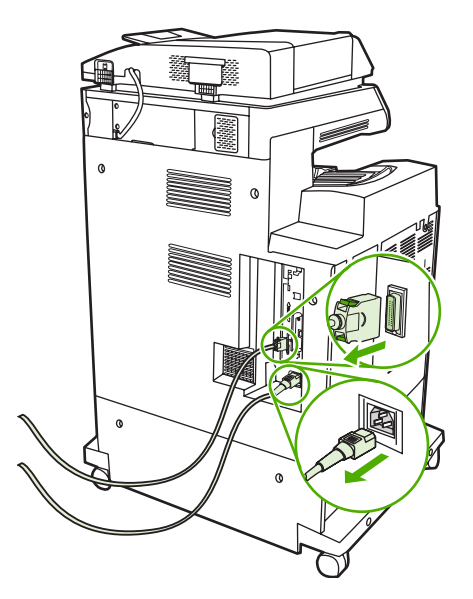

**3.** Find et åbent EIO-stik. Fjern de to skruer, der holder dækslet til EIO-stikket fast, og fjern derefter dækslet. Du får ikke brug for disse skruer og dækslet igen. De kan kasseres.

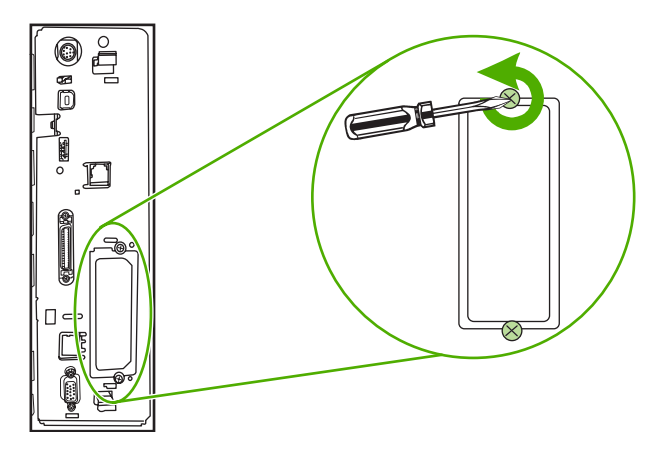

**4.** Placer HP Jetdirect-printserverkortet i EIO-stikket.

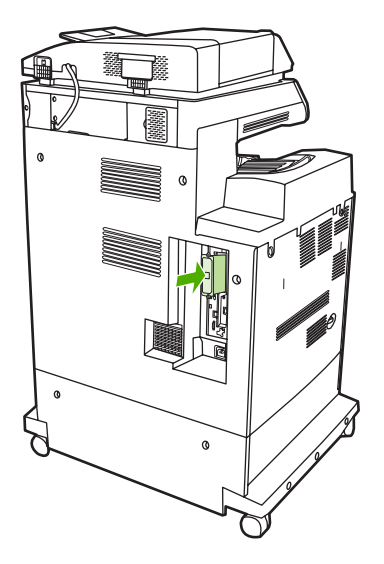

**5.** Påmonter og spænd de skruer, der fulgte med printserverkortet.

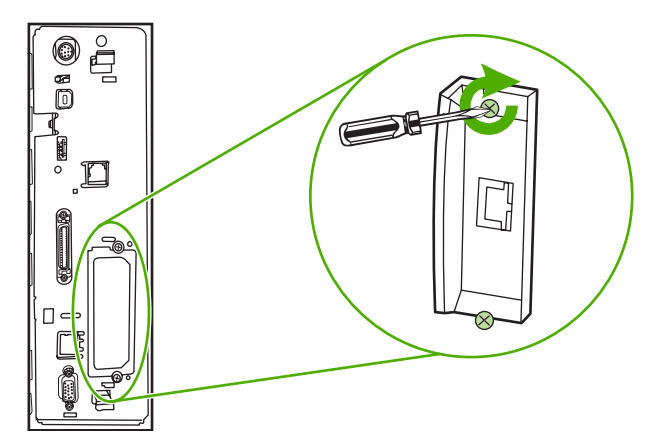

**6.** Tilslut netværkskablet.

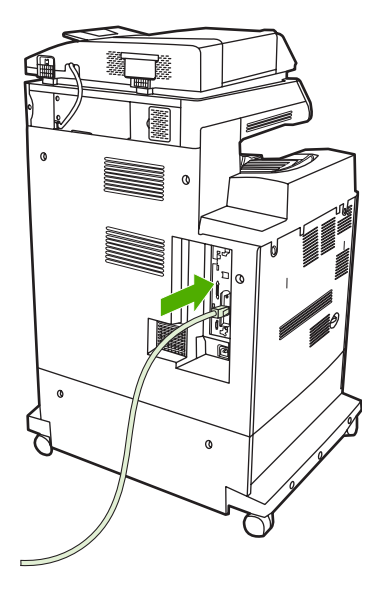

**7.** Tilslut netledningen igen, og tænd for MFP'en.

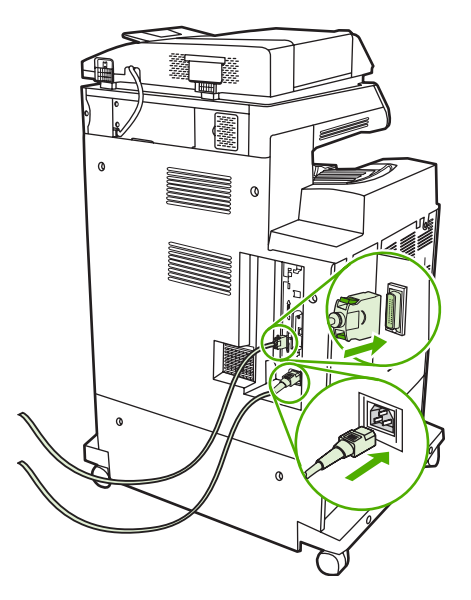

8. Udskriv en konfigurationsside (se **Forbrugsvarer og ekstraudstyr**). Foruden en MFPkonfigurationsside og en statusside for forbrugsvarer udskrives en HP Jetdirectkonfigurationsside, som indeholder netværkskonfigurations- og statusoplysninger.

Hvis den ikke udskrives, skal du afinstallere og geninstallere printserverkortet for at sikre, at det er placeret korrekt i stikket.

- **9.** Udfør et af disse trin:
	- Vælg den korrekte port. Se vejledningen i dokumentationen til computeren eller operativsystemet.
	- Geninstaller softwaren, og vælg denne gang netværksinstallationen.

# **Installation af EIO-kort**

Benyt denne fremgangsmåde, når du skal installere et EIO-kort.

## **Sådan installerer du EIO-kort**

**1.** Sluk for MFP'en, og tag alle kabler ud.

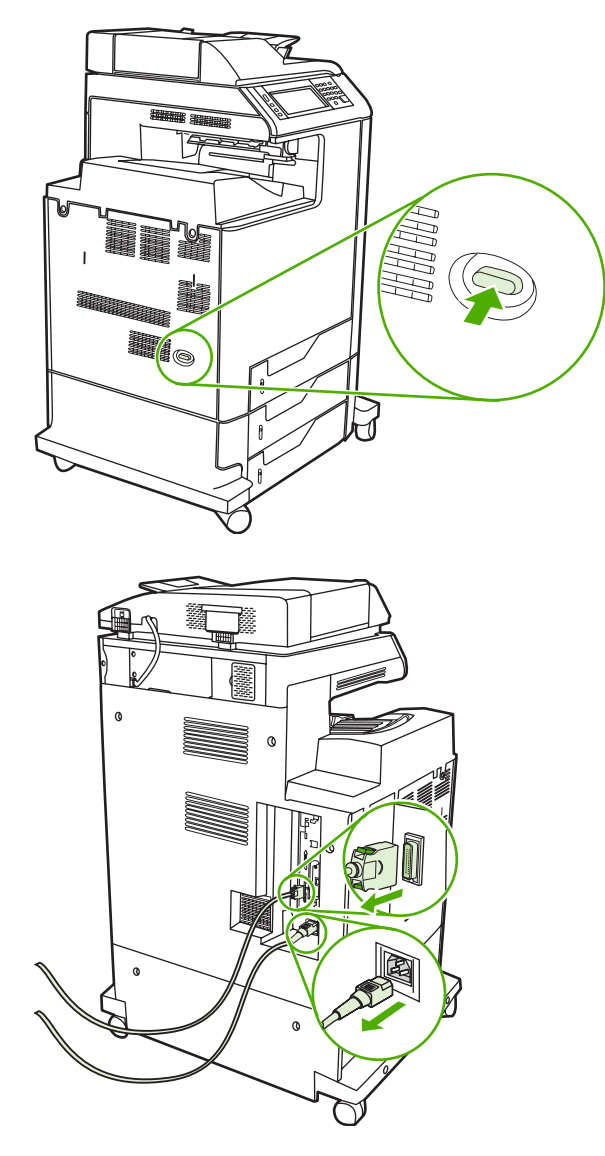

**2.** Fjern de to skruer og dækpladen fra EIO-stikket i MFP'ens venstre side.

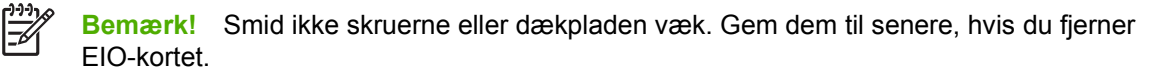

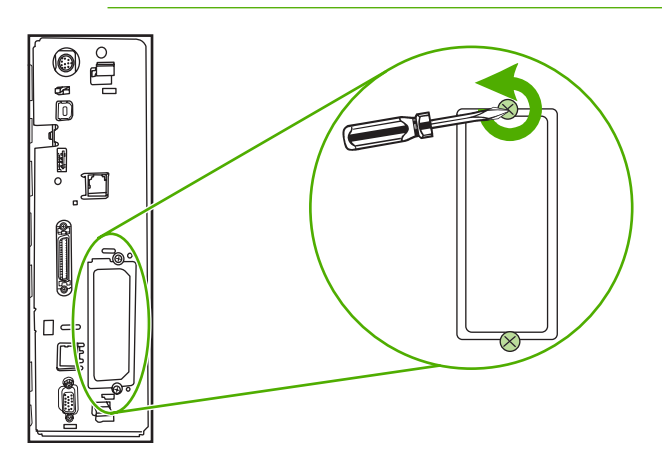

**3.** Placer EIO-kortet i EIO-stikket, og spænd skruerne.

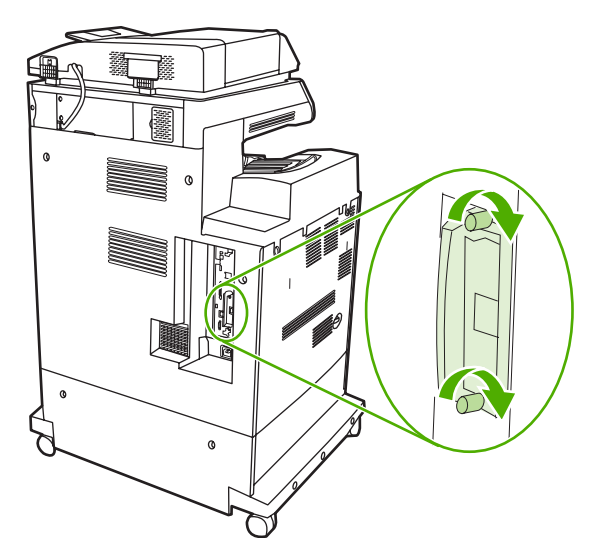

**4.** Sæt alle kabler i igen, og tænd for MFP'en.

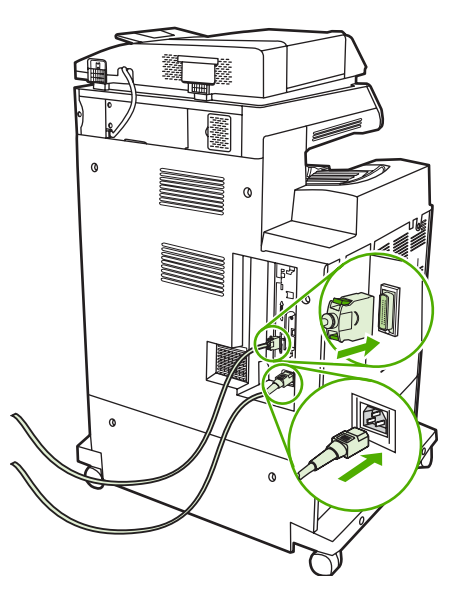

**5.** Udskriv en konfigurationsside for at kontrollere, at EIO-kortet er installeret korrekt. Se [Konfigurationsside](#page-239-0).

# <span id="page-370-0"></span>**B Forbrugsvarer og ekstraudstyr**

Dette afsnit indeholder oplysninger om bestilling af dele, forbrugsvarer og ekstraudstyr. Brug kun dele og ekstraudstyr, som specifikt er beregnet til denne MFP.

- [Bestilling af dele, ekstraudstyr og forbrugsvarer](#page-371-0)
- [Varenumre](#page-372-0)

# <span id="page-371-0"></span>**Bestilling af dele, ekstraudstyr og forbrugsvarer**

Du kan bestille reservedele, forbrugsvarer og ekstraudstyr på flere forskellige måder:

- Bestilling direkte fra HP
- Bestilling via service- eller supportudbydere
- Bestilling direkte via den integrerede webserver (gælder for printere, der er tilsluttet et netværk)

## **Bestilling direkte fra HP**

Du kan få det følgende direkte fra HP:

- **Reservedele**. Se<http://www.hp.com/buy/parts>vedrørende bestilling af reservedele i USA. Uden for USA skal dele bestilles hos dit lokale autoriserede HP-servicecenter.
- **Forbrugsvarer og ekstraudstyr**. Gå til http://www.hp.com/go/ljsupplies</u> for at bestille forbrugsvarer i USA. Gå til<http://www.hp.com/ghp/buyonline.html> for at bestille forbrugsvarer over hele verden. Gå til <http://www.hp.com/support/clj4730mfp> for at bestille ekstraudstyr.

### **Bestilling via service- eller supportudbydere**

Kontakt en autoriseret HP-service- eller supportudbyder for at bestille dele eller ekstraudstyr (Se [HP Kundeservice](#page-4-0)).

### **Bestilling direkte via den integrerede webserver (gælder for printere, der er tilsluttet et netværk)**

Følg nedenstående fremgangsmåde for at bestille forbrugsvarer direkte via den integrerede webserver. Se afsnittet [Brug af den integrerede webserver](#page-219-0) for at få en beskrivelse af denne funktion.

### **Sådan bestilles direkte via den integrerede webserver**

- **1.** Indtast MFP'ens IP-adresse i computerens webbrowser. MFP'ens statusvindue vises.
- **2.** Dobbeltklik på **Bestil forbrugsvarer** i området **Andre links**. Der vises en side, hvor du kan købe forbrugsvarer. Her får du oplysninger om varenumre og MFP-oplysninger for forbrugsvarerne.
- **3.** Vælg de varenumre, du vil bestille, og følg anvisningerne på skærmen.

# <span id="page-372-0"></span>**Varenumre**

Følgende liste over ekstraudstyr var gældende på tidspunktet for trykningen. Bestillingsoplysninger og tilgængeligheden af ekstraudstyr kan ændre sig i MFP'ens levetid.

## **Ekstraudstyr**

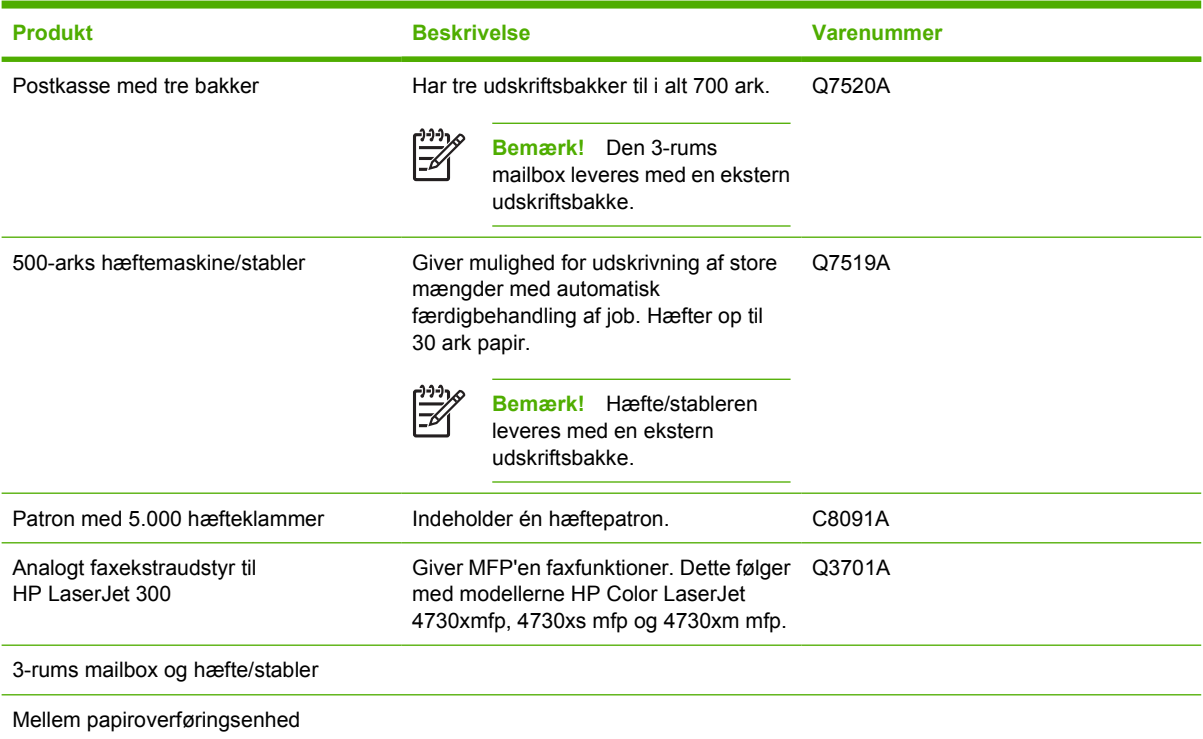

## **Printerpatroner**

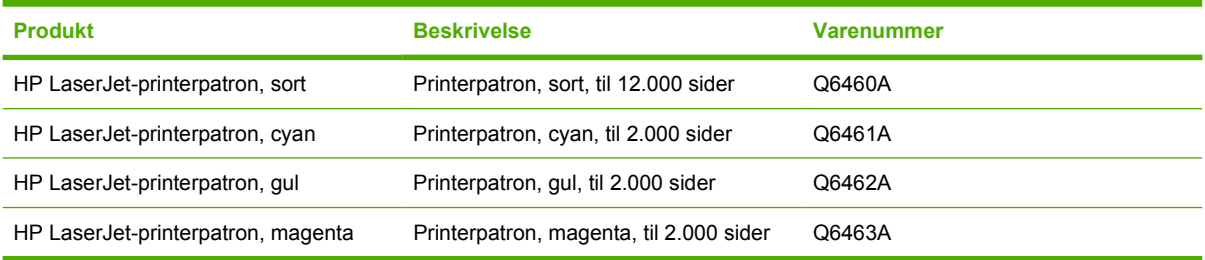

# **Vedligeholdelsessæt**

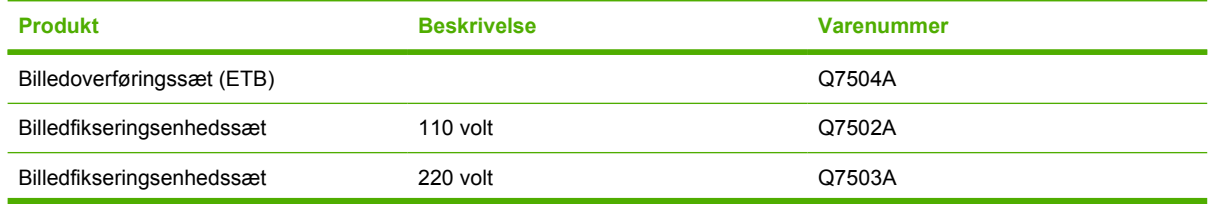

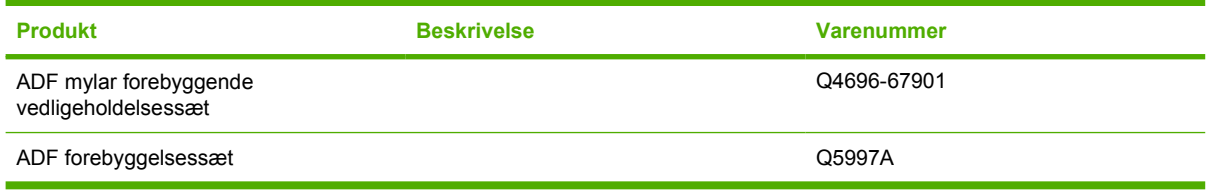

# **Brugerudskiftelige enheder**

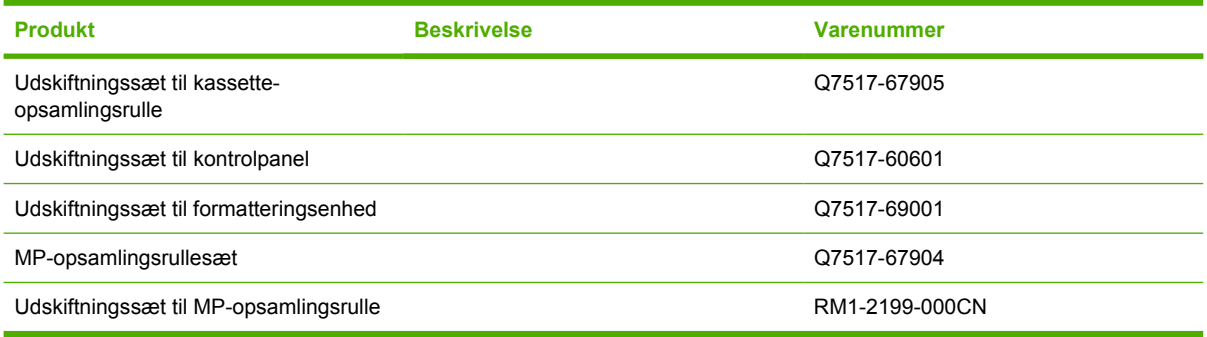

## **Hukommelse**

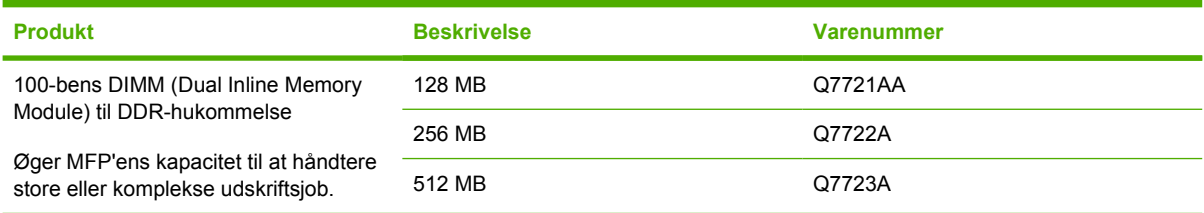

# **Kabler og interfaces**

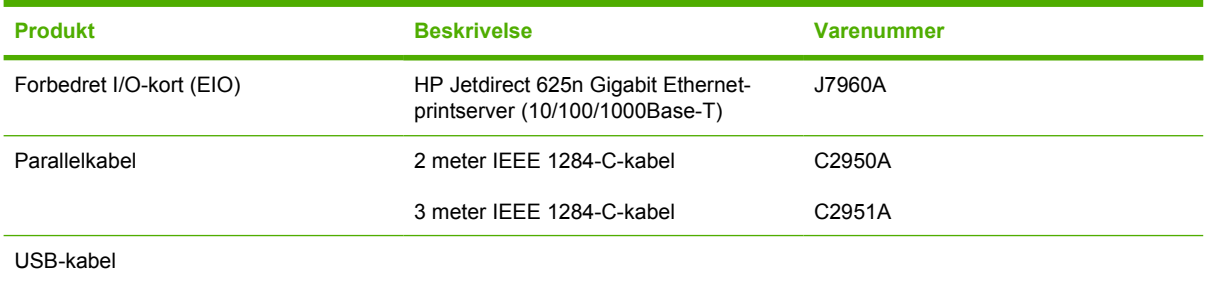

## **Udskriftsmedier**

Yderligere oplysninger om medieforbrugsvarer finder du på <http://www.hp.com/go/ljsupplies>.

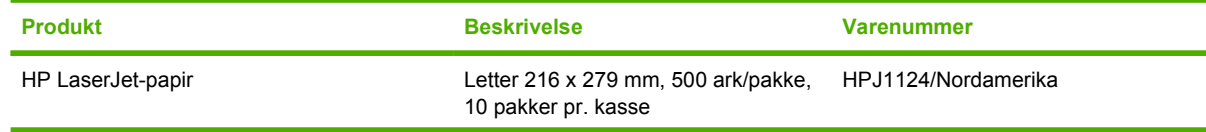

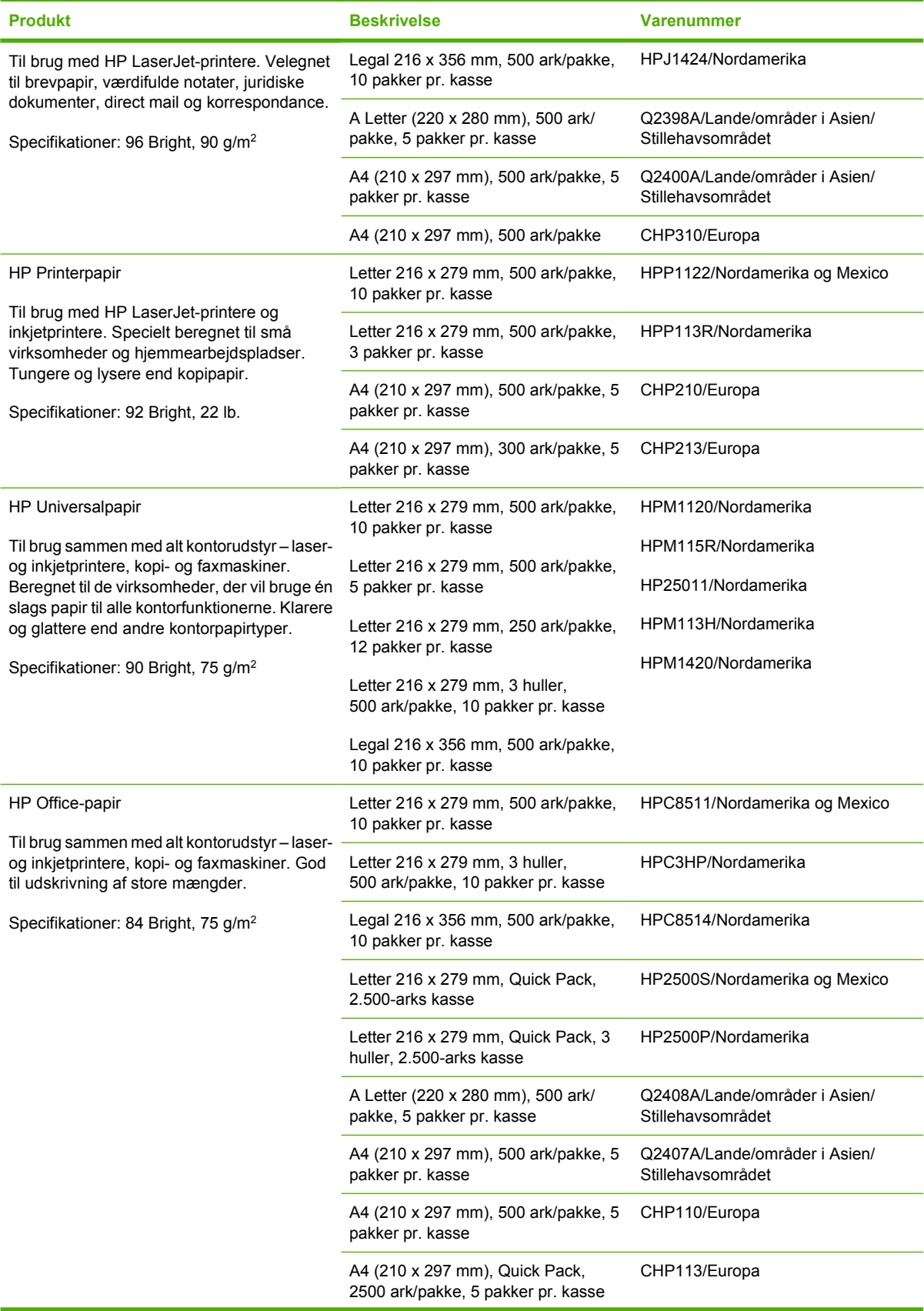

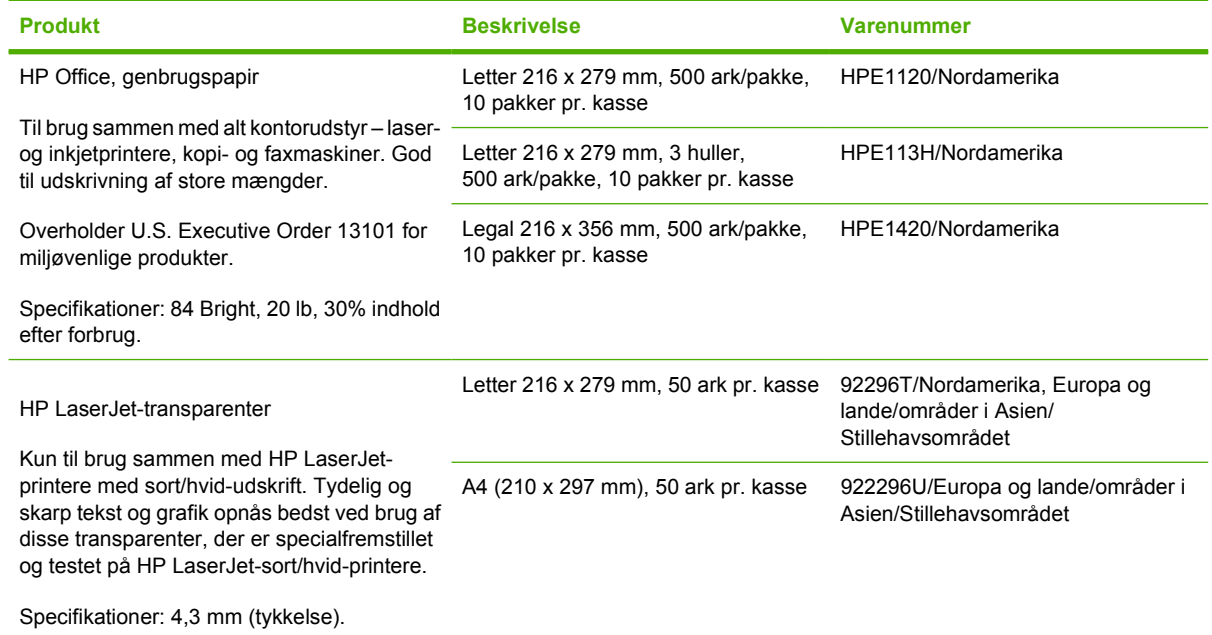

# **C Service og support**

# **Hewlett-Packard Erklæring om begrænset garanti**

HP-PRODUKT DEN BEGRÆNSEDE GARANTIS VARIGHED

HP LaserJet 4370mfp, HP LaserJet 4730x mfp, HP LaserJet 4730xs 1 år, hos kunden mfp, HP LaserJet 4730xm mfp

HP garanterer HP's hardware, ekstraudstyr og forbrugsvarer mod fejl i materiale og forarbejdning i det ovenfor angivne tidsrum. Hvis HP modtager besked om sådanne fejl i garantiperioden, vil HP efter eget skøn enten reparere eller erstatte produkter, som viser sig at være behæftet med fejl. Erstatningsprodukter kan være nye eller som nye.

HP garanterer, at der ikke vil opstå fejl i HP-softwaren under udførelsen af programmeringsinstruktioner i den ovenfor specificerede periode på grund af defekter i materiale og forarbejdning, når den installeres og bruges korrekt. Hvis HP underrettes om sådanne defekter i garantiperioden, vil HP ombytte det softwaremedie, som ikke udfører programmeringsinstruktioner på grund af sådanne defekter.

HP garanterer ikke, at HP produkters drift vil være uafbrudt og uden fejl. Hvis HP ikke er i stand til, inden for en rimelig tid, at reparere eller ombytte et produkt, således at det opnår en tilstand, som garanteret, har kunden ret til at få købsprisen refunderet ved øjeblikkelig returnering af produktet.

HP-produkter kan indeholde genfremstillede dele, der ydelsesmæssigt svarer til nye, eller som har været udsat for tilfældig brug.

Garantien dækker ikke fejl, der er opstået som følge af (a) ukorrekt eller utilstrækkelig vedligeholdelse eller kalibrering, (b) software, grænseflader, dele eller forbrugsvarer, som ikke er leveret af HP, (c) uautoriseret modifikation eller forkert brug, (d) drift i et miljø, der ikke overholder de angivne miljøspecifikationer for produktet eller (e) forkert forberedelse eller vedligeholdelse af stedet.

DE OVENNÆVNTE GARANTIER ER GÆLDENDE I DET OMFANG LOKAL LOVGIVNING TILLADER DET, OG DER GIVES INGEN ANDEN GARANTI, HVERKEN SKRIFTLIGT ELLER MUNDTLIGT, UDTRYKKELIGT ELLER STILTIENDE, OG HP FRASKRIVER SIG UDTRYKKELIGT ENHVER STILTIENDE GARANTI ELLER BETINGELSE OM SALGBARHED, TILFREDSSTILLENDE KVALITET OG EGNETHED TIL ET BESTEMT FORMÅL. I DET OMFANG, LOKAL LOVGIVNING TILLADER DET, ER RETSMIDLERNE I DENNE GARANTIERKLÆRING KUNDENS ENESTE OG EKSKLUSIVE RETSMIDLER. MED UNDTAGELSE AF OVENNÆVNTE ER HP ELLER HP'S LEVERANDØRER UNDER INGEN OMSTÆNDIGHEDER ANSVARLIGE FOR TAB AF DATA ELLER FOR DIREKTE, SPECIELLE ELLER TILFÆLDIGE SKADER ELLER FØLGESKADER (HERUNDER TAB AF PROFIT ELLER DATA) ELLER ANDRE SKADER, HVAD ENTEN DER ER TALE OM ET KONTRAKTSRETLIGT FORHOLD, EN SKADEVOLDENDE HANDLING ELLER ANDET.

FOR FORBRUGERTRANSAKTIONER I AUSTRALIEN OG NEW ZEALAND: MED UNDTAGELSE AF SITUATIONER, HVOR LOVEN TILLADER DET, ER GARANTIBETINGELSERNE I DENNE ERKLÆRING INGEN UDELUKKELSE, BEGRÆNSNING ELLER MODIFIKATION AF DE UFRAVIGELIGE LOVBESTEMTE RETTIGHEDER, DER GÆLDER FOR SALGET AF DETTE PRODUKT.

Garantiperioden starter på leveringsdatoen eller installationsdatoen, hvis installationen foretages af HP. Hvis kunden planlægger eller forsinker HP-installationen mere end 30 dage efter leveringen, starter garantiperioden den 31. dag efter leveringen.

# **Begrænset garantierklæring for printerpatron**

Denne HP printerpatron garanteres at være fri for fejl i materialer og udførelse.

Denne garanti dækker ikke printerpatroner, der er (a) blevet genopfyldt, genfremstillet eller på nogen måde ændret, (b) opstået problemer med pga. forkert opbevaring eller drift i et miljø, der ikke overholder de angivne miljøspecifikationer for printeren eller (c) præget af almindelig slitage.

Du kan opnå garantiservice ved at aflevere produktet det sted, det blev købt (med en skriftlig beskrivelse af problemet og eksempler på udskrifter) eller ved at kontakte HP Kundesupport. HP bestemmer, hvorvidt produktet, som viser sig at være defekt, skal udskiftes, eller om købsprisen skal refunderes.

I DET OMFANG LOKAL LOVGIVNING TILLADER DET, ER DEN OVENNÆVNTE GARANTI EKSKLUSIV, OG DER GIVES INGEN ANDEN GARANTI, HVERKEN SKRIFTLIGT ELLER MUNDTLIGT, UDTRYKKELIGT ELLER UNDERFORSTÅET, OG HP FRASIGER SIG UDTRYKKELIGT UNDERFORSTÅEDE GARANTIER ELLER BETINGELSER OM SALGBARHED, TILFREDSSTILLENDE KVALITET OG EGNETHED TIL ET BESTEMT FORMÅL.

I DET OMFANG LOKAL LOVGIVNING TILLADER DET, ER HP ELLER DETS LEVERANDØRER UNDER INGEN OMSTÆNDIGHEDER ANSVARLIGE FOR DIREKTE, SPECIELLE ELLER TILFÆLDIGE SKADER ELLER FØLGESKADER (HERUNDER TAB AF PROFIT ELLER DATA) ELLER ANDRE SKADER, HVAD ENTEN DER ER TALE OM ET KONTRAKTSRETLIGT FORHOLD, EN SKADEVOLDENDE HANDLING ELLER ANDET.

GARANTIBETINGELSERNE I DENNE ERKLÆRING EKSKLUDERER, BEGRÆNSER ELLER MODIFICERER IKKE, MED UNDTAGELSE AF DET OMFANG LOVEN TILLADER, DE UFRAVIGELIGE LOVBESTEMTE RETTIGHEDER, SOM ER GÆLDENDE FOR SALGET AF DETTE PRODUKT, MEN ER I TILLÆG HERTIL.

# **Begrænset garantierklæring for fikserings- og overføringsenhed**

Dette HP-produkt garanteres at være fri for fejl i materialer og udførelse, indtil printerens kontrolpanel angiver, at den er ved at løbe tør.

Denne garanti dækker ikke produkter, der er (a) blevet renoveret, genfremstillet eller på nogen måde ændret, (b) opstået problemer med pga. forkert opbevaring eller drift i et miljø, der ikke overholder de angivne miljøspecifikationer for printeren eller (c) præget af almindelig slitage.

Du kan opnå garantiservice ved at returnere produktet til købsstedet (med en skriftlig beskrivelse af problemet) eller ved at kontakte HP Kundesupport. HP bestemmer, hvorvidt produktet, som viser sig at være defekt, skal udskiftes, eller om købsprisen skal refunderes.

I DET OMFANG LOKAL LOVGIVNING TILLADER DET, ER DEN OVENNÆVNTE GARANTI EKSKLUSIV, OG DER GIVES INGEN ANDEN GARANTI, HVERKEN SKRIFTLIGT ELLER MUNDTLIGT, UDTRYKKELIGT ELLER UNDERFORSTÅET, OG HP FRASIGER SIG UDTRYKKELIGT UNDERFORSTÅEDE GARANTIER ELLER BETINGELSER OM SALGBARHED, TILFREDSSTILLENDE KVALITET OG EGNETHED TIL ET BESTEMT FORMÅL.

I DET OMFANG LOKAL LOVGIVNING TILLADER DET, ER HP ELLER DETS LEVERANDØRER UNDER INGEN OMSTÆNDIGHEDER ANSVARLIGE FOR DIREKTE, SPECIELLE ELLER TILFÆLDIGE SKADER ELLER FØLGESKADER (HERUNDER TAB AF PROFIT ELLER DATA) ELLER ANDRE SKADER, HVAD ENTEN DER ER TALE OM ET KONTRAKTSRETLIGT FORHOLD, EN SKADEVOLDENDE HANDLING ELLER ANDET.

GARANTIBETINGELSERNE I DENNE ERKLÆRING EKSKLUDERER, BEGRÆNSER ELLER MODIFICERER IKKE, MED UNDTAGELSE AF DET OMFANG LOVEN TILLADER, DE UFRAVIGELIGE LOVBESTEMTE RETTIGHEDER, SOM ER GÆLDENDE FOR SALGET AF DETTE PRODUKT, MEN ER I TILLÆG HERTIL.

# **Mulighed for support og service**

Rundt om i verden tilbyder HP en række muligheder for service og support. Tilgængeligheden af disse programmer afhænger af, hvor du bor.

# **HP's vedligeholdelsesaftaler**

HP har flere typer vedligeholdelsesaftaler, der opfylder en lang række supportbehov. Vedligeholdelsesaftaler er ikke en del af standardgarantien. Supportservice kan variere efter land/ område. Spørg din lokale HP forhandler om, hvilke serviceydelser du har mulighed for at få.

### **Aftaler om onsite-service**

HP har onsite-serviceaftaler med tre svartider for at sikre, at du får support på det niveau, der passer bedst til dine behov.

## **Prioritets-onsite-service**

Denne aftale sikrer onsite-service inden for 4 timer ved opkald, der foretages inden for HP's kontortid.

## **Onsite-service næste dag**

Denne aftale sikrer service den næste arbejdsdag efter en serviceanmodning. Der er mulighed for udvidede dækningstidspunkter og rejser ud over HP's angivne servicezoner i de fleste onsite-aftaler (mod ekstratillæg).

## **Ugentlig (mængde) onsite-service**

Denne aftale sikrer skemalagte ugentlige onsite-servicebesøg i organisationer med mange HPprodukter. Denne aftale er udviklet til steder med 25 eller flere arbejdsstationsprodukter, herunder printere, plottere, computere og diskdrev.

# **D MFP-specifikationer**

I dette afsnit finder du følgende specifikationer:

- [Fysiske specifikationer](#page-383-0)
- [Electrical specifications](#page-384-0)
- [Akustiske specifikationer](#page-385-0)
- [Specifikationer for driftsmiljø](#page-386-0)

Specifikationer for ekstraudstyr til den analoge fax finder du i *HP LaserJet Analog Fax Accessory 300 User Guide (Brugervejledningen til ekstraudstyr til analog fax 300)*. Der følger en kopi af denne vejledning med HP Color LaserJet 4730x mfp, HP Color LaserJet 4730xs mfp og HP Color LaserJet 4730xm mfp.

# <span id="page-383-0"></span>**Fysiske specifikationer**

### **Tabel D-1** Produktmål

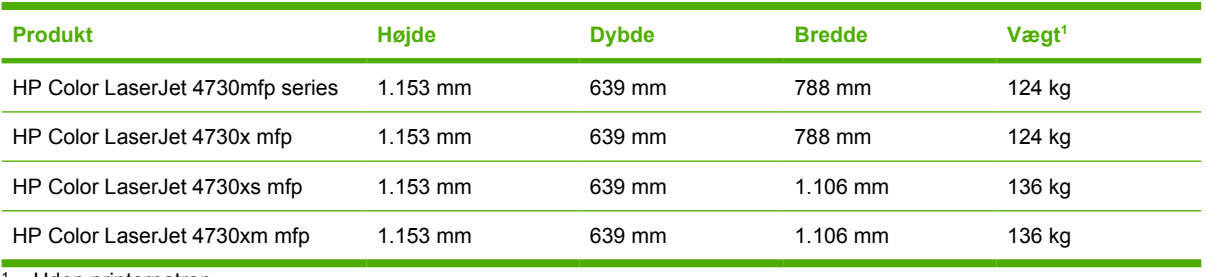

<sup>1</sup> Uden printerpatron

### **Tabel D-2** Produktmål med alle låger og bakker helt åbne

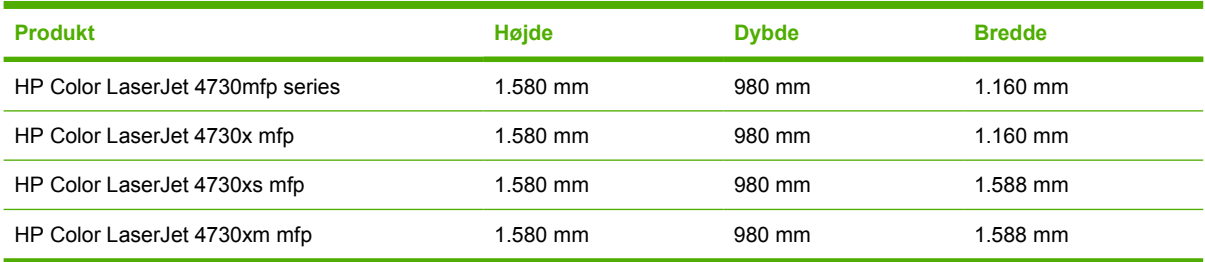

# <span id="page-384-0"></span>**Electrical specifications**

**ADVARSEL!** Power requirements are based on the country/region where the MFP is sold. Do not convert operating voltages. This can damage the MFP and void the product warranty.

#### **Tabel D-3** Power requirements (HP LaserJet 4370mfp series)

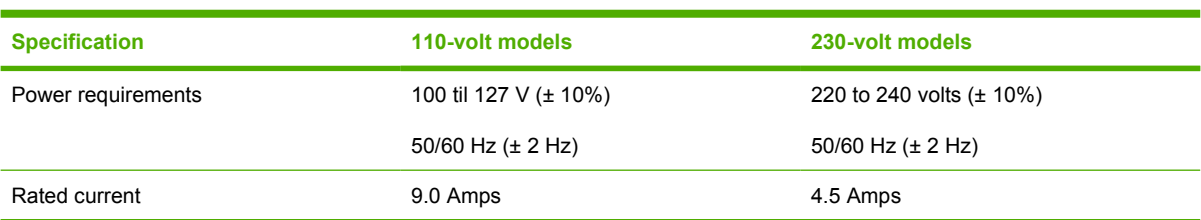

#### **Tabel D-4** Power consumption HP LaserJet 4370mfp series (average, in watts)<sup>1, 2</sup>

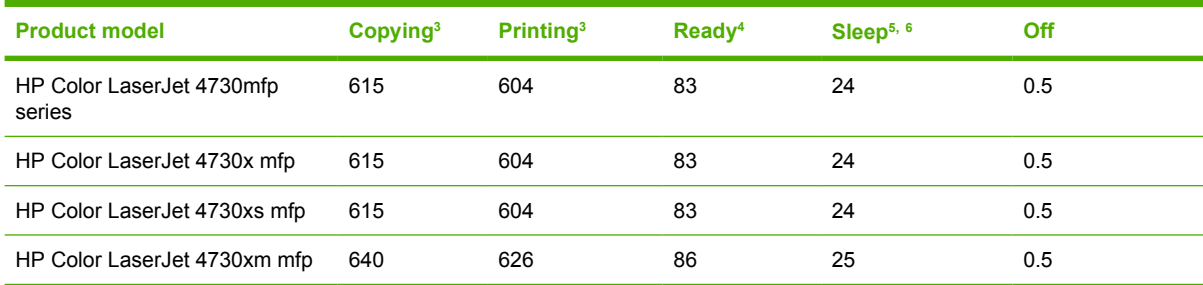

<sup>1</sup> Values subject to change. See<http://www.hp.com/support/clj4730mfp>for current information.

<sup>2</sup> Power numbers are the highest values measured using all standard voltages.

<sup>3</sup> HP Color LaserJet 4730mfp series printing and copying speeds are 31 ppm Letter size and 30 ppm A4 size.

<sup>4</sup> Heat dissipation in Ready mode = 288 BTU/hour.

<sup>5</sup> Default time from Ready mode to Sleep mode = 45 minutes.

<sup>6</sup> Recovery time from Sleep mode = less than 20 seconds

# <span id="page-385-0"></span>**Akustiske specifikationer**

Tabel D-5 Lydeffekt og lydtryk<sup>1</sup> (HP LaserJet 4370mfp series)

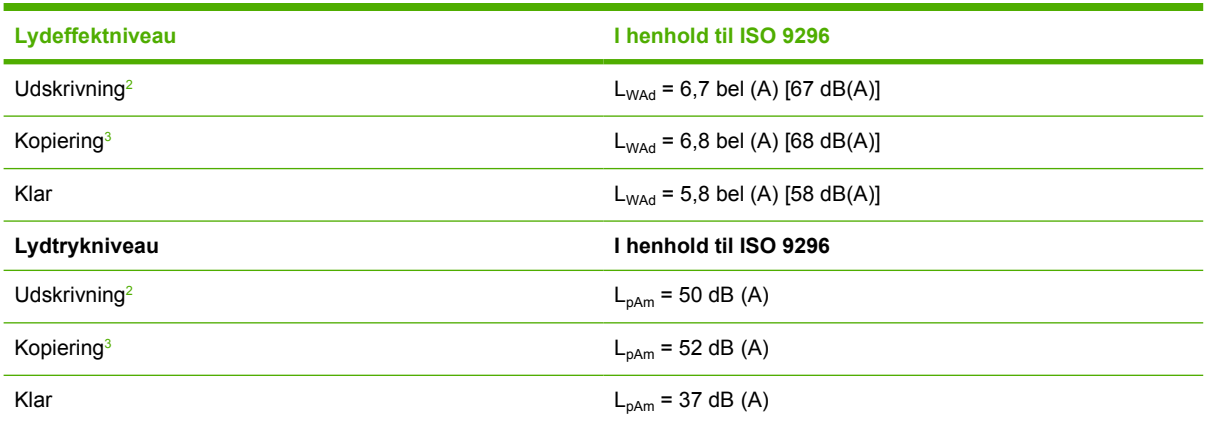

1 Værdier kan ændres uden varsel. Se <http://www.hp.com/support/clj4730mfp>for at få aktuelle oplysninger.

<sup>2</sup> HP Color LaserJet 4730mfp series-hastigheden er 30 sider pr. minut for A4-format. Testet konfiguration (HP Color LaserJet 4730mfp): Basismodel, simpleksudskrivning i A4-format.

<sup>3</sup> Testet konfiguration (HP Color LaserJet 4730mfp) basismodel, simplekskopiering fra ADF i A4-papirformat).

# <span id="page-386-0"></span>**Specifikationer for driftsmiljø**

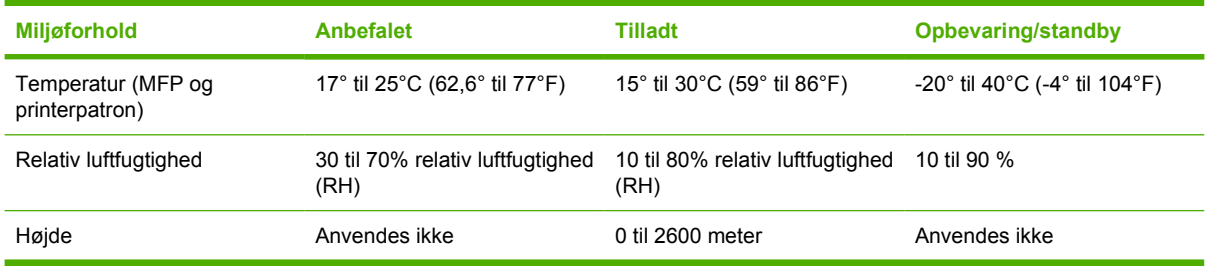

# **E Mediespecifikationer**

# <span id="page-389-0"></span>**Specifikationer for udskriftsmedier**

Dette afsnit indeholder specifikationer for medier, som kan anvendes i denne MFP. Se [Udskrivning på](#page-122-0) [specialmedier](#page-122-0) for at få flere oplysninger.

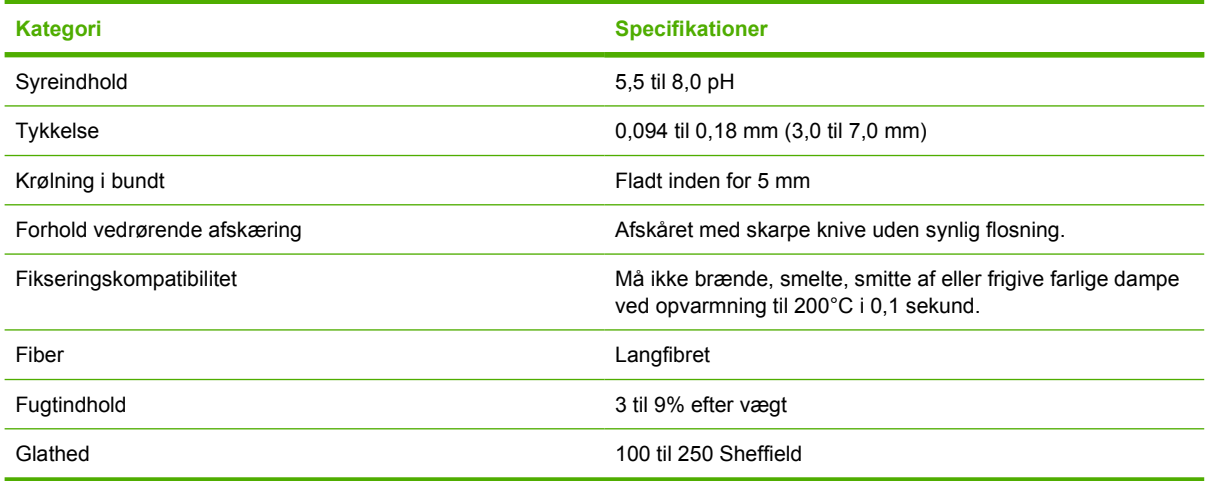

## **Udskrivnings- og papiropbevaringsmiljø**

Det er en fordel, at udskrivningen og opbevaringen sker ved stuetemperatur eller deromkring og ikke i et for tørt eller fugtigt miljø. Husk, at papir er hygroskopisk, dvs. det absorberer og afgiver fugtighed hurtigt.

Varme ødelægger sammen med fugt papir. Varme får fugten i papiret til at fordampe, og kulde får det til at kondensere på arkene. Opvarmningssystemer og udluftning fjerner det meste af fugten fra et rum. Når papir åbnes og anvendes, mister det fugt, hvilket forårsager striber og pletter. Fugtigt vejr eller vandafkølere kan øge fugtigheden i et rum. Når papir åbnes og anvendes, absorberer det overskydende fugt, hvilket forårsager lyse udskrifter og udfald. Papir kan desuden miste faconen, når det mister eller tilføres fugt. Det kan medføre papirstop.

Papiropbevaring og -håndtering er derfor lige så vigtigt som selve papirfremstillingen. Forholdene omkring papiropbevaringen påvirker indføringen direkte.

Køb ikke mere papir, end der let kan bruges inden for kort tid (omkring tre måneder). Papir, der opbevares i længere perioder, kan udsættes for kraftig varme og fugt, som kan forårsage skader. Planlægning er vigtig for at undgå, at større papirforsyninger beskadiges.

Uåbnet papir i forseglede pakker kan være stabilt i flere måneder inden brug. Åbnede pakker med papir er mere udsat for miljøbetingede skader, især hvis de ikke er pakket fugtsikkert.

Papiropbevaringsmiljøet skal kontrolleres jævnligt for at sikre optimal MFP-ydelse. Det krævede forhold er 20° til 24°C med en relativ luftfugtighed på 45 til 55 %. Følgende retningslinjer kan være nyttige ved bedømmelse af papiropbevaringsmiljøet:

- Papir bør opbevares ved eller tæt ved stuetemperatur.
- Luften bør ikke være for tør eller for fugtig (pga. papirets vandsugende egenskaber).
- Den bedste måde at opbevare en åbnet pakke papir på er ved at pakke den godt ind i den fugtsikre indpakning. Hvis MFP-miljøet udsættes for store udsving, skal du kun pakke den mængde papir ud, der skal anvendes i løbet af dagen, for at undgå uønskede fugtændringer.

## **Konvolutter**

Konvoluttens opbygning er meget vigtig. Konvoluttens foldelinjer kan variere betydeligt, ikke blot fra producent til producent, men også inden for et enkelt parti fra den samme producent. Korrekt udskrivning på konvolutter afhænger af konvolutternes kvalitet. Tag hensyn til følgende, når du skal vælge konvolutter:

- **Vægt:** Konvolutpapirets vægt må ikke overstige 105 g/m<sup>2</sup>, da der ellers kan opstå papirstop.
- **Opbygning:** Inden udskrivning skal konvolutter ligge fladt med en krumning på under 6 mm, og de må ikke indeholde luft.
- **Tilstand:** Konvolutterne må ikke være krøllede, hakkede eller beskadigede på anden måde.
- **Temperatur:** Du skal anvende konvolutter, der er kompatible med MFP'ens varme og tryk.
- **Format:** Du må kun anvende konvolutter med følgende format.
	- **Minimum**: 76 x 127 mm
	- **Maksimum**: 216 x 356 mm

**Bemærk!** Brug kun bakke 1 til udskrivning af konvolutter. Der kan opstå papirstop, hvis du anvender medier med en længde under 178 mm . Dette kan skyldes papir, der er blevet påvirket af miljømæssige forhold. Du opnår den bedste ydeevne, når du opbevarer og håndterer papiret korrekt (se [Udskrivnings- og papiropbevaringsmiljø](#page-389-0)). Vælg konvolutter i printerdriveren.

### **Konvolutter med dobbelte sidesømme**

Opbygningen med dobbelte sidesømme har lodrette sømme i begge sider af konvolutten i stedet for diagonale sømme. Denne opbygning kan være mere tilbøjelig til at krølle. Sørg for, at sømmen går helt ud til hjørnet af konvolutten, som illustreret herunder.

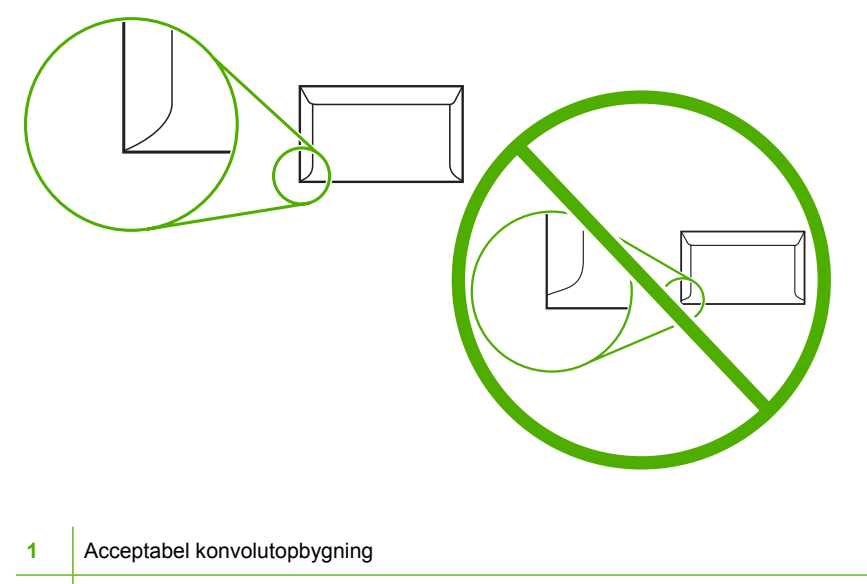

**2** Uacceptabel konvolutopbygning

### **Konvolutter med klæbestrimler eller klapper**

Konvolutter med en tildækket klæbestrimmel eller med mere end én flap, der bukkes om, skal anvende klæbemidler, der kan tåle varmen og trykket i MFP'en. De ekstra flapper og strimler kan krølle, boble eller medføre papirstop, der kan beskadige fikseringsenheden.

### **Konvolutmargener**

Følgende angiver typiske adressemargener for konvolutter af typen nr. 10 og DL.

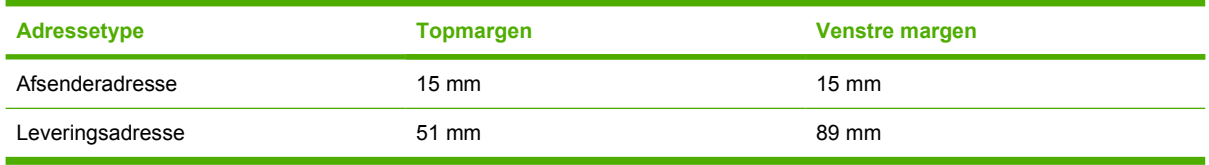

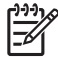

**Bemærk!** Den bedste udskriftskvalitet opnås, hvis du ikke placerer margenerne tættere end 15 mm på konvoluttens kant. Undgå udskrivning i området, hvor konvoluttens sømme mødes.

### **Opbevaring af konvolutter**

Korrekt opbevaring af konvolutterne bidrager til god udskriftskvalitet. Konvolutterne skal opbevares fladt. Hvis der er luft i en konvolut, så der dannes en luftboble, kan konvolutten krølle under udskrivningen.

Se [Konvolutter](#page-123-0) for at få flere oplysninger.

### **Etiketter**

**FORSIGTIG!** Brug kun etiketter, der anbefales til laserprintere, for ikke at beskadige MFP'en. Udskriv aldrig på samme etiketark mere end én gang eller på ark, der ikke er hele.

### **Etiketopbygning**

Ved valg af etiketter skal du overveje kvaliteten af hver enkel komponent:

- **Klæbemiddel:** Klæbemidlet skal være stabilt ved 200°C, som er MFP'ens fikseringstemperatur.
- **Opbygning:** Brug kun etiketter, hvor der ikke er åbne områder mellem etiketterne. Etiketterne kan falde af arket, hvis der er mellemrum mellem dem, hvilket kan forårsage alvorlige papirstop.
- **Krumning:** Inden udskrivning skal etiketterne ligge fladt og må ikke krumme mere end 13 mm i nogen retning.
- **Tilstand:** Brug ikke etiketter med folder, bobler eller andre tegn på adskillelse.

Se **Etiketter** for at få flere oplysninger.

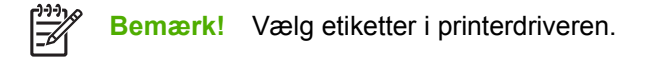

### **Transparenter**

Transparenter, der anvendes i MFP'en, skal kunne tåle 200°C, som er MFP'ens fikseringstemperatur.

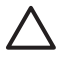

**FORSIGTIG!** Hvis du vil undgå at beskadige MFP'en, må du kun anvende transparenter, der anbefales til brug i HP LaserJet-printere, som f.eks. HP-transparenter. Se [Varenumre](#page-372-0) for at få oplysninger om bestilling.

Se **Transparenter** for at få flere oplysninger.

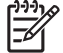

**Bemærk!** Vælg transparenter i printerdriveren.

# **Udskriftsmedievægte og -formater**

Du opnår det bedste resultat ved at bruge almindeligt kopipapir à 75 g/m<sup>2</sup>. Kontroller, at papiret er af god kvalitet og uden hakker, revner, pletter, løse partikler, støv, rynker, æselører eller overdreven krumning.

- **•** Gå til<http://www.hp.com/go/ljsupplies> for at bestille forbrugsvarer i USA.
- Gå til<http://www.hp.com/ghp/buyonline.html> for at bestille forbrugsvarer over hele verden.

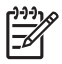

**Bemærk!** Afprøv ethvert medie, især specialmedier, inden du køber store mængder, for at sikre, at det fungerer tilfredsstillende.

## **Understøttede medievægte og -formater**

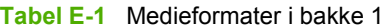

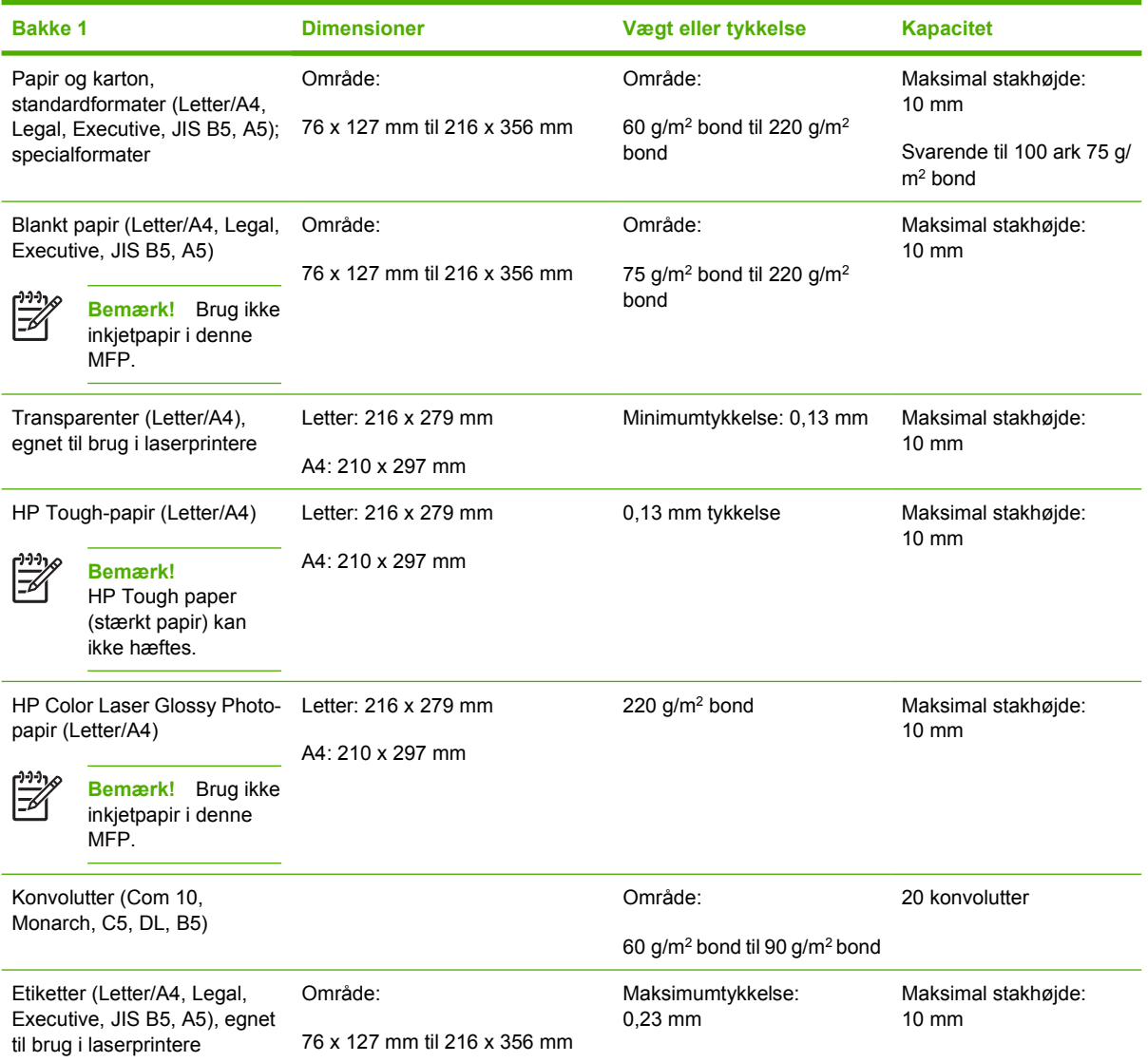

#### **Tabel E-2** Bakke 2-, 3- og 4-medieformater1

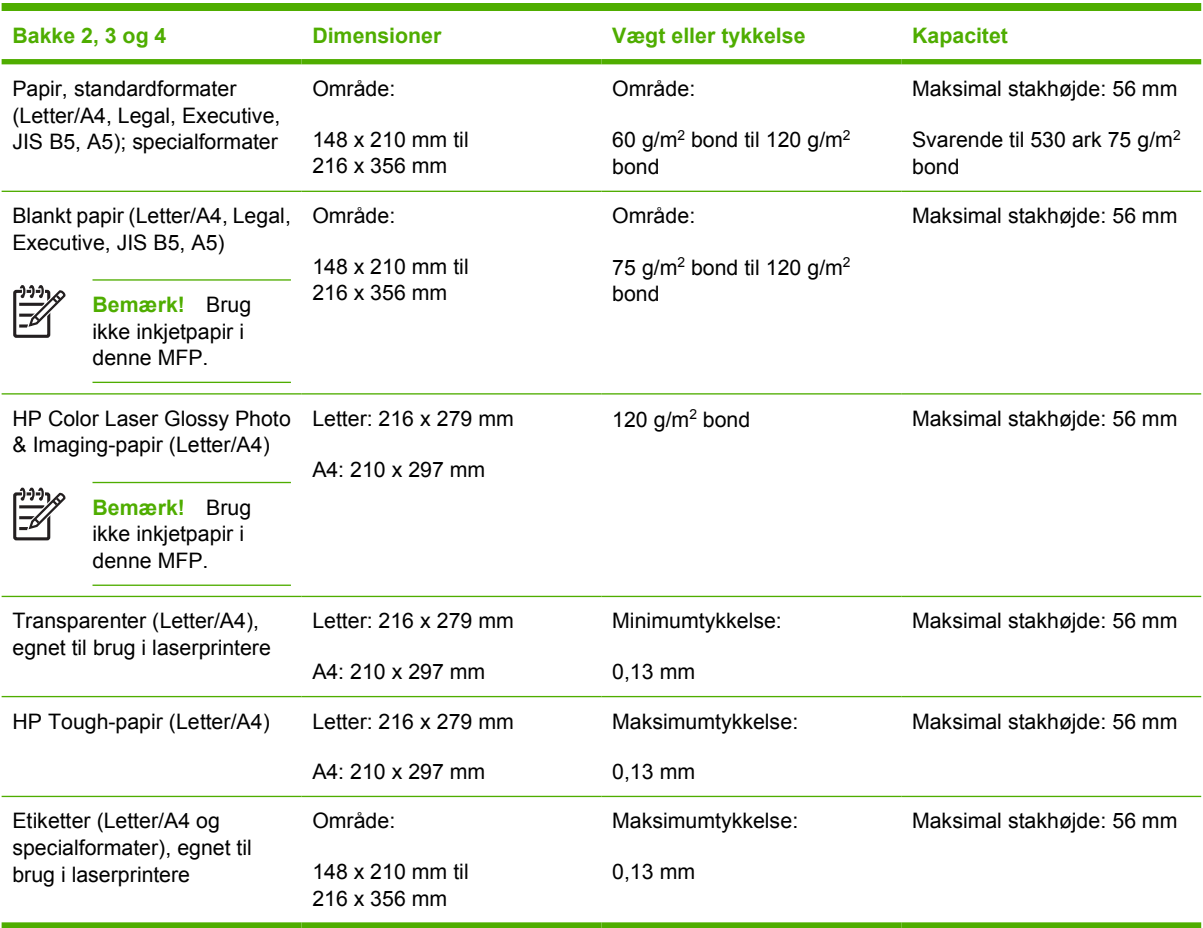

<sup>1</sup> Bakke 2, 3 og 4 bruger specialformater, som er beregnet til B5 ISO. Disse bakker understøtter ikke de samme specialformater, som kan bruges i bakke 1.

### **Tabel E-3** Automatisk dupleksudskrivning (2-sidet udskrivning)

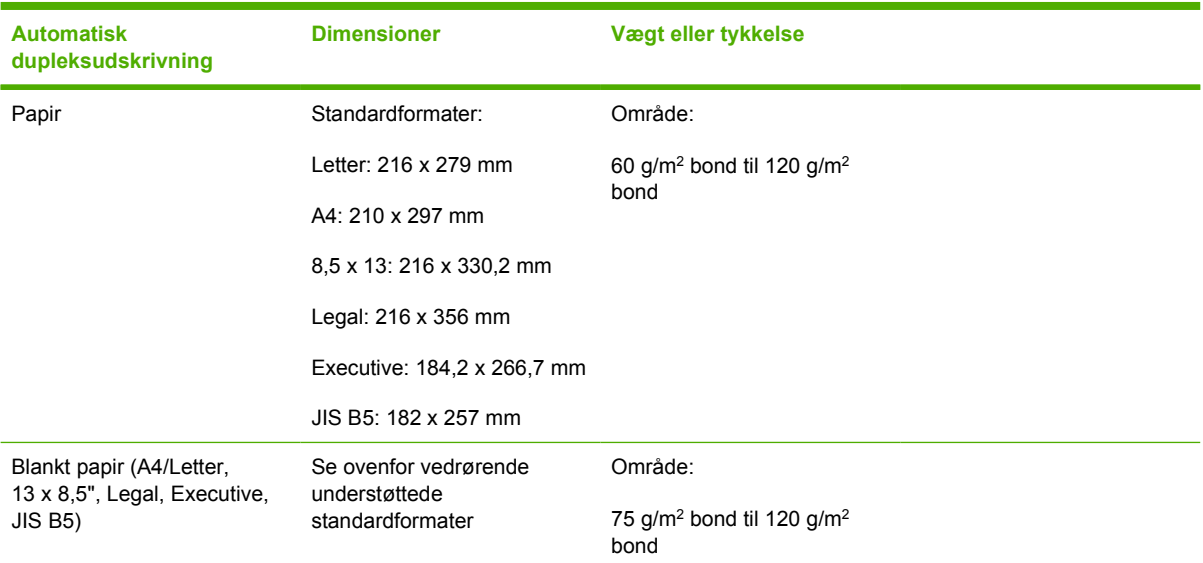

### **Tabel E-3** Automatisk dupleksudskrivning (2-sidet udskrivning) (fortsat)

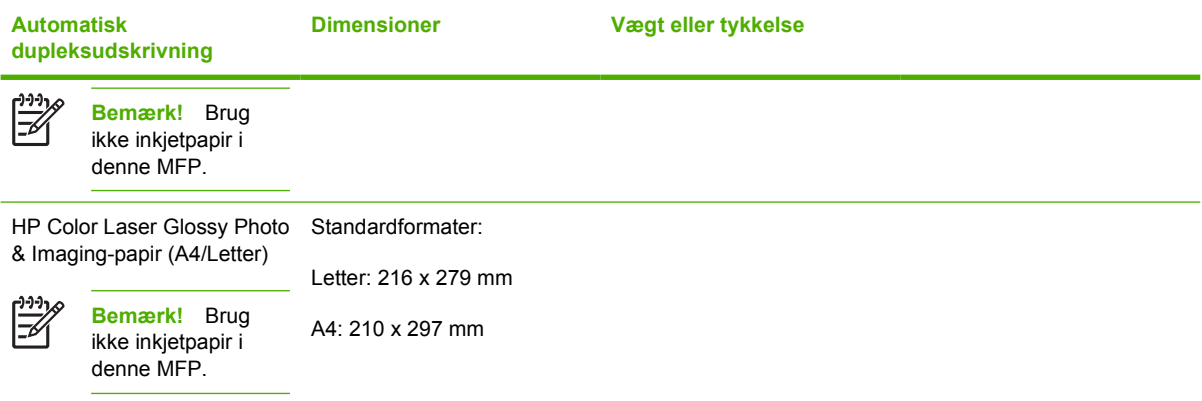

### **Tabel E-4** Ekstra postkasse med tre bakker eller stablerdelen af de hæftemaskine/stabler-understøttede formater

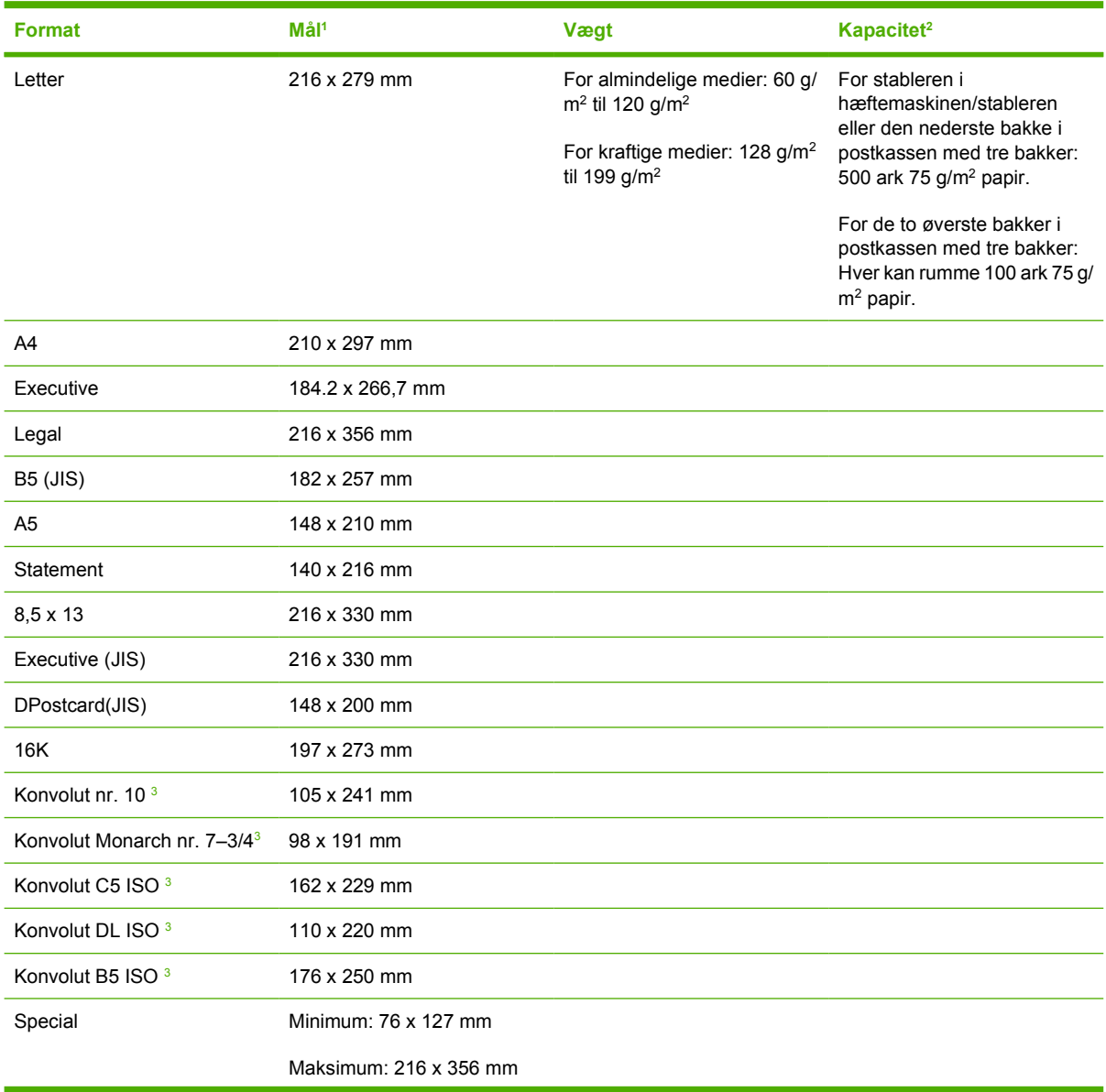
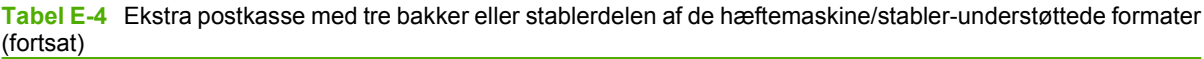

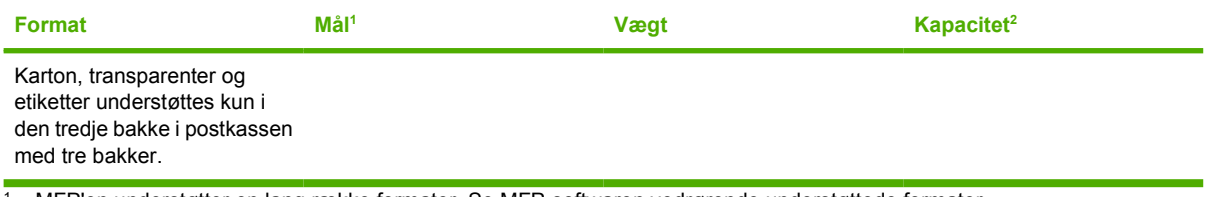

<sup>1</sup> MFP'en understøtter en lang række formater. Se MFP-softwaren vedrørende understøttede formater.

<sup>2</sup> Kapaciteten kan variere afhængigt af papirets vægt og tykkelse samt miljøforholdene.

<sup>3</sup> Kun levering med forsiden opad.

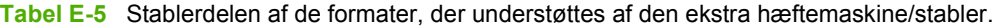

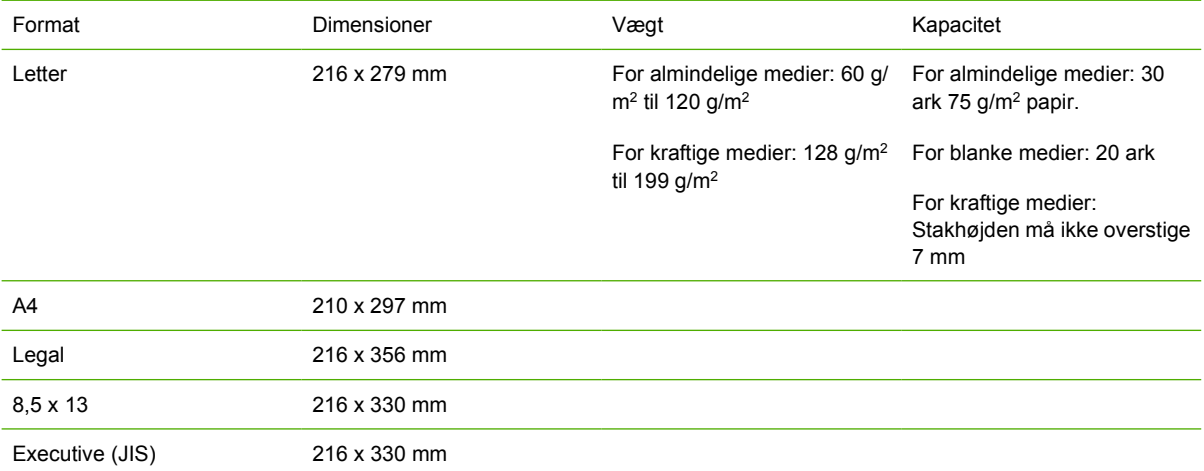

# **F Lovgivningsmæssige oplysninger**

## **Introduktion**

Dette afsnit indeholder følgende regulative oplysninger:

- [FCC-regler](#page-400-0)
- [Produktets miljøbeskyttelsesprogram](#page-402-0)
- [Overensstemmelseserklæring \(HP Color LaserJet 4730mfp\)](#page-406-0)
- [Erklæring vedrørende lasersikkerhed](#page-407-0)
- [Canadisk DOC-erklæring](#page-407-0)
- [Koreansk EMI-erklæring](#page-408-0)
- [Finsk lasererklæring](#page-409-0)

## <span id="page-400-0"></span>**FCC-regler**

 $\Rightarrow$ 

### **Compliance with FCC regulations**

This equipment has been tested and found to comply with the limits for a Class A digital device, pursuant to Part 15 of the FCC Rules. These limits are designed to provide reasonable protection against harmful interference when the equipment is operated in a commercial environment. This equipment generates, uses and can radiate radio frequency energy and, if not installed and used in accordance with the instruction manual, may cause harmful interference to radio communications. Operation of this equipment in a residential area is likely to cause harmful interference, in which case the user will be required to correct the interference at his own expense. The end user of this product should be aware that any changes or modifications made to this equipment without the approval of Hewlett-Packard could result in the product not meeting the Class A limits, in which case the FCC could void the user's authority to operate the equipment.

**Bemærk!** Any changes or modifications to the printer that are not expressly approved by HP could void the user's authority to operate this equipment.

## <span id="page-401-0"></span>**Telekommunikation**

### **Faxkommunikation**

Dette produkt er beregnet til tilslutning til de analoge, offentlige telefonnet (PSTN, Public Switched Telecommunication Networks) i EEA-lande/områder (European Economic Area). Det opfylder kravene i EUs R-direktiv 1999/5/EC (Bilag II) og bærer CE-mærket i overensstemmelse hermed. Yderligere oplysninger finder du i [Overensstemmelseserklæring \(HP Color LaserJet 4730mfp\)](#page-406-0), som er udstedt af producenten.

På grund af forskelle mellem individuelle, nationale, offentlige telefonnet (PSTN'er), kan der ikke garanteres ubetinget vellykket drift for produktet på alle PSTN-termineringspunkter. Netværkskompatibiliteten afhænger af, at den korrekte indstilling bliver valgt af kunden under forberedelsen af dets tilslutning til det offentlige telefonnet. Følg anvisningerne i brugervejledningen. Hvis du har problemer med netværkskompatibiliteten, kan du kontakte leverandøren af udstyret eller Hewlett-Packards online-hjælp i det land/område, hvor udstyret anvendes.

Tilslutning til et PSTN-termineringspunkt kan være underlagt yderligere krav fastsat af operatøren af det lokale, offentlige telefonnet.

## <span id="page-402-0"></span>**Produktets miljøbeskyttelsesprogram**

### **Beskyttelse af miljøet**

Hewlett-Packard Company er engageret i levering af kvalitetsprodukter på en miljømæssigt forsvarlig måde. Dette produkt er udviklet med adskillige egenskaber, der minimerer indvirkningen på vores miljø.

### **Ozonproduktion**

Dette produkt genererer ingen nævneværdig ozongas  $(O_3)$ .

### **Strømforbrug**

Strømforbruget falder betydeligt, mens printeren er i dvaletilstand. Dette sparer på de naturlige ressourcer og sparer penge uden at påvirke printerens høje ydeevne. Dette produkt kvalificerer sig til ENERGY STAR® (version 3.0), som er et frivilligt program, der skal fremme udviklingen af energieffektive kontorprodukter.

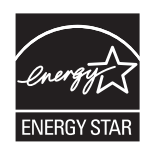

ENERGY STAR® og ENERGY STAR-mærket er amerikansk registrerede servicemærker. Som ENERGY STAR-partner har Hewlett-Packard Company fastslået, at dette produkt opfylder ENERGY STAR-retningslinjerne for energieffektivitet. Se<http://www.energystar.gov> for at få flere oplysninger.

#### **Papirforbrug**

Produktets automatiske dupleksfunktion (2-sidet udskrivning) og n-op-udskrivningsfunktion (flere sider udskrives på én side) reducerer papirforbruget og som følge deraf belastningen af naturressourcer.

#### **Plastik**

Plastikdele på mere end 25 g er mærket i henhold til internationale standarder, som gør det nemmere at identificere plastik til genbrugsformål, når produktets levetid er udløbet.

### **Forbrugsvarer til HP LaserJet-printeren**

Det er nemt at returnere og genbruge de tomme HP LaserJet-printerpatroner – gratis – med HP Planet Partners. HP ser det som sin opgave at tilvejebringe opfindsomme, højkvalitetsprodukter og serviceydelser, som er miljømæssigt forsvarlige, fra produktdesign og -fremstilling til distribution, drift og genbrugsprocesser. Vi sikrer, at de returnerede HP LaserJet-printerpatroner genbruges korrekt, behandler dem for at genindvinde værdifuldt plastik og metal til nye produkter, og omdirigerer dermed flere millioner ton affald fra lossepladser. Eftersom denne patron genbruges og anvendes i nye materialer, bliver den ikke returneret til dig. Dine tomme HP LaserJet-printerpatroner genbruges ansvarligt, hvis du deltager i HP Planet Partners-programmet. Tak, fordi du er miljømæssigt ansvarsbevidst!

I mange lande/områder kan forbrugsvarer til dette produkt (printerpatroner, fikseringsenhed og overføringsenhed) returneres til HP gennem HP Printing Supplies Returns and Recycling-programmet. Et tilbagetagelsesprogram, som er nemt og gratis at benytte og findes i mere end 35 forskellige lande/ <span id="page-403-0"></span>områder. Flersprogede oplysninger om og instruktioner til programmet følger med alle nye HP LaserJetprinterpatroner og pakker med forbrugsvarer.

#### Oplysninger om **HP Printing Supplies Returns and Recycling-programmet**

HP har siden 1992 tilbudt gratis returnering og genbrug af HP LaserJet-forbrugsvarer. I 2004 var HP Planet Partners for LaserJet-forbrugsvarer tilgængeligt på 85% af verdensmarkedet, hvor HP LaserJetforbrugsvarer sælges. Frankerede og foradresserede etiketter følger med instruktionsvejledningen i de fleste kasser med HP LaserJet-printerpatroner. Etiketter og kasser med flere patroner kan også fås via webstedet på<http://www.hp.com/recycle>.

Brug kun etiketten til at returnere tomme, originale HP LaserJet-printerpatroner. Brug ikke etiketten til ikke-HP patroner, genbrugs- eller genfremstillede patroner eller garantireturneringer. Forbrugsvarer eller andet, der uforvarende sendes til HP Planet Partners-programmet kan ikke returneres.

Mere end 10 millioner HP LaserJet-printerpatroner blev genbrugt globalt i 2004 gennem HP Planet Partners Supplies Recycling-programmet. Dette rekordstore antal udgør 26 millioner pund printerpatronmaterialer, som ikke blev sendt til lossepladser. På verdensplan genbrugte HP i 2004 gennemsnitligt 59% af printerpatronen efter vægt, hvor materialet hovedsageligt bestod af plastik og metaller. Plastik og metal bruges til at fremstille nye produkter, f.eks. HP-produkter, plastikbakker og spoler. De resterende materialer bortskaffes på en miljømæssigt forsvarlig måde.

- **Returnering i USA**. Med henblik på en mere miljøvenlig returnering af brugte patroner og forbrugsvarer opfordrer HP til returnering af større sendinger ad gangen. Vent ganske enkelt, indtil du har to eller flere patroner, og brug et enkelt frankeret og adresseret UPS-mærkat, som følger med i emballagen. Ring på 1-800-340-2445 for at få yderligere oplysninger i USA, eller besøg HP's websted på<http://www.hp.com/recycle>.
- **Returnering uden for USA**. Kunder uden for USA kan besøge webstedet [http://www.hp.com/](http://www.hp.com/recycle) [recycle](http://www.hp.com/recycle) for at få yderligere oplysninger om tilgængeligheden af HP Supplies Returns and Recycling-programmet.

#### **Genbrugspapir**

Dette produkt kan bruge genbrugspapir i henhold til EN 12281:2002. HP anbefaler brug af genbrugspapirtyper, der ikke indeholder mere end 5% træmasse, f.eks. HP Office Recycled-papir.

#### **Begrænsninger i materialet**

Dette HP produkt indeholder et batteri, der muligvis kræver særlig håndtering ved slutningen af produktets levetid.

Batteriet i dette produkt omfatter:

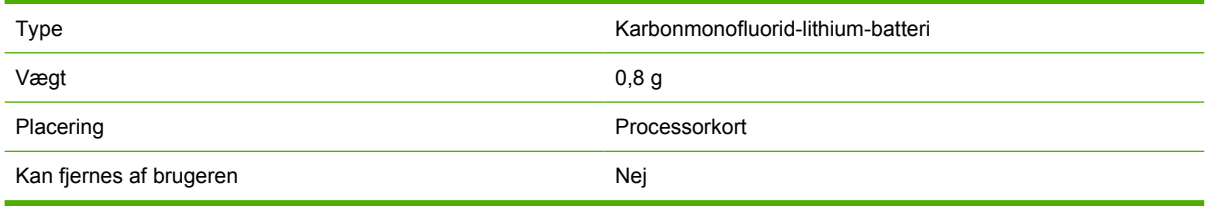

<span id="page-404-0"></span>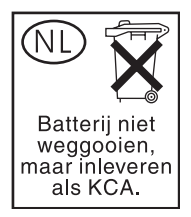

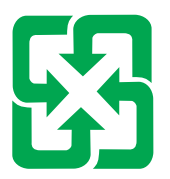

## 廢電池請回收

Dette HP produkt indeholder kviksølv i den fluorescerende lampe i kontrolpanelets LCD-display, hvilket muligvis kræver særlig håndtering, når produktet skal kasseres.

Du kan finde oplysninger om genbrug på <http://www.hp.com/go/recycle>, eller du kan kontakte de lokale myndigheder eller EIA (Electronics Industry Alliance):<http://www.eiae.org.>

### **Bortskaffelse af affaldsudstyr for brugere i private husholdninger i EU**

Dette symbol på produktet eller på dets emballage indikerer, at produktet ikke må bortskaffes sammen med andet husholdningsaffald. I stedet er det dit ansvar at bortskaffe affaldsudstyr ved at aflevere det på dertil beregnede indsamlingssteder med henblik på genbrug af elektrisk og elektronisk affaldsudstyr. Den separate indsamling og genbrug af dit affaldsudstyr på tidspunktet for bortskaffelse er med til at bevare naturlige ressourcer og sikre, at genbrug finder sted på en måde, der beskytter menneskers helbred samt miljøet. Hvis du vil vide mere om, hvor du kan aflevere dit affaldsudstyr til genbrug, kan du kontakte kommunen, det lokale renovationsvæsen eller den forretning, hvor du købte produktet.

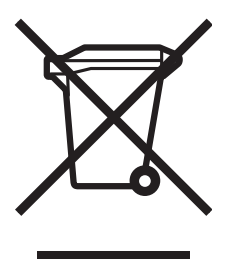

### **Datablad vedrørende materialesikkerhed**

Datablade vedrørende materialesikkerhed (Material Safety Data Sheets, MSDS) kan fås ved at kontakte HP LaserJet Supplies-webstedet på [http://www.hp.com/hpinfo/community/environment/productinfo/](http://www.hp.com/hpinfo/community/environment/productinfo/safety.htm) [safety.htm](http://www.hp.com/hpinfo/community/environment/productinfo/safety.htm).

### <span id="page-405-0"></span>**Yderligere oplysninger**

Yderligere oplysninger om følgende miljøemner kan du finde på<http://www.hp.com/go/environment> eller [http://www.hp.com/hpinfo/community/environment/productinfo/safety.](http://www.hp.com/hpinfo/community/environment/productinfo/safety)

- Produktmiljøprofilark for dette og mange relaterede HP-produkter.
- HP's forpligtelse over for miljøet
- HP's miljøstyringssystem
- HP's returnerings- og genbrugsprogram ved slutningen af produkternes levetid
- Datablade vedrørende materialesikkerhed (MSDS)

## <span id="page-406-0"></span>**Overensstemmelseserklæring (HP Color LaserJet 4730mfp)**

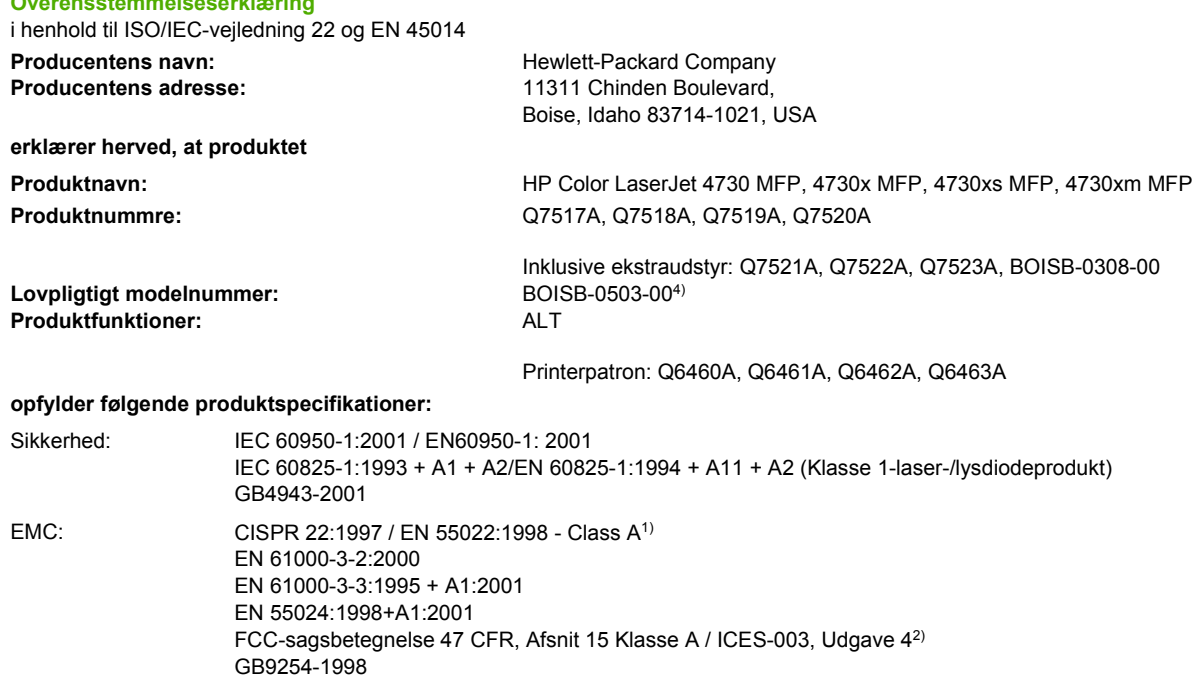

TELEKOMMUNI-KATION: TBR-21:1998; EG 201 121:1998

#### **Yderligere oplysninger:**

**Overensstemmelseserklæring**

Produktet overholder hermed kravene i EMC-direktiv 89/336/EØF, lavspændingsdirektiv 73/23/EØF, R&TTE-direktivet 1999/5/EC (Bilag II) og bærer CE-mærket i overensstemmelse hermed.

1) Produktet er testet i en typisk konfiguration med pc-systemer fra Hewlett-Packard. Overensstemmelsestest af produktet til standard med undtagelse af paragraf 9.5, som endnu ikke er tråd i kraft.

2) Denne enhed opfylder Afsnit 15 i FCC-bestemmelserne. Drift er underlagt følgende to betingelser: (1) denne enhed må ikke forårsage skadelig interferens, og (2) denne enhed skal acceptere enhver modtagen interferens, inklusive interferens, som kan forårsage uønsket drift.

3) Dette produkt er af hensyn til lovgivningen tildelt et lovpligtigt modelnummer (BOISB-0503-00). Dette lovpligtige modelnummer må ikke forveksles med selve produktnavnet.

4) Alle verdensomspændende modulære godkendelser til ekstraudstyr til analog fax erhvervet af Hewlett-Packard under det lovpligtige modelnummer BOISB-0308–00 indeholder Multi-Tech Systems MT5634SMI Socket Modem Module.

Boise, Idaho , USA

#### **21.12.04**

#### **Udelukkende ved juridiske spørgsmål:**

Kontakt i Australien: Product Regulations Manager, Hewlett-Packard Australia Ltd., 31-41 Joseph Street, Blackburn, Victoria 3130, Australien

Kontakt i Europa: Den lokale Hewlett-Parckard-salgs- eller serviceafdeling eller Hewlett-Packard GmbH, Department HQ-TRE / Standards Europe, Herrenberger Straße 140, D-71034 Böblingen, Tyskland, (FAX: +49-7031-14-3143)

Kontakt i USA: Product Regulations Manager, Hewlett-Packard Company, PO Box 15, Mail Stop 160, Boise, Idaho 83707-0015, USA, (Telefon: 208-396-6000)

## <span id="page-407-0"></span>**Lande-/områdespecifikke sikkerhedserklæringer**

### **Erklæring vedrørende lasersikkerhed**

Center for Devices and Radiological Health (CDRH) i den amerikanske Food and Drug Administration har implementeret direktiver vedrørende laserprodukter, som er fremstillet efter 1. august 1976. Produkter, der markedsføres i USA, skal overholde disse. Printeren er certificeret som et "Klasse 1" laserprodukt under U.S. Department of Health and Human Services (DHHS) Radiation Performance Standard i henhold til loven Radiation Control for Health and Safety Act af 1968.

Da strålingen inde i printeren er fuldstændig indesluttet i indre og ydre kabinetter, kan laserstrålen ikke slippe ud ved normal brug af printeren.

**ADVARSEL!** Brug af kontrolelementer eller udførelse af justeringer eller procedurer ud over dem, der er specificeret i denne brugervejledning, kan medføre risiko for farlig stråling.

### **Canadisk DOC-erklæring**

Complies with Canadian EMC Class A requirements.

« Conforme à la classe A des normes canadiennes de compatibilité électromagnétiques (CEM). »

### **Japansk VCCI-erklæring**

この装置は、情報処理装置等電源準害自主規制協議会(VCCI)の基準 に基づく クラスA情報技術装置です。この装置を家庭環境で使用すると電波 妨害を引き起こすことがあります。この場合には使用者が適切な対策を講ず るよう要求されることがあります。

### **Japansk erklæring vedrørende ledningssæt**

製品には、同梱された電源コードをお使い下さい。 同梱された電源コードは、他の製品では使用出来ません。

### <span id="page-408-0"></span>**Koreansk EMI-erklæring**

사용자 안내문 (A급 가기)

이 가기는 업무용으로 진자파장해김정률 반은 가기아오니,만약 잘못 구입하셨을 때에는 구입 한 곳에서 비입무용으로 교환하시기 비렵니다.

### **Taiwansk sikkerhedserklæring**

警告使用者:

這是甲類的資訊產品,在居住的環境中使用時, 可能會造成射頻干擾,在這種情況下,使用者會 被要求採取某些適當的對策。

### <span id="page-409-0"></span>**Finsk lasererklæring**

#### **LASERTURVALLISUUS**

#### **LUOKAN 1 LASERLAITE**

#### **KLASS 1 LASER APPARAT**

HP LaserJet 4370mfp, HP LaserJet 4730x mfp, HP LaserJet 4730xs mfp, HP LaserJet 4730xm mfp -laserkirjoitin on käyttäjän kannalta turvallinen luokan 1 laserlaite. Normaalissa käytössä kirjoittimen suojakotelointi estää lasersäteen pääsyn laitteen ulkopuolelle.

Laitteen turvallisuusluokka on määritetty standardin EN60825-1 (1994) mukaisesti.

#### **VAROITUS!**

Laitteen käyttäminen muulla kuin käyttöohjeessa mainitulla tavalla saattaa altistaa käyttäjän turvallisuusluokan 1 ylittävälle näkymättömälle lasersäteilylle.

#### **VARNING!**

Om apparaten används på annat sätt än i bruksanvisning specificerats, kan användaren utsättas för osynlig laserstrålning, som överskrider gränsen för laserklass 1.

#### **HUOLTO**

HP LaserJet 4370mfp, HP LaserJet 4730x mfp, HP LaserJet 4730xs mfp, HP LaserJet 4730xm mfp -kirjoittimen sisällä ei ole käyttäjän huollettavissa olevia kohteita. Laitteen saa avata ja huoltaa ainoastaan sen huoltamiseen koulutettu henkilö. Tällaiseksi huoltotoimenpiteeksi ei katsota väriainekasetin vaihtamista, paperiradan puhdistusta tai muita käyttäjän käsikirjassa lueteltuja, käyttäjän tehtäväksi tarkoitettuja ylläpitotoimia, jotka voidaan suorittaa ilman erikoistyökaluja.

#### **VARO!**

Mikäli kirjoittimen suojakotelo avataan, olet alttiina näkymättömälle lasersäteilylle laitteen ollessa toiminnassa. Älä katso säteeseen.

#### **VARNING!**

Om laserprinterns skyddshölje öppnas då apparaten är i funktion, utsättas användaren för osynlig laserstrålning. Betrakta ej strålen.

Tiedot laitteessa käytettävän laserdiodin säteilyominaisuuksista:

Aallonpituus 770-800 nm

Teho 5 mW

Luokan 3B laser

### **Australien**

Dette udstyr overholder de australske EMC-krav.

## **Indeks**

#### **Symboler/tal**

2-sidet udskrivning kontrolpanelindstillinger [108](#page-127-0) 500-arks bakker indstillinger [43](#page-62-0) infoside [223](#page-242-0) specifikationer, fysiske [363](#page-382-0) tilføje [10](#page-29-0) valgindstillinger [55](#page-74-0) varenumre [10](#page-29-0) 500-arks inputbakke modeller med [2](#page-21-0)

### **A**

ADF billedforskydning, fejlfinding [322](#page-341-0) kapacitet [7](#page-26-0) kopiere fra [139](#page-158-0) rengøre leveringssystem [241](#page-260-0) skæve sider [321](#page-340-0) streger på kopier [321](#page-340-0) tomme sider [321](#page-340-0) vedligeholdelsessæt [239](#page-258-0) ADF-inputbakke finde [9](#page-28-0) ADF-udskriftsbakke kapacitet [7](#page-26-0) vælge [116](#page-135-0) adresse, printer Macintosh, fejlfinding [328,](#page-347-0) [331](#page-350-0) adressekartoteker, e-mail automatisk udfyldning, funktion [153](#page-172-0) importere [202](#page-221-0) LDAP-understøttelse [147](#page-166-0) modtagerlister, oprette [154](#page-173-0) adskillelsestilstand, postkasse med tre bakker [181](#page-200-0)

afbryder, finde [9](#page-28-0) aftaler, vedligeholdelses- [362](#page-381-0) akustik, specifikationer [366](#page-385-0) andre links integreret webserver [203](#page-222-0) antal kopier [48](#page-67-0) Apple Macintosh. *Se* Macintosh australsk EMC-erklæring [390](#page-409-0) auto-konfigurering af driver [14](#page-33-0) automatisk registreringstilstand [52](#page-71-0) automatisk skalering af kopier [141](#page-160-0) Autoriserede HP forhandlere [iv](#page-5-0) AUX-tilslutning [7](#page-26-0)

#### **B**

baggrundssletning, kopiering [141](#page-160-0) bakke 1 finde [9](#page-28-0) indstillinger [42](#page-61-0) infoside [223](#page-242-0) valgindstillinger [55](#page-74-0) bakker dobbeltsidet udskrivning [127,](#page-146-0) [133](#page-152-0) finde [9](#page-28-0) indstillinger [42](#page-61-0), [43](#page-62-0) infoside [223](#page-242-0) inkluderet [2](#page-21-0) kapaciteter [7](#page-26-0) specifikationer, fysiske [363](#page-382-0) valgindstillinger [55](#page-74-0) vælge [116](#page-135-0) batterispecifikationer [384](#page-403-0) begge sider, udskrive på [126,](#page-145-0) [132](#page-151-0) berøringsskærm, rengøring [240](#page-259-0) Beskriv original-indstillinger [137](#page-156-0) bestille

forbrugsvarer og ekstraudstyr [352](#page-371-0) medier, HP [354](#page-373-0) varenumre for [353](#page-372-0) bestille forbrugsvarer [iii](#page-4-0) billedfikseringsenhedssæt, 110 volt varenummer [353](#page-372-0) billedfikseringsenhedssæt, 220 volt varenummer [353](#page-372-0) billedoverføringssæt (ETB) varenumre [353](#page-372-0) Bluetooth [79](#page-98-0) blæsere, fejlfinding [252](#page-271-0) brochureudskrivning [110](#page-129-0) browserkrav HP Web Jetadmin [206](#page-225-0) integreret webserver [200](#page-219-0) Brug andet papir/omslag [125](#page-144-0)

### **C**

canadisk DOC-erklæring [388](#page-407-0) Copitrak-enheder [191](#page-210-0)

### **D**

Datablade vedrørende materialesikkerhed (MSDS) [385](#page-404-0) dato, indstilling [216](#page-235-0) Desktop Printer Utility, fejlfinding [328](#page-347-0) DHCP-servere [213](#page-232-0) digital afsendelse adressekartotek [154](#page-173-0) afsendelse af dokumenter [152](#page-171-0) fejlfinding [252](#page-271-0) ilægning af dokumenter [152](#page-171-0) indstillinger [47](#page-66-0) integreret webserver, indstillinger [202](#page-221-0)

konfigurere e-mail [148](#page-167-0) kontrolpanelindstillinger [150](#page-169-0) LDAP-understøttelse [147](#page-166-0) mapper [156](#page-175-0) om [145,](#page-164-0) [152](#page-171-0) originaler, indstillinger [45](#page-64-0) Sekundær e-mail-funktion [156](#page-175-0) SMTP-servere [146](#page-165-0) validering af gatewayadresser [325](#page-344-0) workflow [156](#page-175-0) digital faxafsendelse [164](#page-183-0) DIMM'er (Dual Inline Memory Module) varenumre [354](#page-373-0) DIMM (dual inline memory modules) installere [335](#page-354-0) Disksletningsfunktion [193](#page-212-0) DLC/LLC-indstillinger [60](#page-79-0) dobbeltsidet udskrivning [107,](#page-126-0) [126,](#page-145-0) [127,](#page-146-0) [132](#page-151-0), [133](#page-152-0) dokumentfødersæt, udskiftning [239](#page-258-0) download af software [iii](#page-4-0) driftsmiljøspecifikationer [232](#page-251-0), [367](#page-386-0) drivere adgang [28](#page-47-0) adgang til [25](#page-44-0) downloade [iii](#page-4-0) forudindstillinger [131](#page-150-0) lynindstillinger [123](#page-142-0) Macintosh [iv](#page-5-0) Macintosh, fejlfinding [330](#page-349-0) vælge [25](#page-44-0) drivereh jælp [25](#page-44-0) DSL-forbindelser [8](#page-27-0) dupleksudskrivning indbindingsindstillinger [109](#page-128-0) kontrolpanelindstillinger [108](#page-127-0) manuel [109](#page-128-0) dupleksudskrivning, tilbehør ilægge [132](#page-151-0) dvaleindstillinger aktiveringstidspunkt [217](#page-236-0) forsinkelse [218](#page-237-0) Dvale-knap [34](#page-53-0) dæksler, finde [9](#page-28-0)

### **E**

EIO-kort installere [348](#page-367-0) varenummer [354](#page-373-0) ekstraudstyr bestille [352](#page-371-0) fejlfinding [311](#page-330-0) indikatorer [310](#page-329-0) varenumre [10,](#page-29-0) [353](#page-372-0) ekstraudstyr til dupleksudskrivning finde [9](#page-28-0) infoside [223](#page-242-0) specifikationer, fysiske [363](#page-382-0) understøttede medievægte og formater [375](#page-394-0) varenummer [10](#page-29-0) electrical specifications [365](#page-384-0) e-mail adressekartotek [154](#page-173-0) afsendelse af dokumenter [152](#page-171-0) automatisk udfyldning, funktion [153](#page-172-0) fejlfinding [252](#page-271-0) ilægning af dokumenter [152](#page-171-0) indstillinger [47](#page-66-0) integreret webserver, indstillinger [202](#page-221-0) konfigurere [148](#page-167-0) kontrolpanelindstillinger [150](#page-169-0) LDAP-understøttelse [147](#page-166-0) om [145,](#page-164-0) [152](#page-171-0) originaler, indstillinger [45](#page-64-0) Sekundær funktion, sikkerhed [156](#page-175-0) SMTP-servere [146](#page-165-0) systemkrav [8](#page-27-0) validering af gatewayadresser [325](#page-344-0) energiforbrug [383](#page-402-0) energy specifications [365](#page-384-0) ENERGY STARoverensstemmelse [383](#page-402-0) EPS-filer, fejlfinding [329](#page-348-0), [332](#page-351-0) Equitrac-enheder [191](#page-210-0) erklæringer vedrørende lasersikkerhed [388](#page-407-0) Ethernet-kort [7](#page-26-0) etiketter specifikationer [372](#page-391-0)

Explorer, understøttede versioner HP Web Jetadmin [206](#page-225-0) integreret webserver [200](#page-219-0)

### **F**

fabriksstandardindstillinger, gendanne [63](#page-82-0) Fanen Digital afsendelse, integreret webserver [202](#page-221-0) Fanen Indstillinger, integreret webserver [201](#page-220-0) Fanen Netværk, integreret webserver [202](#page-221-0) Fanen Oplysninger, integreret webserver [201](#page-220-0) fanen Service [129](#page-148-0) farve afstemme [169](#page-188-0) afstemning med prøvebog [169](#page-188-0) bruge [166](#page-185-0) CMYK-blæksætemulering [168](#page-187-0) farvekopispærring [166](#page-185-0) firfarvetryk [168](#page-187-0) halvtoneindstillinger [172,](#page-191-0) [175](#page-194-0) HP ImageREt 3600 [166](#page-185-0) indstillinger [167](#page-186-0) justere [171](#page-190-0) kantstyring [172](#page-191-0), [176](#page-195-0) neutrale gråtoner [173,](#page-192-0) [175](#page-194-0) Pantone®-afstemning [169](#page-188-0) sRGB [167](#page-186-0) styringsindstillinger [171](#page-190-0), [175](#page-194-0) udskrevet kontra skærm [169](#page-188-0) udskrive i gråtoner [175](#page-194-0) udskrivning af farveprøver [170](#page-189-0) udskrivning i gråtone [171](#page-190-0) farvet papir, kopiering [141](#page-160-0) faxafsendelse, digital [164](#page-183-0) faxekstraudstyr brugervejledning [157](#page-176-0) indikatorstatus [313](#page-332-0) installere [158](#page-177-0) konfigurationsside [220](#page-239-0) modeller med [3](#page-22-0) tilslutte telefonlinje [162](#page-181-0) varenummer [10](#page-29-0), [353](#page-372-0) FCC-erklæringer [381](#page-400-0) fejl, gentagne [324](#page-343-0)

fejlfinding ADF-udskriftskvalitet [321](#page-340-0) digital afsendelse [252](#page-271-0) dupleksudskrive [308](#page-327-0) ekstraudstyr [310](#page-329-0), [311](#page-330-0) EPS-filer [329](#page-348-0), [332](#page-351-0) gatewayadresser [325](#page-344-0) gentagne fejl [324](#page-343-0) kontrolpanel [252](#page-271-0) kvalitet [316](#page-335-0) Macintosh-problemer [328](#page-347-0) meddelelser på kontrolpanelet [309](#page-328-0) netværksudskrivning [326](#page-345-0) overheadtransparenter [316](#page-335-0) papirstop [287](#page-306-0) problemer med farveudskrivning [314](#page-333-0) problemer med mediehåndtering [305](#page-324-0) skæve sider [321](#page-340-0) streger [321](#page-340-0) tjekliste [250](#page-269-0) tomme sider [321](#page-340-0) transparenter [307](#page-326-0) fejlmeddelelser fejlfinding [309](#page-328-0) indstillinger [56](#page-75-0) udskrive hændelseslog [65](#page-84-0) finsk lasererklæring [390](#page-409-0) firmware, opgradering [226](#page-245-0) fjernopdatering af firmware (RFU) [226](#page-245-0) flash-hukommelseskort installere [339](#page-358-0) flere sider pr. ark [125,](#page-144-0) [132](#page-151-0) fonte fontlister [224](#page-243-0) inkluderet [6](#page-25-0) lister, udskrive [224](#page-243-0) Forbedret I/O-kort varenummer [354](#page-373-0) forbrugsvarer bestille [iii,](#page-4-0) [352](#page-371-0) finde [237](#page-256-0) genbruge [383](#page-402-0) status, vise med integreret webserver [201](#page-220-0) udskifte [237](#page-256-0) udskiftningsintervaller [238](#page-257-0)

varenumre [10,](#page-29-0) [353](#page-372-0) Foreign Interface Harness (FIH) [7,](#page-26-0) [11](#page-30-0), [191](#page-210-0) forkert printer, sende til [328](#page-347-0) format, medier bakkeindstillinger [42](#page-61-0) standardindstillinger [49](#page-68-0) formateringsenhed, låse [197](#page-216-0) formindske dokumenter kopiering [141](#page-160-0) forside, bruge forskelligt papir [131](#page-150-0) forsinkelse, dvale- [218](#page-237-0) forstørre dokumenter kopiering [141](#page-160-0) fortsæt autom. [56](#page-75-0) forudindstillinger [131](#page-150-0) forudkonfigurering [14](#page-33-0) FTP, sende til [156](#page-175-0) funktioner [2,](#page-21-0) [5](#page-24-0) fysiske specifikationer [363](#page-382-0) følgebrev [131](#page-150-0) første side blank [125](#page-144-0) bruge andet papir [125](#page-144-0)

### **G**

g [125](#page-144-0) garanti MFP [358](#page-377-0) printerpatron [359](#page-378-0) udvidet [iv,](#page-5-0) [362](#page-381-0) gateways finde [149](#page-168-0) indstillinger [47](#page-66-0) konfigurere [148](#page-167-0) validering af adresser [325](#page-344-0) genbruge plastik [383](#page-402-0) printerpatroner [383](#page-402-0) gendanne standardindstillinger [63](#page-82-0) gentagne fejl, fejlfinding [324](#page-343-0) glasplade kopiere fra [139](#page-158-0) rengøring [240](#page-259-0) grafisk display, kontrolpanel [34,](#page-53-0) [36](#page-55-0) gråtoneudskrivning [175](#page-194-0)

#### **H**

harddisk fontlister [224](#page-243-0) slette [193](#page-212-0) hastighedsspecifikationer [5](#page-24-0) hjælp kontrolpanel [37](#page-56-0) hjælp, printerdriver [25](#page-44-0) HP's hotline for bedrageri [231](#page-250-0) HP Digital Sending-software (HP DSS) [156](#page-175-0) HP DSS (Digital Sending Software) [156](#page-175-0) HP Easy Printer Care Software bruge [19,](#page-38-0) [204,](#page-223-0) [232](#page-251-0) HP Instant Support Professional Edition (ISPE) [iii](#page-4-0) HP Jetdirect-printserver firmwareopdateringer [229](#page-248-0) indikatorer [312](#page-331-0) indstillinger [60](#page-79-0) installere [348](#page-367-0) IP-adresse [213](#page-232-0) konfigurationsside [221](#page-240-0) modeller med [2](#page-21-0) HP Jetdirect-printservere installere [345](#page-364-0) HP medier, bestille [354](#page-373-0) HP OpenVMS-drivere [24](#page-43-0) HP Printing Supplies Returns and Recycling-program [383](#page-402-0) HP Web Jetadmin downloade [206](#page-225-0) firmwareopdateringer [228](#page-247-0) IP-adresse, ændre [213](#page-232-0) kontrollere tonerniveau [232](#page-251-0) understøttede browsere [206](#page-225-0) hukommelse aktivere [343](#page-362-0) funktioner [5](#page-24-0) inkluderet [2](#page-21-0) styre [122](#page-141-0) tilføje [122,](#page-141-0) [333](#page-352-0) varenumre [354](#page-373-0) Hvad er det? -hjælp [37](#page-56-0) hæfteklammer, der sætter sig fast [298](#page-317-0) hæftemaskine/stabler hæftning [111](#page-130-0)

ilægning af hæfteklammer [111](#page-130-0) indikatorstatus [310](#page-329-0) kapacitet [7](#page-26-0) modeller med [3](#page-22-0) specifikationer, fysiske [363](#page-382-0) tom, stop eller fortsæt, indstillinger [186](#page-205-0) udskrive til [184](#page-203-0) varenummer [10](#page-29-0), [353](#page-372-0) vælge [116](#page-135-0) hæftepatroner ilægning [111](#page-130-0) tom, stop eller fortsæt, indstillinger [186](#page-205-0) varenumre [10,](#page-29-0) [353](#page-372-0) hæftning [111](#page-130-0) hæftning af dokumenter [184](#page-203-0) hændelseslog [65](#page-84-0) håndtag til papirstopdæksel, finde [9](#page-28-0)

#### **I**

I/O-konfiguration netværkskonfiguration [72](#page-91-0) IBM OS/2-drivere [24](#page-43-0) IEEE 802.11-standard [79](#page-98-0) ilægning hæfteklammer [111](#page-130-0) indikatorer ekstraudstyr [310](#page-329-0) faxekstraudstyr [313](#page-332-0) kontrolpanel [34](#page-53-0) processorkort [312](#page-331-0) indstillinger driverforudindstillinger [131](#page-150-0) gendanne standardindstillinger [63](#page-82-0) konfigurationsside [220](#page-239-0) lynindstillinger [123](#page-142-0) indstillinger for hæftning [128](#page-147-0) indstillinger under fanen Farve [128,](#page-147-0) [133](#page-152-0) informationssider [220](#page-239-0) infoside [223](#page-242-0) inkluderede TrueType-fonte [6](#page-25-0) inputbakker kapaciteter [374](#page-393-0) konfigurere [88](#page-107-0) installere

EIO-kort [348](#page-367-0) faxekstraudstyr [158](#page-177-0) integreret webserver beskrivelse [19](#page-38-0) Fanen Andre links [203](#page-222-0) Fanen Digital afsendelse [202](#page-221-0) Fanen Indstillinger [201](#page-220-0) Fanen Netværk [202](#page-221-0) Fanen Oplysninger [201](#page-220-0) funktioner [200](#page-219-0) IP-adresse, ændre [214](#page-233-0) kontrollere tonerniveau [232](#page-251-0) tildele en adgangskode [190](#page-209-0) åbne [200](#page-219-0) interfaceporte finde [11](#page-30-0) inkluderet [7](#page-26-0) Internet Explorer, understøttede versioner HP Web Jetadmin [206](#page-225-0) integreret webserver [200](#page-219-0) Internetfax [164](#page-183-0) IP-adresse Macintosh, fejlfinding [328](#page-347-0), [331](#page-350-0) IP-adresser, konfigurering [213](#page-232-0) IPX/SPX-indstillinger [60](#page-79-0) ISPE (HP Instant Support Professional Edition) [iii](#page-4-0)

#### **J**

japansk erklæring vedrørende ledningssæt [388](#page-407-0) japansk VCCI-erklæring [388](#page-407-0) Jetadmin downloade [206](#page-225-0) firmwareopdateringer [228](#page-247-0) IP-adresse, ændre [213](#page-232-0) understøttede browsere [206](#page-225-0) Jetdirect-printserver firmwareopdateringer [229](#page-248-0) indikatorer [312](#page-331-0) indstillinger [60](#page-79-0) installere [348](#page-367-0) IP-adresse [213](#page-232-0) konfigurationsside [221](#page-240-0) modeller med [2](#page-21-0) joblagring indstillinger [54](#page-73-0) kopier [143](#page-162-0)

menuen Hent job [39](#page-58-0) jobtilstand, kopiere [139](#page-158-0) **K** kabel, parallelvarenummer [354](#page-373-0) kabel, USBvarenummer [354](#page-373-0) kabinet/sokkel modeller med [3](#page-22-0) specifikationer, fysiske [363](#page-382-0) varenummer [10](#page-29-0) kalibrering af scanner [247](#page-266-0) kapacitet ADF [7](#page-26-0) hæftemaskine/stabler [7](#page-26-0) Postkasse med tre bakker [7](#page-26-0) udskriftsbakker [7](#page-26-0) Kensington-låse [197](#page-216-0) klokkeslæt, indstilling [216](#page-235-0) knapper, kontrolpanel [34](#page-53-0), [35](#page-54-0) konfigurationer, modeller [2](#page-21-0) konfigurationsside udskrive [253](#page-272-0) konfigurering af bakker specialformat [90](#page-109-0) konfigurering af ekstra stik [77](#page-96-0) konnektivitetsfunktioner [7](#page-26-0) konteringshardware [191](#page-210-0) kontrakter, vedligeholdelse [362](#page-381-0) kontrast, kopi [141](#page-160-0) kontrollere tonerniveau HP Easy Printer Care Software [232](#page-251-0) kontrolpanel e-mail-skærmbillede [150](#page-169-0) fejlfinding [252](#page-271-0) finde [9](#page-28-0) hjælp [37](#page-56-0) indikatorer [34](#page-53-0) knapper [34](#page-53-0), [35](#page-54-0) kopier/send, indstillinger [57](#page-76-0) kopieringsskærm [136](#page-155-0) låse menuer [196](#page-215-0) meddelelser, fejlfinding [309](#page-328-0) meddelelser, indstillinger [56](#page-75-0) menuen Diagnosticering [65](#page-84-0) menuen Fax [41](#page-60-0) menuen Hent job [39](#page-58-0) menuen Konfigurer enhed [45](#page-64-0)

menuen Oplysninger [40](#page-59-0) menuen Papirhåndtering [42](#page-61-0) menuen Service [69](#page-88-0) menuoversigt [38](#page-57-0) navigering [36](#page-55-0) rengøre berøringsskærm [240](#page-259-0) undermenuen Afsendelse [47](#page-66-0) undermenuen Forbedring [47](#page-66-0) undermenuen I/O [59](#page-78-0) undermenuen Integreret Jetdirect [60](#page-79-0) undermenuen Kopiering [46](#page-65-0) undermenuen Nulstillinger [63](#page-82-0) undermenuen Originaler [45](#page-64-0) undermenuen PCL [51](#page-70-0) undermenuen Systemkonfig. [54](#page-73-0) undermenuen Udskriftskvalitet [52](#page-71-0) undermenuen Udskrivning [48](#page-67-0) konvolutfremfører indstillinger [42](#page-61-0) specifikationer, fysiske [363](#page-382-0) varenummer [10](#page-29-0) konvolutter lægge i bakke 1 [93](#page-112-0) margener [372](#page-391-0) opbevare [372](#page-391-0) papirstop [307](#page-326-0) specifikationer [371](#page-390-0) kopier/send, indstillinger [57](#page-76-0) kopiering baggrundssletning [141](#page-160-0) bruge standardindstillinger [137](#page-156-0) flere originaler [139](#page-158-0) formindske eller forstørre [141](#page-160-0) funktioner [6](#page-25-0), [135](#page-154-0) hastighedsspecifikationer [5](#page-24-0) infoside [223](#page-242-0) jobtilstand [139](#page-158-0) kontrastindstillinger [141](#page-160-0) kontrolpanel, navigere [136](#page-155-0) kvalitet, fejlfinding [316](#page-335-0) lagre job [143](#page-162-0) originaler, indstillinger [45](#page-64-0) skarphed [141](#page-160-0) ved hjælp af ADF'en [139](#page-158-0) ved hjælp af brugerdefinerede indstillinger [137](#page-156-0)

ved hjælp af scannerens glasplade [139](#page-158-0) koreansk EMI-erklæring [389](#page-408-0) krumme sider [321](#page-340-0) kundesupport HP Instant Support Professional Edition (ISPE) [iii](#page-4-0) integreret webserver, links [203](#page-222-0) Macintosh [iv](#page-5-0) online [iii](#page-4-0) serviceydere [iv](#page-5-0) telefon [iii](#page-4-0) vedligeholdelsesaftaler [362](#page-381-0) kvalitet fejlfinding [316](#page-335-0) kviksølvsspecifikationer [384](#page-403-0)

### **L**

lagre job Hurtig kopiering [119](#page-138-0) korrektur- og tilbageholdelsesjob [118](#page-137-0) opbevare [120](#page-139-0) private job [119](#page-138-0) slette [118](#page-137-0) udskrive [118](#page-137-0) lagring, job indstillinger [54](#page-73-0) kopier [143](#page-162-0) menuen Hent job [39](#page-58-0) LAN-fax [164](#page-183-0) LAN-stik [7](#page-26-0) LDAP-servere indstillinger [47](#page-66-0) integreret webserver, indstillinger [202](#page-221-0) oprette forbindelse til [147](#page-166-0) validering af gatewayadresser [325](#page-344-0) liggende retning originaler, indstillinger [45](#page-64-0) lineal, gentagne fejl [324](#page-343-0) linkhastighed, netværk [60](#page-79-0) links integreret webserver [203](#page-222-0) Linux-drivere [24](#page-43-0) log, hændelses- [65](#page-84-0) lovgivningsmæssige erklæringer australsk EMC [390](#page-409-0)

canadisk DOC-erklæring [388](#page-407-0) Datablade vedrørende materialesikkerhed (MSDS) [385](#page-404-0) FCC [381](#page-400-0) finsk lasererklæring [390](#page-409-0) japansk erklæring vedrørende ledningssæt [388](#page-407-0) japansk VCCI-erklæring [388](#page-407-0) koreansk EMI-erklæring [389](#page-408-0) lasersikkerhed [388](#page-407-0) Overensstemmelseserklæring [387](#page-406-0) taiwansk sikkerhedserklæring [389](#page-408-0) Telekommunikation [382](#page-401-0) luftfugtighedskrav [232](#page-251-0), [367](#page-386-0) lynindstillinger [123](#page-142-0) låsning formateringsenhed [197](#page-216-0) kontrolpanelets menuer [196](#page-215-0)

### **M**

Macintosh drivere, adgang [28](#page-47-0) drivere, adgang til [26](#page-45-0) drivere, fejlfinding [330](#page-349-0) problemer, fejlfinding [328](#page-347-0) skrifttyper, fejlfinding [329](#page-348-0) supportwebsteder [iv](#page-5-0) udskrift i baggrund [329](#page-348-0) understøttede operativsystemer [13](#page-32-0) USB-kort, fejlfinding [329](#page-348-0), [332](#page-351-0) mapper sende til [156](#page-175-0) margener, konvolutter [372](#page-391-0) meddelelser advarsel [255](#page-274-0) fejl [255](#page-274-0) fejlfinding [309](#page-328-0) indstillinger [56](#page-75-0) status [255](#page-274-0) meddelelser, kontrolpanel udskrive hændelseslog [65](#page-84-0) meddelelser på kontrolpanelet [256](#page-275-0) medie forside [131](#page-150-0) første side [125](#page-144-0)

sider pr. ark n-op-udskrivnin [125](#page-144-0) sider pr ark [132](#page-151-0) specialformater, indstille [125](#page-144-0) vælge [124](#page-143-0) medier bakkeindstillinger [42](#page-61-0) HP, bestille [354](#page-373-0) hæftning [184](#page-203-0) indstillinger [48](#page-67-0) infoside [223](#page-242-0) lægge i bakke 2, 3 eller 4 [94](#page-113-0) lægge i bakke 2, 3 og 4 [97](#page-116-0) lægge medie i bakke 2 [100](#page-119-0) opbevare [370](#page-389-0) specifikationer [370](#page-389-0) medieregistrering [52](#page-71-0) menuen Diagnosticering [65](#page-84-0) menuen Fax [41](#page-60-0) menuen Hent job [39](#page-58-0) menuen Konfigurer enhed [45](#page-64-0) menuen Oplysninger [40](#page-59-0) menuen Papirhåndtering [42](#page-61-0) menuen Service [69](#page-88-0) menuer, kontrolpanel Afsendelse [47](#page-66-0) Diagnosticering [65](#page-84-0) Fax [41](#page-60-0) Forbedring [47](#page-66-0) Hent job [39](#page-58-0) I/O [59](#page-78-0) Integreret Jetdirect [60](#page-79-0) Konfigurer enhed [45](#page-64-0) kopier/send, indstillinger [57](#page-76-0) Kopiering [46](#page-65-0) låse [196](#page-215-0) Nulstillinger [63](#page-82-0) Oplysninger [40](#page-59-0) Originaler [45](#page-64-0) Papirhåndtering [42](#page-61-0) PCL [51](#page-70-0) Service [69](#page-88-0) Systemkonfig. [54](#page-73-0) Udskriftskvalitet [52](#page-71-0) Udskrivning [48](#page-67-0) Menu-knap [34](#page-53-0) menuoversigt, kontrolpanel [38](#page-57-0) MFP-oplysningssider fejlfinding [253](#page-272-0) Microsoft Windows. *Se* Windows

miljø, specifikationer [232](#page-251-0), [367](#page-386-0) miljømæssigt ansvar [383](#page-402-0) modeller, funktioner [2](#page-21-0) mopier-tilstand [120](#page-139-0) mylarskinne rengøring [245](#page-264-0) månedligt forbrug [5](#page-24-0)

#### **N**

Netscape Navigator, understøttede versioner HP Web Jetadmin [206](#page-225-0) integreret webserver [200](#page-219-0) netværk administrative værktøjer [20](#page-39-0) AppleTalk [78](#page-97-0) deaktivere DLC/LLC [74](#page-93-0) deaktivere protokoller [74](#page-93-0) e-mail-systemkrav [8](#page-27-0) fejlfinding i forbindelse med udskrivning [326](#page-345-0) HP Jetdirect-konfigurationsside [221](#page-240-0) indstillinger [60](#page-79-0) inkluderede printservere [2](#page-21-0) installere EIO-kort [348](#page-367-0) IP-adresse [72](#page-91-0) IP-adresser [213](#page-232-0) konfigurere [72](#page-91-0) konnektivitetsfunktioner [7](#page-26-0) Novell NetWare [78](#page-97-0) SMTP-servere [147](#page-166-0) software [17](#page-36-0) standardgateway [73](#page-92-0) TCP/IP-parametre [72](#page-91-0) undernetmaske [73](#page-92-0) UNIX/Linux [78](#page-97-0) validering af gatewayadresser [325](#page-344-0) Windows [78](#page-97-0) n-op-udskrivning [132](#page-151-0) normeret forbrug [5](#page-24-0) Nulstil-knap [34](#page-53-0), [35](#page-54-0)

#### **O**

omslagssider [125](#page-144-0) onlinehjælp kontrolpanel [37](#page-56-0) online kundersupport [iii](#page-4-0) opbevare

konvolutter [372](#page-391-0) papir [370](#page-389-0) opbevaringskabinet modeller med [3](#page-22-0) specifikationer, fysiske [363](#page-382-0) varenummer [10](#page-29-0) Opdater nu [14](#page-33-0) opgradering, firmware [226](#page-245-0) opkaldsforbindelser [8](#page-27-0) opløsning fejlfinding vedrørende kvalitet [316](#page-335-0) specifikationer [5](#page-24-0) OS/2-drivere [24](#page-43-0) Overensstemmelseserklæring [387](#page-406-0) oversigt, menu [38](#page-57-0) ozonspecifikationer [383](#page-402-0)

#### **P**

papir bakkeindstillinger [42](#page-61-0) dokumentformat, vælgemediedokumentformat, [124](#page-143-0) forside [131](#page-150-0) første side [125](#page-144-0) HP, bestille [354](#page-373-0) hæftning [184](#page-203-0) indstillinger [48](#page-67-0) infoside [223](#page-242-0) opbevare [370](#page-389-0) sider pr. ark [125,](#page-144-0) [132](#page-151-0) specialformater, indstille [125](#page-144-0) specifikationer [370](#page-389-0) papirgang teste [65](#page-84-0) papirspecifikationer [374](#page-393-0) papirstop 3–bakkers postkasse [299](#page-318-0) ADF [303](#page-322-0) afhjælpning [288](#page-307-0) bakke 1 [294](#page-313-0) bakke 2, 3, 4 [295](#page-314-0) ekstern udskriftsbakke [302](#page-321-0) gendannelsesindstillinger [57](#page-76-0) hæfteklammer, der sætter sig fast [298](#page-317-0) hæftemaskine/stabler [296](#page-315-0) højre dæksler [289](#page-308-0)

konvolutter [307](#page-326-0) steder [287](#page-306-0) parallel konfiguration [75](#page-94-0) parallelport finde [11](#page-30-0) funktioner [7](#page-26-0) patroner status, vise med integreret webserver [201](#page-220-0) patroner, hæfte varenumre [353](#page-372-0) patroner, hæfteilægning [111](#page-130-0) tom, stop eller fortsæt, indstillinger [186](#page-205-0) varenumre [10](#page-29-0) patroner, printerbestille [iii](#page-4-0) garanti [359](#page-378-0) genbruge [383](#page-402-0) statusside over forbrugsvarer, udskrive [222](#page-241-0) varenumre [353](#page-372-0) PCL-drivere vælge [25](#page-44-0) PCL-fontliste [224](#page-243-0) PIN (personligt identifikationsnummer) private job [119](#page-138-0) pladskrav [363](#page-382-0) porte fejlfinding af Macintosh [329](#page-348-0), [332](#page-351-0) finde [11](#page-30-0) inkluderet [7](#page-26-0) postkasse, med tre bakker indikatorstatus [310](#page-329-0) kapacitet [7](#page-26-0) konfigurere [181](#page-200-0) modeller med [4](#page-23-0) specifikationer, fysiske [363](#page-382-0) tilstande [181](#page-200-0) varenummer [353](#page-372-0) varenumre [10](#page-29-0) vælge [116](#page-135-0) Postkasse med tre bakker indikatorstatus [310](#page-329-0) kapacitet [7](#page-26-0) konfigurere [181](#page-200-0) modeller med [4](#page-23-0)

specifikationer, fysiske [363](#page-382-0) tilstande [181](#page-200-0) varenummer [10](#page-29-0), [353](#page-372-0) vælge [116](#page-135-0) postkassetilstand [181](#page-200-0) power specifications [365](#page-384-0) PPD'er fejlfinding [328](#page-347-0) PPD-filer (PostScript Printer Description) fejlfinding [328](#page-347-0) printer drivere [24,](#page-43-0) [28](#page-47-0) printerdriver fanen Service [129](#page-148-0) printerpatron forventet levetid [232](#page-251-0) godkendelse [231](#page-250-0) ikke-HP [231](#page-250-0) kontrollere tonerniveauer [232](#page-251-0) opbevare [231](#page-250-0) original HP [231](#page-250-0) styre [231](#page-250-0) udskifte [232](#page-251-0) printerpatroner bestille [iii](#page-4-0) garanti [359](#page-378-0) genbruge [383](#page-402-0) status, vise med integreret webserver [201](#page-220-0) statusside over forbrugsvarer, udskrive [222](#page-241-0) varenumre [353](#page-372-0) printersprog [6,](#page-25-0) [56](#page-75-0) printervedligeholdelsessæt statusside over forbrugsvarer, udskrive [222](#page-241-0) printserverkort installere [345](#page-364-0) prioritets-onsite-service [362](#page-381-0) private job slette [120](#page-139-0) udskrive [120](#page-139-0) processorhastighed [5](#page-24-0) processorkortdæksel, finde [9](#page-28-0) processorkortindikatorer [312](#page-331-0) protokolindstillinger [60](#page-79-0) PS-drivere vælge [25](#page-44-0)

PS-fontliste [224](#page-243-0) puls-LED-indikator [312](#page-331-0)

#### **R**

registreringsside udskrive [253](#page-272-0) registreringstest [65](#page-84-0) rengøring ADF-leveringssystem [241](#page-260-0) ADF-valser [242](#page-261-0) berøringsskærm [240](#page-259-0) glasplade [240](#page-259-0) mylarskinne [245](#page-264-0) om [240,](#page-259-0) [242](#page-261-0) udvendigt på MFP'en [240](#page-259-0) retning, side originaler, indstillinger [45](#page-64-0)

### **S**

scanne e-mail validering af gatewayadresser [325](#page-344-0) scannerens glasplade kopiere fra [139](#page-158-0) rengøring [240](#page-259-0) scannerkalibrering [247](#page-266-0) scannertest [65](#page-84-0) scanne til e-mail adressekartotek [154](#page-173-0) afsendelse af dokumenter [152](#page-171-0) fejlfinding [252](#page-271-0) ilægning af dokumenter [152](#page-171-0) indstillinger [47](#page-66-0) integreret webserver, indstillinger [202](#page-221-0) konfigurere [148](#page-167-0) kontrolpanelindstillinger [150](#page-169-0) LDAP-understøttelse [147](#page-166-0) om [145,](#page-164-0) [152](#page-171-0) originaler, indstillinger [45](#page-64-0) Sekundær funktion, sikkerhed [156](#page-175-0) SMTP-servere [146](#page-165-0) scanning hastighedsspecifikationer [5](#page-24-0) selvklæbende etiketter. *Se* etiketter sende til e-mail adressekartotek [154](#page-173-0)

afsendelse af dokumenter [152](#page-171-0) fejlfinding [252](#page-271-0) ilægning af dokumenter [152](#page-171-0) indstillinger [47](#page-66-0), [150](#page-169-0) integreret webserver, indstillinger [202](#page-221-0) LDAP-understøttelse [147](#page-166-0) om [145,](#page-164-0) [148,](#page-167-0) [152](#page-171-0) originaler, indstillinger [45](#page-64-0) Sekundær funktion, sikkerhed [156](#page-175-0) SMTP-servere [146](#page-165-0) validering af gatewayadresser [325](#page-344-0) Sende til en mappe [156](#page-175-0) Sende til workflow [156](#page-175-0) service aftaler [iv](#page-5-0), [362](#page-381-0) Autoriserede HP forhandlere [iv](#page-5-0) sideretning originaler, indstillinger [45](#page-64-0) sider pr. ark [125](#page-144-0), [132](#page-151-0) sider pr. minut [5](#page-24-0) Sikker disksletning [193](#page-212-0) sikkerhed disksletning [193](#page-212-0) e-mail [156](#page-175-0) Foreign Interface Harness (FIH) [191](#page-210-0) låse formateringsenhed [197](#page-216-0) låse menuer i kontrolpanel [196](#page-215-0) sikkerhedsfunktioner [8](#page-27-0) skalere dokumenter [124](#page-143-0) skalering af dokumenter kopiering [141](#page-160-0) skarphed, kopiindstillinger [141](#page-160-0) skrifttyper EPS-filer, fejlfinding [329,](#page-348-0) [332](#page-351-0) Macintosh, fejlfinding [329](#page-348-0) skæve sider [321](#page-340-0) sleep settings power specifications [365](#page-384-0) sletbare advarsler [56](#page-75-0) sletning af harddisk [193](#page-212-0) SMTP-servere oprette forbindelse til [146](#page-165-0)

validering af gatewayadresser [325](#page-344-0) software afinstallere [17](#page-36-0) digital sending (HP DSS) [156](#page-175-0) downloade [iii](#page-4-0) hjælpeprogrammer [18](#page-37-0) HP Easy Printer Care [19](#page-38-0) installere [14](#page-33-0) macintosh [21](#page-40-0) Macintosh [iv](#page-5-0) netværk [17](#page-36-0) programmer [20](#page-39-0) understøttede operativsystemer [13](#page-32-0) specialformater driverindstillinger [125](#page-144-0) specialmedier udskrive [103](#page-122-0) specielle situationer anderledes første side [114](#page-133-0) specialmedier [114](#page-133-0) tom bagside [114](#page-133-0) udskrive [114](#page-133-0) specifications electrical [365](#page-384-0) specifikationer driftsmiljø [232](#page-251-0), [367](#page-386-0) etiketter [372](#page-391-0) funktioner [5](#page-24-0) fysiske [363](#page-382-0) konvolutter [371](#page-390-0) papir [370](#page-389-0) skæv [321](#page-340-0) støj [366](#page-385-0) transparenter [372](#page-391-0) sprog, kontrolpanel [252](#page-271-0) sprog, printer [6,](#page-25-0) [56](#page-75-0) sprogindstillinger [56](#page-75-0) spænding, fejlfinding [252](#page-271-0) stablertilstand, postkasse med tre bakker [181](#page-200-0) standardindstillinger, gendanne [63](#page-82-0) standardudskriftsbakke finde [9](#page-28-0) kapacitet [7](#page-26-0) vælge [116](#page-135-0) standse en udskriftsanmodning [115](#page-134-0)

Start-knap [34](#page-53-0), [35](#page-54-0) status Fanen Oplysninger, integreret webserver [201](#page-220-0) indikatorer [310](#page-329-0) Status-knap [34](#page-53-0) Stop-knap [34,](#page-53-0) [35](#page-54-0) streger, fejlfinding [321](#page-340-0) strøm fejlfinding [250](#page-269-0) forbrug [383](#page-402-0) strømafbryder, finde [9](#page-28-0) styre udskriftsjob [82](#page-101-0) støjspecifikationer [366](#page-385-0) stående retning originaler, indstillinger [45](#page-64-0) support HP Instant Support Professional Edition (ISPE) [iii](#page-4-0) integreret webserver, links [203](#page-222-0) Macintosh [iv](#page-5-0) online [iii](#page-4-0) serviceydere [iv](#page-5-0) telefon [iii](#page-4-0) vedligeholdelsesaftaler [362](#page-381-0) systemkrav HP Web Jetadmin [206](#page-225-0) integreret webserver [200](#page-219-0) printersoftware [13](#page-32-0) systemkrav, e-mail [8](#page-27-0) sæt, vedligeholdelsesstatusside over forbrugsvarer, udskrive [222](#page-241-0)

#### **T**

taiwansk sikkerhedserklæring [389](#page-408-0) TCP/IP-indstillinger [60,](#page-79-0) [213](#page-232-0) teknisk support HP Instant Support Professional Edition (ISPE) [iii](#page-4-0) integreret webserver, links [203](#page-222-0) Macintosh [iv](#page-5-0) online [iii](#page-4-0) serviceydere [iv](#page-5-0) telefon [iii](#page-4-0) vedligeholdelsesaftaler [362](#page-381-0)

telefonlinje, tilslutning af faxekstraudstyr [162](#page-181-0) telefonnumre bestille forbrugsvarer [iii](#page-4-0) serviceaftaler [iv](#page-5-0) support [iii](#page-4-0) Telekommunikationserklæring [382](#page-401-0) temperatur krav [232](#page-251-0) temperaturkrav [367](#page-386-0) test [65](#page-84-0) testside for papirgang udskrive [253](#page-272-0) tilbageholdelse, job kopier [143](#page-162-0) menuen Hent job [39](#page-58-0) tilbehør til dupleksudskrivning ilægge [126](#page-145-0) tomme sider, fejlfinding [321](#page-340-0) toner infoside [223](#page-242-0) topdæksel finde [9](#page-28-0) tosidet udskrivning [126,](#page-145-0) [132](#page-151-0) transparenter HP, bestille [356](#page-375-0) specifikationer [372](#page-391-0) trådløs udskrivning 802.11-standard [79](#page-98-0) Bluetooth [79](#page-98-0)

#### **U**

udskifte hæftepatroner [111](#page-130-0) udskrift i baggrund, fejlfinding [329](#page-348-0) udskriftsbakker finde [9](#page-28-0) infoside [223](#page-242-0) kapaciteter [7](#page-26-0) vælge [116](#page-135-0) udskriftskvalitet fejlfinding [316](#page-335-0) udskriftsmedier blankt papir [103](#page-122-0) etiketter [104](#page-123-0) farvet papir [104](#page-123-0) genbrugspapir [106](#page-125-0) konvolutter [104](#page-123-0)

kraftigt papir [105](#page-124-0) lægge i bakke 1 [91](#page-110-0) Stærkt papir [105](#page-124-0) til farveudskrivning [167](#page-186-0) transparenter [103](#page-122-0) udskriftsmediet brevhoved [106](#page-125-0) fortrykte formularer [106](#page-125-0) medier som bør undgås [84](#page-103-0) specifikationer [374](#page-393-0) understøttede formater [374](#page-393-0) understøttede typer [374](#page-393-0) understøttede vægte [374](#page-393-0) vælge [84](#page-103-0) Udskriv dokument på [124](#page-143-0) udskrive annullere [115](#page-134-0) brochurer [110](#page-129-0) hastighedsspecifikationer [5](#page-24-0) specialmedier [103](#page-122-0) specielle situationer [114](#page-133-0) udskriftsbakke, vælge [116](#page-135-0) udskrive i gråtone [171](#page-190-0) udskrivning infoside [223](#page-242-0) udskrivning af konvolutter [92](#page-111-0) udskrivning fra bakke 2, 3 eller 4 [94](#page-113-0) udskrivningsopgaver [81](#page-100-0) udvidet garanti [362](#page-381-0) Udvidet service [iv](#page-5-0) undermenuen Afsendelse [47](#page-66-0) undermenuen Forbedring [47](#page-66-0) undermenuen I/O [59](#page-78-0) undermenuen Integreret Jetdirect [60](#page-79-0) undermenuen Kopiering [46](#page-65-0) undermenuen Nulstillinger [63](#page-82-0) undermenuen Originaler [45](#page-64-0) undermenuen PCL [51](#page-70-0) undermenuen Systemkonfig. [54](#page-73-0) undermenuen Udskriftskvalitet [52](#page-71-0) undermenuen Udskrivning [48](#page-67-0) undernetmaske [73](#page-92-0) understøttede operativsystemer [13](#page-32-0) understøttede platforme [13](#page-32-0) UNIX-drivere [24](#page-43-0) ur indstille [216](#page-235-0)

USB-konfiguration [76](#page-95-0) USB-port fejlfinding af Macintosh [329,](#page-348-0) [332](#page-351-0)

### **V**

validering af gatewayadresser [325](#page-344-0) valser rengøre ADF [242](#page-261-0) vandmærke følgebrev [131](#page-150-0) vandmærker [124](#page-143-0) varenumre hukommelse [354](#page-373-0) medier, HP [354](#page-373-0) printerpatroner [353](#page-372-0) vedligeholdelsesaftaler [iv](#page-5-0), [362](#page-381-0) vedligeholdelsessæt statusside over forbrugsvarer, udskrive [222](#page-241-0) Vis mig hvordan-hjælp [37](#page-56-0) voltage specifications [365](#page-384-0) vækningstidspunkt, indstilling [217](#page-236-0)

### **W**

webbrowserkrav integreret webserver [200](#page-219-0) Web Jetadmin downloade [206](#page-225-0) firmwareopdateringer [228](#page-247-0) IP-adresse, ændre [213](#page-232-0) understøttede browsere [206](#page-225-0) websteder papirspecifikationer [370](#page-389-0) Websteder bestille forbrugsvarer [iii](#page-4-0), [352](#page-371-0) Datablade vedrørende materialesikkerhed (MSDS) [385](#page-404-0) downloade software [iii](#page-4-0) HP Web Jetadmin, downloade [206](#page-225-0) kundesupport [iii](#page-4-0) Macintosh-support [iv](#page-5-0) miljøoplysninger [386](#page-405-0) serviceaftaler [iv](#page-5-0) Windows drivere, adgang til [25](#page-44-0)

understøttede versioner [13](#page-32-0) Windows 2000-fax [164](#page-183-0) workflow, sende til [156](#page-175-0)

#### **Æ**

ændre størrelsen på dokumenter kopiering [141](#page-160-0)

#### www.hp.com

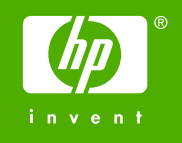

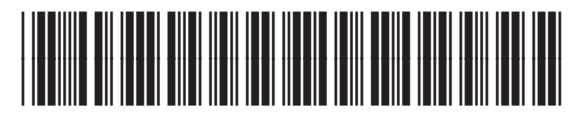

Q7517-90987